Dell™ C3760n/C3760dn Color Laser Printer

Gebruikershandleiding

**Certificeringsmodel: C3760dn/C3760n**

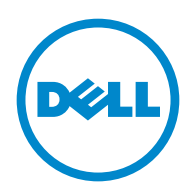

## **Inhoudsopgave**

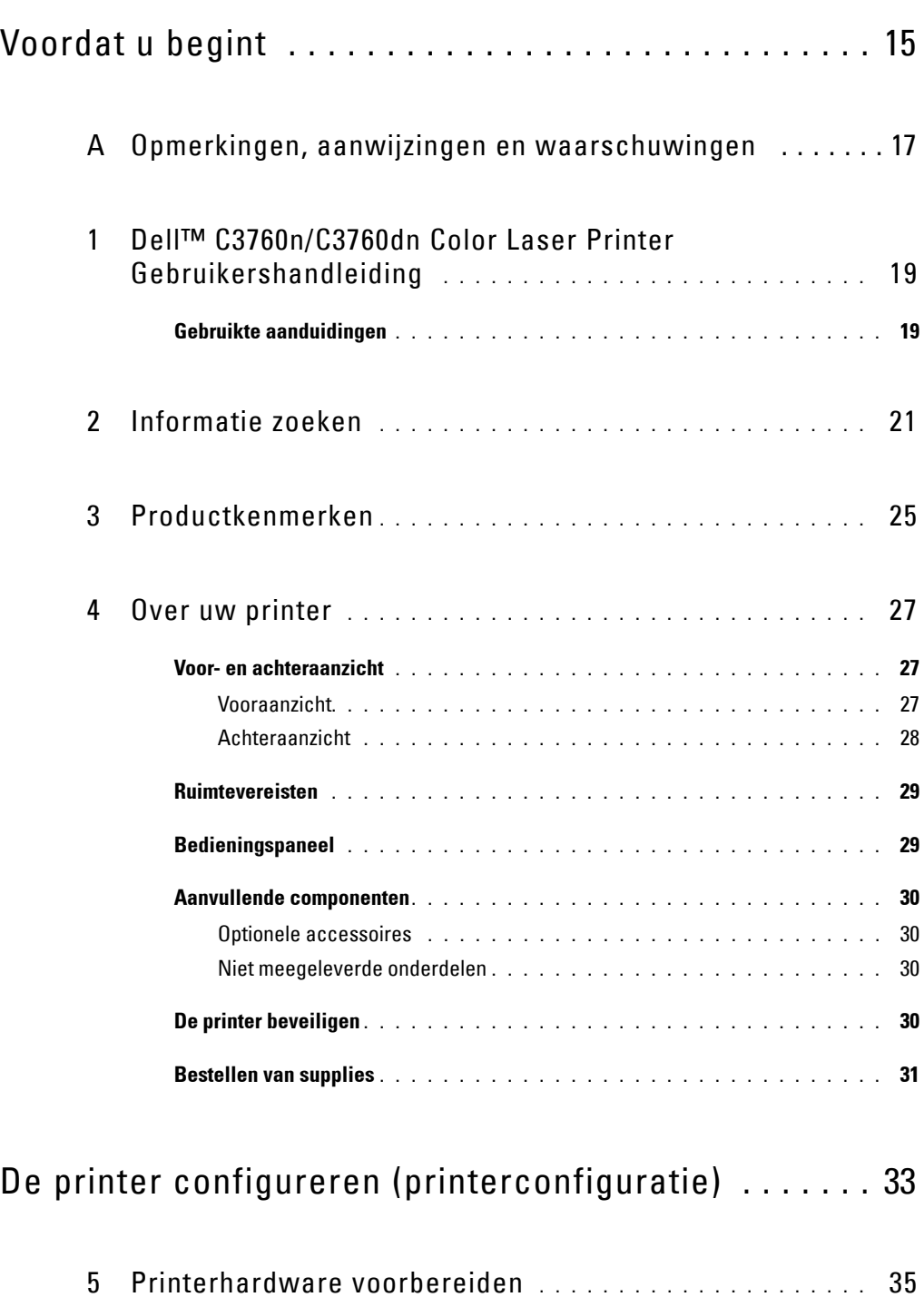

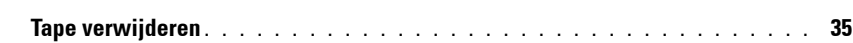

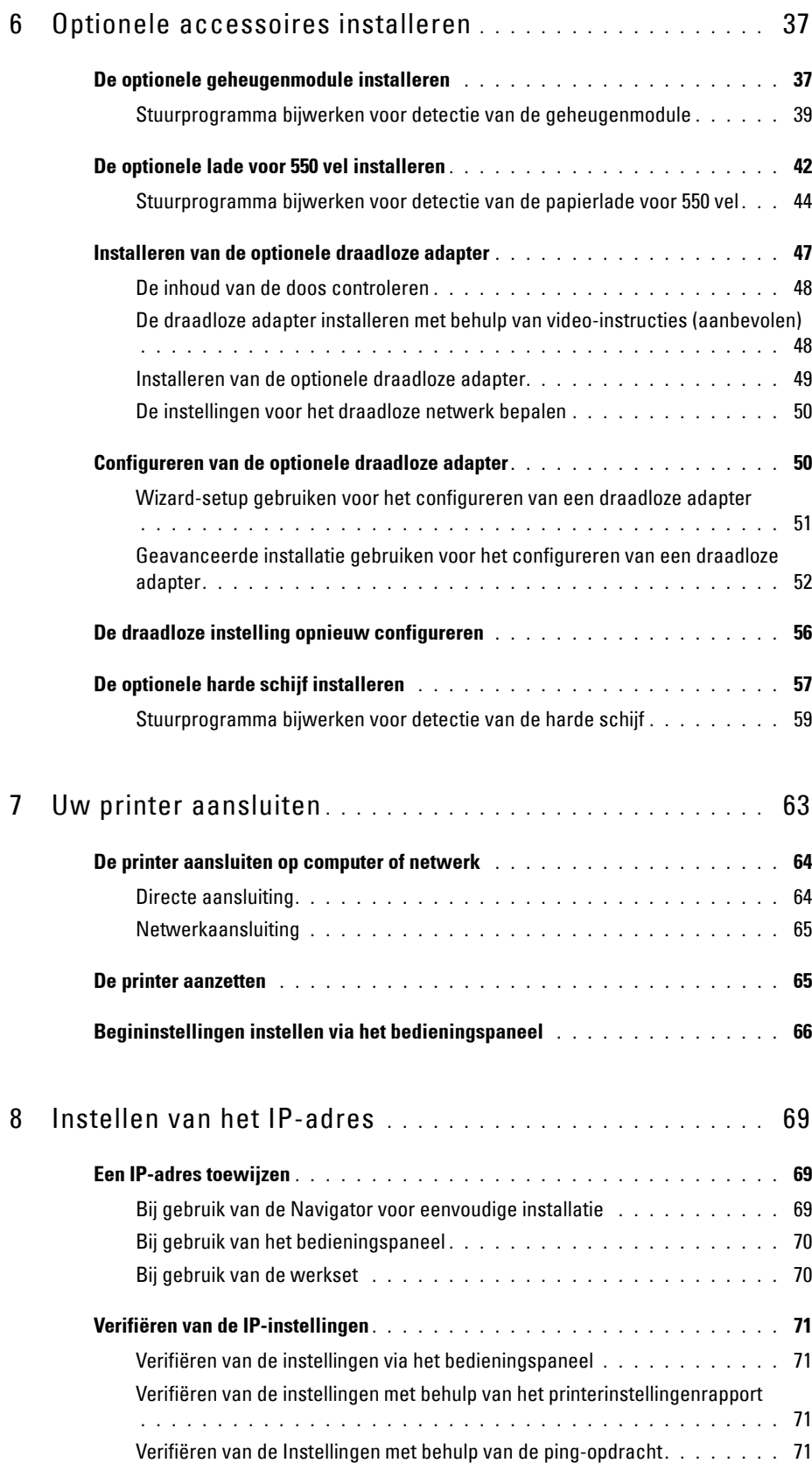

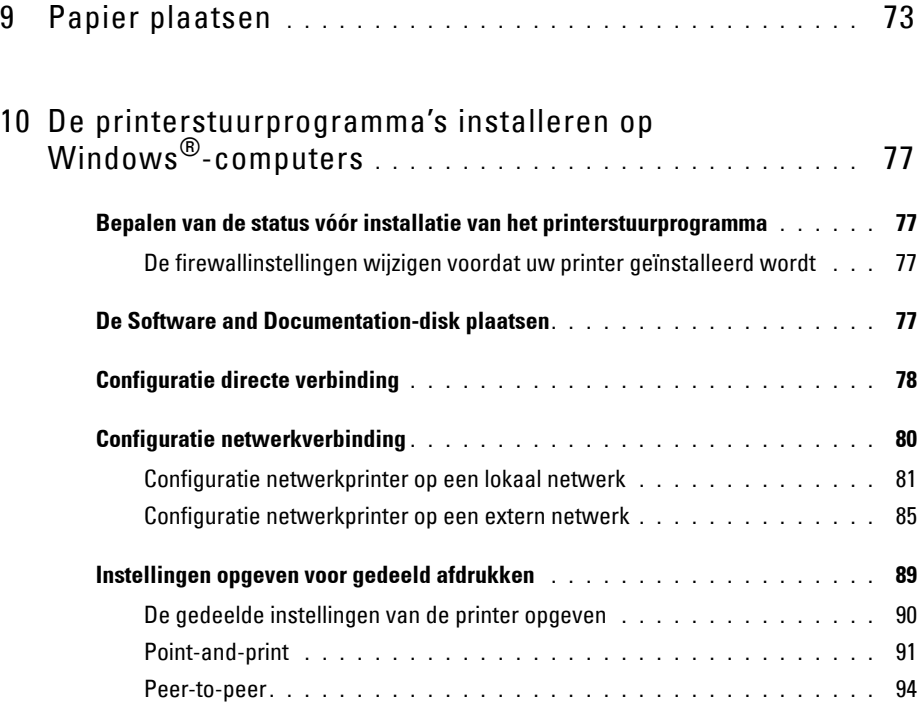

#### 11 [De printerstuurprogramma's installeren op](#page-98-0)  [Macintosh-computers](#page-98-0) **. . . . . . . . . . . . . . . . . . . . . . . . . . . .** 97

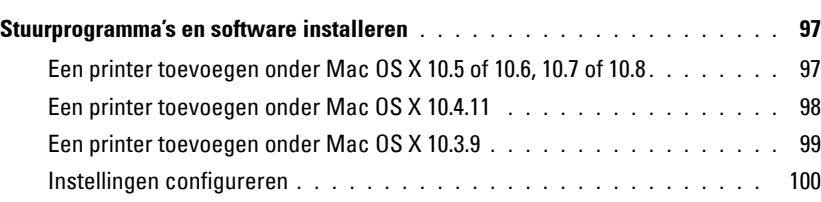

#### 12 [De printerstuurprogramma's installeren op](#page-104-0)

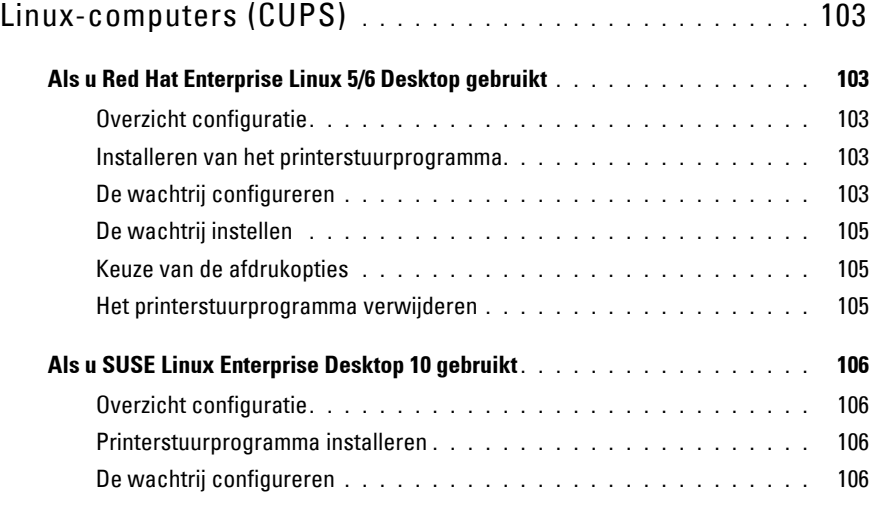

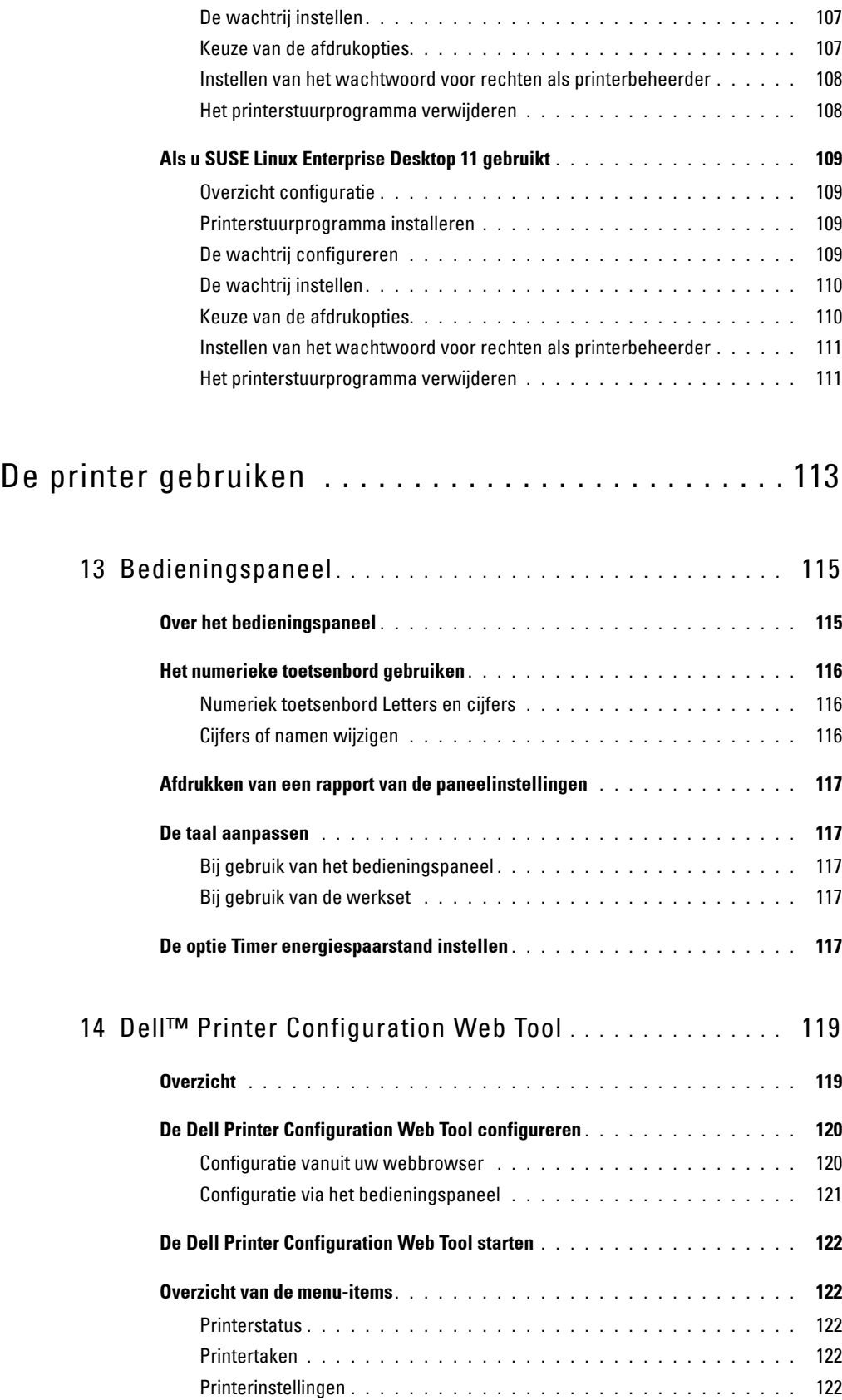

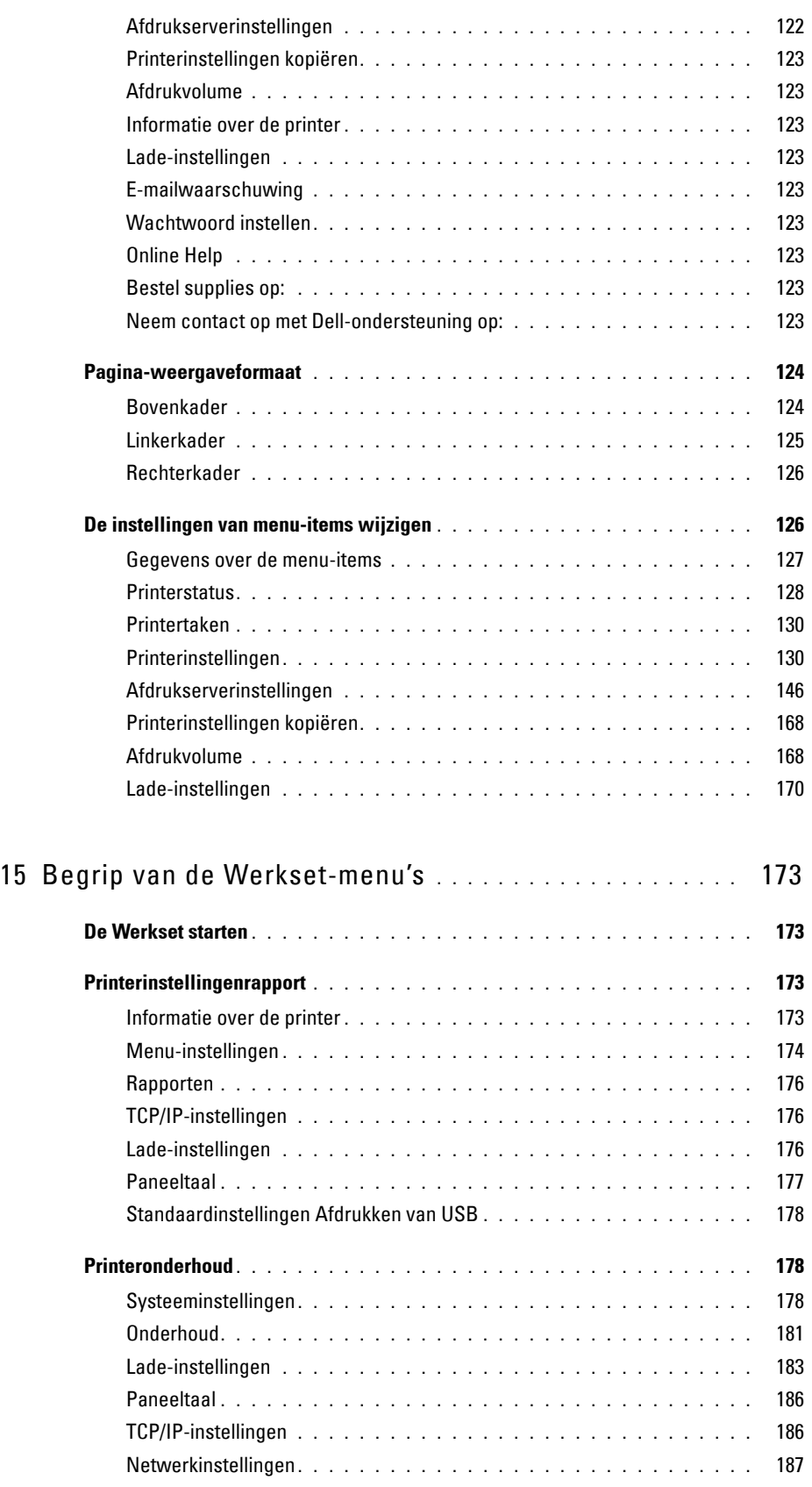

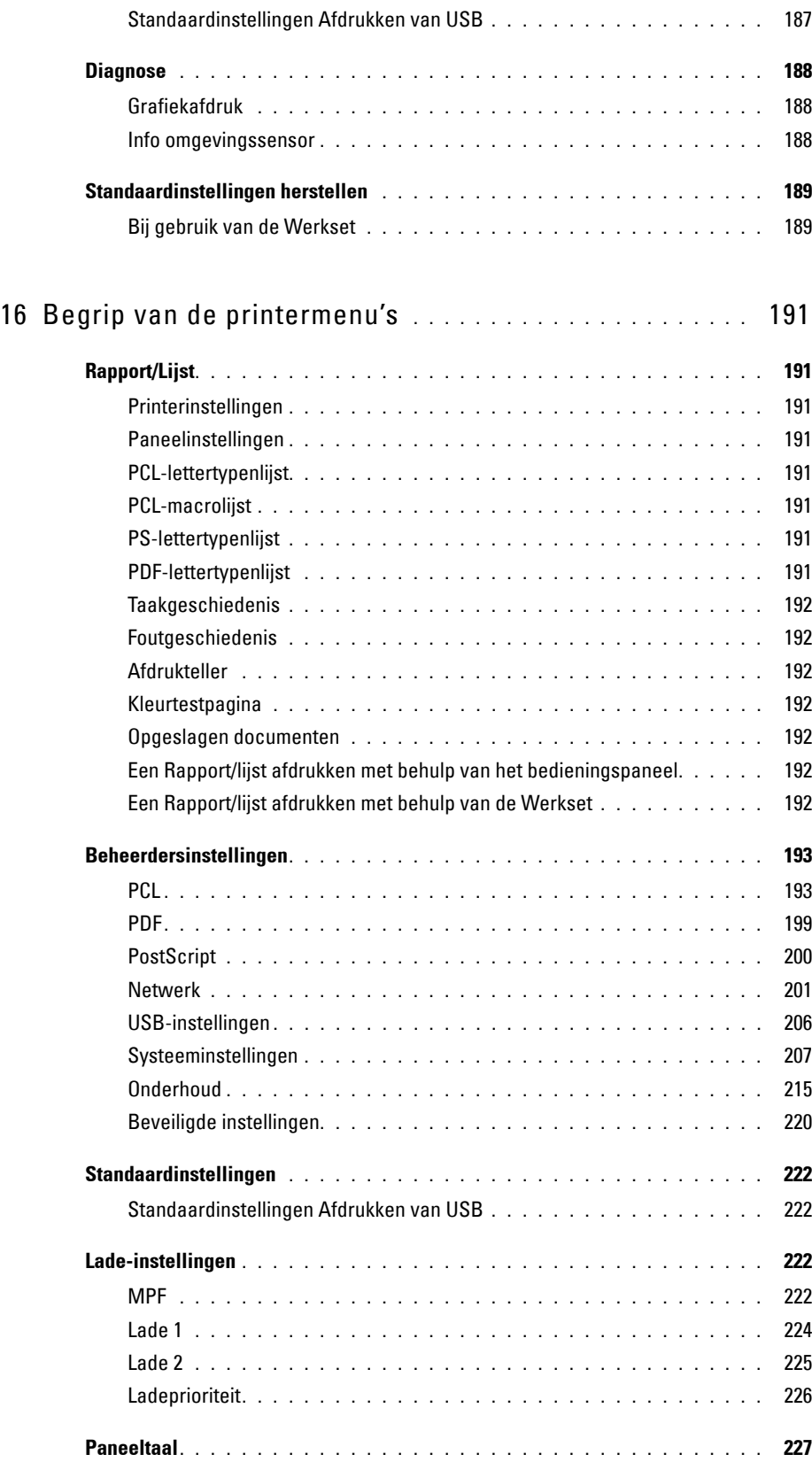

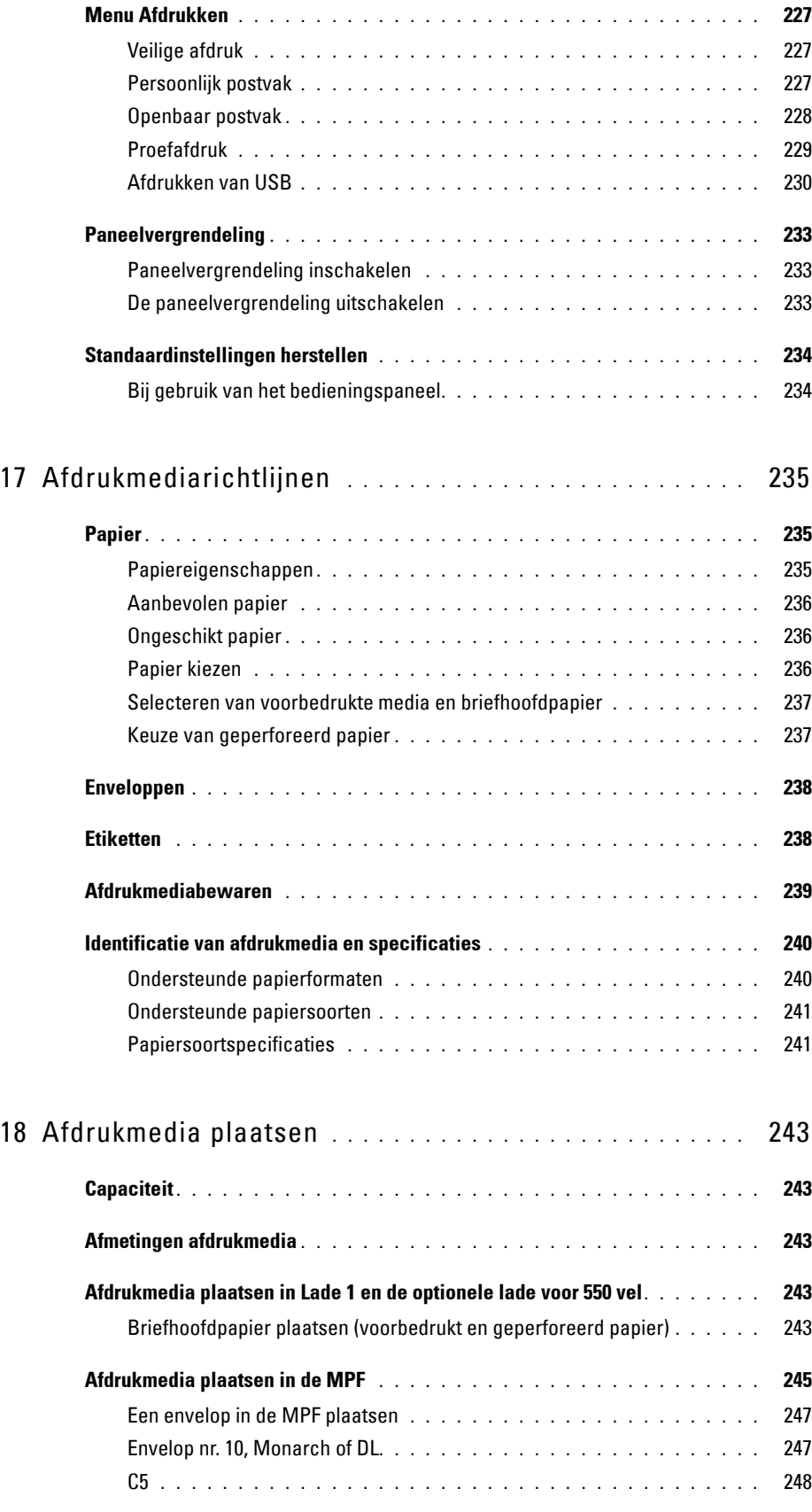

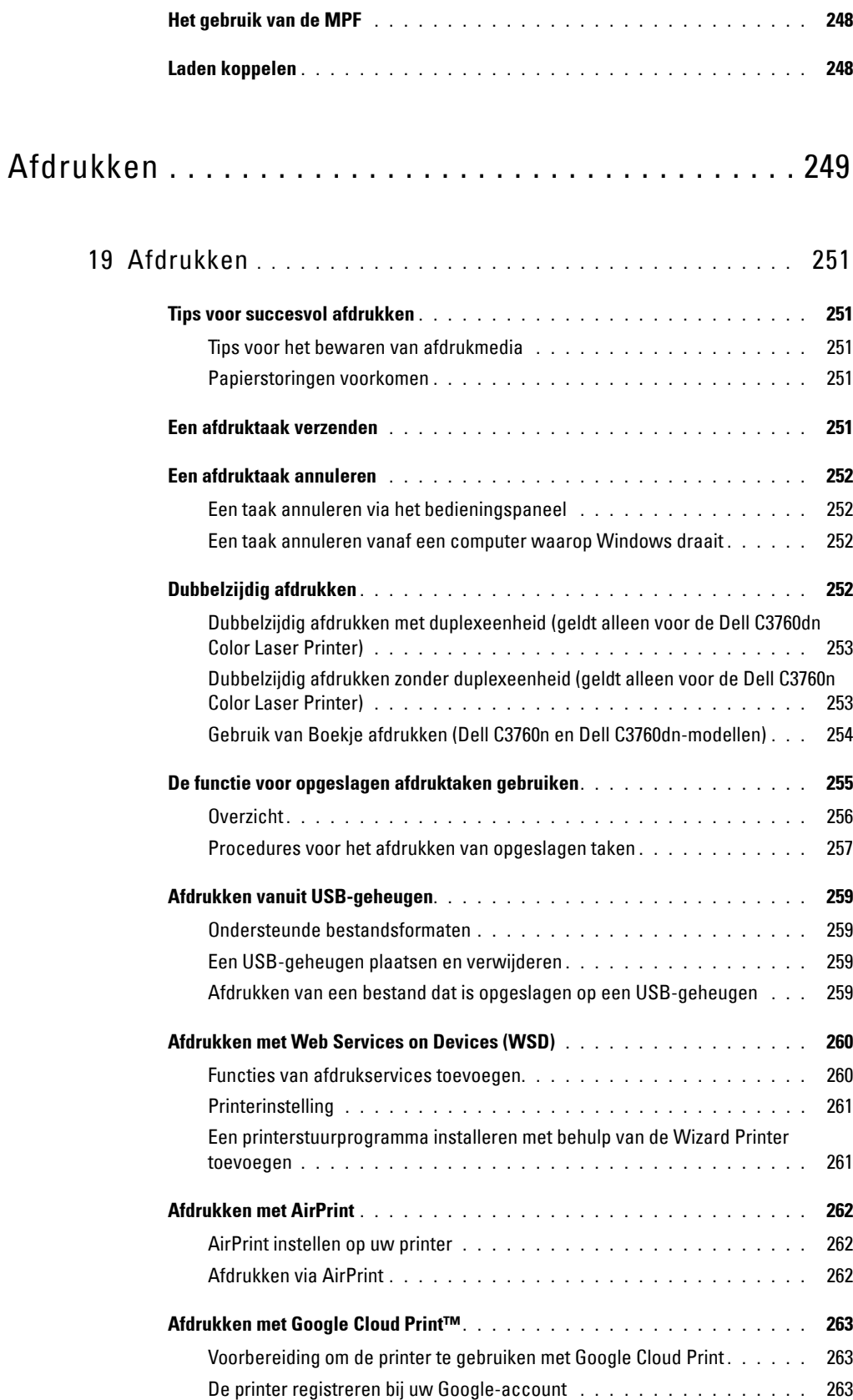

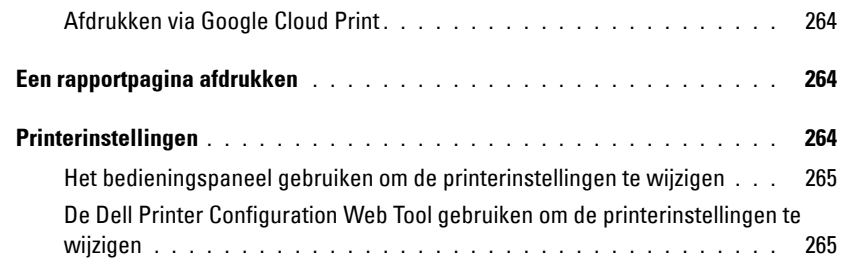

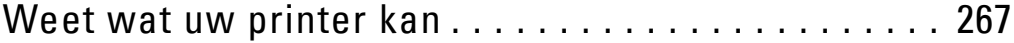

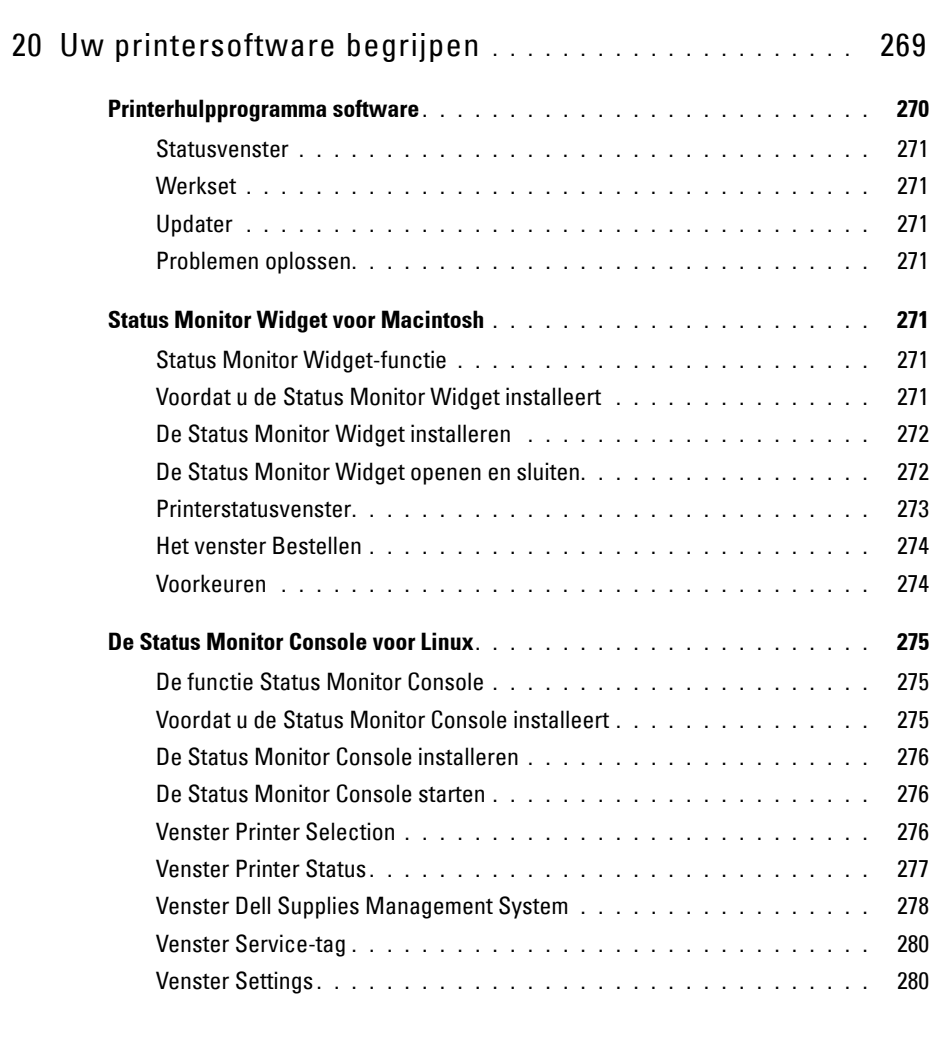

### 21 [Afdrukken met ColorTrack \(externe verificatie\)](#page-284-0) **. . . . . . .** 283

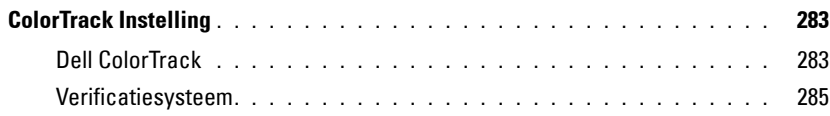

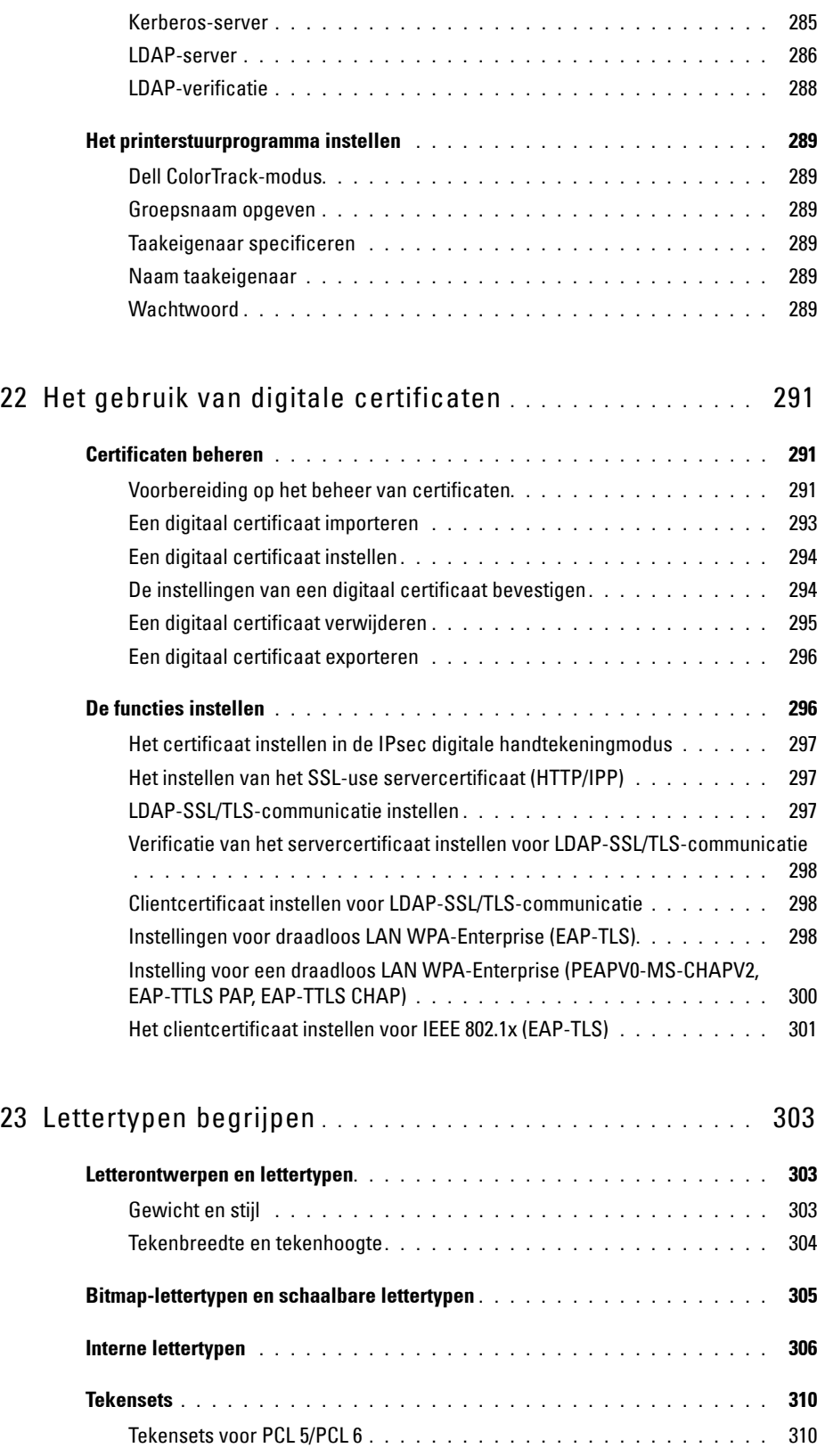

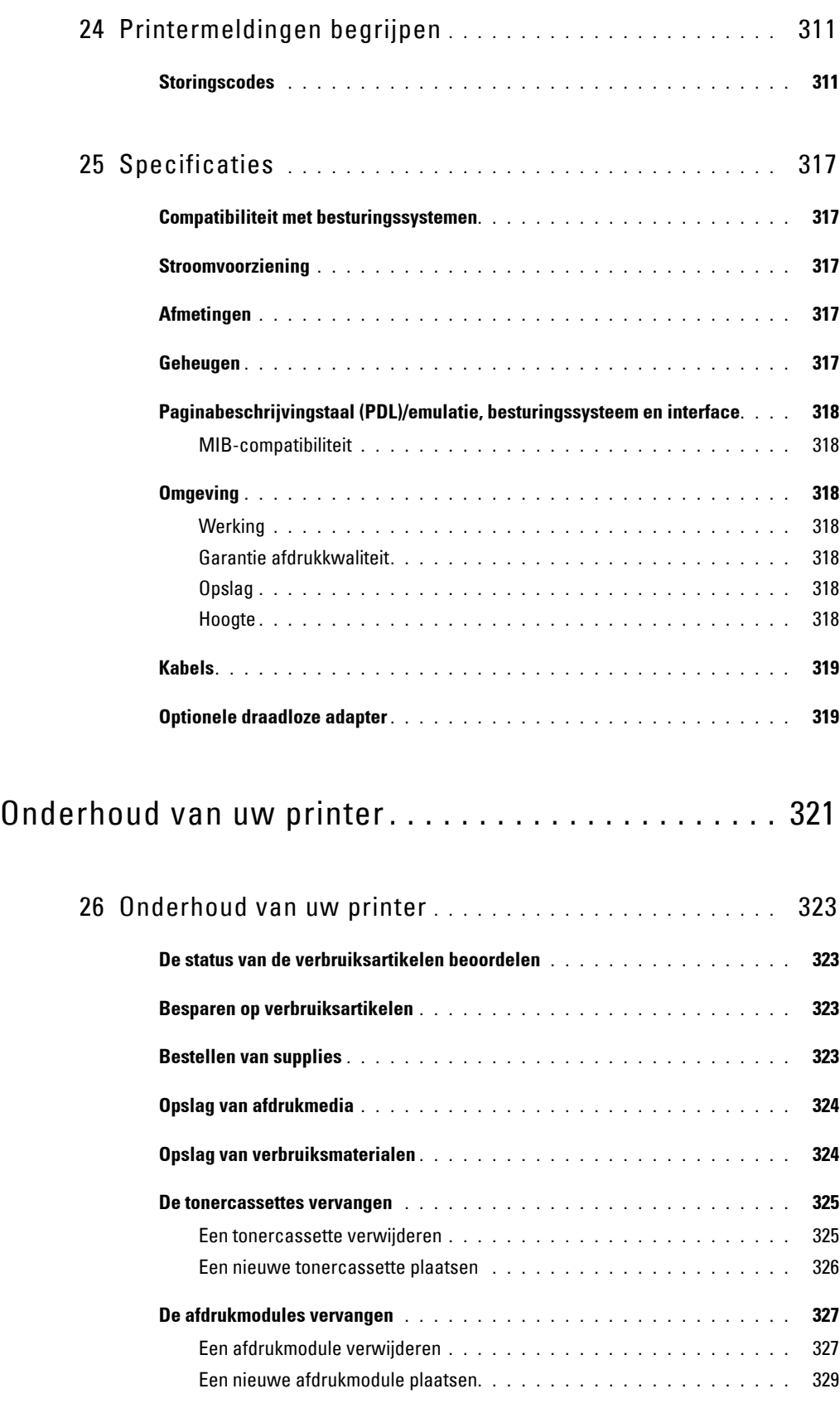

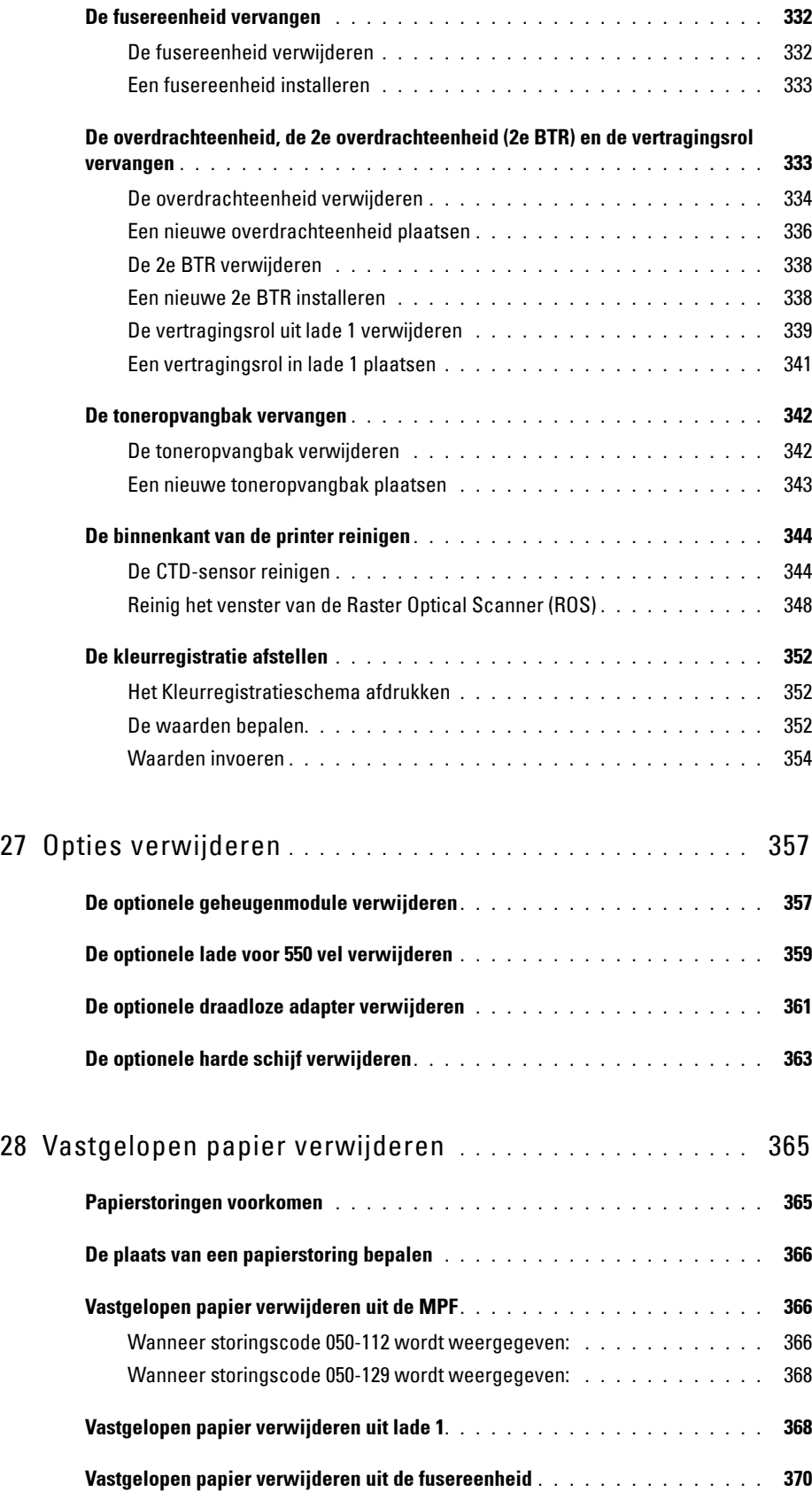

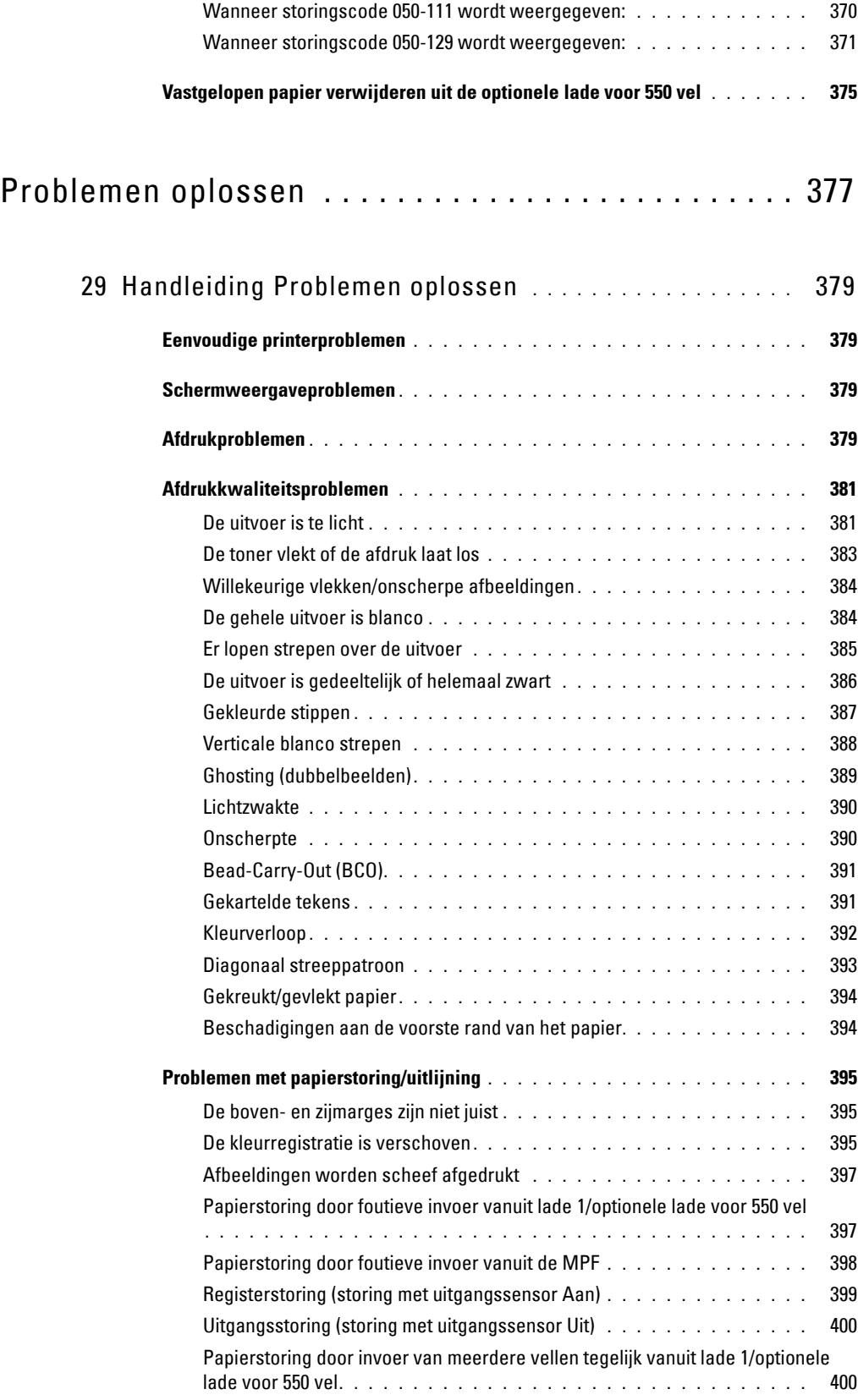

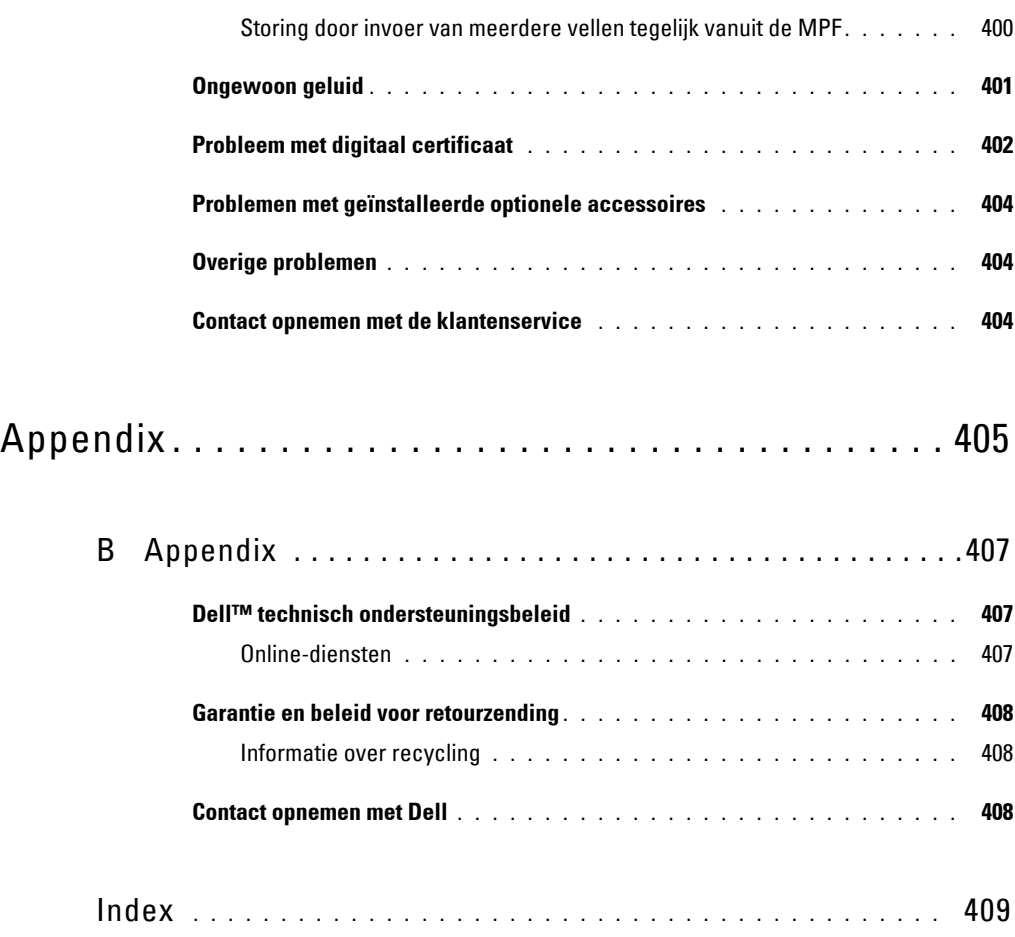

# <span id="page-16-0"></span>**Voordat u begint**

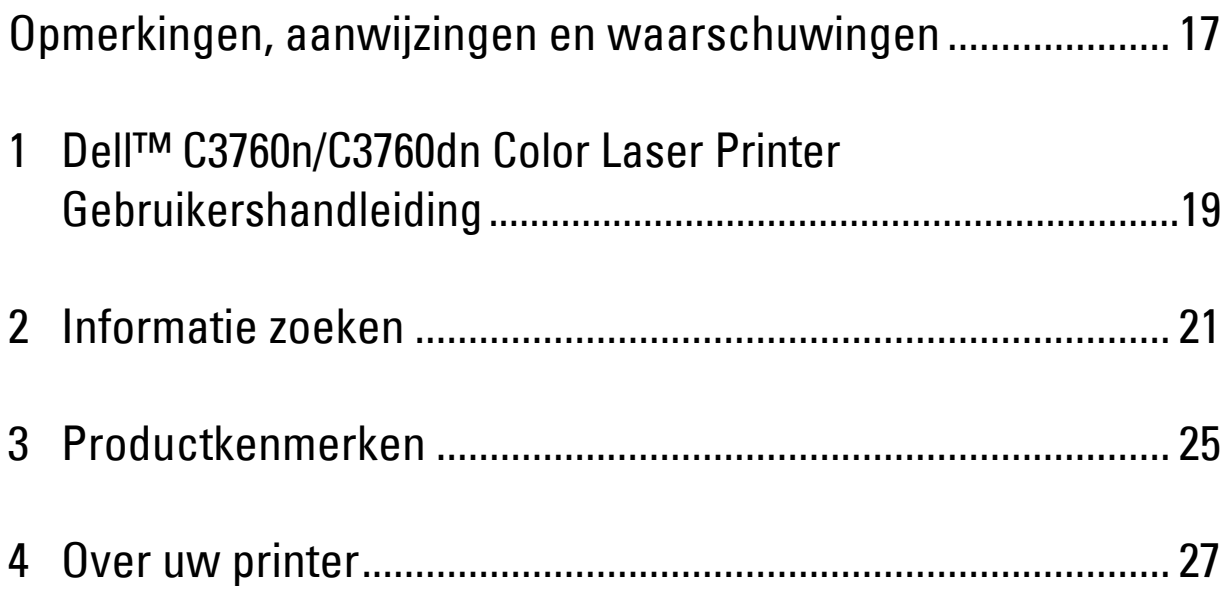

## <span id="page-18-0"></span>**Opmerkingen, aanwijzingen en waarschuwingen**

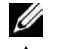

*CA* OPMERKING: een OPMERKING geeft u belangrijke informatie over het optimale gebruik van uw printer.

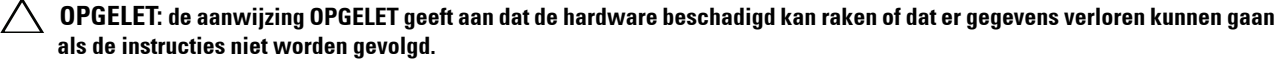

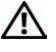

**WAARSCHUWING: een WAARSCHUWING attendeert u op mogelijke schade aan eigendommen, persoonlijk letsel of dodelijke afloop.**

**De informatie in dit document kan zonder kennisgeving worden gewijzigd.**

**© 2012 Dell Inc. Alle rechten voorbehouden.**

Reproductie van dit materiaal, op welke wijze dan ook en zonder schriftelijke toestemming van Dell Inc. is ten strengste verboden.

Handelsmerken die in deze tekst voorkomen: Dell en het DELL-logo zijn handelsmerken van Dell Inc.; Microsoft, Windows, Windows Server, Windows Vista en Active Directory zijn handelsmerken of geregistreerde handelsmerken van Microsoft Corporation in de Verenigde Staten van Amerika of andere landen; Apple, Bonjour, iPad, iPhone, iPod touch, Macintosh, Mac OS en TrueType zijn handelsmerken van Apple Inc., gedeponeerd in de VS en andere landen. AirPrint en het AirPrint-logo zijn handelsmerken van Apple Inc.; Android, Google Chrome, Gmail, Google, Google Cloud Print en Google Drive zijn gedeponeerde handelsmerken of handelsmerken van Google Inc.; Adobe en Photoshop zijn handelsmerken of geregistreerde handelsmerken van Adobe Systems Incorporated in de Verenigde Staten van Amerika en/of andere landen; Wi-Fi is een geregistreerd handelsmerk van Wi-Fi Alliance; Wi-Fi Protected Setup, WPA en WPA2 zijn handelsmerken van Wi-Fi Alliance; Red Hat en Red Hat Enterprise Linux zijn geregistreerde handelsmerken van Red Hat. Inc. in de Verenigde Staten van Amerika en andere landen; SUSE is een geregistreerd handelsmerk van Novell, Inc.,in de Verenigde Staten van Amerika en andere landen.

XML Paper Specification (XPS): dit product kan intellectueel eigendom bevatten van Microsoft Corporation. De algemene voorwaarden waaronder Microsoft licenties verleent voor dergelijk intellectueel eigendom zijn te vinden op http://go.microsoft.com/fwlink/?LinkId=52369; DES: dit product bevat software die werd ontwikkeld door Eric Young (eay@mincom.oz.au); AES: Copyright (c) 2003, Dr. Brian Gladman, Worcester, Verenigd Koninkrijk. Alle rechten voorbehouden. Dit product bevat gepubliceerde AES-software die is verstrekt door Dr. Brian Gladman onder BSD-licentievoorwaarden; TIFF (libtiff): Copyright (c) 1988-1997 Sam Leffler en Copyright (c) 1991-1997 Silicon Graphics, Inc.; ICC Profile (Little cms): Copyright (c) 1998-2004 Marti Maria.

Andere handelsmerken en handelsnamen kunnen worden gebruikt in dit document om te verwijzen naar de rechtspersonen die de merken en namen opeisen, dan wel naar hun producten. Dell Inc. wijst hierbij elk eigendomsbelang af in de genoemde handelsmerken en handelsnamen, anders dan de eigen merken en namen.

De printersoftware gebruikt enkele van de codes die zijn gedefinieerd door de Independent JPEG Group.

#### **Betreffende RSA BSAFE**

Deze printer is voorzien van RSA BSAFE® cryptografische software van EMC Corporation.

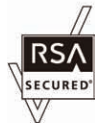

#### **RECHTSBEPERKINGEN VOOR DE OVERHEID VAN DE VERENIGDE STATEN**

Deze software en de bijbehorende documentatie worden geleverd met BEPERKTE RECHTEN. Het gebruik, de vermenigvuldiging of openbaarmaking door de Overheid valt onder de beperkingen die zijn vervat in subparagraaf (c)(1)(ii) van het artikel de Rechten aangaande Technische Gegevens en Computer Software in DFARS 252.227-7013 en in geldende FAR voorzieningen: Dell Inc., One Dell Way, Round Rock, Texas, 78682, V.S.

November 2012 Rev. A02

## <span id="page-20-2"></span><span id="page-20-0"></span>**Dell™ C3760n/C3760dn Color Laser Printer Gebruikershandleiding**

Klik op de koppelingen links voor informatie over de kenmerken, mogelijkheden en bediening van uw Dell C3760n/C3760dn Color Laser Printer. Zie "[Informatie zoeken](#page-22-1)" voor meer informatie over de andere documenten die u bij uw Dell C3760n/C3760dn Color Laser Printer heeft ontvangen.

**1**

**COPMERKING:** in deze handleiding verwijst 'printer' naar de Dell C3760n/C3760dn Color Laser Printer.

### <span id="page-20-1"></span>**Gebruikte aanduidingen**

Hieronder volgt een omschrijving van de betekenis van de symbolen en lettertypes die in deze handleiding worden gebruikt:

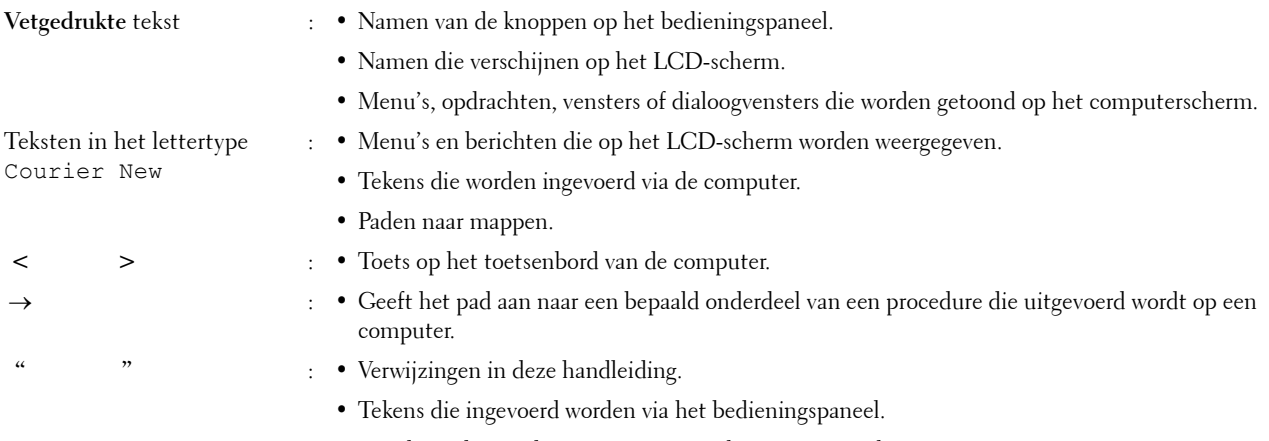

• Berichten die worden weergegeven op het computerscherm.

## <span id="page-22-1"></span><span id="page-22-0"></span>**Informatie zoeken**

**Ø OPMERKING:** de gebruikte afbeeldingen in deze handleiding zijn die van de Dell™ C3760dn Color Laser Printer, tenzij anders vermeld.

#### **Wat zoekt u? Wat zoekt u? Hier vindt u het**

- Stuurprogramma's voor mijn printer
- Mijn Gebruikershandleiding

De Software and Documentation-disk

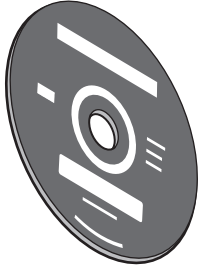

De Software and Documentation-disk bevat de installatievideo, documentatie en stuurprogramma's voor uw printer. U kunt de Software and Documentation-disk gebruiken voor het installeren van stuurprogramma's of het raadplegen van uw installatievideo en documentatie.

Er kunnen op uw Software and Documentation-disk ook 'readme'-bestanden staan met het allerlaatste nieuws over technische wijzigingen aan uw printer of geavanceerd technisch referentiemateriaal voor gevorderde gebruikers of technici.

- **Quick Reference Guide** 1 2 3 4 5 6 7 8 9 10 11 **About Your Printer** 2 2 21 20 17 178 179 179 1815 1810 12 3 11 **KITTEE Service TagCRYSTOP** Ø **OPMERKING:** de *Beknopte naslaggids* wordt niet in alle regio's meegeleverd.
- Zo gebruik ik mijn printer Beknopte naslaggids

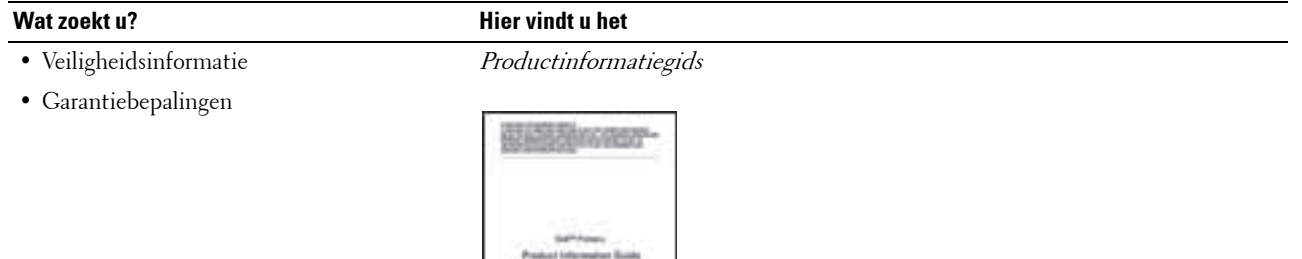

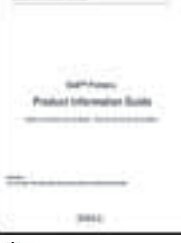

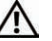

#### **WAARSCHUWING: lees en volg alle veiligheidsvoorschriften in de Productinformatiegids voordavtt u uw printer installeert en in gebruik neemt.**

• Zo installeer ik mijn printer *Installatieschema* 

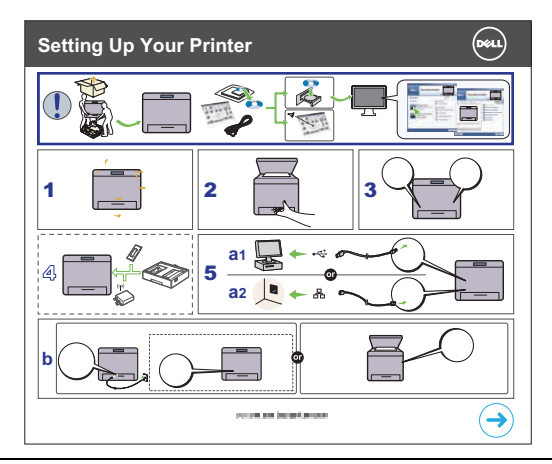

<span id="page-23-0"></span>• Express-servicecode en service-tagnummer

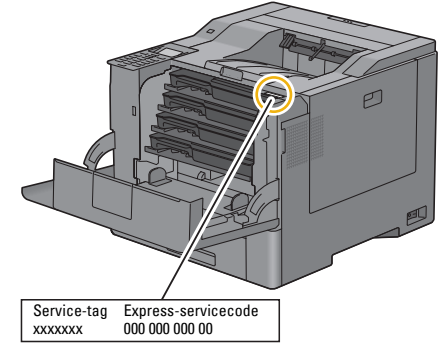

De Express-servicecode en service-tag staan aangegeven aan de binnenkant van de voorklep van uw printer.

- De nieuwste stuurprogramma's voor mijn printer Ga naar **[support.dell.com](http://support.dell.com)**.
- Documentatie voor mijn printer

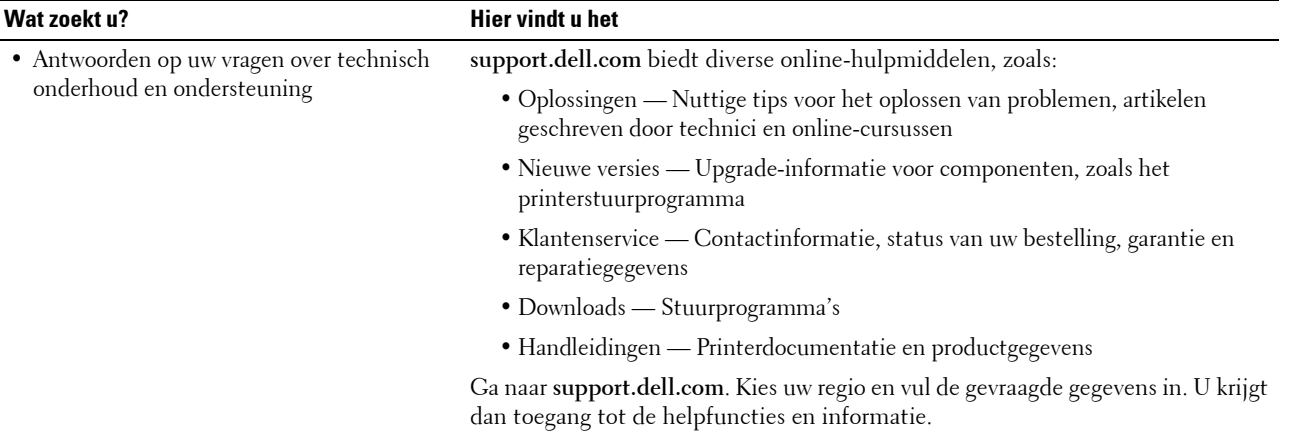

## <span id="page-26-1"></span><span id="page-26-0"></span>**Productkenmerken**

Dit hoofdstuk beschrijft de producteigenschappen en geeft hun links aan.

#### **[Dubbelzijdig afdrukken](#page-253-4) (2-zijdig afdrukken)**

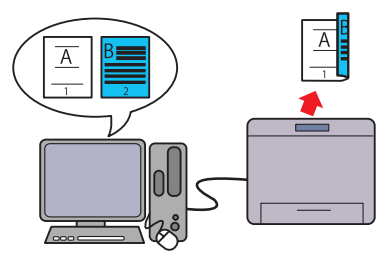

U kunt twee of meer pagina's afdrukken op beide kanten van een vel papier. Met printers die een duplexeenheid hebben kan automatisch dubbelzijdig worden afgedrukt. Met printers zonder duplexeenheid kan handmatig dubbelzijdig worden afgedrukt.

#### **[De functie voor opgeslagen afdruktaken gebruiken](#page-256-1) (Opgeslagen afdruk)**

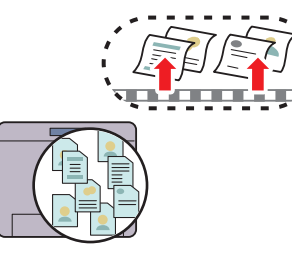

Met Opgeslagen afdruk kunt u afdrukgegevens tijdelijk opslaan in het printergeheugen en later afdrukken. Gebruik bij het afdrukken van vertrouwelijke documenten het numerieke toetsenbord om het wachtwoord in te voeren. U kunt uw tijd effectief gebruiken als u in daluren vertrouwelijke gegevens of grote bestanden afdrukt.

#### **[N op 1 in het tabblad Layout](#page-324-4) (N op 1-afdrukken)**

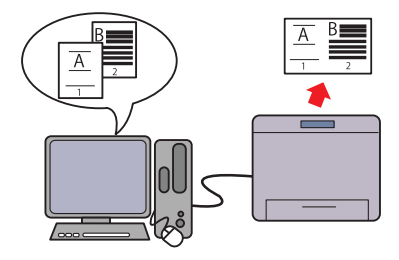

Met de functie N op 1 kunt u documenten afdrukken als verkleinde documenten waarbij meerdere pagina's op één vel papier worden geplaatst. Instelling vindt plaats via het printerstuurprogramma. Deze functie helpt u papier te besparen.

#### **[Afdrukken vanuit USB-geheugen](#page-260-4) (Afdrukken van USB)**

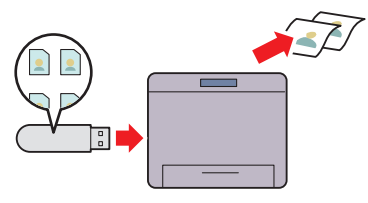

Met de functie Afdrukken van USB kunt u bestanden direct vanaf een USB-geheugen afdrukken zonder dat u uw computer en een toepassing hoeft te starten.

## <span id="page-28-3"></span><span id="page-28-0"></span>**Over uw printer**

Dit hoofdstuk geeft een overzicht van de Dell™ C3760n/C3760dn Color Laser Printer.

*C* OPMERKING: de gebruikte afbeeldingen in deze handleiding zijn die van de Dell C3760dn Color Laser Printer, tenzij anders vermeld.

### <span id="page-28-1"></span>**Voor- en achteraanzicht**

#### <span id="page-28-2"></span>**Vooraanzicht**

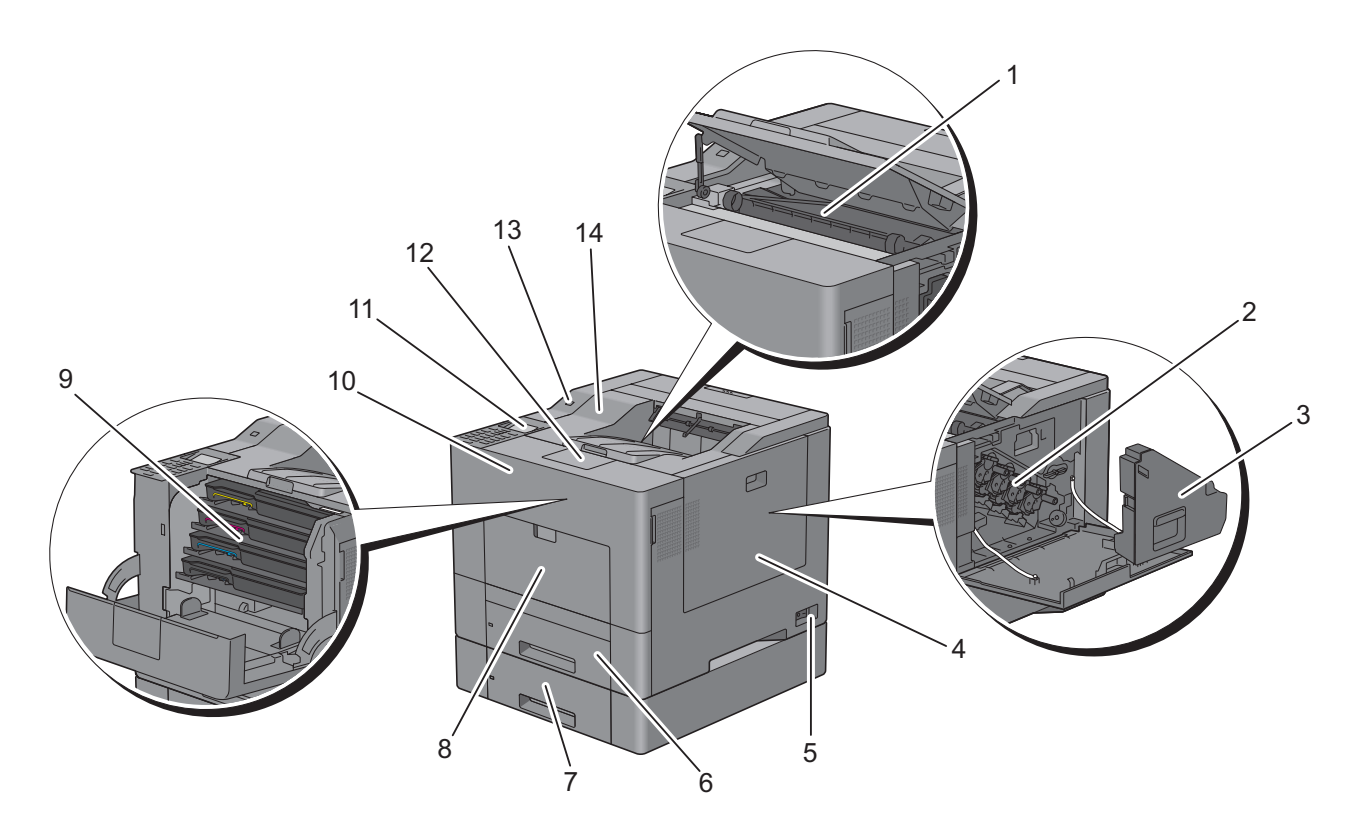

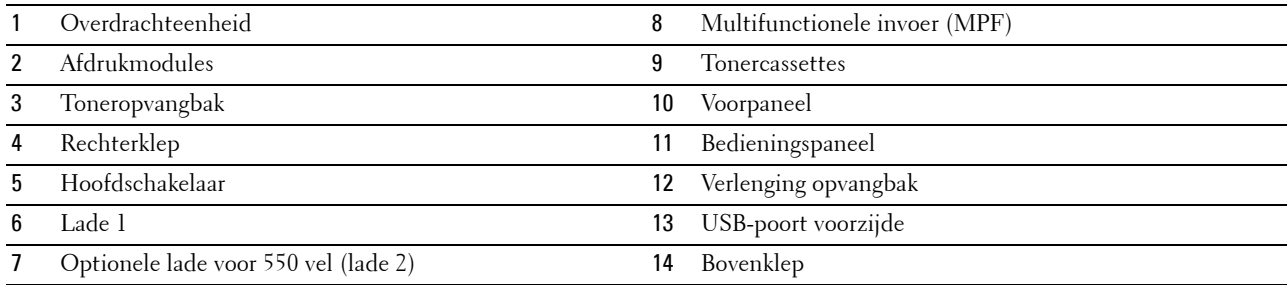

#### <span id="page-29-0"></span>**Achteraanzicht**

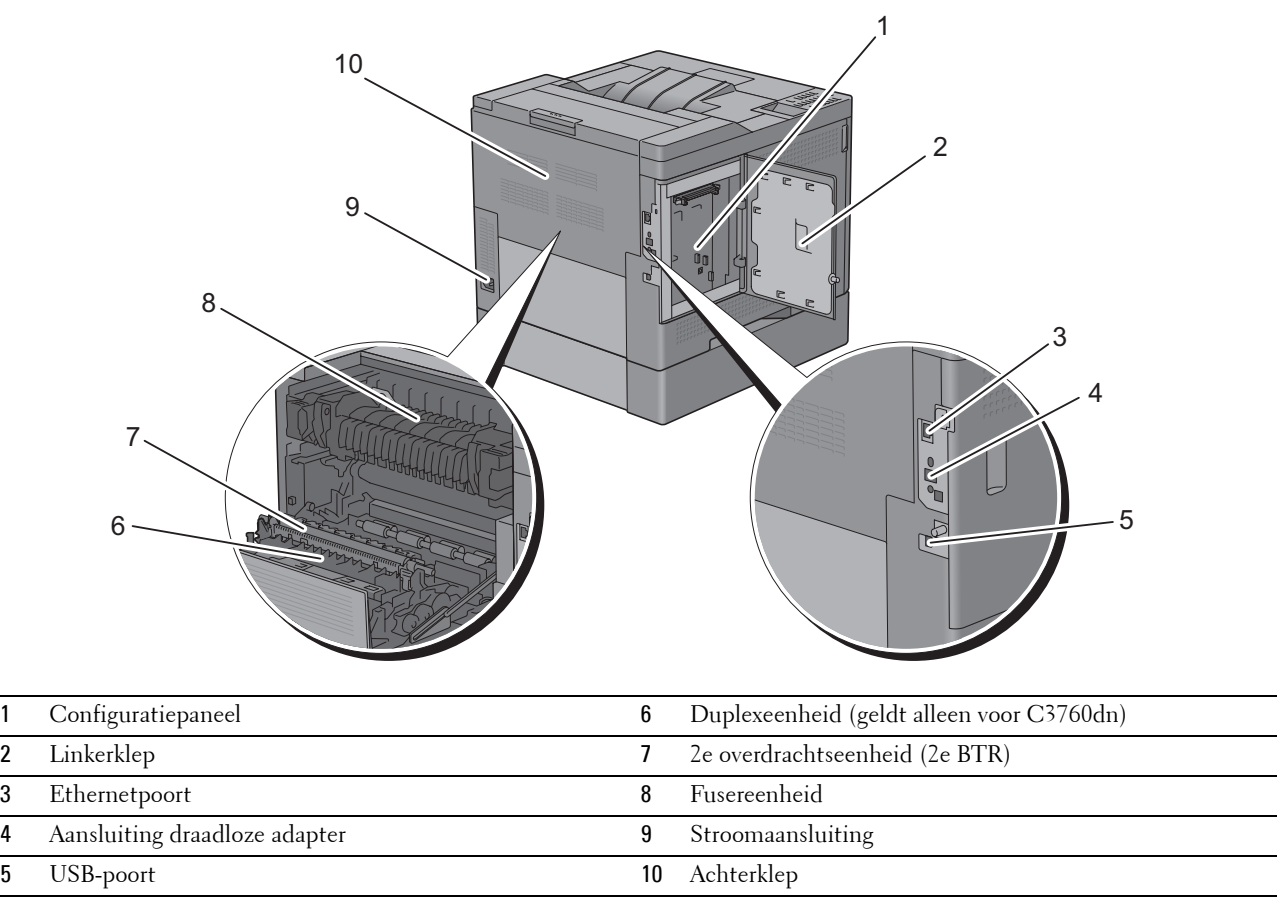

### <span id="page-30-0"></span>**Ruimtevereisten**

Laat voldoende ruimte rondom de printer voor de papierlades, kleppen en apart verkrijgbare accessoires, en voor de nodige ventilatie.

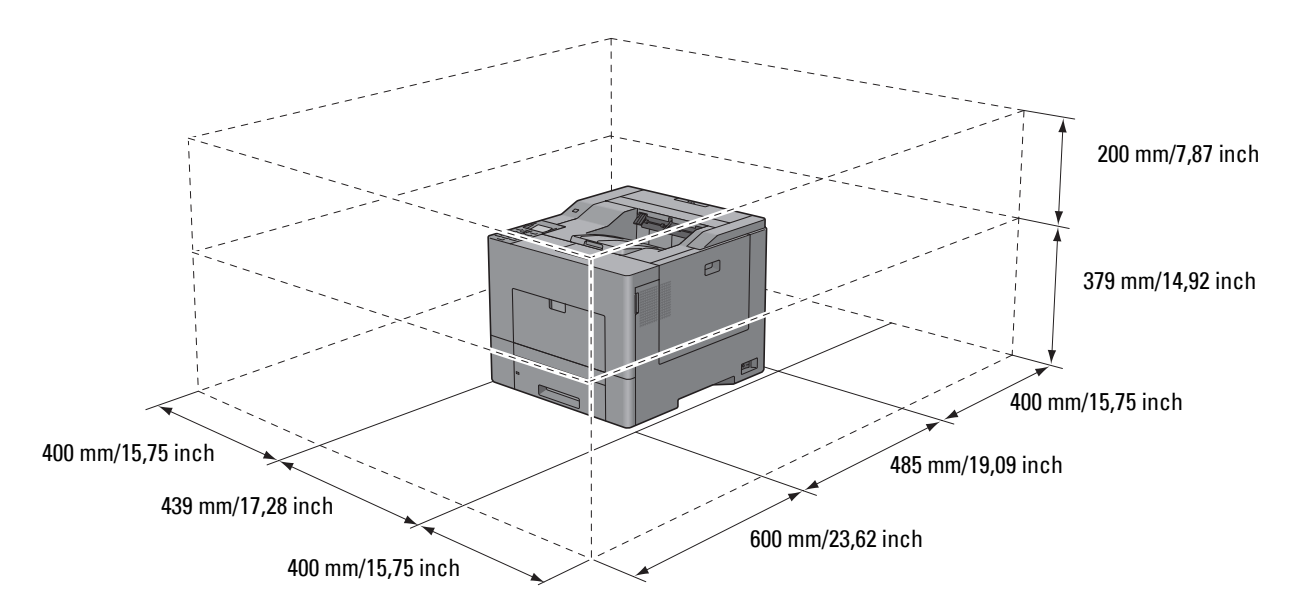

### <span id="page-30-1"></span>**Bedieningspaneel**

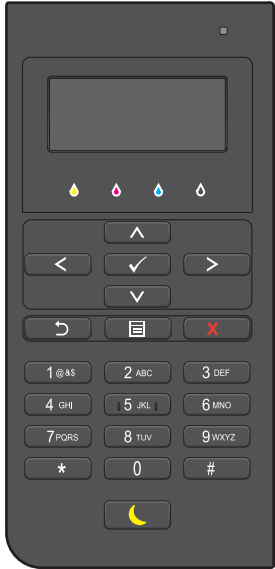

Zie ["Over het bedieningspaneel](#page-116-2)" voor meer informatie over het bedieningspaneel.

## <span id="page-31-0"></span>**Aanvullende componenten**

#### <span id="page-31-1"></span>**Optionele accessoires**

Voor de printer zijn de volgende optionele accessoires verkrijgbaar.

*C* OPMERKING: elke accessoire kan apart worden aangeschaft, met uitzondering van de draadloze adapter en de harddisk, die alleen als combinatiepakket kunnen worden aangeschaft.

- Draadloze adapter
- 512 MB-geheugenmodule
- Harde schijf
- Optionele lade voor 550 vel

#### <span id="page-31-2"></span>**Niet meegeleverde onderdelen**

De volgende onderdelen zijn nodig als u de printer op een computer of netwerk wilt aansluiten. Schaf deze naar behoefte aan.

- USB-kabel
- Ethernetkabel

### <span id="page-31-3"></span>**De printer beveiligen**

U kunt uw printer beschermen tegen diefstal door middel van het optionele Kensingtonslot.

Bevestig het Kensingtonslot op de veiligheidssleuf van uw printer.

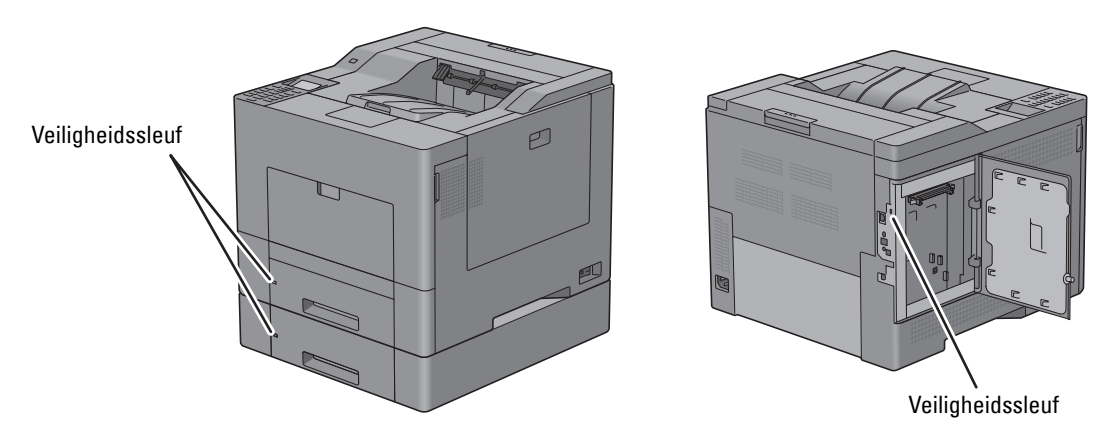

Raadpleeg voor meer informatie de bedieningsinstructies die bij het Kensingtonslot worden geleverd.

## <span id="page-32-0"></span>**Bestellen van supplies**

U kunt via Dell online supplies bestellen wanneer u een printer gebruikt die op een netwerk is aangesloten. Typ het IP-adres van uw printer in uw webbrowser, lanceer de **Dell Printer Configuration Web Tool** en klik op het internetadres onder **Bestel supplies op:** om toner of andere supplies te bestellen voor uw printer.

U kunt ook nieuwe tonercassettes of andere supplies bij Dell bestellen via het **Dell Supplies Management System**:

*CA* OPMERKING: start bij Macintosh-computers de Status Monitor Widget en kies vervolgens de knop Supplies bestellen om het venster Bestellen te openen.

**1** Dubbelklik op het pictogram op uw bureaublad.

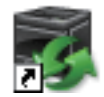

Als u het pictogram niet op de desktop kunt vinden:

- **a** Klik met de rechtermuisknop op **DLRMM.EXE** onder x:\abc\Dell Printers\Additional Color Laser Software\Reorder, waarbij x:\abc de locatie is waar de software van de printer is geïnstalleerd.
- **b** Kies **Verzenden naar** in de vervolgkeuzelijst en klik dan op **Bureaublad (snelkoppeling maken)** in het submenu dat verschijnt.

Het venster **Dell Supplies Management System** verschijnt.

U kunt het Dell Supplies Management System ook lanceren door te klikken op **Start** → **Alle programma's** → **Dell-Printers** → **Additionele kleurenlasersoftware** → **Dell Supplies Management System**.

**2** Klik op de link **Bezoek Dell-bestelwebsite voor printersupplies** (**[www.dell.com/supplies](http://www.dell.com/supplies)**), of bestel Dellprintersupplies telefonisch.

U wordt het snelst geholpen als u de service-tag van uw Dell-printer bij de hand hebt.

Zie ["Express-servicecode en service-tagnummer"](#page-23-0) voor informatie over waar u de service-tag kunt vinden.

# <span id="page-34-0"></span>**De printer configureren (printerconfiguratie)**

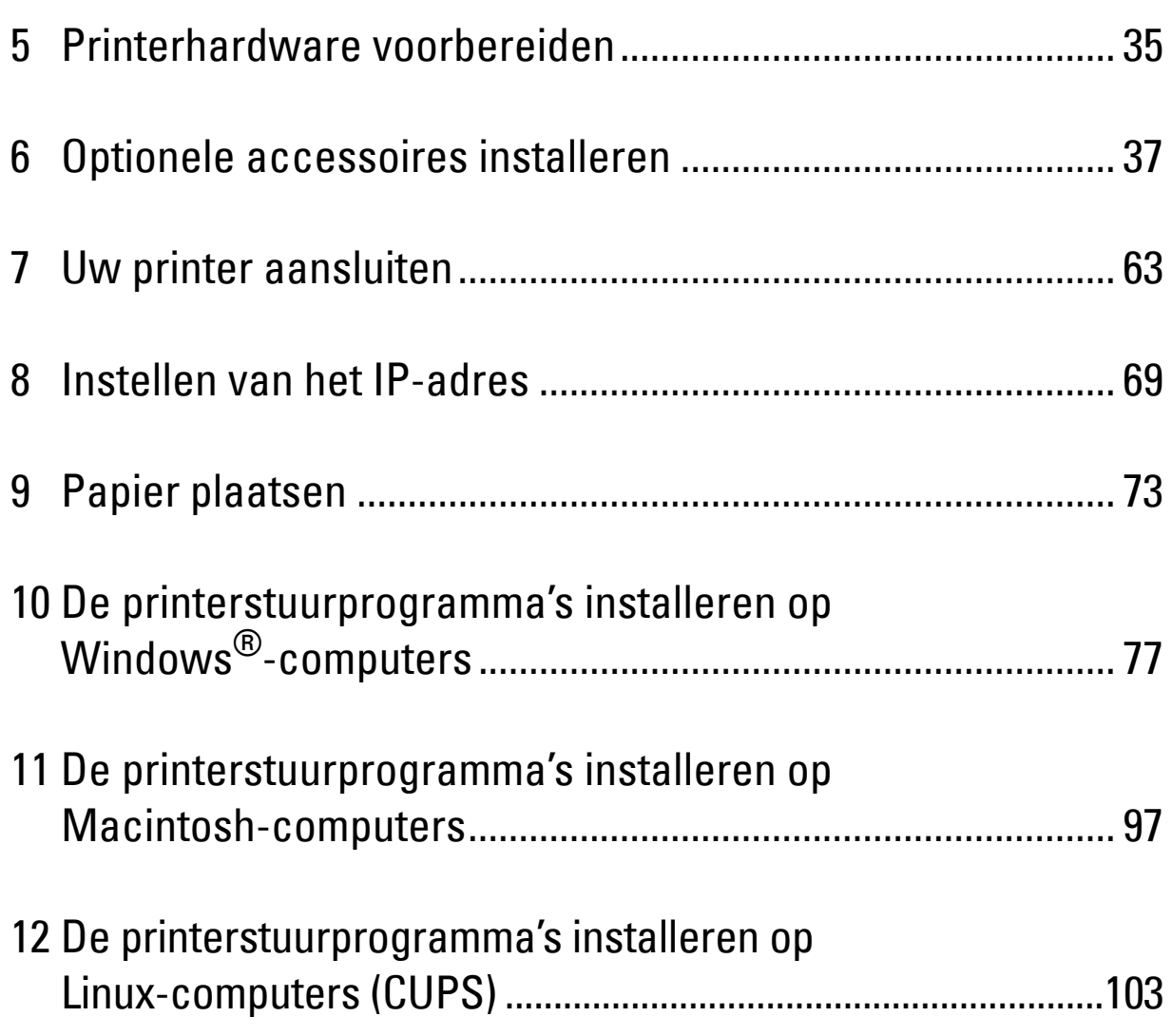
# **Printerhardware voorbereiden**

# **Tape verwijderen**

**1** Verwijder tape van de printer.

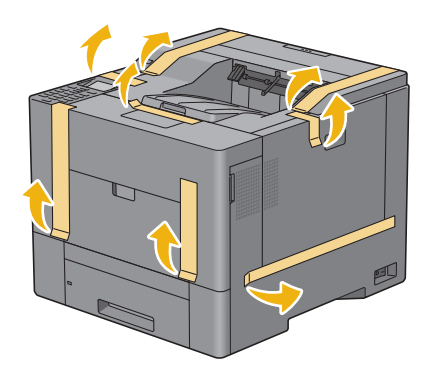

**5**

# **6**

# **Optionele accessoires installeren**

U kunt de printer functioneler maken door de optionele accessoires te installeren. Dit hoofdstuk beschrijft hoe de printeropties geïnstalleerd moeten worden, zoals de geheugenmodule van 512 MB, de optionele lade voor 550 vel (lade 2), de draadloze adapter en de harde schijf.

**Ø OPMERKING:** de gebruikte afbeeldingen in deze handleiding zijn die van de Dell™ C3760dn Color Laser Printer, tenzij anders vermeld.

# **De optionele geheugenmodule installeren**

- **1** Controleer of de printer is uitgeschakeld.
- **2** Draai de schroef op de linkerklep tegen de klok in.

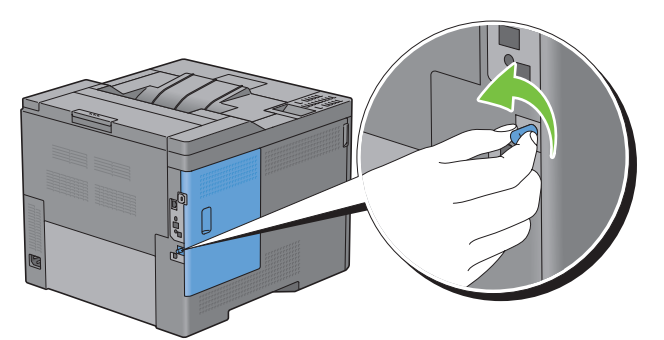

**3** Schuif de linkerklep naar de achterkant van de printer.

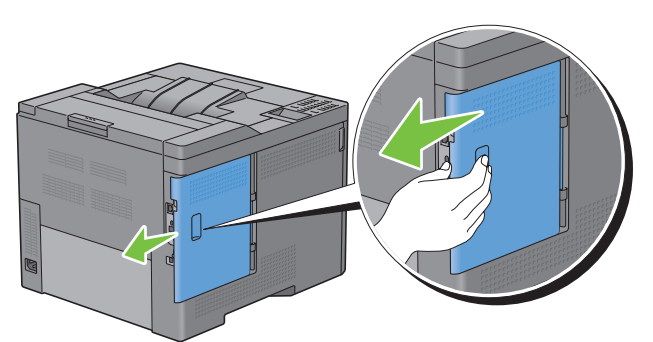

**4** Open de linkerklep helemaal.

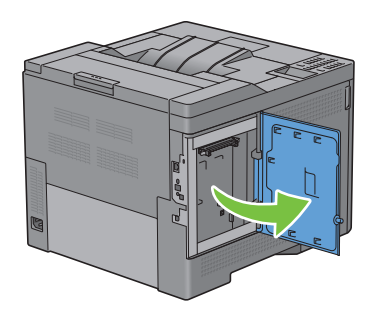

**5** Pak de geheugenmodule vast langs de rand en houd de connector met de inkeping aan de linkerkant in de richting van de sleuf.

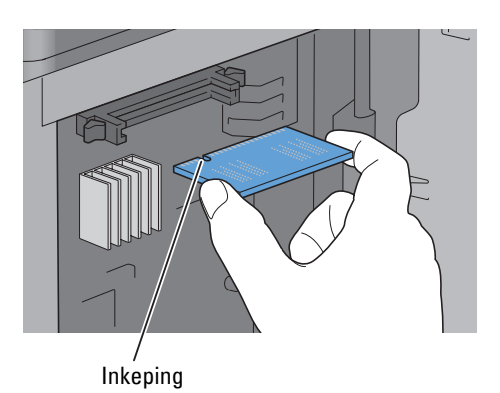

**6** Breng de connector van de geheugenmodule op een lijn met de sleuf en steek de geheugenmodule in de sleuf.

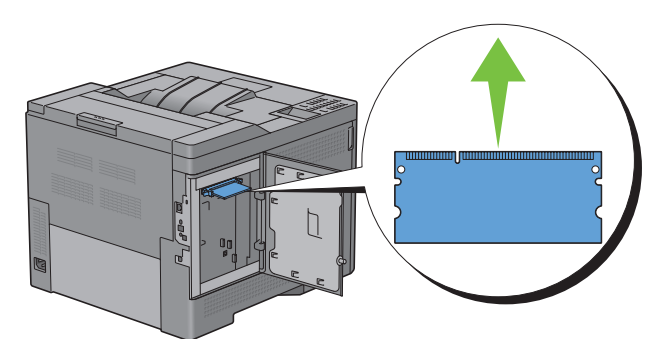

**7** Druk de geheugenmodule goed in de sleuf.

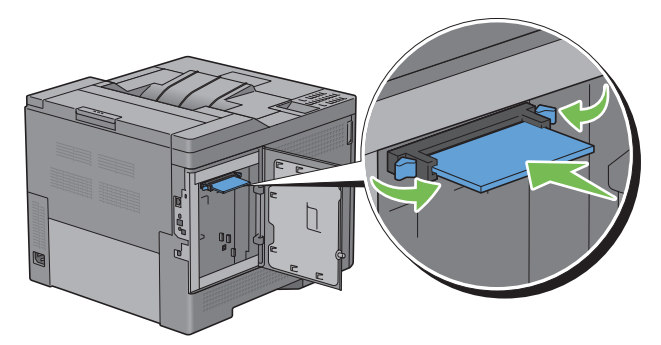

*C* OPMERKING: controleer of de geheugenkaart stevig vast zit en u deze niet heen en weer kunt bewegen.

**8** Sluit de linkerklep en schuif de klep naar de voorkant van de printer.

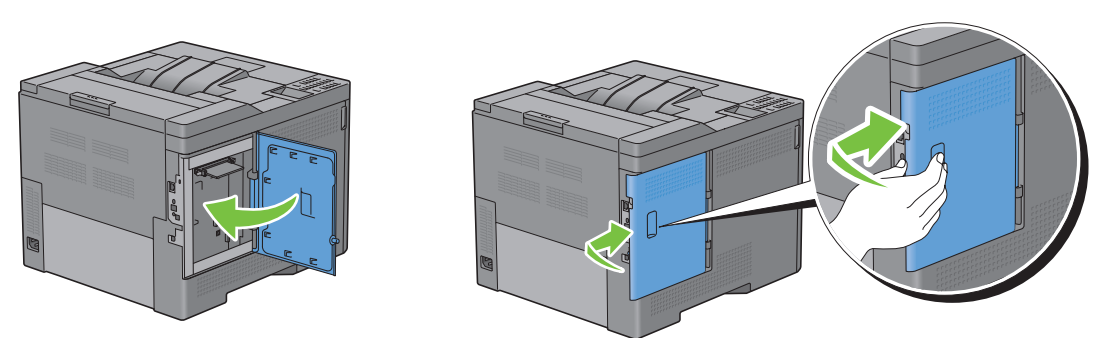

**9** Draai de schroef met de klok mee.

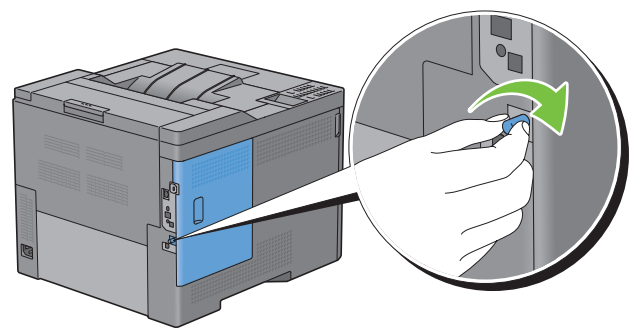

- **10** Zet de printer aan.
- **11** Maak een afdruk van de printerinstellingen en controleer of de printer het nieuwe geheugen heeft geregistreerd. Zie ["Rapport/Lijst](#page-192-0)" voor informatie over het afdrukken van de printerinstellingen.
- **12** Controleer de grootte van de **Geheugencapaciteit** die in de lijst van printerinstellingen staat aangegeven onder **Algemeen**.

Als de beschikbare hoeveelheid geheugen niet is toegenomen, schakelt u de printer uit, trekt u de stekker uit het stopcontact en installeert u de geheugenmodule opnieuw.

**13** Als u het extra afdrukgeheugen aanbrengt na het installeren van het printerstuurprogramma, dient u het stuurprogramma daarna bij te werken volgens de aanwijzingen voor het besturingssysteem dat u gebruikt. Als de printer op een netwerk is aangesloten, moet u het stuurprogramma voor elke client bijwerken.

#### **Stuurprogramma bijwerken voor detectie van de geheugenmodule**

Ø **OPMERKING:** wanneer u het XPS-stuurprogramma gebruikt, hoeft u het stuurprogramma niet bij te werken.

#### **Als u het PCL-stuurprogramma gebruikt**

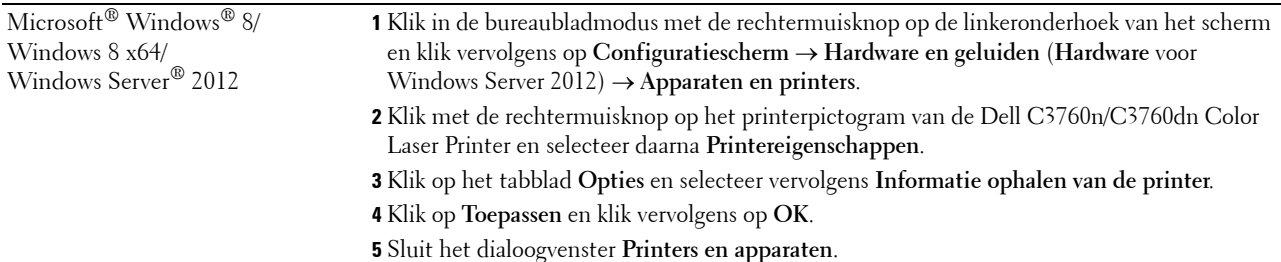

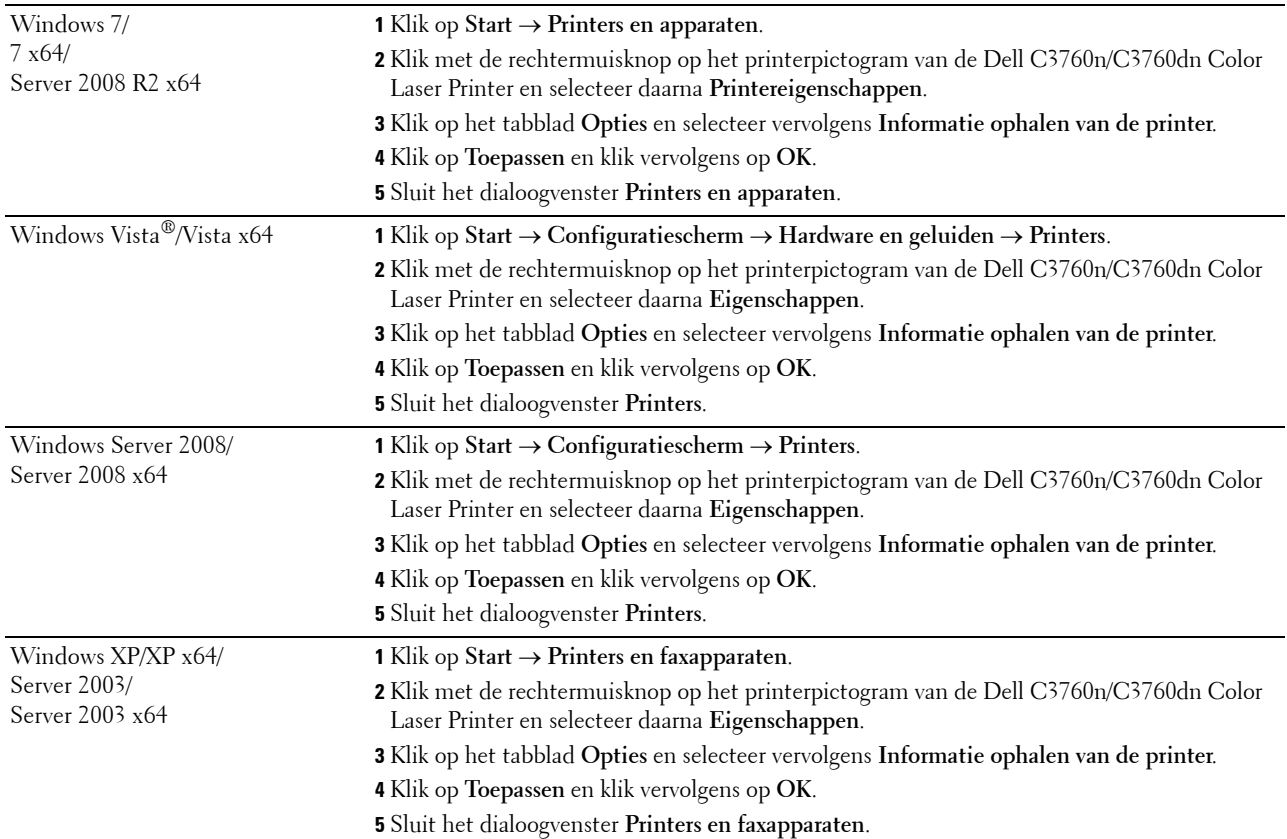

Ga als volgt te werk als de informatie over de printer niet automatisch wordt bijgewerkt wanneer u op **Informatie ophalen van de printer** klikt:

- **1** Klik op het tabblad **Opties** en selecteer daarna **Geheugencapaciteit** in de keuzelijst **Items**.
- **2** Selecteer de totale hoeveelheid aan geïnstalleerd printergeheugen in de vervolgkeuzelijst **Geheugencapaciteit** onder **Instellingen wijzigen voor**.
- **3** Klik op **Toepassen** en klik vervolgens op **OK**.
- **4** Sluit het dialoogvenster **Printers en faxapparaten** (of **Printers** of **Apparaten en printers**).

#### **Als u het PS-stuurprogramma gebruikt**

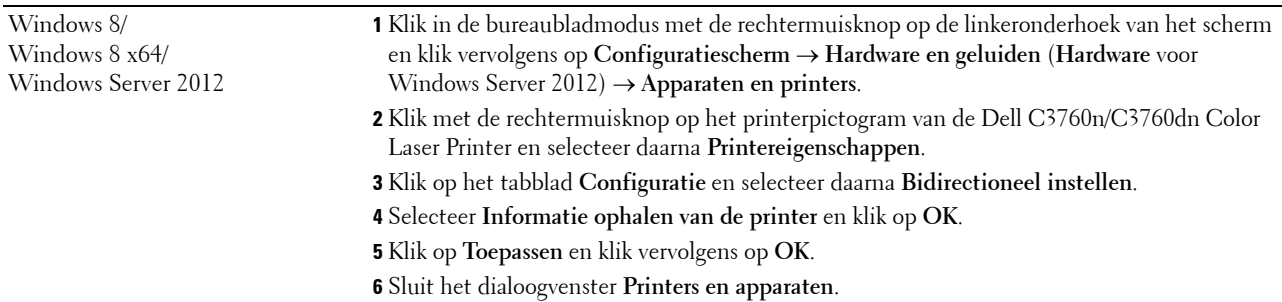

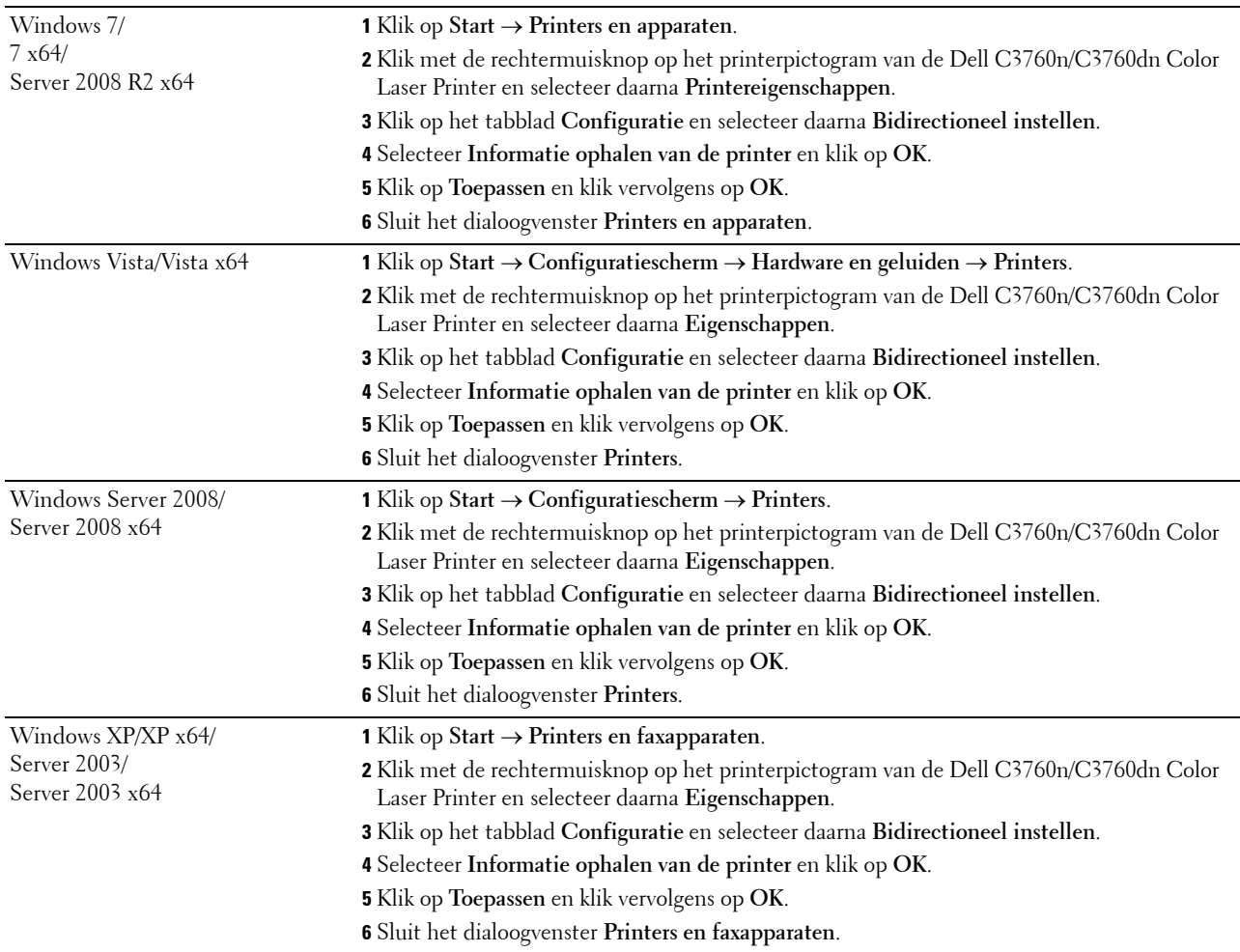

Ga als volgt te werk als de informatie over de printer niet automatisch wordt bijgewerkt wanneer u op **Informatie ophalen van de printer** klikt:

- Klik op het tabblad **Configuratie** en selecteer daarna **Installeerbare opties**.
- Selecteer **Geheugencapaciteit** in de keuzelijst **Items**.
- Selecteer de totale hoeveelheid aan geïnstalleerd printergeheugen in de vervolgkeuzelijst **Geheugencapaciteit** onder **Instellingen wijzigen voor**.
- Klik op **OK**.
- Klik op Toepassen en klik vervolgens op **OK**.
- Sluit het dialoogvenster **Printers en faxapparaten** (of **Printers** of **Apparaten en printers**).

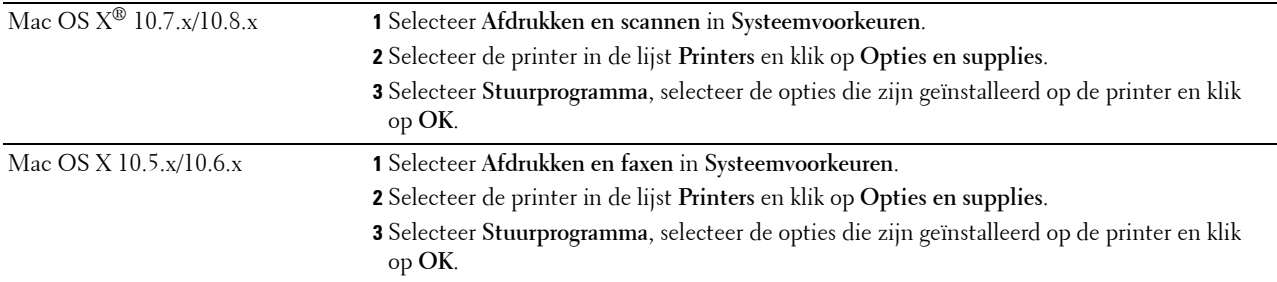

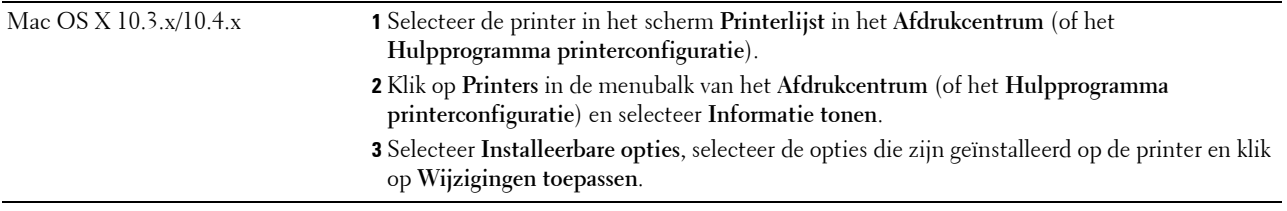

# **De optionele lade voor 550 vel installeren**

- **WAARSCHUWING: als u na het configureren van de printer een optionele lade voor 550 vel installeert, is het belangrijk dat u de printer uitzet, de stekker uit het stopcontact trekt en alle kabels aan de achterzijde van de printer loskoppelt, voordat u met deze installatie begint.**
- **1** Controleer of de printer is uitgeschakeld en koppel vervolgens alle snoeren los van de printer en het stopcontact.
- **2** Verwijder de tape en het zakje met de schroeven.

*C* OPMERKING: bewaar de schroeven goed want u hebt ze later nodig.

- **3** Plaats de optionele lade voor 550 vel in de buurt van de printer.
- **4** Trek lade 1 ongeveer 20 cm uit de printer.

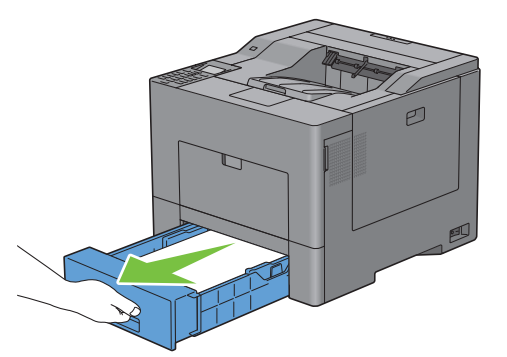

**5** Houd lade 1 met beide handen vast en neem de lade uit de printer.

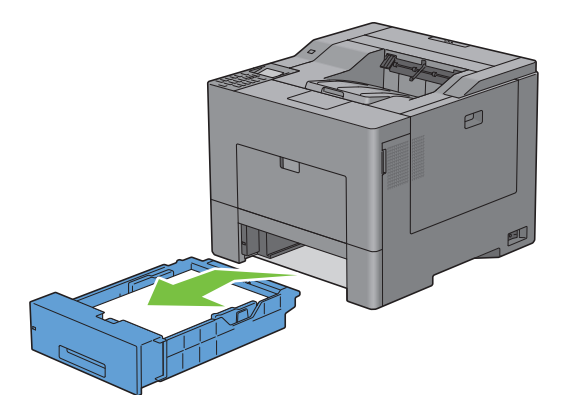

**6** Til de printer op en breng de vijf geleidepennen van de optionele lade voor 550 vel tegenover de gaten aan de onderzijde van de printer. Laat de printer voorzichtig op de optionele lade voor 550 vel zakken.

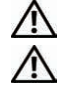

**WAARSCHUWING: de printer moet door twee personen op worden getild.** 

**WAARSCHUWING: zorg ervoor dat uw vingers niet bekneld raken wanneer u de printer op de optionele lade voor 550 vel laat zakken.** 

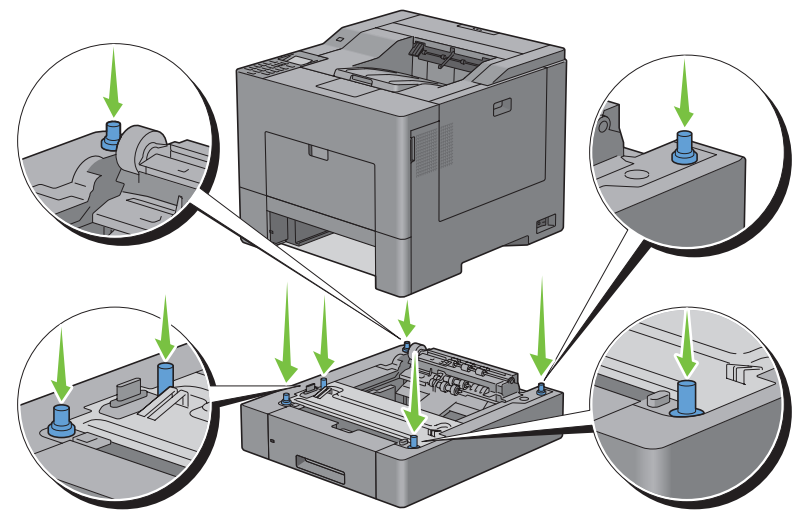

**7** Maak de optionele lade voor 550 vel en de printer aan elkaar vast door de twee schroeven die bij de papierlade worden geleverd vast te draaien met een muntstuk of vergelijkbaar voorwerp.

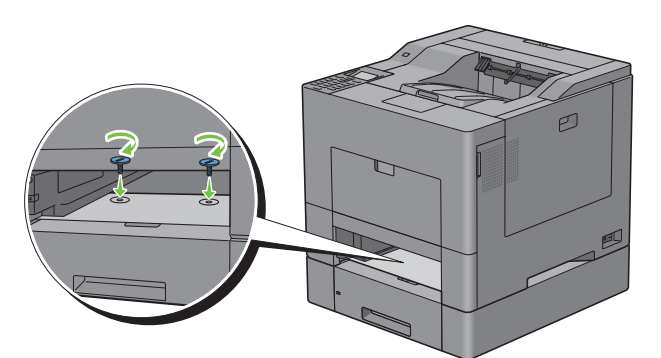

**8** Plaats lade 1 in de printer en duw deze zo ver mogelijk naar binnen.

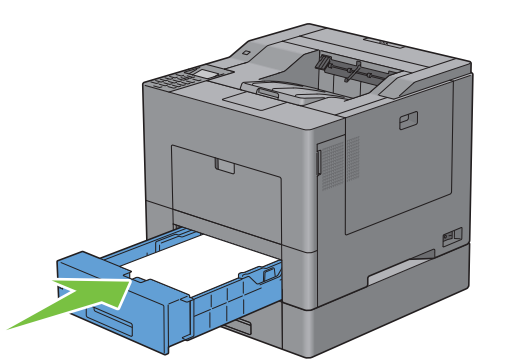

**9** Sluit alle snoeren aan de achterkant van de printer weer aan en zet de printer weer aan.

*C* OPMERKING: de printer zal automatisch de geplaatste lade detecteren maar niet welk soort papier erin zit.

**10** Maak een afdruk van het rapport met printerinstellingen en controleer of de optionele lade voor 550 vel goed is geïnstalleerd.

Zie ["Rapport/Lijst](#page-192-0)" voor informatie over het afdrukken van de printerinstellingen.

- **11** Controleer of **Lade 2 (lade voor 550 vel)** in de lijst van printerinstellingen wordt vermeld onder **Printeropties**. Als de papierlade niet in de lijst staat, zet u de printer uit, haalt u de stekker uit het stopcontact en plaatst u de optionele lade voor 550 vel opnieuw.
- **12** Wanneer u papier in de optionele lade voor 550 vel hebt geplaatst, geeft u de papiersoort op via het bedieningspaneel van de printer.
	- **a** Druk op de knop  $\mathbf{F}$  (Menu).
	- **b** Druk op de knop  $\vee$  totdat Lade-instellingen is gemarkeerd en druk dan op de knop  $\checkmark$  (Instellen).
	- **c** Druk op de knop  $\vee$  totdat Lade 2 is gemarkeerd en druk dan op de knop  $\checkmark$  (Instellen).
	- **d** Druk op de knop  $\vee$  totdat Papiersoort is gemarkeerd en druk dan op de knop  $\checkmark$  (Instellen).
	- **e** Druk op de knop  $\vee$  totdat de papiersoort voor de optionele lade voor 550 vel wordt weergegeven en druk dan op de knop **(Instellen)**.
	- **f** Kijk of de geselecteerde papiersoort is gemarkeerd en druk dan op de knop  $\equiv$  (Menu).
- **13** Als u de optionele lade voor 550 vel installeert na het installeren van het printerstuurprogramma, moet u het stuurprogramma daarna bijwerken volgens de aanwijzingen voor het besturingssysteem dat u gebruikt. Als de printer op een netwerk is aangesloten, moet u het stuurprogramma voor elke client bijwerken.

#### **Stuurprogramma bijwerken voor detectie van de papierlade voor 550 vel**

#### **Als u het PCL-stuurprogramma gebruikt**

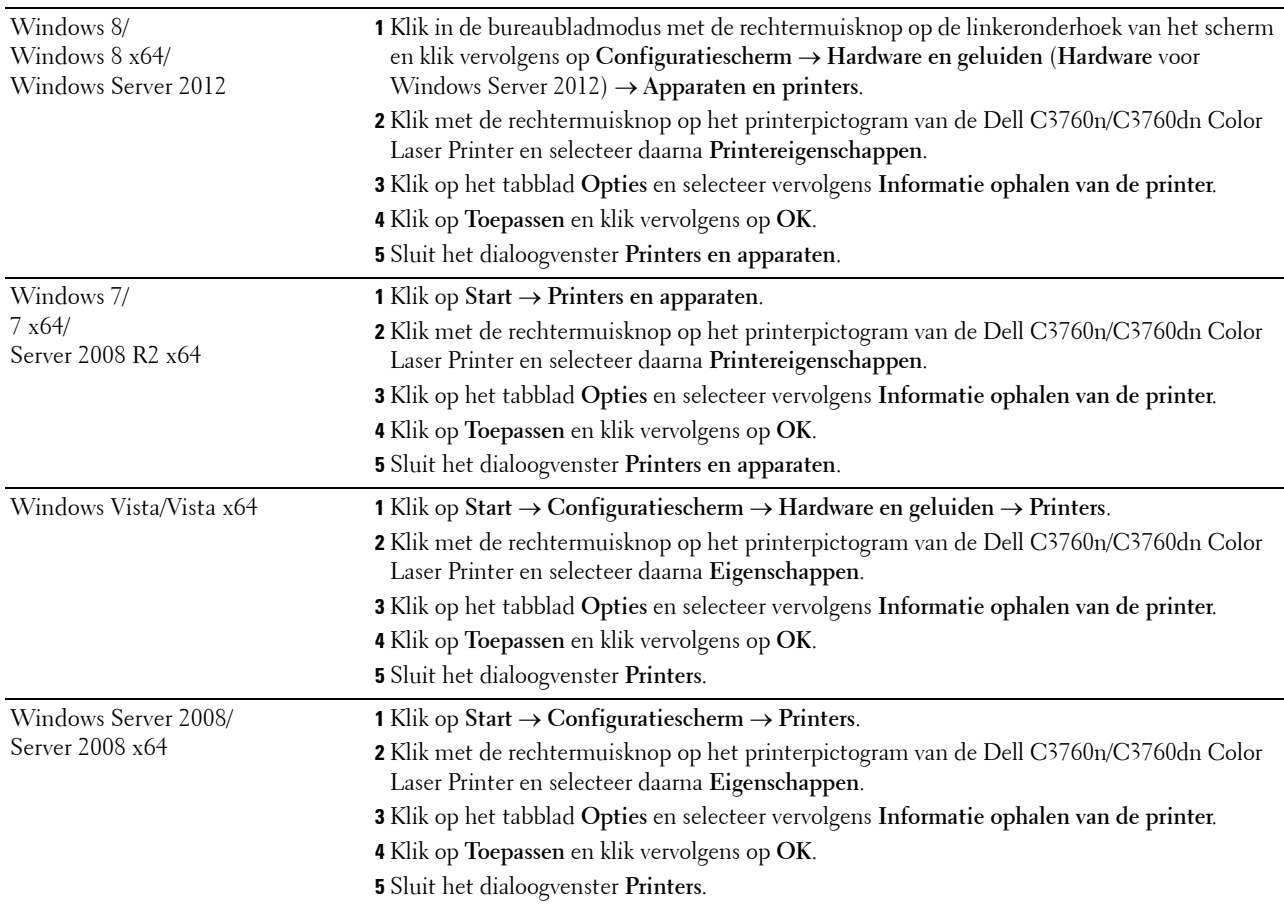

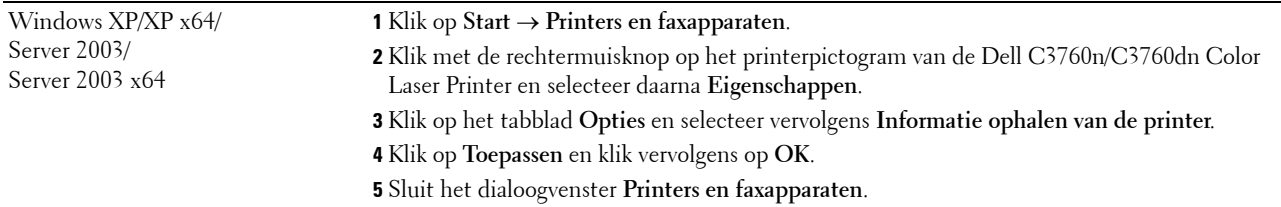

Ga als volgt te werk als de informatie over de printer niet automatisch wordt bijgewerkt wanneer u op **Informatie ophalen van de printer** klikt:

- **1** Klik op het tabblad **Opties** en selecteer daarna **Configuratie papierlade** in de keuzelijst **Items**.
- **2** Selecteer **Lade 2** in de vervolgkeuzelijst **Configuratie papierlade** in **Instellingen wijzigen voor**.
- **3** Klik op **Toepassen** en klik vervolgens op **OK**.
- **4** Sluit het dialoogvenster **Printers en faxapparaten** (of **Printers** of **Apparaten en printers**).

#### **Als u het PS-stuurprogramma gebruikt**

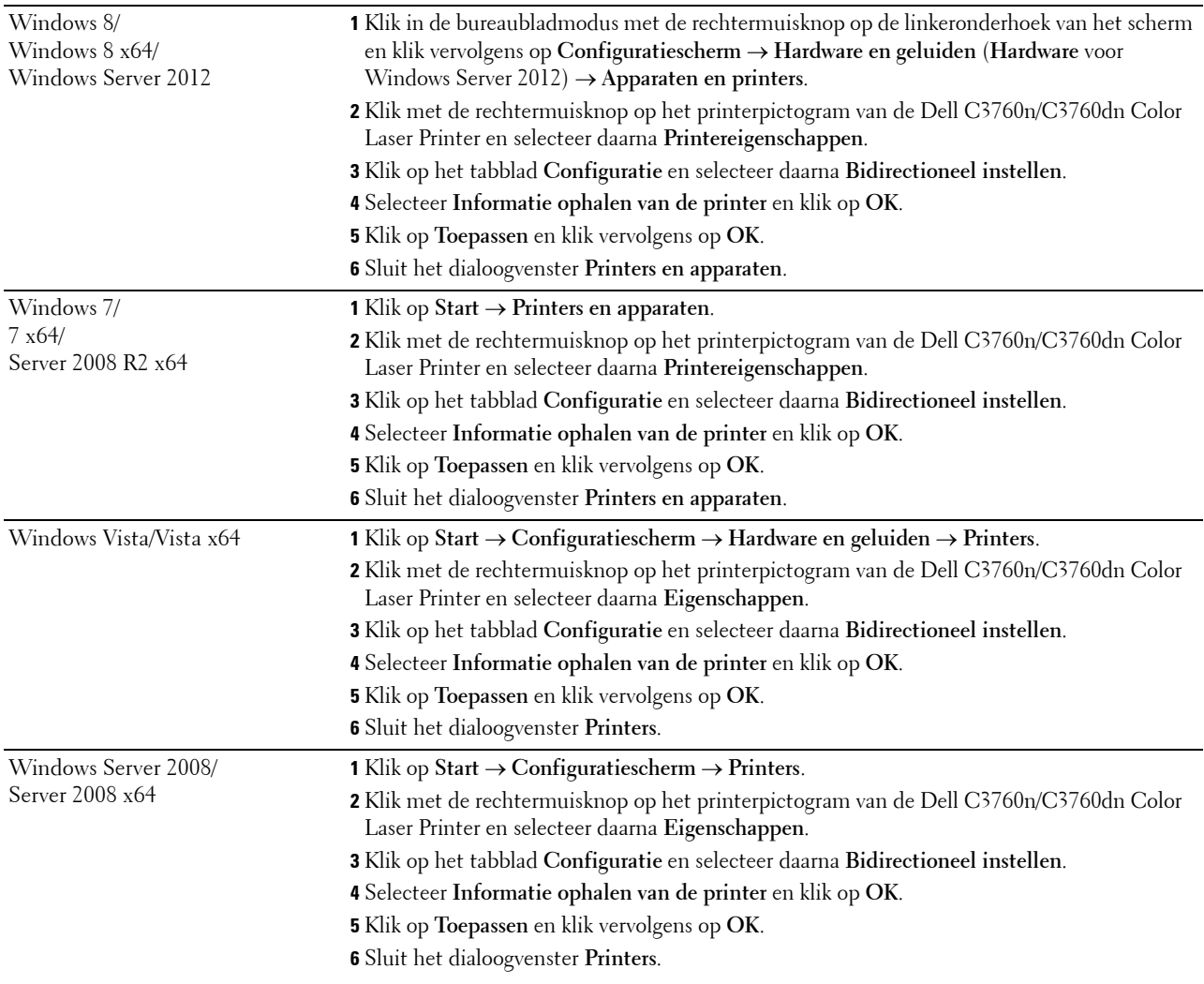

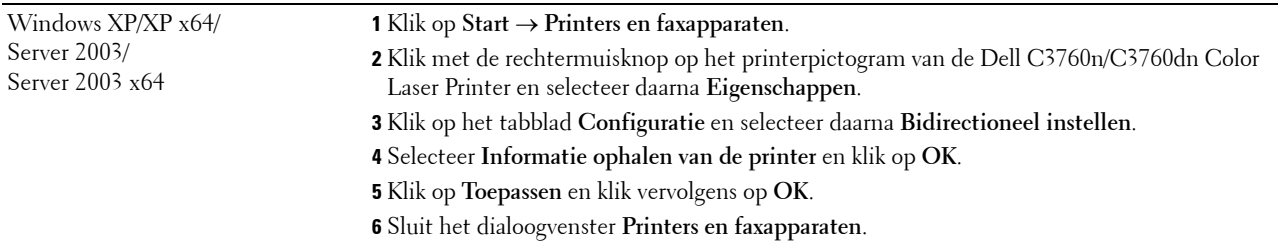

Ga als volgt te werk als de informatie over de printer niet automatisch wordt bijgewerkt wanneer u op **Informatie ophalen van de printer** klikt:

- **1** Klik op het tabblad **Configuratie** en selecteer daarna **Installeerbare opties**.
- **2** Selecteer **Configuratie papierlade** in de keuzelijst **Items**.
- **3** Selecteer **Lade 2** in de vervolgkeuzelijst **Configuratie papierlade** in **Wijzig instellingen voor**.
- **4** Klik op **OK**.
- **5** Klik op **Toepassen** en klik vervolgens op **OK**.
- **6** Sluit het dialoogvenster **Printers en faxapparaten** (of **Printers** of **Apparaten en printers**).

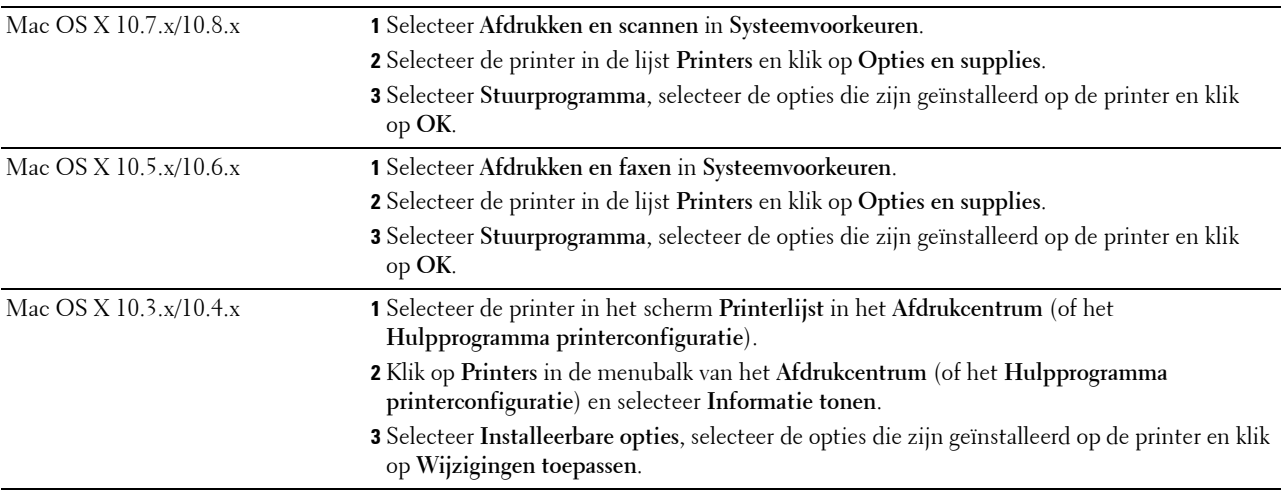

#### **Als u het XPS-stuurprogramma gebruikt**

*CA* **OPMERKING:** het XPS-stuurprogramma ondersteunt geen Windows XP, XP x64 of Windows Server 2003.

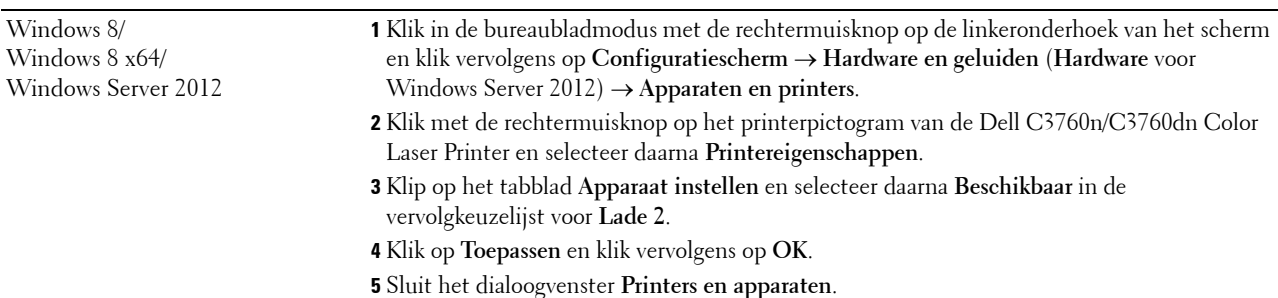

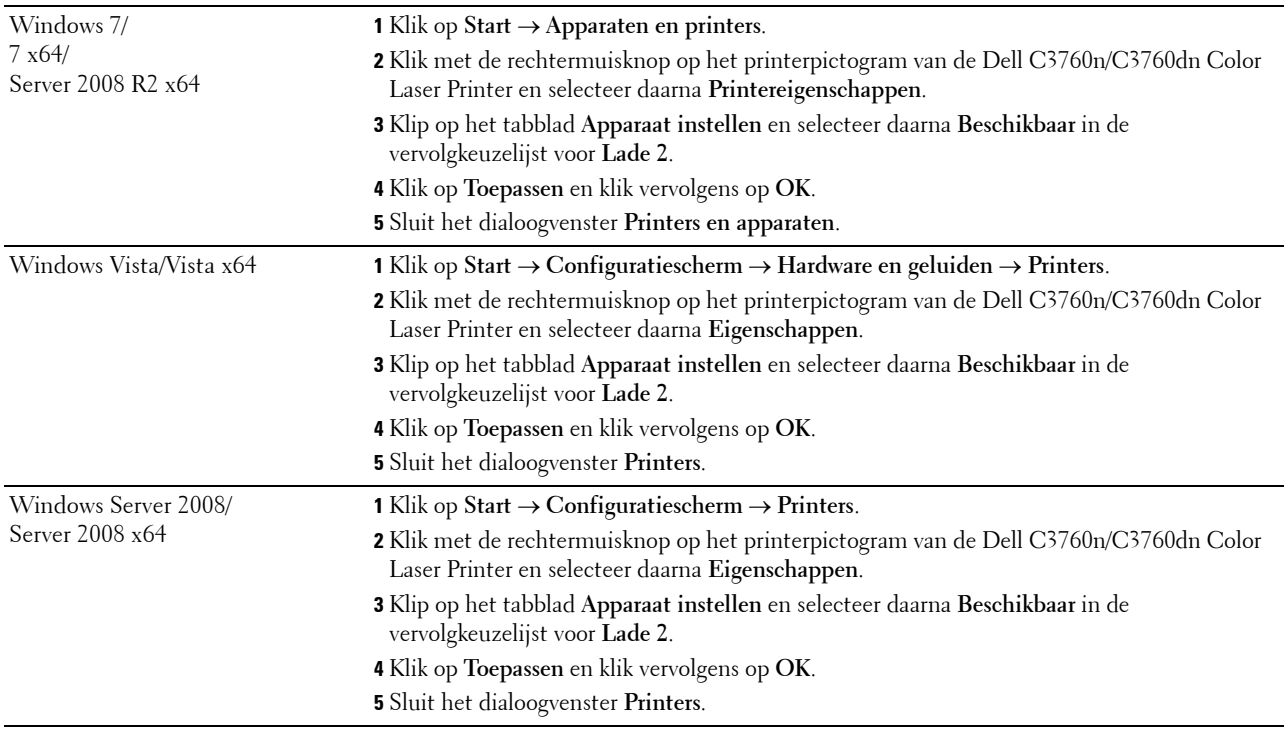

## <span id="page-48-0"></span>**Installeren van de optionele draadloze adapter**

De draadloze adapter zorgt ervoor dat u de printer kunt gebruiken via een draadloze netwerkverbinding. De specificaties van de draadloze adapter worden hieronder beschreven.

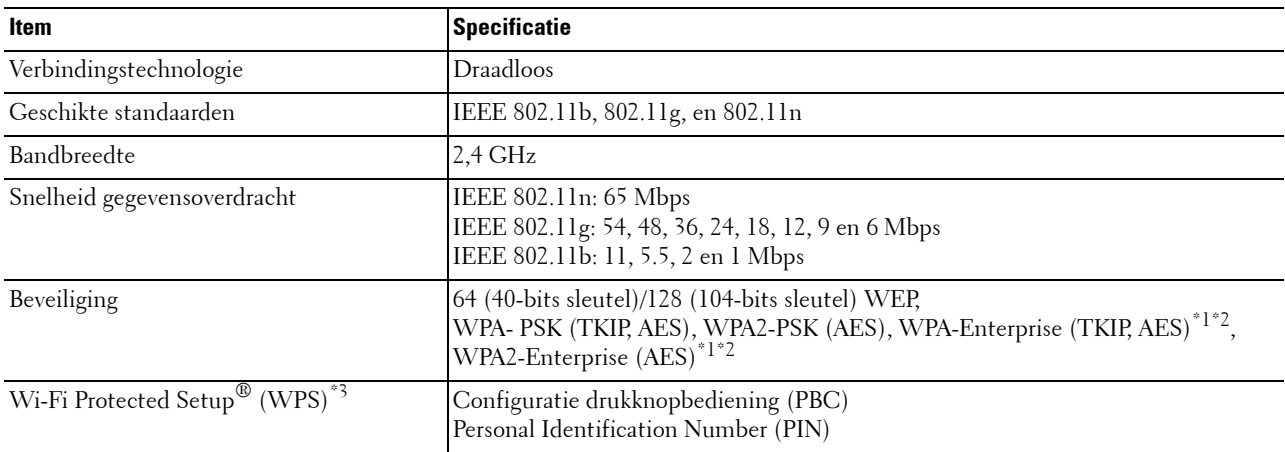

\*1 Dit item is alleen beschikbaar wanneer de optionele harde schijf is geïnstalleerd.

\*2 EAP-methode ondersteunt PEAPv0, EAP-TLS, EAP-TTLS PAP en EAP-TTLS CHAP.

 $^{*3}$  WPS 2.0 compatibel. WPS (versie 2.0) werkt op toegangspunten met de volgende coderingstypes: gemengde modus PSK, WPA-PSK AES, WPA2-PSK AES, WPA-PSK TKIP en Open (geen beveiliging)

*C* OPMERKING: als de draadloze adapter is geïnstalleerd, kunt u de IEEE 802.1x-verificatie en/of de Ethernetpoort niet gebruiken voor een niet-draadloze verbinding.

#### **De inhoud van de doos controleren**

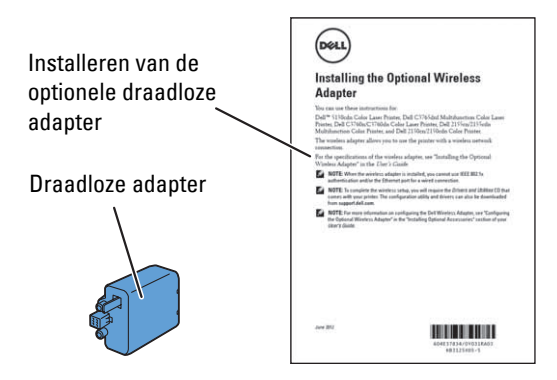

Ø **OPMERKING:** voor de draadloze installatie hebt u de bijbehorende *Software and Documentation*-disk nodig die bij uw printer wordt geleverd of kan worden gedownload van [support.dell.com.](http://support.dell.com)

#### **De draadloze adapter installeren met behulp van video-instructies (aanbevolen)**

Ga op de volgende manier te werk als u de draadloze adapter wilt installeren.

- **1** Plaats de Software and Documentation-disk in uw computer. Het bestand **Navigator voor eenvoudige installatie** wordt automatisch geopend.
- **2** Kies **Installeren optionele accessoires** in het venster **Navigator voor eenvoudige installatie**.

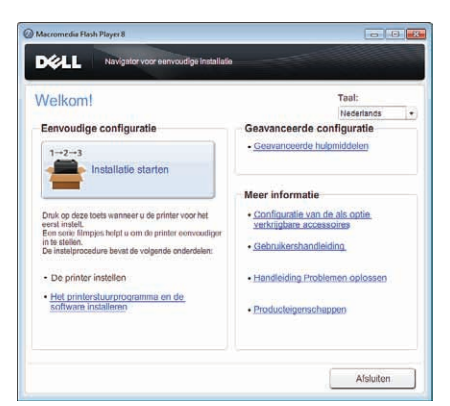

**3** Klik op **Draadloze adapter**.

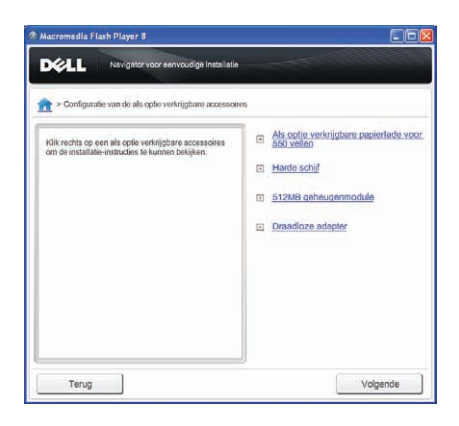

De instructievideo start.

Volg de aanwijzingen op het scherm op om de configuratie van de draadloze adapter uit te voeren.

#### <span id="page-50-0"></span>**Installeren van de optionele draadloze adapter**

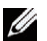

**OPMERKING:** u kunt de draadloze adapter ook installeren door de instructies te volgen die zijn beschreven in *De optionele draadloze adapter installeren* dat bij de adapter geleverd is.

- **1** Controleer of de printer is uitgeschakeld.
- **2** Breng de connector en de drie uitsteeksels van de draadloze adapter in lijn met de vier gaten en steek de adapter erin.

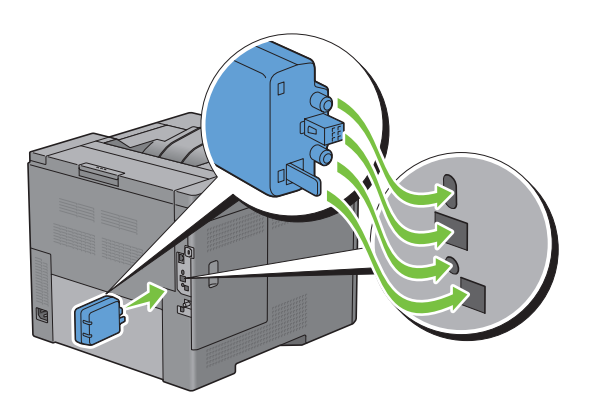

- *C* OPMERKING: let erop dat de adapter helemaal op zijn plaats zit en goed vastzit.
- **3** Zet de printer aan.

**OPMERKING:** als het bericht verschijnt dat u de initiële configuratie op het bedieningspaneel moet uitvoeren, volgt u de aanwijzingen altijd op.

**4** Maak een afdruk van het rapport met printerinstellingen en controleer of de draadloze adapter goed is geïnstalleerd.

Zie ["Rapport/Lijst](#page-192-0)" voor informatie over het afdrukken van de printerinstellingen.

**5** Controleer of het gedeelte **Netwerk (Draadloos)** bestaat.

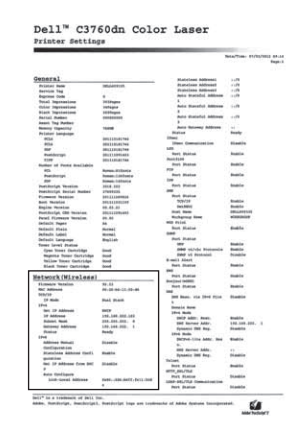

**6** Sluit de printer aan op een draadloos netwerk door de draadloze adapter te configureren. Zie "[Configureren van de](#page-51-0)  [optionele draadloze adapter](#page-51-0)" voor meer informatie.

#### **De instellingen voor het draadloze netwerk bepalen**

U kunt de draadloze printer alleen instellen als u de instellingen voor het draadloze netwerk weet. Neem contact op met de netwerkbeheerder voor de instellingsgegevens.

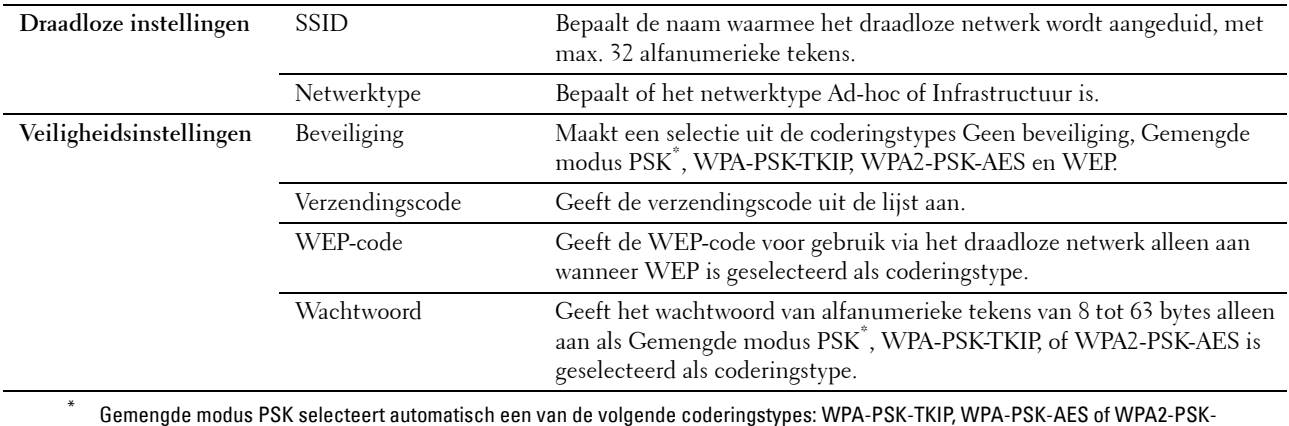

AES.

## <span id="page-51-0"></span>**Configureren van de optionele draadloze adapter**

In deze paragraaf wordt beschreven hoe u een draadloze adapter configureert met behulp van de Navigator voor eenvoudige installatie.

U kunt een configuratiemethode voor de draadloze adapter kiezen uit de volgende opties:

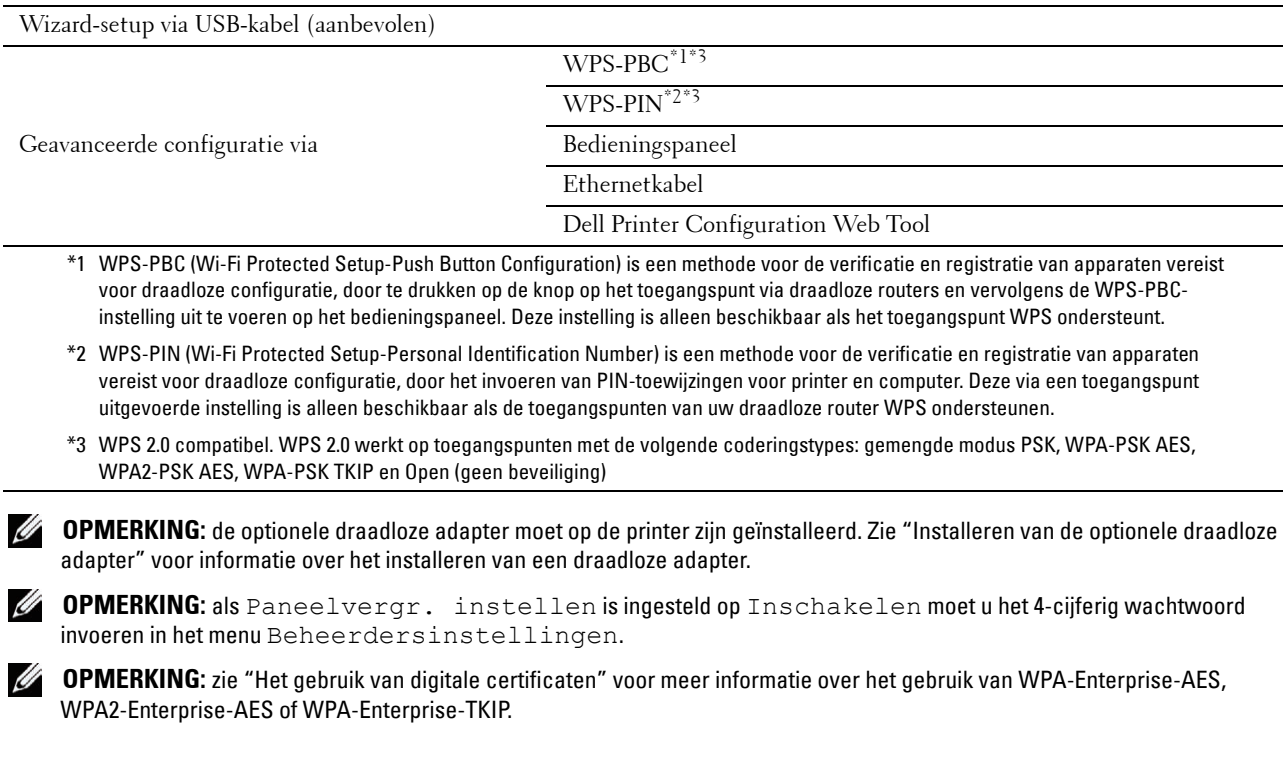

#### **Wizard-setup gebruiken voor het configureren van een draadloze adapter**

- **1** Plaats de bij de printer geleverde Software and Documentation-disk in de computer. Het bestand **Navigator voor eenvoudige installatie** wordt automatisch geopend.
- **2** Klik op **Start installatie**.

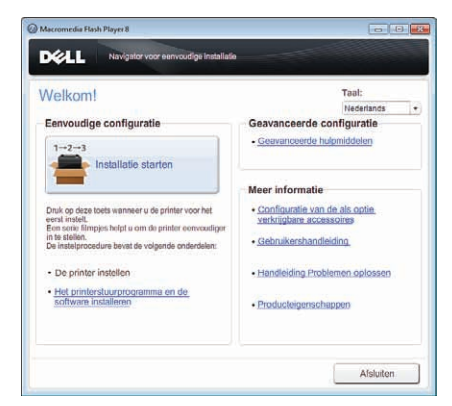

**3** Klik op **Printer aansluiten**.

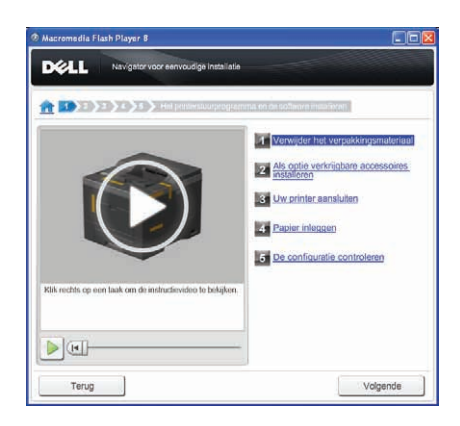

**4** Klik op **Draadloze verbinding**.

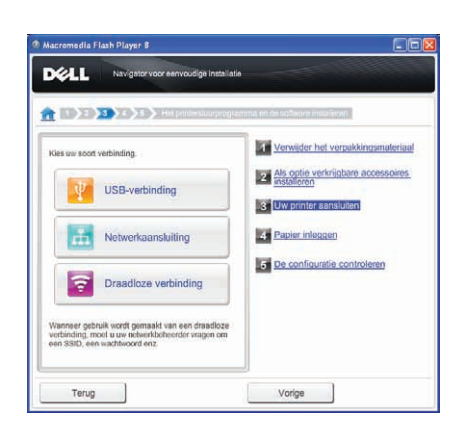

#### **5** Klik op **Wizard**.

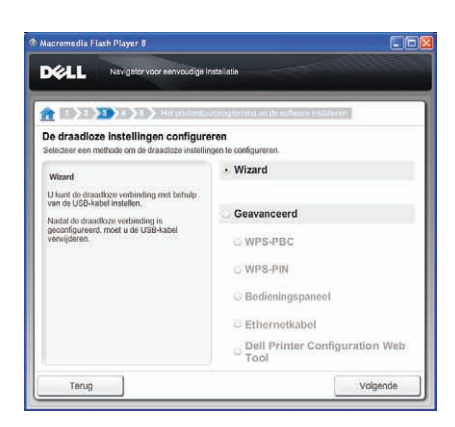

Volg de aanwijzingen op het scherm op om de configuratie van de draadloze adapter uit te voeren.

#### **Geavanceerde installatie gebruiken voor het configureren van een draadloze adapter**

U kunt de draadloze adapter configureren via de volgende verbindingsmethodes:

- • [WPS-PBC](#page-55-0)
- • [WPS-PIN](#page-54-0)
- • [Bedieningspaneel](#page-55-1)
- Ethernetkabel
- • [Dell Printer Configuration Web Tool](#page-57-0)
- **1** Plaats de bij de printer geleverde Software and Documentation-disk in de computer. Het bestand **Navigator voor eenvoudige installatie** wordt automatisch geopend.
- **2** Klik op **Start installatie**.
- **3** Klik op **Printer aansluiten**.

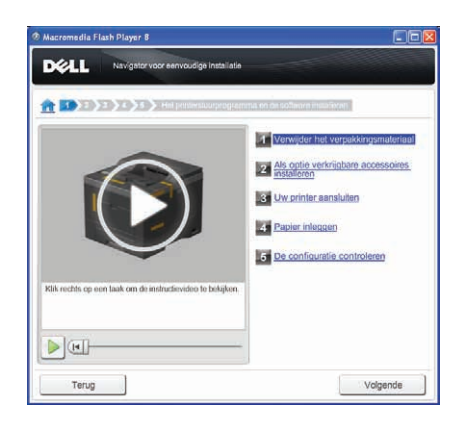

**4** Klik op **Draadloze verbinding**.

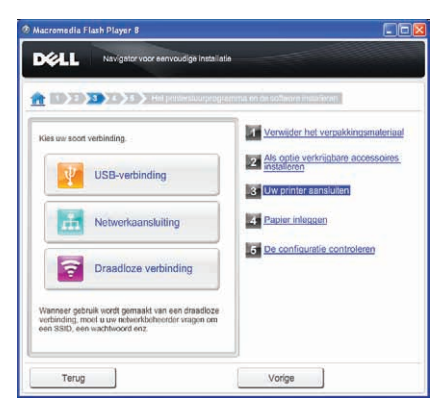

**5** Selecteer **Geavanceerd** en kies een methode uit een van de volgende opties: **WPS-PBC**, **WPS-PIN**, **Bedieningspaneel**, **Ethernetkabel** of **Dell Printer Configuration Web Tool**.

Voor **Ethernetkabel**:

**a** Selecteer **Ethernetkabel** en klik dan op **Volgende**.

Volg de aanwijzingen op het scherm om de configuratie van de draadloze adapter uit te voeren en klik vervolgens op **Volgende**.

Het **Hulpprogramma voor geavanceerde configuratie** start.

**b** Selecteer de printer en klik vervolgens op **Volgende**.

Het scherm **Instellingen draadloos netwerk** verschijnt.

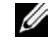

**OPMERKING:** als de printer niet in de lijst voorkomt, klikt u op IP-adres invoeren en voert het IP-adres van uw printer in, vervolgens klikt u op OK.

**c** Selecteer de instellingen voor een draadloos netwerk en klik vervolgens op **Volgende**.

Het scherm **IP-adresinstellingen** verschijnt.

*C* **OPMERKING:** zie "[Een IP-adres toewijzen](#page-70-0)" voor meer informatie over elk item.

- **d** Selecteer de IP-adresinstellingen van de printer en klik vervolgens op **Volgende**. Het scherm **Instellingen bevestigen** verschijnt.
- **e** Selecteer de printer en klik vervolgens op **Toepassen**.

Het scherm **Configuratie voltooien** verschijnt.

**f** Klik op **Volgende**.

Voor **WPS-PBC**, **WPS-PIN**, **Bedieningspaneel** en **Dell Printer Configuration Web Tool** volgt u de instructies op het scherm voor het configureren van de draadloze instellingen.

Om de draadloze instellingen te configureren zonder de video-instructies te gebruiken volgt u de volgende aanwijzingen.

#### <span id="page-54-0"></span>**WPS-PIN**

De pincode van WPS-PIN kan uitsluitend worden geconfigureerd via het bedieningspaneel.

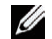

**OPMERKING:** WPS-PIN (Wi-Fi Protected Setup-Personal Identification Number) is een methode voor de verificatie en registratie van apparaten vereist voor draadloze configuratie, door het invoeren van PIN-toewijzingen voor een printer en computer. Deze via een toegangspunt uitgevoerde instelling is alleen beschikbaar als de toegangspunten van uw draadloze router WPS ondersteunen.

- **1** Druk op de knop  $\mathbf{F}$  (Menu).
- 2 Druk op de knop  $\vee$  totdat Beheerdersinstellingen is gemarkeerd en druk dan op de knop **(Instellen)**.
- **3** Druk op de knop  $\vee$  totdat Netwerk is gemarkeerd en druk dan op de knop  $\checkmark$  (Instellen).
- **4** Druk op de knop  $\vee$  totdat WPS instellen is gemarkeerd en druk dan op de knop  $\checkmark$  (Instellen).
- **5** Controleer of Pincode is gemarkeerd en druk dan op de knop  $\checkmark$  (Instellen).
- **6** Noteer de getoonde 8-cijferige Pincode of selecteer Pincode afdrukken. De pincode wordt afgedrukt.
- **7** Controleer of Start configuratie is gemarkeerd en druk dan op de knop  $\checkmark$  (Instellen).
- **8** Wacht tot het bericht Een ogenblik geduld WPS-instelling wordt weergegeven en voer dan de in punt 6 weergegeven pincode in op het toegangspunt voor draadloos LAN (Registrar).

*C* OPMERKING: raadpleeg de bij het draadloze LAN-toegangspunt geleverde handleiding voor WPS-bewerkingen op het draadloze LAN-toegangspunt.

**9** Als de WPS-bewerking is geslaagd en de printer opnieuw is gestart, is de draadloze LAN-verbinding voltooid.

#### <span id="page-55-0"></span>**WPS-PBC**

U kunt de Drukknopbediening alleen via het bedieningspaneel starten.

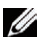

**OPMERKING:** WPS-PBC (Wi-Fi Protected Setup-Push Button Configuration) is een methode voor de verificatie en registratie van apparaten vereist voor draadloze configuratie, door te drukken op de knop op het toegangspunt via draadloze routers en vervolgens de WPS-PBC-instelling uit te voeren op het bedieningspaneel. Deze instelling is alleen beschikbaar als het toegangspunt WPS ondersteunt.

*C* OPMERKING: voordat WPS-PBC wordt gestart, moet de positie van de WPS-knop (de knop kan een andere naam hebben) op het draadloze LAN-toegangspunt worden gecontroleerd. Raadpleeg de bij het draadloze LAN-toegangspunt geleverde handleiding voor informatie omtrent de WPS-bewerkingen op het draadloze LAN-toegangspunt.

- **1** Druk op de knop  $\mathbf{F}$  (Menu).
- **2** Druk op de knop  $\vee$  totdat Beheerdersinstellingen is gemarkeerd en druk dan op de knop **(Instellen)**.
- **3** Druk op de knop  $\vee$  totdat Netwerk is gemarkeerd en druk dan op de knop  $\checkmark$  (Instellen).
- 4 Druk op de knop  $\vee$  totdat WPS instellen is gemarkeerd en druk dan op de knop  $\checkmark$  (Instellen).
- **5** Zorg dat Drukknopbediening is gemarkeerd en druk dan op de knop  $\checkmark$  (Instellen).
- **6** Zorg dat Start is gemarkeerd en druk dan op de knop  $\checkmark$  (Instellen).

Controleer of het bericht Even wachten WPS-instelling verschijnt en start vervolgens binnen twee minuten de WPS-PBC op het draadloze LAN-toegangspunt (registreren).

**7** Als de WPS-bewerking is geslaagd en de printer opnieuw is gestart, is de draadloze LAN-verbinding voltooid.

#### <span id="page-55-1"></span>**Bedieningspaneel**

#### **Automatische configuratie SSID**

- **1** Druk op de knop  $\mathbf{F}$  (Menu).
- **2** Druk op de knop  $\vee$  totdat Beheerdersinstellingen is gemarkeerd en druk dan op de knop **(Instellen)**.
- **3** Druk op de knop  $\vee$  totdat Netwerk is gemarkeerd en druk dan op de knop  $\checkmark$  (Instellen).
- **4** Druk op de knop  $\vee$  totdat Draadloos instellen is gemarkeerd en druk dan op de knop  $\checkmark$  (Instellen). De printer zoekt automatisch de toegangspunten op het draadloze netwerk op.

**5** Druk op de knop  $\vee$  totdat het gewenste toegangspunt is gemarkeerd en druk daarna op de knop **(Instellen)**.

Ga naar "[SSID handmatig instellen](#page-56-0)" wanneer het gewenste toegangspunt niet verschijnt.

**OPMERKING:** sommige verborgen SSID's worden mogelijk niet getoond. Wanneer de SSID niet wordt gedetecteerd zet dan de SSID-rondzending vanaf de router aan.

**6** Voer de WEP-code of het wachtwoord in.

Als het coderingstype van het geselecteerde toegangspunt WEP is in stap 5:

Voer de WEP-code in en druk op daarna op de knop  $\checkmark$  (Instellen).

Als het coderingstype van het geselecteerde toegangspunt WPA, WPA2 of Gemengd is in stap 5:

- Voer het wachtwoord in en druk op daarna op de knop  $\checkmark$  (Instellen).
- **7** Het scherm **Systeem opnieuw starten** verschijnt.
- **8** Zet de printer uit en daarna weer aan om de instellingen toe te passen. Het instellen van de draadloze LAN-verbinding is voltooid.

#### <span id="page-56-0"></span>**SSID handmatig instellen**

- **1** Druk op de knop  $\mathbf{F}$  (Menu).
- 2 Druk op de knop  $\vee$  totdat Beheerdersinstellingen is gemarkeerd en druk dan op de knop **(Instellen)**.
- **3** Druk op de knop  $\vee$  totdat Netwerk is gemarkeerd en druk dan op de knop  $\checkmark$  (Instellen).
- **4** Druk op de knop  $\vee$  totdat Draadloos instellen is gemarkeerd en druk dan op de knop  $\checkmark$  (Instellen).
- **5** Druk op de knop  $\vee$  totdat Handmatig instellen is gemarkeerd en druk dan op de knop  $\checkmark$  (Instellen).
- **6** Voer de SSID in en druk vervolgens op de knop  $\checkmark$  (Instellen).
- **7** Selecteer Infrastructuur of Ad hoc als netwerkmodus afhankelijk van uw omgeving en druk vervolgens op de knop **(Instellen)**.

Als u Infrastructuur selecteert, gaat u verder met stap 8.

Als u Ad hoc selecteert, gaat u verder met stap 9.

**8** Maak een selectie uit de coderingstypes Geen beveiliging, Gemengde modus PSK, WPA-PSK-TKIP, WPA2-PSK-AES en WEP.

Als u geen beveiliging instelt voor uw draadloze netwerk:

Druk op de knop  $\vee$  totdat Geen beveiliging wordt gemarkeerd en druk dan op de knop **(Instellen)**.

Als u Gemengde modus PSK, WPA-PSK-TKIP of WPA2-PSK-AES codering wilt gebruiken:

- **a** Druk op de knop  $\vee$  totdat Gemengde modus PSK, WPA-PSK-TKIP of WPA2-PSK-AES is gemarkeerd en druk dan op de knop  $\checkmark$  (Instellen).
- **b** Voer het wachtwoord in en druk op daarna op de knop  $\checkmark$  (Instellen).

Als u WEP-codering wilt gebruiken:

- **a** Druk op de knop  $\vee$  totdat WEP is gemarkeerd en druk dan op de knop  $\checkmark$  (Instellen).
- **b** Voer de WEP-code in en druk op daarna op de knop  $\checkmark$  (Instellen).
- **c** Druk op de knop  $\vee$  om een van de volgende verzendingscodes te kiezen en te markeren: Auto of WEP-code 1 tot WEP-code 4. Druk daarna op de knop  $\checkmark$  (Instellen).

Ga verder met stap 10.

**9** Selecteer coderingstype Geen beveiliging of WEP.

Als u geen beveiliging instelt voor uw draadloze netwerk:

Controleer of Geen beveiliging is gemarkeerd en druk dan op de knop  $\checkmark$  (Instellen).

Als u WEP-codering wilt gebruiken:

- **a** Druk op de knop  $\vee$  totdat WEP is gemarkeerd en druk dan op de knop  $\checkmark$  (Instellen).
- **b** Voer de WEP-code in en druk op daarna op de knop  $\checkmark$  (Instellen).
- **c** Druk op de knop  $\vee$  om een van de volgende verzendingscodes te kiezen en te markeren: WEP-code 1 tot WEP-code 4. Druk daarna op de knop  $\checkmark$  (Instellen).
- **10** Het scherm **Systeem opnieuw starten** verschijnt.

**11** Zet de printer uit en daarna weer aan om de instellingen toe te passen. Het instellen van de draadloze LAN-verbinding is voltooid.

#### <span id="page-57-0"></span>**Dell Printer Configuration Web Tool**

**OPMERKING:** zie ["Het gebruik van digitale certificaten"](#page-292-0) voor meer informatie over het gebruik van WPA-Enterprise-AES, WPA2-Enterprise-AES of WPA-Enterprise-TKIP.

- **1** Controleer of de printer uit staat en de draadloze adapter is aangesloten op de printer.
- **2** Sluit de printer aan op het netwerk met een Ethernetkabel.

Zie ["De printer aansluiten op computer of netwerk"](#page-65-0) voor meer informatie over het aansluiten van de Ethernetkabel.

- **3** Zet de printer aan.
- **4** Start de **Dell Printer Configuration Web Tool** door het IP-adres van de printer in te voeren in uw webbrowser.
- **5** Klik op **Afdrukserverinstellingen**.
- **6** Klik op het tabblad **Afdrukserverinstellingen**.
- **7** Klik op **Draadloos LAN**.
- **8** Voer de SSID in het tekstvak **SSID** in.
- **9** Selecteer **Ad Hoc** of **Infrastructuur** in de vervolgkeuzelijst **Netwerktype**.
- **10** Maak een selectie uit de coderingstypes **Geen beveiliging**, **WEP, WPA-PSK-TKIP**, **WPA-PSK-AES/WEP2-PSK AES**, en **Gemengde modus PSK** in de vervolgkeuzelijst **Codering** en stel daarna elk item in voor het geselecteerde coderingstype.

*OPMERKING: zie "[Dell™ Printer Configuration Web Tool](#page-120-0)" voor meer informatie over elk item.* 

- **11** Klik op de knop **Nieuwe instellingen toepassen** om de instellingen toe te passen.
- **12** Zet de printer uit, ontkoppel de Ethernetkabel en zet daarna de printer weer aan.

Het instellen van de draadloze LAN-verbinding is voltooid.

## **De draadloze instelling opnieuw configureren**

Wanneer u de draadloze instelling wilt wijzigen via een ethernetkabel of draadloze aansluiting vanaf uw computer, moet u onderstaande stappen uitvoeren.

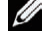

*CA* **OPMERKING:** om de draadloze instelling via een draadloze aansluiting te wijzigen, moet u controleren of de draadloze verbinding volledig is uitgevoerd bij ["Configureren van de optionele draadloze adapter](#page-51-0)".

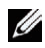

**COPMERKING:** de volgende instellingen zijn beschikbaar als de netwerkmodus in "Configureren van de optionele draadloze [adapter"](#page-51-0) is ingesteld op infrastructuur.

- **1** Controleer het IP-adres van de printer.
	- Zie ["Verifiëren van de IP-instellingen](#page-72-0)" voor informatie over hoe u het IP-adres van de printer kunt controleren.
- **2** Start de **Dell Printer Configuration Web Tool** door het IP-adres van de printer in te voeren in uw webbrowser.

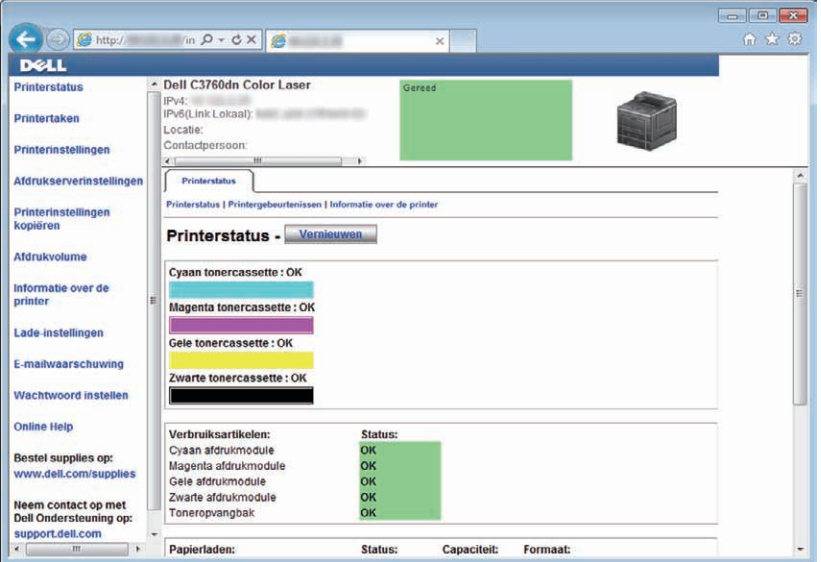

- **3** Klik op **Afdrukserverinstellingen**.
- **4** Klik op het tabblad **Afdrukserverinstellingen**.
- **5** Klik op **Draadloos LAN**.
- **6** Wijzig de draadloze instelling van de printer.
- **7** Start de printer opnieuw.
- **8** Pas dienovereenkomstig de draadloze instellingen op uw computer of toegangspunt aan.

## **De optionele harde schijf installeren**

- **1** Controleer of de printer is uitgeschakeld.
- **2** Draai de schroef op het configuratiepaneel tegen de klok in.

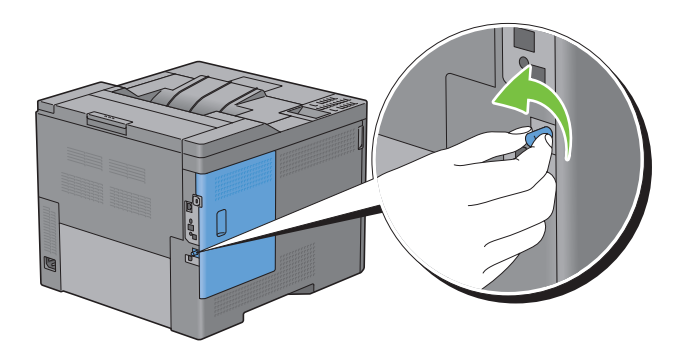

**OPMERKING:** raadpleeg de handleidingen die bij de draadloze adapter zijn geleverd voor het wijzigen van de draadloze Ø instellingen op uw computer. Als uw programma is voorzien van een hulpprogramma voor draadloze adapters wijzig de instellingen dan met behulp van dat hulpprogramma.

Schuif de linkerklep naar de achterkant van de printer.

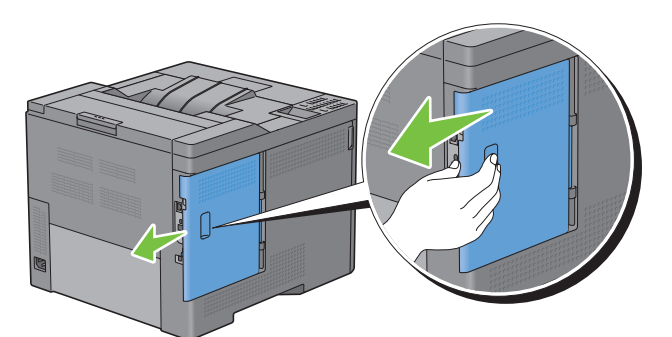

Open de linkerklep helemaal.

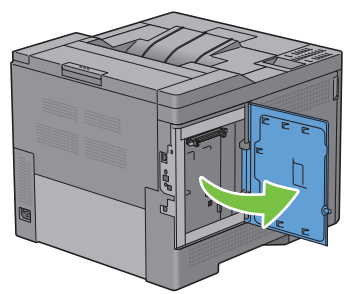

Steek de twee plastic pinnen op de harde schijf in de gaten in de metalen behuizing.

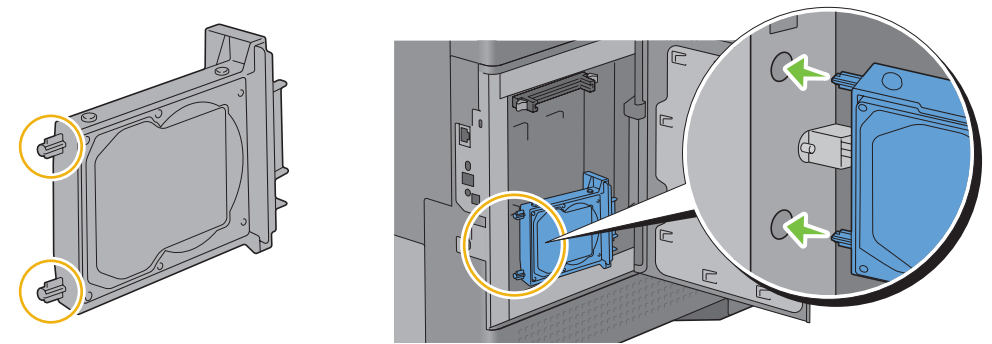

Plaats de plastic pin en de connector tegen het configuratiepaneel en duw de harde schijf stevig op zijn plaats.

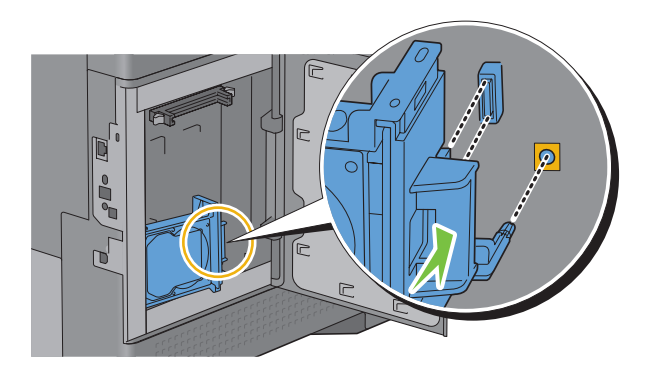

**7** Sluit de linkerklep en schuif de klep naar de voorkant van de printer.

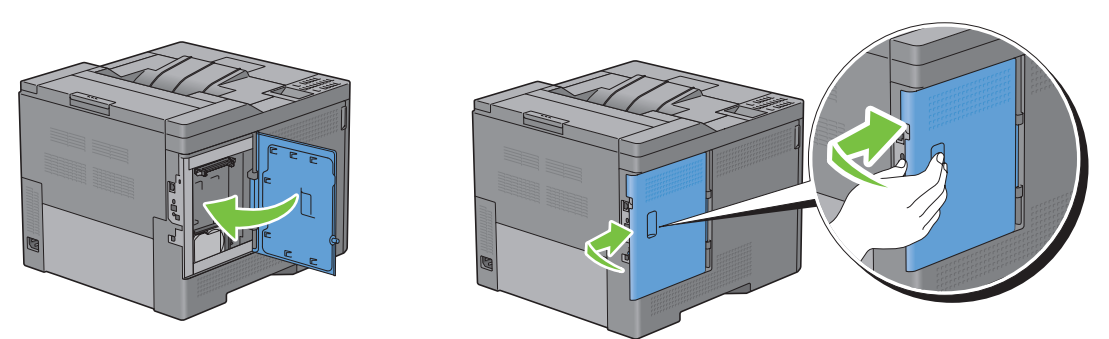

**8** Draai de schroef met de klok mee.

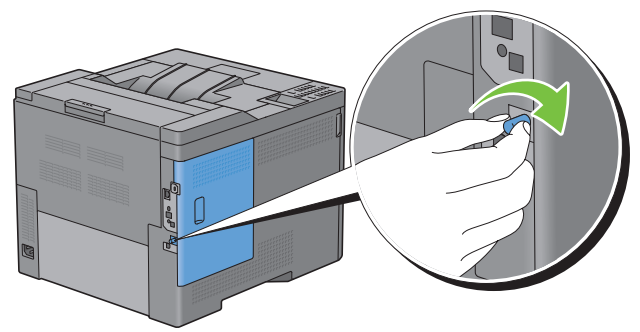

- **9** Zet de printer aan.
- **10** Maak een afdruk van de printerinstellingen en controleer of de printer de nieuwe harde schijf heeft geregistreerd. Zie ["Rapport/Lijst](#page-192-0)" voor informatie over het afdrukken van de printerinstellingen.
- **11** Bevestig de capaciteit van de **Harde schijf** zoals aangegeven in de lijst van printerinstellingen onder **Printopties**.

Als de harde schijf niet wordt vermeld, schakelt u de printer uit, trekt u de stekker uit het stopcontact en installeert u de harde schijf opnieuw.

**12** Als u de harde schijf aanbrengt na het installeren van het printerstuurprogramma, dient u het stuurprogramma daarna bij te werken volgens de aanwijzingen voor het besturingssysteem dat u gebruikt. Als de printer op een netwerk is aangesloten, moet u het stuurprogramma voor elke client bijwerken.

De harde schijf kan alleen op het printerstuurprogramma worden gespecificeerd als de harde schijf of RAM-schijf beschikbaar is op het printerstuurprogamma.

#### **Stuurprogramma bijwerken voor detectie van de harde schijf**

*C* OPMERKING: wanneer u het XPS-stuurprogramma gebruikt, hoeft u het stuurprogramma niet bij te werken.

#### **Als u het PCL-stuurprogramma gebruikt**

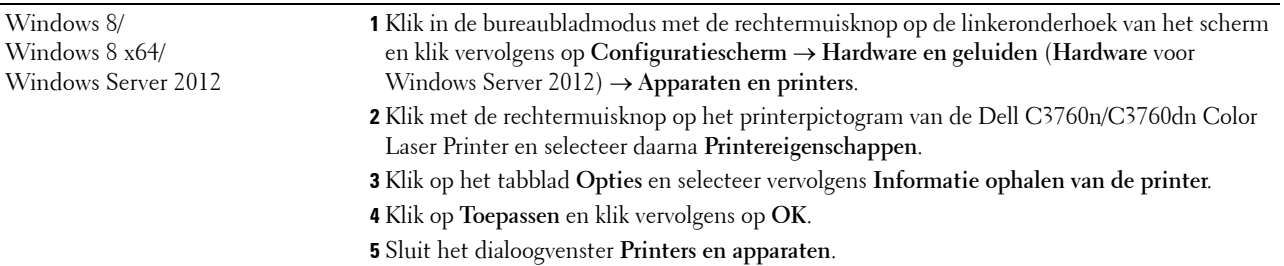

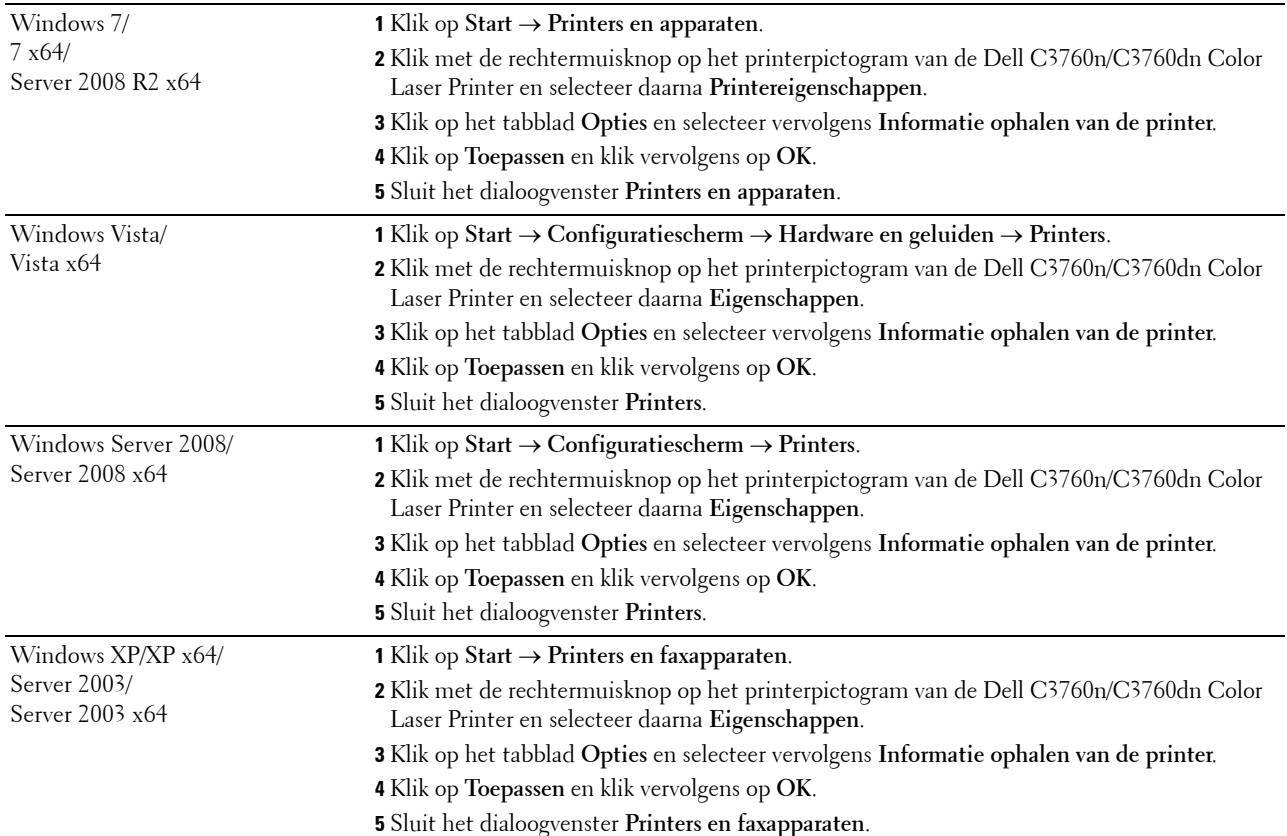

Ga als volgt te werk als de informatie over de printer niet automatisch wordt bijgewerkt wanneer u op **Informatie ophalen van de printer** klikt:

- **1** Klik op het tabblad **Opties** en selecteer daarna **Harde schijf** in de keuzelijst **Items**.
- **2** Selecteer **Beschikbaar** in de vervolgkeuzelijst **Harde schijf** in **Instellingen wijzigen voor**.
- **3** Klik op **Toepassen** en klik vervolgens op **OK**.
- **4** Sluit het getoonde actieve dialoogvenster.

#### **Als U het PS-stuurprogramma gebruikt**

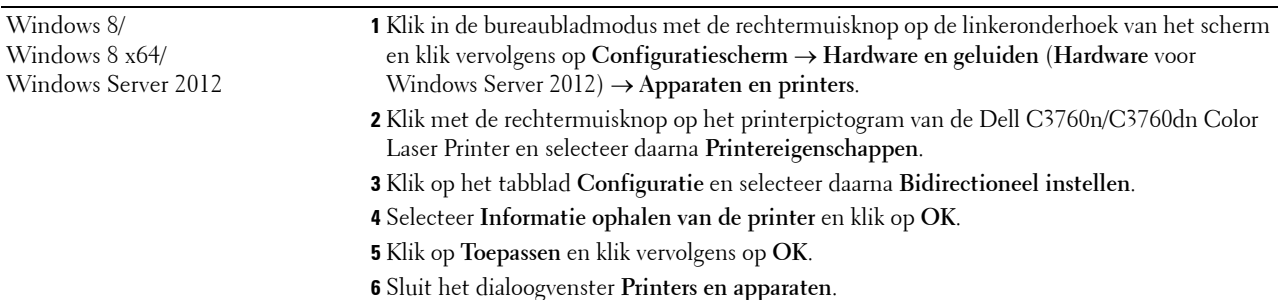

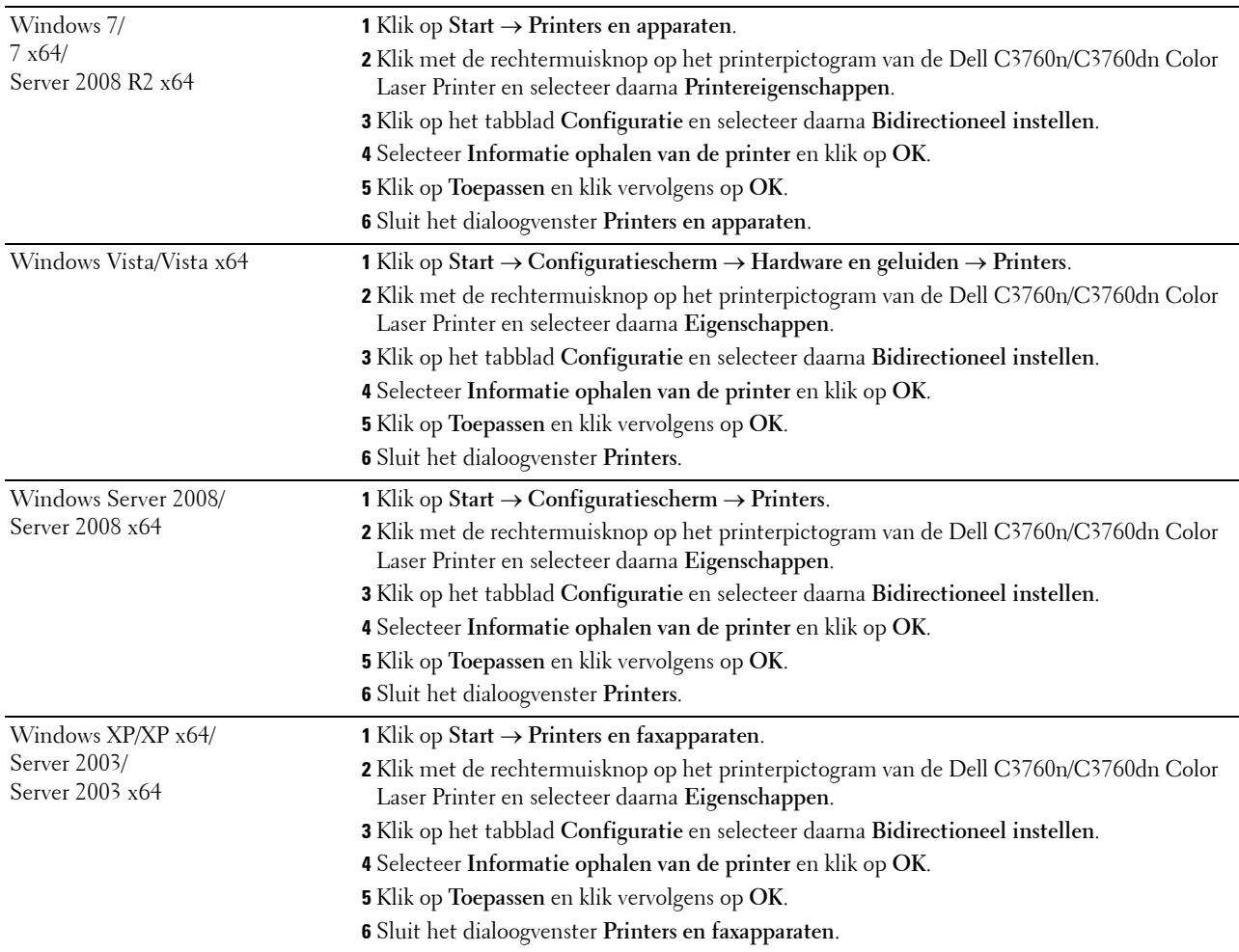

Ga als volgt te werk als de informatie over de printer niet automatisch wordt bijgewerkt wanneer u op **Informatie ophalen van de printer** klikt:

- Klik op het tabblad **Configuratie** en selecteer daarna **Installeerbare opties**.
- Selecteer **Harde schijf** in de keuzelijst **Items**.
- Selecteer **Beschikbaar** in de vervolgkeuzelijst **Harde schijf** in **Instellingen voor**.
- Klik op **OK**.
- Klik op **Toepassen** en klik vervolgens op **OK**.
- Sluit het dialoogvenster **Printers en faxapparaten** (of **Printers** of **Apparaten en printers**).

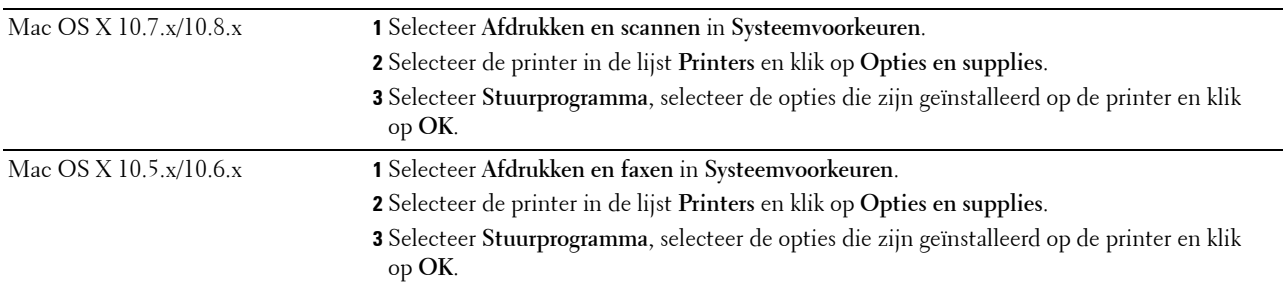

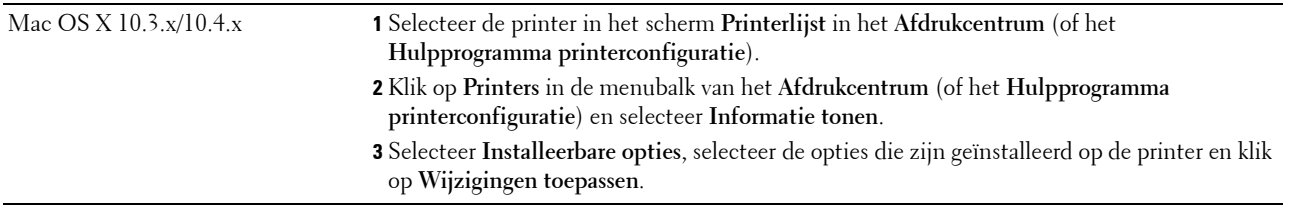

# **Uw printer aansluiten**

De Dell™ C3760n/C3760dn Color Laser Printer aansluitkabel moet voldoen aan de volgende eisen:

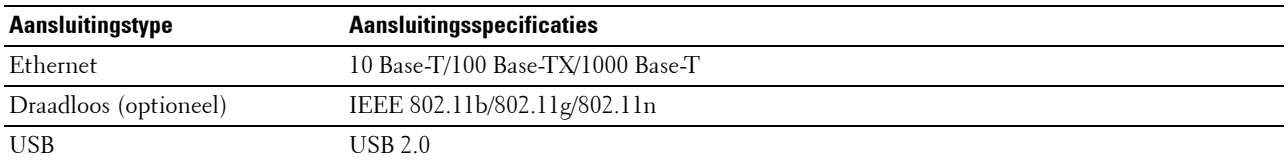

*C* OPMERKING: de gebruikte afbeeldingen in deze handleiding zijn die van de Dell C3760dn Color Laser Printer, tenzij anders vermeld.

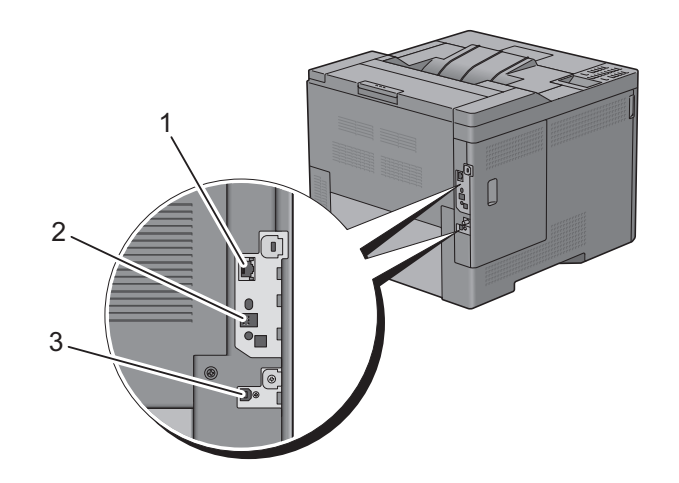

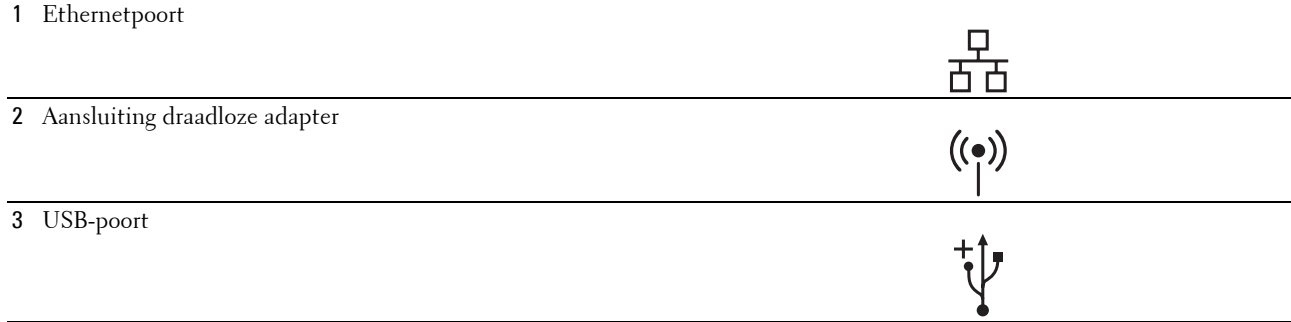

# <span id="page-65-0"></span>**De printer aansluiten op computer of netwerk**

#### **Directe aansluiting**

Een lokale printer is een printer die direct is aangesloten op uw computer via de USB-kabel. Als uw printer is aangesloten op een netwerk, in plaats van direct op uw computer, sla dan dit gedeelte over en ga door naar ["Netwerkaansluiting"](#page-66-0).

De printer aansluiten op een computer:

**1** Sluit de kleinere USB-stekker aan op de USB-poort achter op de printer.

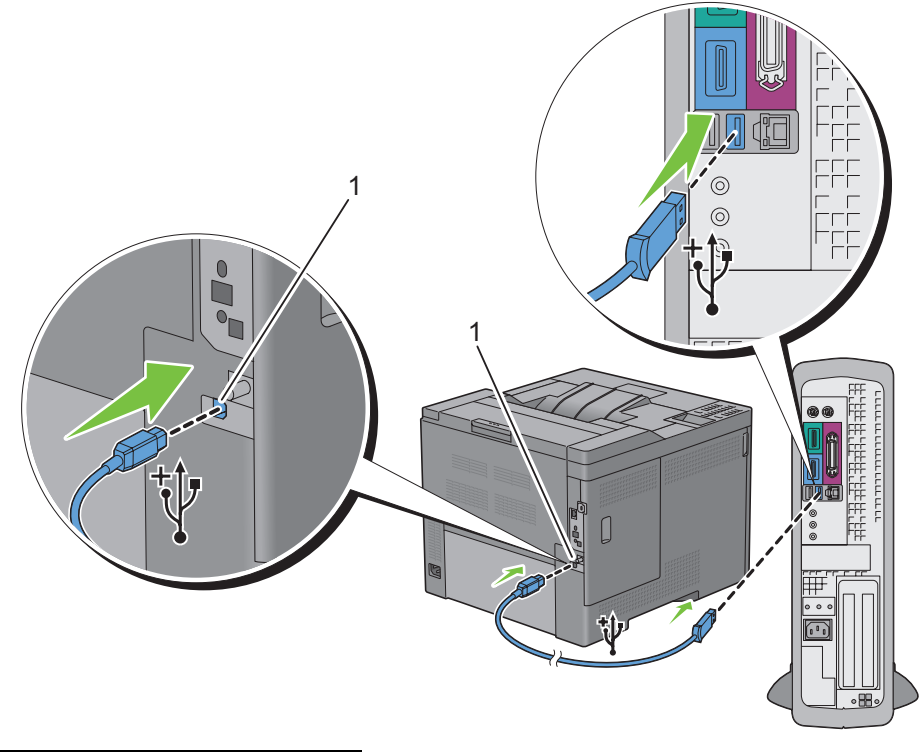

#### 1 USB-poort

*CA* **OPMERKING:** zorg ervoor dat het USB-symbool op de kabel overeenkomt met het USB-symbool op de printer.

**2** Sluit het andere uiteinde van de kabel aan op een USB-poort op de computer.

**OPGELET: sluit de USB-kabel van de printer niet aan op de USB-poort op het toetsenbord.**

#### <span id="page-66-0"></span>**Netwerkaansluiting**

De printer aansluiten op een netwerk:

**1** Sluit de Ethernetkabel aan.

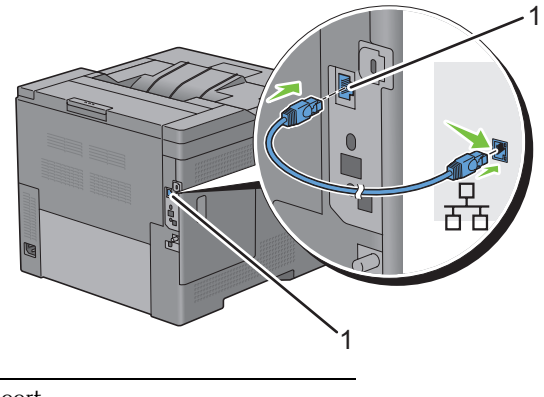

1 Ethernetpoort

U sluit de printer aan op het netwerk door het ene uiteinde van de Ethernetkabel aan te sluiten op de Ethernetpoort aan de achterzijde van de printer en het andere uiteinde op een LAN-aansluitpunt of -verdeelpunt (hub). Steek voor een draadloze verbinding de draadloze adapter in de aansluiting voor de draadloze adapter achter op de printer.

Zie ["Installeren van de optionele draadloze adapter](#page-48-0)" voor een draadloze verbinding.

**OPMERKING:** Als u de draadloze adapter wilt gebruiken, moet de Ethernetkabel absoluut zijn losgekoppeld. Ø

## **De printer aanzetten**

**WAARSCHUWING: gebruik geen verlengsnoeren of losse contactdozen.**

**WAARSCHUWING: de printer mag niet worden aangesloten op een UPS-systeem (Uninterruptible Power Supply, ononderbreekbare voeding).**

**1** Sluit het netsnoer aan op de aansluiting achter op de printer en vervolgens op een spanningsbron.

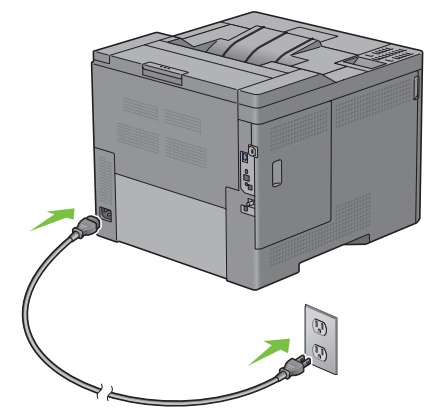

**2** Zet de printer aan. Als de printer via een USB (Uninterruptible Power Supply) kabel is aangesloten, wordt het USB-stuurprogramma automatisch geïnstalleerd.

# **Begininstellingen instellen via het bedieningspaneel**

Wanneer u de printer voor het eerst aanzet, moet u de printertaal, de tijdzone, de klokdatum en de tijd instellen.

Als u de printer aanzet wordt op het bedieningspaneel het wizardscherm voor het uitvoeren van de initiële configuratie weergegeven. Volg onderstaande stappen voor de begininstellingen.

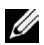

*C* OPMERKING: als u niet begint met de configuratie van de begininstellingen zal de printer na drie minuten automatisch opnieuw starten. Hierna kunt u de volgende begininstellingen instellen door de Opstartwizard te activeren op het bedieningspaneel of de Dell Printer Configuration Web Tool indien nodig.

Voor meer informatie over het bedieningspaneel, zie "[Bedieningspaneel](#page-116-0)".

Zie ["Dell™ Printer Configuration Web Tool"](#page-120-0) voor meer informatie over **Dell Printer Configuration Web Tool**.

**1 Kies uw taal** verschijnt. Druk op de knop  $\vee$  totdat de gewenste taal is gemarkeerd en druk daarna op de knop **(Instellen)**.

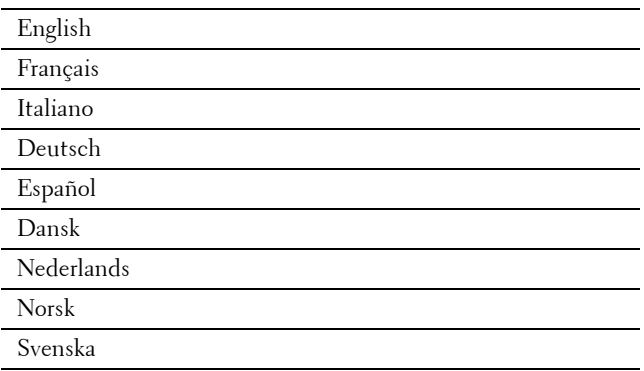

**2 Tijdzone kiezen** verschijnt. Druk op de knop  $\vee$  totdat de gewenste tijdzone is gemarkeerd en druk dan op de knop **(Instellen)**.

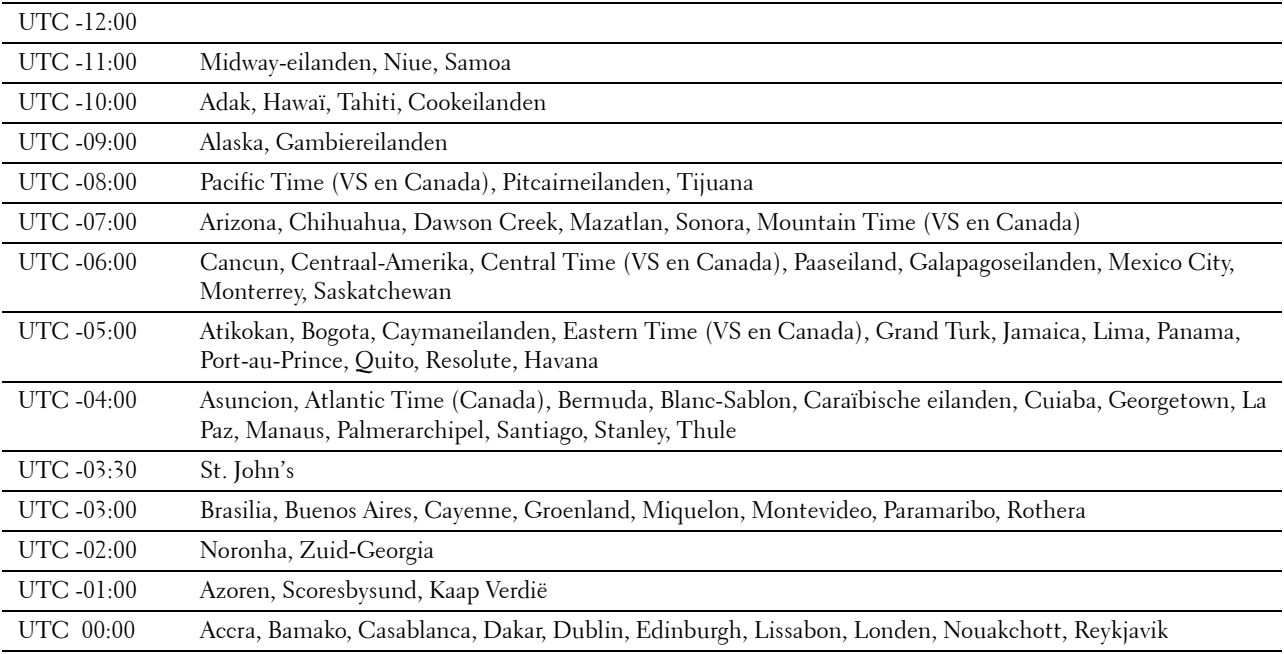

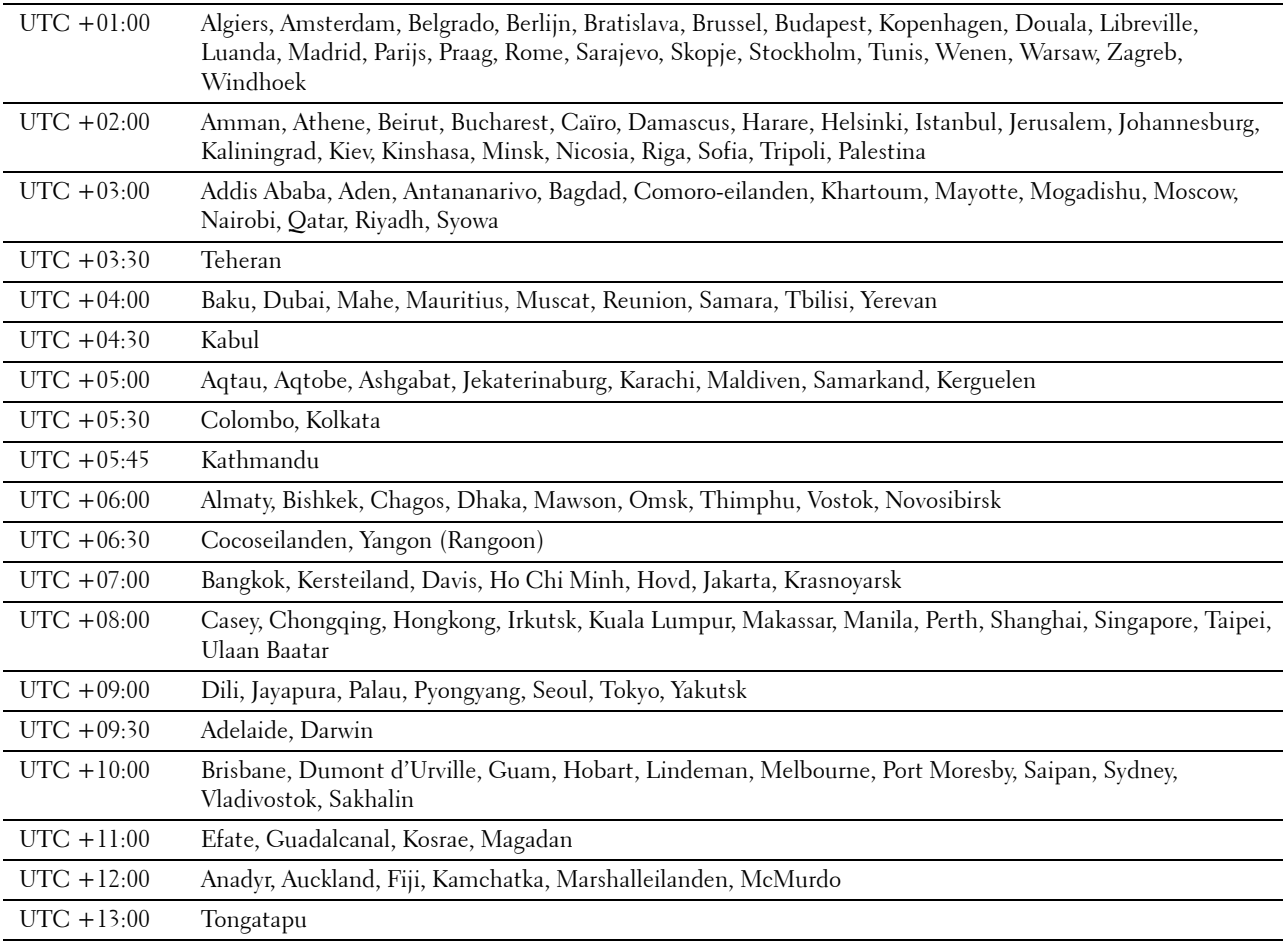

**3 Datum instellen** verschijnt. Voer de huidige datum in en druk vervolgens op de knop  $\checkmark$  (Instellen).

**4 Tijd invoeren** verschijnt. Voer de tijd in en druk vervolgens op de knop  $\checkmark$  (Instellen). De printer start automatisch opnieuw nadat u op de knop **(Instellen)** hebt gedrukt.

# **Instellen van het IP-adres**

# <span id="page-70-0"></span>**Een IP-adres toewijzen**

Een IP-adres is een uniek nummer dat bestaat uit vier delen, die onderling worden gescheiden door punten en die elk kunnen bestaan uit maximaal drie cijfers, bijvoorbeeld 111.222.33.44.

Bij het selecteren van de IP-modus kunt u kiezen uit Dual Stack, IPv4 en IPv6. Als uw netwerk zowel IPv4 als IPv6 ondersteunt, kiest u Dual Stack.

Selecteer de IP-modus van uw werkomgeving en stel vervolgens het IP-adres, het subnetmasker (alleen voor IPv4) en het gateway-adres in.

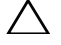

#### **OPGELET: toewijzing van een IP-adres dat al in gebruik is kan leiden tot problemen met de netwerkprestaties.**

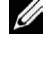

**OPMERKING:** het toewijzen van een IP-adres is een geavanceerde functie, die normaal wordt verricht door een systeembeheerder.

**ZA OPMERKING:** als u handmatig een IP-adres toewijst in de IPv6-modus, maak dan gebruik van de Dell™ Printer Configuration Web Tool. Gebruik de link lokaal adres om de Dell Printer Configuration Web Tool weer te geven. Om de link lokaal adres te bevestigen moet u een Printerinstellingenrapport afdrukken en de Link lokaal adres onder Netwerk (bekabeld) of Netwerk (draadloos) controleren.

Zie "[Rapport/Lijst"](#page-192-0) voor informatie over het afdrukken van de printerinstellingen.

**OPMERKING:** als Paneelvergr. instellen is ingesteld op Inschakelen moet u het 4-cijferig wachtwoord invoeren in het menu Beheerdersinstellingen.

**OPMERKING:** de gebruikte afbeeldingen in deze handleiding zijn die van de Dell C3760dn Color Laser Printer, tenzij anders vermeld.

#### **Bij gebruik van de Navigator voor eenvoudige installatie**

- **1** Plaats de bij de printer geleverde Software and Documentation-disk in de computer. Het bestand **Navigator voor eenvoudige installatie** wordt automatisch geopend.
- **2** Klik op **Geavanceerde hulpprogramma's** in het venster **Navigator voor eenvoudige installatie**. Het venster **Geavanceerde hulpprogramma's** wordt geopend.

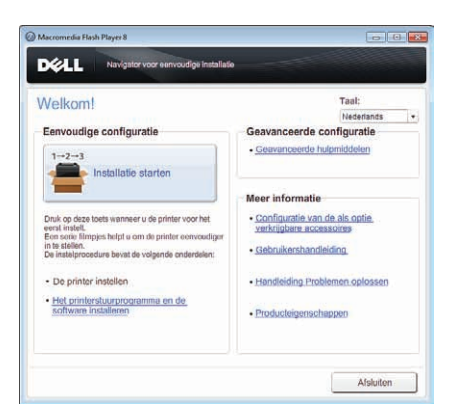

- **3** Klik op **IP-configuratie**.
- **4** Volg de instructies op het scherm.

**8**

#### **Bij gebruik van het bedieningspaneel**

Voor meer informatie over het gebruik van uw bedieningspaneel, zie ["Bedieningspaneel"](#page-116-0).

- **1** Druk op de knop  $\mathbf{E}$  (Menu).
- 2 Druk op de knop  $\vee$  totdat Beheerdersinstellingen is gemarkeerd en druk dan op de knop **(Instellen)**.
- **3** Druk op de knop  $\vee$  totdat Netwerk is gemarkeerd en druk dan op de knop  $\checkmark$  (Instellen).
- **4** Druk op de knop  $\vee$  totdat TCP/IP is gemarkeerd en druk dan op de knop  $\checkmark$  (Instellen).
- **5** Druk op de knop  $\vee$  totdat IPv4 is gemarkeerd en druk dan op de knop  $\checkmark$  (Instellen).
- **6** Druk op de knop  $\vee$  totdat IP-adres ophalen is gemarkeerd en druk dan op de knop  $\checkmark$  (Instellen).
- **7** Druk op de knop  $\vee$  totdat Paneel is gemarkeerd en druk dan op de knop  $\checkmark$  (Instellen).

**OPMERKING:** als het bericht Deze instelling wordt actief nadat de printer opnieuw is gestart wordt getoond, drukt u op de knop  $\bigcirc$  (Terug).

- **8** Druk op de knop  $\bigcirc$  (Terug).
- **9** Druk op de knop  $\vee$  totdat IP-adres is gemarkeerd en druk dan op de knop  $\checkmark$  (Instellen). De cursor komt te staan op het eerste octet van het IP-adres.
- **10** Voer het eerste octet van het IP-adres in met het numerieke toetsenbord en druk vervolgens op de knop  $\vee$ . De cursor verspringt naar het volgende cijfer.

*C* OPMERKING: u kunt slechts één octet tegelijk invoeren en moet op de knop  $>$  drukken nadat iedere octet is ingevoerd.

11 Voer de overige octetten in en druk op daarna op de knop  $\checkmark$  (Instellen).

**OPMERKING:** als het bericht Deze instelling wordt actief nadat de printer opnieuw is gestart wordt getoond, drukt u op de knop  $\bigcirc$  (Terug).

- **12** Druk op de knop  $\sum$  (Terug).
- **13** Druk op de knop  $\vee$  totdat Subnetmasker is gemarkeerd en druk dan op de knop  $\checkmark$  (Instellen).
- **14** Herhaal de stappen 11 en 12 om het Subnetmasker in te stellen en druk dan op  $\checkmark$  (Instellen).
	- **OPMERKING:** als het bericht Deze instelling wordt actief nadat de printer opnieuw is gestart wordt getoond, drukt u op de knop  $\bigcirc$  (Terug).
- **15** Druk op de knop  $\sum$  (Terug).
- **16** Druk op de knop  $\vee$  totdat Gateway-adres is gemarkeerd en druk dan op de knop  $\checkmark$  (Instellen).
- **17** Herhaal de stappen 11 en 12 om het Gateway-adres in te stellen.
- **18** Zet de printer uit en daarna weer aan.

#### **Bij gebruik van de werkset**

**1** Klik op **Start** → **Alle programma's** → **Dell-Printers** → **Dell C3760 Color Laser Printer** → **Werkset**.

*C* OPMERKING: voor meer informatie over het starten van de Werkset, zie "[De Werkset starten](#page-174-0)".

De **Werkset** wordt geopend.

- **2** Klik op het tabblad **Printeronderhoud**.
- **3** Selecteer **TCP/IP-instellingen** uit de lijst links op de pagina.

De pagina **TCP/IP-instellingen** verschijnt.

- **4** Selecteer de modus in de lijst **IP-adresmodus** en voer de waarden in voor IP-adres, Subnetmasker en Gateway-adres.
- **5** Klik op **Nieuwe instellingen toepassen** om de procedure te voltooien.
U kunt ook het IP-adres aan de printer toewijzen wanneer u de printerstuurprogramma's installeert met het installatieprogramma. Wanneer u de functie **Netwerkinstallatie** gebruikt en IP-adres ophalen op de printer staat ingesteld op AutoIP of DHCP, dan kunt u het IP-adres in het venster printerselectie wijzigen van 0.0.0.0 in het IP-adres van uw keuze.

### <span id="page-72-0"></span>**Verifiëren van de IP-instellingen**

U kunt de instellingen verifiëren door het bedieningspaneel te gebruiken, het printerinstellingenrapport af te drukken of met behulp van de ping-opdracht.

#### **Verifiëren van de instellingen via het bedieningspaneel**

- **1** Druk op de knop  $\mathbf{F}$  (Menu).
- 2 Druk op de knop  $\vee$  totdat Beheerdersinstellingen is gemarkeerd en druk dan op de knop **(Instellen)**.
- **3** Druk op de knop  $\vee$  totdat Netwerk is gemarkeerd en druk dan op de knop  $\checkmark$  (Instellen).
- **4** Druk op de knop  $\vee$  totdat TCP/IP is gemarkeerd en druk dan op de knop  $\checkmark$  (Instellen).
- **5** Druk op de knop  $\vee$  totdat IPv4 is gemarkeerd en druk dan op de knop  $\checkmark$  (Instellen). Controleer het IP-adres dat op het bedieningspaneel wordt weergegeven.

#### **Verifiëren van de instellingen met behulp van het printerinstellingenrapport**

**1** Druk het printerinstellingenrapport af.

Zie ["Rapport/Lijst](#page-192-0)" voor informatie over het afdrukken van de printerinstellingen.

**2** Controleer of het juiste IP-adres, subnetmasker en gateway-adres staan vermeld in het printerinstellingenrapport onder **Netwerk (bekabeld)** of **Netwerk (draadloos)**.

Als voor het IP-adres 0.0.0.0 wordt aangegeven (de fabrieksinstelling), dan is er nog geen IP-adres toegewezen. Zie ["Een IP-adres toewijzen"](#page-70-0) als u een IP-adres aan uw printer wilt toewijzen.

#### **Verifiëren van de Instellingen met behulp van de ping-opdracht**

Ping de printer en controleer of deze reageert. Doe dit bijvoorbeeld op een netwerkcomputer door in de commandoregel het woord ping te typen, gevolgd door het nieuwe IP-adres van de printer (bijvoorbeeld 192.168.0.11):

ping 192.168.0.11

Als de printer actief is op het netwerk, krijgt u een respons.

# **Papier plaatsen**

**OPMERKING:** de gebruikte afbeeldingen in deze handleiding zijn die van de Dell™ C3760dn Color Laser Printer, tenzij anders vermeld.

- *C* OPMERKING: verwijder de papierlade niet tijdens het afdrukken om vastlopen van papier te voorkomen.
- **1** Trek de lade ongeveer 20 cm uit de printer.

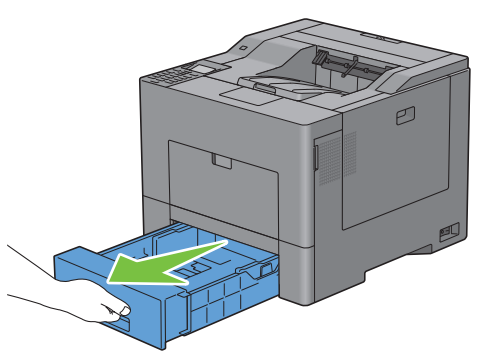

**2** Houd de lade met beide handen vast en neem de lade uit de printer.

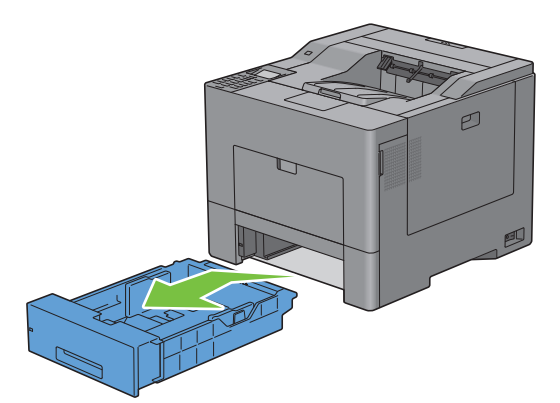

**3** Stel de papiergeleiders af.

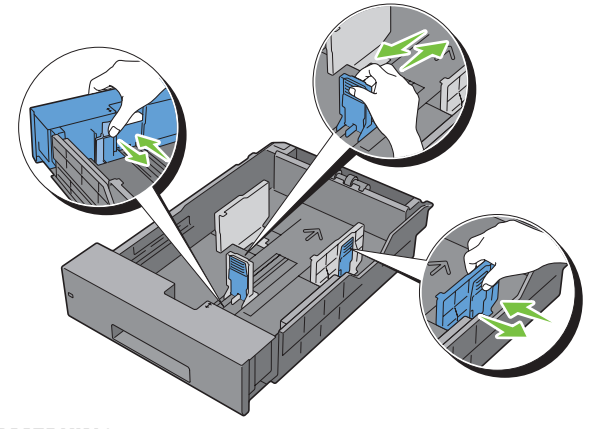

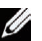

**OPMERKING:** verleng de voorkant van de lade als u er papier met Legal-formaat in legt.

**4** Buig de vellen heen en weer en waaier de stapel uit voordat u de afdrukmedia plaatst. Tik met de stapel op een egaal oppervlak om de vellen gelijk te leggen.

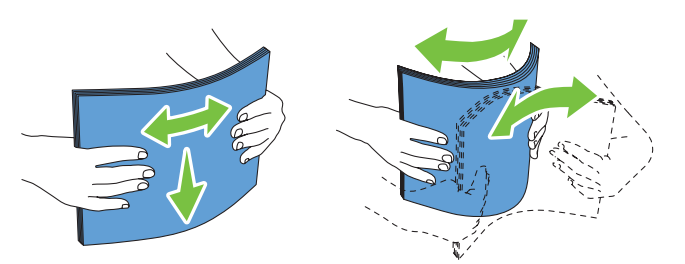

**5** Plaats de afdrukmedia in de papierlade met de aanbevolen kant voor afdrukken naar boven.

*C* OPMERKING: zorg ervoor dat de stapel niet boven het maximumstreepje in de lade uit komt. Als de lade te vol zit, kan het papier in de printer vastlopen.

**6** Lijn de breedtegeleiders uit met de randen van het papier.

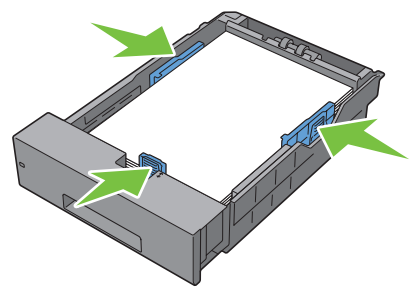

- **OPMERKING:** bij het plaatsen van door de gebruiker opgegeven afdrukmedia verstelt u de breedtegeleiders en schuift u het verlengstuk van de lade uit door de lengtegeleider in te drukken en te verschuiven totdat deze net tegen de rand van het papier aankomt.
- **7** Plaats de lade in de printer nadat u hebt gecontroleerd of de geleiders goed zijn afgesteld.

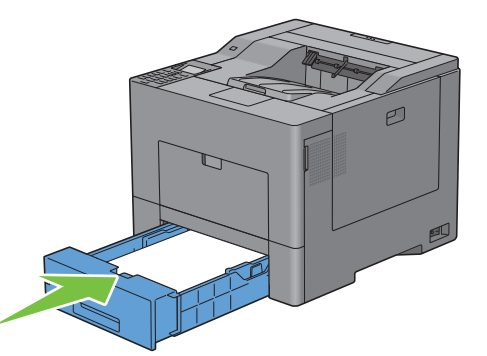

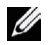

**OPMERKING:** als de voorkant van de lade is verlengd, zal de lade voor een deel uitsteken als hij in de printer wordt geschoven.

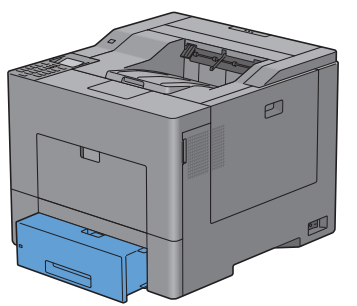

- **8** Druk op het bedieningspaneel op de knop  $\vee$  of  $\wedge$  totdat het gewenste papierformaat is gemarkeerd en druk dan op de knop **(Instellen)**.
- **9** Druk op de knop  $\vee$  of  $\wedge$  totdat de gewenste papiersoort is gemarkeerd en druk dan op de knop **(Instellen)**.

# **10**

## **De printerstuurprogramma's installeren op Windows®-computers**

## **Bepalen van de status vóór installatie van het printerstuurprogramma**

Controleer voordat u het printerstuurprogramma op uw computer installeert wat het IP-adres is van uw printer door één van de procedures in ["Verifiëren van de IP-instellingen"](#page-72-0) uit te voeren.

#### **De firewallinstellingen wijzigen voordat uw printer geïnstalleerd wordt**

Als u een van de volgende besturingssystemen gebruikt, moet u de firewallinstellingen wijzigen voordat u de Dellprintersoftware installeert:

- Microsoft<sup>®</sup> Windows XP
- Windows Vista<sup>®</sup>
- Windows 7
- Windows 8
- Windows Server® 2008
- Windows Server 2008 R2
- Windows Server 2012

#### *C* **OPMERKING:** Bij Windows XP moet Service Pack 2 of 3 geïnstalleerd worden.

De volgende procedure gebruikt Windows 7 als voorbeeld.

- **1** Plaats de cd Software and Documentation in uw computer.
- **2** Klik op **Start** → **Configuratiescherm**.
- **3** Selecteer **Systeem en beveiliging**.
- **4** Klik op **Een programma via Windows Firewall toestaan**.
- **5** Klik op **Instellingen wijzigen** → **Een ander programma toestaan**.
- **6** Vink **Bladeren** aan.
- **7** Voer D:\setup\_assist.exe (D is de letter van het optische station) in het tekstvak **Bestandsnaam** in en klik daarna op **Openen**.
- **8** Klik op **Toevoegen** en klik daarna op **OK**.

## **De Software and Documentation-disk plaatsen**

**1** Plaats de Software and Documentation-disk in uw computer en klik op **setup\_assist.exe** om de **Navigator voor eenvoudige installatie** te starten.

**OPMERKING:** als de *Software and Documentation*-disk niet automatisch opstart, gaat u als volgt te werk:

Voor Windows XP, Windows Server 2008 en Windows Server 2008 R2

Klik op **Start** → **Uitvoeren**, typ D:\setup\_assist.exe (D is daarbij de stationsletter van de optische drive) in het dialoogvenster Uitvoeren, en klik op **OK**.

Voor Windows Vista en Windows 7

Klik op **Start** → **Programma's** → **Bureau-accessoires** → **Uitvoeren**, typ D:\setup\_assist.exe (D is daarbij de stationsletter van de optische drive) in het dialoogvenster Uitvoeren en klik op **OK**.

Voor Windows 8 en Windows Server 2012

Wijs naar de rechterbovenhoek of rechteronderhoek van het scherm en klik vervolgens op **Zoeken** → Voer Uitvoeren in het zoekvak in, klik op **Apps** en klik vervolgens op **Uitvoeren** → Voer D:\setup\_assist.exe in (waarbij D de letter is van het optische station) en klik vervolgens op **OK**.

## **Configuratie directe verbinding**

#### **Als u een PCL- of PS-printerstuurprogrammawilt installeren**

- **1** In het venster **Navigator voor eenvoudige installatie** klikt u op **Stuurprogramma- en software-installatie** om de installatiesoftware op te starten.
- **2** Selecteer **Persoonlijke installatie** en klik dan op **Volgende**.
- **3** Volg de aanwijzingen op het scherm om de computer en de printer met elkaar te verbinden via een USB-kabel en zet vervolgens de printer aan.

De Plug and Play-installatie start en de installatiesoftware gaat automatisch door naar de volgende pagina.

*C* OPMERKING: als de installatiesoftware niet automatisch doorgaat naar de volgende pagina, klikt u op Installeren.

- **4** Selecteer in de installatiewizard **Standaardinstallatie (aanbevolen)** of **Aangepaste installatie** en klik dan op **Installeren**. Als u kiest voor **Aangepaste installatie** kunt u zelf precies de software kiezen die u wilt installeren.
- **5** Klik op **Voltooien** en sluit de wizard af wanneer het scherm **Gefeliciteerd!** verschijnt.

#### **Persoonlijke installatie**

Een persoonlijke printer is een printer die met een USB-kabel direct op uw computer of op een afdrukserver is aangesloten. Zie "[Configuratie netwerkverbinding"](#page-81-0) als uw printer is aangesloten op een netwerk en niet op uw computer.

#### **Als u het XML Paper Specification (XPS)-printerstuurprogramma wilt installeren**

**OPMERKING:** het XPS-stuurprogramma wordt ondersteund op de volgende besturingssystemen: Windows Vista, Windows Ø Vista 64-bit Edition, Windows Server 2008, Windows Server 2008 64-bit Edition, Windows Server 2008 R2, Windows 7, Windows 7 64-bit Edition, Windows 8, Windows 8 64-bit Edition en Windows Server 2012.

**COPMERKING:** wanneer u gebruik maakt van Windows Vista of Windows Server 2008, dan moet u Service Pack 2 of hoger installeren en daarna de Windows Platform-update (KB971644). De update (KB971644) is beschikbaar op de download-pagina van Windows Update.

#### **Windows Vista of Windows Vista 64-bit Edition**

**1** Breng de bestanden in het volgende zip-bestand over naar de gewenste locatie.

D:\Drivers\XPS\Win\_7Vista\XPS\_3760.zip (D is daarbij de stationsletter van de optische drive)

- **2** Klik op Start  $\rightarrow$  Configuratiescherm  $\rightarrow$  Hardware en geluiden  $\rightarrow$  Printers.
- **3** Klik op **Een printer toevoegen**.
- **4** Klik op **Een lokale printer toevoegen**.
- **5** Selecteer de poort die is aangesloten op dit product en klik op **Volgende**.
- **6** Klik op **In bezit van schijf** om het dialoogvenster **Installeren vanaf schijf** te openen.
- **7** Klik op **Bladeren** en selecteer de map waarnaar u de bestanden in stap 1 hebt overgebracht.
- **8** Klik op **OK**.
- **9** Selecteer de naam van uw printer en klik op **Volgende**.

**10** Als u de printernaam wilt wijzigen, typt u de printernaam in het vak **Printernaam** en klikt u op **Volgende**. Als u deze printer wilt gebruiken als standaardprinter, schakelt u het selectievakje onder **Printernaam** in en klikt u op **Volgende**.

Het installeren begint.

Als het dialoogvenster **Gebruikersaccountbeheer** verschijnt, klikt u op **Doorgaan**.

*C* OPMERKING: als u de beheerder van de computer bent, klikt u op Doorgaan; anders neemt u contact op met de beheerder om door te gaan met de gewenste actie.

- **11** Na voltooiing van de installatie van het stuurprogramma klikt u op **Testpagina afdrukken** om een testpagina af te drukken.
- **12** Klik op **Voltooien**.

**Windows Server 2008 of Windows Server 2008 64-bit Edition**

- *C* OPMERKING: **u** moet zich aanmelden als beheerder.
- **1** Breng de bestanden in het volgende zip-bestand over naar de gewenste locatie. D:\Drivers\XPS\Win\_7Vista\XPS\_3760.zip (D is daarbij de stationsletter van de optische drive)
- **2** Klik op **Start** → **Configuratiescherm** → **Hardware en geluiden** → **Printers**.
- **3** Klik op **Een printer toevoegen**.
- **4** Klik op **Een lokale printer toevoegen**.
- **5** Selecteer de poort die is aangesloten op dit product en klik op **Volgende**.
- **6** Klik op **In bezit van schijf** om het dialoogvenster **Installeren vanaf schijf** te openen.
- **7** Klik op **Bladeren** en selecteer de map waarnaar u de bestanden in stap 1 hebt overgebracht.
- **8** Klik op **OK**.
- **9** Selecteer de naam van uw printer en klik op **Volgende**.
- **10** Als u de printernaam wilt wijzigen, typt u de printernaam in het vak **Printernaam** en klikt u op **Volgende**.

Als u deze printer wilt gebruiken als standaardprinter, schakelt u het selectievakje **Stel deze printer in als de standaardprinter** in en klikt u op **Volgende**.

- **11** Als u de enige bent die deze printer gebruikt, selecteert u **Deze printer niet delen**. Als u de printer wel deelt, selecteert u **Deze printer delen zodat anderen in het netwerk de printer kunnen vinden en gebruiken**.
- **12** Klik op **Volgende**.

Het installeren begint.

- **13** Na voltooiing van de installatie van het stuurprogramma klikt u op **Testpagina afdrukken** om een testpagina af te drukken.
- **14** Klik op **Voltooien**.

**Windows 7, Windows 7 64-bit Edition, of Windows Server 2008 R2**

**1** Breng de bestanden in het volgende zip-bestand over naar de gewenste locatie.

D:\Drivers\XPS\Win\_7Vista\XPS\_3760.zip (D is daarbij de stationsletter van de optische drive)

- **2** Klik op **Start** → **Apparaten en printers**.
- **3** Klik op **Een printer toevoegen**.

Als u Windows Server 2008 R2 gebruikt, klikt u op **Een lokale of netwerkprinter toevoegen als beheerder**.

Als het dialoogvenster **Gebruikersaccountbeheer** verschijnt, klikt u op **Ja**.

*C* OPMERKING: als u de beheerder van de computer bent, klikt u op Ja; anders neemt u contact op met de beheerder om door te gaan met de gewenste actie.

- **4** Klik op **Een lokale printer toevoegen**.
- **5** Selecteer de poort die is aangesloten op dit product en klik op **Volgende**.
- **6** Klik op **In bezit van schijf** om het dialoogvenster **Installeren vanaf schijf** te openen.
- **7** Klik op **Bladeren** en selecteer de map waarnaar u de bestanden in stap 1 hebt overgebracht.
- **8** Klik op **OK**.
- **9** Selecteer de naam van uw printer en klik op **Volgende**.
- **10** Als u de printernaam wilt wijzigen, typt u de printernaam in het vak **Printernaam** en klikt u op **Volgende**.

Als u deze printer wilt gebruiken als standaardprinter, schakelt u het selectievakje **Stel deze printer in als de standaardprinter** in en klikt u op **Volgende**.

- **11** Als u de enige bent die deze printer gebruikt, selecteert u **Deze printer niet delen**. Als u de printer wel deelt, selecteert u **Deze printer delen** zodat anderen in het netwerk de printer kunnen vinden en gebruiken.
- **12** Klik op **Volgende**.

Het installeren begint.

- **13** Na voltooiing van de installatie van het stuurprogramma klikt u op **Testpagina afdrukken** om een testpagina af te drukken.
- **14** Klik op **Voltooien**.

#### **Windows 8, Windows 8 64-bit Edition, of Windows Server 2012**

- **1** Pak het gedownloade zip-bestand op de gewenste locatie uit.
- **2** Klik in de bureaubladmodus met de rechtermuisknop op de linkeronderhoek van het scherm en klik vervolgens op **Configuratiescherm**.
- **3** Klik op **Hardware en geluiden** (**Hardware** voor Windows Server 2012) → **Apparaten en printers** → **Een printer toevoegen**.
- **4** Klik op **Bladeren** om het dialoogvenster **Installeren vanaf schijf** te openen.
- **5** Klik op **Bladeren** en selecteer de map waarin de bestanden hebt overgebracht in stap 1.
- **6** Klik op **OK**.
- **7** Selecteer de naam van uw printer en klik op **Volgende**.
- **8** Als u de printernaam wilt wijzigen, typt u de printernaam in het vak **Printernaam** en klikt u op **Volgende**. Het installeren begint.
- **9** Als u de enige bent die deze printer gebruikt, selecteert u **Deze printer niet delen**. Als u de printer wel deelt, selecteert u **Deze printer delen zodat anderen op het netwerk hem kunnen vinden en gebruiken**. Klik op **Volgende**.
- **10** Na voltooiing van de installatie van het stuurprogramma, klikt u op **Een testpagina afdrukken** om een testpagina af te drukken. Als u deze printer wilt gebruiken als de standaardprinter, schakelt u het selectievakje **Stel deze printer in als de standaardprinter** in.
- **11** Klik op **Voltooien**.

## <span id="page-81-0"></span>**Configuratie netwerkverbinding**

**OPMERKING:** als u deze printer in een Linux-omgeving wilt gebruiken, dient u een Linux-stuurprogramma te installeren. Zie Ø "[De printerstuurprogramma's installeren op Linux-computers \(CUPS\)"](#page-104-0) voor meer informatie over de installatie en het gebruik daarvan.

#### **Configuratie netwerkprinter op een lokaal netwerk**

#### **Als u een PCL- of PS-printerstuurprogramma wilt installeren**

- **1** In het venster **Navigator voor eenvoudige installatie** klikt u op **Stuurprogramma- en software-installatie** om de installatiesoftware op te starten.
- **2** Selecteer **Netwerkinstallatie** en klik op **Volgende**.
- **3** Selecteer **Lokale installatie** en klik op **Volgende**.
- **4** Selecteer de printer die u wilt installeren uit de printerlijst en klik op **Volgende**. Als de printer van uw keuze niet in de lijst staat vermeld, vernieuwt u de lijst door op **Vernieuwen** te klikken of u klikt op **Printer toevoegen** zodat u zelf een printer aan de lijst kunt toevoegen. Op dit punt kunt u het IP-adres en de poortnaam invoeren.

Als u deze printer hebt geïnstalleerd op de servercomputer, schakelt u het selectievakje **Ik ben deze printer aan het installeren op de server** in.

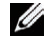

**COPMERKING:** als u AutoIP gebruikt, verschijnt 0.0.0.0 in het installatieprogramma. U kunt pas verder als u een geldig IP-adres hebt ingevoerd.

*C* OPMERKING: in deze stap wordt in sommige gevallen een Windowsbeveiligingswaarschuwing weergegeven wanneer u Windows Vista, Windows Vista 64-bit Edition, Windows Server 2008, Windows Server 2008 64-bit Edition, Windows Server 2008 R2, Windows 7 Windows 7 64-bit Edition, Windows 8, Windows 8 64-bit Edition, Windows Server 2012 gebruikt. In dat geval selecteert u Deblokkeren (Toegang toestaan voor Windows Server 2008 R2 en Windows 7) en gaat daarna verder met de procedure.

- **5** Kies de printerinstellingen en klik op **Volgende**.
	- **a** Voer de printernaam in.
	- **b** Als u wilt dat andere netwerkgebruikers de printer kunnen gebruiken, selecteert u **Deel deze printer met andere computers op het netwerk** en voert u een naam voor de printer in die voor iedereen herkenbaar is.
	- **c** Als u de printer als standaardprinter wilt instellen, schakelt u het selectievakje **Stel deze printer in als de standaardprinter** in.
	- **d** Als u het afdrukken in kleur wilt beperken, selecteert u de juiste **Dell™ ColorTrack**-optie. Voer het wachtwoord in wanneer u **Kleur – wachtwoord ingesteld** hebt geselecteerd voor **Dell ColorTrack**.
	- **e** Als u een PostScript-printerstuurprogramma wilt installeren, schakelt u het **PostScript-stuurprogramma** in.
- **6** Selecteer de software en de documentatie die u wilt installeren en klik op **Volgende**. Als u de installatiebestemming wilt wijzigen, klikt u op **Bladeren** en geeft u een nieuwe locatie op.
- **7** Klik op **Installeren**.
- **8** Klik op **Voltooien** en sluit de wizard af wanneer het scherm **Gefeliciteerd!** verschijnt.

#### **Als u het XML Paper Specification (XPS)-printerstuurprogramma wilt installeren**

**OPMERKING:** het XPS-stuurprogramma wordt ondersteund op de volgende besturingssystemen: Windows Vista, Windows Vista 64-bit Edition, Windows Server 2008, Windows Server 2008 64-bit Edition, Windows Server 2008 R2, Windows 7, Windows 7 64-bit Edition, Windows 8, Windows 8 64-bit Edition en Windows Server 2012.

#### **Windows Vista of Windows Vista 64-bit Edition**

- **1** Breng de bestanden in het volgende zip-bestand over naar de gewenste locatie. D:\Drivers\XPS\Win\_7Vista\XPS\_3760.zip (D is daarbij de stationsletter van de optische drive)
- **2** Klik op **Start** → **Configuratiescherm** → **Hardware en geluiden** → **Printers**.
- **3** Klik op **Een printer toevoegen**.
- **4** Klik op **Netwerkprinter**, **draadloze printer of Bluetooth-printer toevoegen**.
- **5** Selecteer de printer of klik op **De printer die ik wil gebruiken, staat niet in de lijst**.
- **6** Selecteer **Een printer met behulp van een TCP/IP-adres of hostnaam toevoegen** en klik vervolgens op **Volgende**.
- **7** Selecteer **TCP/IP-apparaat** bij **Type apparaat**, typ het IP-adres bij **Hostnaam of IP-adres** en klik dan op **Volgende**. Als het dialoogvenster **Gebruikersaccountbeheer** verschijnt, klikt u op **Doorgaan**.

*C* OPMERKING: als u de beheerder van de computer bent, klikt u op Doorgaan; anders neemt u contact op met de beheerder om door te gaan met de gewenste actie.

- **8** Klik op **In bezit van schijf** om het dialoogvenster **Installeren vanaf schijf** te openen.
- **9** Klik op **Bladeren** en selecteer de map waarnaar u de bestanden in stap 1 hebt overgebracht.
- **10** Klik op **OK**.
- **11** Selecteer de naam van uw printer en klik op **Volgende**.
- **12** Als u de printernaam wilt wijzigen, typt u de printernaam in het vak **Printernaam** en klikt u op **Volgende**.

Als u deze printer wilt gebruiken als standaardprinter, schakelt u het selectievakje **Stel deze printer in als de standaardprinter** in en klikt u op **Volgende**.

Het installeren begint.

- **13** Na voltooiing van de installatie van het stuurprogramma klikt u op **Testpagina afdrukken** om een testpagina af te drukken.
- **14** Klik op **Voltooien**.

**Windows Server 2008 of Windows Server 2008 64-bit Edition**

#### *C* OPMERKING: **u** moet zich aanmelden als beheerder.

- **1** Breng de bestanden in het volgende zip-bestand over naar de gewenste locatie. D:\Drivers\XPS\Win\_7Vista\XPS\_3760.zip (D is daarbij de stationsletter van de optische drive)
- **2** Klik op **Start** → **Configuratiescherm** → **Hardware en geluiden** → **Printers**.
- **3** Klik op **Een printer toevoegen**.
- **4** Klik op **Netwerkprinter**, **draadloze printer of Bluetooth-printer toevoegen**.
- **5** Selecteer de printer of klik op **De printer die ik wil gebruiken, staat niet in de lijst**. Als u een printer selecteert, gaat u verder met stap 8.

Als u op **De printer die ik wil gebruiken, staat niet in de lijst** klikt, gaat u verder met stap 6.

- **6** Selecteer **Een printer met behulp van een TCP/IP-adres of hostnaam toevoegen** en klik vervolgens op **Volgende**.
- **7** Selecteer **TCP/IP-apparaat** bij **Typeapparaat**, typ het IP-adres bij **Hostnaam of IP-adres** en klik dan op **Volgende**. Als het dialoogvenster **Gebruikersaccountbeheer** verschijnt, klikt u op **Doorgaan**.

Ø **OPMERKING:** als u de beheerder van de computer bent, klikt u op Doorgaan; anders neemt u contact op met de beheerder om door te gaan met de gewenste actie.

- **8** Klik op **In bezit van schijf** om het dialoogvenster **Installeren vanaf schijf** te openen.
- **9** Klik op **Bladeren** en selecteer de map waarnaar u de bestanden in stap 1 hebt overgebracht.
- **10** Klik op **OK**.
- **11** Selecteer de naam van uw printer en klik op **Volgende**.
- **12** Als u de printernaam wilt wijzigen, typt u de printernaam in het vak **Printernaam** en klikt u op **Volgende**. Als u deze printer wilt gebruiken als standaardprinter, schakelt u het selectievakje **Stel deze printer in als de standaardprinter** in en klikt u op **Volgende**.
- **13** Als u de enige bent die deze printer gebruikt, selecteert u **Deze printer niet delen**. Als u de printer wel deelt, selecteert u **Deze printer delen zodat** anderen in het netwerk de printer kunnen vinden en gebruiken.

**14** Klik op **Volgende**.

Het installeren begint.

- **15** Na voltooiing van de installatie van het stuurprogramma klikt u op **Testpagina afdrukken** om een testpagina af te drukken.
- **16** Klik op **Voltooien**.

#### **Windows Server 2008 R2**

**1** Breng de bestanden in het volgende zip-bestand over naar de gewenste locatie.

D:\Drivers\XPS\Win\_7Vista\XPS\_3760.zip (D is daarbij de stationsletter van de optische drive)

- **2** Klik op Start  $\rightarrow$  Apparaten en printers.
- **3** Klik op **Een printer toevoegen**.
- **4** Klik op **Netwerkprinter**, **draadloze printer of Bluetooth-printer toevoegen**.
- **5** Selecteer de printer of klik op **De printer die ik wil gebruiken, staat niet in de lijst**.

**OPMERKING:** als u op De printer die ik wil gebruiken, staat niet in de lijst klikt, wordt het venster Printer op naam of op TCP/IP-adres zoeken weergegeven. Zoek op het scherm uw printer op.

Als het dialoogvenster **Gebruikersaccountbeheer** verschijnt, klikt u op **Doorgaan**.

*C* OPMERKING: als u de beheerder van de computer bent, klikt u op Doorgaan; anders neemt u contact op met de beheerder om door te gaan met de gewenste actie.

- **6** Klik op **In bezit van schijf** om het dialoogvenster **Installeren vanaf schijf** te openen.
- **7** Klik op **Bladeren** en selecteer de map waarnaar u de bestanden in stap 1 hebt overgebracht.
- **8** Klik op **OK**.
- **9** Selecteer de naam van uw printer en klik op **Volgende**.
- **10** Als u de printernaam wilt wijzigen, typt u de printernaam in het vak **Printernaam** en klikt u op **Volgende**. Als u deze printer wilt gebruiken als standaardprinter, schakelt u het selectievakje **Stel deze printer in als de standaardprinter** in en klikt u op **Volgende**.
- **11** Als u de enige bent die deze printer gebruikt, selecteert u **Deze printer niet delen**. Als u de printer wel deelt, selecteert u **Deze printer delen** zodat anderen in het netwerk de printer kunnen vinden en gebruiken.
- **12** Klik op **Volgende**.

Het installeren begint.

- **13** Na voltooiing van de installatie van het stuurprogramma klikt u op **Testpagina afdrukken** om een testpagina af te drukken.
- **14** Klik op **Voltooien**.

#### **Windows 7 of Windows 7 64-bit Edition**

**1** Breng de bestanden in het volgende zip-bestand over naar de gewenste locatie.

D:\Drivers\XPS\Win\_7Vista\XPS\_3760.zip (D is daarbij de stationsletter van de optische drive)

- **2** Klik op **Start** → **Apparaten en printers**.
- **3** Klik op **Een printer toevoegen**.
- **4** Klik op **Netwerkprinter**, **draadloze printer of Bluetooth-printer toevoegen**.
- **5** Selecteer de printer of klik op **De printer die ik wil gebruiken, staat niet in de lijst**.

Als u een printer selecteert, gaat u verder met stap 8.

Als u op **De printer die ik wil gebruiken, staat niet in de lijst** klikt, gaat u verder met stap 6.

- **6** Selecteer **Een printer met behulp van een TCP/IP-adres of hostnaam toevoegen** en klik vervolgens op **Volgende**.
- **7** Selecteer **TCP/IP-apparaat** bij **Type apparaat**, typ het IP-adres bij **Hostnaam of IP-adres** en klik dan op **Volgende**. Als het dialoogvenster **Gebruikersaccountbeheer** verschijnt, klikt u op **Ja**.

*C* OPMERKING: als u de beheerder van de computer bent, klikt u op Ja; anders neemt u contact op met de beheerder om door te gaan met de gewenste actie.

- **8** Klik op **In bezit van schijf** om het dialoogvenster **Installeren vanaf schijf** te openen.
- **9** Klik op **Bladeren** en selecteer de map waarnaar u de bestanden in stap 1 hebt overgebracht.
- **10** Klik op **OK**.
- **11** Selecteer de naam van uw printer en klik op **Volgende**.
- **12** Als u de printernaam wilt wijzigen, typt u de printernaam in het vak **Printernaam** en klikt u op **Volgende**.

Als u deze printer wilt gebruiken als standaardprinter, schakelt u het selectievakje **Stel deze printer in als de standaardprinter** in en klikt u op **Volgende**.

- **13** Als u de enige bent die deze printer gebruikt, selecteert u **Deze printer niet delen**. Als u de printer wel deelt, selecteert u **Deze printer delen zodat** anderen in het netwerk de printer kunnen vinden en gebruiken.
- **14** Klik op **Volgende**.

Het installeren begint.

- **15** Na voltooiing van de installatie van het stuurprogramma klikt u op **Testpagina afdrukken** om een testpagina af te drukken.
- **16** Klik op **Voltooien**.

#### **Windows 8, Windows 8 64-bit Edition of Windows Server 2012**

- **1** Pak het gedownloade zip-bestand op de gewenste locatie uit.
- **2** Klik in de bureaubladmodus met de rechtermuisknop op de linkeronderhoek van het scherm en klik vervolgens op **Configuratiescherm**.
- **3** Klik op **Hardware en geluiden** (**Hardware** voor Windows Server 2012) → **Apparaten en printers** → **Een printer toevoegen**.
- **4** Klik op **Bladeren** om het dialoogvenster **Installeren vanaf schijf** te openen.
- **5** Klik op **Bladeren** en selecteer de map waarin de bestanden hebt overgebracht in stap 1.
- **6** Klik op **OK**.
- **7** Selecteer de naam van uw printer en klik op **Volgende**.
- **8** Als u de printernaam wilt wijzigen, typt u de printernaam in het vak **Printernaam** en klikt u op **Volgende**. Het installeren begint.
- **9** Als u de enige bent die deze printer gebruikt, selecteert u **Deze printer niet delen**. Als u de printer wel deelt, selecteert u **Deze printer delen zodat anderen op het netwerk hem kunnen vinden en gebruiken**. Klik op **Volgende**.
- **10** Na voltooiing van de installatie van het stuurprogramma, klikt u op **Een testpagina afdrukken** om een testpagina af te drukken. Als u deze printer wilt gebruiken als de standaardprinter, schakelt u het selectievakje **Stel deze printer in als de standaardprinter** in.
- **11** Klik op **Voltooien**.

Gebruik de **Dell Printer Configuration Web Tool** om de status van uw netwerkprinter in de gaten te houden zonder van uw werkplek weg te lopen. U kunt de printerinstellingen bekijken en/of wijzigen, de hoeveelheid toner controleren en bevestigen dat het tijd is om nieuwe verbruiksartikelen te bestellen. U kunt op de koppeling Dell Supplies klikken als u verbruiksartikelen wilt bestellen.

#### *C* OPMERKING: de functie Dell Printer Configuration Web Tool is niet beschikbaar als de printer direct is aangesloten op een lokale computer of afdrukserver.

Typ het IP-adres van de printer in uw webbrowser als u de **Dell Printer Configuration Web Tool** wilt starten. De printerconfiguratie verschijnt dan op uw scherm.

U kunt de functie **Dell Printer Configuration Web Tool** zo instellen dat u een e-mailbericht ontvangt als de printer supplies nodig heeft of als er een bepaalde handeling uitgevoerd moet worden.

Instellen van e-mailwaarschuwingen:

- **1** Start de **Dell Printer Configuration Web Tool**.
- **2** Klik op de koppeling **E-mailwaarschuwing**.
- **3** Onder **Instellingen e-mailserver** typt u de **Primaire SMTP-gateway** en het **Antwoordadres** en typt u tevens uw emailadres of dat van de hoofdbeheerder in de e-mailkeuzelijst.
- **4** Klik op **Nieuwe instellingen toepassen**.

*OPMERKING:* op de SMTP-server verschijnt Verbinding uitgesteld totdat printer een waarschuwing stuurt tot er een fout optreedt.

#### **Configuratie netwerkprinter op een extern netwerk**

#### **Vóór de installatie**

Voordat u begint met de externe installatie, moet u de volgende procedures volgen.

#### **Toestaan dat de printerspooler clientverbindingen accepteert**

*C* OPMERKING: deze procedure is vereist voor Windows XP 64-bit Edition, Windows Server 2003, Windows Server 2003 x64 Edition, Windows Vista, Windows Vista 64-bit Edition, Windows Server 2008, Windows Server 2008 64-bit Edition, Windows Server 2008 R2, Windows 7 en Windows 7 64-bit Edition.

Voor Windows XP, Windows Server 2003, Windows Vista en Windows Server 2008:

**1** Open het dialoogvenster Uitvoeren.

Voor Windows XP, Windows Server 2003, Windows Server 2008 klikt u op **Start** → **Alle programma's** → **Bureau-accessoires** → **Uitvoeren**.

Voor Windows Vista klikt u op **Start** → **Uitvoeren**.

- **2** Typ gpedit.msc en klik vervolgens op **OK**.
- **3** Klik op **Computerconfiguratie** → **Beheersjablonen** → **Printers**.
- **4** Klik met de rechtermuisknop op **Toestaan dat de printerspooler clientverbindingen accepteert** en selecteer **Eigenschappen**.
- **5** Op het tabblad **Instelling** selecteert u **Ingeschakeld** en klik vervolgens op **OK**.
- **6** Start de computer opnieuw op.

Voor Windows Server 2008 R2 en Windows 7:

**1** Open het dialoogvenster Uitvoeren.

Voor Windows Server 2008 R2 klikt u op **Start** → **Uitvoeren**.

Voor Windows 7 klikt u op **Start** → **Alle programma's** → **Bureau-accessoires** → **Uitvoeren**.

- **2** Typ gpedit.msc en klik vervolgens op **OK**.
- **3** Klik op Computerconfiguratie  $\rightarrow$  Beheersjablonen  $\rightarrow$  Printers.
- **4** Klik met de rechtermuisknop op **Toestaan dat de printerspooler clientverbindingen accepteert** en selecteer **Bewerken**.
- Selecteer **Ingeschakeld** en klik op **OK**.
- Start de computer opnieuw.

#### **Wijzig de Firewallinstelling om bestand en printer te delen**

**OPMERKING:** deze procedure is vereist voor Windows XP, Windows XP 64-bit Edition, Windows Vista, Windows Vista 64-bit Ø Edition, Windows Server 2008, Windows Server 2008 64-bit Edition, Windows Server 2008 R2, Windows 7 en Windows 7 64-bit Edition.

Voor Windows XP:

- Klik op **Start** → **Configuratiescherm**.
- Selecteer **Beveiligingscentrum**.
- Klik op **Windows Firewall**.
- Schakel op het tabblad **Uitzonderingen** het selectievakje **Bestands- en printerdeling** in en klik op **OK**.

Voor Windows Vista:

- Klik op **Start** → **Configuratiescherm**.
- Selecteer **Beveiliging**.
- Klik op **Windows Firewall**.
- Klik op **Instellingen wijzigen**.
- Klik op **Doorgaan**.
- Schakel op het tabblad **Uitzonderingen** het selectievakje **Bestands- en printerdeling** in en klik op **OK**.

Voor Windows Server 2008:

- Klik op **Start** → **Configuratiescherm**.
- Dubbelklik op **Windows Firewall**.
- Klik op **Instellingen wijzigen**.
- Schakel op het tabblad **Uitzonderingen** het selectievakje **Bestands- en printerdeling** in en klik op **OK**.

Voor Windows Server 2008 R2 en Windows 7:

- Klik op **Start** → **Configuratiescherm**.
- Selecteer **Systeem en beveiliging**.
- Klik op **Windows Firewall**.
- Klik op **Een programma of onderdeel toegang geven via Windows Firewall**.
- Als de selectievakjes onder **Toegestane programma's en onderdelen**: niet beschikbaar zijn, klikt u op **Instellingen wijzigen**.
- Schakel het selectievakje **Bestands- en printerdeling** in. Afhankelijk van de instellingen die u selecteert, wordt het selectievakje **Thuis/werk (privé)** of **Openbaar** automatisch ingeschakeld.

Als het dialoogvenster **Eigenschappen van bestands- en printerdeling** verschijnt, klikt u op **OK**.

Klik op **OK**.

#### **Remote Registry starten**

**OPMERKING:** deze procedure is vereist voor Windows Vista, Windows Vista 64-bit Edition, Windows 7 en Windows 7 64-bit Edition.

- Klik op **Start** → **Configuratiescherm**.
- Selecteer **Systeem en onderhoud** (Systeem en beveiliging voor Windows 7).
- Klik op **Systeembeheer**.
- Dubbelklik op **Services**.
- Klik op **Doorgaan** (uitsluitend voor Windows Vista).
- Klik met de rechtermuisknop op **Remote Registry** en selecteer **Starten**.
- Klik met de rechtermuisknop op **Remote Registry** en selecteer **Eigenschappen**.
- Verander het **Opstarttype** in Automatisch en klik dan op **OK**.

#### **Gebruikersaccountbeheer uitschakelen**

**OPGELET: als gebruikersaccountbeheer wordt uitgeschakeld, kan het systeem kwetsbaar worden voor virusaanvallen.**

**OPMERKING:** deze procedure is vereist voor Windows Vista, Windows Vista 64-bit Edition, Windows Server 2008, Windows Ø Server 2008 64-bit Edition, Windows Server 2008 R2, Windows 7 en Windows 7 64-bit Edition.

Voor Windows Vista:

- Klik op **Start** → **Configuratiescherm**.
- Selecteer **Gebruikersaccounts en Ouderlijk toezicht**.
- Klik op **Gebruikersaccounts**.
- Klik op **Gebruikersaccountbeheer in-** of **uitschakelen**.
- Klik op **Doorgaan**.
- Schakel het selectievakje **Gebruik Gebruikersaccountbeheer (UAC) om uw computer beter te beveiligen** uit.
- Start de computer opnieuw op.

Voor Windows Server 2008:

- Klik op **Start** → **Configuratiescherm**.
- Dubbelklik op **Gebruikersaccounts**.
- Klik op **Gebruikersaccountbeheer in- of uitschakelen**.
- Schakel het selectievakje **Gebruik Gebruikersaccountbeheer (UAC) om uw computer beter te beveiligen** uit.
- Klik op **OK**.
- Start de computer opnieuw op.

Voor Windows Server 2008 R2:

- Klik op **Start** → **Configuratiescherm**.
- Selecteer **Gebruikersaccounts**.
- Klik op **Instellingen voor gebruikersaccountbeheer wijzigen**.
- Verplaats de schuifregelaar naar beneden en klik dan op **OK**.
- Start de computer opnieuw op.

Voor Windows 7:

- Klik op **Start** → **Configuratiescherm**.
- Selecteer **Gebruikersaccounts en Ouderlijk toezicht**.
- Klik op **Gebruikersaccounts**.
- Klik op **Instellingen voor gebruikersaccountbeheer wijzigen**.
- Verplaats de schuifregelaar naar beneden en klik dan op **OK**.
- Klik op **Ja** in het dialoogvenster **Gebruikersaccountbeheer**.
- Start de computer opnieuw op.

#### **Netwerkdetectie en bestanden delen voor alle openbare netwerken inschakelen**

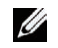

**OPMERKING:** deze procedure is vereist wanneer u Windows Vista, Windows Vista 64-bit Edition, Windows Server 2008, Windows Server 2008 64-bit Edition, Windows Server 2008 R2, Windows 7 of Windows 7 64-bit Edition gebruikt voor de servercomputer.

- **1** Klik op **Start** → **Netwerk** (**Start** → uw gebruikersnaam → **Netwerk** voor Windows 7).
- **2** Klik op **Netwerkdetectie en delen van bestanden zijn uitgeschakeld.** Netwerkcomputers en apparaten zijn niet detecteerbaar. Klik hier om dit te wijzigen.
- **3** Klik op **Netwerkdetectie en bestanden delen inschakelen**.
- **4** Klik op **Ja, netwerkdetectie en bestanden delen voor alle openbare netwerken inschakelen**.

#### **Eenvoudig delen van bestanden uitschakelen**

*CA* **OPMERKING:** deze procedure is vereist voor Windows XP en Windows XP 64-bit Edition.

- **1** Klik op **Start** → **Configuratiescherm**.
- **2** Selecteer **Vormgeving en Thema's**.
- **3** Selecteer **Mapopties**.
- **4** Schakel op het tabblad **Weergave** het selectievakje **Eenvoudig delen van bestanden gebruiken (aanbevolen)** uit en klik op **OK**.
- **5** Klik op **Start** → **Configuratiescherm**.
- **6** Selecteer **Prestaties en onderhoud**.
- **7** Selecteer **Systeembeheer**.
- **8** Klik op **Lokaal beveiligingsbeleid**.
- **9** Klik op **Lokaal beleid** → **Beveiligingsopties**.
- **10** Klik met de rechtermuisknop op **Netwerktoegang: model voor delen en beveiliging voor lokale accounts** en selecteer **Eigenschappen**.
- **11** Controleer of **Klassiek lokale gebruikers als zichzelf verifiëren** is geselecteerd.

#### **Printerstuurprogramma installeren**

- Ø **OPMERKING:** installatie wordt niet ondersteund op Windows XP Home Edition, Windows Vista Home Basic, Windows Vista Home Premium, Windows Vista Home Basic 64-bit Edition, Windows Vista Home Premium 64-bit Edition, Windows 7 Starter, Windows 7 Home Basic, Windows 7 Home Premium, Windows 7 Home Basic 64-bit Edition, Windows 7 Home Premium 64-bit Edition, Windows 8, Windows 8 64-bit Edition, Windows 8 Pro, Windows 8 Pro 64-bit Edition en Windows Server 2012.
- **1** In het venster **Navigator voor eenvoudige installatie** klikt u op **Software-installatie** om de installatiesoftware op te starten.
- **2** Selecteer **Netwerkinstallatie** en klik op **Volgende**.
- **3** Selecteer **Externe installatie** en klik dan op **Volgende**.
	- **a** Typ de computernaam, het gebruikers-ID en het wachtwoord en klik dan op **Toevoegen**.
	- **b** Klik op **Volgende**.

*C* OPMERKING: in deze stap kan in sommige gevallen een Windowsbeveiligingswaarschuwing worden weergegeven wanneer u Windows Vista, Windows Vista 64-bit Edition, Windows Server 2008, Windows Server 2008 64-bit Edition, Windows Server 2008 R2, Windows 7 of Windows 7 64-bit Edition gebruikt. In dat geval selecteert u Deblokkeren (Toegang toestaan voor Windows Server 2008 R2 en Windows 7) en gaat u daarna door met de procedure.

**4** Selecteer een printer uit de printerlijst en klik dan op **Volgende**. Als de printer van uw keuze niet in de lijst staat vermeld, vernieuwt u de lijst door op **Vernieuwen** te klikken of u klikt u op **Printer toevoegen** zodat u zelf een printer aan de lijst kunt toevoegen. Op dit punt kunt u het IP-adres en de poortnaam invoeren.

**COPMERKING:** als u AutoIP gebruikt, verschijnt 0.0.0.0 in het installatieprogramma. U kunt pas verder als u een geldig IP-adres hebt ingevoerd.

- **5** Kies de printerinstellingen en klik op **Volgende**.
	- **a** Voer de printernaam in.
	- **b** Als u wilt dat andere gebruikers van dit netwerk deze printer kunnen gebruiken, selecteert u **Deel deze printer met andere computers op het netwerk** en voert u een naam voor de printer in die voor iedereen herkenbaar is.
	- **c** Als u de printer als standaardprinter wilt instellen, schakelt u het selectievakje **Stel deze printer in als de standaardprinter** in.
	- **d** Als u het afdrukken in kleur wilt beperken, selecteert u de juiste **Dell ColorTrack**-optie. Voer het wachtwoord in wanneer u **Kleur – wachtwoord ingesteld** hebt geselecteerd voor **Dell ColorTrack**.
- **6** Selecteer de software en de documentatie die u wilt installeren en klik op **Volgende**.

Als u de installatiebestemming wilt wijzigen, klikt u op **Invoeren** en geeft u een nieuwe locatie op.

- **7** Klik op **Installeren**.
- **8** Klik op **Voltooien** en sluit de wizard af wanneer het scherm **Gefeliciteerd!** verschijnt.

Gebruik de **Dell Printer Configuration Web Tool** om de status van uw netwerkprinter in de gaten te houden zonder van uw werkplek weg te lopen. U kunt de printerinstellingen bekijken en/of wijzigen, de hoeveelheid toner controleren en bevestigen dat het tijd is om nieuwe verbruiksartikelen te bestellen. U kunt op de koppeling DellSupplies klikken als u verbruiksartikelen wilt bestellen.

*C* OPMERKING: de functie Dell Printer Configuration Web Tool is niet beschikbaar als de printer direct is aangesloten op een lokale computer of afdrukserver.

Typ het IP-adres van de printer in uw webbrowser als u de **Dell Printer Configuration Web Tool** wilt starten. De printerconfiguratie verschijnt dan op uw scherm.

U kunt de **Dell Printer Configuration Web Tool** zo instellen dat u een e-mailbericht ontvangt als de printer supplies nodig heeft of als er een bepaalde handeling uitgevoerd moet worden.

Instellen van e-mailwaarschuwingen:

- **1** Start de **Dell Printer Configuration Web Tool**.
- **2** Klik op de koppeling **E-mailwaarschuwing**.
- **3** Onder **Instellingen e-mailserver** typt u de **Primaire SMTP-gateway** en het **Antwoordadres** en typt u tevens uw e-mailadres of dat van de hoofdbeheerder in de e-mailkeuzelijst.
- **4** Klik op **Nieuwe instellingen toepassen**.

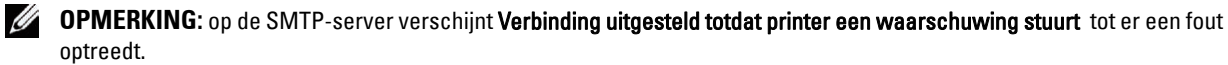

### **Instellingen opgeven voor gedeeld afdrukken**

U kunt uw nieuwe printer met anderen delen op een netwerk met behulp van de Software and Documentation-disk die bij uw printer is geleverd, of via de methode 'point-and-print' of de methode 'peer-to-peer' van Microsoft®. Als u echter een van de Microsoft-methoden gebruikt, zullen sommige functies mogelijk niet beschikbaar zijn, zoals de statusmonitor en andere printerhulpprogramma's die worden geïnstalleerd met de Software and Documentationdisk.

Als u de printer op een netwerk wilt gebruiken, deelt u de printer en installeert u de stuurprogramma's op alle computers op het netwerk.

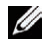

*C* **OPMERKING: u** moet een Ethernetkabel aanschaffen voor gedeeld afdrukken.

#### <span id="page-91-0"></span>**De gedeelde instellingen van de printer opgeven**

#### **Windows XP, Windows XP 64-bit Edition, Windows Server 2003 of Windows Server 2003 x64 Edition**

- Klik op **Start** → **Printers en faxapparaten**.
- Klik met de rechter muisknop op het printerpictogram en selecteer **Eigenschappen**.
- Op het tabblad **Delen** schakelt u het selectievakje **Deze printer delen** in en u geeft een naam op in het tekstvak **Sharenaam**.
- Klik op **Extra stuurprogramma's** en selecteer de besturingssystemen van alle netwerkclients die op deze printer afdrukken.
- Klik op **OK**.

Als er bestanden ontbreken, wordt u gevraagd de cd van het serverbesturingssysteem te plaatsen.

#### **Windows Vista of Windows Vista 64-bit Edition**

- Klik op **Start** → **Configuratiescherm** → **Hardware en geluiden** → **Printers**.
- Klik met de rechtermuisknop op het printerpictogram en selecteer **Delen**.
- Klik op de knop **Opties voor delen wijzigen**. Het bericht **Uw toestemming is nodig om te kunnen doorgaan** verschijnt.
- Klik op **Doorgaan**.
- Schakel het selectievakje **Deze printer delen** in en geef een naam op in het tekstvak **Sharenaam**.
- Klik op **Extra stuurprogramma's** en selecteer de besturingssystemen van alle netwerkclients die op deze printer afdrukken.
- Klik op **OK**.

#### **Windows Server 2008 of Windows Server 2008 64-bit Edition**

- Klik op **Start** → **Configuratiescherm** → **Printers**.
- Klik met de rechtermuisknop op het printerpictogram en selecteer **Delen**.
- Als dit er is, klikt u op **Opties voor delen wijzigen**.
- Schakel het selectievakje **Deze printer delen** in en geef een naam op in het tekstvak **Sharenaam**.
- Klik op **Extra stuurprogramma's** en selecteer de besturingssystemen van alle netwerkclients die op deze printer afdrukken.
- Klik op **OK**.

#### **Windows 7, Windows 7 64-bit Edition of Windows Server 2008 R2**

- Klik op **Start** → **Apparaten en printers**.
- Klik met de rechtermuisknop op het printerpictogram en selecteer **Printereigenschappen**.
- Op het tabblad **Delen** klikt u, als dit er is, op **Opties voor delen wijzigen**. Schakel het selectievakje **Deze printer delen** in en geef een naam op in het tekstvak **Sharenaam**.
- Klik op **Extra stuurprogramma's** en selecteer de besturingssystemen van alle netwerkclients die op deze printer afdrukken.
- Klik op **Toepassen** en klik vervolgens op **OK**.

#### **Windows 8, Windows 8 64-bit Edition of Windows Server 2012**

- **1** Klik in de bureaubladmodus met de rechtermuisknop op de linkeronderhoek van het scherm en klik vervolgens op **Configuratiescherm** → **Hardware en geluiden** (**Hardware** voor Windows Server 2012) → **Apparaten en printers**.
- **2** Klik met de rechtermuisknop op het printerpictogram en selecteer **Printereigenschappen**.
- **3** Klik op het tabblad **Delen** op **Opties voor delen wijzigen** als deze optie er is.
- **4** Selecteer het keuzevakje **Deze printer delen**, en geef een naam op in het testvakje **Sharenaam**.
- **5** Klik op **Extra stuurprogramma's** en selecteer de besturingssystemen van alle netwerkclients die gebruik maken van deze printer.
- **6** Klik op **Toepassen** en klik vervolgens op **OK**.

Controleer of de printer goed wordt gedeeld:

- Controleer of het printerobject in de map **Printers** of **Printers en faxapparaten** of **Apparaten en printers** wordt gedeeld. Het pictogram voor delen staat onder het printerpictogram.
- Blader door het **Netwerk** of **Mijn netwerklocaties**. Zoek de hostnaam van de server op en kijk of de gedeelde naam die u voor de printer hebt gekozen, wordt weergegeven.

Nu de printer wordt gedeeld, kunt u de printer installeren op de netwerkclients met behulp van de methode 'pointand-print' of 'peer-to-peer'.

**OPMERKING:** wanneer de bits-versie van het besturingssysteem (32/64 bits) van een afdrukserver verschilt van die van een client-computer, dan moet u het printerstuurprogramma voor de client-computerversie handmatig toevoegen op de server. Anders kan het printerstuurprogramma niet met behulp van de methode aanwijzen en afdrukken of peer-to-peer op de client-computer worden geïnstalleerd. Wanneer de afdrukserver bijvoorbeeld draait onder de Windows XP 32 bits-versie, terwijl de client-computer onder de Windows 7 64 bits-versie draait, dan moet u onderstaande aanwijzingen volgen om het printerstuurprogramma voor de 64 bits-client tevens op de 32 bits-server te installeren.

**a** Klik op de optie **Extra stuurprogramma's** op het scherm voor het delen van printers.

Zie ["De gedeelde instellingen van de printer opgeven"](#page-91-0) voor informatie over hoe dit scherm moet worden weergegeven.

- **b** Selecteer het selectievakje **x64** en klik daarna op **OK**.
- **c** Plaats de Software and Documentation-disk in uw computer.
- **d** Klik op de optie **Bladeren** om de map aan te geven waar het stuurprogramma voor het 64 bitsbesturingssysteem staat en klik daarna op **OK**. Het installeren begint.

#### **Point-and-print**

'Point-and-print' is een technologie van Microsoft Windows waarmee u verbinding kunt maken met een externe printer. Met deze functie wordt het printerstuurprogramma automatisch gedownload en geïnstalleerd.

#### **Windows XP, Windows XP 64-bit Edition, Windows Server 2003 of Windows Server 2003 x64 Edition**

- **1** Op het Windows-bureaublad van de clientcomputer dubbelklikt u op **Mijn netwerklocaties**.
- **2** Zoek de hostnaam van de servercomputer op en dubbelklik op de hostnaam.
- **3** Klik met de rechtermuisknop op de naam van de gedeelde printer en klik dan op **Verbinden**.

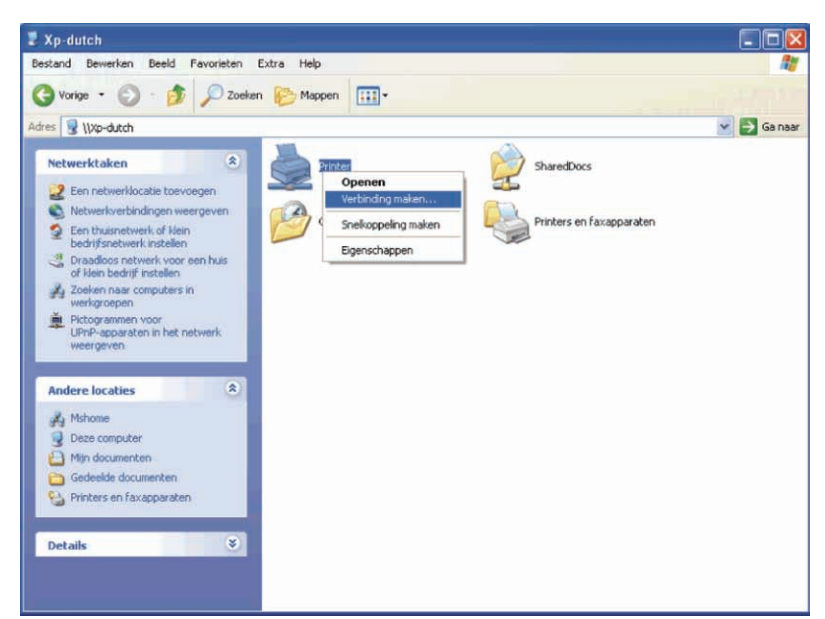

Wacht tot de stuurprogramma-informatie is gekopieerd van de servercomputer naar de clientcomputer en tot er een nieuw printerobject is toegevoegd aan de map **Printers en faxapparaten**. De kopieertijd varieert afhankelijk van de drukte op het netwerk en andere factoren.

- **4** Sluit tenslotte **Mijn netwerklocaties**.
- **5** Druk een testpagina af om te zien of de installatie is gelukt.
	- **a** Klik op **Start** → **Printers en faxapparaten**.
	- **b** Selecteer de printer die u zojuist hebt aangemaakt.
	- **c** Klik op **Bestand** → **Eigenschappen**.
	- **d** Klik op het tabblad **Algemeen** op **Testpagina afdrukken**.

Als de testpagina goed wordt afgedrukt, is het installeren van de printer voltooid.

#### **Windows Vista of Windows Vista 64-bit Edition**

- **1** Klik op het Windows-bureaublad van de clientcomputer op **Start** → **Netwerk**.
- **2** Zoek de hostnaam van de servercomputer op en dubbelklik op de hostnaam.
- **3** Klik met de rechtermuisknop op de naam van de gedeelde printer en klik dan op **Verbinden**.
- **4** Klik op **Stuurprogramma installeren**.
- **5** Klik op **Doorgaan** in het dialoogvenster **Gebruikersaccountbeheer**.
- **6** Wacht tot de stuurprogramma-informatie is gekopieerd van de servercomputer naar de clientcomputer en tot er een nieuw printerobject is toegevoegd aan de map Printers. De tijd die nodig is, varieert afhankelijk van de drukte op het netwerk en andere factoren.
- **7** Druk een testpagina af om te zien of de installatie is gelukt.
	- **a** Klik op **Starten** → **Configuratiescherm** → **Hardware en geluiden**.
	- **b** Selecteer **Printers**.
	- **c** Klik met de rechtermuisknop op de printer die u zojuist hebt aangemaakt en klik op **Eigenschappen**.
	- **d** Klik op het tabblad **Algemeen** op **Testpagina afdrukken**.

Als de testpagina goed wordt afgedrukt, is het installeren van de printer voltooid.

#### **Windows Server 2008 of Windows Server 2008 64-bit Edition**

- **1** Klik op het Windows-bureaublad van de clientcomputer op **Start** → **Netwerk**.
- **2** Zoek de hostnaam van de servercomputer op en dubbelklik op de hostnaam.
- **3** Klik met de rechtermuisknop op de naam van de gedeelde printer en klik dan op **Verbinden**.
- **4** Klik op **Stuurprogramma installeren**.
- **5** Wacht tot de stuurprogramma-informatie is gekopieerd van de servercomputer naar de clientcomputer en tot er een nieuw printerobject is toegevoegd aan de map **Printers**. De tijd die nodig is, varieert afhankelijk van de drukte op het netwerk en andere factoren.
- **6** Druk een testpagina af om te zien of de installatie is gelukt.
	- **a** Klik op **Start** → **Configuratiescherm**.
	- **b** Selecteer **Printers**.
	- **c** Klik met de rechtermuisknop op de printer die u zojuist hebt aangemaakt en selecteer **Eigenschappen**.
	- **d** Klik op het tabblad **Algemeen** op **Testpagina afdrukken**.

Als de testpagina goed wordt afgedrukt, is het installeren van de printer voltooid.

#### **Windows 7, Windows 7 64-bit Edition of Windows Server 2008 R2**

- **1** Op het Windows-bureaublad van de clientcomputer, klikt u op **Start** → uw gebruikersnaam → **Netwerk** (**Start** → **Netwerk** voor Windows Server 2008 R2).
- **2** Zoek de hostnaam van de servercomputer op en dubbelklik op de hostnaam.
- **3** Klik met de rechtermuisknop op de naam van de gedeelde printer en klik dan op **Verbinden**.
- **4** Klik op **Stuurprogramma installeren**.
- **5** Wacht tot de stuurprogramma-informatie is gekopieerd van de servercomputer naar de clientcomputer en tot er een nieuw printerobject is toegevoegd aan de map **Apparaten en printers**. De tijd die nodig is, varieert afhankelijk van de drukte op het netwerk en andere factoren.
- **6** Druk een testpagina af om te zien of de installatie is gelukt.
	- **a** Klik op **Start** → **Apparaten en printers**.
	- **b** Klik met de rechtermuisknop op de printer die u zojuist hebt aangemaakt en selecteer **Printereigenschappen**.
	- **c** Klik op het tabblad **Algemeen** op **Testpagina afdrukken**.

Als de testpagina goed wordt afgedrukt, is het installeren van de printer voltooid.

#### **Windows 8, Windows 8 64-bit Edition of Windows Server 2012**

- **1** Wijs naar de rechterbovenhoek of rechteronderhoek van het scherm en klik vervolgens op **Zoeken** → Voer Netwerk in het zoekvak in, klik op **Apps** en klik vervolgens op **Netwerk**.
- **2** Zoek de hostnaam van de servercomputer op en dubbelklik op de hostnaam.
- **3** Klik met de rechtermuisknop op de naam van de gedeelde printer en klik dan op **Verbinden**.
- **4** Klik op **Stuurprogramma installeren**.
- **5** Wacht tot de stuurprogramma-informatie is gekopieerd van de servercomputer naar de clientcomputer en tot er een nieuw printerobject is toegevoegd aan de map **Apparaten en printers**. De tijd die nodig is, varieert afhankelijk van de drukte op het netwerk en andere factoren.
- **6** Druk een testpagina af om te zien of de installatie is gelukt.
	- **a** Klik in de bureaubladmodus met de rechtermuisknop op de linkeronderhoek van het scherm en klik vervolgens op **Configuratiescherm** → **Hardware en geluiden** (**Hardware** voor Windows Server 2012) → **Apparaten en printers**.
- **b** Klik met de rechtermuisknop op de printer die u zojuist hebt aangemaakt en selecteer **Printereigenschappen**.
- **c** Klik op het tabblad **Algemeen** op **Testpagina afdrukken**.

Als de testpagina goed wordt afgedrukt, is het installeren van de printer voltooid.

#### **Peer-to-peer**

Bij gebruik van de 'peer-to-peer'-methode wordt het printerstuurprogramma in zijn geheel geïnstalleerd op elke clientcomputer. De netwerkclients behouden de controle over wijzigingen in het stuurprogramma. De cliëntcomputer zorgt voor het afhandelen van de afdruktaak.

#### **Windows XP, Windows XP 64-bit Edition, Windows Server 2003 of Windows Server 2003 x64 Edition**

- **1** Klik op **Start** → **Printers en faxapparaten**.
- **2** Klik op **Een printer toevoegen**.
- **3** Klik op **Volgende**.
- **4** Selecteer **Netwerkprinter of een printer die met een andere computer is verbonden** en klik dan op **Volgende**. Als de printer niet in de lijst voorkomt, typt u het pad naar de printer in het tekstvak.

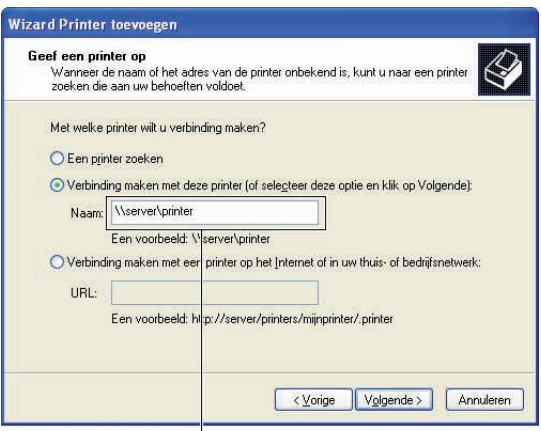

Bijvoorbeeld:\\<serverhostnaam>\<gedeelde printernaam>

De hostnaam van de server is de naam van de servercomputer waaronder die is geregistreerd op het netwerk. De gedeelde printer naam is de naam die is toegewezen tijdens het serverinstallatieproces.

**5** Klik op **Een printer zoeken** en klik vervolgens op **Volgende**.

Als dit een nieuwe printer is, wordt u mogelijk gevraagd een printerstuurprogramma te installeren. Als er geen printerstuurprogramma beschikbaar is, zult u een pad moeten opgeven naar beschikbare stuurprogramma's.

**6** Selecteer **Ja** als u deze printer wilt instellen als standaardprinter en klik dan op **Volgende**.

Als u de installatie wilt controleren, klikt u op **Ja** om een testpagina af te drukken.

**7** Klik op **Voltooien**.

Als de testpagina goed wordt afgedrukt, is het installeren van de printer voltooid.

#### **Windows Vista of Windows Vista 64-bit Edition**

- **1** Klik op **Start** → **Configuratiescherm** → **Hardware en geluiden** → **Printers**.
- **2** Start de wizard **Printer toevoegen** door op **Een printer toevoegen** te klikken.

**3** Selecteer **Netwerkprinter, draadloze printer of Bluetooth-printer toevoegen** en klik vervolgens op **Volgende**. Als de printer in de lijst voorkomt, selecteert u de printer en klikt u op **Volgende** of u selecteert **De printer die ik wil gebruiken, staat niet in de lijst** en typt het pad van de printer in het tekstvak **Een gedeelde printer op naam selecteren** en klikt op **Volgende**.

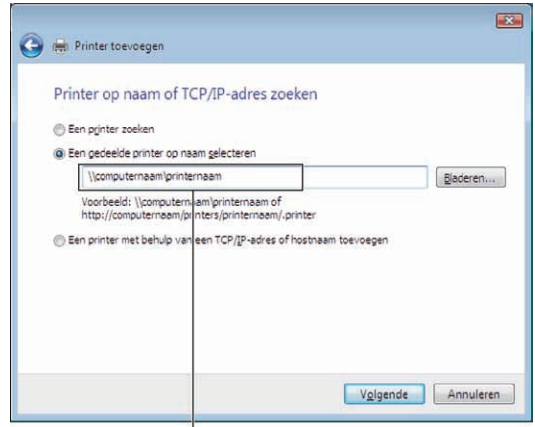

Bijvoorbeeld:\\<serverhostnaam>\<gedeelde printernaam>

De hostnaam van de server is de naam van de servercomputer waaronder die is geregistreerd op het netwerk. De gedeelde printer naam is de naam die is toegewezen tijdens het serverinstallatieproces.

Als dit een nieuwe printer is, wordt u mogelijk gevraagd een printerstuurprogramma te installeren. Als er geen printerstuurprogramma beschikbaar is, zult u een pad moeten opgeven naar beschikbare stuurprogramma's.

- **4** Selecteer **Ja** als u deze printer wilt instellen als standaardprinter en klik dan op **Volgende**.
- **5** Als u de installatie wilt controleren, klikt u op **Testpagina afdrukken**.
- **6** Klik op **Voltooien**.

Als de testpagina goed wordt afgedrukt, is het installeren van de printer voltooid.

#### **Windows Server 2008 of Windows Server 2008 64-bit Edition**

- **1** Klik op Start  $\rightarrow$  Configuratiescherm  $\rightarrow$  Printers.
- **2** Klik op **Een printer toevoegen**.
- **3** Selecteer **Netwerkprinter, draadloze printer of Bluetooth-printer toevoegen** en klik vervolgens op **Volgende**. Als de printer in de lijst voorkomt, selecteert u de printer en klikt u op **Volgende** of selecteert u **De printer die ik wil gebruiken, staat niet in de lijst** en typt u het pad van de printer in het tekstvak **Een gedeelde printer op naam selecteren** en klikt op **Volgende**.

Bijvoorbeeld: \\<hostnaam server>\<naam gedeelde printer>

De hostnaam van de server is de naam van de servercomputer waaronder die is geregistreerd op het netwerk. De gedeelde printernaam is de naam die is toegewezen tijdens het serverinstallatieproces.

Als dit een nieuwe printer is, wordt u mogelijk gevraagd een printerstuurprogramma te installeren. Als er geen printerstuurprogramma beschikbaar is, zult u een pad moeten opgeven naar beschikbare stuurprogramma's.

- **4** Selecteer **Ja** als u deze printer wilt instellen als standaardprinter en klik dan op **Volgende**.
- **5** U klikt op **Een testpagina afdrukken** als u de installatie wilt controleren.
- **6** Klik op **Voltooien**.

Als de testpagina goed wordt afgedrukt, is het installeren van de printer voltooid.

#### **Windows 7, Windows 7 64-bit Edition of Windows Server 2008 R2**

- **1** Klik op **Start** → **Apparaten en printers**.
- **2** Klik op **Een printer toevoegen**.
- **3** Selecteer **Netwerkprinter, draadloze printer of Bluetooth-printer**. Als de printer is vermeld, selecteert u de printer en klikt u op **Volgende**, of u selecteert **De printer die ik wil gebruiken, staat niet in de lijst.** Klik op **Een gedeelde printer op naam selecteren** en typ het pad naar de printer in het tekstvak, en klik op **Volgende**.

```
Bijvoorbeeld: \\<hostnaam server>\<naam gedeelde printer>
```
De hostnaam va de server is de naam van de servercomputer waaronder die is geregistreerd op het netwerk. De gedeelde printernaam is de naam die is toegewezen tijdens het serverinstallatieproces.

Als dit een nieuwe printer is, wordt u mogelijk gevraagd een printerstuurprogramma te installeren. Als er geen systeemstuurprogramma beschikbaar is, zult u een pad moeten opgeven naar het beschikbare stuurprogramma.

- **4** Bevestig de printernaam en klik op **Volgende**.
- **5** Selecteer **Ja** als u deze printer wilt instellen als standaardprinter en klik dan op **Volgende**.
- **6** U klikt op **Een testpagina afdrukken** als u de installatie wilt controleren.
- **7** Klik op **Voltooien**.

Als de testpagina goed wordt afgedrukt, is het installeren van de printer voltooid.

#### **Windows 8, Windows 8 64-bit Edition of Windows Server 2012**

- **1** Klik in de bureaubladmodus met de rechtermuisknop op de linkeronderhoek van het scherm en klik vervolgens op **Configuratiescherm** → **Hardware en geluiden** (**Hardware** voor Windows Server 2012) → **Apparaten en printers**.
- **2** Start de wizard **Printer toevoegen** door op **Een printer toevoegen** te klikken.
- **3** Als de printer is vermeld, selecteert u de printer en klikt u op **Volgende**, of u selecteert **De printer die ik wil gebruiken, staat niet in de lijst.** Klik op **Een gedeelde printer op naam selecteren** en typ het pad naar de printer in het tekstvak, en klik op **Volgende**.

Bijvoorbeeld: \\<hostnaam server>\<naam gedeelde printer>

De hostnaam server is de naam van de servercomputer waaronder die is geregistreerd op het netwerk. De naam gedeelde printer is de naam die is toegewezen tijdens het server-installatieproces.

Als dit een nieuwe printer is, wordt u mogelijk gevraagd een printerstuurprogramma te installeren. Als er geen systeemstuurprogramma beschikbaar is, zult u een pad moeten opgeven naar het beschikbare stuurprogramma.

- **4** Bevestig de printernaam en klik op **Volgende**.
- **5** Selecteer **Ja** als u deze printer wilt instellen als standaardprinter, en klik dan op **Volgende**.
- **6** U klikt op **Een testpagina afdrukken** als u de installatie wilt controleren.
- **7** Klik op **Voltooien**.

Als de testpagina goed wordt afgedrukt, is het installeren van de printer voltooid.

# **11**

## **De printerstuurprogramma's installeren op Macintosh-computers**

## **Stuurprogramma's en software installeren**

- **1** Plaats de Software and Documentation-disk in de Macintosh-computer.
- **2** Dubbelklik op het **Dell C3760 installatieprogrammapictogram** en klik dan op **Ga door**.
- **3** Als u in het pop-upvenster wordt gevraagd het programma dat in het installatiepakket is meegeleverd te bevestigen, klikt u op **Ga door**.
- **4** Klik op **Ga door** in het scherm **Belangrijke informatie**.
- **5** Selecteer een taal voor de softwarelicentie-overeenkomst.
- **6** Als u de softwarelicentie-overeenkomst hebt gelezen, klikt u op **Ga door**.
- **7** Als u akkoord gaat met de voorwaarden in de softwarelicentie-overeenkomst, klikt u op **Akkoord** om door te gaan met het installatieproces.
- **8** Bevestig de installatiebestemming.
- **9** Klik op **Installeren** om de standaardinstallatie uit te voeren.

Als u een aangepaste installatie wilt selecteren, klikt u op **Aanpassen** om de opties te kiezen die u wilt installeren.

- Dell C3760 Printerstuurprogramma
- Dell Printerstatusmonitor
- **10** Typ de naam en het wachtwoord van de beheerder en klik vervolgens op **OK** (**Software installeren** voor Mac OS X 10.7 en Mac OS X 10.8).
- **11** Als de installatie is voltooid, klikt u op **Sluiten**.

#### **Een printer toevoegen onder Mac OS X 10.5 of 10.6, 10.7 of 10.8**

#### **Als u een USB-verbinding gebruikt**

- **1** Zet de printer aan.
- **2** Sluit de USB-kabel aan tussen de printer en de Macintosh-computer.

De printer wordt automatisch aan uw Macintosh-computer toegevoegd.

#### **Als u IP-afdrukken gebruikt**

- **1** Zet de printer aan.
- **2** Zorg dat de Macintosh-computer en de printer op elkaar zijn aangesloten.

Als u een bekabelde verbinding gebruikt, sluit u een LAN-kabel aan op de printer en het netwerk.

Als u een draadloze verbinding gebruikt, moet u zorgen dat de draadloze verbinding correct op uw Macintosh-computer en de printer is geconfigureerd.

- **3** Open **Systeemvoorkeuren** en klik op **Afdrukken en faxen** (**Afdrukken en scannen** voor Mac OS X 10.7 en Mac OS X 10.8).
- **4** Klik op het plusteken (+) en dan op **IP**.
- **5** Selecteer **Line Printer Daemon LPD** onder **Protocol**.
- Typ het IP-adres voor de printer onder **Adres**.
- Selecteer **Dell C3760dn Color Laser** bij **Druk af via**.

**OPMERKING:** als afdrukken met behulp van IP-afdrukken is geconfigureerd, wordt de wachtrijnaam leeg weergegeven. U hoeft deze niet te specificeren.

- Klik op **Toevoegen**.
- Selecteer de opties die zijn geïnstalleerd op de printer en klik op **Doorgaan**.
- Controleer of de printer wordt weergegeven in het dialoogvenster **Afdrukken en faxen** (**Afdrukken en scannen** voor Mac OS X 10.7 en Mac OS X 10.8).

#### **Als u Bonjour gebruikt**

- Zet de printer aan.
- Zorg dat de Macintosh-computer en de printer op elkaar zijn aangesloten.

Als u een bekabelde verbinding gebruikt, sluit u een LAN-kabel aan op de printer en het netwerk.

Als u een draadloze verbinding gebruikt, moet u zorgen dat de draadloze verbinding correct op uw Macintosh-computer en de printer is geconfigureerd.

- Open **Systeemvoorkeuren** en klik op **Afdrukken en faxen** (**Afdrukken en scannen** voor Mac OS X 10.7 en Mac OS X 10.8).
- Klik op het plusteken (+) en dan op **Standaard**.
- Selecteer de printer die via Bonjour is aangesloten uit de lijst **Printernaam**.
- **Naam** en **Druk af met** (**Gebruiken** voor Mac OS X 10.8) worden automatisch ingevoerd.
- Klik op **Toevoegen**.
- Selecteer de opties die zijn geïnstalleerd op de printer en klik op **Doorgaan**.
- Controleer of de printer wordt weergegeven in het dialoogvenster **Afdrukken en faxen** (**Afdrukken en scannen** voor Mac OS X 10.7 en Mac OS X 10.8).

#### **Een printer toevoegen onder Mac OS X 10.4.11**

#### **Als u een USB-verbinding gebruikt**

- Zet de printer aan.
- Sluit de USB-kabel aan op de printer en de Macintosh-computer.
- Start de **Printerinstallatiefunctie**.

#### *CA* OPMERKING: u vindt Printerinstallatiefunctie in de map Hulpprogramma's in Applicaties.

- Klik op **Toevoegen**.
- Klik op **Standaardbrowser** in het dialoogvenster **Printerbrowser**.
- Selecteer de printer die via USB is aangesloten uit de printerlijst.
- **Naam** en **Druk af via** worden automatisch ingevoerd.
- Klik op **Toevoegen**.

#### **Als u IP-afdrukken gebruikt**

- Zet de printer aan.
- Zorg dat de Macintosh-computer en de printer op elkaar zijn aangesloten. Als u een bekabelde verbinding gebruikt, sluit u een LAN-kabel aan op de printer en het netwerk.

Als u een draadloze verbinding gebruikt, moet u zorgen dat de draadloze verbinding correct op uw Macintosh-computer en de printer is geconfigureerd.

**3** Start de **Printerinstallatiefunctie**.

#### *C* OPMERKING: **u** vindt Printerinstallatiefunctie in de map Hulpprogramma's in Applicaties

- **4** Klik op **Toevoegen**.
- **5** Klik op **IP Printer** in het dialoogvenster **Printerbrowser**.
- **6** Selecteer **Line Printer Daemon LPD** onder **Protocol**.
- **7** Typ het IP-adres voor de printer onder **Adres**.
- **8** Selecteer **Dell C3760dn Color Laser** bij **Druk af via**.

**OPMERKING:** als afdrukken met behulp van IP-afdrukken is geconfigureerd, wordt de wachtrijnaam leeg weergegeven. U hoeft deze niet te specificeren.

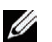

*C* OPMERKING: invoer van de locatie is optioneel.

**9** Klik op **Toevoegen**.

#### **Als u Bonjour gebruikt**

- **1** Zet de printer aan.
- **2** Zorg dat de Macintosh-computer en de printer op elkaar zijn aangesloten.

Als u een bekabelde verbinding gebruikt, sluit u een LAN-kabel aan op de printer en het netwerk.

Als u een draadloze verbinding gebruikt, moet u zorgen dat de draadloze verbinding correct op uw Macintosh-computer en de printer is geconfigureerd.

**3** Start de **Printerinstallatiefunctie**.

#### *C* OPMERKING: u vindt Printerinstallatiefunctie in de map Hulpprogramma's in Applicaties.

- **4** Klik op **Toevoegen**.
- **5** Klik op **Standaardbrowser** in het dialoogvenster **Printerbrowser**.
- **6** Selecteer de printer die via Bonjour is aangesloten uit de lijst **Printernaam**.
- **7 Naam** en **Druk af via** worden automatisch ingevoerd.
- **8** Klik op **Toevoegen**.
- **9** Selecteer de opties die zijn geïnstalleerd op de printer en klik dan op **Doorgaan**.
- **10** Ga na of de printer wordt weergegeven in het dialoogvenster **Printer-lijst**.

#### **Een printer toevoegen onder Mac OS X 10.3.9**

#### **Als u een USB-verbinding gebruikt**

- **1** Zet de printer aan.
- **2** Sluit de USB-kabel aan op de printer en de Macintosh-computer.
- **3** Start de **Printerinstallatiefunctie**.

#### *C* OPMERKING: **u** vindt Printerinstallatiefunctie in de map Hulpprogramma's in Applicaties.

- **4** Klik op **Toevoegen**.
- **5** Selecteer **USB** in het menu.

Het **Printermodel** wordt automatisch geselecteerd.

**6** Klik op **Voeg toe**.

#### **Als u IP-afdrukken gebruikt**

- **1** Zet de printer aan.
- **2** Zorg dat de Macintosh-computer en de printer op elkaar zijn aangesloten.

Als u een bekabelde verbinding gebruikt, sluit u een LAN-kabel aan op de printer en het netwerk.

Als u een draadloze verbinding gebruikt, moet u zorgen dat de draadloze verbinding correct op uw Macintosh-computer en de printer is geconfigureerd.

**3** Start de **Printerinstallatiefunctie**.

#### *C* OPMERKING: **u** vindt Printerinstallatiefunctie in de map Hulpprogramma's in Applicaties.

- **4** Klik op **Voeg toe** in het dialoogvenster **Printerlijst**.
- **5** Selecteer **IP-afdrukken** in het menu.
- **6** Selecteer **LPD/LPR** als **Printertype**.
- **7** Typ het IP-adres voor de printer onder **Adres**.
- **8** Selecteer **Dell** bij **Printermodel,** en selecteer **Dell C3760dn Color Laser**.

*CA* **OPMERKING:** als afdrukken met gebruik van IP-afdrukken is geconfigureerd, wordt de wachtrijnaam leeg weergegeven. U hoeft deze niet te specificeren.

**9** Klik op **Toevoegen**.

#### **Als u Rendezvous (Bonjour) gebruikt**

- **1** Zet de printer aan.
- **2** Zorg dat de Macintosh-computer en de printer op elkaar zijn aangesloten.

Als u een bekabelde verbinding gebruikt, sluit u een LAN-kabel aan op de printer en het netwerk.

Als u een draadloze verbinding gebruikt, moet u zorgen dat de draadloze verbinding correct op uw Macintosh-computer en de printer is geconfigureerd.

**3** Start de **Printerinstallatiefunctie**.

#### *C* OPMERKING: **u** vindt Printerinstallatiefunctie in de map Hulpprogramma's in Applicaties.

- **4** Klik op **Voeg toe** in het dialoogvenster **Printerlijst**.
- **5** Selecteer **Rendezvous** in het menu.
- **6** Selecteer **Dell** bij **Printermodel,** en selecteer **Dell C3760dn Color Laser**.
- **7** Klik op **Toevoegen**.

#### **Instellingen configureren**

De installatie van alle optionele accessoires wordt geverifieerd.

#### **Mac OS X 10.5, 10.6, 10.7 of 10.8**

- **1** Open **Systeemvoorkeuren** en klik op **Afdrukken en faxen** (**Afdrukken en scannen** voor Mac OS X 10.7 en Mac OS X 10.8).
- **2** Selecteer de printer in de lijst **Printernaam** en klik op **Opties en supplies**.
- **3** Selecteer **Stuurprogramma**, selecteer de opties die zijn geïnstalleerd op de printer en klik op **OK**.

#### **Mac OS X 10.3.9 of 10.4.11**

- **1** Start de **Printerinstallatiefunctie**.
- **2** Selecteer de printer in het dialoogvenster **Printerlijst** en klik op **Toon info**.
- **3** Selecteer **Installeerbare opties**, selecteer de opties die zijn geïnstalleerd op de printer en klik op **Wijzigingen toepassen**.

# **12**

## <span id="page-104-0"></span>**De printerstuurprogramma's installeren op Linux-computers (CUPS)**

Dit hoofdstuk bevat informatie over het installeren en instellen van printerstuurprogramma's met CUPS (Common UNIX Printing System) op Red Hat® Enterprise Linux® 5/6 Desktop of SUSE® Linux Enterprise Desktop 10/11.

## **Als u Red Hat Enterprise Linux 5/6 Desktop gebruikt**

#### **Overzicht configuratie**

Red Hat Enterprise Linux 5/6 Desktop:

- **1** Installeer het printerstuurprogramma.
- **2** Configureer de afdrukwachtrij.
- **3** Geef de standaardwachtrij aan.
- **4** Kies de afdrukopties.

#### **Installeren van het printerstuurprogramma**

- $\bigwedge$  OPGELET: voordat u het printerstuurprogramma op Red Hat Enterprise Linux 5 installeert, moet u controleren of Update 6 of **later op uw besturingssysteem is geïnstalleerd. Neem contact op met uw Linux-distributeur voor het upgraden van uw systeem.**
- **1** Selecteer **Applications** → **System Tools** (**Accessoiries** voor Red Hat Enterprise Linux 5 Desktop) → **Terminal**.
- **2** Typ het volgende commando in het terminalvenster.

```
su
(Typ het beheerderswachtwoord)
rpm -ivh (Typ het bestandspad)/Dell-C3760-Color-
Laser-x.x-x.noarch.rpm
```
Het printerstuurprogramma wordt geïnstalleerd.

#### **De wachtrij configureren**

Om te gaan afdrukken, moet u eerst de afdrukwachtrij configureren op uw werkstation.

Voor Red Hat Enterprise Linux 5 Desktop:

- **1** Open de URL "**http://localhost:631**" met behulp van een webbrowser.
- **2** Klik op **Administration**.
- **3** Klik op **Add Printer.**

Typ de naam van de printer in het vak **Name** in het venster **Add New Printer** en klik dan op **Continue**.

Voor meer informatie kunt u eventueel de locatie en de beschrijving van de printer invoeren.

Voor netwerkverbindingen:

- **a** Selecteer **LPD/LPR Host or Printer** uit het menu **Device** en klik dan op **Continue**.
- **b** Typ het IP-adres van de printer in **Device URI** en klik op **Continue**.

Notatie: lpd://xxx.xxx.xxx.xxx (IP-adres van de printer)

Voor USB-aansluitingen:

- **a** Selecteer **Dell C3760dn Color Laser USB #1, Dell C3760dn Color Laser, Dell C3760n Color Laser USB #1**, of **Dell C3760n Color Laser** in het menu **Device** en klik op **Continue**.
- **4** Selecteer **Dell C3760dn Color Laser PS vx.x (en)** of **Dell C3760n Color Laser PS vx.x (en)** in het menu **Model** en klik op **Add Printer**.
- **5** Typ **root** als de gebruikersnaam, typ het beheerderswachtwoord en klik op **OK**.

De mededeling **Printer xxx has been added successfully.** verschijnt.

De instelling is voltooid.

Voor Red Hat Enterprise Linux 6 Desktop:

- **1** Open de URL **'http://localhost:631'** met behulp van een webbrowser.
- **2** Klik op **Administration**.
- **3** Klik op **Add Printer**.
- **4** Typ **root** als de gebruikersnaam, typ het beheerderswachtwoord en klik op **OK**. Voor netwerkverbindingen:
	- **a** Selecteer **LPD/LPR Host or Printer** uit het menu **Other Network Printers** en klik dan op **Continue**.
	- **b** Typ het IP-adres van de printer in **Connection** en klik op **Continue**.

Notatie: lpd://xxx.xxx.xxx.xxx (IP-adres van de printer)

Voor USB-aansluitingen:

- **a** Selecteer **Dell C3760dn Color Laser** of **Dell C3760n Color Laser** in het menu **Local Printers** en klik op **Continue**.
- **5** Typ de naam van de printer in het vak **Name** in het venster **Add Printer** en klik op **Continue**. Voor meer informatie kunt u eventueel de locatie en de beschrijving van de printer invoeren.
- **6** Selecteer **Dell C3760dn Color Laser PS vx.x (en)** of **Dell C3760n Color Laser PS vx.x (en)** in het menu **Model** en klik op **Add Printer**.

De instelling is voltooid.

#### **Afdrukken vanuit de programma's en applicaties**

Wanneer u klaar bent met het instellen van de wachtrij, kunt u taken afdrukken vanuit de verschillende programma's of applicaties. Start de afdruktaak in het programma en geef vervolgens de wachtrij aan in het dialoogvenster afdrukken.

Soms zult u echter alleen kunnen afdrukken via de standaardwachtrij, afhankelijk van het programma (dit geldt bijvoorbeeld voor Mozilla). In een dergelijk geval zult u voordat u begint met afdrukken eerst de wachtrij van waaruit u wilt afdrukken moeten instellen als de standaardwachtrij. Zie "[De wachtrij instellen](#page-106-0)" voor meer informatie over het instellen van de standaardwachtrij.

#### <span id="page-106-0"></span>**De wachtrij instellen**

- **1** Selecteer **Applications** → **System Tools** (**Accessoiries** voor Red Hat Enterprise Linux 5 Desktop) → **Terminal**.
- **2** Typ het volgende commando in het terminalvenster.

```
su
(Typ het beheerderswachtwoord)
lpadmin -d (Typ de naam van de wachtrij)
```
#### **Keuze van de afdrukopties**

U kunt de afdrukopties, zoals kleurmodus, aangeven.

Voor Red Hat Enterprise Linux 5 Desktop:

- **1** Open de URL "**http://localhost:631**" met behulp van een webbrowser.
- **2** Klik op **Administration**.
- **3** Klik op **Manage Printers**.
- **4** Klik op **Set Printer Options** voor de printer waarvoor u de afdrukopties wilt kiezen.
- **5** Kies de gewenste instellingen en klik vervolgens op **Set Printer Options**.
- **6** Typ **root** als de gebruikersnaam en typ vervolgens het beheerderswachtwoord. De mededeling **Printer xxx has been configured successfully.** verschijnt. Het instellen is voltooid.

Voor Red Hat Enterprise Linux 6 Desktop:

- **1** Open de URL **"http://localhost:631"** met behulp van een webbrowser.
- **2** Klik op **Administration**.
- **3** Klik op **Manage Printers**.
- **4** Klik op de wachtrijnaam waarvoor u de printeropties wilt kiezen.
- **5** Selecteer **Set Default Options** in het menu **Administration**.
- **6** Klik op het gewenste instellingsitem, geef de gewenste instelling aan en klik op **Set Default Options**. De mededeling **Printer xxx default options have been set successfully.** verschijnt. Het instellen is voltooid.

#### **Het printerstuurprogramma verwijderen**

- **1** Selecteer **Applications** → **System Tools** (**Accessoiries** voor Red Hat Enterprise Linux 5 Desktop) → **Terminal**.
- **2** Typ de volgende opdracht in het venster om de afdrukwachtrij te wissen.

```
su
(Typ het beheerderswachtwoord)
/usr/sbin/lpadmin -x (Typ de naam van de afdrukwachtrij)
```
**3** Herhaal bovenstaande opdracht voor alle wachtrijen van hetzelfde model.

**4** Typ het volgende commando in het terminalvenster.

```
su
(Typ het beheerderswachtwoord)
rpm -e Dell-C3760-Color-Laser
```
Het printerstuurprogramma wordt verwijderd.

### **Als u SUSE Linux Enterprise Desktop 10 gebruikt**

#### **Overzicht configuratie**

SUSE Linux Enterprise Desktop 10:

- **1** Installeer het printerstuurprogramma.
- **2** Configureer de afdrukwachtrij.
- **3** Geef de standaardwachtrij aan.
- **4** Kies de afdrukopties.

#### **Printerstuurprogramma installeren**

- **1** Selecteer **Computer** → **More Applications...** en selecteer **GNOME Terminal** in de Applicatiebrowser.
- **2** Typ het volgende commando in het terminalvenster.

```
su
(Typ het beheerderswachtwoord)
rpm -ivh (Typ het bestandspad)/Dell-C3760-Color-
Laser-x.x-x.noarch.rpm
```
Het printerstuurprogramma wordt geïnstalleerd.

#### **De wachtrij configureren**

Om te gaan afdrukken, moet u eerst de printerwachtrij configureren op uw werkstation.

- **1** Selecteer **Computer** → **More Applications...** en selecteer **YaST** in de Applicatiebrowser.
- **2** Typ het beheerderswachtwoord en klik op **Continue**. **YaST Control Center** wordt gestart.
- **3** Selecteer **Hardware** in het **YaST Control Center** en selecteer **Printer**.

Het dialoogvenster **Printer Configuration** wordt geopend.

Voor netwerkverbindingen:

- **a** Klik op **Add**.
- **b** Selecteer **Network Printers** als **Printer Type** en klik vervolgens op **Next**.
- **c** Selecteer **Print via LPD-Style Network Server** als **Network Printers** en klik op **Next**.
- **d** Typ het IP-adres van de printer in **Hostname of Print Server**.
- **e** Typ de naam van de printerwachtrij in **Remote Queue Name** en klik op **Next**.
**f** Typ de naam van de printer bij **Name for Printing**.

*C* OPMERKING: de Printerbeschrijving en Printerlocatie hoeven niet ingevuld te worden.

- **g** Schakel het selectievakje **Do Local Filtering** in en klik op **Next**.
- **h** Selecteer DELL als **Manufacturer**. Selecteer **C3760dn Color Laser** of **C3760n Color Laser** als **Model** en klik op **Next**.
- **i** Bevestig de instellingen onder **Configuration** en klik op **OK**.

Voor USB-aansluitingen:

- **a** Klik op **Add**.
- **b** Selecteer **Directly Connected Printers** als **Printer Type** en klik vervolgens op **Next**.
- **c** Selecteer **USB Printer** als **Directly Connected Printers** en klik op **Next**.
- **d** Selecteer **//Dell/C3760dn Color Laser** of **//Dell/C3760n Color Laser** als **Device** en klik op **Next**.
- **e** Typ de naam van de printer in **Name for Printing**.
- *C* OPMERKING: de Printerbeschrijving en Printerlocatie hoeven niet ingevuld te worden.
- **f** Schakel het selectievakje **Do Local Filtering** in en klik op **Next**.
- **g** Selecteer DELL als **Manufacturer**. Selecteer **C3760dn Color Laser** of **C3760n Color Laser** als **Model** en klik op **Next**.
- **h** Bevestig de instellingen onder **Configuration** en klik op **OK**.
- **4** Klik op **Finish**.

#### **Afdrukken vanuit de programma's en applicaties**

Wanneer u klaar bent met het opzetten van de wachtrij, kunt u taken afdrukken vanuit de verschillende programma's of applicaties. Start de afdruktaak in het programma en geef vervolgens de wachtrij aan in het dialoogvenster afdrukken.

Soms zult u echter alleen kunnen afdrukken via de standaardwachtrij, afhankelijk van het programma (dit geldt bijvoorbeeld voor Mozilla). In een dergelijk geval zult u voordat u begint met afdrukken eerst de wachtrij van waaruit u wilt afdrukken moeten instellen als de standaardwachtrij. Zie "[De wachtrij instellen](#page-108-0)" voor meer informatie over het instellen van de standaardwachtrij.

#### <span id="page-108-0"></span>**De wachtrij instellen**

- **1** Doe het volgende om **Printer setup: Autodetected printers** te activeren.
	- **a** Selecteer **Computer** → **More Applications...** en selecteer **YaST** in de Applicatiebrowser.
	- **b** Typ het beheerderswachtwoord en klik op **Continue**.

**YaST Control Center** wordt gestart.

- **c** Selecteer **Hardware** in het **YaST Control Center** en selecteer **Printer**.
- **2** Selecteer de printer die u als standaardprinter wilt instellen in **Printer Configuration** en selecteer **Set Default** in het knoppenmenu **Other**.
- **3** Klik op **Finish**.

#### **Keuze van de afdrukopties**

U kunt de afdrukopties, zoals kleurmodus, aangeven.

- **1** Open een webbrowser.
- **2** Typ **http://localhost:631/admin** bij **Location** en druk vervolgens op de toets <Enter>.

**3** Typ **root** als de gebruikersnaam en typ vervolgens het beheerderswachtwoord. Het **CUPS**-venster verschijnt.

*CA* **OPMERKING:** stel het wachtwoord in dat u de rechten geeft van printerbeheerder voordat u de printerwachtrij opzet. Als u nog geen wachtwoord hebt ingesteld, gaat u naar "[Instellen van het wachtwoord voor rechten als printerbeheerder](#page-109-0)".

- **4** Klik op **Manage Printers**.
- **5** Kies de gewenste instellingen en klik vervolgens op **Continue**.

De mededeling **Printer xxx has been configured successfully.** verschijnt.

Het instellen is voltooid. Nu kunt u gaan afdrukken vanuit het programma.

#### <span id="page-109-0"></span>**Instellen van het wachtwoord voor rechten als printerbeheerder**

U moet het wachtwoord voor uw rechten als printerbeheerder instellen voordat u enige handeling als printerbeheerder kunt verrichten.

- **1** Selecteer **Computer** → **More Applications...** en selecteer **GNOME Terminal** in de Applicatiebrowser.
- **2** Typ het volgende commando in het terminalvenster.

```
su
(Typ het beheerderswachtwoord)
lppasswd -g sys -a root
(Typ het wachtwoord voor rechten als printerbeheerder na de tekst 
Wachtwoord invoeren).
(Typ nogmaals het wachtwoord voor rechten als printerbeheerder na 
de tekst Wachtwoord opnieuw invoeren).
```
#### **Het printerstuurprogramma verwijderen**

- **1** Selecteer **Computer** → **More Applications...** en selecteer **GNOME Terminal** in de Applicatiebrowser.
- **2** Typ de volgende opdracht in het terminalvenster om de afdrukwachtrij te wissen.

```
su
(Typ het beheerderswachtwoord)
/usr/sbin/lpadmin -x (Typ de naam van de afdrukwachtrij)
```
- **3** Herhaal bovenstaande opdracht voor alle wachtrijen van hetzelfde model.
- **4** Typ het volgende commando in het terminalvenster.

```
su
(Typ het beheerderswachtwoord)
rpm -e Dell-C3760-Color-Laser
```
Het printerstuurprogramma wordt verwijderd.

## **Als u SUSE Linux Enterprise Desktop 11 gebruikt**

#### **Overzicht configuratie**

SUSE Linux Enterprise Desktop 11:

- **1** Installeer het printerstuurprogramma.
- **2** Configureer de afdrukwachtrij.
- **3** Bepaal de standaardwachtrij.
- **4** Kies de afdrukopties.

#### **Printerstuurprogramma installeren**

- **1** Selecteer **Computer** → **More Applications...** en selecteer **GNOME Terminal** in de Applicatiebrowser.
- **2** Typ het volgende commando in het terminalvenster.

```
su
(Typ het beheerderswachtwoord)
rpm -ivh (Typ het bestandspad)/Dell-C3760-Color-
Laser-x.x-x.noarch.rpm
```
Het printerstuurprogramma wordt geïnstalleerd.

#### **De wachtrij configureren**

Om te gaan afdrukken, moet u eerst de printerwachtrij configureren op uw werkstation.

- **1** Selecteer **Computer** → **More Applications...**, en selecteer **YaST** in de Applicatiebrowser.
- **2** Typ het beheerderswachtwoord en klik op **Continue**. **YaST Control Center** wordt gestart.
- **3** Selecteer **Hardware** in het **YaST Control Center** en selecteer **Printer**.

Het dialoogvenster **Printer Configuration** wordt geopend.

Voor netwerkverbindingen:

- **a** Klik op **Add**. Het dialoogvenster **Add New Printer Configuration** wordt geopend.
- **b** Klik op de **Connection Wizard**. Het dialoogvenster **Connection Wizard** wordt geopend.
- **c** Kies het **Line Printer Daemon (LPD) Protocol** bij **Access Network Printer or Printserver Box via**.
- **d** Typ het IP-adres van de printer bij **IP Address or Host Name:**.
- **e** Kies **Dell** in de vervolgkeuzelijst **Select the printer manufacturer:**.
- **f** Klik op **OK**.

Het dialoogvenster **Add New Printer Configuration** wordt geopend.

**g** Selecteer **Dell C3760dn Color Laser PS vx.x [Dell/Dell\_C3760dn\_Color\_Laser.ppd.gz]** of **Dell C3760n Color Laser PS vx.x [Dell/Dell\_C3760n\_Color\_Laser.ppd.gz]** in de lijst **Stuurprogramma toewijzen**.

*C* OPMERKING: u kunt de naam van de printer invoeren bij Set Name:.

**h** Bevestig de instellingen en klik op **OK**.

Voor USB-aansluitingen:

**a** Klik op **Add**.

Het dialoogvenster **Add New Printer Configuration** wordt geopend.

De naam van de printer wordt getoond in de lijst **Determine Connection**.

**b** Selecteer **Dell C3760dn Color Laser PS vx.x [Dell/Dell\_C3760dn\_Color\_Laser.ppd.gz]** of **Dell C3760n Color Laser PS vx.x [Dell/Dell\_C3760n\_Color\_Laser.ppd.gz]** in de lijst **Assign Driver**.

*C* OPMERKING: u kunt de naam van de printer invoeren bij Set Name:.

**c** Bevestig de instellingen en klik op **OK**.

#### **Afdrukken vanuit de programma's en applicaties**

Wanneer u klaar bent met het opzetten van de wachtrij, kunt u taken afdrukken vanuit de verschillende programma's of applicaties. Start de afdruktaak in het programma en geef vervolgens de wachtrij aan in het dialoogvenster afdrukken.

Soms zult u echter alleen kunnen afdrukken via de standaardwachtrij, afhankelijk van het programma (dit geldt bijvoorbeeld voor Mozilla). In een dergelijk geval zult u voordat u begint met afdrukken eerst de wachtrij van waaruit u wilt afdrukken moeten instellen als de standaardwachtrij. Zie "[De wachtrij instellen](#page-111-0)" voor meer informatie over het instellen van de standaardwachtrij.

#### <span id="page-111-0"></span>**De wachtrij instellen**

U kunt de standaard wachtrij instellen als u de printer toevoegt.

- **1** Selecteer **Computer** → **More Applications...**, en selecteer **YaST** in de Applicatiebrowser.
- **2** Typ het beheerderswachtwoord en klik op **Continue**. **YaST Control Center** wordt gestart.
- **3** Selecteer **Hardware** in het **YaST Control Center** en selecteer **Printer**. Het dialoogvenster **Printer Configuration** wordt geopend.
- **4** Klik op **Edit**.

Er wordt een dialoogvenster geopend waarin de wachtrij gewijzigd kan worden.

- **5** Controleer of de printer die u wilt instellen geselecteerd is in de lijst **Connection**.
- **6** Schakel het selectievakje **Default Printer** in.
- **7** Bevestig de instellingen en klik op **OK**.

#### **Keuze van de afdrukopties**

U kunt de afdrukopties, zoals kleurmodus, aangeven.

- **1** Open een webbrowser.
- **2** Typ **http://localhost:631/admin** bij **Location** en druk vervolgens op de toets <Enter>.
- **3** Klik op **Manage Printers**.
- **4** Klik op **Set Printer Options** voor de printer waarvoor u de afdrukopties wilt kiezen.
- **5** Kies de gewenste instellingen en klik vervolgens op **Set Printer Options**.
- **6** Typ **root** als de gebruikersnaam, typ het beheerderswachtwoord en klik op **OK**.

*C* OPMERKING: stel het wachtwoord in dat u de rechten geeft van printerbeheerder voordat u de printerwachtrij opzet. Als u nog geen wachtwoord hebt ingesteld, gaat u naar "[Instellen van het wachtwoord voor rechten als printerbeheerder](#page-112-0)".

De mededeling **Printer xxx has been configured successfully.** verschijnt.

Het instellen is voltooid. Nu kunt u gaan afdrukken vanuit het programma.

#### <span id="page-112-0"></span>**Instellen van het wachtwoord voor rechten als printerbeheerder**

U moet het wachtwoord voor uw rechten als printerbeheerder instellen voordat u enige handeling als printerbeheerder kunt verrichten.

- **1** Selecteer **Computer** → **More Applications...** en selecteer **GNOME Terminal** in de Applicatiebrowser.
- **2** Typ het volgende commando in het terminalvenster.

```
su
(Typ het beheerderswachtwoord)
lppasswd -g sys -a root
(Typ het wachtwoord voor rechten als printerbeheerder na de tekst 
Wachtwoord invoeren).
(Typ nogmaals het wachtwoord voor rechten als printerbeheerder na 
de tekst Wachtwoord opnieuw invoeren).
```
#### **Het printerstuurprogramma verwijderen**

- **1** Selecteer **Computer** → **More Applications...** en selecteer **GNOME Terminal** in de Applicatiebrowser.
- **2** Typ de volgende opdracht in het terminalvenster om de afdrukwachtrij te wissen.

```
su
(Typ het beheerderswachtwoord)
/usr/sbin/lpadmin -x (Typ de naam van de afdrukwachtrij)
```
- **3** Herhaal bovenstaande opdracht voor alle wachtrijen van hetzelfde model.
- **4** Typ het volgende commando in het terminalvenster.

```
su
(Typ het beheerderswachtwoord)
rpm -e Dell-C3760-Color-Laser
```
Het printerstuurprogramma wordt verwijderd.

## **De printer gebruiken**

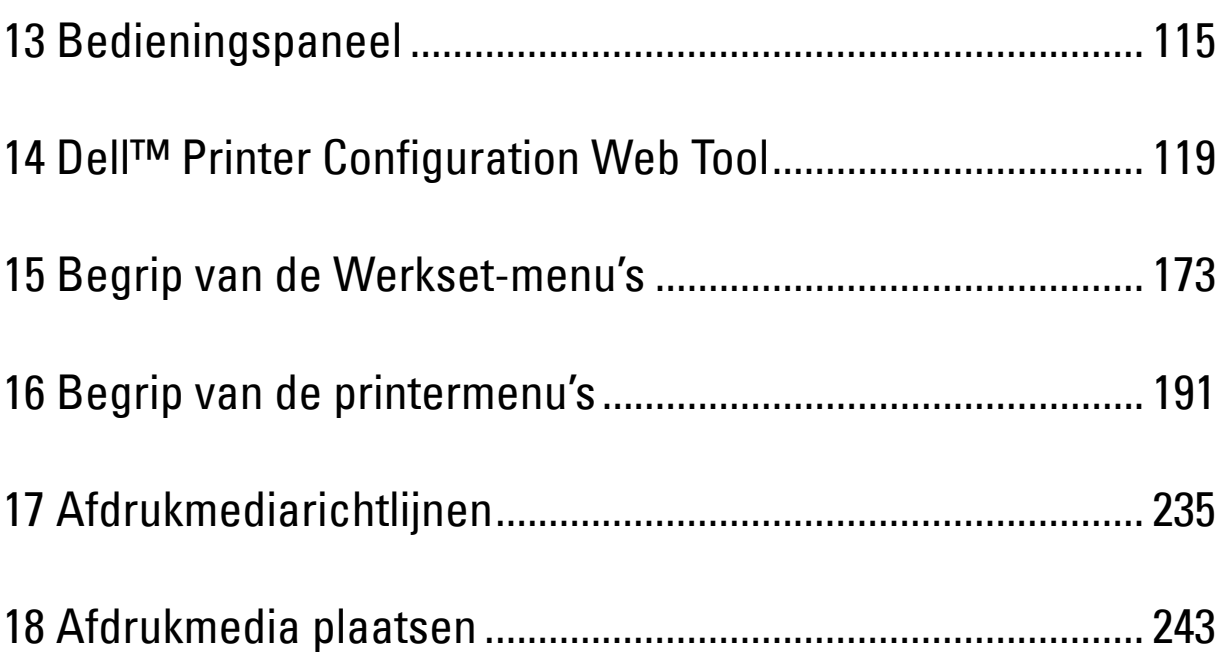

# **13**

## <span id="page-116-0"></span>**Bedieningspaneel**

## **Over het bedieningspaneel**

Het bedieningspaneel heeft een 4-regelig LCD-scherm een status-LED, bedieningsknoppen en een numeriek toetsenbord waarmee u de printer kunt bedienen.

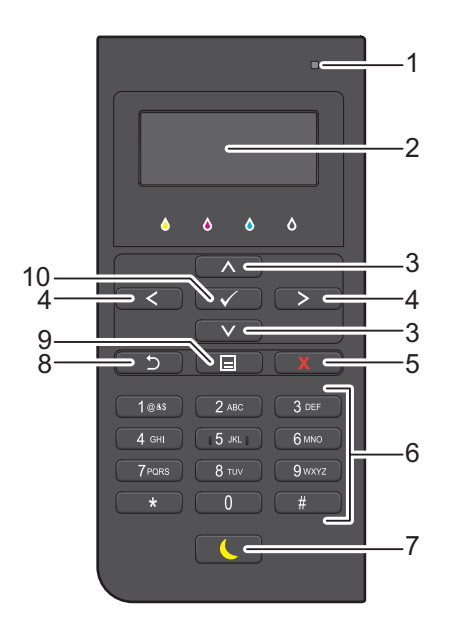

- **1** Status-LED (Gereed/storing)
	- Brandt groen wanneer de printer gereed is voor gebruik en knippert groen wanneer gegevens worden ontvangen.
	- Brandt geel wanneer sprake is van een storing en knippert geel wanneer een onherstelbare afdrukstoring is opgetreden.
- **2** LCD-scherm
	- Geeft verschillende instellingen, instructies en foutmeldingen weer.
- **3** Knop ∧ ∨
	- Verplaatst de cursor of markering omhoog of omlaag.
- 4 Knop  $\langle \rangle$ 
	- Verplaatst de cursor of markering naar links of rechts.
- **5** Knop **X** (Annuleren)
	- Annuleert actieve afdruktaken of afdruktaken die in de wachtrij staan.
- **6** Numeriek toetsenbord
	- Hiermee worden tekens en cijfers ingevoerd.
- **7** Knop **(Energiebesparing)**
	- Hiermee wordt de energiebesparingsmodus in- of uitgeschakeld. Als het apparaat een tijdje niet wordt gebruikt, wordt de energiebesparingsmodus ingeschakeld om het stroomverbruik te beperken. Wanneer de energiebesparingsmodus actief is, knippert de energiebesparingsknop.
- **8** Knop **(Terug)**
	- Hiermee keert u terug naar het vorige scherm.
- **9** Knop  $\mathbf{E}$  (Menu)
	- Hiermee gaat u naar het bovenste niveau van het menu.

#### 10 Knop  $\checkmark$  (Instellen)

• Hiermee bevestigt u ingevoerde waarden.

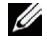

*C* OPMERKING: als u naar een ander menu gaat of terugkeert naar een vorig scherm, wordt de huidige invoer of instelling geannuleerd. Zorg dat u op de knop  $\checkmark$  (Instellen) drukt om de huidige invoer of instelling op te slaan.

## **Het numerieke toetsenbord gebruiken**

Tijdens het uitvoeren van verschillende taken is het mogelijk dat u tekens en cijfers moet invoeren. Bijvoorbeeld als u een wachtwoord moet invoeren of een draadloos netwerk wilt instellen.

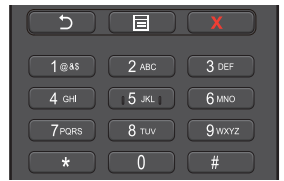

#### **Numeriek toetsenbord Letters en cijfers**

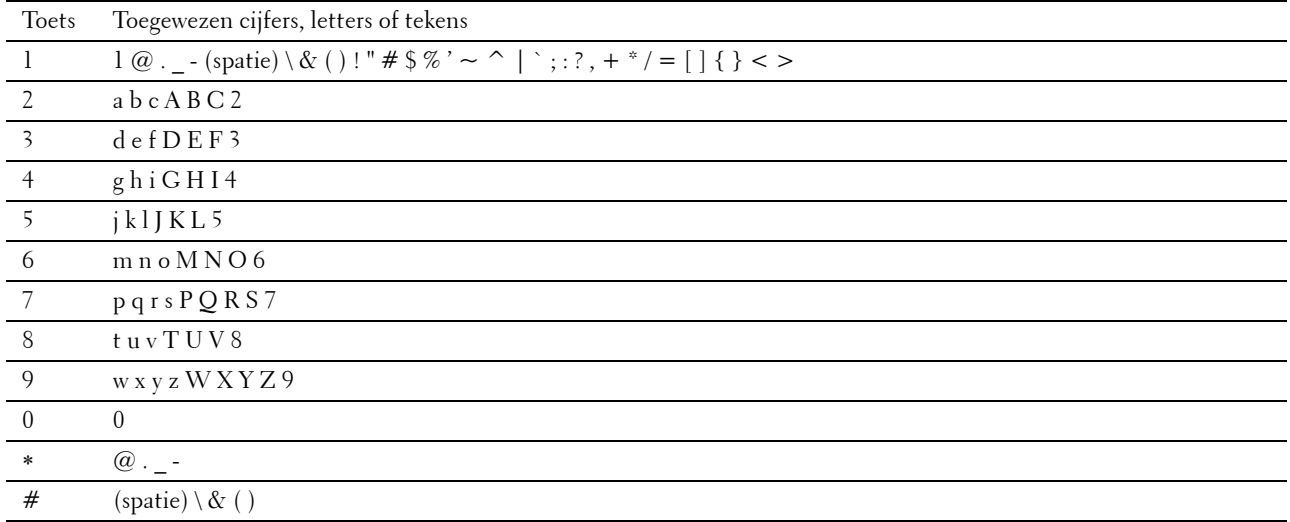

#### **Cijfers of namen wijzigen**

Als u een fout maakt bij het invoeren van een nummer, drukt u op de knop  $\chi$  (Annuleren) om het laatste cijfer of teken te verwijderen. Voer dan het correcte cijfer of teken in.

## **Afdrukken van een rapport van de paneelinstellingen**

Het paneelinstellingenrapport toont de huidige instellingen voor de printermenu's. Zie "[Rapport/Lijst"](#page-192-1) voor informatie over het afdrukken van de paneelinstellingen.

### **De taal aanpassen**

De taal aanpassen die in het LCD-scherm wordt gebruikt:

#### **Bij gebruik van het bedieningspaneel**

- **1** Druk op de knop  $\Xi$  (Menu).
- **2** Druk op de knop  $\vee$  totdat Paneeltaal is gemarkeerd en druk dan op de knop  $\checkmark$  (Instellen).
- **3** Druk op de knop  $\vee$  totdat de gewenste taal is gemarkeerd en druk daarna op de knop  $\checkmark$  (Instellen).

#### **Bij gebruik van de werkset**

**1** Klik op **Start** → **Alle programma's** → **Dell-Printers** → **Dell C3760 Color Laser Printer** → **Werkset**.

*C* OPMERKING: zie "[De Werkset starten](#page-174-1)" voor meer informatie over het starten van de Werkset.

De **Werkset** wordt geopend.

- **2** Klik op het tabblad **Printeronderhoud**.
- **3** Selecteer **Paneeltaal** in de lijst links op de pagina.

De pagina **Paneeltaal** verschijnt.

**4** Selecteer de gewenste taal bij **Paneeltaal** en druk dan op de knop **Nieuwe instellingen toepassen**.

## **De optie Timer energiespaarstand instellen**

U kunt de timer voor de energiespaarstand voor de printer instellen. De energiespaarstand wordt ingeschakeld als de printer gedurende bepaalde tijd niet wordt gebruikt. Als de Autom. uit timer wordt ingesteld op Aan, schakelt de printer automatisch uit nadat een vooraf aangegeven periode in versterkte slaapstand is verstreken.

**OPMERKING:** als Paneelvergr. instellen is ingesteld op Inschakelen moet u het 4-cijferig wachtwoord invoeren in het menu Beheerdersinstellingen.

*C* **OPMERKING:** de functie Automatisch uit-timer is alleen beschikbaar in bepaalde regio's.

Voor het instellen van de timer energiebespaarstand:

- **1** Druk op de knop  $\mathbf{E}$  (Menu).
- **2** Druk op de knop  $\vee$  totdat Beheerdersinstellingen is gemarkeerd en druk dan op de knop **(Instellen)**.
- 3 Druk op de knop  $\vee$  totdat Systeeminstellingen is gemarkeerd en druk dan op de knop  $\checkmark$  (Instellen).
- **4** Zorg dat Timer energiebespaarstand is gemarkeerd en druk dan op de knop √ (Instellen).
- **5** Druk op de knop  $\vee$  tot de gewenste instelling wordt weergegeven en druk dan op de knop  $\checkmark$  (Instellen).
- **6** Druk op de knop  $\wedge$  of  $\vee$  of voer de gewenste waarde in met behulp van het numerieke toetsenbord en druk dan op de knop  $\checkmark$  (Instellen).

U kunt van 1 tot 60 minuten aangeven voor Slaapstand of 1 tot 60 minuten voor Versterkte slaapstand.

U kunt van 60 tot 1440 minuten aangeven voor Autom. uit timer als u Autom. uit timer instelt op Aan.

Druk op de knop **(Menu)** om terug te keren naar het eerste niveau van het menu.

## **14**

## <span id="page-120-0"></span>**Dell™ Printer Configuration Web Tool**

## **Overzicht**

*C* OPMERKING: deze webtool is alleen beschikbaar als de printer op het netwerk is aangesloten met behulp van een Ethernetkabel of de draadloze printeradapter.

**OPMERKING:** de gebruikte afbeeldingen in deze handleiding zijn die van de Dell C3760dn Color Laser Printer, tenzij anders vermeld.

Een van de kenmerken van de **Dell Printer Configuration Web Tool** is de Instelling e-mailwaarschuwing, die u of degene die verantwoordelijk is voor de printer een e-mail zendt wanneer de verbruiksartikelen van de printer moeten worden vervangen of wanneer er een andere ingreep nodig is.

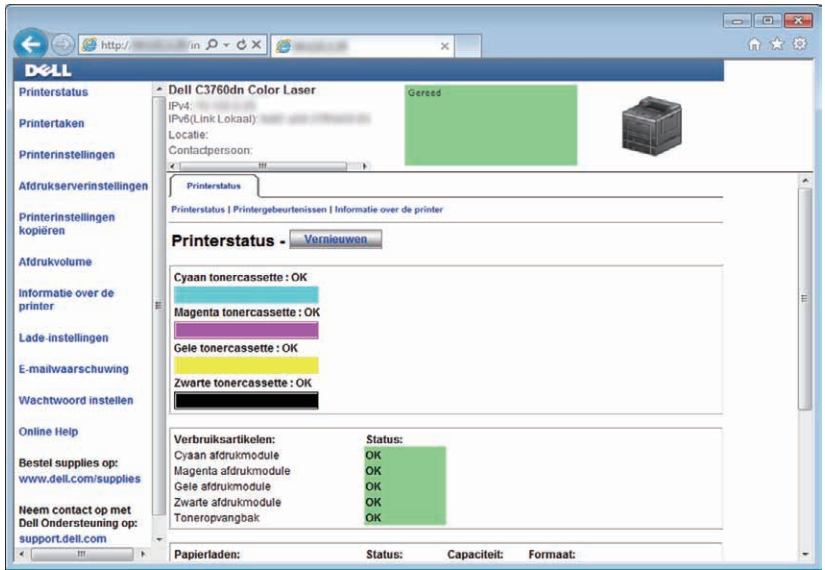

Voor het invullen van printerinventarisrapporten waarvoor u het asset-tagnummer van alle printers bij u in de buurt nodig hebt, gebruikt u de functie **Informatie over de printer** in de **Dell Printer Configuration Web Tool**. Als u het IP-adres van elke printer in het netwerk invoert, dan worden de asset-tagnummers weergegeven.

Met de **Dell Printer Configuration Web Tool** kunt u ook de printerinstellingen aanpassen en bijhouden hoeveel er wordt afgedrukt. Als u de netwerkbeheerder bent, kunt u de printerinstellingen direct vanuit uw webbrowser kopiëren naar één of alle apparaten op het netwerk.

## **De Dell Printer Configuration Web Tool configureren**

Zorg ervoor dat u JavaScript hebt geactiveerd in uw browser voordat u de **Dell Printer Configuration Web Tool** gebruikt.

Volg de onderstaande procedures voor het configureren van zowel de omgevingsinstellingen van uw browser als de EWS-instellingen op het bedieningspaneel voordat u de **Dell Printer Configuration Web Tool** gebruikt.

*C* OPMERKING: de Dell Printer Configuration Web Tool-pagina's kunnen onleesbaar zijn als de pagina's zijn geconfigureerd in een andere taal dan die van uw browser.

#### **Configuratie vanuit uw webbrowser**

#### **Voor Internet Explorer®**

#### **Instellen van de weergavetaal**

- **1** Kies **Internetopties** onder **Extra** op de menubalk.
- **2** Kies **Talen** in het tabblad **Algemeen**.
- **3** Selecteer de gewenste weergavetaal in volgorde van uw voorkeur in de lijst **Taal**.

Bijvoorbeeld:

- **Italiaans** (**Italië**) [**it-IT**]
- **Spaans** (**traditioneel gesorteerd**) **[es-ES tradnl**]
- **Duits** (**Duitsland**) [**de-DE**]
- **Frans** (**Frankrijk**) [**fr-FR**]
- **Engels** (**Verenigde Staten**) [**en-US**]
- **Deens** [**da-DK]**
- **Nederlands** (**Nederland**) [**nl-NL**]
- **Noors** (**Bokmal**) [**no**]
- **Zweeds** [**sv-SE**]

#### **Het IP-adres van de printer instellen op Non-proxy**

- **1** Selecteer **Internetopties** in het menu **Extra**.
- **2** Klik op **LAN-instellingen** onder **LAN-instellingen** in het tabblad **Verbindingen**.
- **3** Kies een van de volgende werkwijzen:
	- Verwijder het vinkje uit het selectievakje **Een proxyserver voor het LAN-netwerk gebruiken** onder **Proxyserver**.
	- Klik op **Geavanceerd** en typ dan het IP-adres van de printer in het veld **Proxyserver niet gebruiken voor adressen die beginnen met** onder **Uitzonderingen**.

#### **Voor Firefox 2.0 of later**

#### **Instellen van de weergavetaal**

- **1** Selecteer **Opties** in het menu **Extra**.
- **2** Klik op **Geavanceerd**.
- **3** Als u Firefox 2.0 gebruikt, klikt u op **Kiezen** in het tabblad **Algemeen**. Als u Firefox 3.0 gebruikt, klikt u op **Kiezen** in het tabblad **Inhoud**.
- **4** Selecteer de gewenste weergavetalen in de volgorde van uw voorkeur in de lijst **Talen**. Bijvoorbeeld:
	- **Engels** [**enl**] of **Engels/Verenigde Staten** [**en-us**]
	- **Italiaans** [**it**]
	- **Spaans** [**es**]
	- **Duits** [**de**]
	- **Frans** [**fr**]
	- **Nederlands** [**nl**]
	- **Noors** [**no**]
	- **Zweeds** [**sv**]
	- **Deens** [**da]**

#### **Het IP-adres van de printer instellen op Non-proxy**

- **1** Selecteer **Opties** in het menu **Extra**.
- **2** Klik op het tabblad **Geavanceerd**.
- **3** Klik op **Netwerk** in het dialoogvenster **Opties**.
- **4** Klik op **Verbinding** → **Instellingen**.
- **5** Als u Firefox 2,0 gebruikt, gaat u op een van de volgende wijzen te werk:
	- Schakel het selectievakje **Directe verbinding met het internet** in.
	- Schakel het selectievakje **Proxy-instellingen voor dit netwerk automatisch detecteren** in.
	- Schakel het selectievakje **Handmatige proxyconfiguratie** in en typ dan het IP-adres van de printer in het tekstvak **Geen proxy voor**.
	- Schakel het selectievakje **URL voor automatische proxyconfiguratie** in.

Als u Firefox 3.0 gebruikt, gaat u op een van de volgende wijzen te werk:

- Schakel het selectievakje **Geen proxy** in als u geen proxy wilt gebruiken.
- Schakel het selectievakje **Proxy-instellingen voor dit netwerk automatisch detecteren** in.
- Schakel het selectievakje **Handmatige proxyconfiguratie** in en voer vervolgens een hostnaam en poortnummer in als u een lijst met een of meer proxyservers hebt. Als u een IP-adres hebt dat niet via een proxy bereikbaar is, voert u het IP-adres van de printer in het tekstvak **Geen proxy voor** in.
- Schakel het selectievakje **URL voor automatische proxyconfiguratie** in.

#### **Configuratie via het bedieningspaneel**

U kunt de **Dell Printer Configuration Web Tool** alleen starten als **EWS** is ingesteld op **Inschakelen** (de standaardfabrieksinstelling) op het bedieningspaneel. Controleer de instelling op het bedieningspaneel als u de **Dell Printer Configuration Web Tool** niet kunt starten. Zie "[Begrip van de printermenu's"](#page-192-0) voor meer informatie.

## **De Dell Printer Configuration Web Tool starten**

Typ het IP-adres van uw printer in uw webbrowser om de **Dell Printer Configuration Web Tool** te starten.

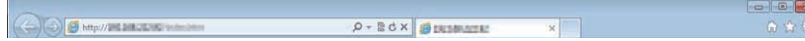

Als u het IP-adres van uw printer niet weet, drukt u het printerinstellingenrapport af of geeft u de pagina **TCP/IP-instellingen** weer waarop het IP-adres wordt vermeld. Zie "[Verifiëren van de IP-instellingen](#page-72-0)" voor meer informatie over hoe u het IP-adres van uw printer kunt vinden.

## **Overzicht van de menu-items**

De **Dell Printer Configuration Web Tool** bevat de volgende menu's:

- • [Printerstatus](#page-123-0)
- • [Printertaken](#page-123-1)
- • [Printerinstellingen](#page-123-2)
- • [Afdrukserverinstellingen](#page-123-3)
- • [Printerinstellingen kopiëren](#page-124-0)
- • [Afdrukvolume](#page-124-1)
- Informatie over de printer
- • [Lade-instellingen](#page-124-3)
- • [E-mailwaarschuwing](#page-124-4)
- • [Wachtwoord instellen](#page-124-5)
- • [Online Help](#page-124-6)
- • [Bestel supplies op:](#page-124-7)
- • [Neem contact op met Dell-ondersteuning op:](#page-124-8)

#### <span id="page-123-0"></span>**Printerstatus**

Gebruik het menu **Printerstatus** om direct inzicht te krijgen in de status van de printersupplies. Wanneer een tonercassette bijna op is, klikt u op de koppeling Supplies bestellen in het eerste scherm als u een nieuwe tonercassette wilt bestellen.

#### <span id="page-123-1"></span>**Printertaken**

Het menu **Printertaken** biedt informatie over de pagina **Taaklijst** en de pagina **Voltooide taken**.

Deze pagina's tonen de status van alle afdruktaken.

#### <span id="page-123-2"></span>**Printerinstellingen**

Gebruik het menu **Printerinstellingen** voor het wijzigen van de printerinstellingen en om de instellingen in het bedieningspaneel op afstand te bekijken.

#### <span id="page-123-3"></span>**Afdrukserverinstellingen**

Stel in het menu **Afdrukserverinstellingen** het type printerinterface en de vereiste voorwaarden voor communicatie in.

#### <span id="page-124-0"></span>**Printerinstellingen kopiëren**

Gebruik het menu **Printerinstellingen kopiëren** om de instellingen van de printer over te brengen naar een andere printer of andere printers op het netwerk door het IP-adres van elke printer in te toetsen.

*C* **OPMERKING: u** moet inloggen als beheerder om deze functie te kunnen gebruiken.

#### <span id="page-124-1"></span>**Afdrukvolume**

Gebruik het menu **Afdrukvolume** om de afdrukgeschiedenis te controleren, zoals papiergebruik, het soort taken dat wordt afgedrukt, het aantal gebruikers dat de kleurmodus mag gebruiken en het maximale aantal pagina's dat zij mogen afdrukken.

#### <span id="page-124-2"></span>**Informatie over de printer**

Gebruik het menu **Informatie over de printer** voor het oproepen van informatie over onderhoudsbeurten, inventarisrapporten, de status van het geheugen en de enginecodeniveaus.

#### <span id="page-124-3"></span>**Lade-instellingen**

Gebruik het menu **Lade-instellingen** voor het oproepen van informatie over de papiersoort en het papierformaat voor de verschillende papierladen.

#### <span id="page-124-4"></span>**E-mailwaarschuwing**

Gebruik het menu **E-mailwaarschuwing** om een e-mail te ontvangen wanneer de printer extra verbruiksartikelen of een ingreep nodig heeft. Als u meldingen wilt laten versturen typt u uw naam of de naam van de persoon die verantwoordelijk is voor de printer in de keuzelijst E-mail.

#### <span id="page-124-5"></span>**Wachtwoord instellen**

Gebruik het menu **Wachtwoord instellen** om de **Dell Printer Configuration Web Tool** te vergrendelen met een wachtwoord, zodat andere gebruikers niet per ongeluk uw printerinstellingen kunnen wijzigen.

*C* **OPMERKING: u** moet inloggen als beheerder om deze functie te kunnen gebruiken.

#### <span id="page-124-6"></span>**Online Help**

Klik op **Online Help** als u de Dell-ondersteuningswebsite wilt bezoeken.

#### <span id="page-124-7"></span>**Bestel supplies op:**

**[www.dell.com/supplies](http://www.dell.com/supplies)**

#### <span id="page-124-8"></span>**Neem contact op met Dell-ondersteuning op:**

**[support.dell.com](http://support.dell.com)**

## **Pagina-weergaveformaat**

De opmaak van de pagina is verdeeld in drie delen, zoals hieronder beschreven:

- • [Bovenkader](#page-125-0)
- • [Linkerkader](#page-126-0)
- • [Rechterkader](#page-127-0)

#### <span id="page-125-0"></span>**Bovenkader**

Bovenin alle pagina's staat het bovenkader. Wanneer de **Dell Printer Configuration Web Tool** wordt ingeschakeld, worden de huidige status en de specificaties van de printer bovenaan elke pagina weergegeven.

De volgende items staan vermeld in het bovenkader.

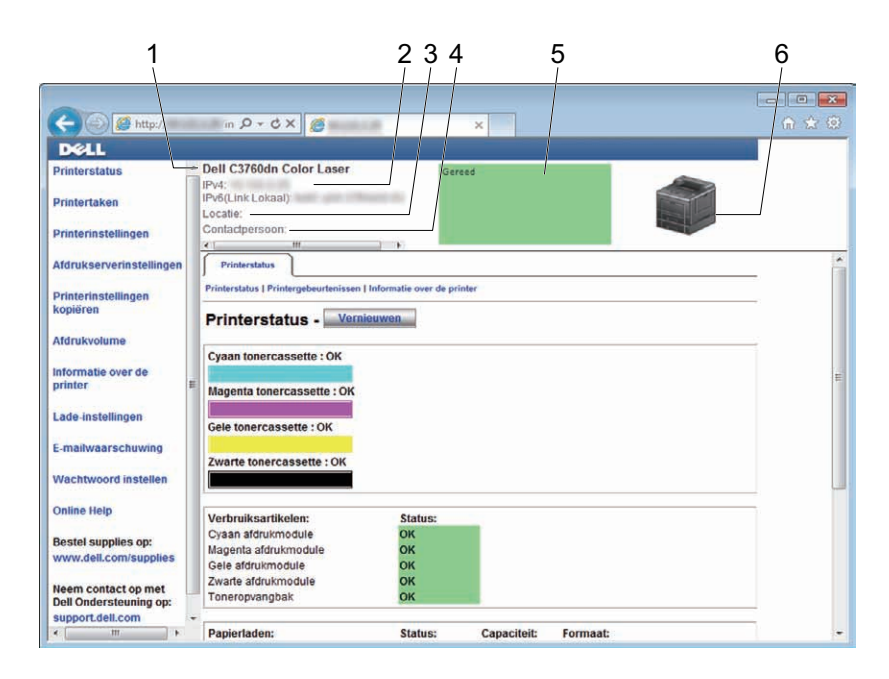

**1 Dell C3760dn Color Laser** Geeft de productnaam van de printer weer.

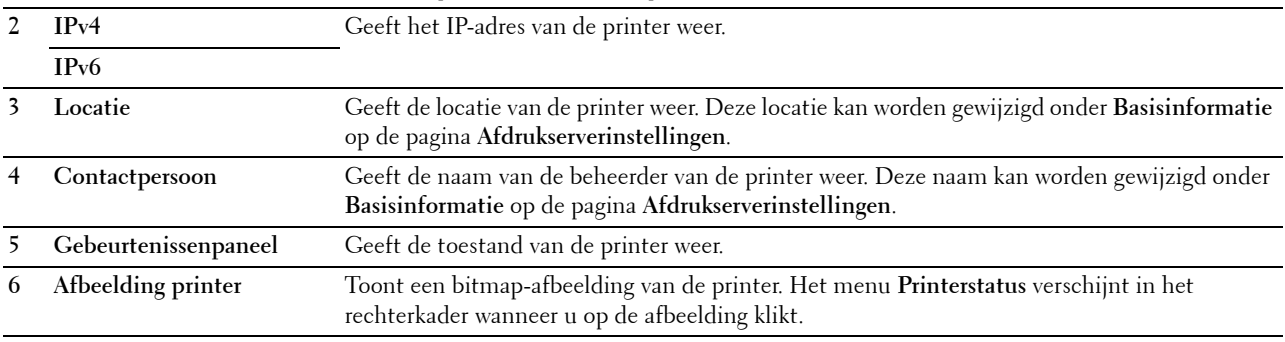

#### <span id="page-126-0"></span>**Linkerkader**

Aan de linkerkant van alle pagina's staat het linkerkader. De titels van de menu's die staan vermeld in het linkerkader zijn gekoppeld aan de bijbehorende menu's en pagina's. U kunt naar de betreffende pagina gaan door op de bijbehorende naam te klikken.

De volgende menu's worden in het linkerkader weergegeven.

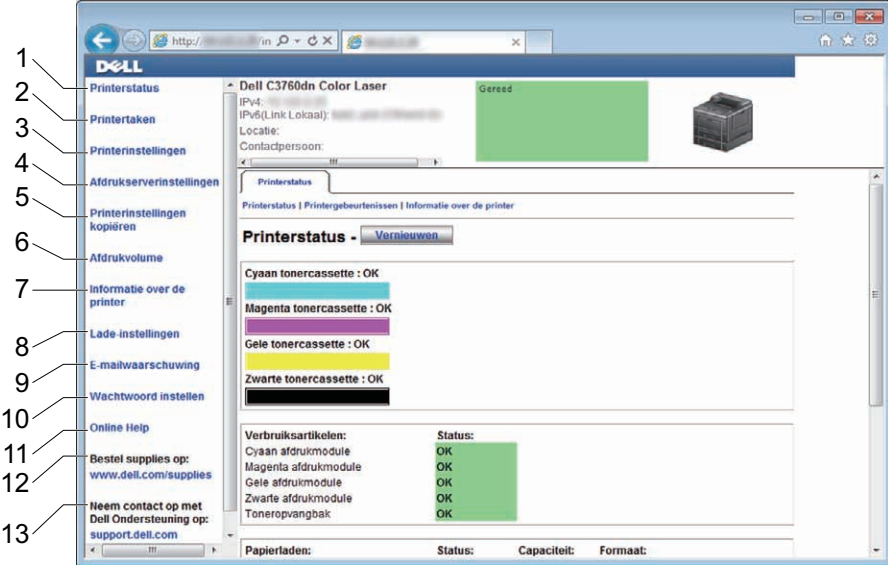

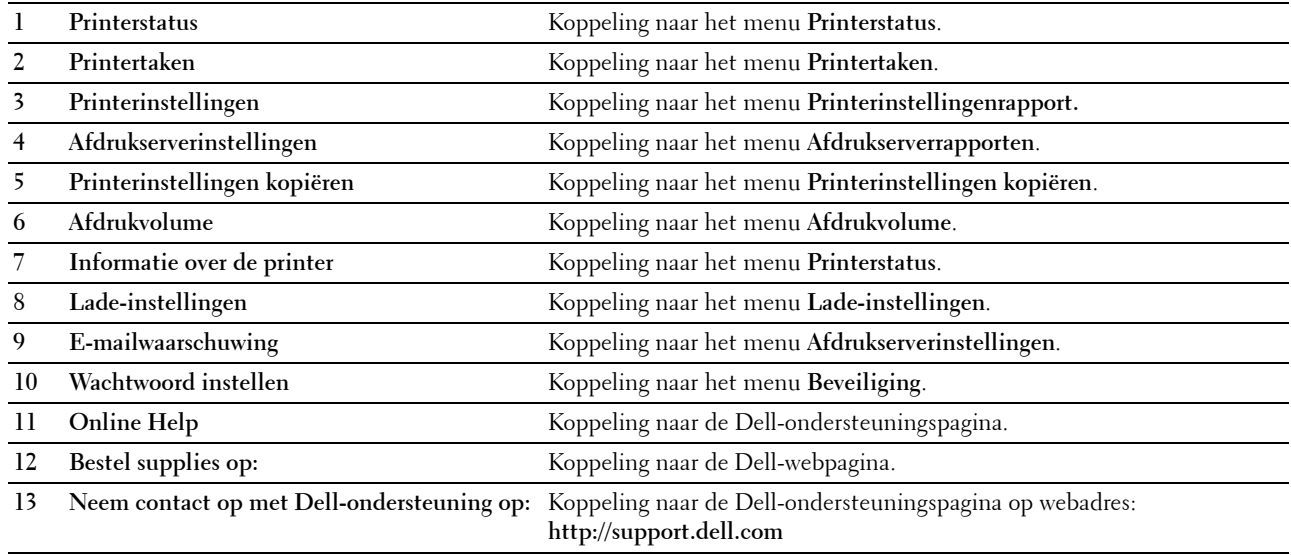

#### <span id="page-127-0"></span>**Rechterkader**

Aan de rechterkant van alle pagina's staat het rechterkader. De inhoud van het rechterkader komt overeen met het menu dat u kiest in het linkerkader. Meer informatie over de items die worden weergegeven in het rechterkader vindt u onder "[Gegevens over de menu-items"](#page-128-0).

#### **Knoppen in het rechterkader**

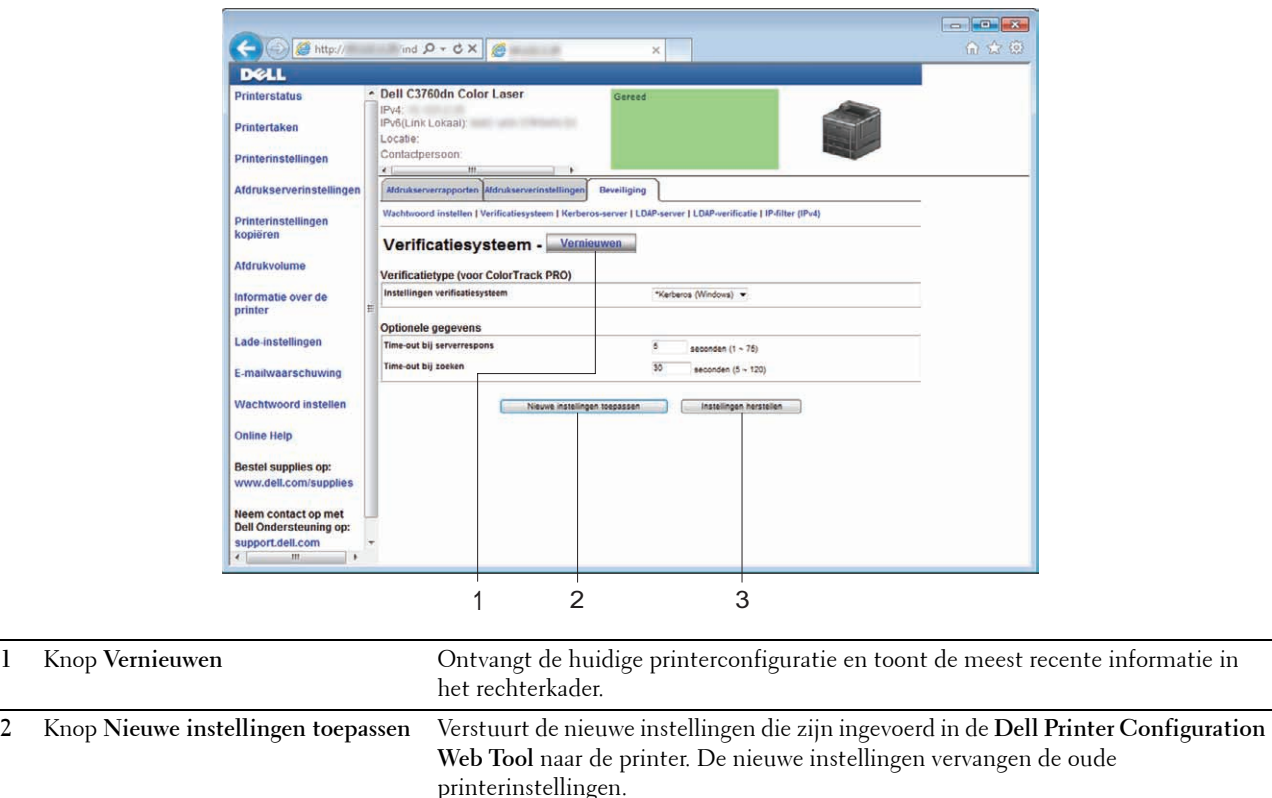

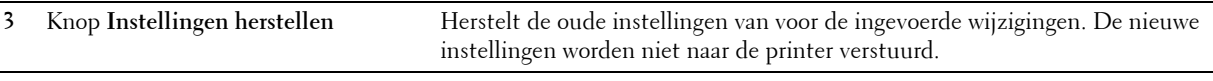

## **De instellingen van menu-items wijzigen**

Bij bepaalde menu's kunt u de printerinstellingen via de **Dell Printer Configuration Web Tool** wijzigen. Wanneer u deze menu's opent, verschijnt er een verificatievenster op het scherm. Typ aan de hand van de vragen die getoond worden in het dialoogvenster een gebruikersnaam en wachtwoord voor de beheerder van de printer.

De standaard gebruikersnaam is **admin** en het standaard wachtwoord is blanco (NULL). U kunt alleen het wachtwoord wijzigen via de pagina **Wachtwoord instellen** in het menu **Beveiliging**. De gebruikersnaam kan niet gewijzigd worden. Zie "[Wachtwoord instellen"](#page-164-0) voor meer informatie.

#### <span id="page-128-0"></span>**Gegevens over de menu-items**

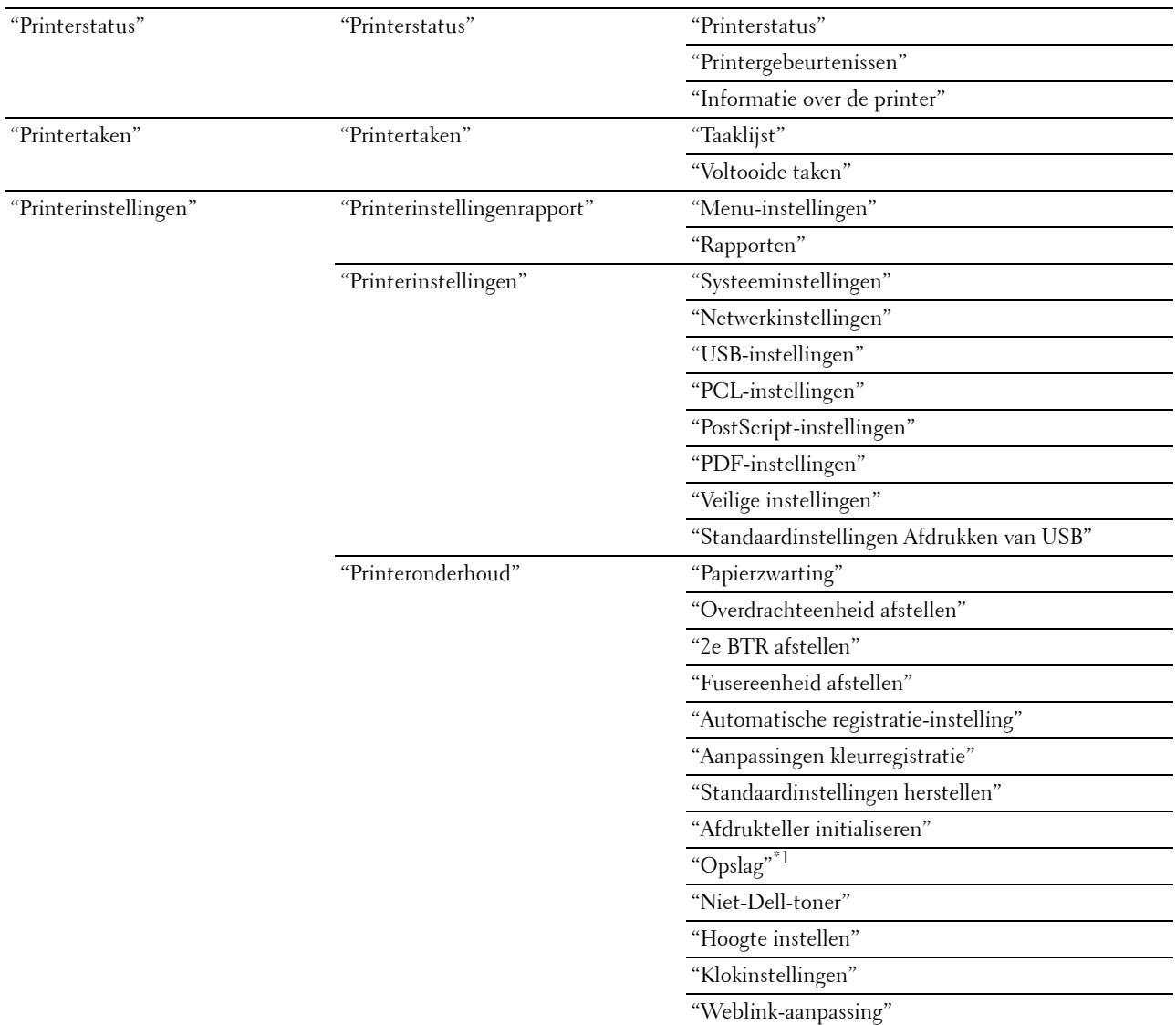

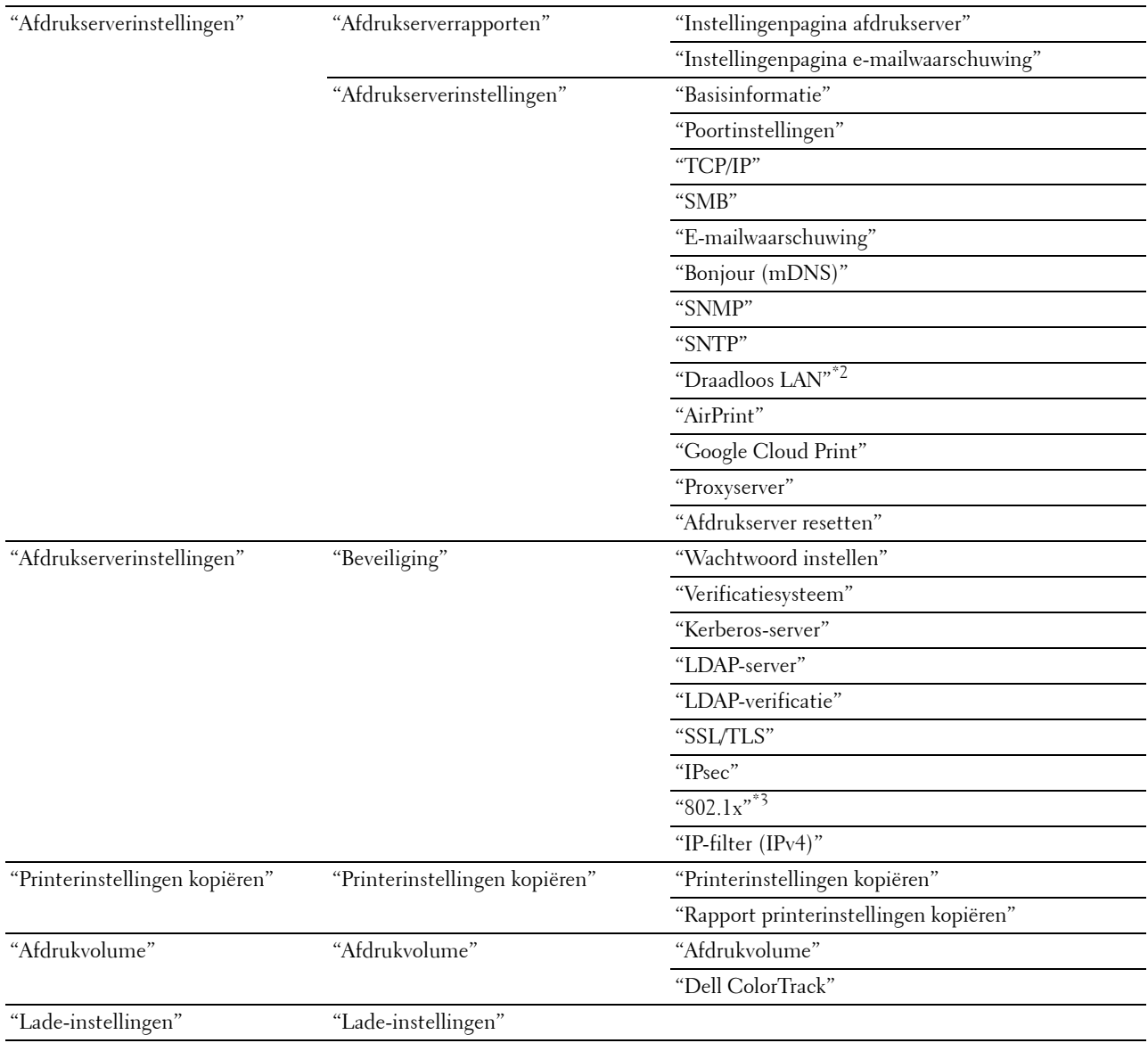

 $^{\ast}$ 1 Dit item is alleen beschikbaar wanneer de **RAM-schijf** is ingeschakeld en de optionele geheugenmodule van 512 MB is geïnstalleerd of als de optionele harde schijf is geïnstalleerd.

 $^{\ast 2}$  Dit item is alleen beschikbaar wanneer de printer via een draadloos netwerk is aangesloten.

\*3 Dit item is alleen beschikbaar wanneer de printer via een Ethernetkabel is aangesloten.

#### <span id="page-129-0"></span>**Printerstatus**

Controleer met behulp van het menu **Printerstatus** de status van de verbruiksmaterialen, de apparatuur en de specificaties van de printer.

De volgende pagina's worden weergegeven in het menu **Printerstatus**.

#### <span id="page-129-1"></span>**Printerstatus**

#### **Toepassing:**

Controleren van de status van de verbruiksmaterialen, papierladen en kleppen.

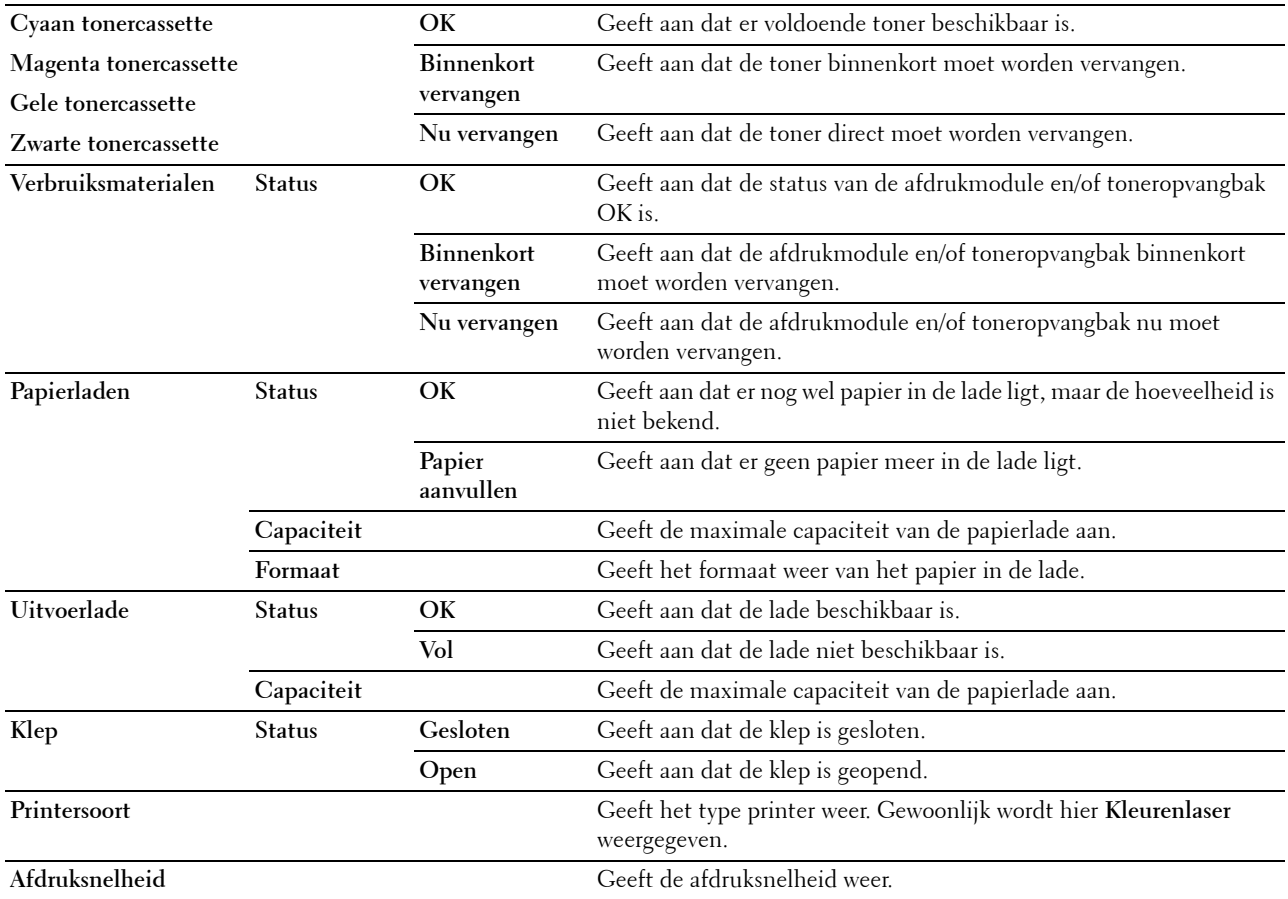

#### <span id="page-130-0"></span>**Printergebeurtenissen**

#### **Toepassing:**

Wanneer er fouten optreden, zoals Papier is op of Klep is open, worden de gegevens van alle waarschuwingen of foutmeldingen weergegeven op de pagina **Printergebeurtenissen**.

#### **Waarden:**

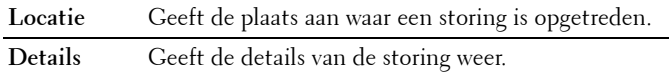

#### <span id="page-130-1"></span>**Informatie over de printer**

#### **Toepassing:**

Ter controle van de printergegevens, zoals de hardwareconfiguratie en de softwareversie. Deze pagina kan ook worden weergegeven door te klikken op **Informatie over de printer** in het linkerkader.

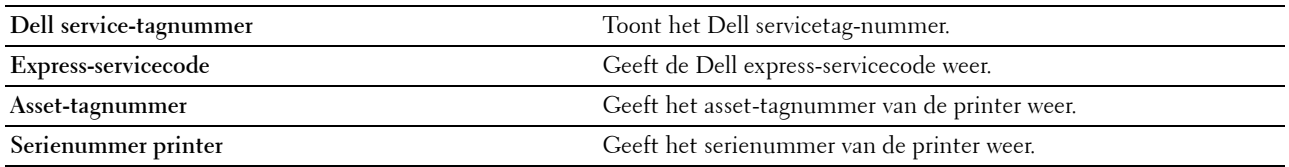

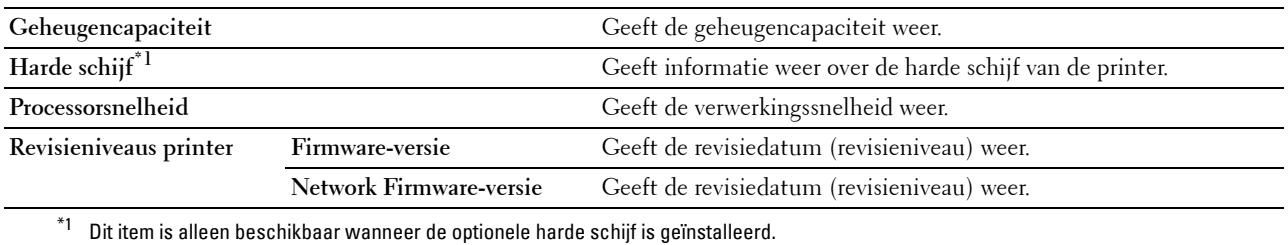

#### <span id="page-131-0"></span>**Printertaken**

Het menu **Printertaken** bevat informatie over de pagina's **Taaklijst** en **Voltooide taken**. Deze pagina's tonen de status van alle afdruktaken.

#### <span id="page-131-1"></span>**Taaklijst**

#### **Toepassing:**

Ter bevestiging van de afdruktaken die worden verwerkt. Klik op de knop **Vernieuwen** als u het scherm wilt bijwerken.

#### **Waarden:**

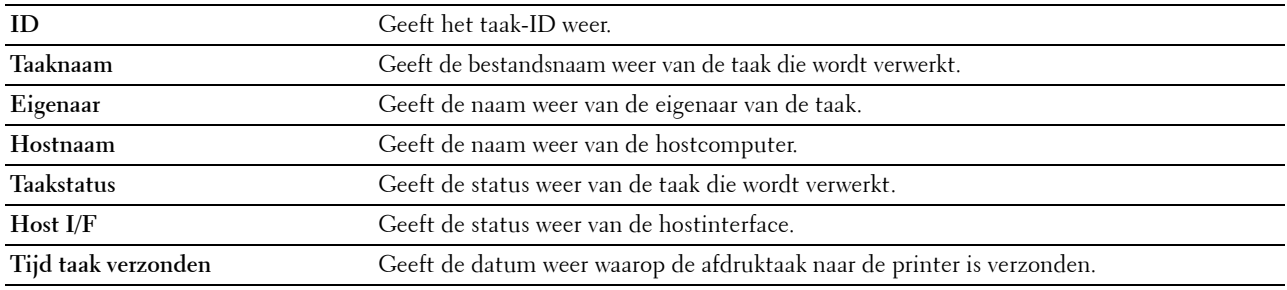

#### <span id="page-131-2"></span>**Voltooide taken**

#### **Toepassing:**

Ter controle van de voltooide taken. Tot maximaal de laatste 20 taken worden weergegeven. Klik op de knop **Vernieuwen** als u het scherm wilt bijwerken.

#### **Waarden:**

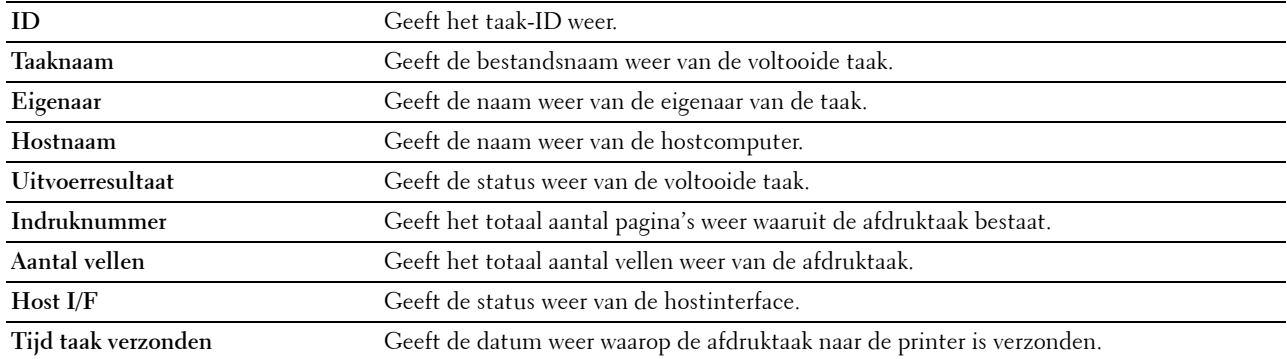

#### <span id="page-131-3"></span>**Printerinstellingen**

Gebruik het menu **Printerinstellingen** om de tabbladen **Printerinstellingenrapport**, **Printerinstellingen** en **Printeronderhoud** weer te geven en de printerinstellingen te configureren.

De volgende tabbladen worden weergegeven bovenin het rechterkader.

#### <span id="page-132-0"></span>**Printerinstellingenrapport**

Het tabblad **Printerinstellingenrapport** bevat ook de pagina's **Menu-instellingen** en **Rapporten**.

#### <span id="page-132-1"></span>**Menu-instellingen**

#### **Toepassing:**

Weergeven van de huidige instellingen van de menu's in het bedieningspaneel.

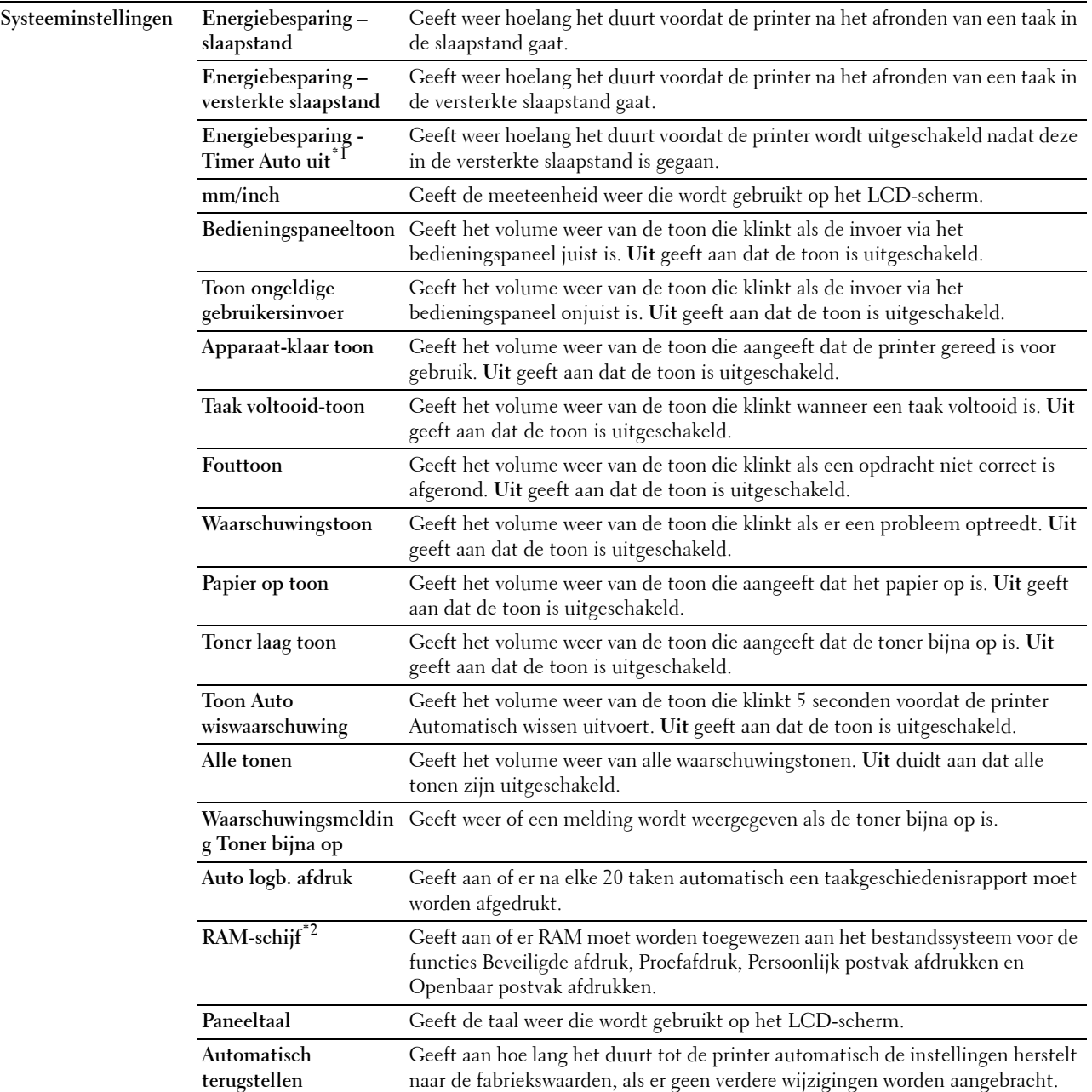

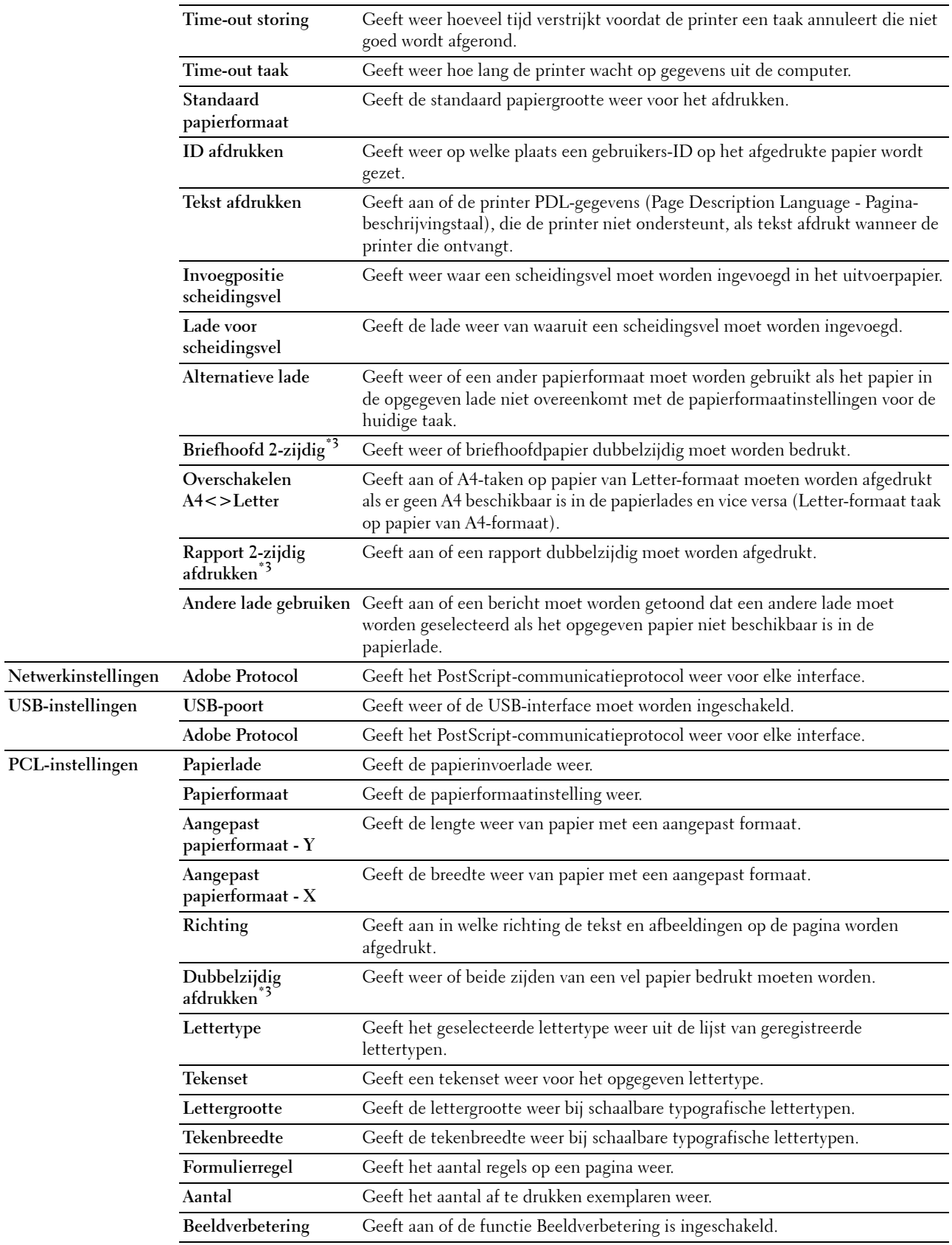

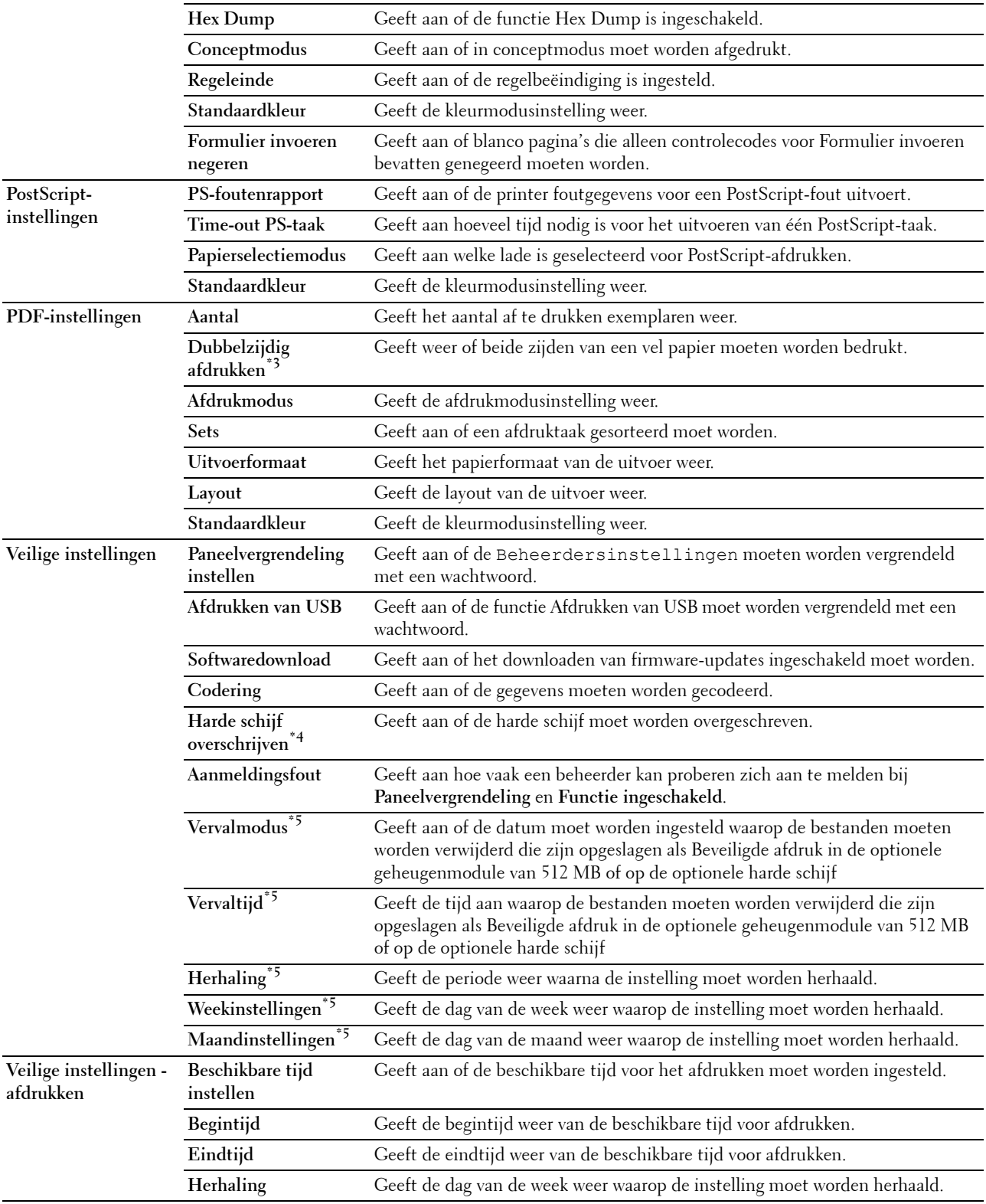

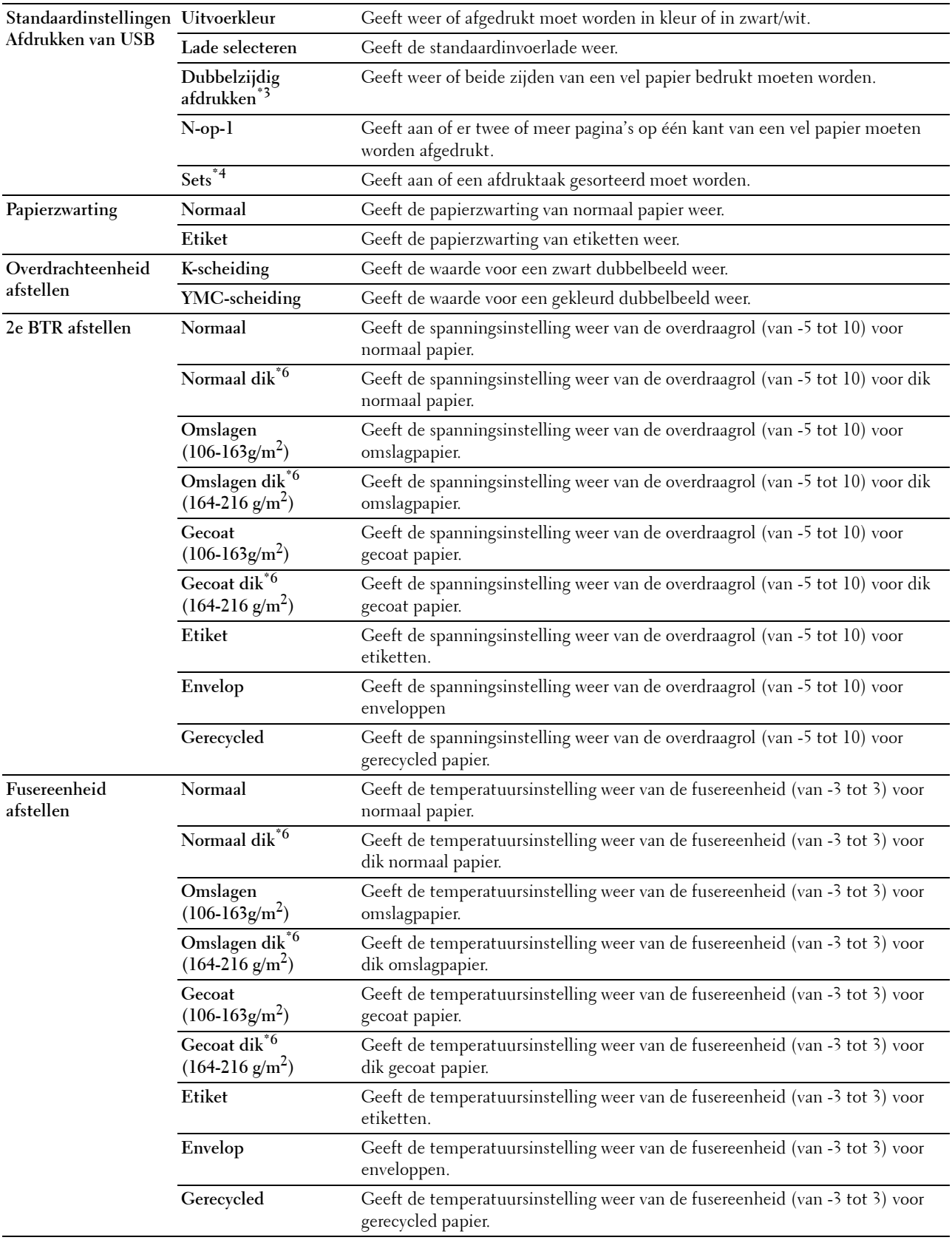

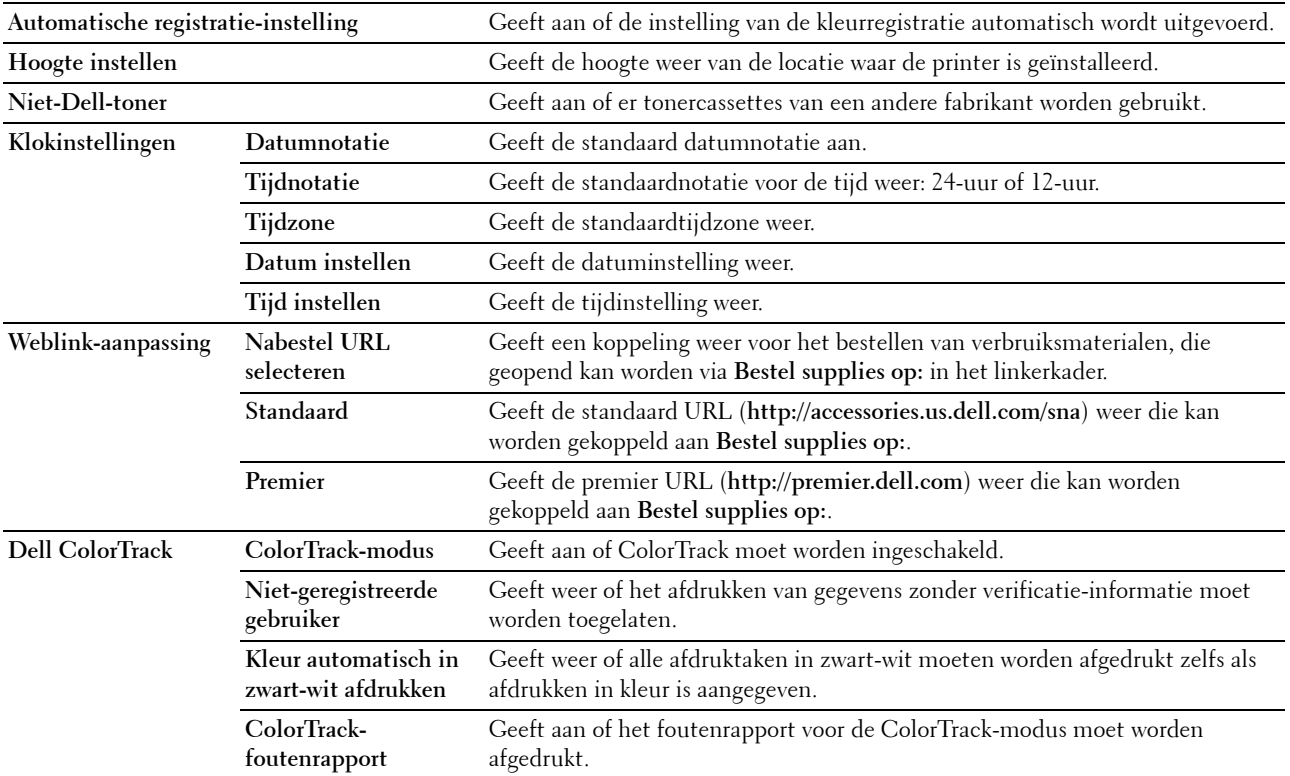

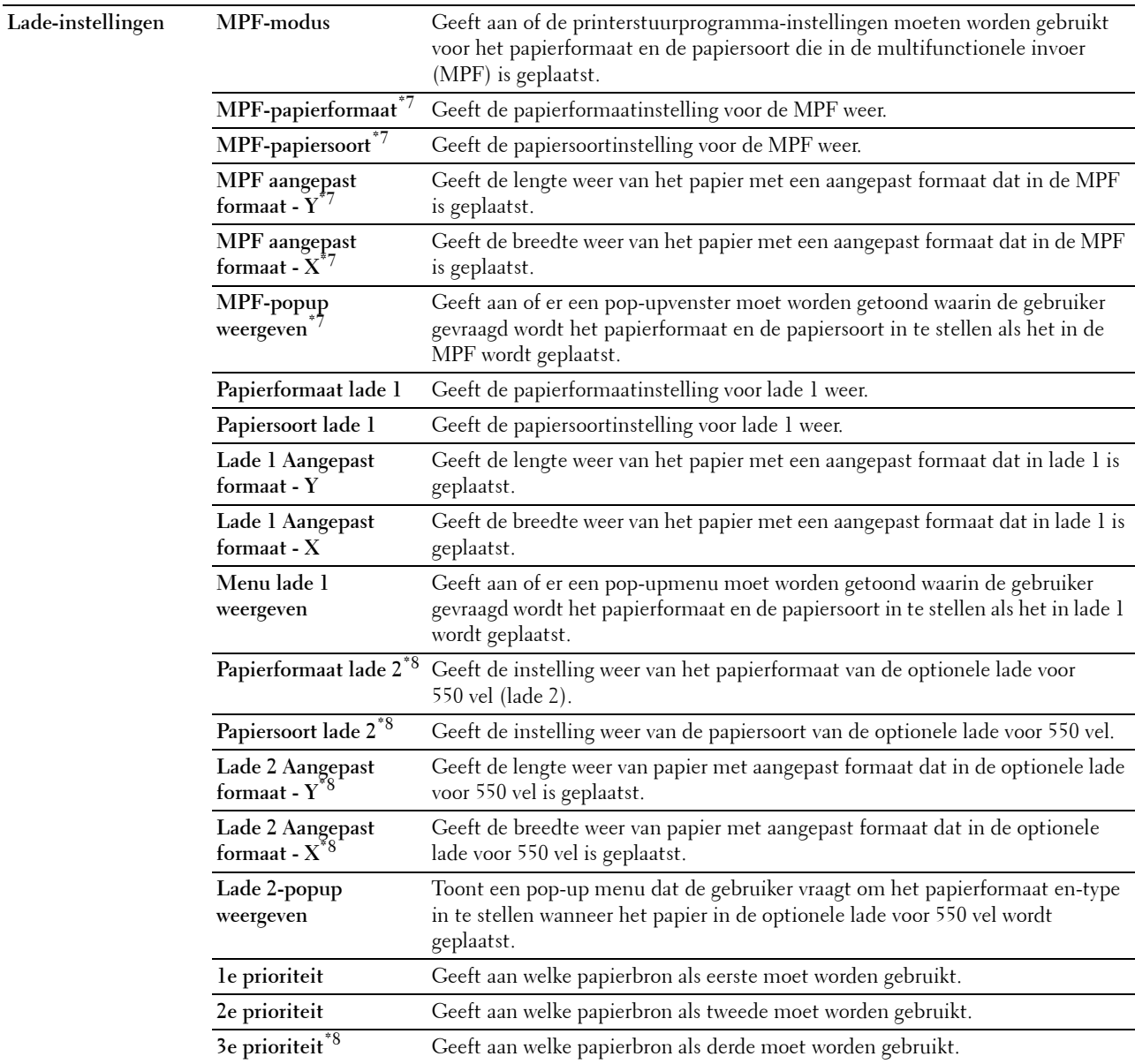

 $*1$  De functie Automatisch uit-timer is alleen beschikbaar in bepaalde regio's.

 $^{*2}$  Dit item is alleen beschikbaar als de optionele geheugenmodule van 512 MB is geïnstalleerd en de optionele harde schijf niet is geïnstalleerd.

\*3 Dit item is alleen beschikbaar voor de Dell C3760dn Color Laser Printer.

 $^{\ast 4}$  Dit onderdeel is alleen beschikbaar wanneer de optionele harde schijf is geïnstalleerd.

 $^{*5}$  Dit onderdeel is alleen beschikbaar als de **RAM-schijf** is ingeschakeld of als de optionele hard disk is geïnstalleerd.

 $^{*6}\,$  Zie ["Papiersoortspecificaties](#page-242-0)" voor informatie over papiergewicht.

 $*7$  Dit item is alleen beschikbaar als **Paneel gespecificeerd** in de **MPF-modus** is geselecteerd.

 $^{\ast8}$  Dit item is alleen beschikbaar als de optionele lade voor 550 vel is geïnstalleerd.

#### <span id="page-138-0"></span>**Rapporten**

#### **Toepassing:**

Voor het afdrukken van allerlei rapporten en lijsten.

#### **Waarden:**

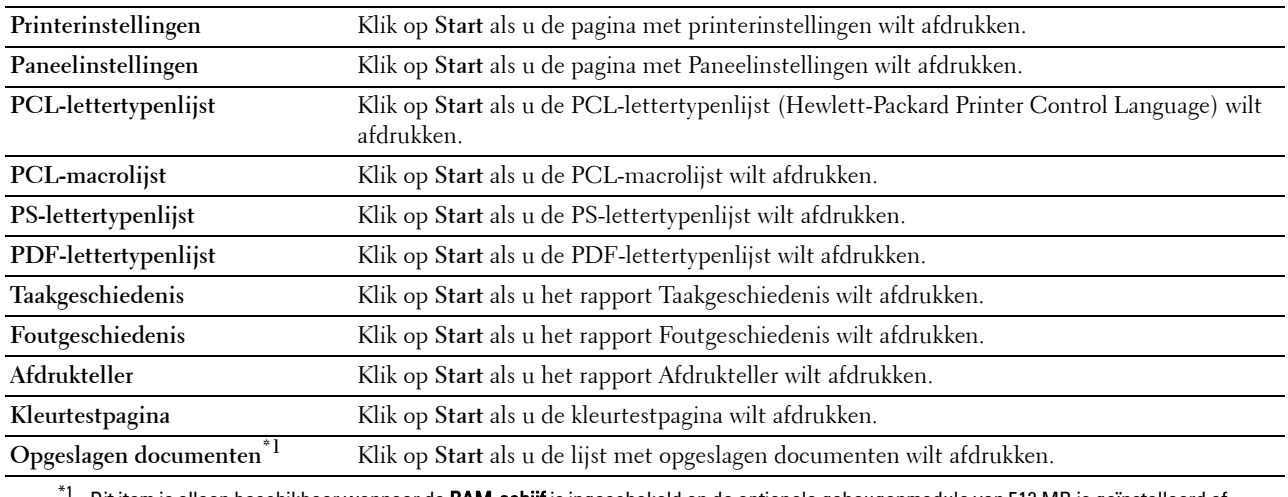

Dit item is alleen beschikbaar wanneer de RAM-schijf is ingeschakeld en de optionele geheugenmodule van 512 MB is geïnstalleerd of als de optionele harde schijf is geïnstalleerd.

#### <span id="page-138-1"></span>**Printerinstellingen**

Op het tabblad **Printerinstellingen** vindt u ook de pagina's **Systeeminstellingen**, **Netwerkinstellingen**, **USBinstellingen**, **PCL-instellingen**, **PostScript-instellingen**, **PDF-instellingen**, **Veilige instellingen** en **Standaardinstellingen Afdrukken via USB.**

#### <span id="page-138-2"></span>**Systeeminstellingen**

**Toepassing:**

Het configureren van de basisinstellingen van de printer.

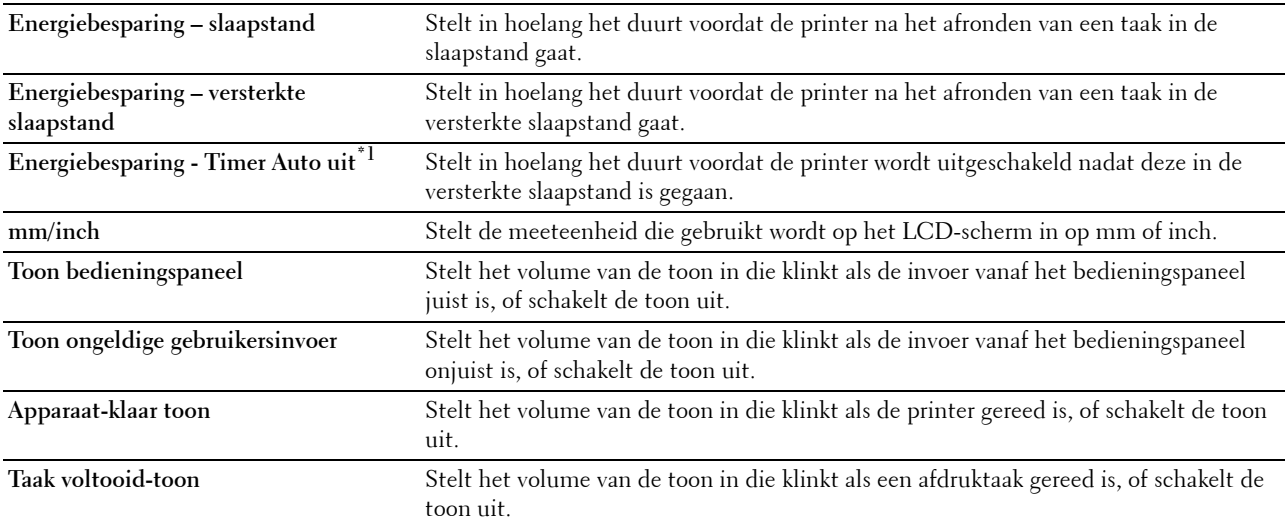

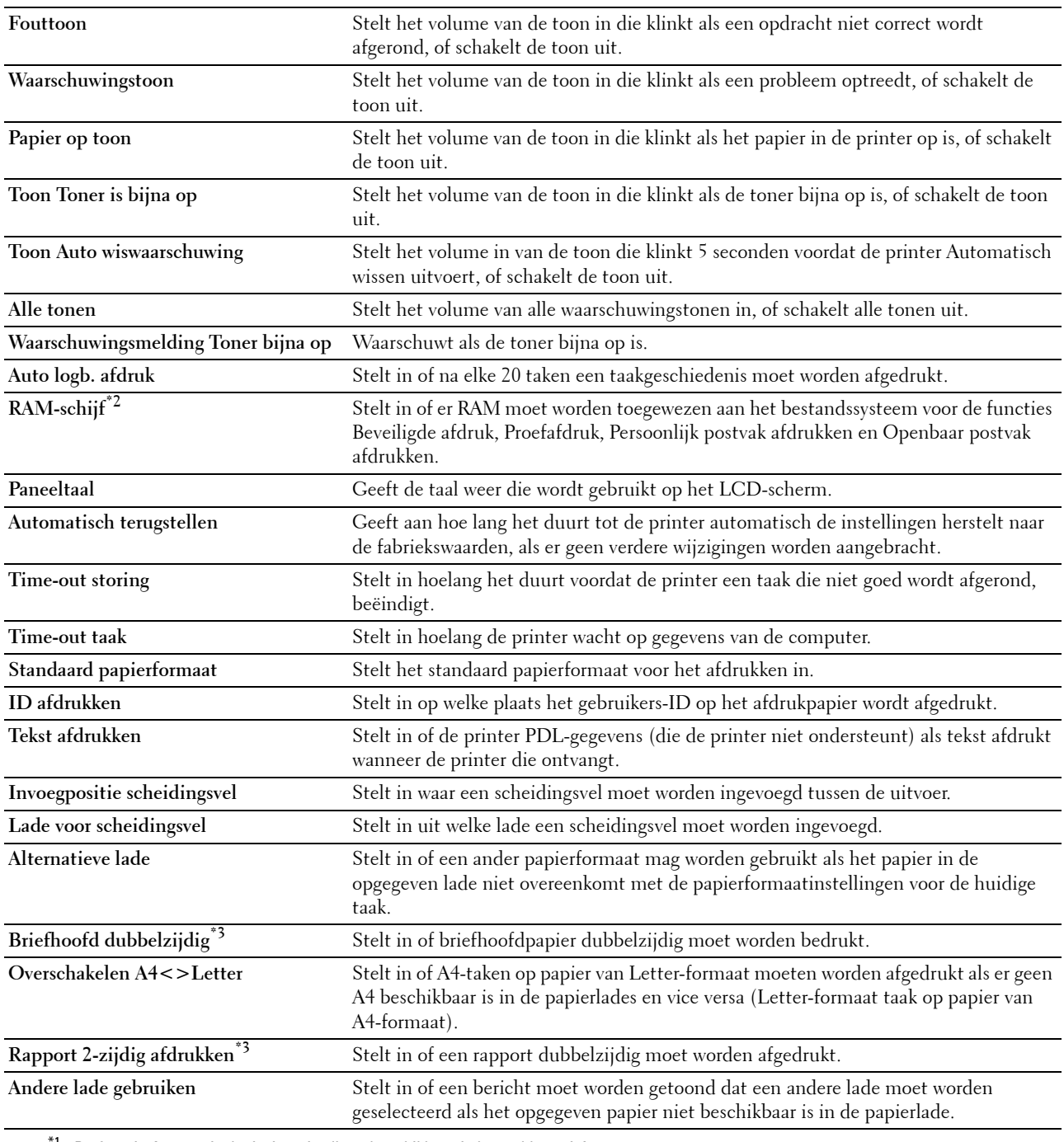

 $*1$  De functie Automatisch uit-timer is alleen beschikbaar in bepaalde regio's.

 $*2$  Dit item is alleen beschikbaar als de optionele geheugenmodule van 512 MB is geïnstalleerd en de optionele harde schijf niet is geïnstalleerd.

\*3 Dit item is alleen beschikbaar voor de Dell C3760dn Color Laser Printer.

#### <span id="page-140-0"></span>**Netwerkinstellingen**

#### **Toepassing:**

Het aangeven van het PostScript-communicatieprotocol voor deze printer.

#### **Waarden:**

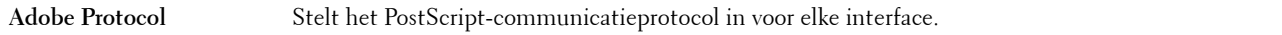

#### <span id="page-140-1"></span>**USB-instellingen**

#### **Toepassing:**

Het wijzigen van de USB-instellingen op uw printer.

#### **Waarden:**

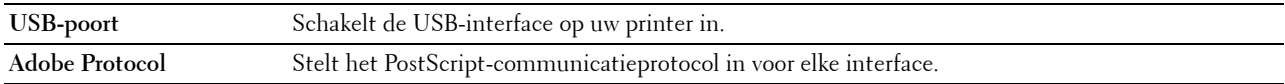

#### <span id="page-140-2"></span>**PCL-instellingen**

#### **Toepassing:**

Het wijzigen van de PCL-instellingen.

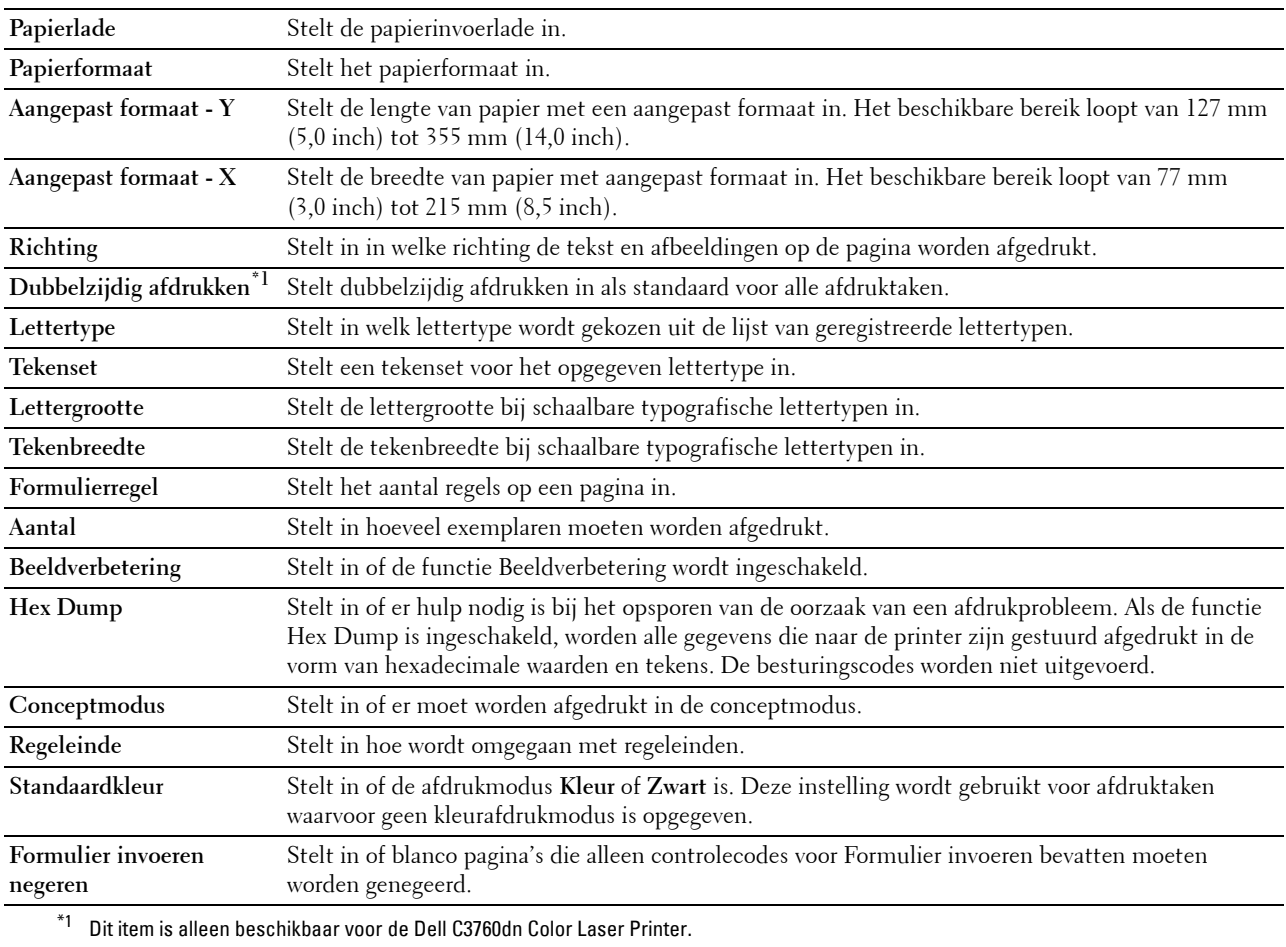

#### <span id="page-141-0"></span>**PostScript-instellingen**

#### **Toepassing:**

Het wijzigen van printerinstellingen die alleen van invloed zijn op taken waarbij de PostScript-emulatie printertaal wordt gebruikt.

#### **Waarden:**

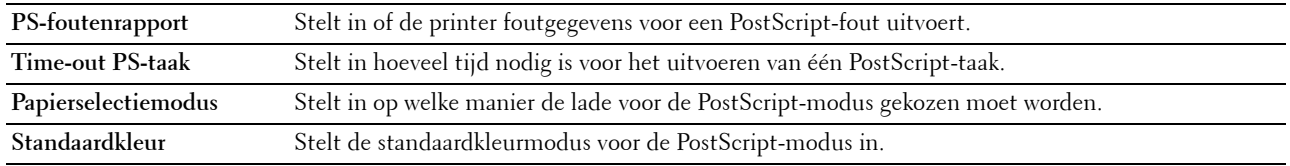

#### <span id="page-141-1"></span>**PDF-instellingen**

**Toepassing:**

Het wijzigen van de PDF-instellingen.

#### **Waarden:**

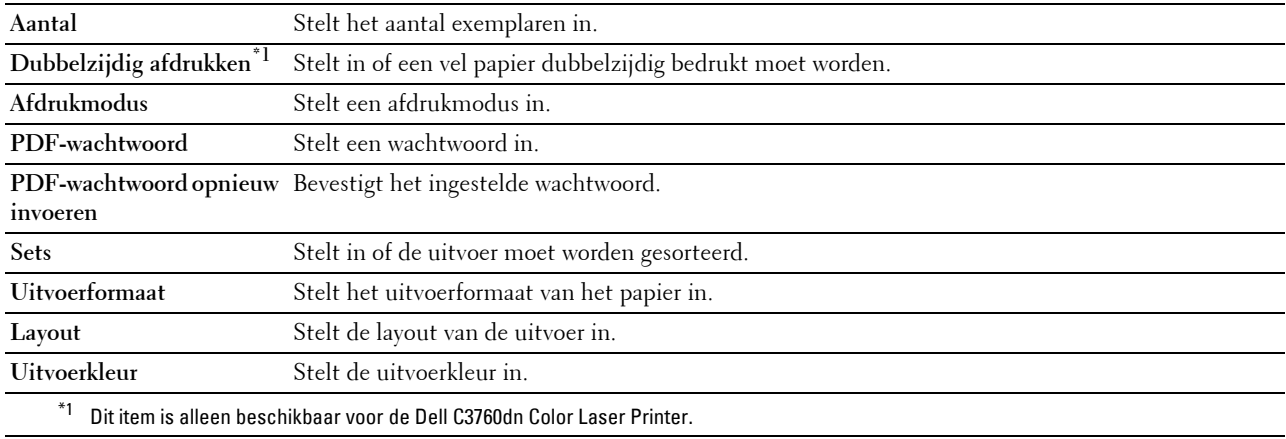

#### <span id="page-141-2"></span>**Veilige instellingen**

#### **Paneelvergrendeling**

#### **Toepassing:**

Instellen of de Beheerdersinstellingen met een wachtwoord worden beveiligd en eventueel het wachtwoord instellen of wijzigen.

#### **Waarden:**

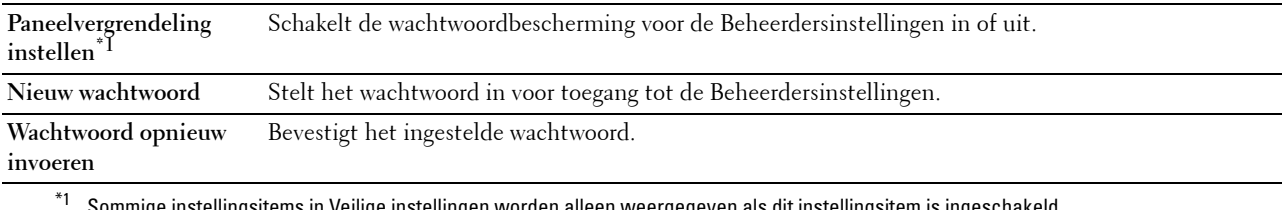

\*1 Sommige instellingsitems in Veilige instellingen worden alleen weergegeven als dit instellingsitem is ingeschakeld.

*C* OPMERKING: u kunt het wachtwoord voor de Dell Printer Configuration Web Tool instellen via de optie Wachtwoord instellen in het menu Afdrukserverinstellingen.

#### **Functie ingeschakeld**

#### **Toepassing:**

Aangeven of de functies Afdrukken van USB met een wachtwoord moeten worden vergrendeld en eventueel het wachtwoord instellen of wijzigen.

#### **Waarden:**

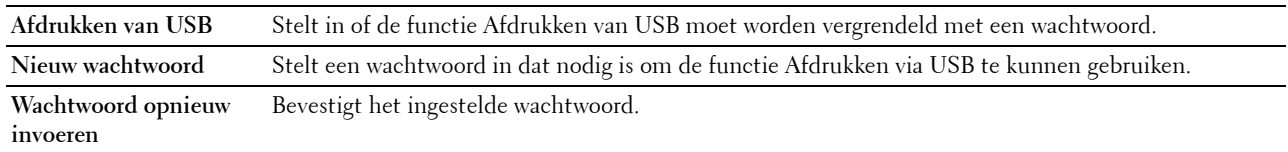

#### *CA* OPMERKING: u kunt het wachtwoord voor de Dell Printer Configuration Web Tool instellen via de optie Wachtwoord instellen in het menu Afdrukserverinstellingen.

#### **Softwaredownload**

#### **Toepassing:**

Instellen of het downloaden van firmware-updates ingeschakeld moet worden.

#### **Gegevenscodering**

#### **Toepassing:**

Instellen of de gegevens moeten worden gecodeerd.

#### **Waarden:**

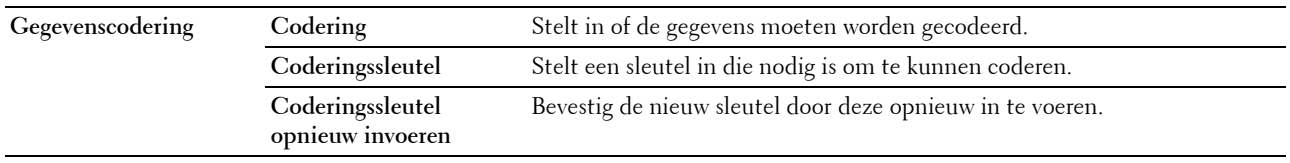

**OPMERKING:** voor de coderingssleutel kunt u alleen tekens invoeren van 0 tot 9, van a tot z, van A tot Z en NULL-waarden.

#### **Harde schijf overschrijven**

*C* OPMERKING: de functie HDD-schijf overschrijven is alleen beschikbaar als de optionele harde schijf is geïnstalleerd.

#### **Toepassing:**

Instellen of de harde schijf moet worden overgeschreven.

#### **Waarden:**

**Harde schijf overschrijven** Stelt in of de harde schijf moet worden overgeschreven.

#### **Aanmeldingsfout**

#### **Toepassing:**

Aangeven hoe vaak een beheerder kan proberen zich aan te melden bij **Paneelvergrendeling** en **Functie ingeschakeld**.

#### **Waarden:**

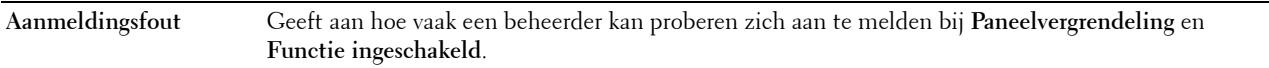

#### **Beschikbare tijd instellen - afdrukken**

#### **Toepassing:**

Aangeven gedurende hoe lang het mogelijk is de beveiliging voor de functie Afdrukken in te schakelen. **Waarden:**

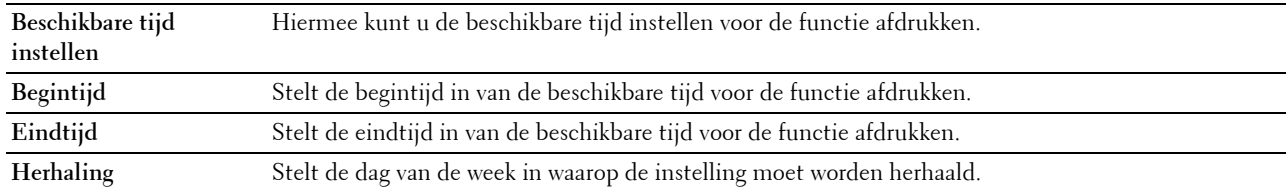

#### **Vervaltijd veilige taak**

*C* OPMERKING: de functie Vervaltijd veilige taak is alleen beschikbaar wanneer de RAM-schijf is ingeschakeld en de optionele geheugenmodule van 512 MB is geïnstalleerd of als de optionele harde schijf is geïnstalleerd.

#### **Toepassing:**

De tijd aangeven waarop de bestanden moeten worden verwijderd die als Beveiligde afdruk in de optionele geheugenmodule van 512 MB of de optionele harde schijf zijn opgeslagen.

#### **Waarden:**

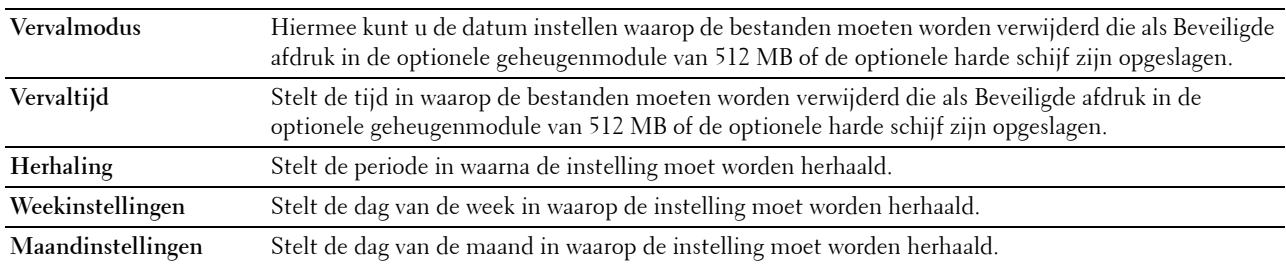

#### <span id="page-143-0"></span>**Standaardinstellingen Afdrukken van USB**

#### **Toepassing:**

Aanmaken van uw eigen standaardinstellingen voor **Afdrukken van USB**.

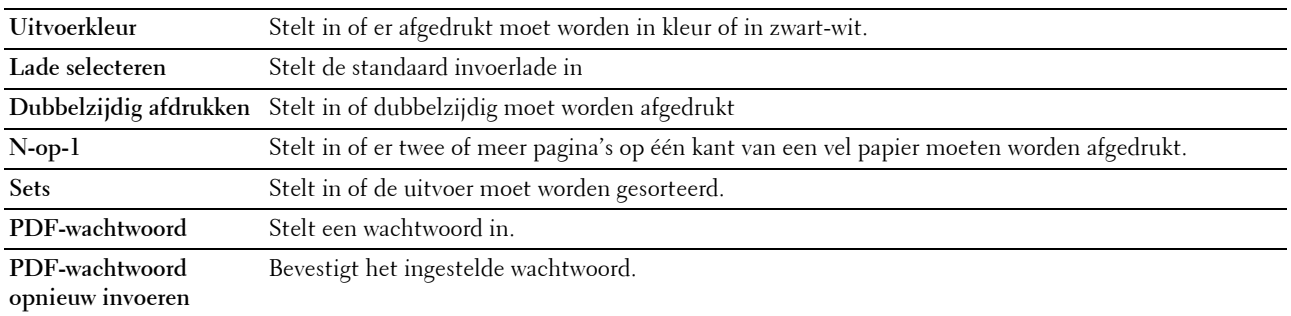
#### **Printeronderhoud**

In het tabblad **Printeronderhoud** vindt u de pagina's voor **Papierzwarting**, Overdrachteenheid **afstellen**, **2e BTR afstellen**, **Fusereenheid afstellen**, **Automatische registratie-instelling**, **Aanpassingen kleurenregistratie**, **Standaardinstellingen herstellen**, **Afdrukteller initialiseren, Fuser opnieuw instellen, Opslag, Niet-Dell-toner**, **Hoogte instellen**, **Klokinstellingen**en **Weblink-aanpassing**.

#### **Papierzwarting**

**Toepassing:**

De papierzwarting opgeven.

#### **Waarden:**

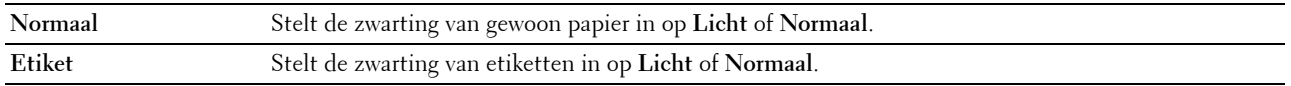

#### **Overdrachteenheid afstellen**

#### **Toepassing:**

De overdrachtsbijstelling aanpassen als zich dubbelbeelden voordoen. (Het dubbelbeeld kan het beeld zijn dat op de voorgaande pagina staat of een deel zijn van de pagina die op dat moment wordt afgedrukt.)

#### **Waarden:**

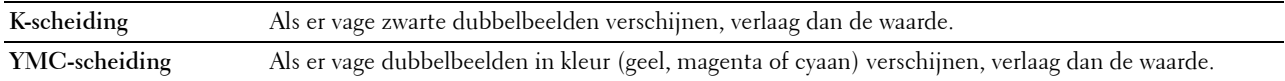

#### **2e BTR afstellen**

#### **Toepassing:**

De optimale spanningsinstellingen opgeven voor de 2e overdrachteenheid (2e BTR) voor afdrukken. Stel negatieve waarden in om de spanning te verlagen. Stel positieve waarden in om de spanning te verhogen.

De standaardinstellingen geven mogelijk niet het beste resultaat voor alle papiersoorten. Als u donkere vlekken ziet op de afdrukken, probeert u het met een hogere spanning. Als u witte vlekken ziet op de afdrukken, probeert u het met een lagere spanning.

#### **OPGELET: de afdrukkwaliteit verandert afhankelijk van de instelwaarden die u kiest voor dit item.**

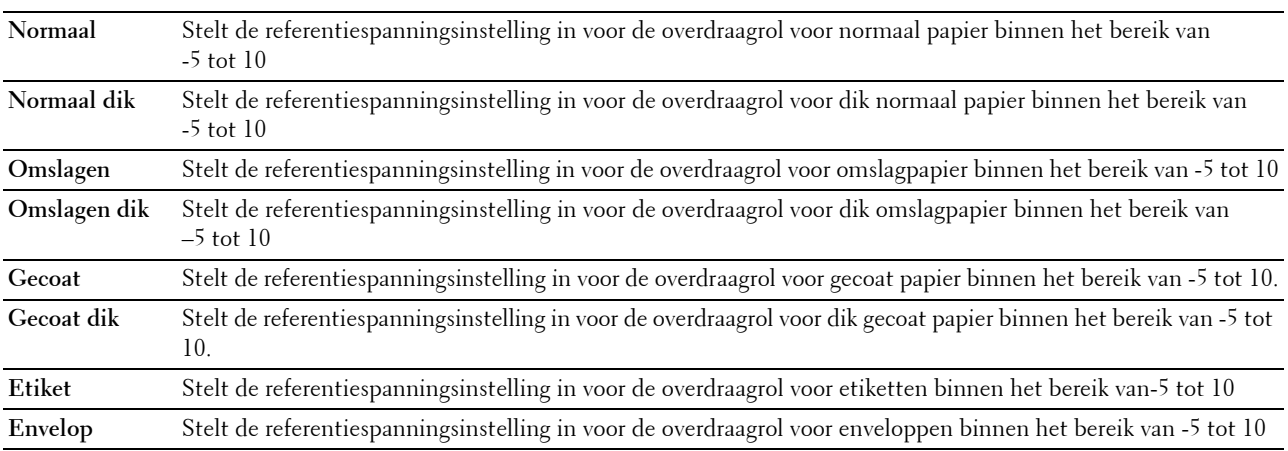

**Gerecycled** Stelt de referentiespanningsinstelling in voor de overdraagrol voor gerecycled papier binnen het bereik van-5 tot 10.

#### **Fusereenheid afstellen**

#### **Toepassing:**

Het aangeven van de optimale temperatuurinstellingen voor de fusereenheid voor afdrukken. Stel negatieve waarden in om de temperatuur te verlagen Stel positieve waarden in om de temperatuur te verhogen.

De standaardinstellingen geven mogelijk niet het beste resultaat voor alle papiersoorten. Als het bedrukte papier is omgekruld, probeert u het met een lagere temperatuur. Als de toner niet goed aan het papier hecht, probeert u een hogere temperatuur.

# *C* OPMERKING: de afdrukkwaliteit verandert afhankelijk van de instelwaarden die u kiest voor dit item.

**Waarden:**

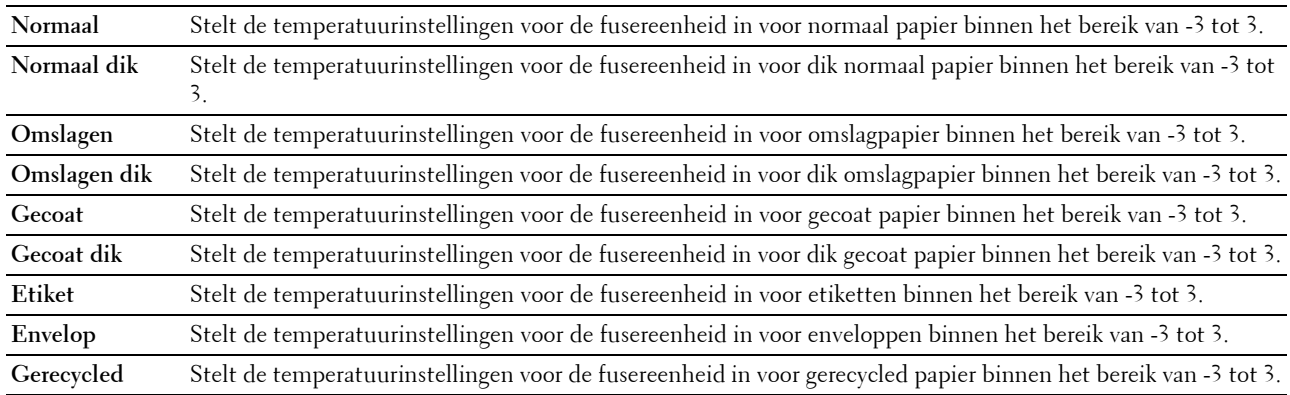

#### **Automatische registratie-instelling**

#### **Toepassing:**

Opgeven of de instelling van de kleurregistratie automatisch wordt uitgevoerd.

#### **Aanpassingen kleurregistratie**

#### **Toepassing:**

Opgeven of u de aanpassing van de kleurregistratie zelf wilt uitvoeren.

Handmatige aanpassing van de kleurregistratie is nodig als de printer voor het eerst wordt geïnstalleerd en nadat de printer is verplaatst.

#### **COPMERKING:** de functie Aanpassingen kleurregistratie kan worden geconfigureerd als Automatische registratie-instelling op Uit staat.

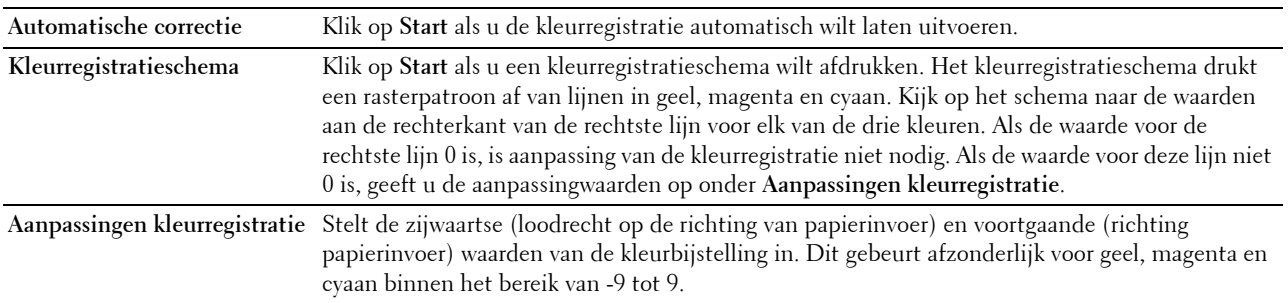

#### **Standaardinstellingen herstellen**

#### **Toepassing:**

Het initialiseren van de NV-geheugen (Niet-vluchtig geheugen). Wanneer u deze functie hebt uitgevoerd en de printer opnieuw hebt gestart, zijn alle menuparameters teruggezet naar hun oorspronkelijke waarden.

**Standaardinstellingen herstellen en printer opnieuw starten** Klik op **Start** om de standaardwaarden te herstellen en de printer opnieuw te starten.

#### **Afdrukteller initialiseren**

#### **Toepassing:**

De afdrukteller van de printer initialiseren. Wanneer de afdrukteller wordt geïnitialiseerd, wordt de stand van de teller teruggezet op 0.

#### **Opslag**

*CA* OPMERKING: de functie Opslag is alleen beschikbaar wanneer de RAM-schijf is ingeschakeld en de optionele geheugenmodule van 512 MB is geïnstalleerd of als de optionele harde schijf is geïnstalleerd.

#### **Toepassing:**

Verwijderen van alle bestanden die zijn opgeslagen in de optionele geheugen module van 512 MB of op de optionele harde schijf, of formatteren van de optionele harde schijf.

#### **Waarden:**

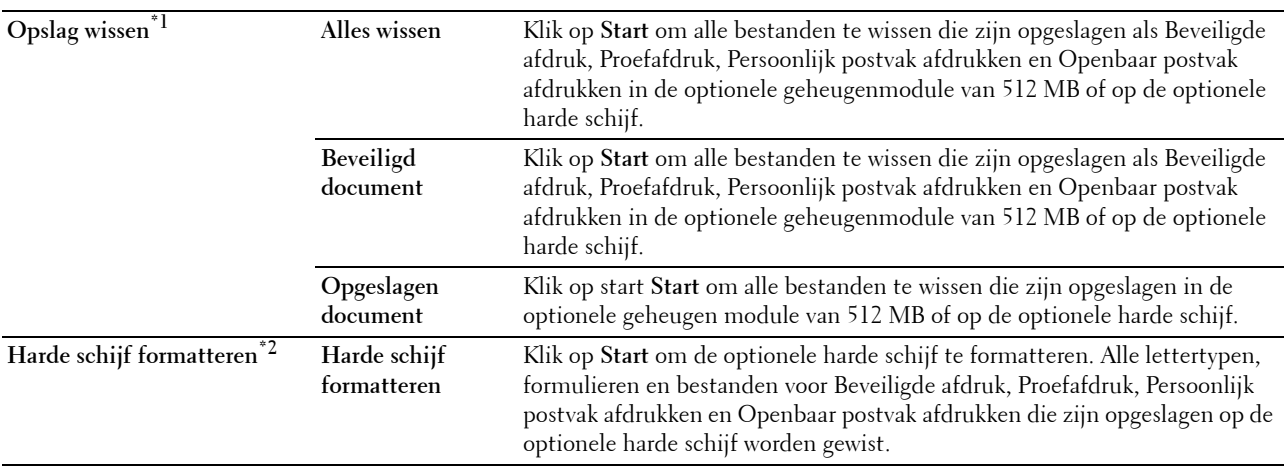

 $^{\ast}$ 1 Dit item is alleen beschikbaar wanneer **RAM-schijf** is ingeschakeld en de optionele geheugenmodule van 512 MB is geïnstalleerd of als de optionele harde schijf is geïnstalleerd.

\*2 Dit item is alleen beschikbaar wanneer de optionele harde schijf is geïnstalleerd.

#### **Niet-Dell-toner**

#### **Toepassing:**

Voor het gebruiken van tonercassettes van een andere fabrikant.

**WAARSCHUWING: het gebruik van tonercassettes van andere fabrikanten dan Dell kan uw printer ernstig beschadigen. De garantie dekt geen schade als gevolg van het gebruik van tonercassettes van andere merken dan Dell.**

#### **Hoogte instellen**

#### **Toepassing:**

Het opgeven van de hoogte van de locatie waar de printer is geplaatst.

Het ontladingsverschijnsel voor het opladen van de fotogeleider verschilt bij verschillende waarden van de barometerdruk. Aanpassingen worden uitgevoerd door de hoogte op te geven van de locatie waar de printer wordt gebruikt.

#### **Klokinstellingen**

#### **Toepassing:**

De klokinstellingen opgeven.

#### **Waarden:**

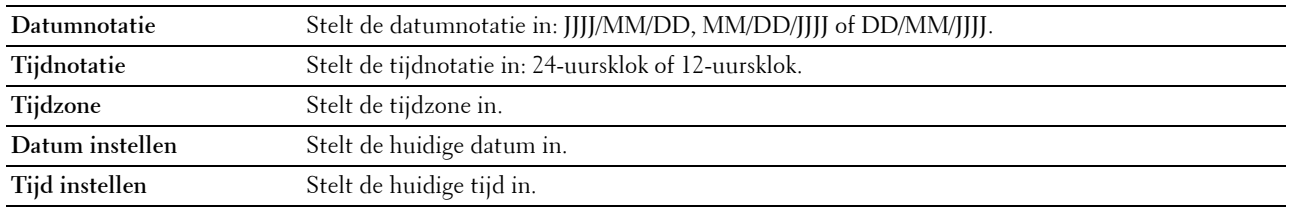

#### **Weblink-aanpassing**

#### **Toepassing:**

Het instellen van een koppeling voor het bestellen van verbruiksmaterialen, die geopend kan worden via **Bestel supplies op:** in het linkerkader.

#### **Waarden:**

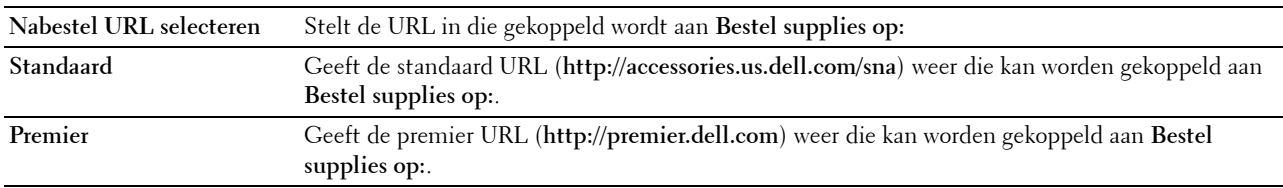

#### **Afdrukserverinstellingen**

Stel in het menu **Afdrukserverinstellingen** het type printerinterface en de vereiste voorwaarden voor communicatie in.

De volgende tabbladpagina's worden bovenin het rechterkader getoond.

#### **Afdrukserverrapporten**

In het tabblad **Afdrukserverrapporten** vindt u de **Instellingenpagina afdrukserver** en de **Instellingenpagina emailwaarschuwing**.

#### **Instellingenpagina afdrukserver**

#### **Toepassing:**

Het controleren van de huidige instellingen voor het TCP/IP-protocol (Transmission Control Protocol/Internet Protocol) en de afdrukpoorten. Op deze pagina kunt u de instelling van items alleen controleren. Als u de instellingen wilt wijzigen, gaat u naar de pagina's op het tabblad **Afdrukserverinstellingen**.

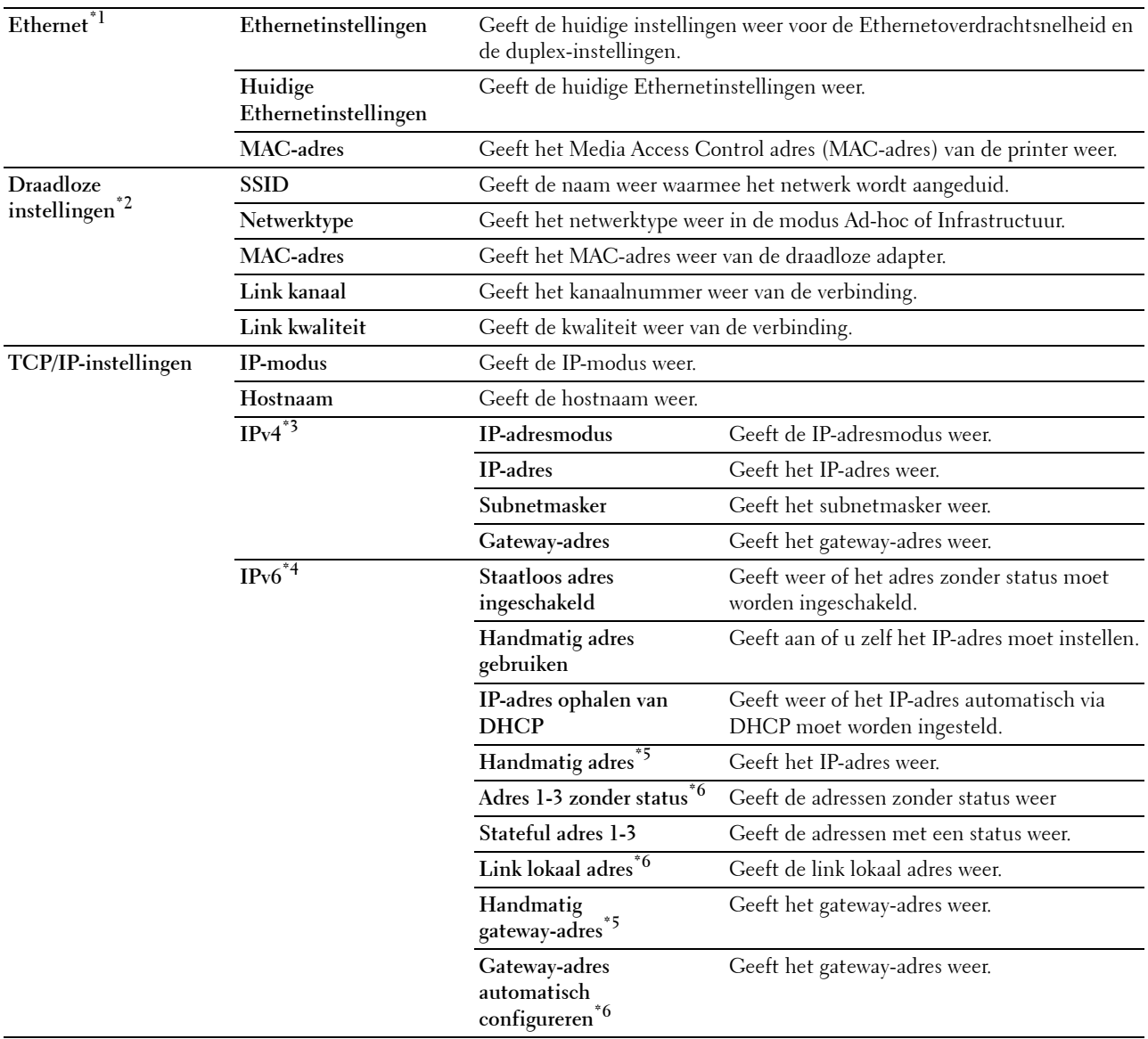

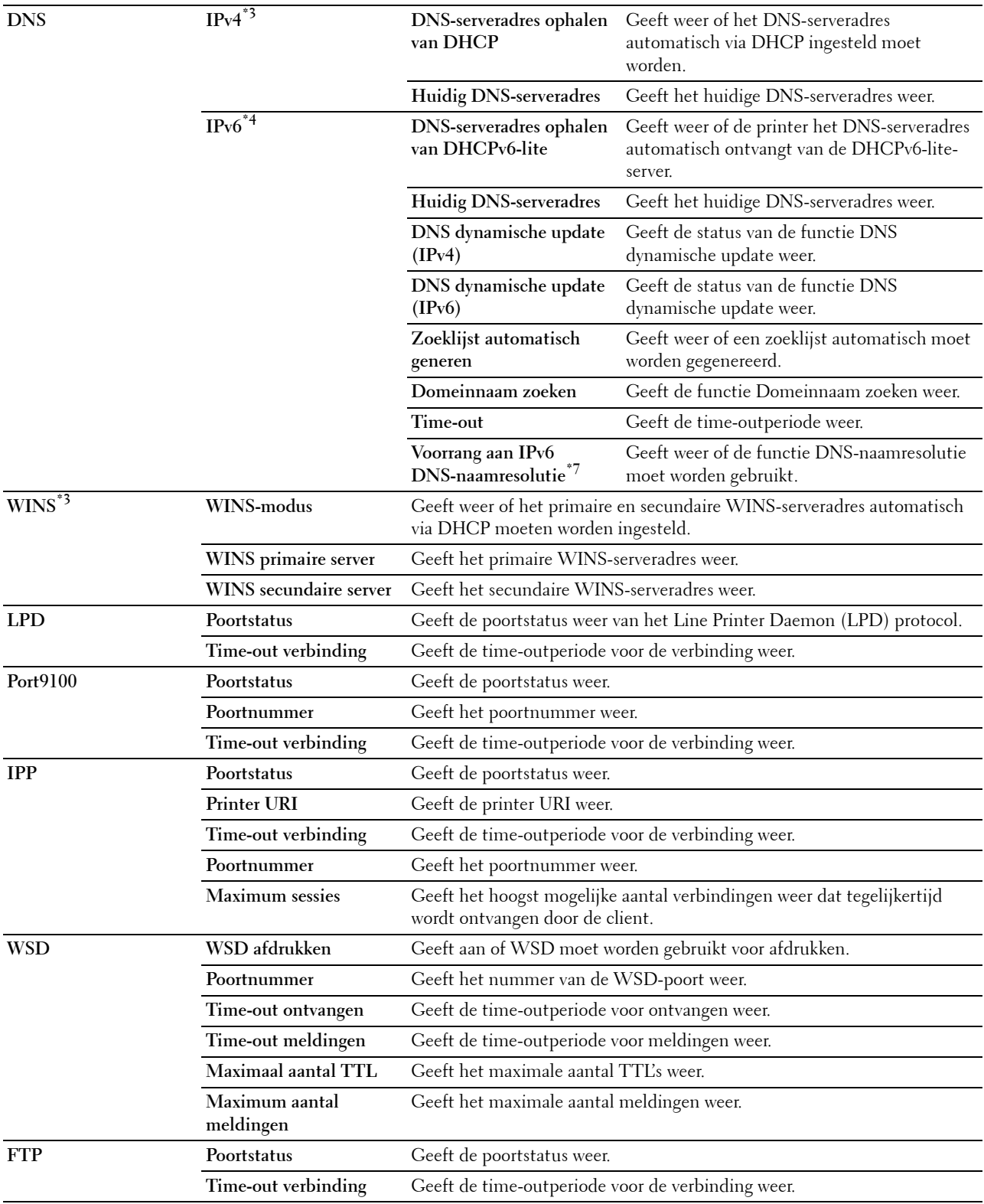

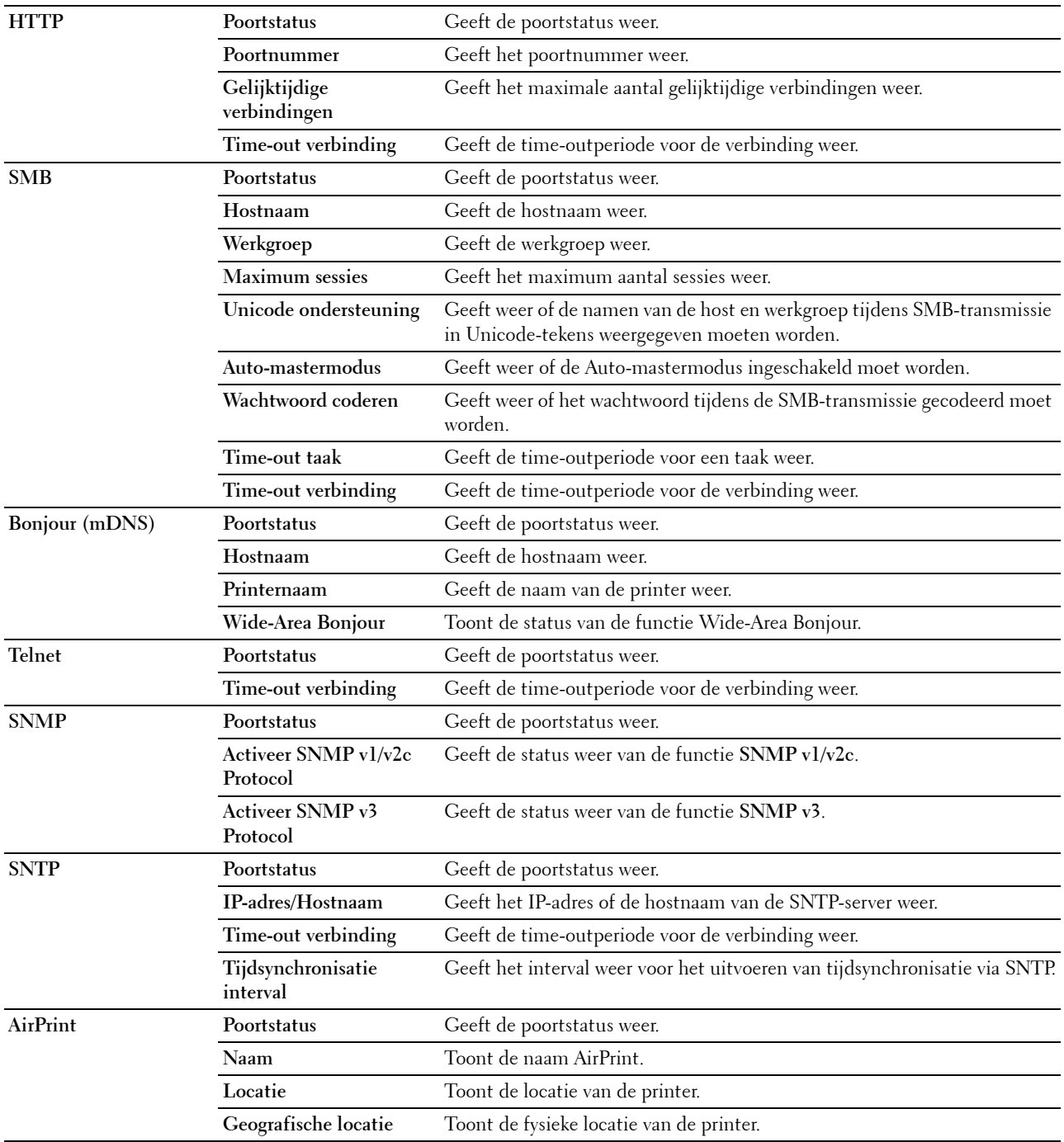

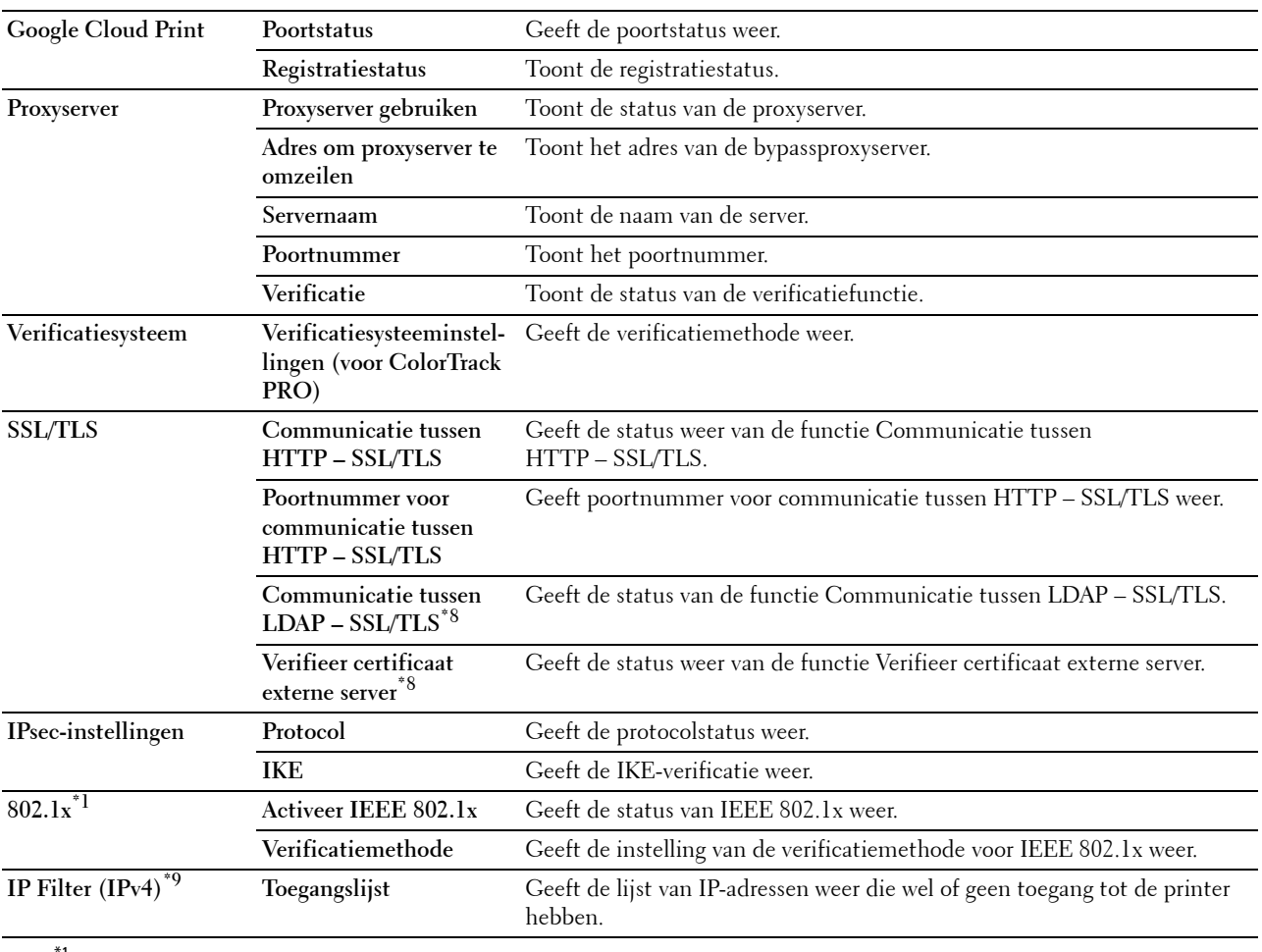

 $*1$  Dit item is alleen beschikbaar wanneer de printer via een Ethernetkabel is aangesloten.

 $^{*2}\,$  Dit item is alleen beschikbaar wanneer de printer via een draadloos netwerk is aangesloten.

 $*3$  Dit item is beschikbaar wanneer IPv4-modus of Dual Stack is geselecteerd bij IP-modus.

 $^{*4}$  Dit item is beschikbaar wanneer **IPv6-modus** of **Dual Stack** is geselecteerd bij **IP-modus.**<br> $^{*5}$  Dit item is alleen beschikbaar als **Handmatiq adres gebruiken ingeschakeld** is

Dit item is alleen beschikbaar als Handmatig adres gebruiken ingeschakeld is.

- $*6$  Dit item is alleen beschikbaar als een IP-adres is toegewezen.
- $*7$  Dit item is alleen beschikbaar wanneer modus IPv6-dual wordt gebruikt.

 $^{*8}\,$  Dit item is alleen beschikbaar als de optionele harde schijf is geïnstalleerd en codering is ingeschakeld.

 $*9$  Dit item is alleen beschikbaar voor LPD of Port9100.

#### **Instellingenpagina e-mailwaarschuwing**

#### **Toepassing:**

Het controleren van de huidige instellingen voor SMTP/POP (Simple Mail Transfer Protocol/Post Office Protocol) die gebruikt worden voor de functie e-mailwaarschuwing. Op deze pagina kunt u de instelling van items alleen controleren. Als u de instellingen wilt wijzigen, gaat u naar de pagina's op het tabblad **Afdrukserverinstellingen**.

#### **Waarden:**

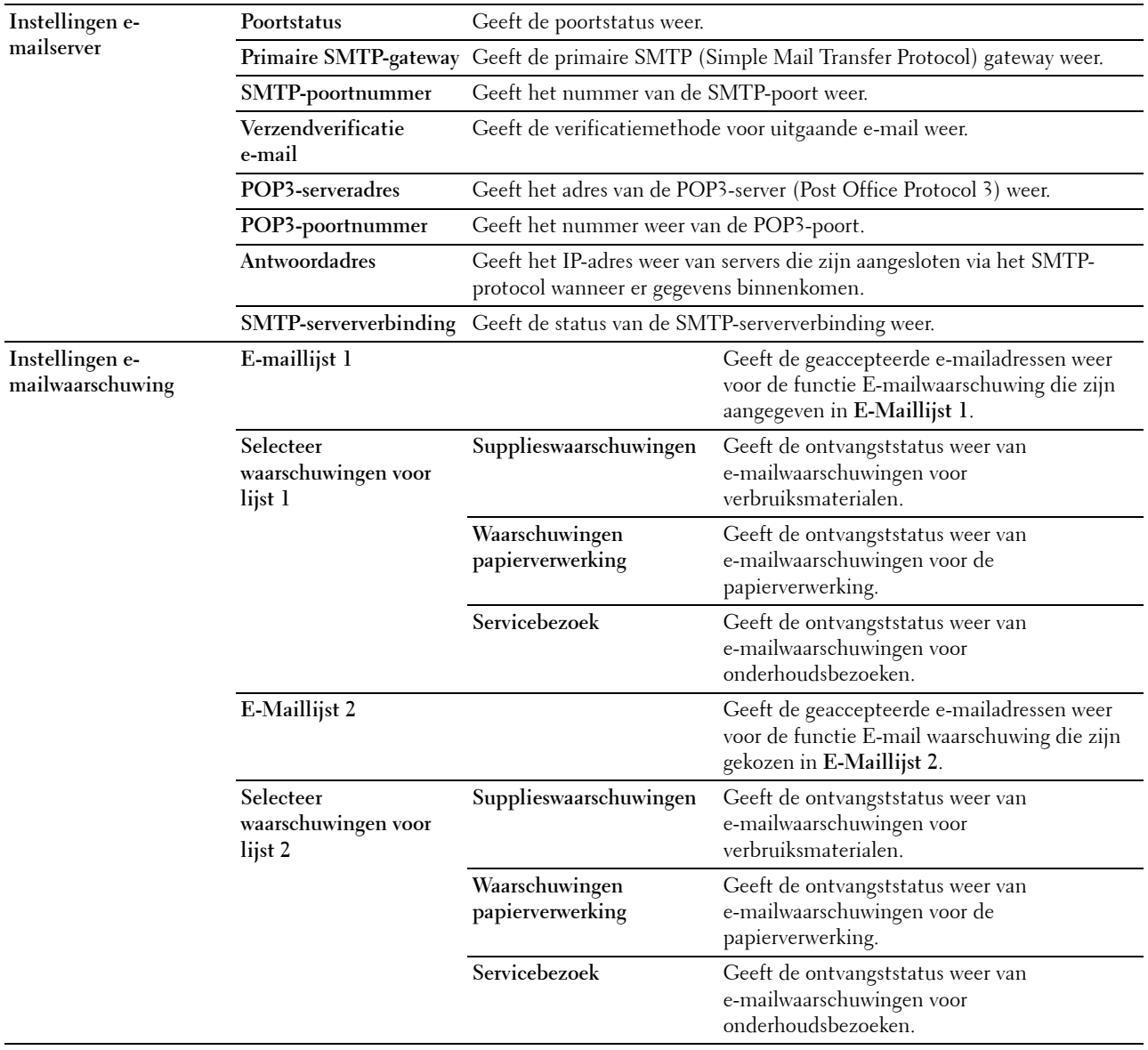

#### **Afdrukserverinstellingen**

Het tabblad **Afdrukserverinstellingen** bevat tevens de pagina's **Basisinformatie**, **Poortinstellingen TCP/IP**, **SMB**, **e-mailwaarschuwing**, **Bonjour (mDNS)**, **SNMP**, **SNTP**, **Draadloos LAN, AirPrint, Google Cloud Print, Proxyserver**  en **Afdrukserver resetten**.

#### **Basisinformatie**

#### **Toepassing:**

Configureren van de basisgegevens voor de printer.

#### **Waarden:**

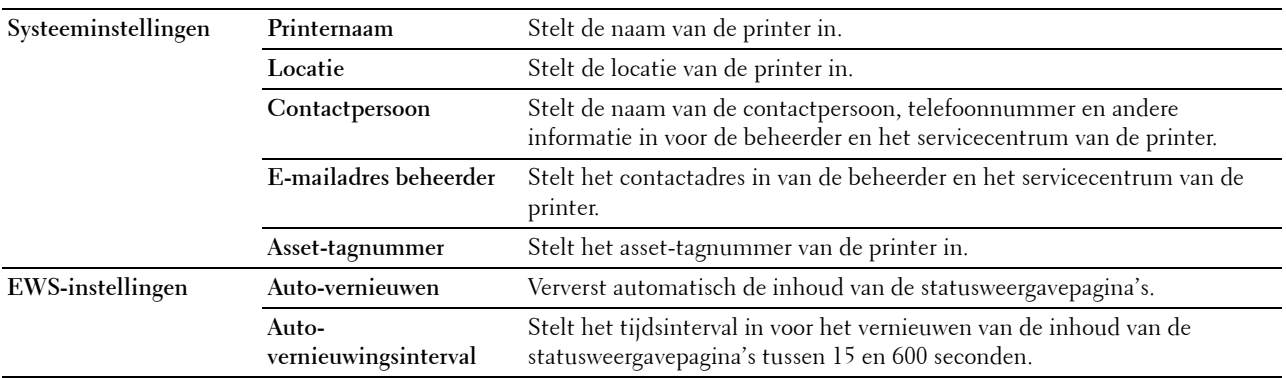

**OPMERKING:** de functie Auto-vernieuwen is van toepassing op de inhoud van het bovenkader, de pagina Printerstatus, de pagina Taaklijst en de pagina Voltooide taken.

#### **Poortinstellingen**

#### **Toepassing:**

Het in- of uitschakelen van de afdrukpoorten en de beheersprotocolfuncties.

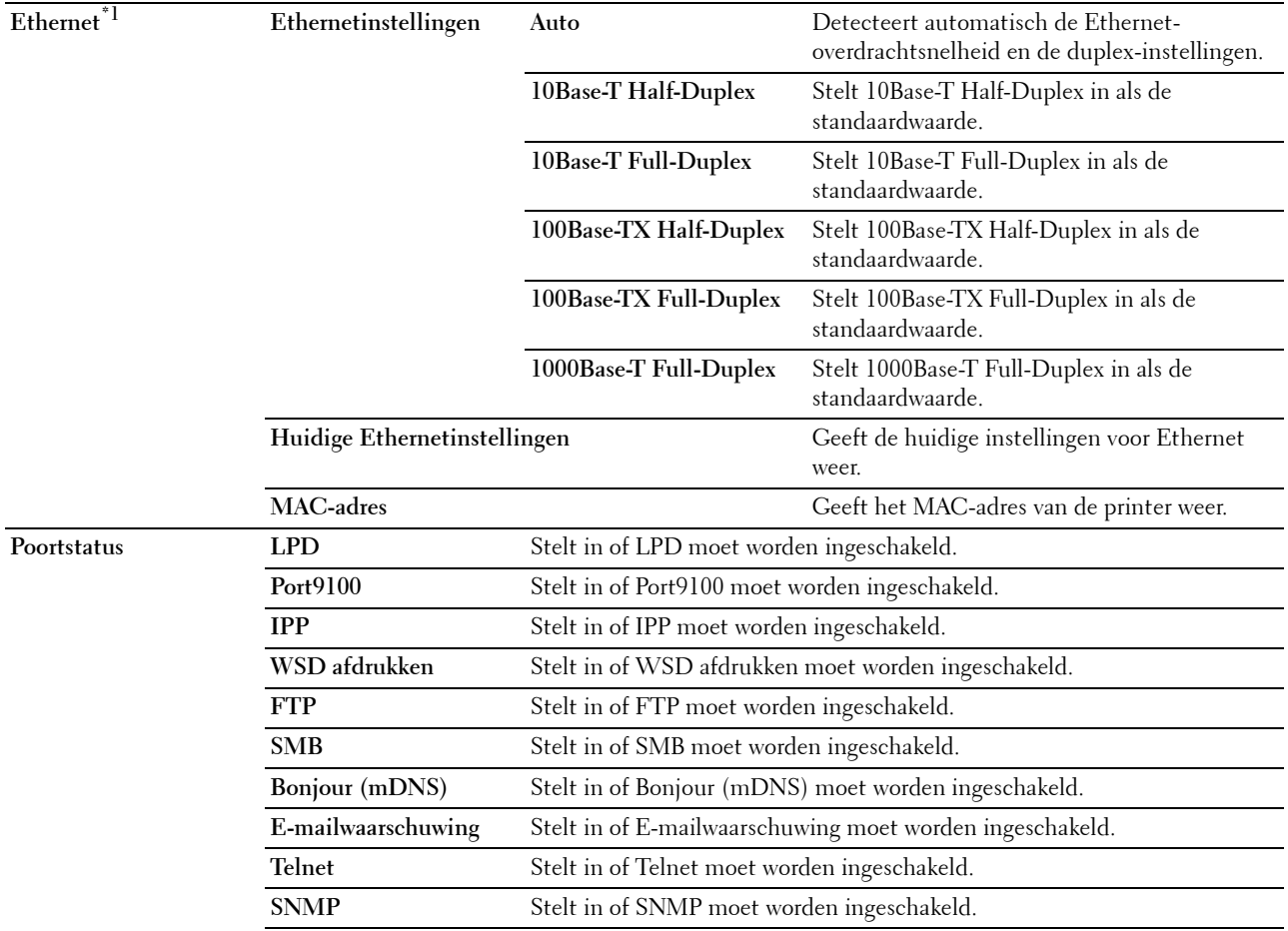

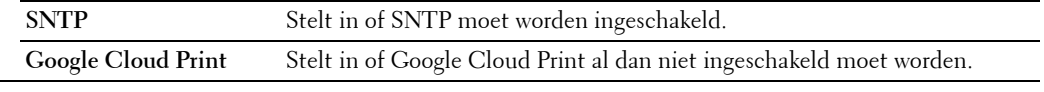

 $^{\ast}1$  Dit item is alleen beschikbaar wanneer de printer via een Ethernetkabel is aangesloten.

*C* OPMERKING: de instellingen op de pagina Poortinstellingen worden pas actief nadat u de printer opnieuw hebt gestart. Als u de instellingen wijzigt of configureert, klikt u op de knop Nieuwe instellingen toepassen als u de nieuwe instellingen wilt toepassen.

#### **TCP/IP**

#### **Toepassing:**

Het configureren van het IP-adres, het subnetmasker en het gateway-adres van de printer.

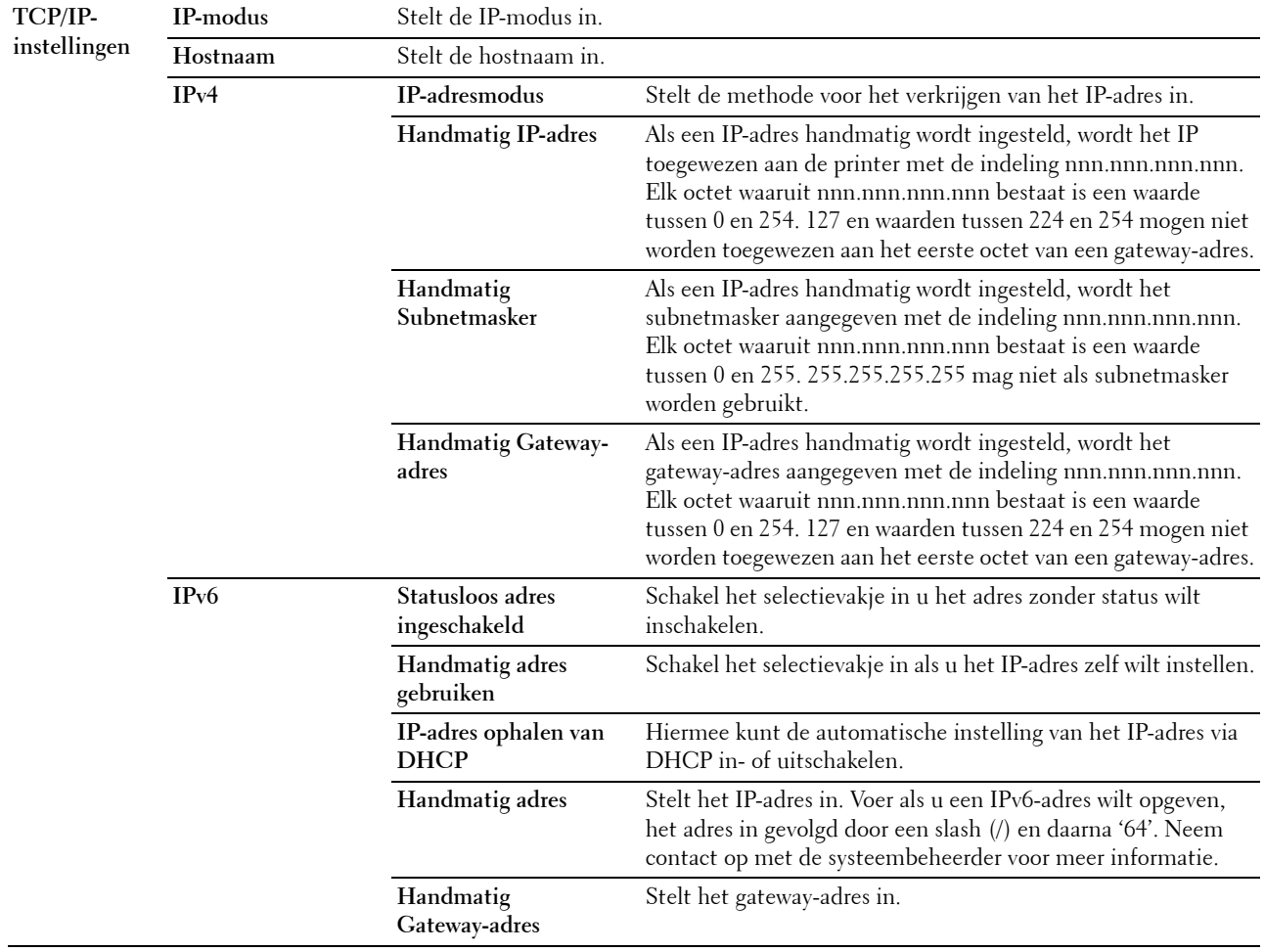

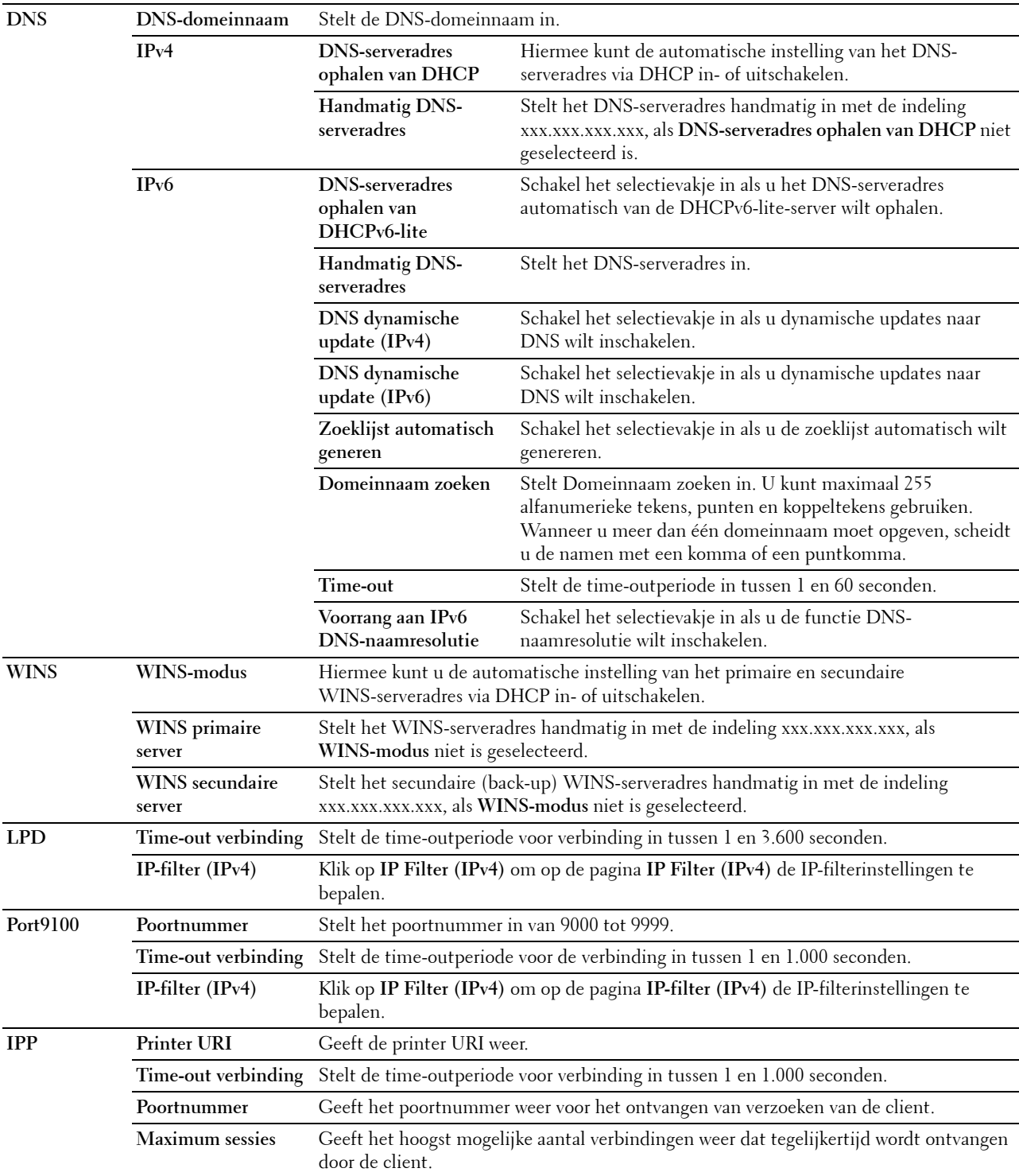

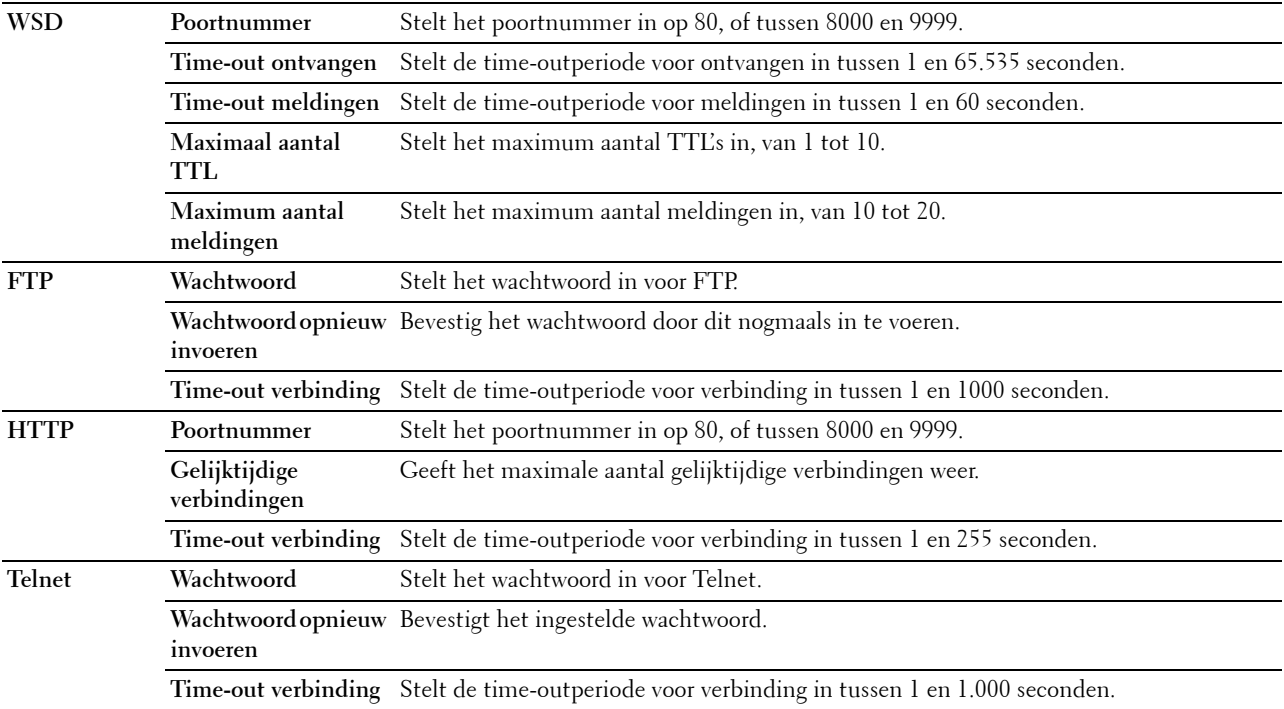

Als u de functie IP-filter wilt configureren, voert u een IP-adres in dat gefilterd moet worden in het adresveld en het subnetmasker in het Adresmaskerveld. Voer een numerieke waarde tussen 0 en 255 in voor elk veld. '\*' wordt toegevoegd aan de huidige waarde.

#### **IP-filter instelprocedure**

U kunt maximaal vijf items instellen en de eerste itemreeks krijgt voorrang. Bij het instellen van meerdere filters, voert u eerst het kortste adres in, gevolgd door een iets langer adres, een nog iets langer adres, enzovoorts.

#### **Afdrukken toestaan voor een bepaalde gebruiker**

Hieronder volgt een beschrijving van de procedure voor het inschakelen van afdrukken alleen vanaf het IP-adres '192.168.100.10'.

- **1** Klik op de eerste kolom van de **Toegangslijst** rij **1**.
- **2** Typ de cijfers '192.168.100.10' in het veld **Adres** en '255.255.255.255' in het veld **Adresmasker**.
- **3** Selecteer **Accepteren**.
- **4** Klik op **Nieuwe instellingen toepassen**.

#### **Afdrukken uitschakelen voor een bepaalde gebruiker**

Hieronder volgt de procedure voor het uitschakelen van afdrukken alleen vanaf het IP-adres '192.168.100.10'.

- **1** Klik op de eerste kolom van de **Toegangslijst** rij **1**.
- **2** Typ de cijfers '192.168.100.10' in het veld **Adres** en '255.255.255.255' in het veld **Adresmasker**.
- **3** Selecteer **Accepteren**.
- **4** Klik op de eerste kolom van de **Toegangslijst** rij **2**.
- **5** Typ de cijfers '0.0.0.0' in het veld **Adres** en '0.0.0.0' in het veld **Adresmasker**.
- **6** Selecteer **Accepteren**.
- **7** Klik op **Nieuwe instellingen toepassen**.

#### **Toestaan en blokkeren van het afdrukken vanaf netwerk-adressen**

U kunt het afdrukken bijvoorbeeld toestaan vanaf alle '192.168' netwerk-adressen of het afdrukken blokkeren vanaf alle '192.168.200' netwerk-adressen.

In het onderstaande voorbeeld wordt beschreven hoe u het afdrukken kunt toestaan vanaf het IP-adres '192.168.200.10'.

- **1** Klik op de eerste kolom van de **Toegangslijst** rij **1**.
- **2** Typ de cijfers '192.168.200.10' in het veld **Adres** en '255.255.255.255' in het veld **Adresmasker**.
- **3** Selecteer **Accepteren**.
- **4** Klik op de eerste kolom van de **Toegangslijst** rij **2**.
- **5** Typ de cijfers '192.168.200.0' in het veld **Adres** en '255.255.255.0' in het veld **Adresmasker**.
- **6** Selecteer **Accepteren**.
- **7** Klik op de eerste kolom van de **Toegangslijst** rij **3**.
- **8** Typ de cijfers '192.168.0.0' in het veld **Adres** en '255.255.0.0' in het veld **Adresmasker**.
- **9** Selecteer **Toestaan**.
- **10** Klik op **Nieuwe instellingen toepassen**.

#### **SMB**

**Toepassing:**

Instellen van het Server Message Block (SMB) protocol.

**Waarden:**

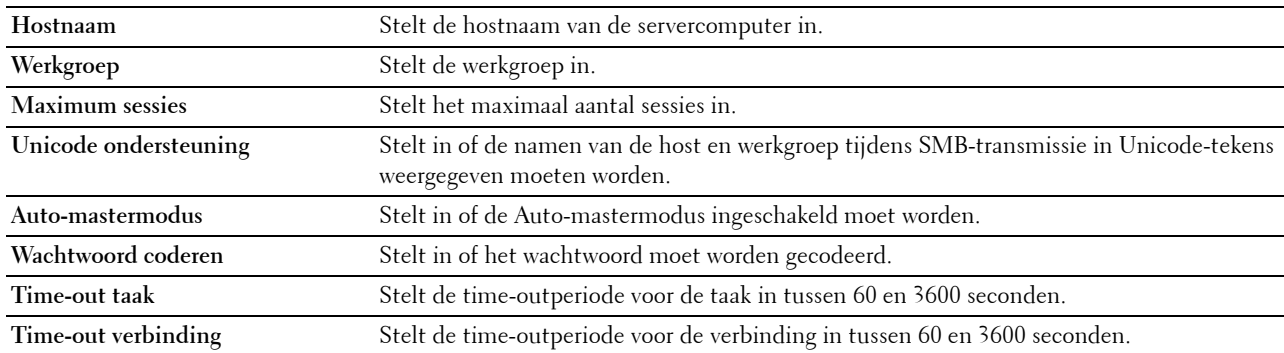

#### **E-mailwaarschuwing**

#### **Toepassing:**

Het configureren van gedetailleerde instellingen voor **E-mailwaarschuwing**. U kunt deze pagina ook weergeven door te klikken op **E-mailwaarschuwing** in het linkerkader.

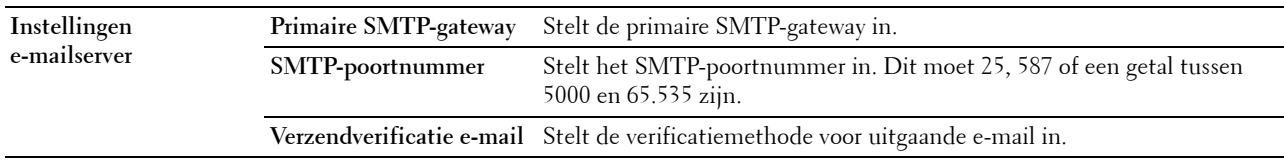

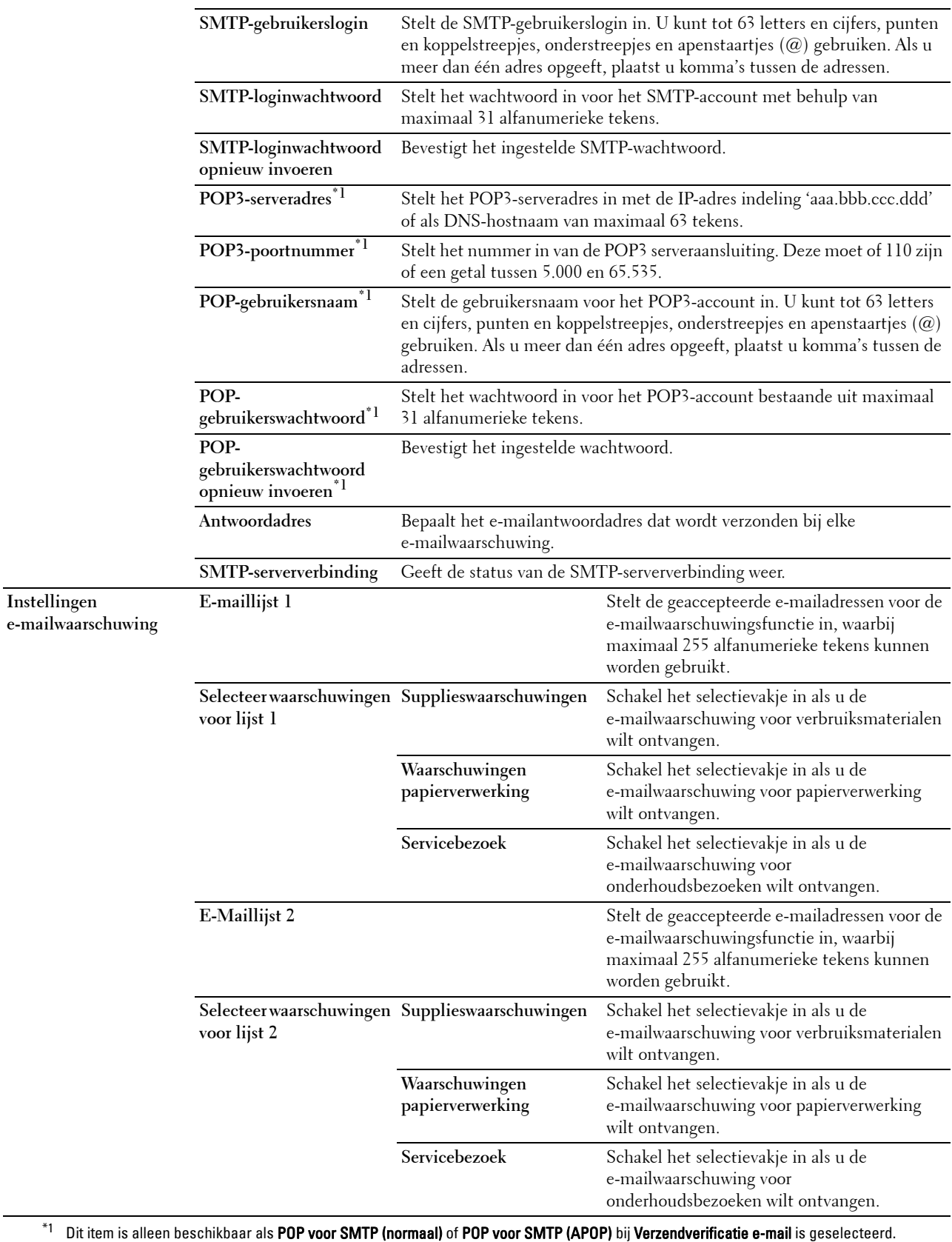

#### **Bonjour (mDNS)**

#### **Toepassing:**

Het configureren van specifieke instellingen voor Bonjour.

#### **Waarden:**

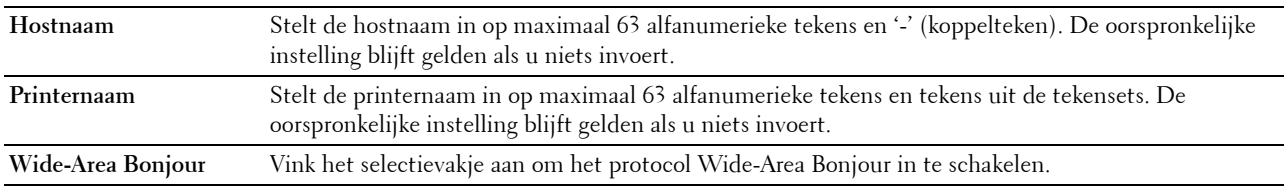

#### **SNMP**

#### **Toepassing:**

Het configureren van specifieke instellingen voor SNMP.

#### **Waarden:**

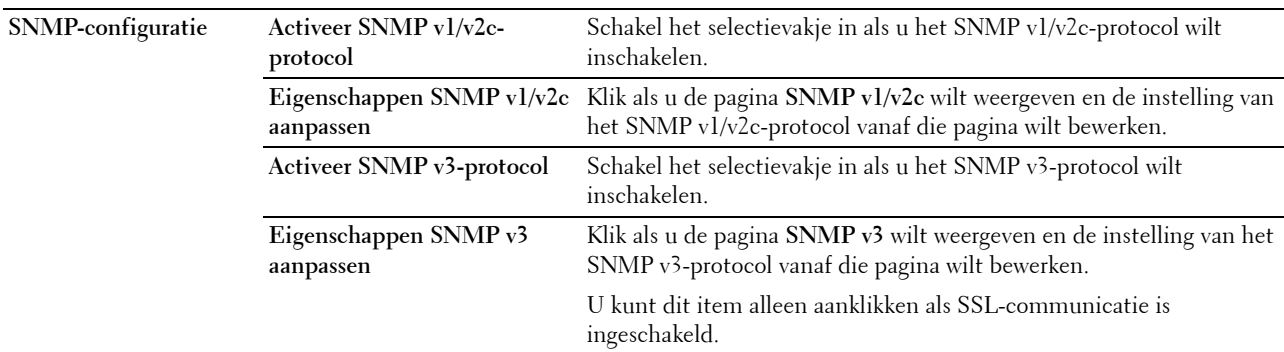

#### **SNMP v1/v2c**

#### **Toepassing:**

De specifieke instellingen van het SNMP v1/v2-protocol bewerken.

U komt op deze pagina als u klikt op **Eigenschappen SNMP v1/v2 aanpassen** op de pagina **SNMP**.

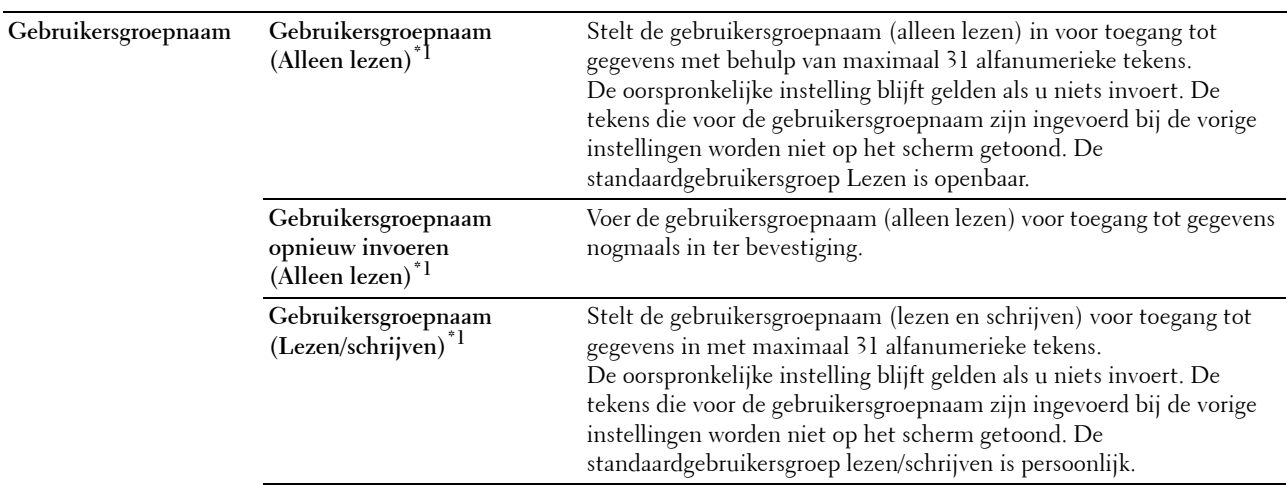

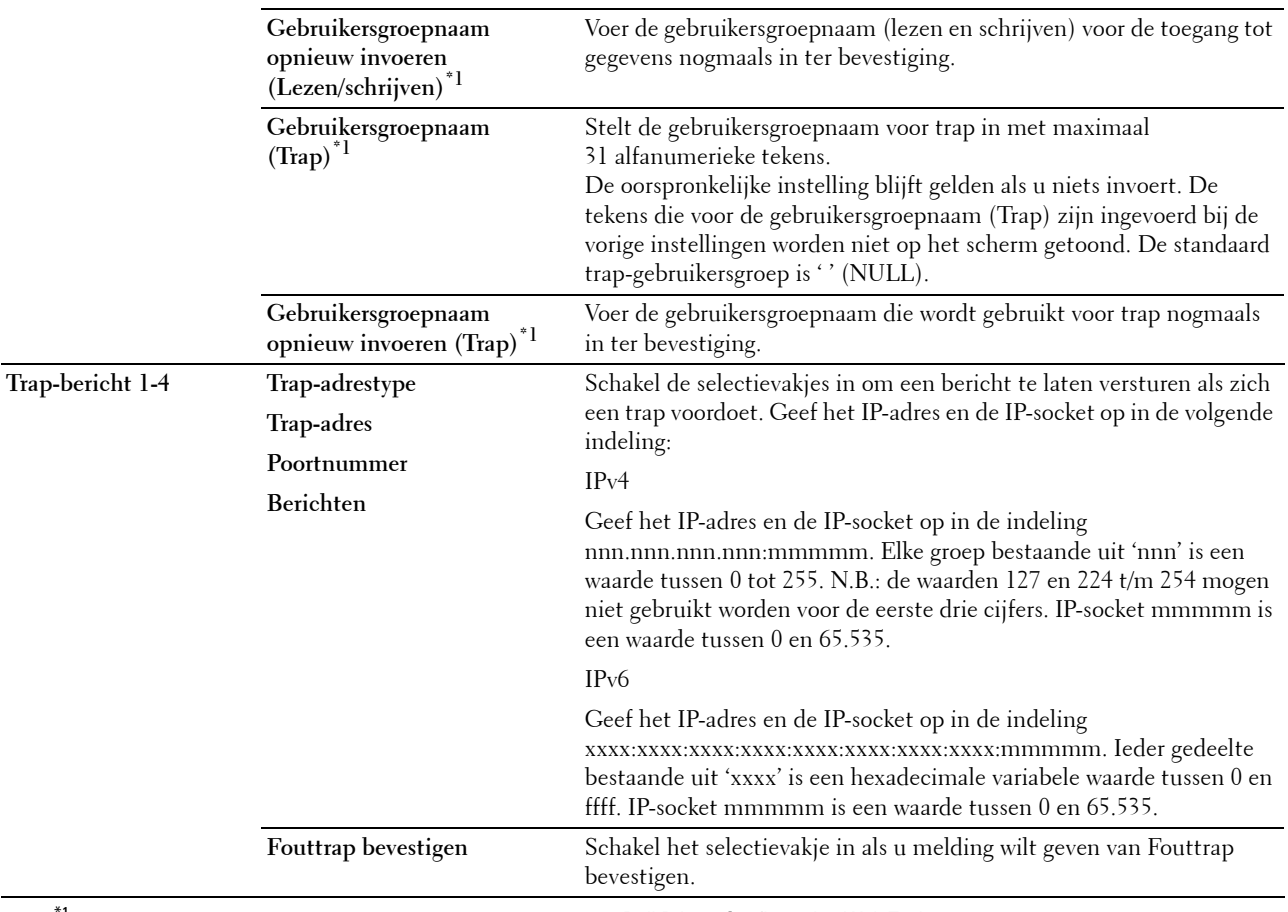

 $*1$  De standaardwaarde kan gewijzigd worden met behulp van de Dell Printer Configuration Web Tool.

#### **SNMP v3**

**Toepassing:**

De specifieke instellingen van het SNMP v3-protocol bewerken.

U komt op deze pagina door te klikken op **Eigenschappen SNMP v3 aanpassen** op de pagina **SNMP**. **Waarden:**

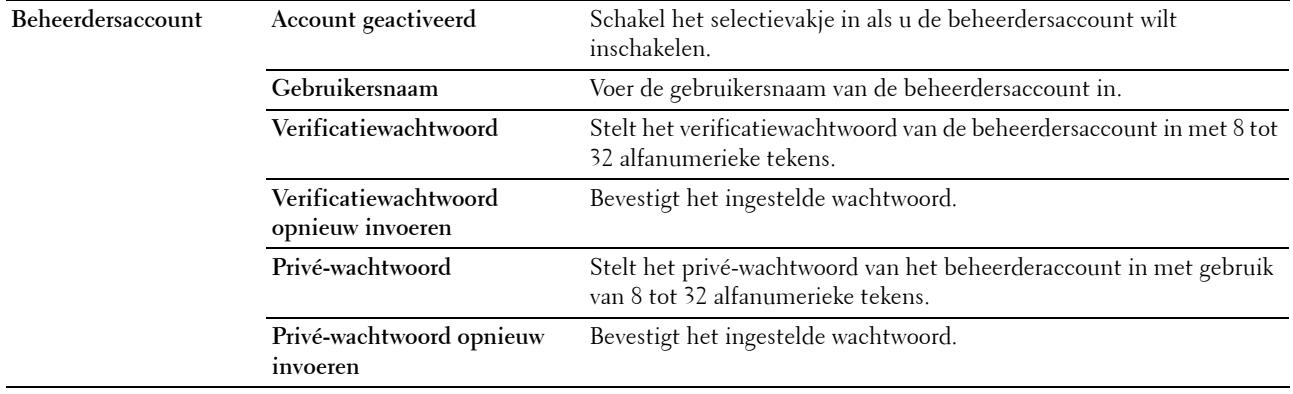

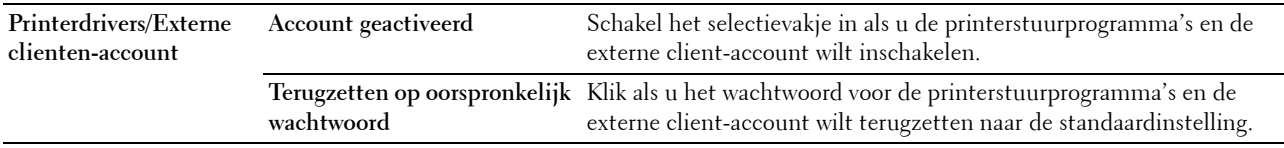

#### **SNTP**

**Toepassing:**

De instellingen van de SNTP-server configureren zodat tijdsynchronisatie via SNTP kan plaatsvinden.

**Waarden:**

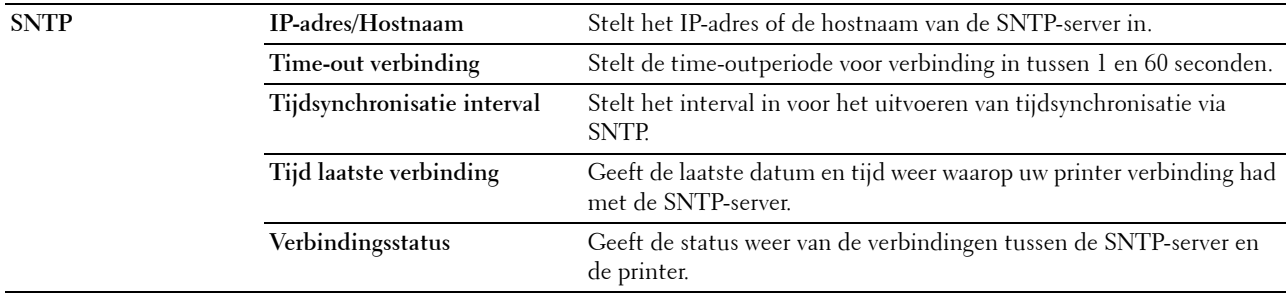

#### **Draadloos LAN**

*C* OPMERKING: draadloos LAN is alleen beschikbaar wanneer de printer via een draadloos netwerk is aangesloten. **Toepassing:**

De specifieke instellingen voor het draadloze netwerk configureren.

Als u de draadloze adapter wilt gebruiken, moet de Ethernetkabel absoluut zijn losgekoppeld.

*C* OPMERKING: op het moment dat het draadloze LAN wordt geactiveerd, wordt het protocol voor bekabelde LAN uitgeschakeld. **Waarden:**

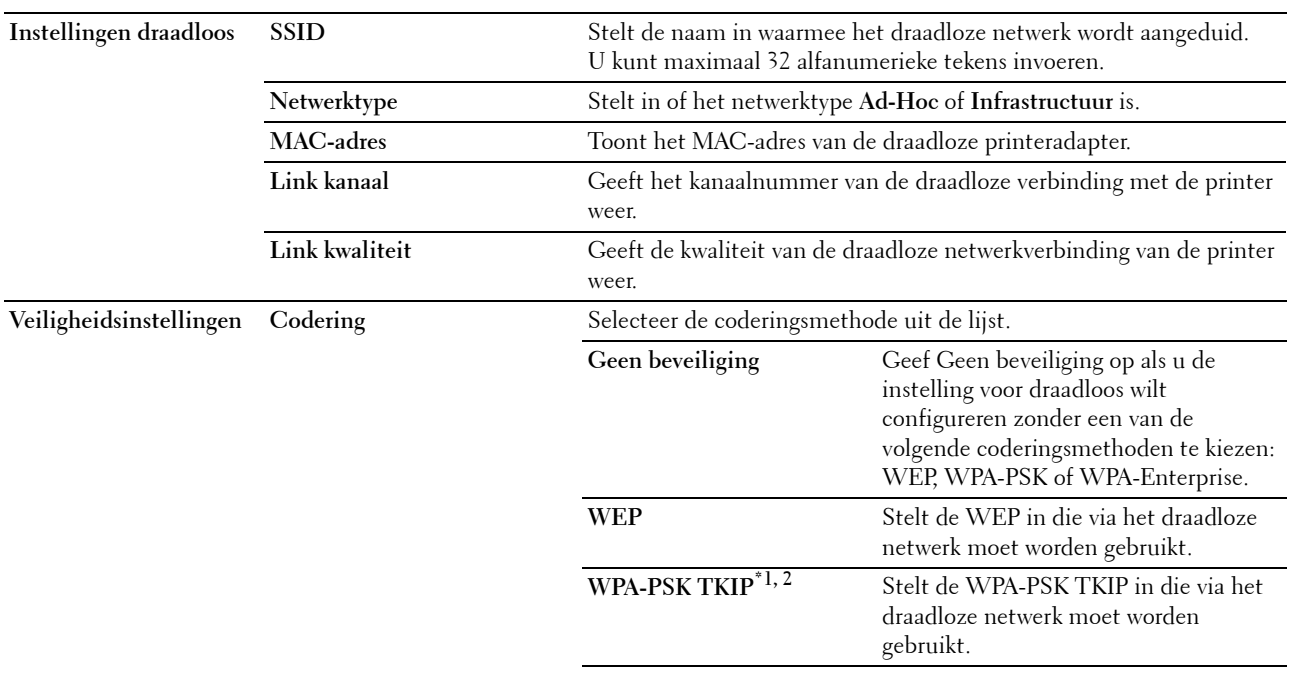

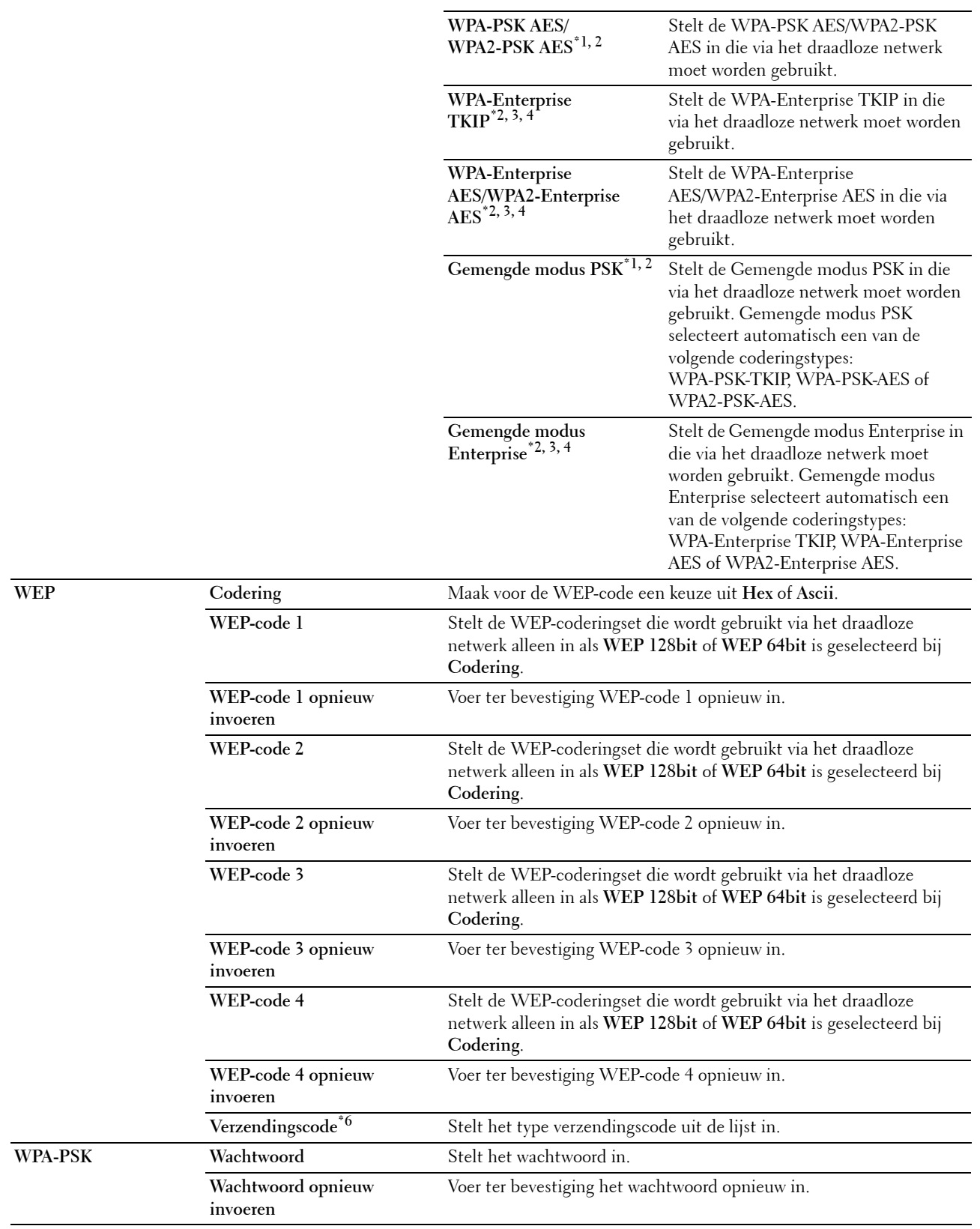

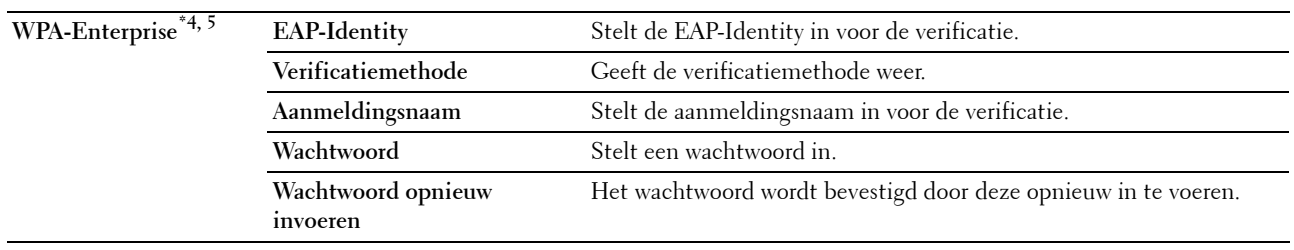

 $^{\ast}1$  Voor codering wordt de AES- of TKIP-methode gebruikt.

 $*^{2}$  Dit item is alleen beschikbaar als voor **Netwerktype** de modus **Infrastructuur** is geselecteerd.

- $^{\ast}3$  Voor verificatie en codering middels een digitaal certificaat wordt de AES- of TKIP-methode gebruikt.
- $^{\ast 4}$  Dit item is alleen beschikbaar als de optionele harde schijf is geïnstalleerd en codering is ingeschakeld.
- $^{*5}$  Deze instelling wordt geactiveerd door een certificaat dat draadloos LAN (server/client) ondersteunt te importeren in de SSL/TLSpagina's en het betreffende certificaat van tevoren te activeren.
- $^{*6}$  Als Auto is geselecteerd bij Verzendingscode, dan wordt de coderingset die werd aangegeven bij WEP-code 1 gebruikt.

#### **AirPrint**

**Toepassing:**

Het configureren van gedetailleerde instellingen voor AirPrint.

#### **Waarden:**

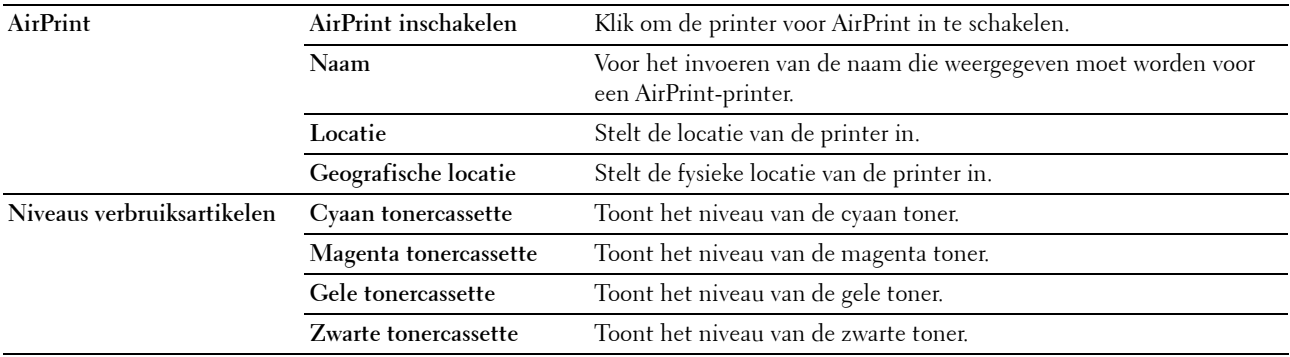

#### **Google Cloud Print**

#### **Toepassing:**

De printer registreren bij Google Cloud Print.

#### **Waarden:**

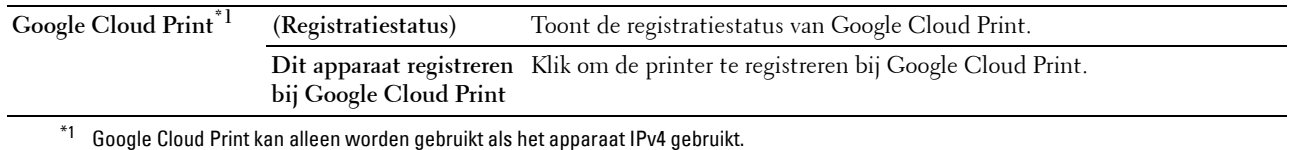

#### **Proxyserver**

**Toepassing:**

Het configureren van de Proxyserver-instellingen.

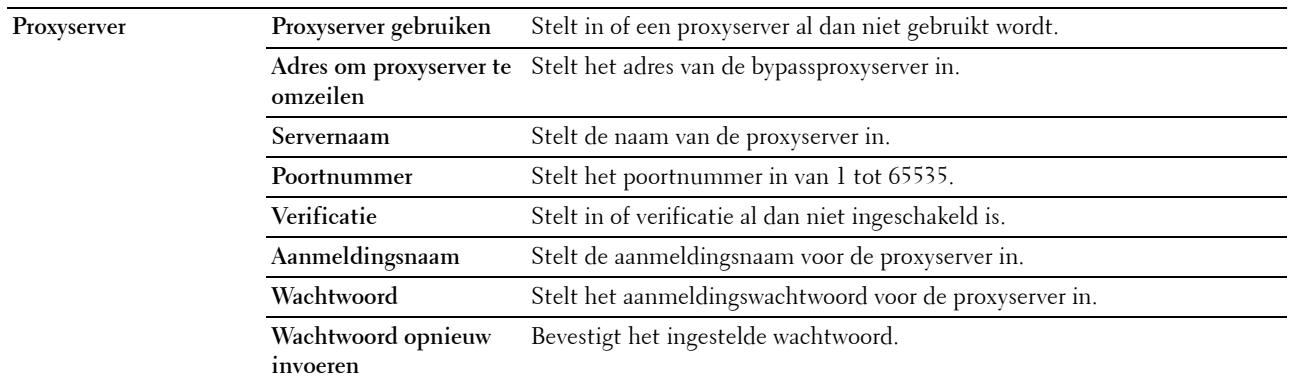

#### **Afdrukserver resetten**

#### **Toepassing:**

Het initialiseren van NVRAM (niet-vluchtige RAM) voor de netwerkfunctie en het herstarten van de printer. U kunt het NVRAM van de printer ook initialiseren via **Standaardinstellingen herstellen** in het menu **Printerinstellingen**.

#### **Waarden:**

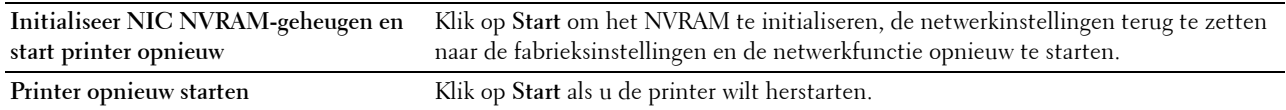

#### **Beveiliging**

Op het tabblad **Beveiliging** vindt u **Wachtwoord instellen**, **Verificatiesysteem**, **Kerberos-server**, **LDAP-server, LDAPverificatie**, **SSL/TLS**, **IPsec**, **802.1x**, **en IP-filter (IPv4)**.

#### **Wachtwoord instellen**

#### **Toepassing:**

Instellen of wijzigen van het wachtwoord dat nodig is voor toegang tot de printerconfiguratieparameters vanuit de **Dell Printer Configuration Web Tool**. Deze pagina kan ook worden weergegeven door te klikken op **Wachtwoord instellen** in het linkerkader.

**COPMERKING:** u kunt het wachtwoord terugzetten op de standaardinstelling (NULL) door het NVM-geheugen te initialiseren.

*C* OPMERKING: u kunt het wachtwoord voor toegang tot de optie Beheerdersinstellingen onder Paneelvergrendeling in het menu Printerinstellingen instellen.

#### **Waarden:**

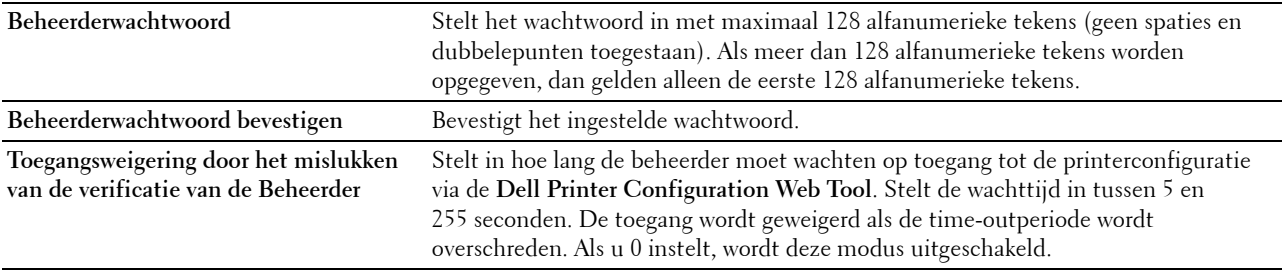

#### **Verificatiesysteem**

#### **Toepassing:**

Het verificatietype van de server, de time-out bij serverrespons of de time-out bij zoeken aangeven. **Waarden:**

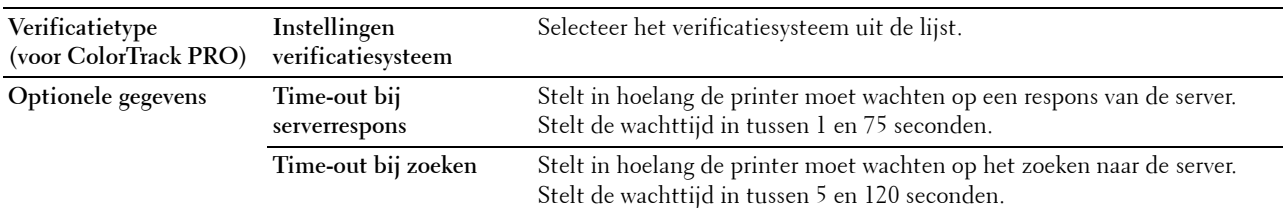

#### **Kerberos-server**

#### **Toepassing:**

De instellingen voor de Kerberos-server opgeven.

#### **Waarden:**

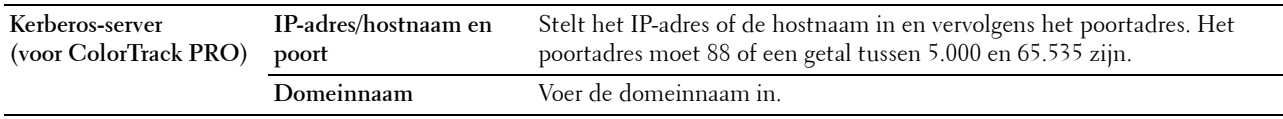

#### **LDAP-server**

**Toepassing:**

De instellingen voor de LDAP-server opgeven.

#### **Waarden:**

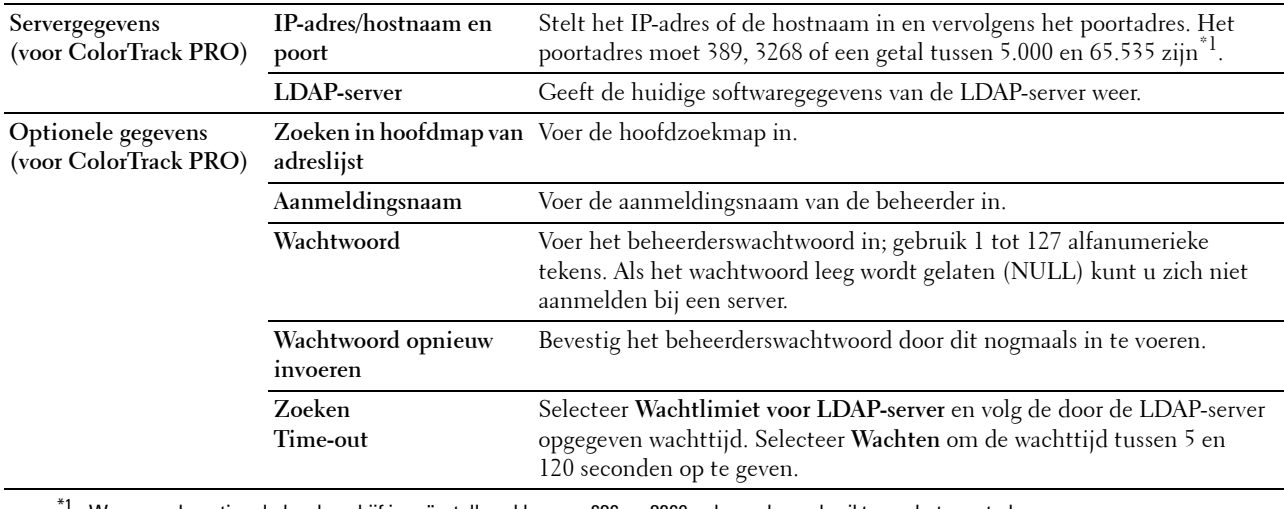

 $^{\text{\tiny{\textsf{t}}}}$  Wanneer de optionele harde schijf is geïnstalleerd kunnen 636 en 3269 ook worden gebruikt voor het poortadres.

#### **LDAP-verificatie**

#### **Toepassing:**

De verificatiemethode voor de LDAP-server aangeven.

#### **Waarden:**

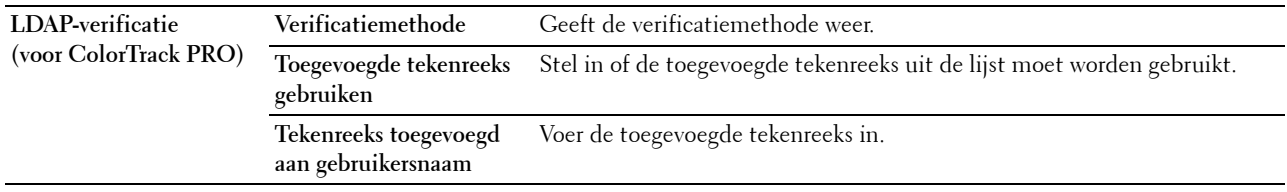

#### **SSL/TLS**

#### **Toepassing:**

De instellingen aangeven voor de SSL-coderingscommunicatie met de printer en het certificaat dat gebruikt wordt voor IPsec, LDAPS, of Draadloos LAN activeren of verwijderen.

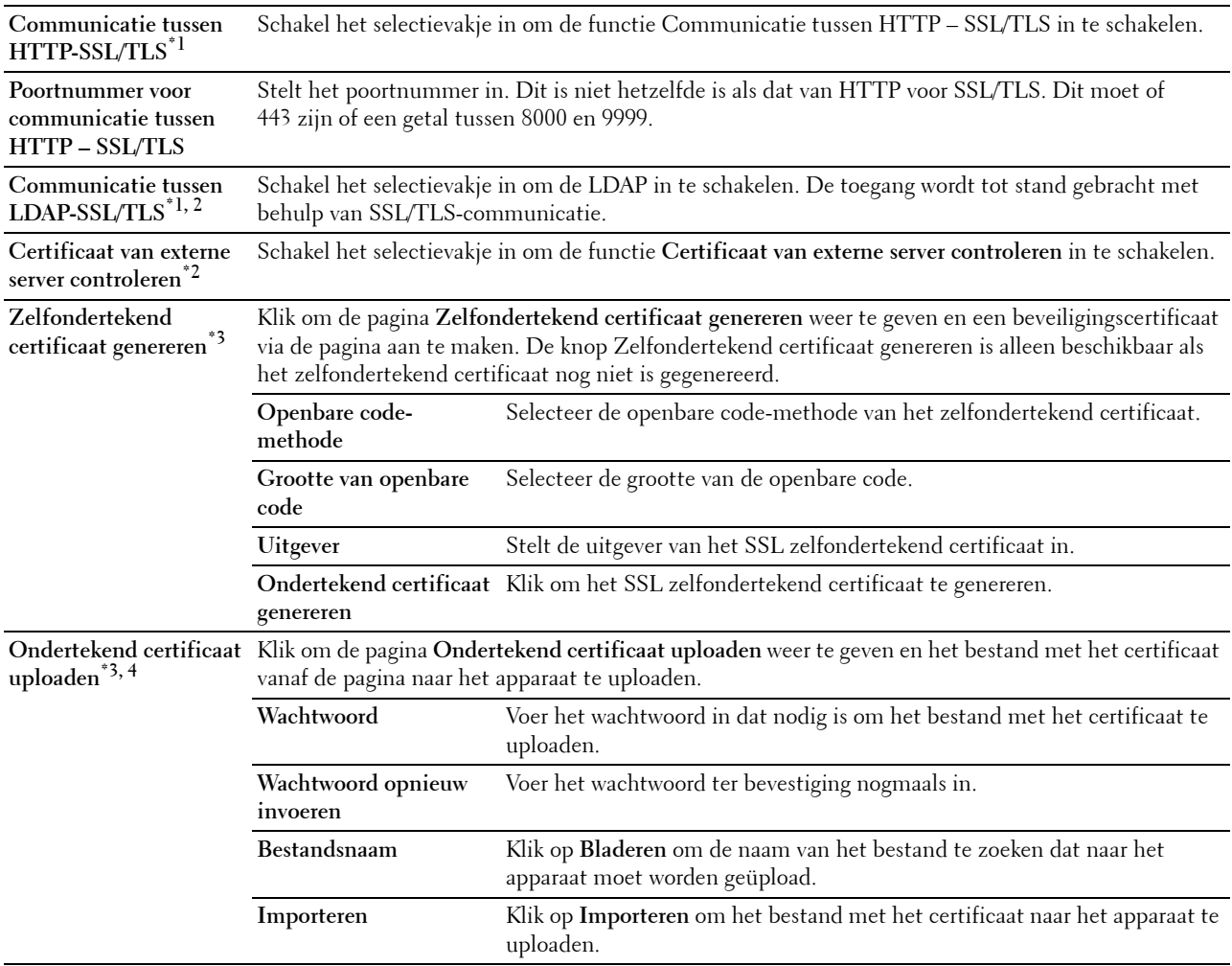

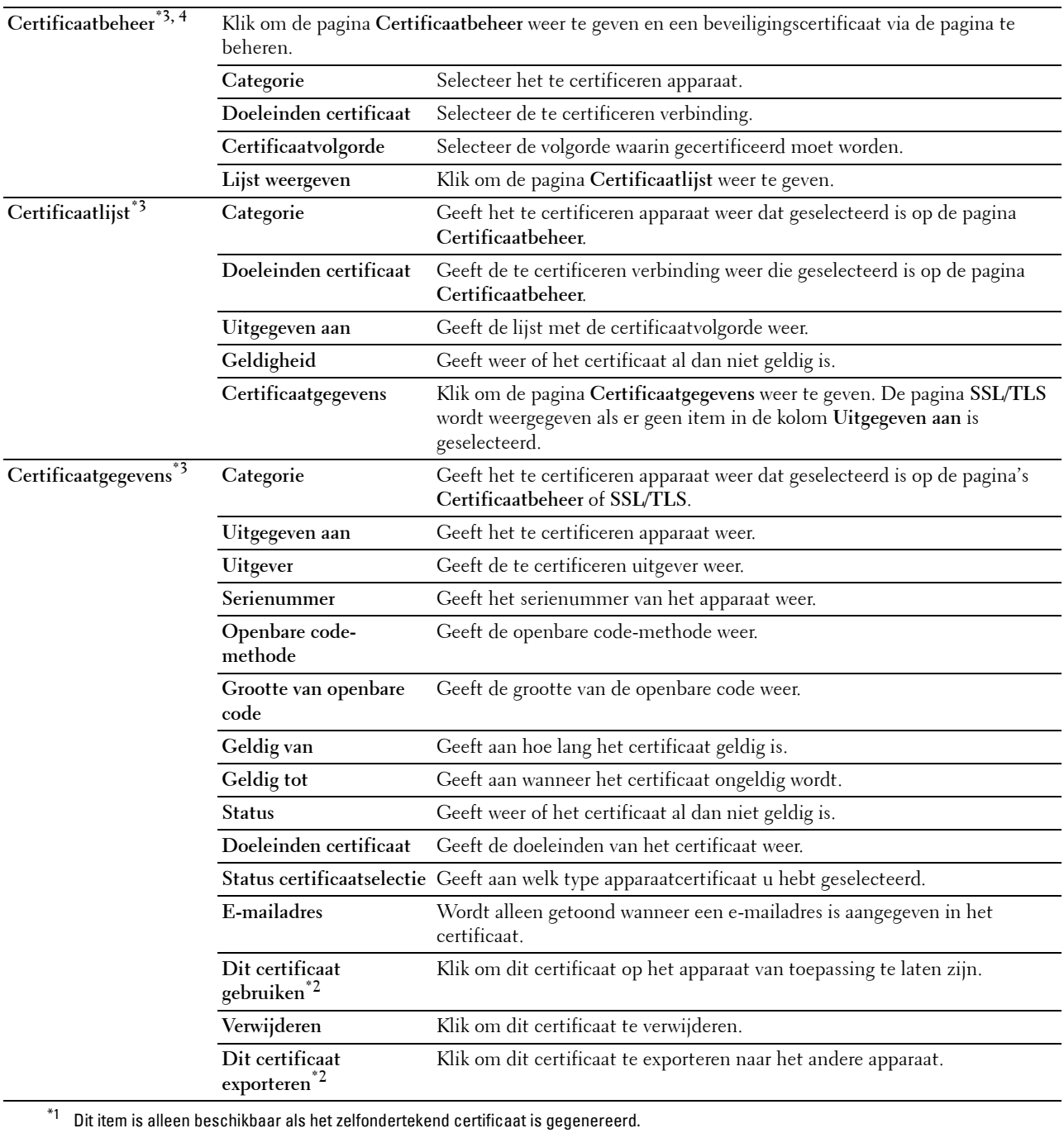

 $^{\ast2}$  Dit item is alleen beschikbaar als de optionele harde schijf is geïnstalleerd en codering is ingeschakeld.

\*3 Dit item is alleen actief als er een verbinding bestaat via SSL/TLS (https). Alleen de beheerder kan de pagina's weergeven.

 $^{\ast}$ 4 Dit item is alleen beschikbaar als de optionele harde schijf is geïnstalleerd en codering is ingeschakeld. Als dit niet het geval is, wordt Certificaatgegevens weergegeven.

#### **IPsec**

#### **Toepassing:**

De instellingen opgeven van de veiligheidsarchitectuur voor Internet Protocol (IPsec) voor gecodeerde communicatie naar de printer.

#### **Waarden:**

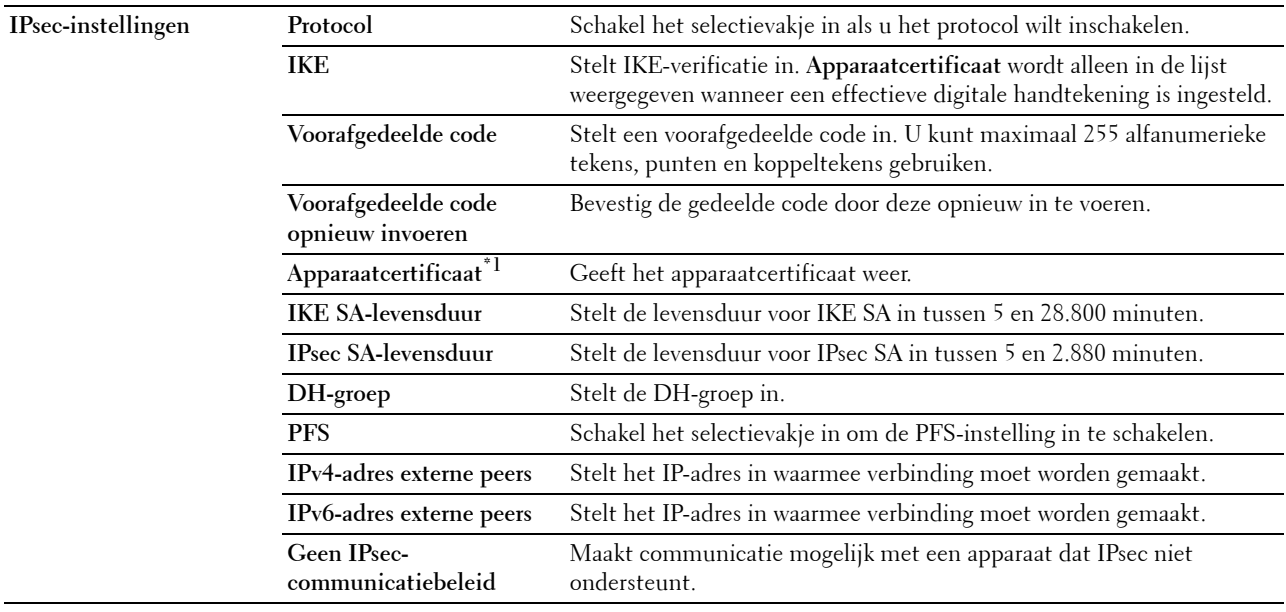

 $^{\ast}1$  Dit item is alleen beschikbaar als de optionele harde schijf is geïnstalleerd en codering is ingeschakeld.

*C* OPMERKING: als IPsec-instellingen onjuist zijn, moet u de functie uitschakelen via het menu IPsec op het bedieningspaneel.

#### **802.1x**

#### **Toepassing:**

De instellingen opgeven voor IEEE 802.1x-verificatie voor gecodeerde communicatie naar de printer.

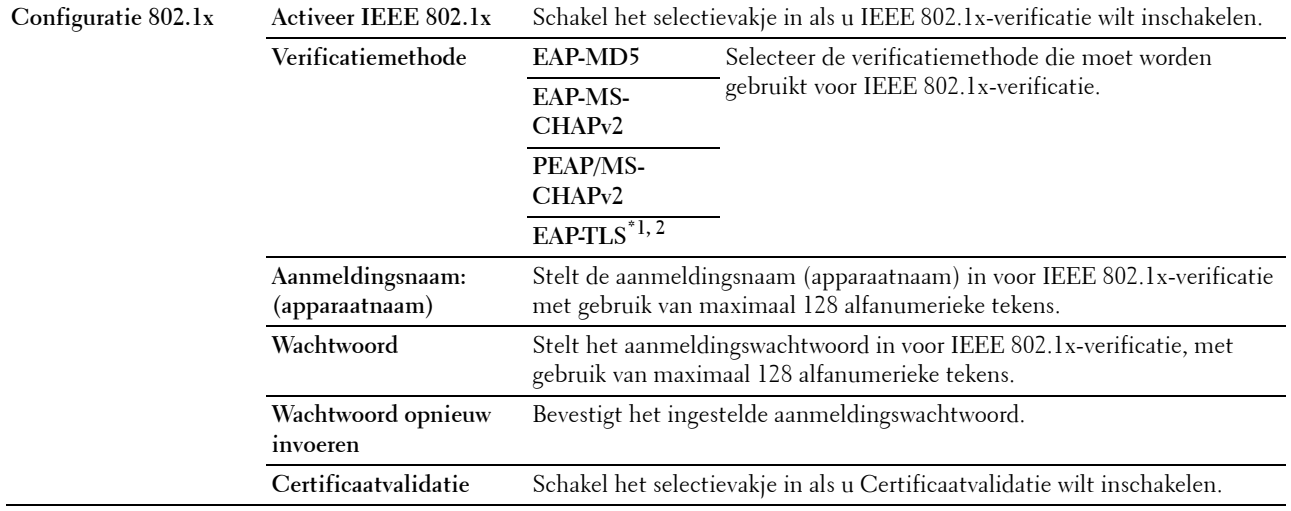

 $^{\ast}{}^{1}{}$  Dit item is alleen beschikbaar als de optionele harde schijf is geïnstalleerd en codering is ingeschakeld.

 $^{\ast}{}^{2}{}$  Wanneer dit item wordt geselecteerd is het niet nodig **Wachtwoord** en **Wachtwoord opnieuw invoeren** te specificeren.

#### **IP-filter (IPv4)**

#### **Toepassing:**

Het IP-adres en subnetmasker opgeven dat wel of geen toegang tot de printer krijgt.

#### **Waarden:**

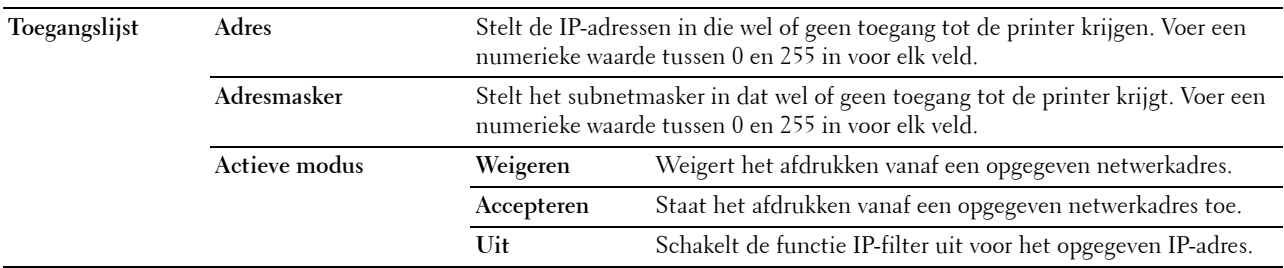

#### **Printerinstellingen kopiëren**

In het menu **Printerinstellingen kopiëren** vindt u de pagina's **Printerinstellingen kopiëren** en **Rapport Printerinstellingen kopiëren**.

#### **Printerinstellingen kopiëren**

#### **Toepassing:**

De printerinstellingen kopiëren naar één of meer printers van hetzelfde type.

Als u de instellingen naar een andere printer wilt kopiëren, geeft u het IP-adres en het wachtwoord van de printer waarnaar u de instellingen kopieert op in het tekstvak **IP-adres** en het tekstvak **Wachtwoord**. Klik vervolgens op de knop **Kopieer de instellingen naar de host in bovenstaande lijst**. Hiermee is het kopiëren van de instellingen voltooid. De wachttijd voor verbinding is 60 seconden. Daarna kunt u controleren of de instellingen naar deze pagina zijn gekopieerd. U moet bovendien het menu **Kopieer de instellingen naar de host in bovenstaande lijst en start de printer opnieuw** van de **Dell Printer Configuration Web Tool** controleren op de printer van bestemming om na te gaan of de instellingen wel zijn gekopieerd.

Als de instellingen kunnen worden gekopieerd, maar de printerconfiguratie is verschillend, worden alleen de instellingen van de items die hetzelfde zijn gekopieerd. Printerinstellingen worden tegelijk gekopieerd naar maximaal 10 IP-adressen van printers.

#### **Rapport printerinstellingen kopiëren**

**Toepassing:**

Controleren of de printerinstelling met succes gekopieerd is naar de andere printers.

*C* OPMERKING: de geschiedenis wordt gewist als u de printer uitzet.

#### **Afdrukvolume**

In het menu **Afdrukvolume** vindt u de pagina's **Afdrukvolume** en **Dell ColorTrack**.

#### **Afdrukvolume**

#### **Toepassing:**

Het aantal afgedrukte pagina's controleren. Deze pagina kan ook worden weergegeven door te klikken op **Afdrukvolumen** in het linkerkader.

#### **Waarden:**

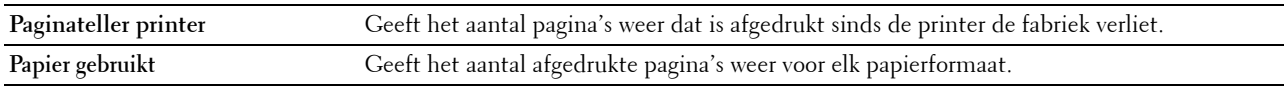

#### **Dell ColorTrack**

#### **Toepassing:**

Bepalen welke gebruikers toegang hebben tot kleurendruk en het afdrukvolume per gebruiker beperken. **Waarden:**

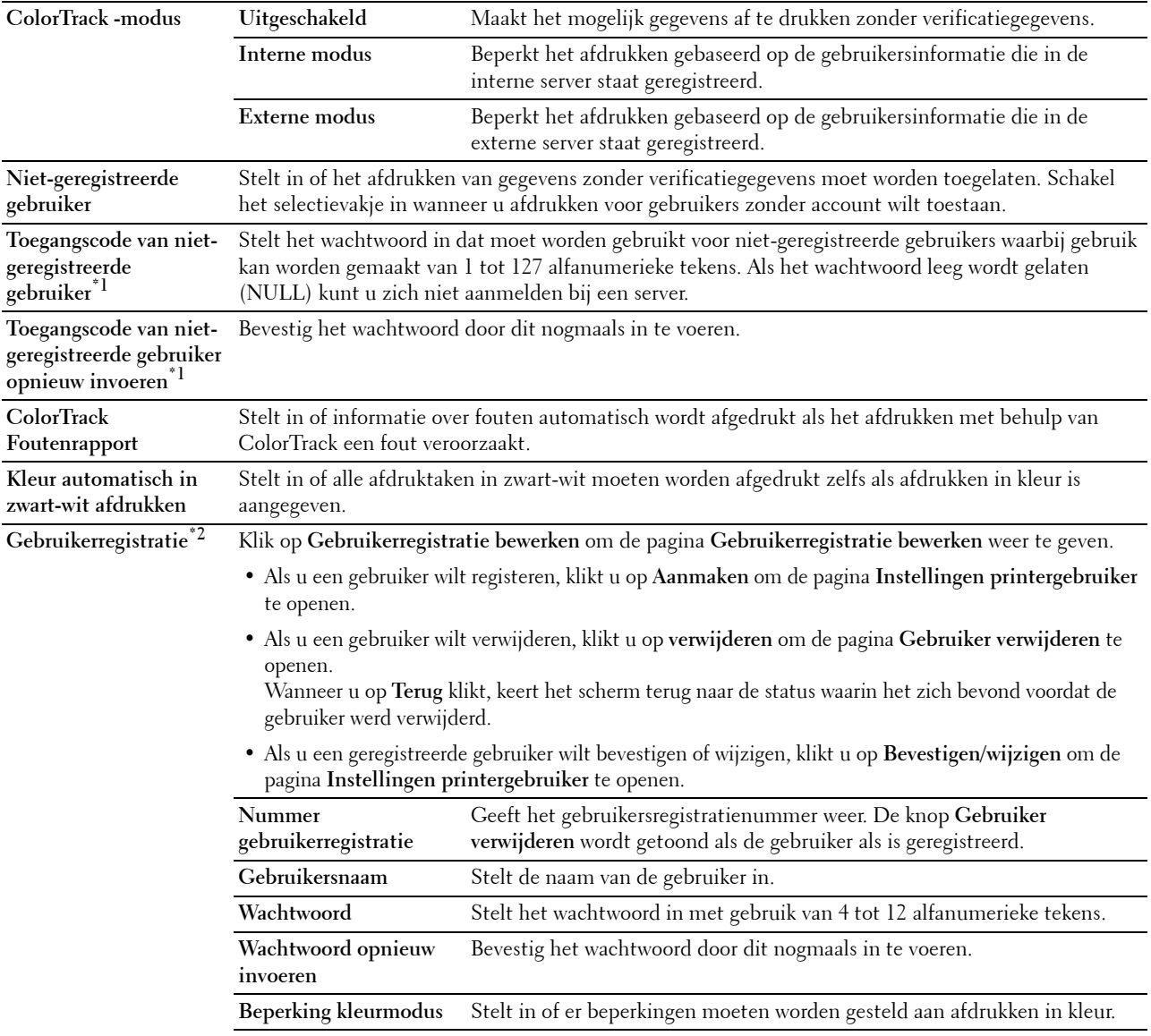

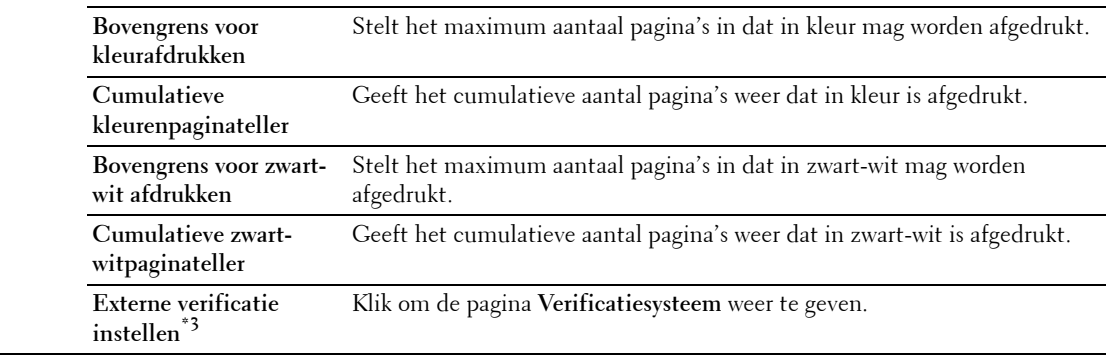

\*1 Het wachtwoord moet worden ingesteld wanneer Externe modus is geselecteerd bij ColorTrack-modus en Niet-geregistreerde gebruiker is ingeschakeld.

\*2 Dit item wordt alleen getoond wanneer Interne modus is geselecteerd als ColorTrack-modus.

 $^{\ast}{}^{3}$  Dit item wordt alleen getoond wanneer **Externe modus** is geselecteerd als **ColorTrack-modus**.

#### **Lade-instellingen**

Gebruik het menu **Lade-instellingen** om het papierformaat en de papiersoort die in elke papierbron is geplaatst in te stellen en om aan te geven welke bron in welke volgorde moet worden gebruikt.

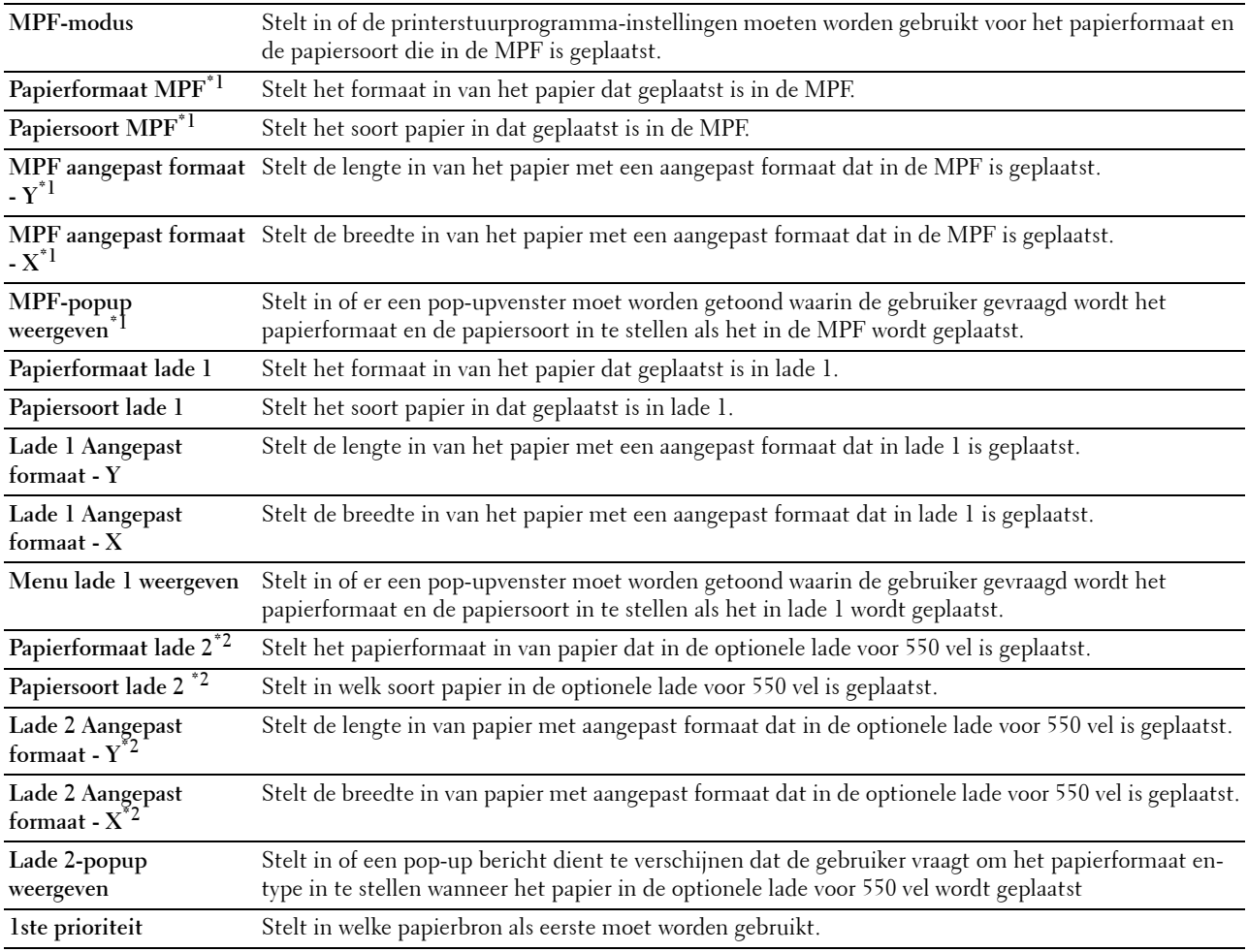

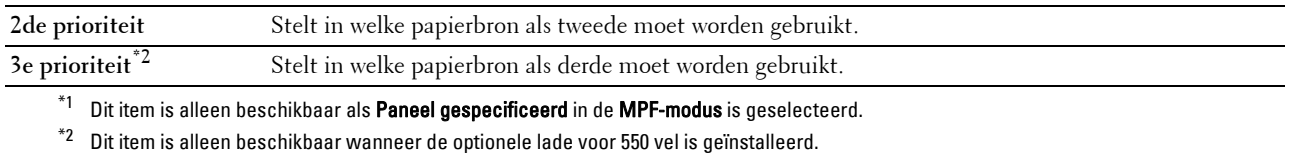

# **15**

# **Begrip van de Werkset-menu's**

U kunt de **Werkset** gebruiken voor het bekijken, specificeren en de diagnose stellen van de systeeminstellingen.

**OPMERKING:** de eerste keer dat u de instellingen in de Werkset probeert te wijzigen, verschijnt er een Wachtwoord dialoogvenster als Paneelvergrendeling op de printer is ingeschakeld. Voer in dat geval het wachtwoord in dat u eerder hebt opgegeven en pas de instellingen toe door op OK te klikken.

### **De Werkset starten**

**1** Klik op **Start** → **Alle programma's** → **Dell-printers** → **Dell C3760 Color Laser Printer** → **Werkset**. Het scherm waarin u de printer kunt selecteren verschijnt.

**2** Klik op **Netwerkverbinding** of **USB-verbinding** en selecteer vervolgens de printer in de lijst **Selecteer in gevonden printers**.

**COPMERKING:** als de printer niet voorkomt in de lijst Selecteer in gevonden printers wanneer u op Netwerkverbinding klikt, klik dan op IP-adres/hostnaam rechtstreeks invoeren en voer het IP-adres van de printer in. Zie "Verifiëren van de [IP-instellingen](#page-72-0)" voor informatie over hoe u het IP-adres van de printer kunt controleren.

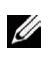

**OPMERKING:** printers die gebruikmaken van IPv6-adressen kunnen niet worden gedetecteerd in Microsoft® Windows® XP en Windows Server® 2003.

**3** Klik op **OK**.

De **Werkset** wordt geopend.

De optie **Werkset** bevat de tabbladen **Printerinstellingenrapport**, **Printeronderhoud** en **Diagnose**.

# **Printerinstellingenrapport**

In het tabblad **Printerinstellingenrapport** vindt u de pagina's **Informatie over de printer**, **Menu-instellingen**, **Rapporten**, **TCP/IP-instellingen**, **Lade-instellingen**, **Paneeltaal** en **Standaardinstellingen Afdrukken van USB**.

#### **Informatie over de printer**

**Toepassing:** Voor de weergave van de systeeminformatie van de printer. **Waarden:**

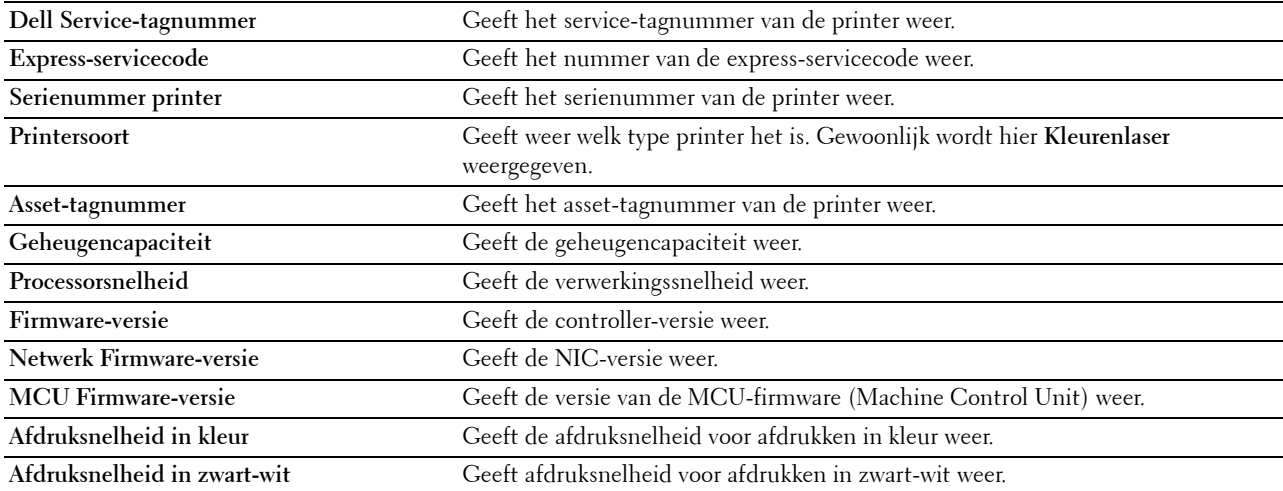

#### **Menu-instellingen**

#### **Toepassing:**

Voor de weergave van de menu-instellingen van de printer.

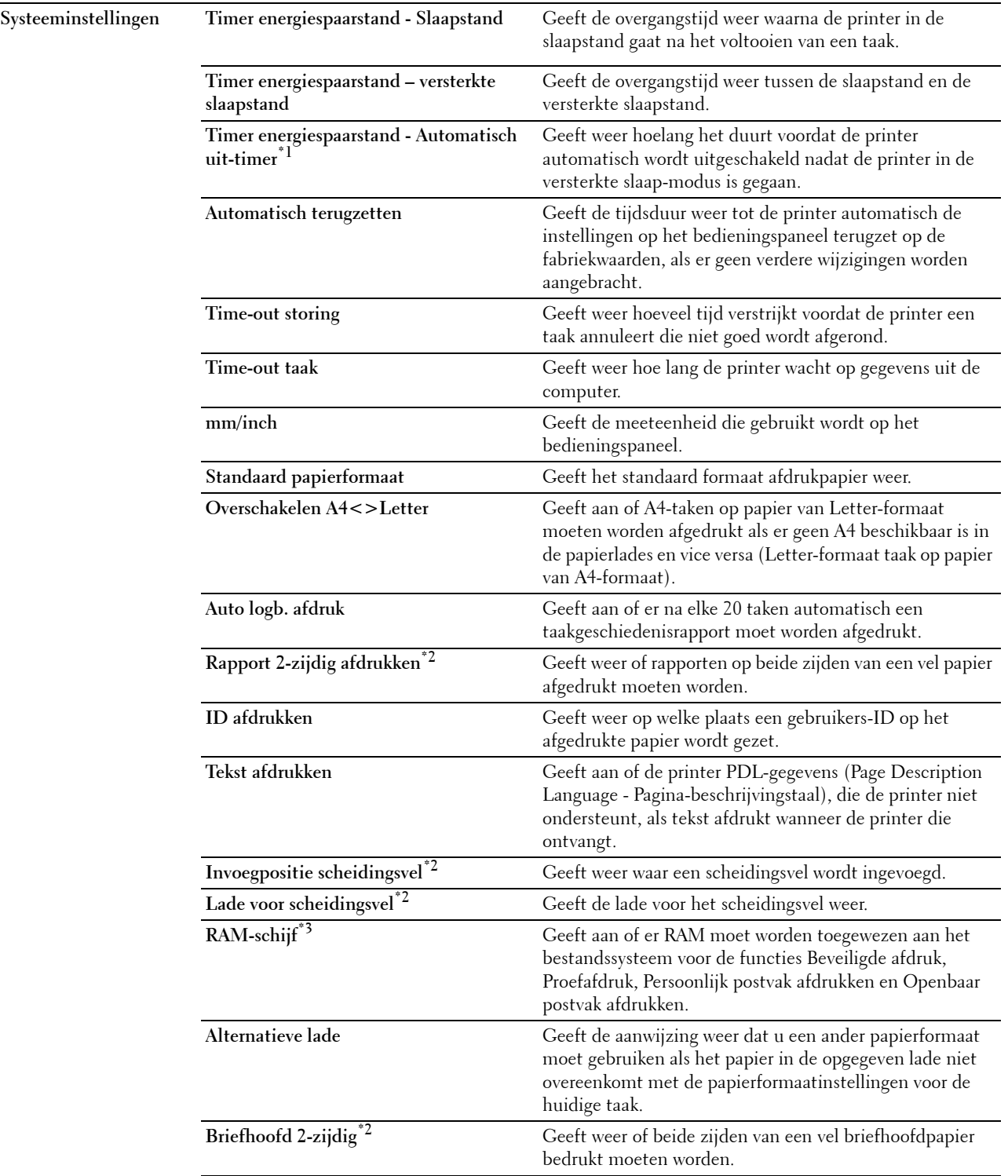

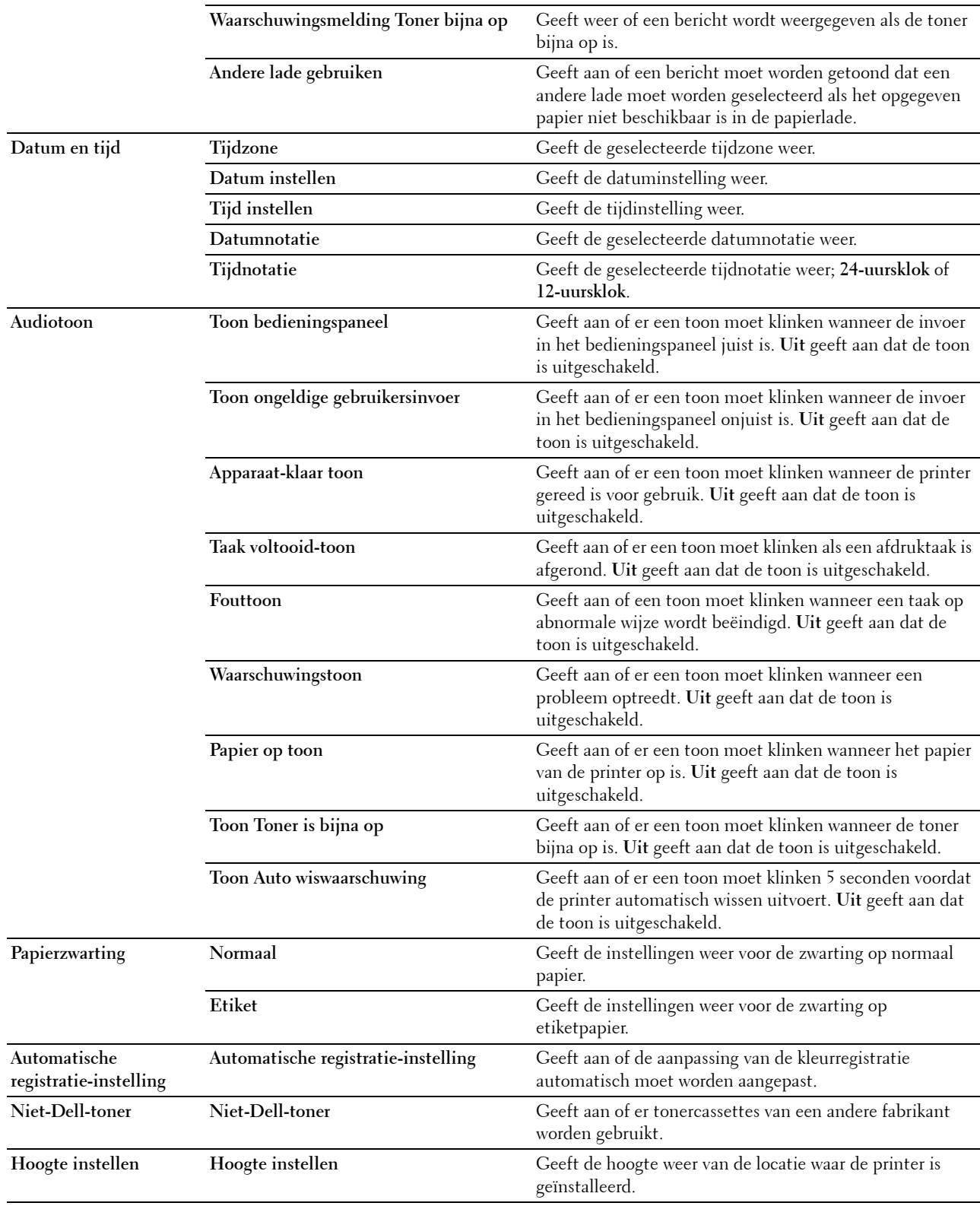

- $^{\ast}1$  De functie Automatisch uit-timer is alleen beschikbaar in bepaalde regio's.
- \*2 Dit item is alleen beschikbaar voor de Dell™ C3760dn Color Laser Printer.
- $^{*3}$  Dit item is alleen beschikbaar als de optionele geheugenmodule van 512 MB is geïnstalleerd en de optionele harde schijf niet is geïnstalleerd.

#### **Rapporten**

#### **Toepassing:**

Voor het afdrukken van instellingen en geschiedenisinformatie van de printer.

De rapporten worden afgedrukt op het papierformaat dat is opgegeven in de systeeminstellingen.

#### **Waarden:**

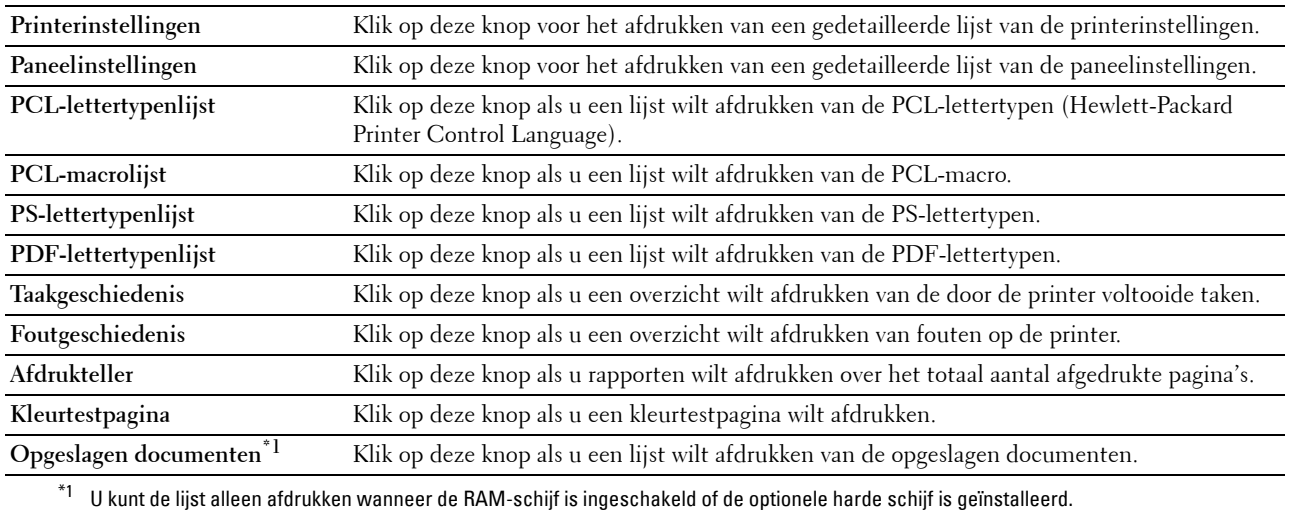

#### **TCP/IP-instellingen**

#### **Toepassing:**

Voor de weergave van de huidige instellingen voor TCP/IP (Transmission Control Protocol/Internet Protocol). **Waarden:**

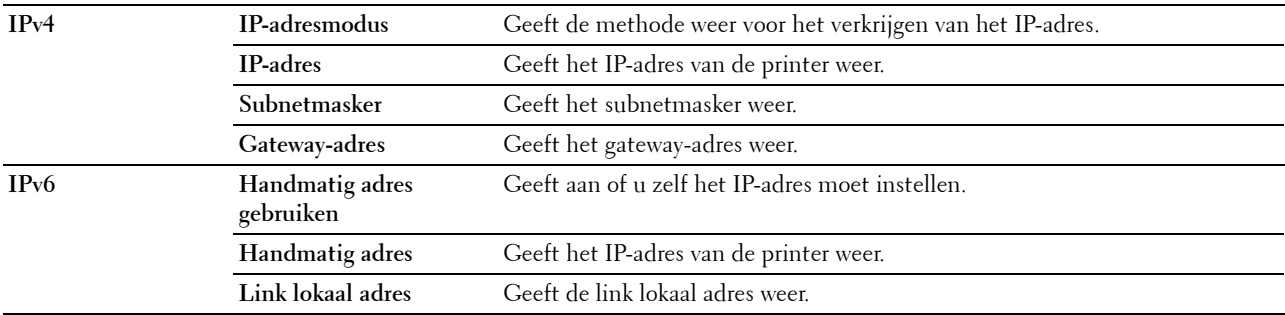

#### **Lade-instellingen**

#### **Toepassing:**

Voor de weergave van de lade-instellingen van de printer.

#### **Waarden:**

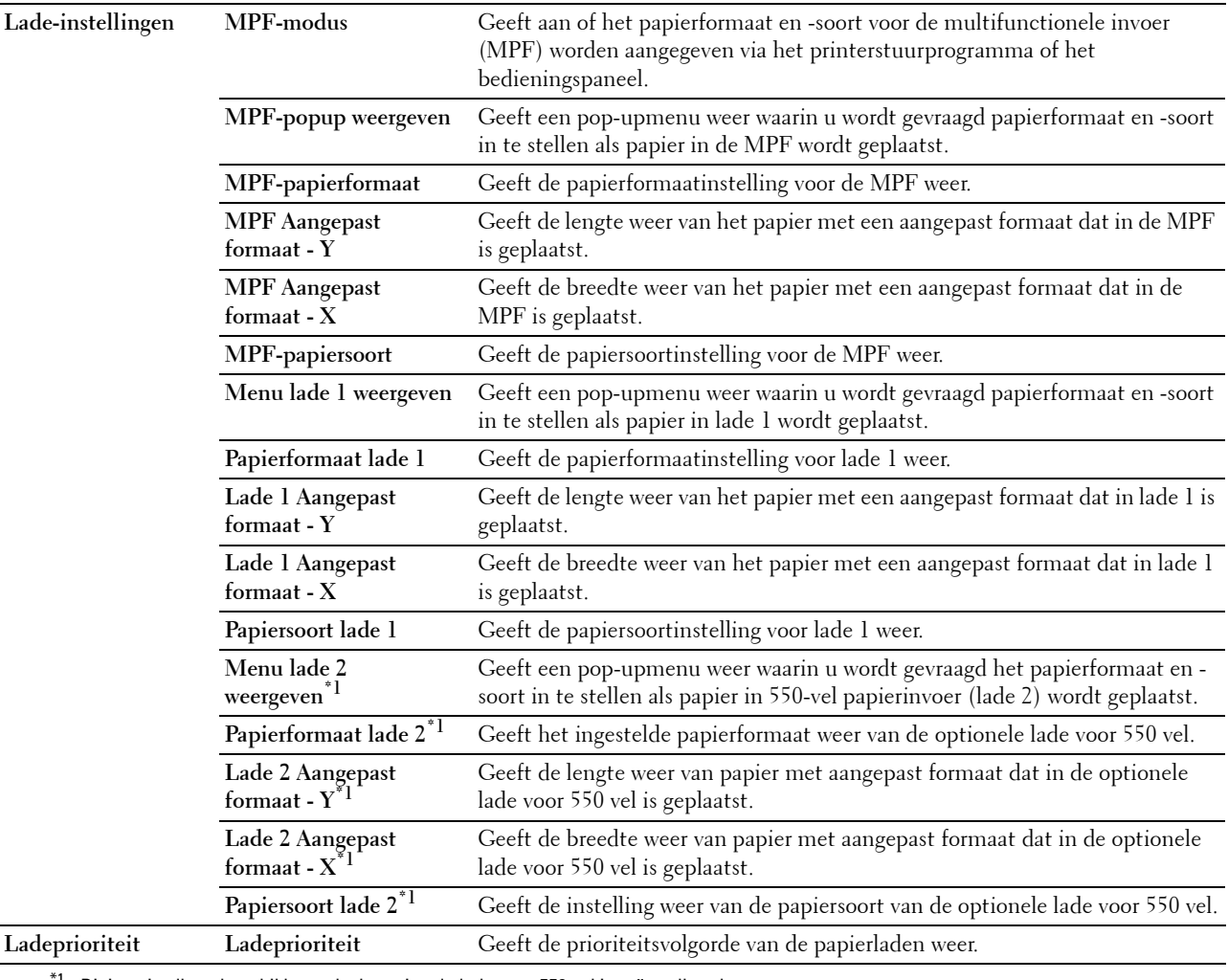

 $^{\prime1}$  Dit item is alleen beschikbaar als de optionele lade voor 550 vel is geïnstalleerd.

#### **Paneeltaal**

#### **Toepassing:**

De instelling van de paneeltaal van de printer weergeven.

#### **Waarden:**

**Paneeltaal** Geeft de taal weer die wordt gebruikt op het LCD-scherm.

#### **Standaardinstellingen Afdrukken van USB**

**Toepassing:**

De standaardinstellingen weergeven voor de printerfunctie Afdrukken van USB. **Waarden:**

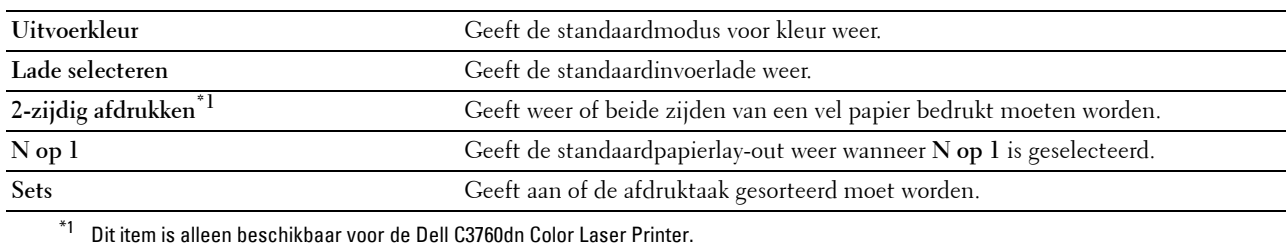

## **Printeronderhoud**

In het tabblad **Printeronderhoud** vindt u de pagina's **Systeeminstellingen**, **Onderhoud**, **Lade-instellingen**, **Paneeltaal**, **TCP/IP-instellingen**, **Netwerkinstellingen** en **Standaardinstellingen Afdrukken van USB**.

#### **Systeeminstellingen**

**Toepassing:**

Het configureren van de voedingsmanagement, het interval automatisch wissen, de waarschuwingstonen, de timeout-periode, datum en tijd, mm/inch-instelling, het automatisch afdrukken van de takenlog, de instelling van het aanvullende geheugen en de instelling van de alternatieve lade.

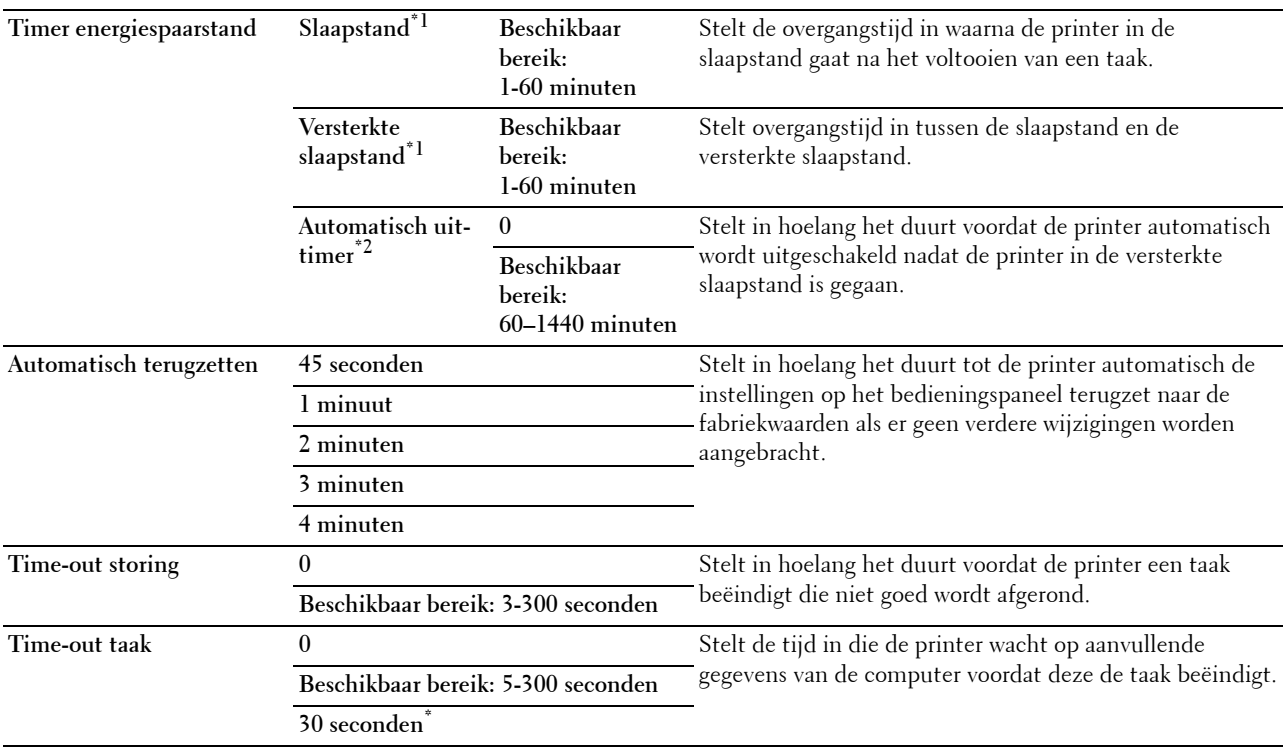
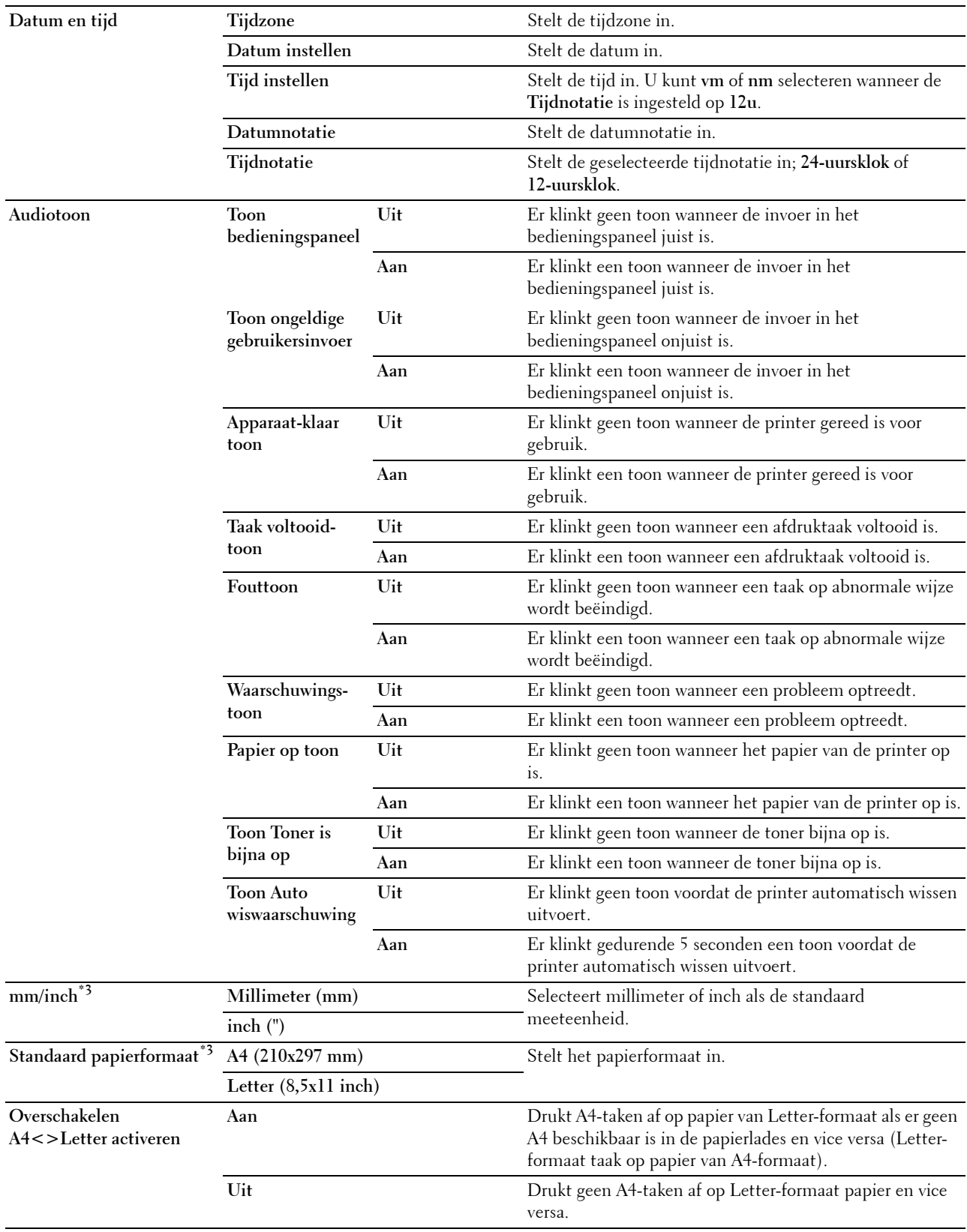

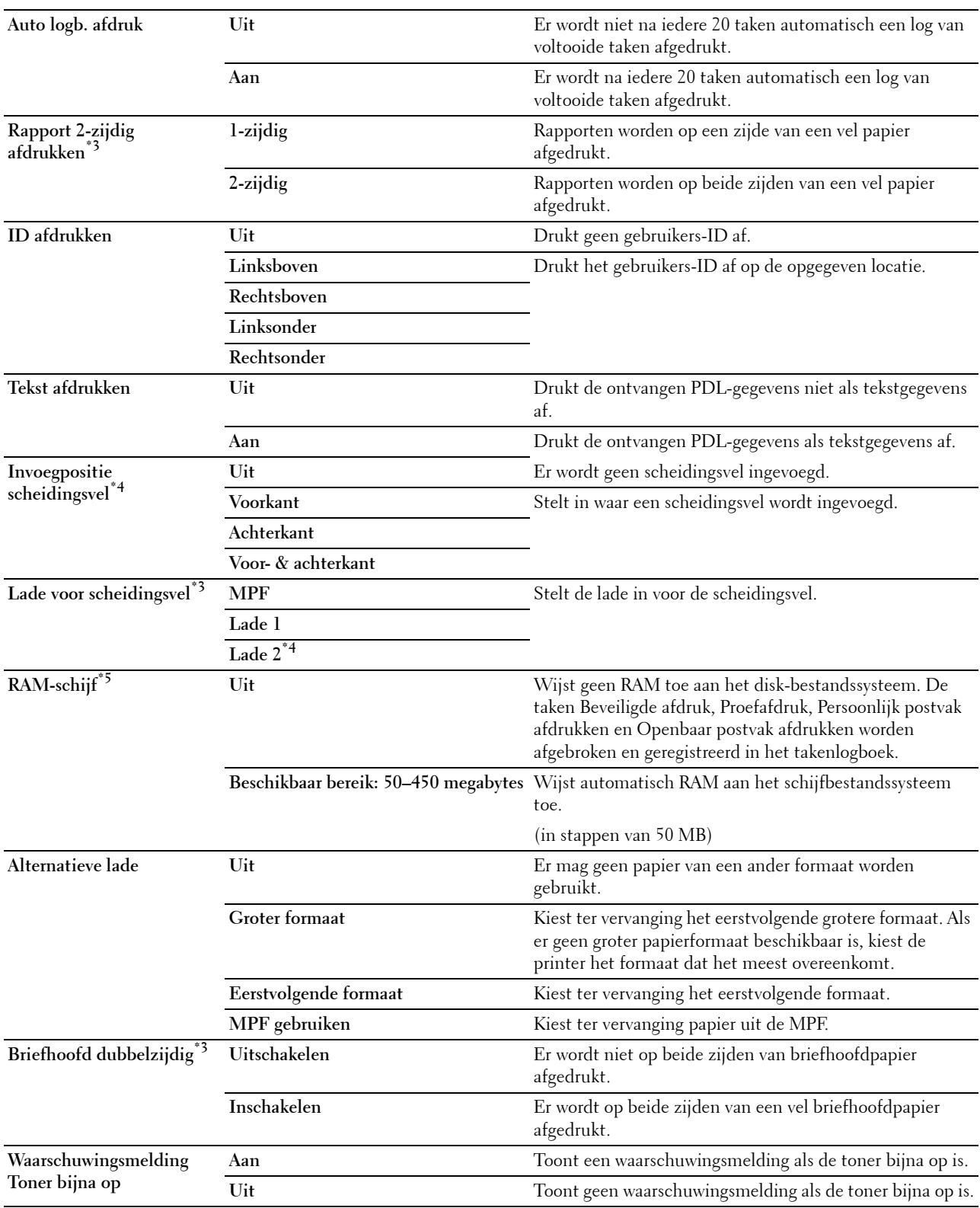

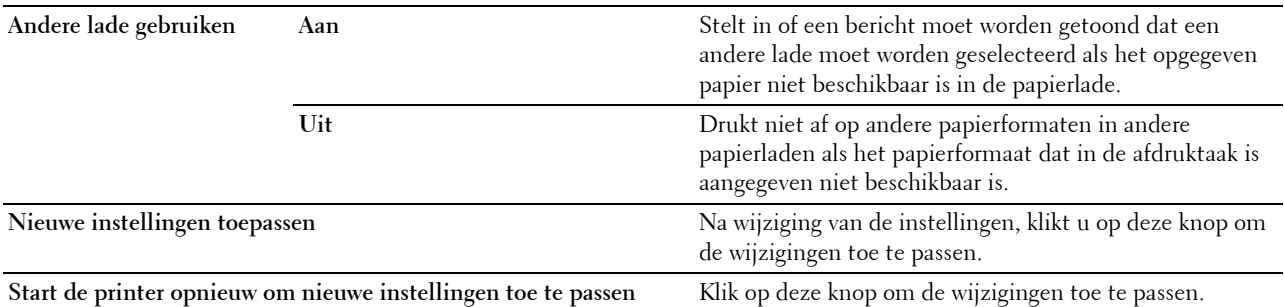

\*1 Wanneer u 1 minuut aangeeft voor Slaapstand, dan gaat de printer 1 minuut nadat een taak is voltooid in de energiespaarstand. Zo wordt veel energie bespaard, maar het opwarmen van de printer zal iets langer duren. Voer 1 minuut in als uw printer op hetzelfde elektrische circuit is aangesloten als de kantoor- of kamerverlichting en u merkt dat de lampen flikkeren.

Selecteer een hoge waarde als uw printer voortdurend in gebruik is. In de meeste gevallen zal de printer dan steeds klaar zijn voor gebruik, met een minimale opwarmtijd.

Kies een waarde tussen 1 en 60 minuten voor de energiespaarstand als u een middenweg zoekt tussen energiebesparing en een vlotte opwarmtijd.

De printer keert automatisch uit de energiespaarstand terug naar de stand Standby wanneer er gegevens worden ontvangen van de

- computer. U kunt de printer ook zelf stand-by zetten, met een druk op de knop (Energiebesparing) op het bedieningspaneel.
- $*2$  De functie Automatisch uit-timer is alleen beschikbaar in bepaalde regio's.
- \*3 Dit item is alleen beschikbaar voor de Dell C3760dn Color Laser Printer.
- $*4$  Dit item is alleen beschikbaar als de optionele lade voor 550 vel is geïnstalleerd.
- $^{*5}\,$  Dit item is alleen beschikbaar als de optionele geheugenmodule van 512 MB is geïnstalleerd en de optionele harde schijf niet is geïnstalleerd.

#### **Onderhoud**

#### **OPGELET: het gebruik van tonercassettes van andere fabrikanten dan Dell kan uw printer ernstig beschadigen. De garantie dekt geen schade als gevolg van het gebruik van tonercassettes van andere merken dan Dell.**

#### **Toepassing:**

De papierzwarting, aanpassingen kleurregistratie, initialisatie van de printer en andere instellingen configureren. **Waarden:**

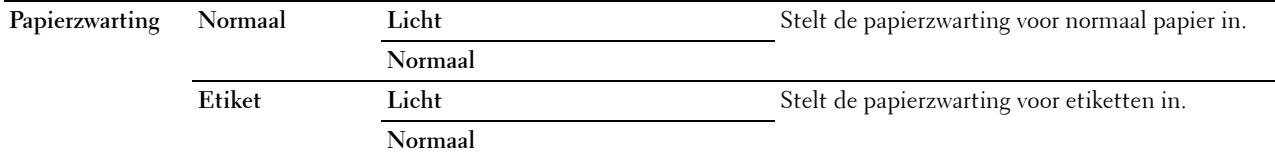

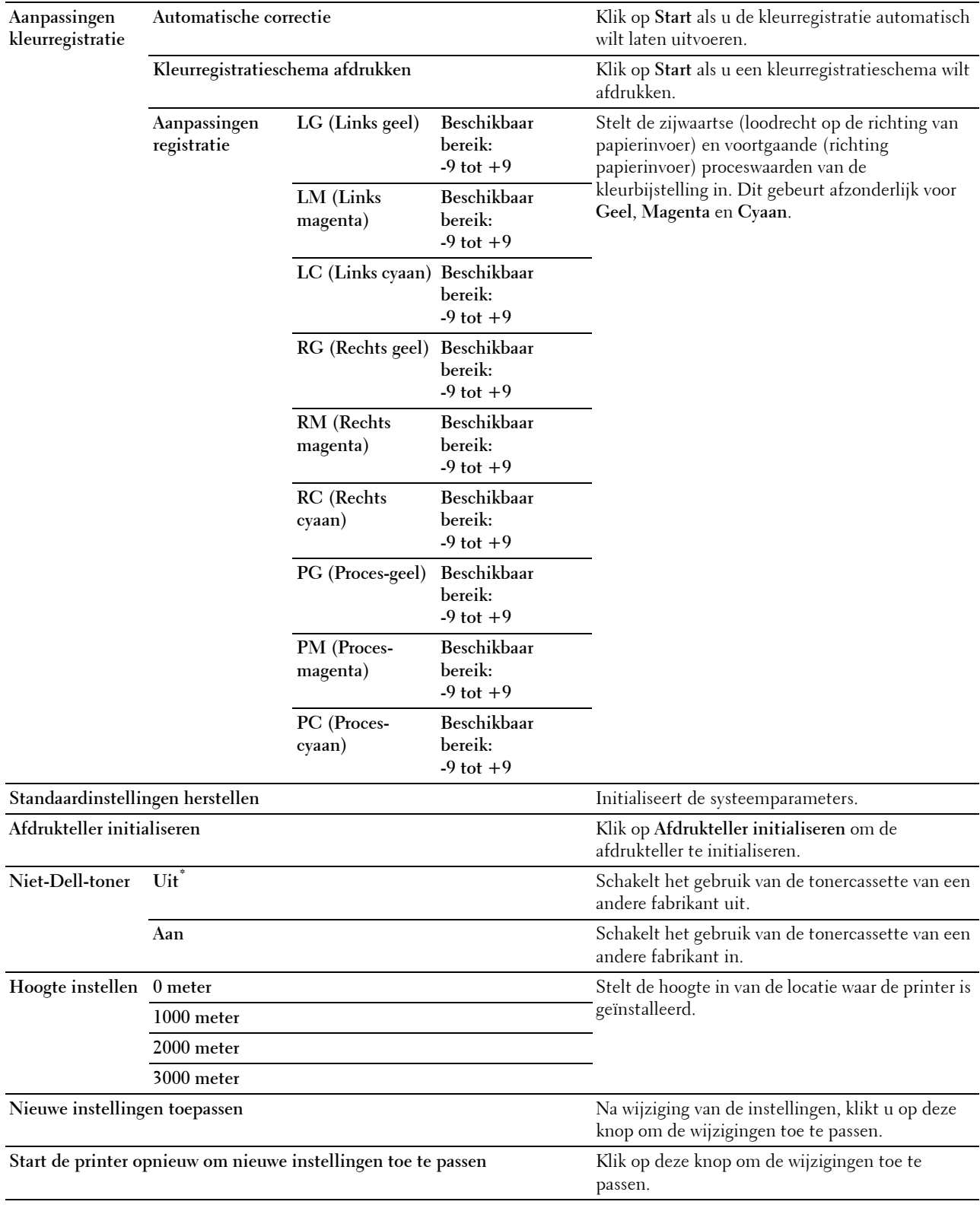

# **Lade-instellingen**

# **Toepassing:**

De papiersoorten en -formaten en de ladeprioriteit instellen voor de MPF, lade 1 en de optionele lade voor 550 vel. **Waarden:**

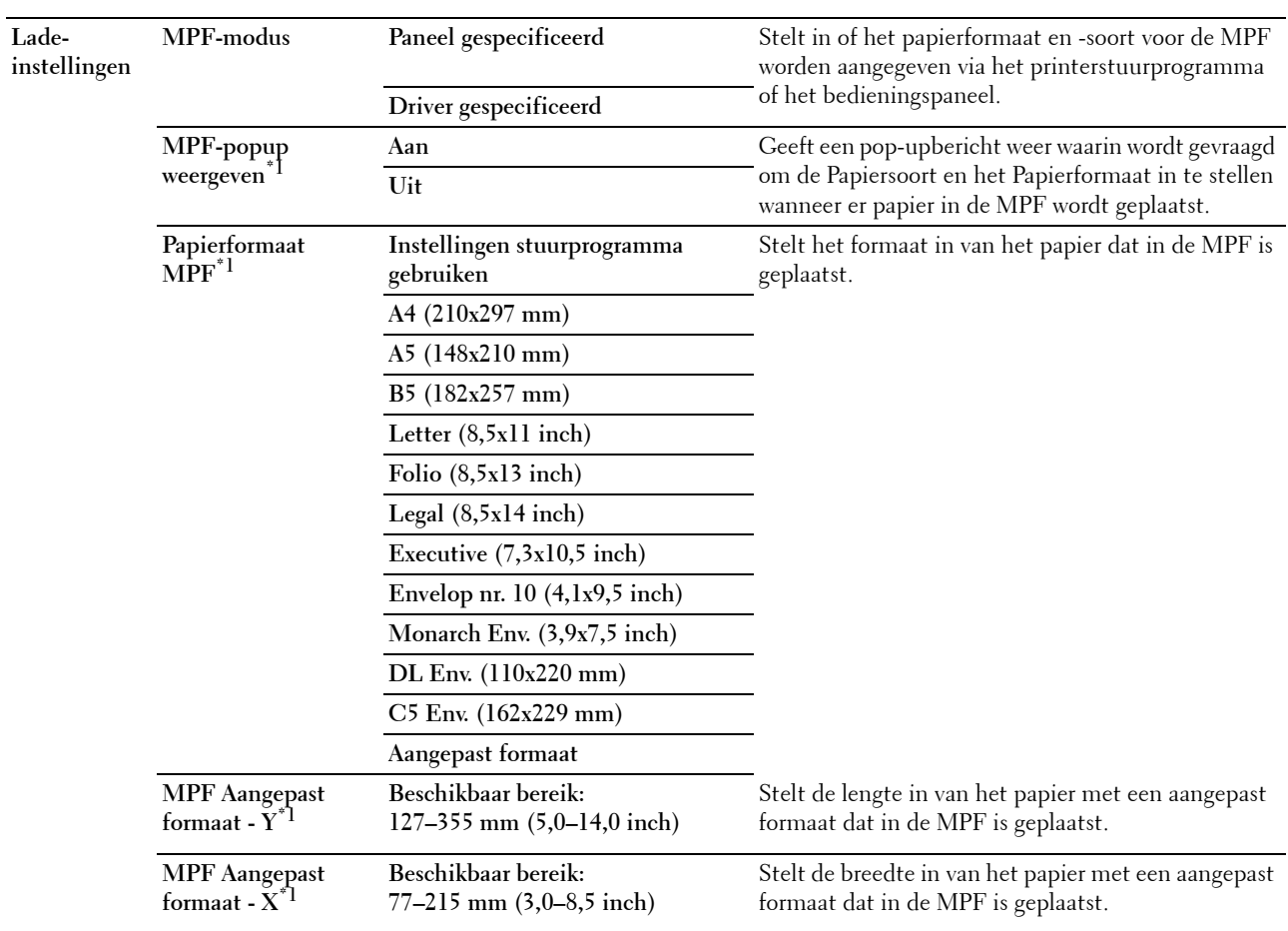

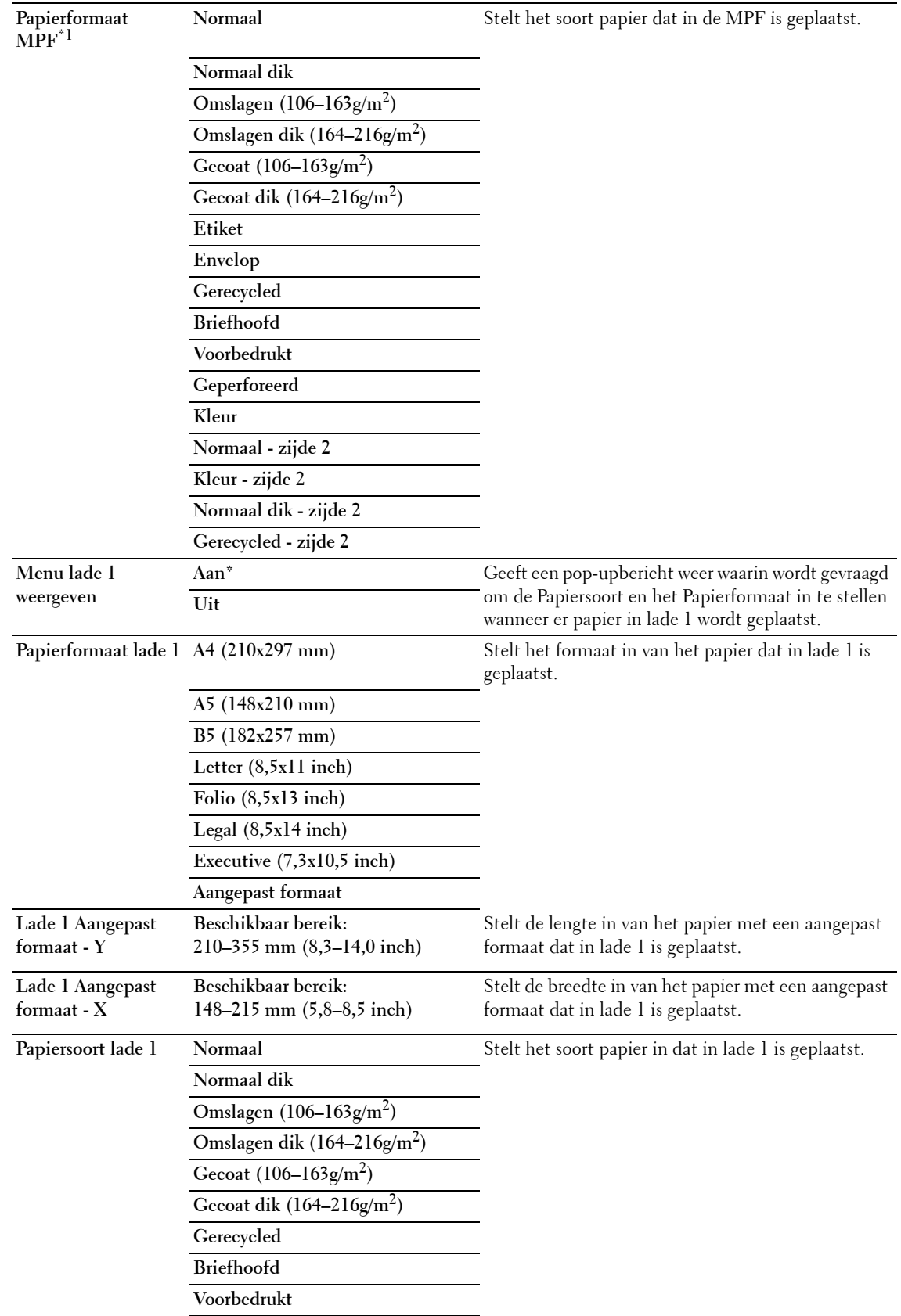

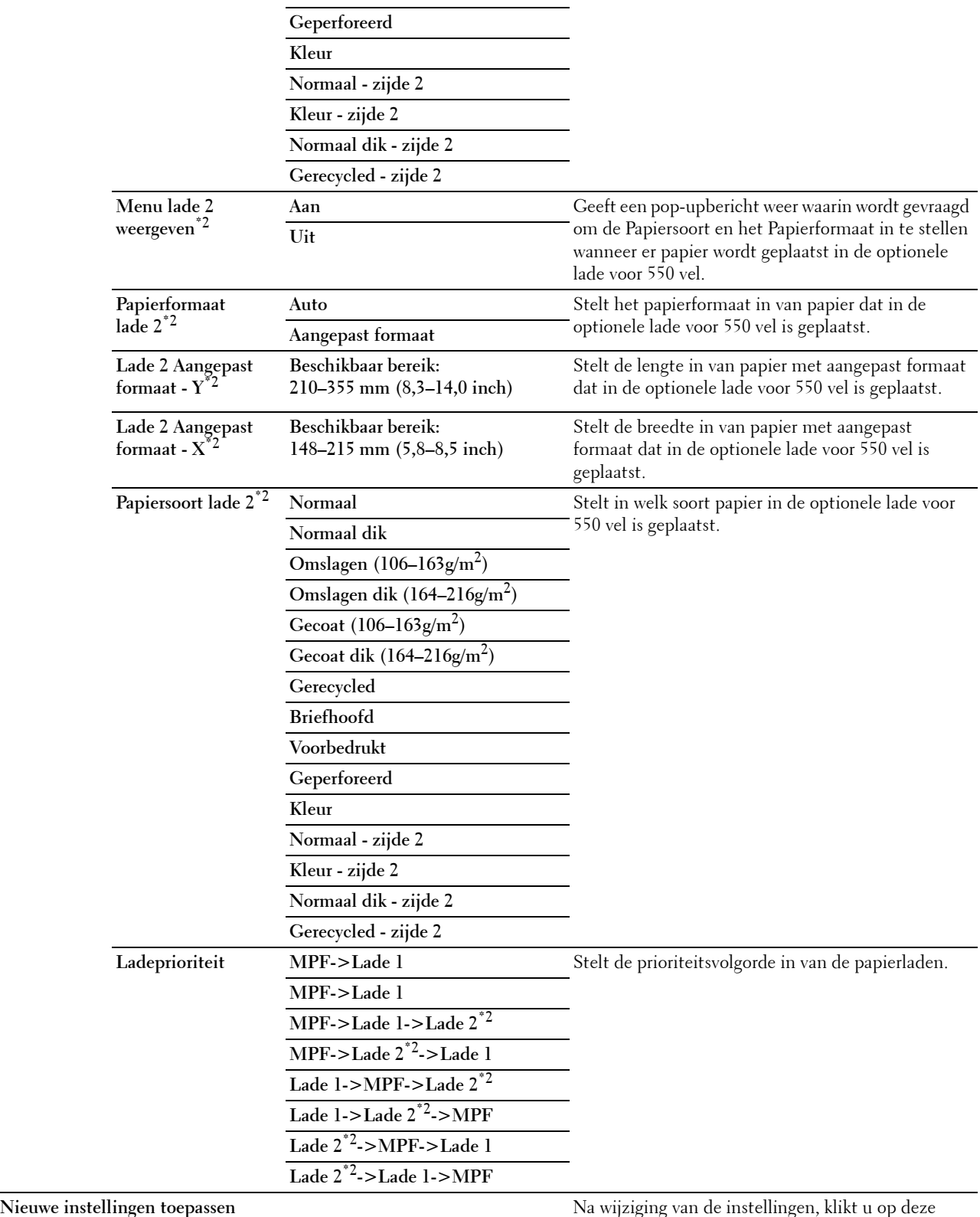

knop om de wijzigingen toe te passen.

**Start de printer opnieuw om nieuwe instellingen toe te passen** Klik op deze knop om de printer opnieuw te starten

en de wijzigingen toe te passen.

- \*1 Dit item is alleen beschikbaar als de MPF-modus is ingesteld op Paneel gespecificeerd.
- $^{*2}\;$  Dit item is alleen beschikbaar als de optionele lade voor 550 vel is geïnstalleerd.

*C* OPMERKING: zie ["Papiersoortspecificaties](#page-242-0)" voor meer informatie over de papierzwarting voor papiersoorten.

#### **Paneeltaal**

**Toepassing:**

Het bepalen van de taal van de tekst op het LCD-scherm.

**Waarden:**

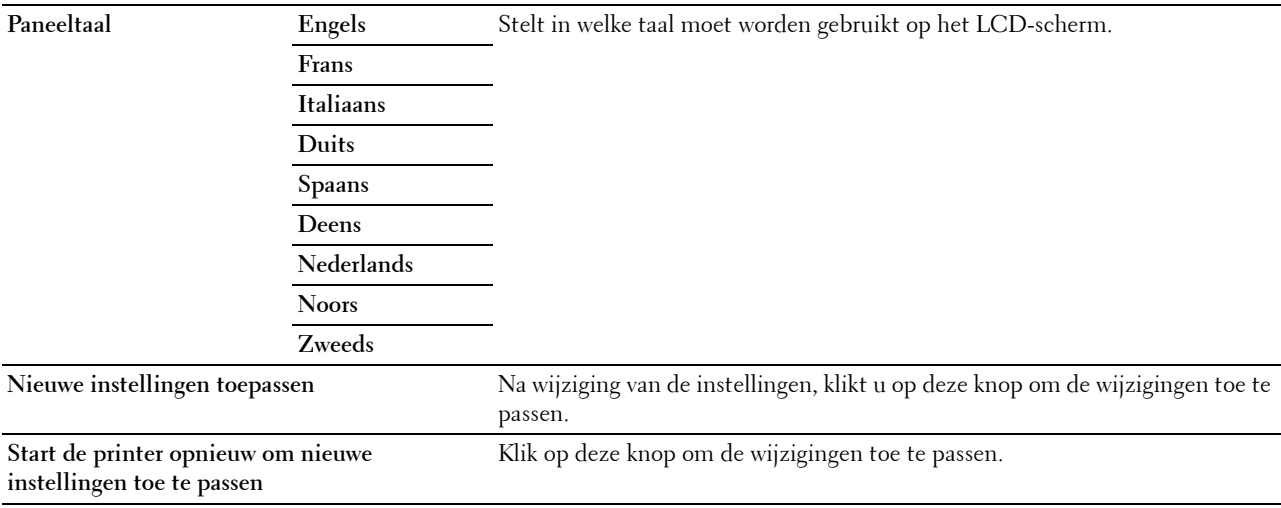

#### **TCP/IP-instellingen**

*C* OPMERKING: TCP/IP-instellingen is niet beschikbaar wanneer de IP-modus van de printer is ingesteld op IPv6-modus.

#### **Toepassing:**

TCP/IP-instellingen configureren.

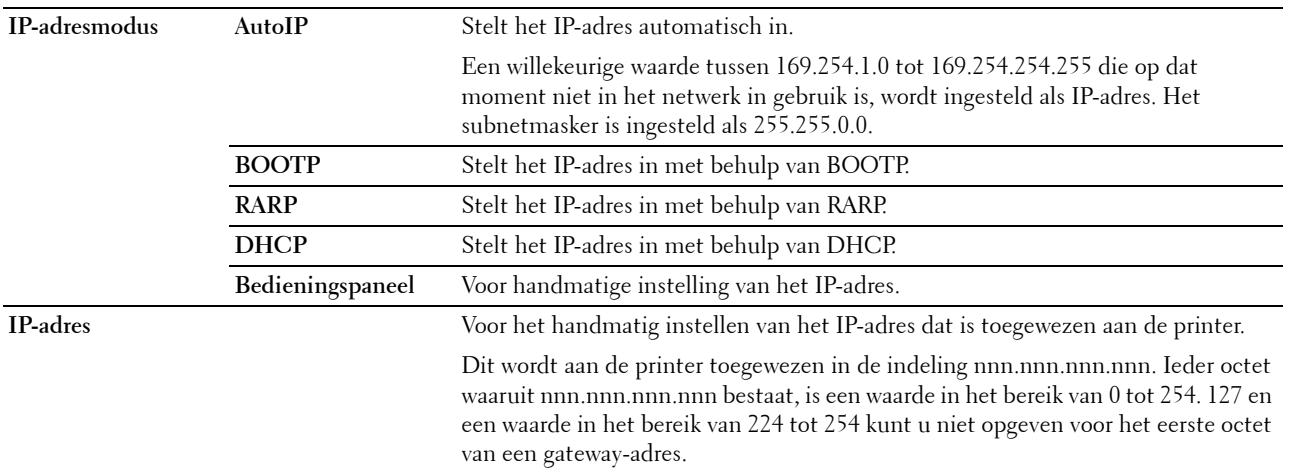

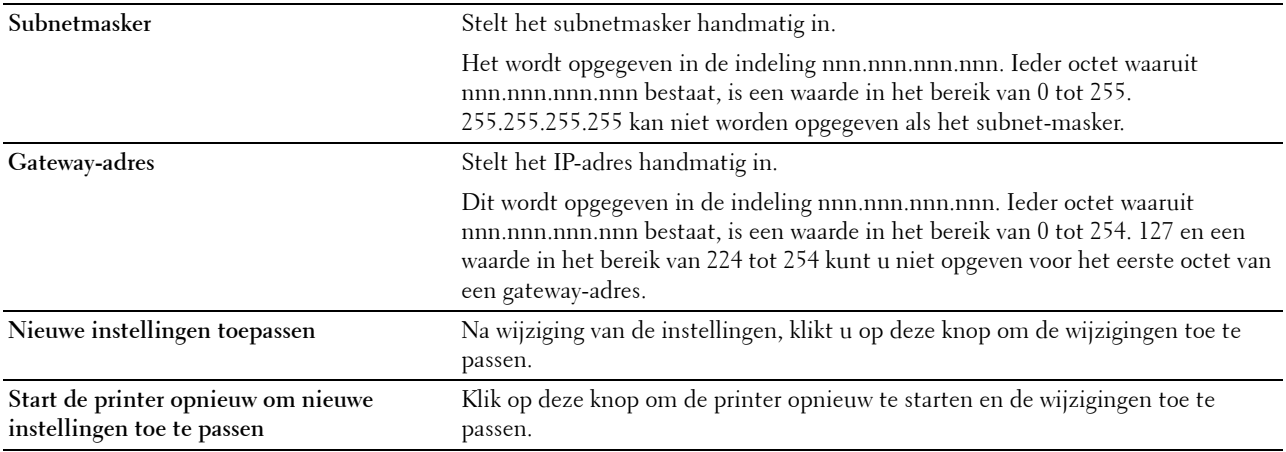

# **Netwerkinstellingen**

*C* OPMERKING: netwerkinstellingen zijn niet beschikbaar wanneer de printer is aangesloten met een USB-kabel.

**Toepassing:**

Voor de configuratie van de printer met behulp van een webbrowser.

**Waarden:**

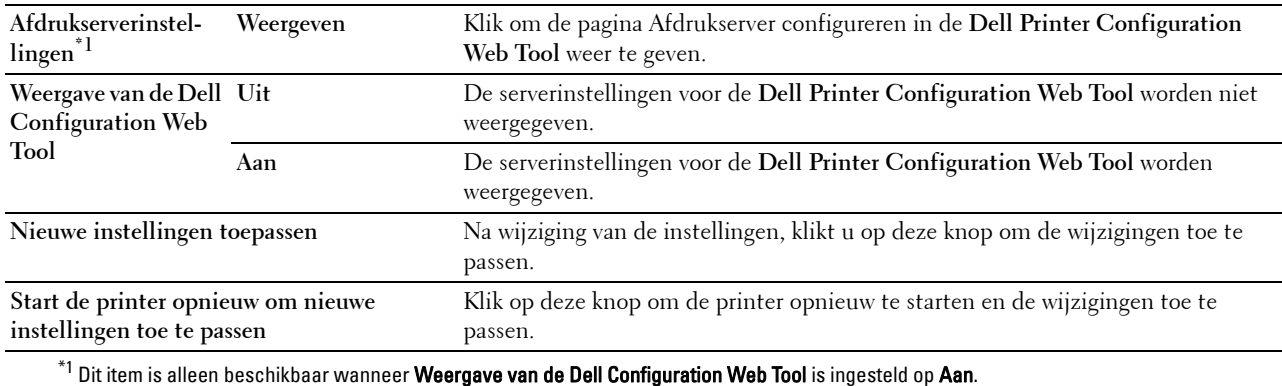

**Standaardinstellingen Afdrukken van USB**

# **Toepassing:**

Voor het aanmaken van uw eigen standaardinstellingen voor Afdrukken van USB.

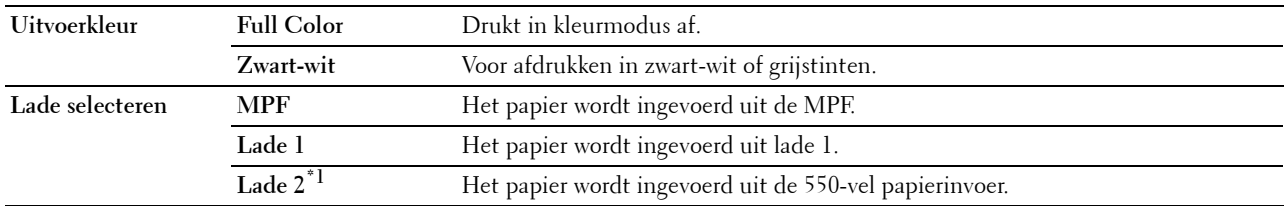

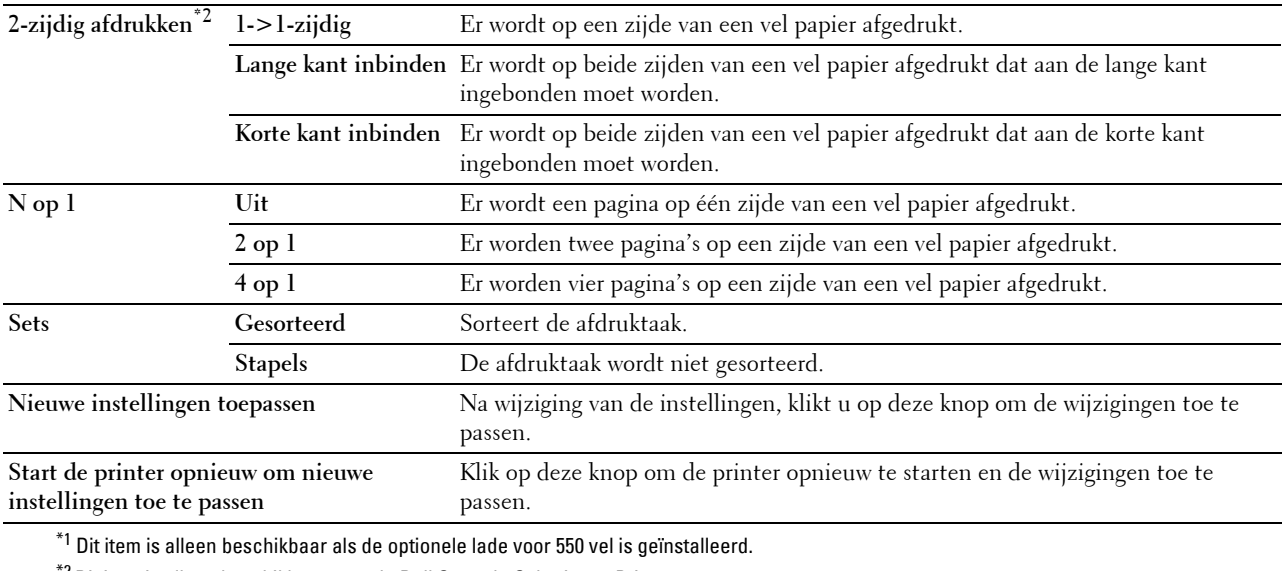

 $^{\ast2}$  Dit item is alleen beschikbaar voor de Dell C3760dn Color Laser Printer.

# **Diagnose**

In het tabblad **Diagnose** vindt u de pagina's **Grafiekafdruk** en **Info omgevingssensor**.

# **Grafiekafdruk**

#### **Toepassing:**

Voor het afdrukken van verschillende schema's die gebruikt kunnen worden voor een diagnose van de printer. Het schema wordt afgedrukt op papier van A4- of Letter-formaat.

# **Waarden:**

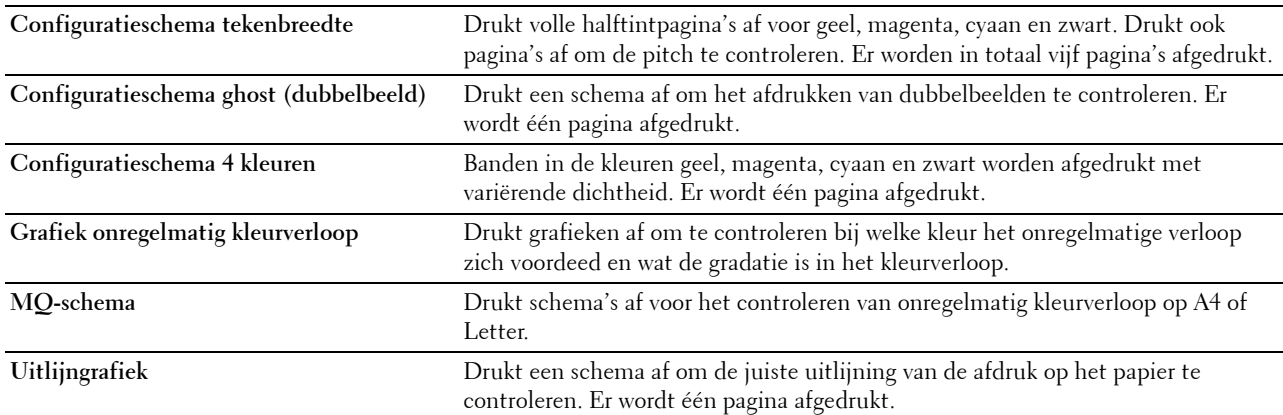

# **Info omgevingssensor**

#### **Toepassing:**

De interne informatie van de omgevingssensor van de printer afdrukken in **Resultaten**.

**Info omgevingssensor ophalen** Klik op deze knop om de interne informatie van de omgevingssensor van de printer, zoals temperatuur en vochtigheidsgraad, te bevestigen.

# **Standaardinstellingen herstellen**

Na het uitvoeren van deze functie en opnieuw opstarten van de printer zijn alle menuparameters, behalve de netwerkparameters, teruggezet op de standaardwaarden.

De onderstaande menuparameters zijn uitzonderingen en worden niet teruggezet.

- Netwerkinstellingen
- Paneelvergrendelingsinstellingen en wachtwoord
- Instellingen en wachtwoorden voor ingeschakelde functies
- Instellingen Aanmeldingsfout
- Instellingen Beschikbare tijd instellen
- Instellingen Vervaltijd veilige taak
- Instellingen USB-poort
- Instellingen Gegevenscodering
- Instellingen Overschrijfmodus voor vaste schijf
- Instellingen ColorTrack-modus
- Instellingen ColorTrack-foutenrapport
- Instellingen Niet-geregistreerde gebruiker

#### **Bij gebruik van de Werkset**

**1** Klik op **Start** → **Alle programma's** → **Dell-printers** → **Dell C3760 Color Laser Printer** → **Werkset**.

*C* OPMERKING: voor meer informatie over het starten van de Werkset, zie "[De Werkset starten](#page-174-0)".

De **Werkset** wordt geopend.

- **2** Klik op het tabblad **Printeronderhoud**.
- **3** Selecteer **Onderhoud** in de lijst links op de pagina. De pagina **Onderhoud** verschijnt.
- **4** Klik op **Standaardinstellingen herstellen**.

De printer start automatisch opnieuw op om de instellingen toe te passen.

# **16**

# **Begrip van de printermenu's**

Als uw printer is aangesloten op een netwerk en beschikbaar is voor een aantal gebruikers, kan de toegang tot het Beheerdersinstellingen worden beperkt. Dit voorkomt dat andere gebruikers via het bedieningspaneel onbedoeld een standaardinstelling van een gebruiker wijzigen die is ingesteld door de beheerder.

U kunt echter nog wel door middel van uw printerstuurprogramma standaard gebruikersinstellingen negeren en instellingen selecteren voor individuele afdruktaken.

# **Rapport/Lijst**

Gebruik het menu Rapport/Lijst voor het afdrukken van diverse soorten rapporten en lijsten.

# **Printerinstellingen**

# **Toepassing:**

Afdrukken van een lijst met de huidige gebruikersinstellingen, de geïnstalleerde opties, de hoeveelheid geïnstalleerd printergeheugen, en de status van de printersupplies.

# **Paneelinstellingen**

**Toepassing:** Afdrukken van een gedetailleerde lijst met alle printermenu-instellingen.

# **PCL-lettertypenlijst**

# **Toepassing:**

Afdrukken van een voorbeeld van de beschikbare PCL-lettertypen.

# **Zie ook:**

["Lettertypen begrijpen"](#page-304-0)

# **PCL-macrolijst**

**Toepassing:** Afdrukken van de informatie over de gedownloade PCL-macro.

# **PS-lettertypenlijst**

**Toepassing:** Afdrukken van een voorbeeld van de beschikbare PS-lettertypen. **Zie ook:** ["Lettertypen begrijpen"](#page-304-0)

# **PDF-lettertypenlijst**

**Toepassing:** Afdrukken van een voorbeeld van de beschikbare PDF-lettertypen.

# **Taakgeschiedenis**

# **Toepassing:**

Afdrukken van een gedetailleerde lijst van de afdruktaken die verwerkt zijn. Deze lijst bevat de laatste 20 taken.

# **Foutgeschiedenis**

**Toepassing:**

Afdrukken van een gedetailleerde lijst van papierstoringen en onherstelbare fouten.

# **Afdrukteller**

**Toepassing:**

Afdrukken van rapporten met het totaal aantal afgedrukte pagina's.

# **Kleurtestpagina**

# **Toepassing:**

Afdrukken van een pagina voor het testen van de kleuren.

# **Opgeslagen documenten**

*C* OPMERKING: de functie Opgeslagen document is alleen beschikbaar als de optionele geheugenmodule van 512 MB is geïnstalleerd op de printer en als RAM-schijf is ingeschakeld onder Systeeminstellingen of de optionele harde schijf is geïnstalleerd.

#### **Toepassing:**

Afdrukken van een lijst van alle bestanden die zijn opgeslagen voor Beveiligde afdruk, Proefafdruk, Persoonlijk postvak afdrukken en Openbaar postvak afdrukken op de RAM-schijf of de optionele harde schijf, indien geïnstalleerd.

# **Een Rapport/lijst afdrukken met behulp van het bedieningspaneel**

- **1** Druk op de knop  $\mathbf{F}$  (Menu).
- **2** Druk op de knop  $\vee$  totdat Rapport/lijst wordt gemarkeerd en druk dan op de knop  $\checkmark$  (Instellen).
- **3** Druk op de knop  $\vee$  tot het rapport of de lijst die u wilt afdrukken, wordt weergegeven en druk dan op de knop **(Instellen)**.

Het geselecteerde rapport of de geselecteerde lijst wordt afgedrukt.

# **Een Rapport/lijst afdrukken met behulp van de Werkset**

**1** Klik op **Start** → **Alle programma's** → **Dell-printers** → **Dell C3760 Color Laser Printer** → **Werkset**.

**OPMERKING:** voor meer informatie over het starten van de Werkset, zie "[De Werkset starten](#page-174-1)".

De **Werkset** wordt geopend.

- **2** Controleer of het tabblad **Printerinstellingenrapport** is geopend.
- **3** Selecteer **Rapporten** uit de lijst links op de pagina.

De pagina **Rapporten** verschijnt.

**4** Klik op de knop voor het rapport of de lijst die u wilt afdrukken. Het rapport of de lijst wordt afgedrukt.

# **Beheerdersinstellingen**

Gebruik het menu Beheerdersinstellingen voor de configuratie van verschillende printerfuncties.

# **PCL**

Gebruik het menu PCL voor het aanpassen van printerinstellingen die alleen van invloed zijn op afdruktaken waarin de PCL-emulatie printertaal wordt gebruikt.

*C* OPMERKING: de waarden die zijn gemarkeerd met een asterisk (\*) zijn de oorspronkelijke fabrieksinstellingen van het menu.

# **Papierlade**

**Toepassing:**

Aangeven welke lade de standaard papierlade is.

# **Waarden:**

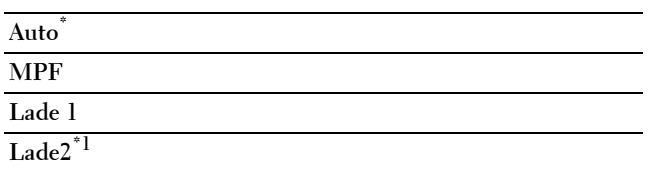

 $^{\ast1}$  Dit item is alleen beschikbaar als de optionele lade voor 550 vel is geïnstalleerd.

# **Papierformaat**

#### **Toepassing:**

Aangeven wat het standaard papierformaat is.

#### **Waarden:**

mm serie

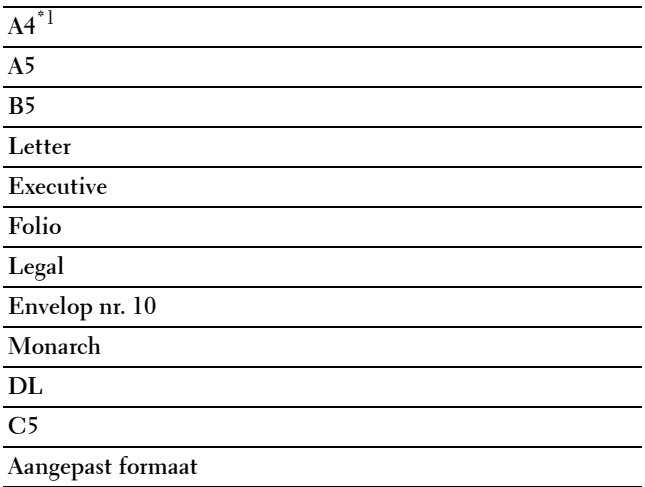

\*1 Dit zijn specifieke, per land verschillende fabrieksinstellingen.

Inch serie

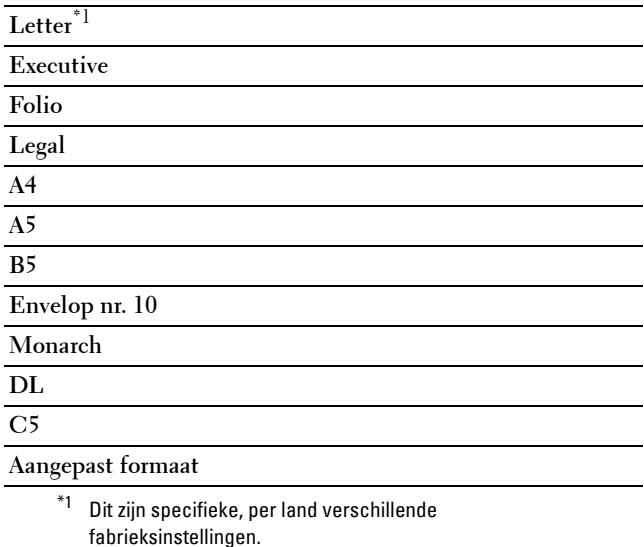

*C* OPMERKING: na keuze van aangepast papierformaat wordt u verzocht de gewenste lengte en breedte in te voeren.

#### <span id="page-195-0"></span>**Richting**

#### **Toepassing:**

Aangeven in welke richting de tekst en afbeeldingen op de pagina worden afgedrukt.

#### **Waarden:**

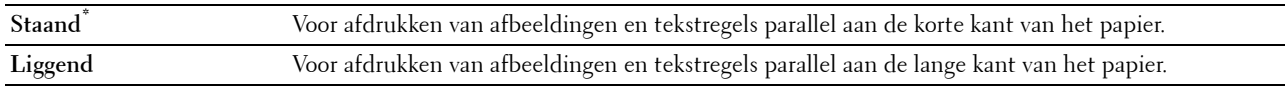

# **Dubbelzijdig**

*C* OPMERKING: de functie Dubbelzijdig afdrukken is alleen beschikbaar op de Dell C3760dn Color Laser Printer.

**Toepassing:**

Aangeven of beide zijden van een vel papier bedrukt moeten worden.

**Waarden:**

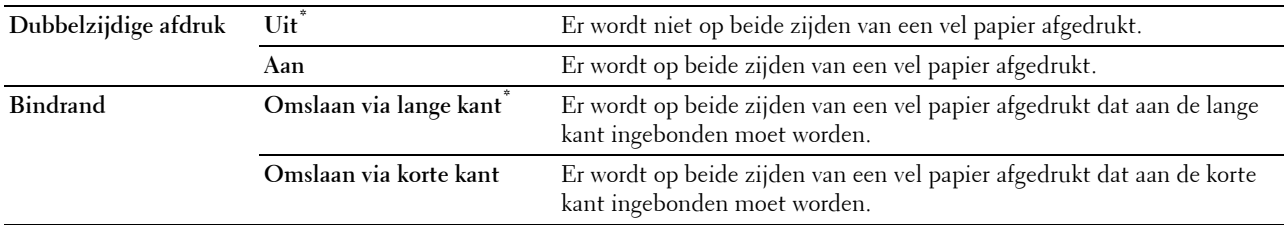

#### **Lettertype**

# **Toepassing:**

Het opgeven van het standaard lettertype uit de in de printer geregistreerde lettertypen.

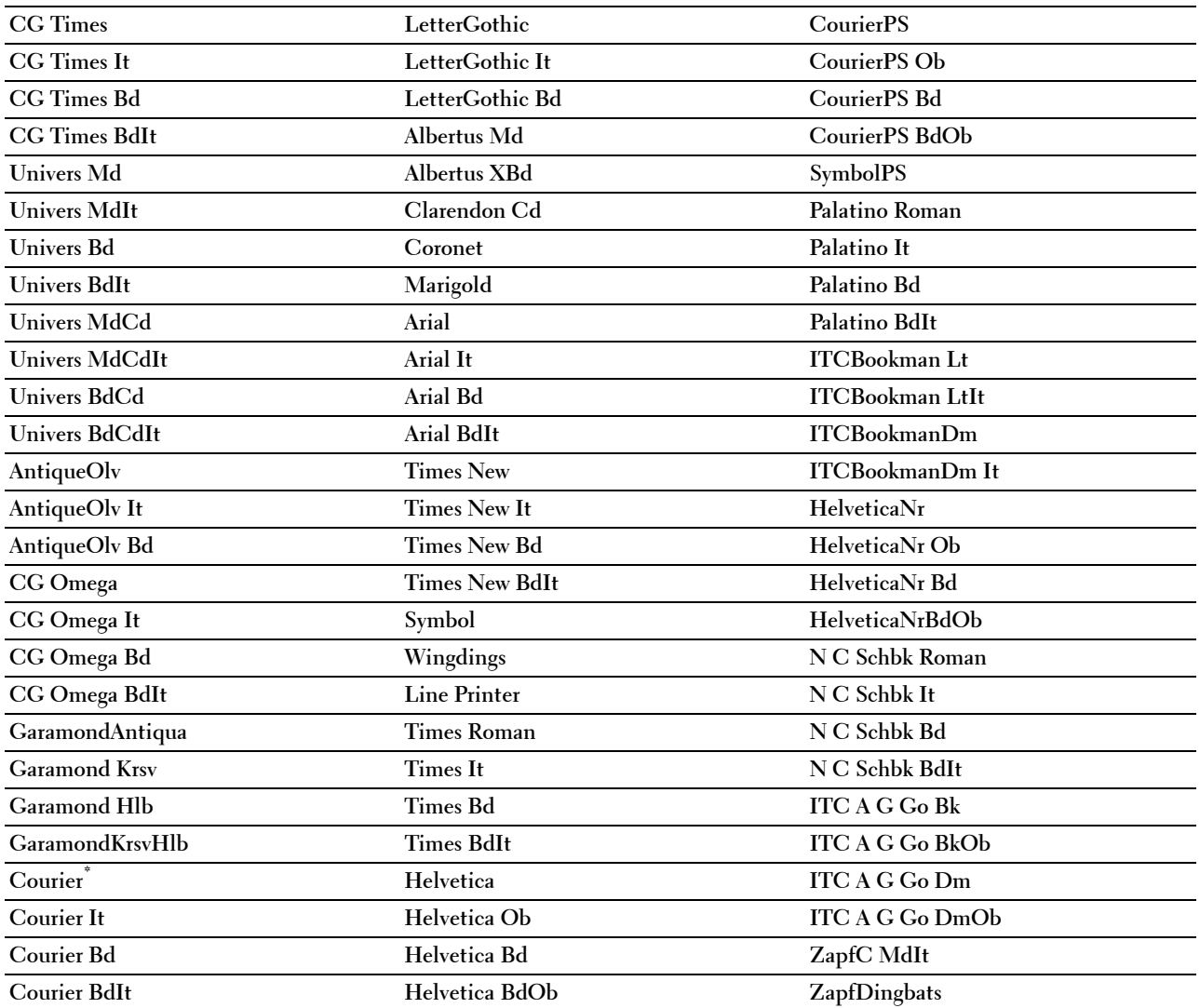

# **Tekenset**

# **Toepassing:**

Aangeven van een tekenset voor het gekozen lettertype.

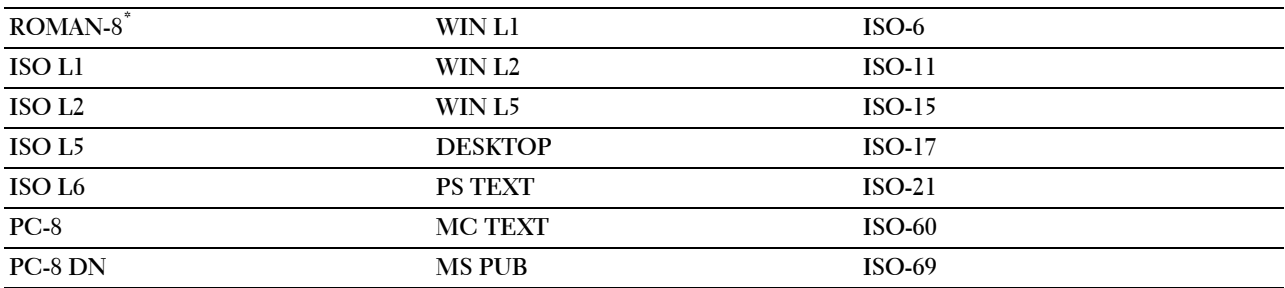

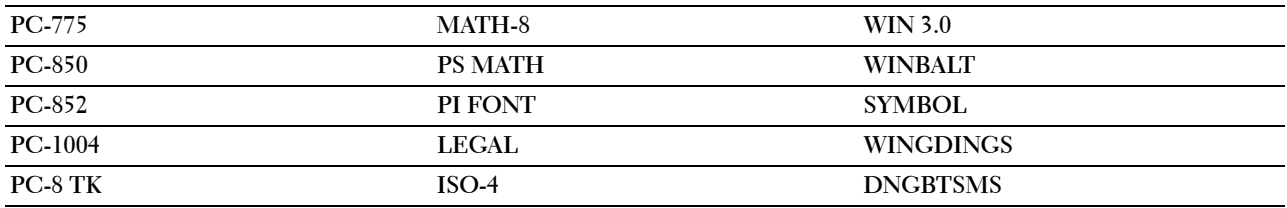

#### **Lettergrootte**

#### **Toepassing:**

Aangeven van de lettergrootte bij schaalbare typografische lettertypen.

#### **Waarden:**

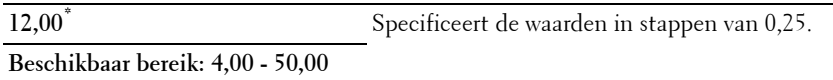

De waarde van de lettergrootte verwijst naar de hoogte van de lettertekens in het lettertype. Een punt komt ongeveer overeen met 0,35 mm (1/72 inch).

*C* OPMERKING: het menu Lettergrootte wordt alleen weergegeven voor typografische lettertypen.

**Zie ook:**

["Tekenbreedte en tekenhoogte"](#page-305-0)

#### **Tekenbreedte**

#### **Toepassing:**

Aangeven van de letterbreedte bij schaalbare lettertypen met vaste tekenafstand.

# **Waarden:**

**10,00\*** Specificeert de waarden in stappen van 0,01. **Beschikbaar bereik: 6,00 - 24,00**

Tekenbreedte geeft het aantal lettertekens met een vaste onderlinge afstand aan dat past in een horizontale inch (2,54 cm) aan tekst. Voor niet-schaalbare lettertekens met vaste onderlinge afstand wordt de tekenbreedte wel aangegeven, maar die kan niet worden gewijzigd.

*C* OPMERKING: het menu Tekenbreedte wordt alleen weergegeven voor vaste lettertypen met een vaste onderlinge tekenafstand.

# **Zie ook:**

["Tekenbreedte en tekenhoogte"](#page-305-0)

#### **Formulierregel**

**Toepassing:**

Instellen van het aantal regels op een pagina.

mm serie

**64 mm\*1** Specificeert de waarden in stappen van 1 mm.

#### **Beschikbaar bereik: 5–128 mm**

 $^{\ast1}$  Dit zijn specifieke, per land verschillende fabriekswaarden.

#### Inch serie

**60 inch\*1** Specificeert de waarden in stappen van 1 inch.

#### **Beschikbaar bereik: 5–128 inch**

 $*1$  Dit zijn specifieke, per land verschillende fabriekswaarden.

De printer stelt de afstand tussen de regels (de verticale regelafstand) in op basis van de menu-items Formulierregel en Richting. Kies eerst de juiste instellingen voor Formulierregel en Richting voordat u Formulierregel wijzigt.

#### **Zie ook:**

["Richting](#page-195-0)"

#### **Aantal**

#### **Toepassing:**

Instellen van de standaard afdrukhoeveelheid. (Voor instellen van het aantal exemplaren voor een specifieke afdruktaak gebruikt u het printerstuurprogramma. De waarden die u kiest in het printerstuurprogramma krijgen altijd voorrang boven de waarden die zijn gekozen via het bedieningspaneel.)

# **Waarden:**

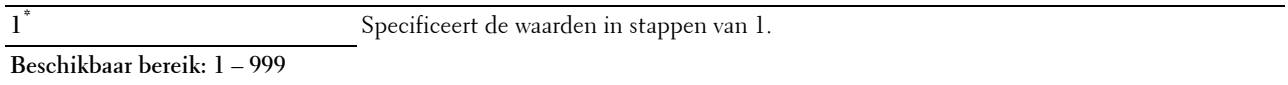

#### **Beeldverbetering**

#### **Toepassing:**

Aangeven of de functie Beeldverbetering moet worden geactiveerd. Deze functie maakt het grensgebied tussen zwart en wit gelijkmatiger zodat randen scherper zijn en de afdruk mooier is.

# **Waarden:**

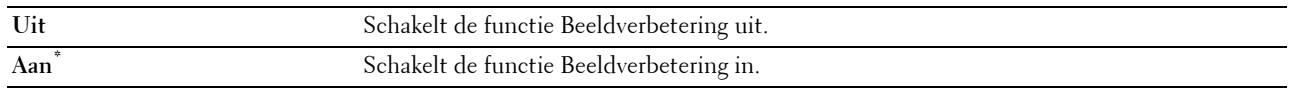

#### **Hex Dump**

#### **Toepassing:**

De oorzaak van een afdrukprobleem opsporen. Als de functie Hex Dump is ingeschakeld, worden alle gegevens die naar de printer zijn gestuurd afgedrukt in de vorm van hexadecimale waarden en tekens. De besturingscodes worden niet uitgevoerd.

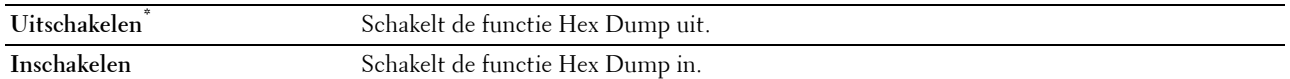

#### **Conceptmodus**

#### **Toepassing:**

Toner besparen door af te drukken in een conceptkwaliteit. De afdrukkwaliteit zal minder zijn wanneer u afdrukt in conceptkwaliteit.

#### **Waarden:**

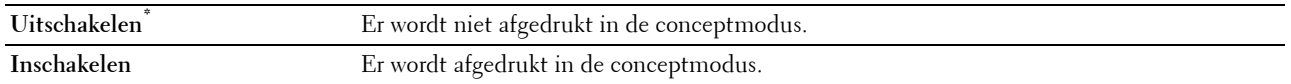

#### **Regeleinde**

#### **Toepassing:**

Toevoegen van de regeleinde-opdrachten.

**Waarden:**

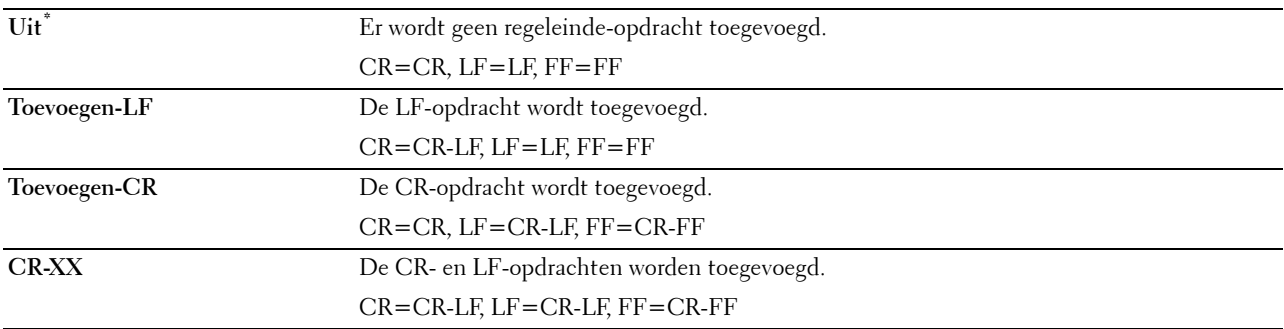

#### **Standaardkleur**

#### **Toepassing:**

Instellen of de kleurmodus Kleur of Zwart moet zijn. Deze instelling wordt gebruikt voor een afdruktaak waarvoor geen afdrukmodus is gespecificeerd.

#### **Waarden:**

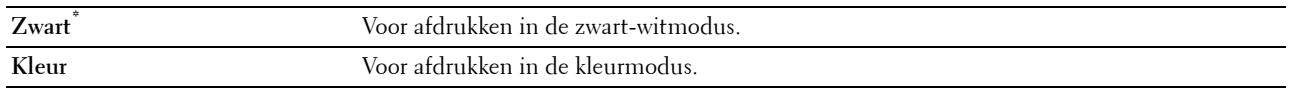

#### **FormFeed negeren**

#### **Toepassing:**

Instellen of blanco pagina's die alleen controlecodes voor Formulier invoeren bevatten genegeerd moeten worden. **Waarden:**

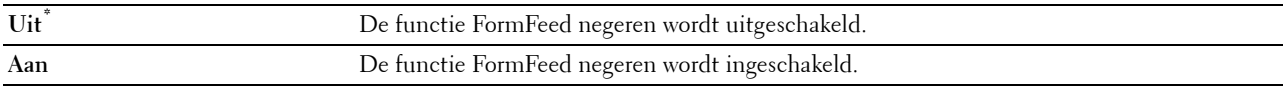

# **PDF**

Gebruik het menu PDF voor het aanpassen van printerinstellingen die alleen van invloed zijn op PDF-afdruktaken.

*C* OPMERKING: de waarden die zijn gemarkeerd met een asterisk (\*) zijn de oorspronkelijke fabrieksinstellingen van het menu.

#### **Aantal**

**Toepassing:** Het aantal af te drukken kopieën specificeren **Waarden:**

**1\*** Specificeert de waarden in stappen van 1.

**Beschikbaar bereik: 1** – **999**

#### **2-zijdige afdruk**

*C* OPMERKING: de functie Dubbelzijdig afdrukken is alleen beschikbaar op de Dell C3760dn Color Laser Printer.

#### **Toepassing:**

Aangeven of beide zijden van een vel papier bedrukt moeten worden.

#### **Waarde:**

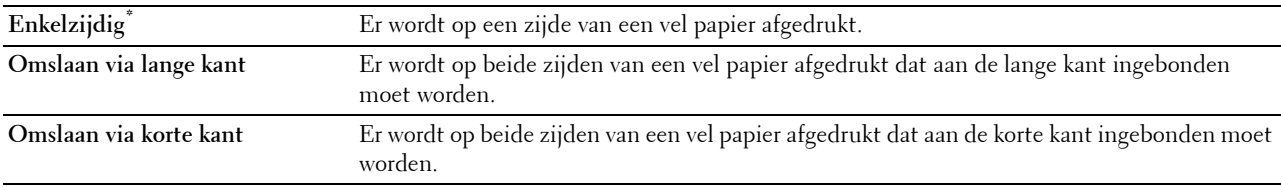

#### **Afdrukmodus**

# **Toepassing:** De afdrukmodus kiezen

# **Waarde:**

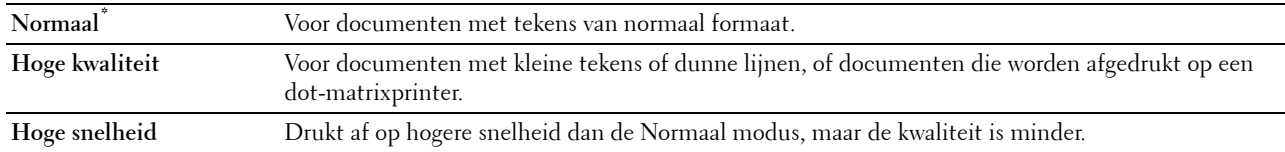

#### **PDF-wachtwoord**

# **Toepassing:**

Aangeven van het wachtwoord voor het afdrukken van een beveiligde PDF.

#### **Waarde:**

**PDF-wachtwoord invoeren** Voer het wachtwoord in om de beveiligde PDF af te drukken.

#### **Sets**

# **Toepassing:**

Aangeven of de afdruktaak gesorteerd moet worden.

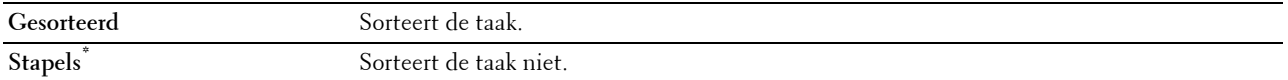

#### **Uitvoerformaat**

**Toepassing:**

Het papierformaat voor de PDF opgeven.

**Waarde:**

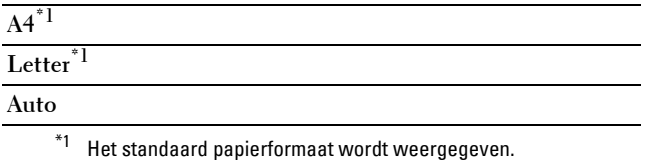

#### **Layout**

#### **Toepassing:**

De opmaak van de uitvoer opgeven.

**Waarde:**

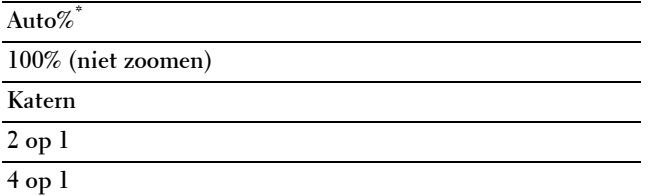

#### **Standaardkleur**

**Toepassing:** De kleur van de uitvoer opgeven.

**Waarde:**

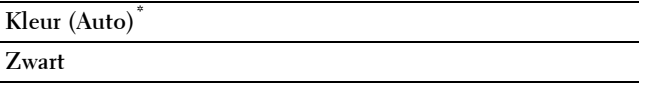

#### **PostScript**

Gebruik het menu PostScript voor het aanpassen van printerinstellingen die alleen van invloed zijn op afdruktaken waarin de PostScript-emulatie printertaal wordt gebruikt.

*C* OPMERKING: de waarden die zijn gemarkeerd met een asterisk (\*) zijn de oorspronkelijke fabrieksinstellingen van het menu.

#### **PS-foutenrapport**

**Toepassing:**

Aangeven of de printer foutgegevens voor een PostScript-fout uitvoert.

De wijziging wordt van kracht nadat u de printer uit en weer aan hebt gezet.

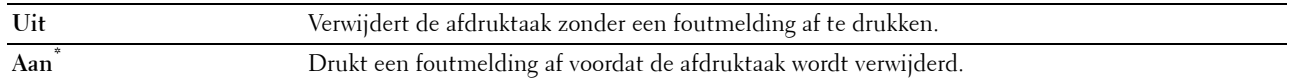

*C* OPMERKING: instructies die gegeven worden via het PS-stuurprogramma hebben voorrang op de instellingen die zijn ingevoerd via het bedieningspaneel.

#### **Time-out PS-taak**

#### **Toepassing:**

Aangeven hoeveel tijd nodig is voor het uitvoeren van één PostScript-taak. De wijziging wordt van kracht nadat u de printer uit en weer aan hebt gezet.

#### **Waarden:**

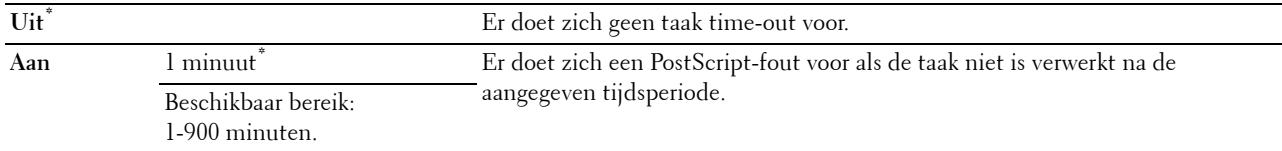

#### **Papierselectiemodus**

#### **Toepassing:**

Aangeven op welke manier de lade voor de PostScript-modus gekozen moet worden. De wijziging wordt van kracht nadat u de printer uit en weer aan hebt gezet.

#### **Waarden:**

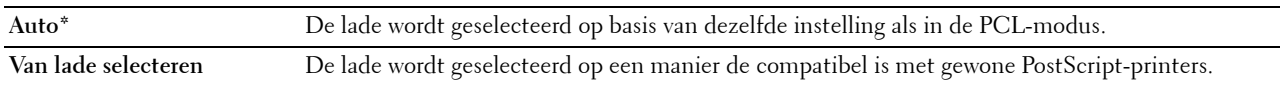

#### **Standaardkleur**

#### **Toepassing:**

Aangeven of de kleurmodus Kleur of Zwart moet zijn. Deze instelling wordt gebruikt voor een afdruktaak waarvoor geen afdrukmodus is gespecificeerd.

#### **Waarden:**

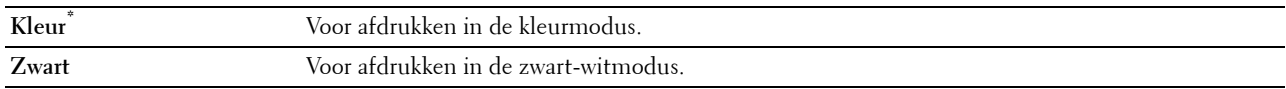

#### **Netwerk**

Pas in het menu Netwerk de printerinstellingen aan die van invloed zijn op de taken die naar de printer worden gestuurd via het al dan niet draadloze netwerk.

*C* OPMERKING: de waarden die zijn gemarkeerd met een asterisk (\*) zijn de oorspronkelijke fabrieksinstellingen van het menu.

#### **Ethernet**

#### **Toepassing:**

De communicatiesnelheid en de duplexinstellingen voor Ethernet opgeven. De wijziging wordt van kracht nadat u de printer uit en weer aan hebt gezet.

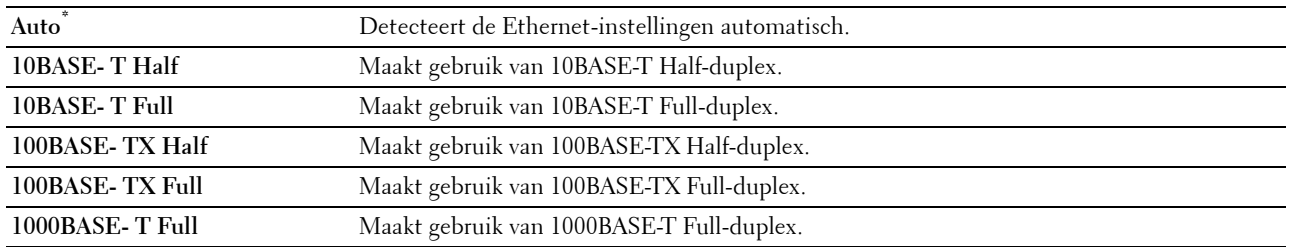

# **Status draadloos**

# *C* OPMERKING: de functie Status draadloos is alleen beschikbaar als de printer is aangesloten op een draadloos netwerk.

# **Toepassing:**

Bevestigen van de draadloze communicatiestatus.

#### **Waarden:**

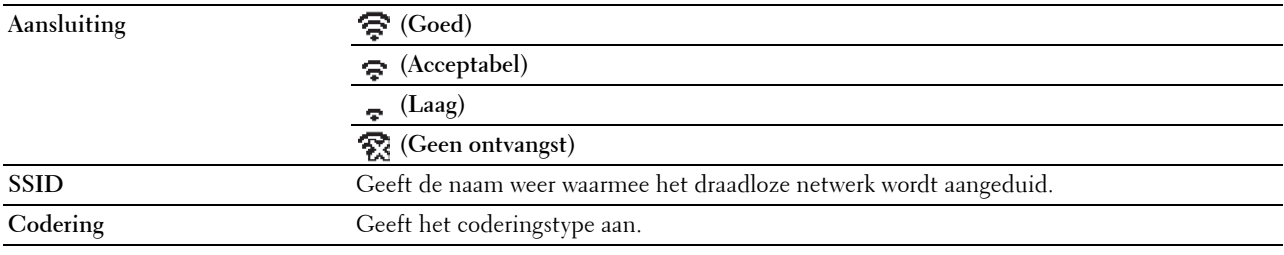

#### **Draadloos instellen**

*C* OPMERKING: draadloos instellen is alleen beschikbaar als de printer is aangesloten op een draadloos netwerk.

# **Toepassing:**

De draadloze netwerkinterface configureren.

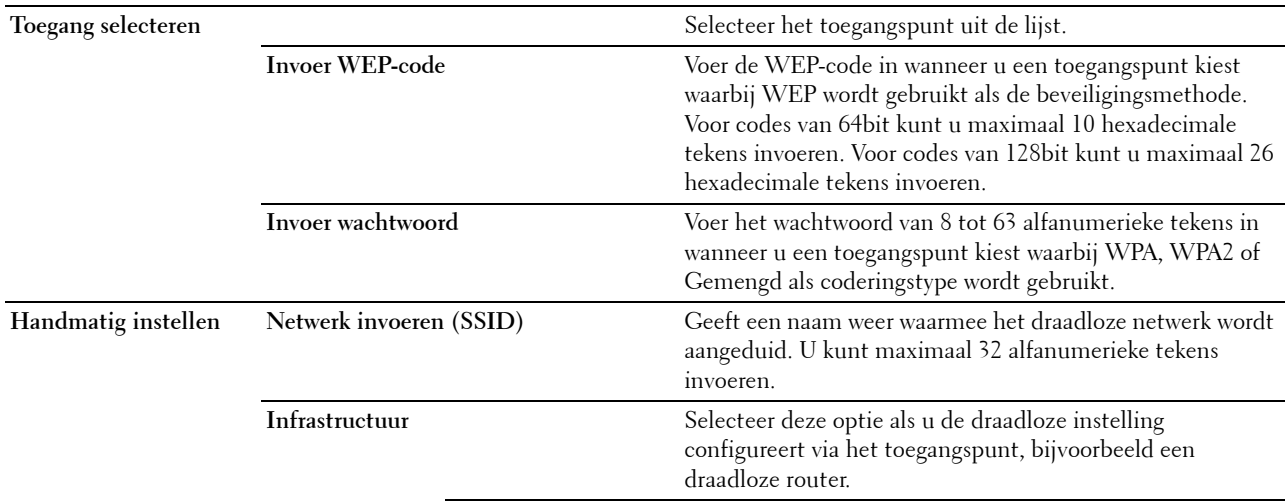

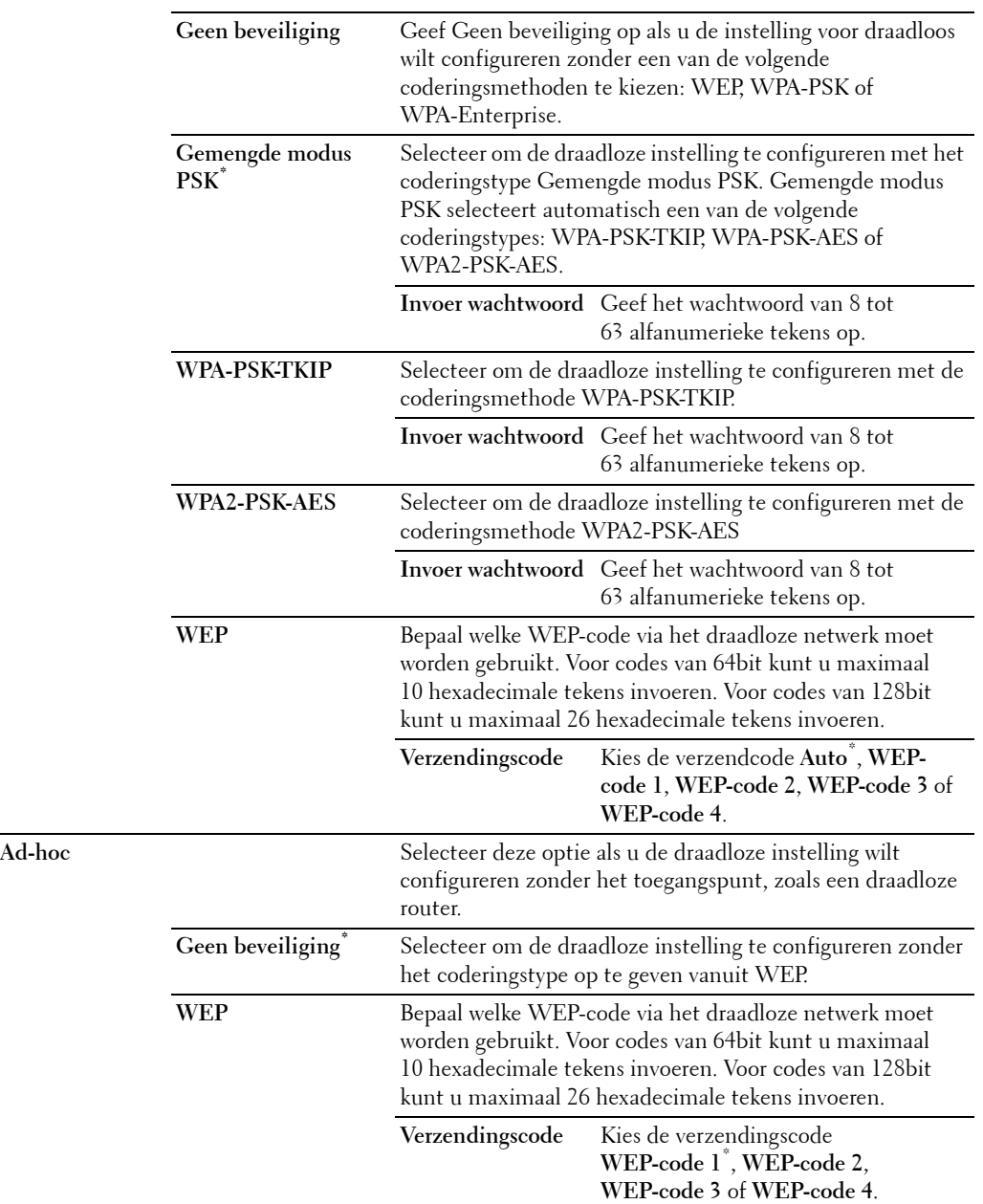

# **WPS-configuratie**

*C* OPMERKING: WPS-configuratie is alleen beschikbaar als de printer is aangesloten op een draadloos netwerk.

# **Toepassing:**

Het draadloze netwerk configureren via WPS.

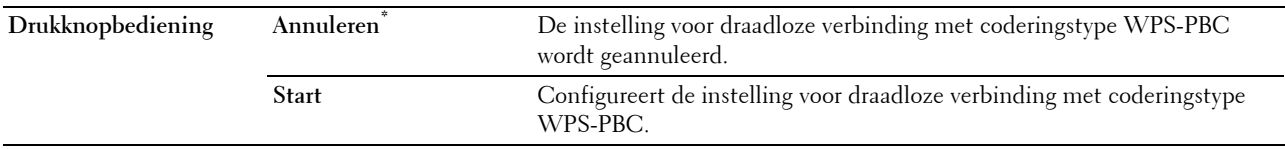

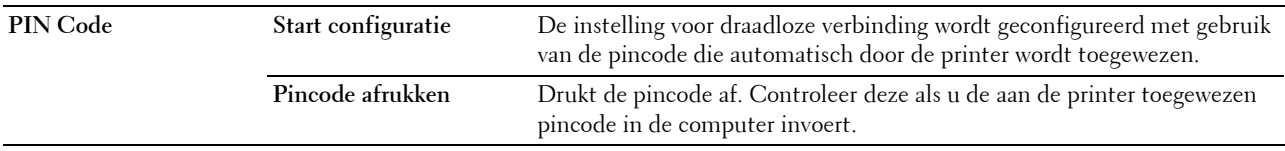

#### **Draadloos opnieuw instellen**

*C* OPMERKING: de functie Draadloos opnieuw instellen is alleen beschikbaar als de printer is aangesloten op een draadloos netwerk.

# **Toepassing:**

De instellingen van het draadloze netwerk initialiseren. Nadat u deze functie hebt uitgevoerd en de printer opnieuw hebt gestart, zijn alle instellingen van het draadloze netwerk teruggezet naar hun oorspronkelijke waarden.

#### **TCP/IP**

**Toepassing:** TCP/IP-instellingen configureren.

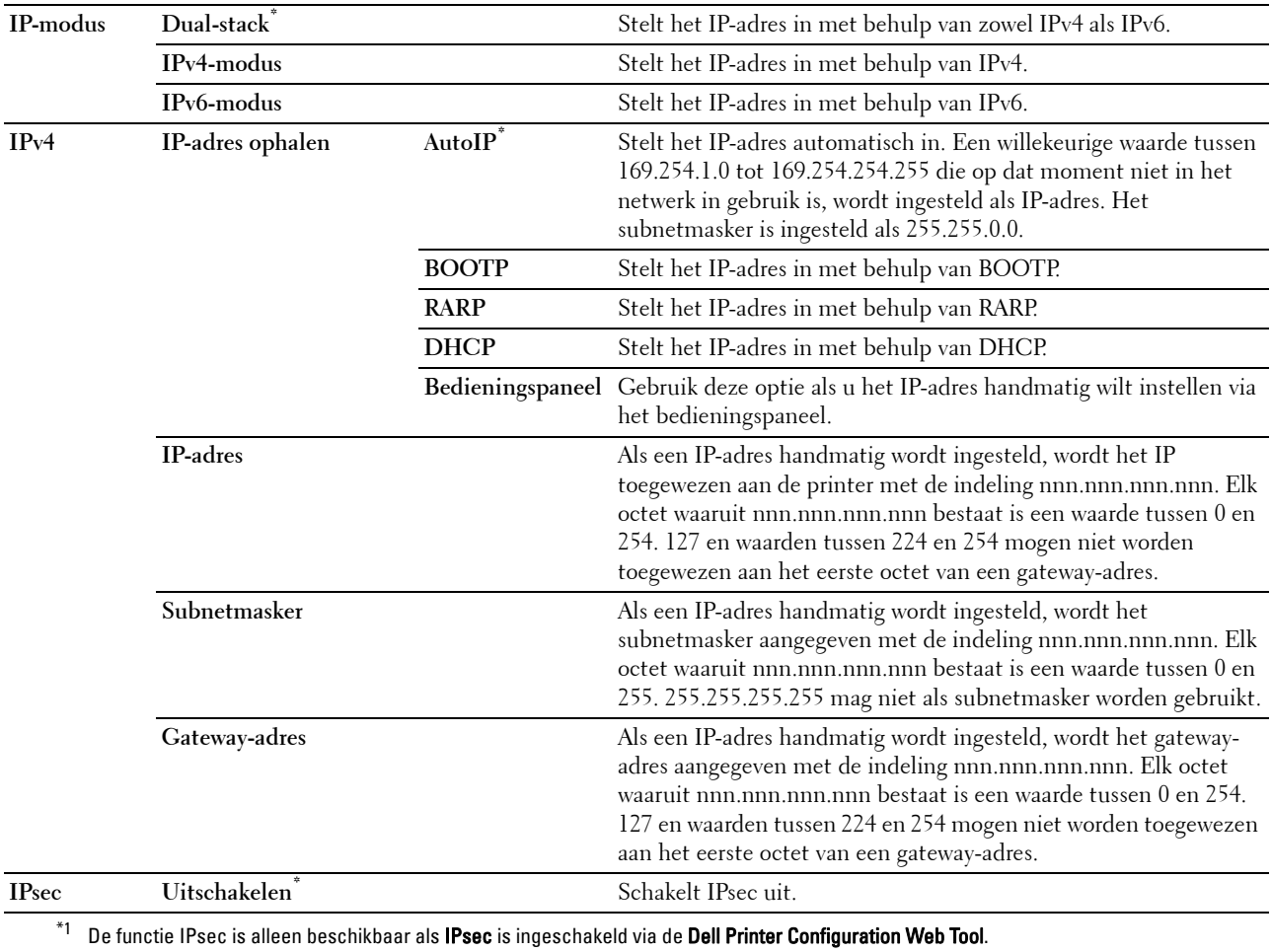

#### **Protocollen**

# **Toepassing:**

De protocollen in- of uitschakelen. De wijziging wordt van kracht nadat u de printer uit en weer aan hebt gezet. **Waarden:**

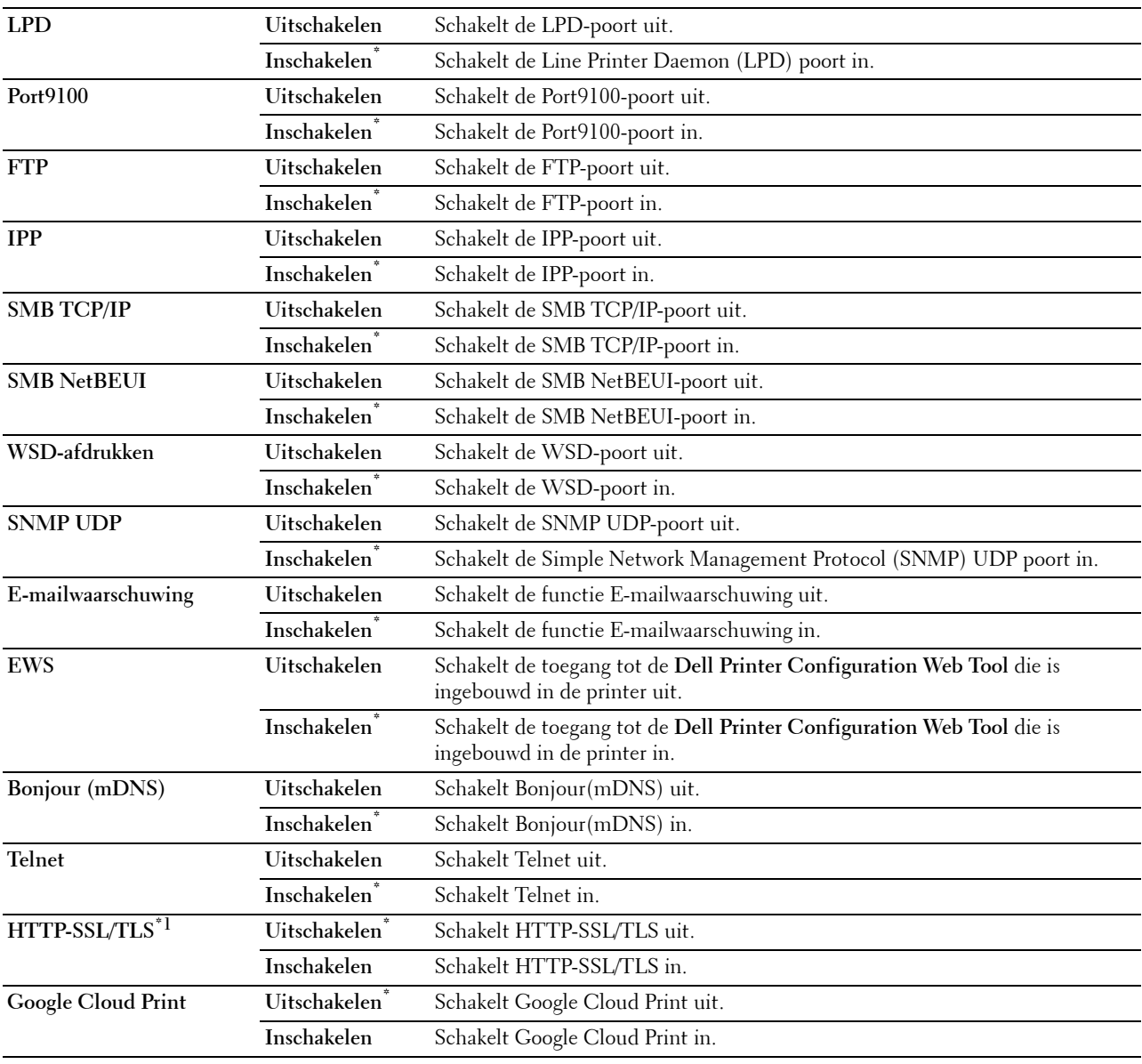

\*1 De functie HTTP-SSL/TLS is alleen beschikbaar wanneer een digitaal certificaat is ingesteld via de Dell Printer Configuration Web Tool.

# **IP-filter**

# *C* OPMERKING: de functie IP Filter is alleen beschikbaar voor LPD of Port9100.

# **Toepassing:**

Blokkeren van gegevens die van bepaalde IP-adressen via het bekabelde of draadloze netwerk worden ontvangen. U kunt maximaal vijf IP-adressen instellen. De wijziging wordt van kracht nadat u de printer uit en weer aan hebt gezet.

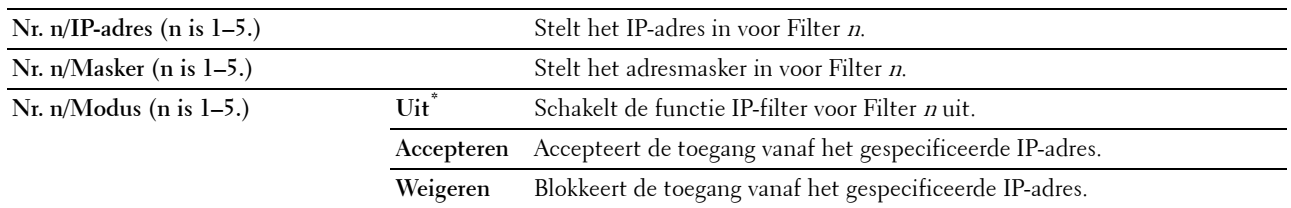

#### **IEEE 802.1x**

**OPMERKING:** de functie IEEE 802.1x is alleen beschikbaar als de printer is aangesloten via een LAN-kabel en de IEEE 802.1 validatie is ingeschakeld.

#### **Toepassing:**

De IEEE 802.1x-validatie uitschakelen. De wijziging wordt van kracht nadat u de printer uit en weer aan hebt gezet.

#### **LAN opnieuw instellen**

#### **Toepassing:**

Initialiseren van de gegevens van het bekabelde netwerk die zijn opgeslagen in het NV-geheugen (Niet-Vluchtig). Nadat u deze functie hebt uitgevoerd en de printer opnieuw hebt gestart, zijn alle instellingen van het bekabelde netwerk teruggezet op hun oorspronkelijke waarde.

#### **Adobe Protocol**

#### **Toepassing:**

U kunt een PostScript-communicatieprotocol voor een parallelle interface specificeren door de Adobe Protocolinstellingen voor een bedraad netwerk te configureren. De wijziging wordt van kracht nadat u de printer uit en weer aan hebt gezet.

# **Waarden:**

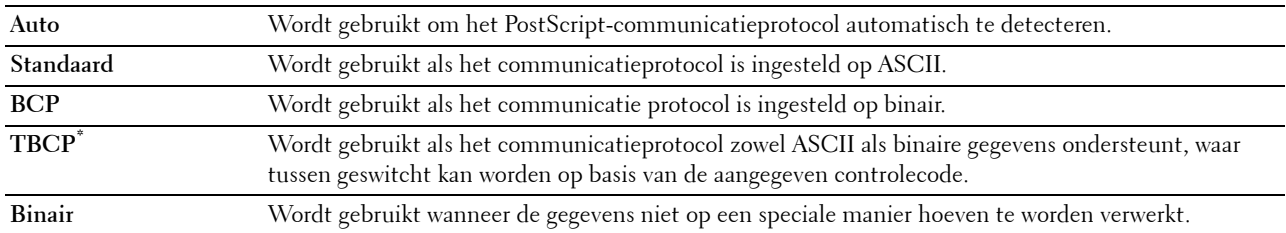

# **USB-instellingen**

Wijzig met behulp van het menu USB-instellingen de printerinstellingen die van invloed zijn op een USBpoort.

#### **USB-poort**

*C* **OPMERKING:** de USB-poortfunctie is uitsluitend beschikbaar voor de USB-poort aan de achterkant van de printer.

#### **Toepassing:**

Aangeven of de USB-poort moet worden ingeschakeld. De wijziging wordt van kracht nadat u de printer uit en weer aan hebt gezet.

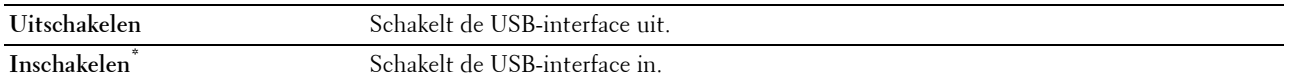

#### **Adobe Protocol**

# **Toepassing:**

U kunt een PostScript-communicatieprotocol voor een parallelle interface specificeren door de Adobe Protocolinstellingen voor een bedraad netwerk te configureren. De wijziging wordt van kracht nadat u de printer uit en weer aan hebt gezet.

# **Waarden:**

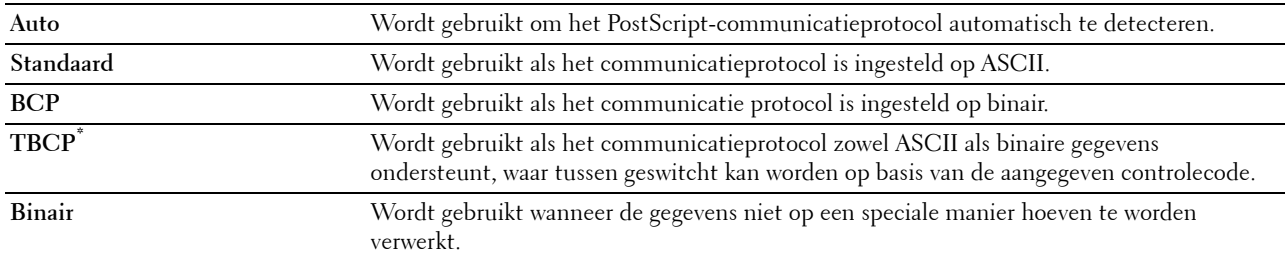

#### **Systeeminstellingen**

Gebruik Systeeminstellingen voor het configureren van de automatische afdrukinstellingen voor de energiespaarstand, waarschuwingstonen, time-out periode, weergavetaal en de taaklog.

*C* OPMERKING: de waarden die zijn gemarkeerd met een asterisk (\*) zijn de oorspronkelijke fabrieksinstellingen van het menu.

#### **Timer energiespaarstand**

#### **OPGELET: als de functie Automatisch uit-timer is ingeschakeld en de stroom wordt uitgezet, worden gegevens op de RAMschijf gewist.**

#### **Toepassing:**

Het specificeren van de tijd voor het overgaan naar de energiespaarstand.

#### **Waarden:**

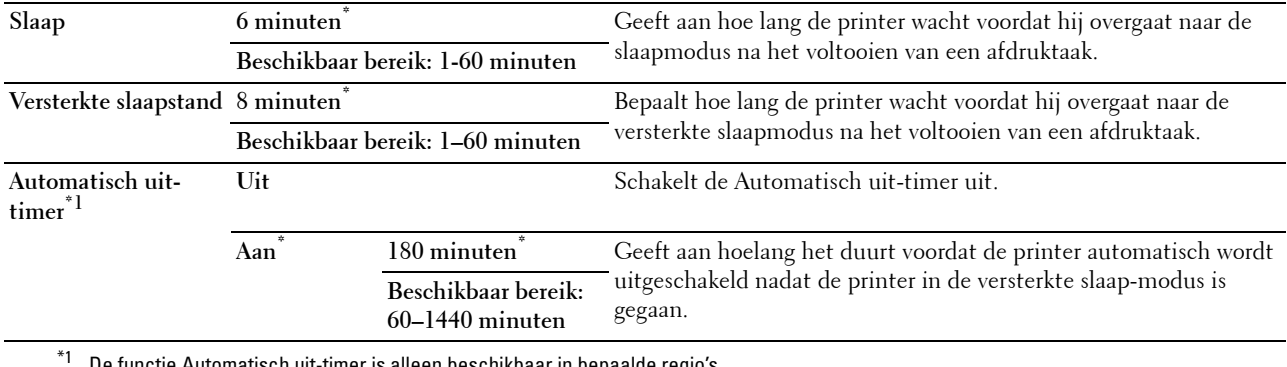

De functie Automatisch uit-timer is alleen beschikbaar in bepaalde regio's.

Wanneer u 1 minuut aangeeft voor Slaapstand, dan gaat de printer 1 minuut nadat een taak is voltooid in de energiespaarstand. Zo wordt veel energie bespaard, maar het opwarmen van de printer zal iets langer duren. Voer 1 minuut in als uw printer op hetzelfde elektrische circuit is aangesloten als de kantoor- of kamerverlichting en u merkt dat de lampen flikkeren.

Selecteer een hoge waarde als uw printer voortdurend in gebruik is. In de meeste gevallen zal de printer dan steeds klaar zijn voor gebruik, met een minimale opwarmtijd.

Kies een waarde tussen 1 en 60 minuten voor de energiespaarstand als u een middenweg zoekt tussen energiebesparing en een vlotte opwarmtijd.

De printer keert automatisch uit de energiespaarstand terug naar de stand Standby wanneer er gegevens worden ontvangen van de computer. U kunt de printer ook zelf met een druk op een willekeurige knop op het operatorpaneel in Stand-by zetten.

Als de printer wordt uitgezet door de functie Automatisch uit-timer, dan kan de printer niet weer automatisch aan worden gezet. Wanneer u de printer weer aan wilt zetten, dan moet u de hoofdschakelaar op de printer op Aan zetten.

#### **Automatisch terugzetten**

#### **Toepassing:**

Automatisch herstellen van de standaardinstellingen en teruggaan naar stand-by modus als u gedurende een bepaalde tijd geen instellingen opgeeft.

#### **Waarden:**

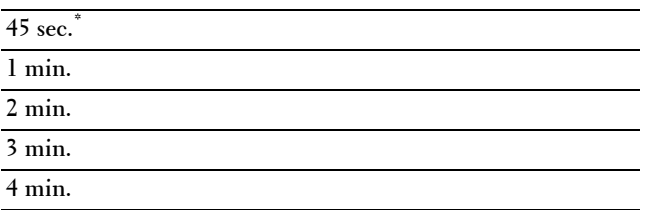

#### **Time-out storing**

#### **Toepassing:**

Bepalen hoe lang de printer wacht voordat hij taken die worden afgebroken, annuleert. De afdruktaak wordt geannuleerd als de time-outperiode wordt overschreden.

#### **Waarden:**

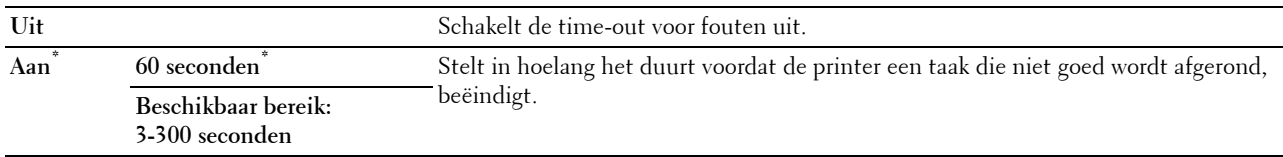

#### **Time-out taak**

#### **Toepassing:**

Aangeven hoe lang de printer wacht op gegevens uit de computer. De afdruktaak wordt geannuleerd als de time-outperiode wordt overschreden.

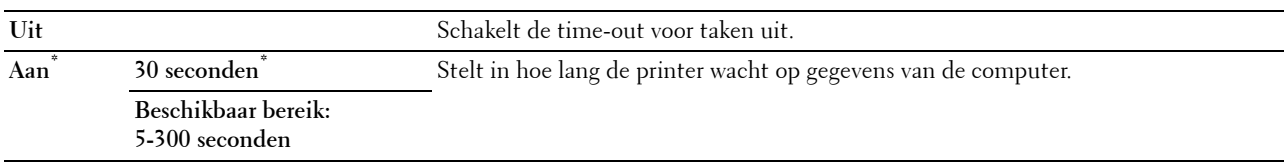

#### **Datum en tijd**

# **Toepassing:**

Aangeven van de datum- en tijdnotatie.

#### **Waarden:**

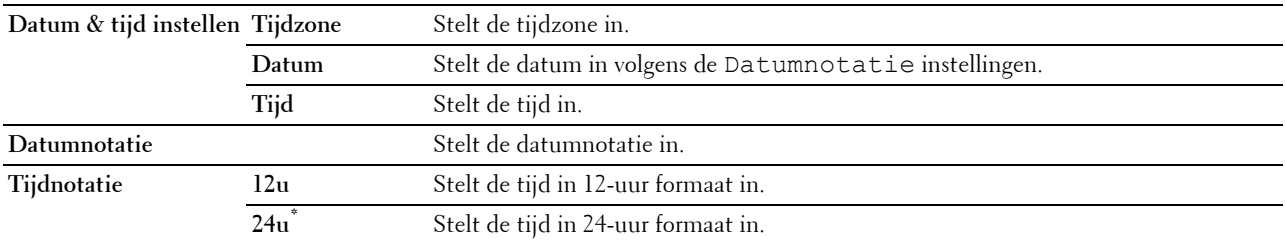

# **Audiotoon**

# **Toepassing:**

De instellingen configureren voor tonen die klinken wanneer de printer wordt bediend of wanneer een waarschuwingsmelding verschijnt.

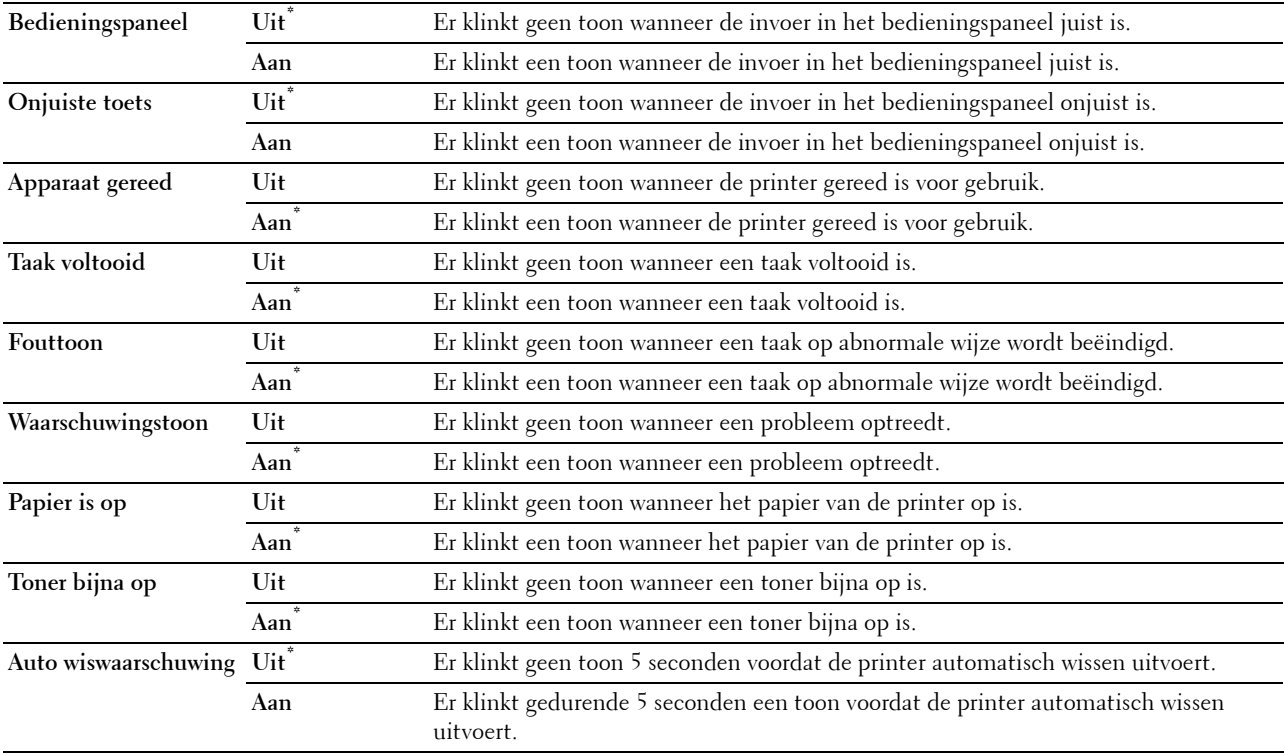

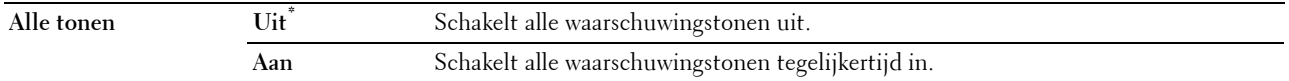

**mm/inch**

**Toepassing:**

De meeteenheid instellen die wordt aangegeven achter de numerieke waarde op het bedieningspaneel.

**Waarden:**

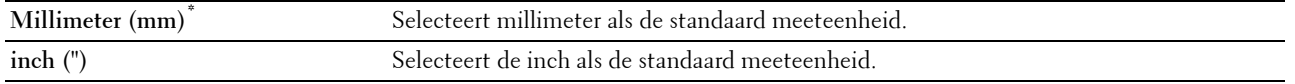

**COPMERKING:** de standaard voor mm/inch varieert, afhankelijk van andere instellingen zoals Land en Documentformaat.

#### **Standaard papierformaat**

**Toepassing:**

Aangeven wat het standaard papierformaat is.

#### **Waarden:**

mm serie

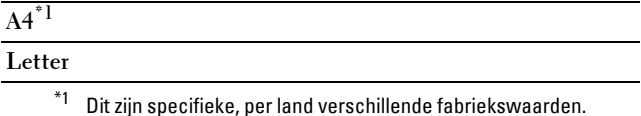

Inch serie

# **A4**

**Letter\*1**

 $^{\ast1}$ Dit zijn specifieke, per land verschillende fabriekswaarden.

#### **Overschakelen A4<>Letter**

#### **Toepassing:**

Afdrukken van A4-taken op papier van Letter-formaat als er geen A4 beschikbaar is of Letter-formaat taken afdrukken op A4-papier als Letter-formaat niet beschikbaar is.

#### **Waarden:**

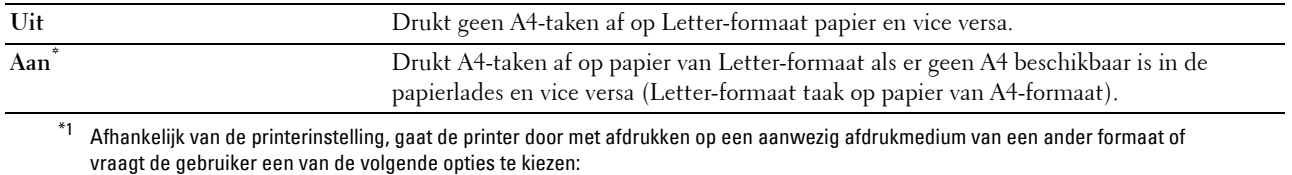

• Taak verwijderen

• Juiste afdrukmedium plaatsen

#### **Auto logb. afdruk**

#### **Toepassing:**

Automatisch afdrukken van een log van voltooide taken na iedere 20 taken.

#### **Waarden:**

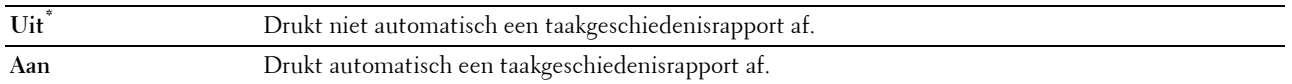

U kunt een overzicht van afgedrukte taken ook afdrukken via het menu Rapport/lijst**.**

# **Rapport 2-zijdig afdrukken**

*CA* **OPMERKING:** de functie Rapport dubbelzijdig afdrukken is alleen beschikbaar op de Dell C3760dn Color Laser Printer.

#### **Toepassing:**

Aangeven of een rapport op beide zijden van een vel papier afgedrukt moeten worden.

#### **Waarden:**

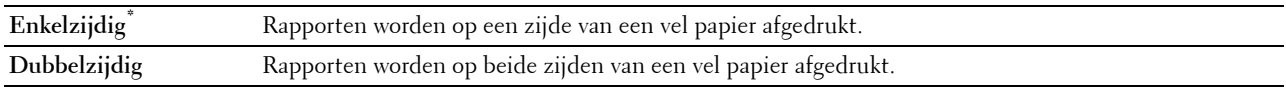

#### **ID afdrukken**

#### **Toepassing:**

De plaats bepalen waar het gebruikers-ID wordt afgedrukt.

#### **Waarden:**

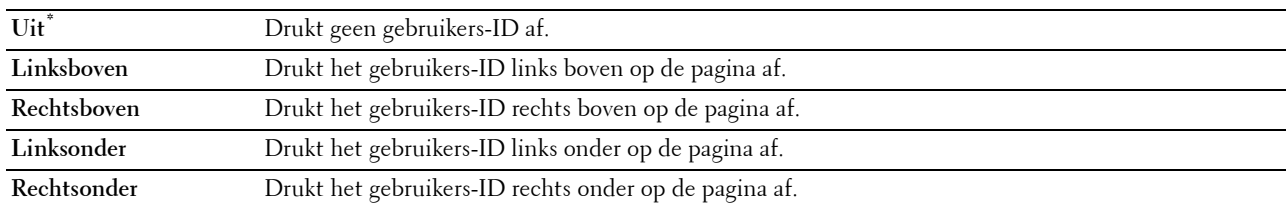

**CA** OPMERKING: bij afdrukken op papier van DL-formaat kan een deel van het gebruikers-ID mogelijk niet goed worden afgedrukt.

# **Tekst afdrukken**

# **Toepassing:**

Het bepalen of de printer PDL-gegevens, die de printer niet ondersteunt, als tekst afdrukt wanneer de printer die ontvangt. De tekstgegevens worden afgedrukt op papier van A4- of Letter-formaat.

#### **Waarden:**

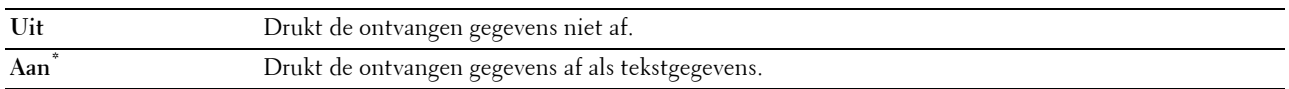

# **Scheidingsvel**

#### **Toepassing:**

Aangeven wat de positie is van het scheidingsvel en in welke de lade de scheidingsvellen worden geplaatst

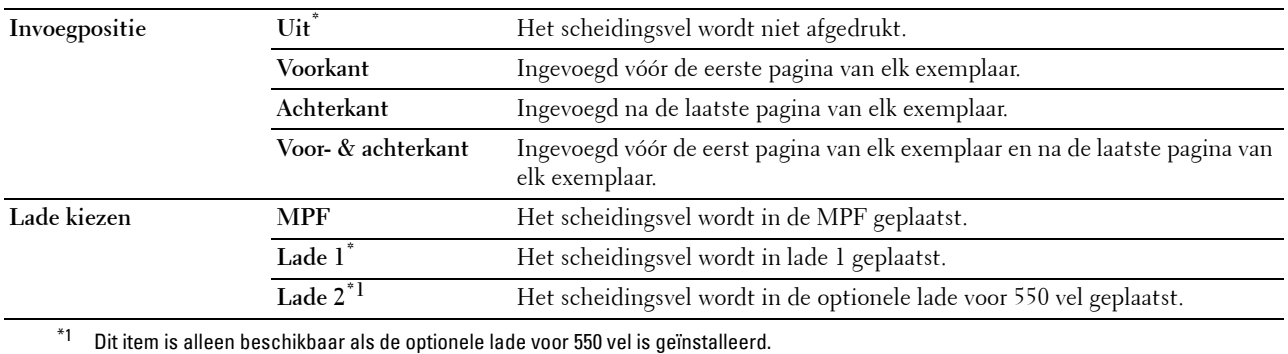

#### **RAM-schijf**

*C* OPMERKING: de functie RAM-schijf is alleen beschikbaar als de optionele geheugenmodule van 512 MB is geïnstalleerd.

*C* OPMERKING: de functie RAM-schijf is niet beschikbaar wanneer de optionele harde schijf is geïnstalleerd.

#### **Toepassing:**

Geheugen toewijzen aan het RAM-schijf bestandssysteem voor de functies Beveiligde afdruk, Proefafdruk, Persoonlijk postvak afdrukken en Openbaar postvak afdrukken. De wijziging wordt van kracht nadat u de printer uit en weer aan hebt gezet.

#### **Waarden:**

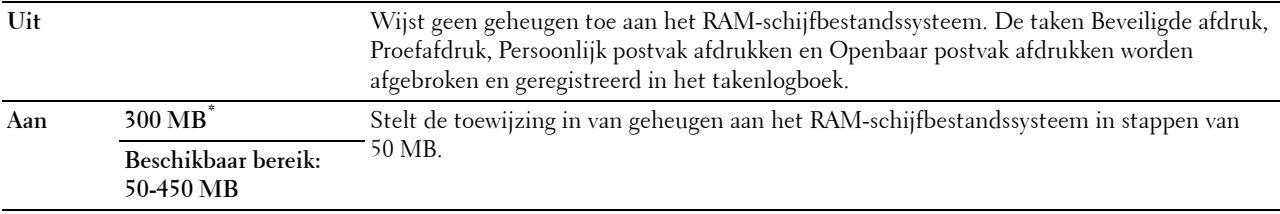

*C* OPMERKING: start uw printer opnieuw op wanneer u de instellingen voor het menu RAM-schijf hebt gewijzigd.

#### **Alternatieve lade**

#### **Toepassing:**

Geeft aan of er al dan niet een ander papierformaat mag worden gebruikt als het papier in de opgegeven lade niet overeenkomt met de papierformaatinstellingen voor de huidige afdruktaak.

#### **Waarden:**

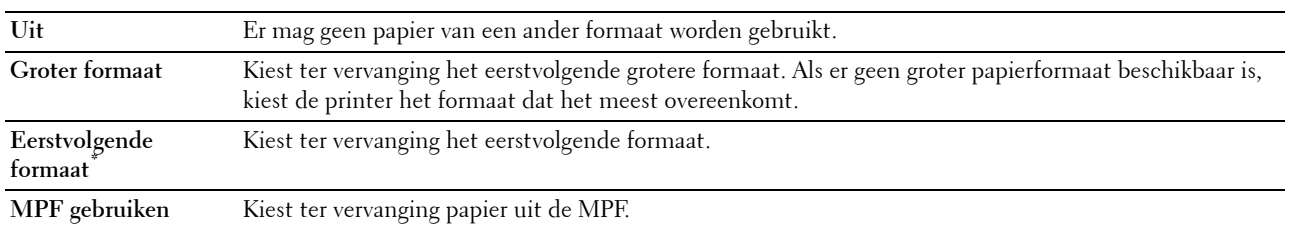

#### **Beschikbare tijd instellen**

#### **Toepassing:**

Hiermee stelt u de beschikbare tijd voor afdrukken in.

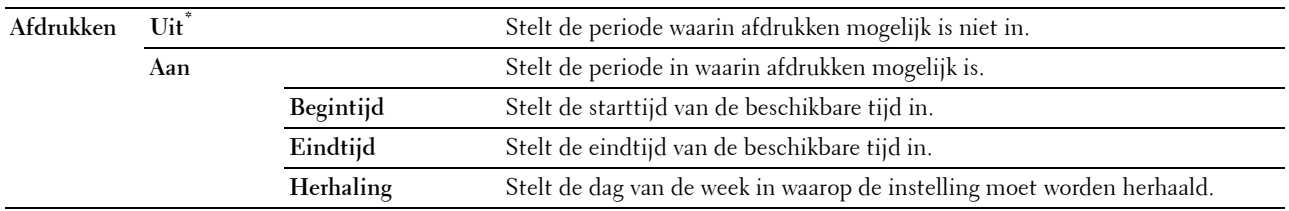

*C* OPMERKING: Beschikbare tijd instellen kan geconfigureerd worden wanneer Afdrukken is ingesteld op Aan.

# **Vervaltijd veilige taak**

*OPMERKING: de functie Vervaltijd veilige taak is alleen beschikbaar wanneer de RAM-schijf is Ingeschakeld of* wanneer de optionele harde schijf is geïnstalleerd.

#### **Toepassing:**

De datum en tijd opgeven voor het verwijderen van de bestanden die als Veilige afdruk zijn opgeslagen op de RAMschijf of de optionele harde schijf.

#### **Waarden:**

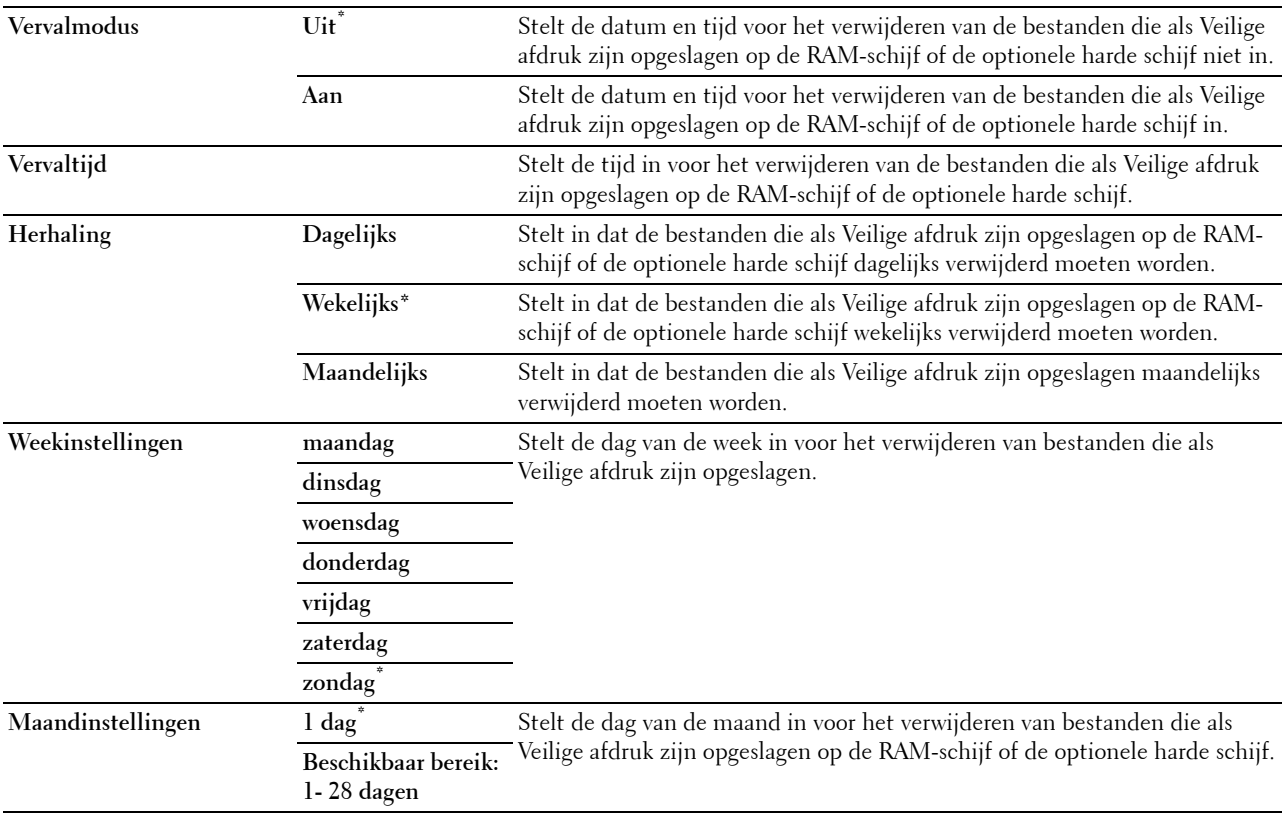

#### **ColorTrack-modus**

#### **Toepassing:**

Aangeven wie toegang heeft tot kleurafdrukken.

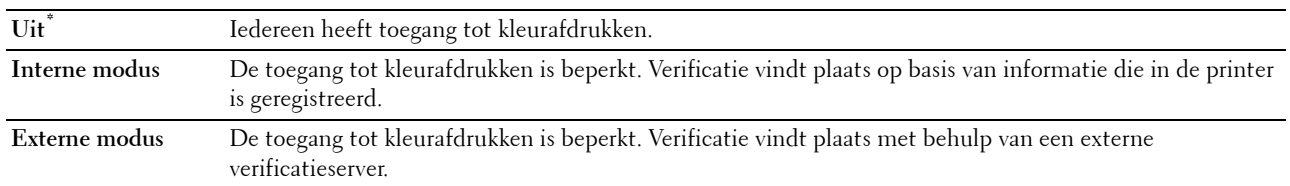

#### **Niet-geregistreerde gebruiker**

#### **Toepassing:**

Aangeven of het afdrukken van gegevens zonder verificatie-informatie moet worden toegelaten.

#### **Waarden:**

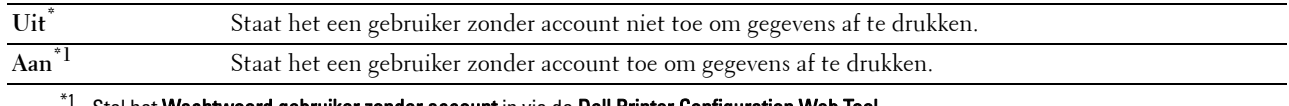

#### Stel het Wachtwoord gebruiker zonder account in via de Dell Printer Configuration Web Tool.

#### **Kleur automatisch in zwart-wit afdrukken**

*C* OPMERKING: de functie Kleur automatisch in zwart-wit afdrukken is beschikbaar wanneer Dell ColorTrack is uitgeschakeld. **Toepassing:**

Aangeven of alle afdruktaken in zwart-wit moeten worden afgedrukt zelfs als afdrukken in kleur is aangegeven. **Waarden:**

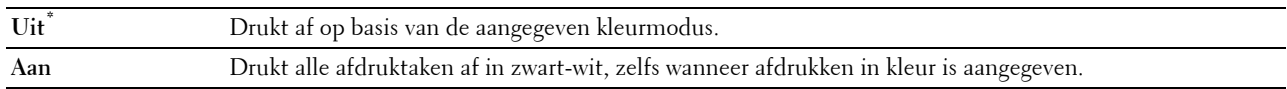

#### **ColorTrack-foutenrapport**

#### **Toepassing:**

Aangeven of informatie over fouten automatisch wordt afgedrukt als het afdrukken met behulp van ColorTrack fouten veroorzaakt.

# **Waarden:**

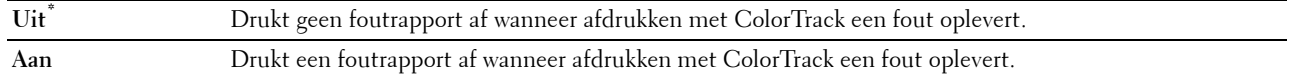

#### **Briefhoofd dubbelzijdig**

*C* OPMERKING: de modus Briefhoofd dubbelzijdig is alleen beschikbaar op de Dell C3760dn Color Laser Printer.

#### **Toepassing:**

Aangeven of beide zijden van een vel papier bedrukt moeten worden als briefhoofdpapier wordt gebruikt.

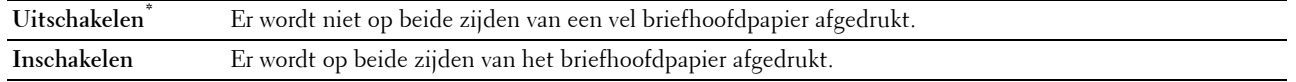
#### **Waarschuwingsmelding Toner bijna op**

#### **Toepassing:**

Aangeven of een waarschuwingsmelding wordt weergegeven wanneer de toner bijna op is.

#### **Waarden:**

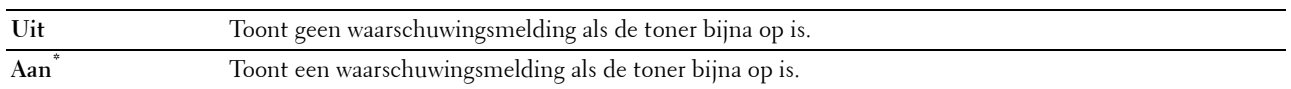

#### **S/W Download**

#### **Toepassing:**

Het downloaden van firmware-updates in- of uitschakelen.

#### **Waarden:**

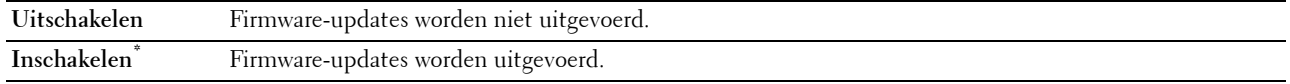

#### **Andere lade gebruiken**

#### **Toepassing:**

Naar een andere papierlade overschakelen wanneer een papierformaat niet beschikbaar is in de aangegeven papierlade.

#### **Waarden:**

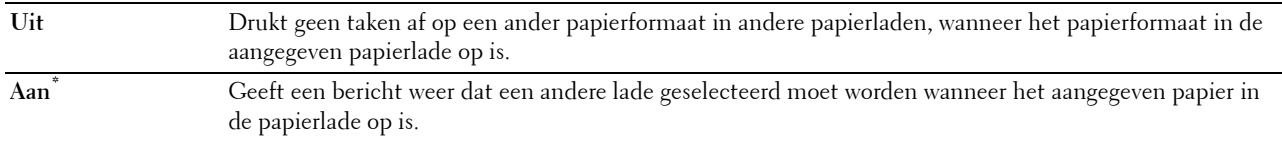

**COPMERKING:** wanneer u een andere papierlade selecteert waarin papier zit met een kleiner formaat dan het formaat dat in de taak werd aangegeven, worden de delen die niet op het papier passen niet afgedrukt (afdrukformaat wordt niet automatisch aangepast).

#### **Opstartwizard**

#### **Toepassing:**

De initiële configuratie van de printer uitvoeren.

#### **Onderhoud**

Gebruik het menu Onderhoud voor het initialiseren van het NV-geheugen (niet vluchtig), het configureren van de kwaliteitsinstellingen voor normaal papier en de beveiligingsinstellingen.

*C* OPMERKING: de waarden die zijn gemarkeerd met een asterisk (\*) zijn de oorspronkelijke fabrieksinstellingen van het menu.

#### **Firmwareversie**

**Toepassing:** De huidige firmwareversie bevestigen.

#### **Service-tag**

**Toepassing:** De service-tag bevestigen

#### **Express-code**

**Toepassing:** De express-servicecode bevestigen.

#### **Papierzwarting**

#### **Toepassing:**

De instellingen voor papierzwarting aangeven

#### **Waarden:**

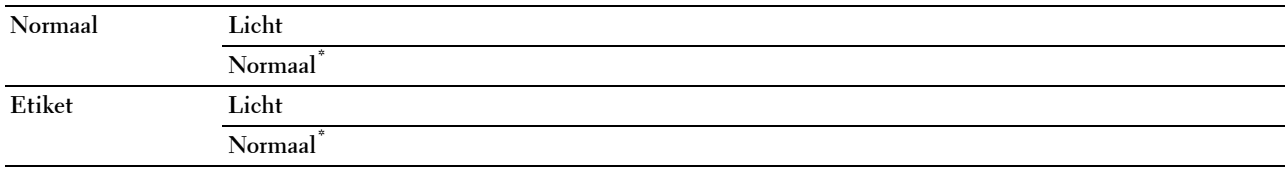

#### **Overdrachteenheid afstellen**

#### **Toepassing:**

De overdrachtsbijstelling aanpassen als zich dubbelbeelden voordoen. (Het dubbelbeeld kan een beeld zijn dat op de voorgaande pagina werd afgedrukt of een deel van de pagina die op dat moment wordt afgedrukt.)

#### **Waarden:**

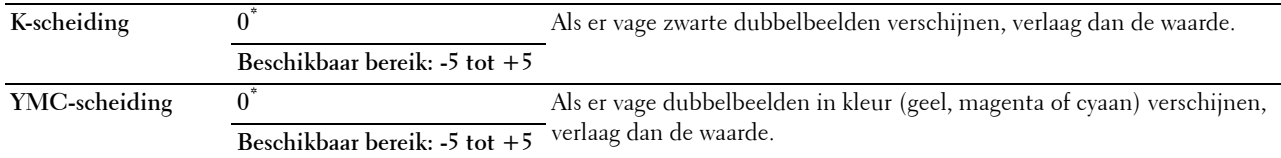

#### **2e BTR afstellen**

**OPMERKING:** de afdrukkwaliteit verandert afhankelijk van de instelwaarden die u kiest voor dit item.

#### **Toepassing:**

Specificeren van de spanningsaanpassing van de overdraagrol voor iedere papiersoort.

#### **Waarden:**

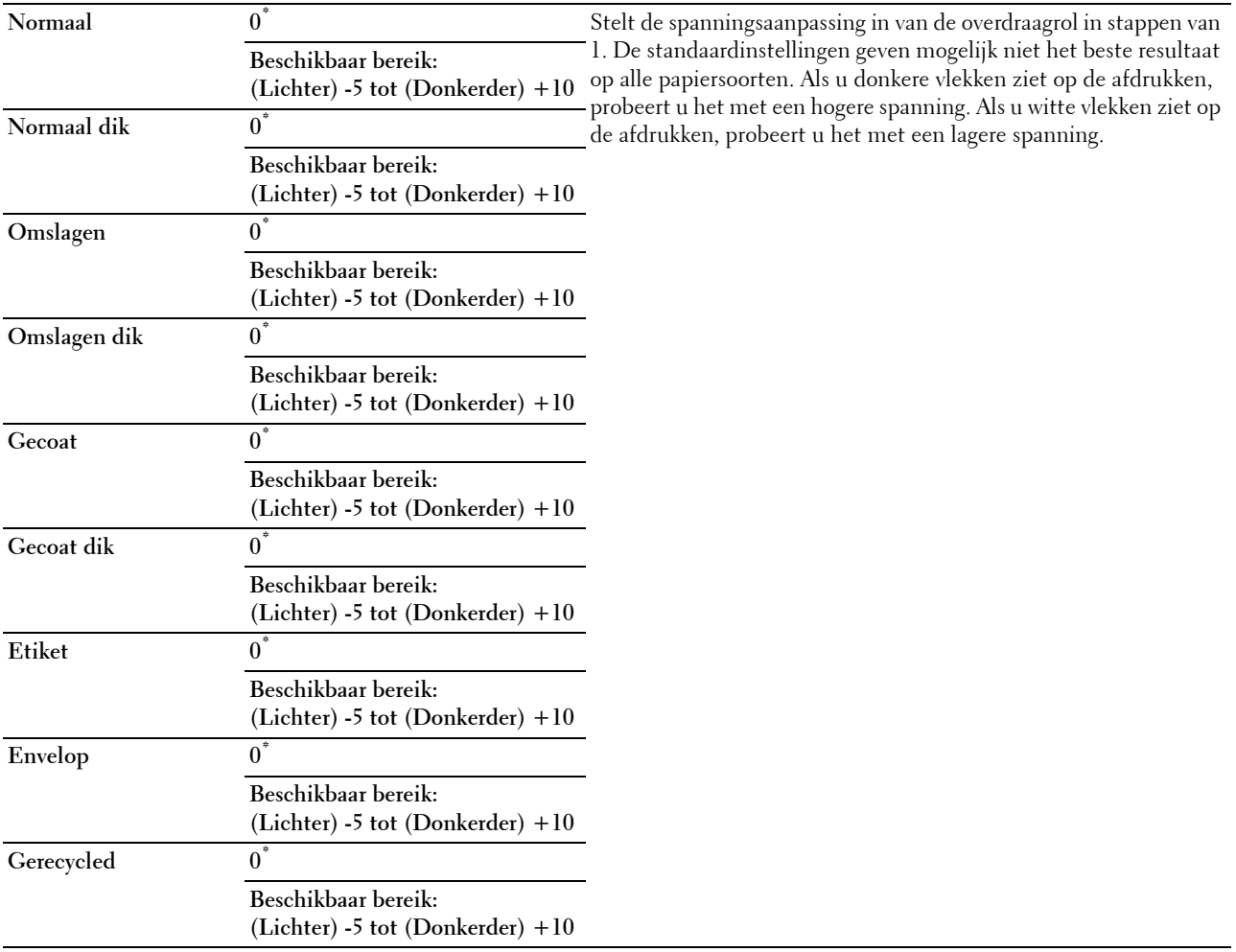

#### **Fusereenheid afstellen**

**ZOPMERKING:** de afdrukkwaliteit verandert afhankelijk van de instelwaarden die u kiest voor dit item.

#### **Toepassing:**

Aanpassen van de temperatuurinstelling van de fusereenheid voor iedere papiersoort.

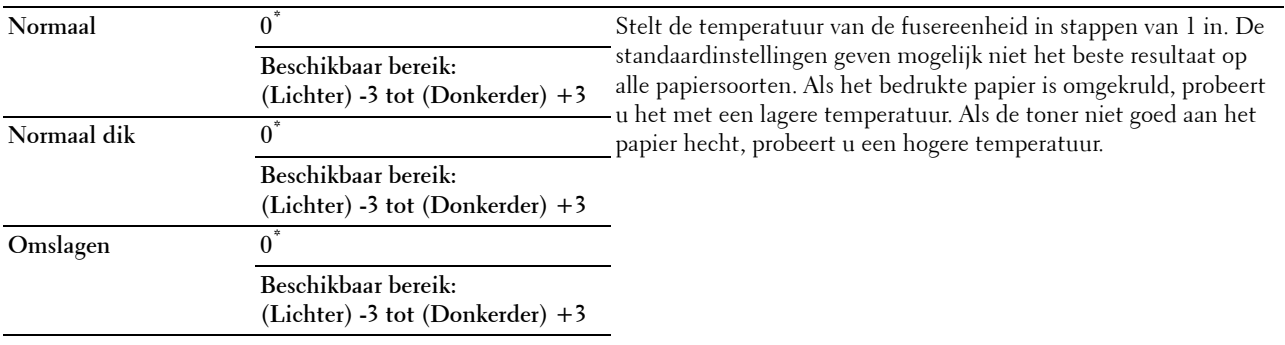

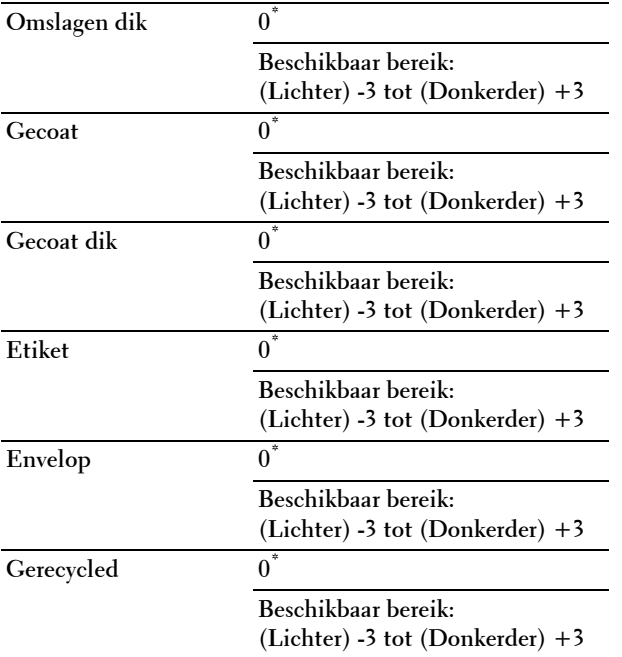

#### **Auto regist. inst.**

#### **Toepassing:**

Opgeven of de instelling van de kleurregistratie automatisch moet worden uitgevoerd.

**Waarden:**

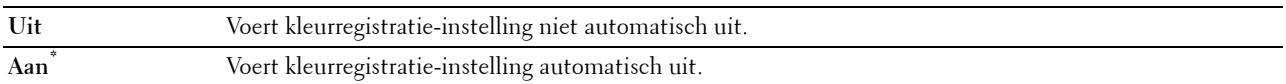

#### **Kleurregist. inst.**

**Toepassing:**

De kleurregistratie-instelling handmatig uitvoeren.

U moet zelf de Kleurregistratie-instellingen uitvoeren wanneer de printer voor het eerst wordt geïnstalleerd en nadat de printer is verplaatst.

*C* OPMERKING: de functie Kleurregst. inst. kan worden geconfigureerd wanneer Auto regist. inst. op Uit staat.

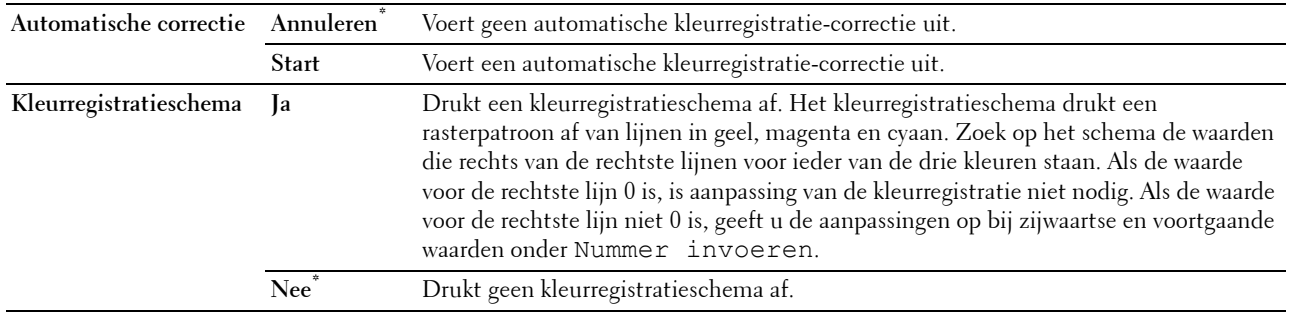

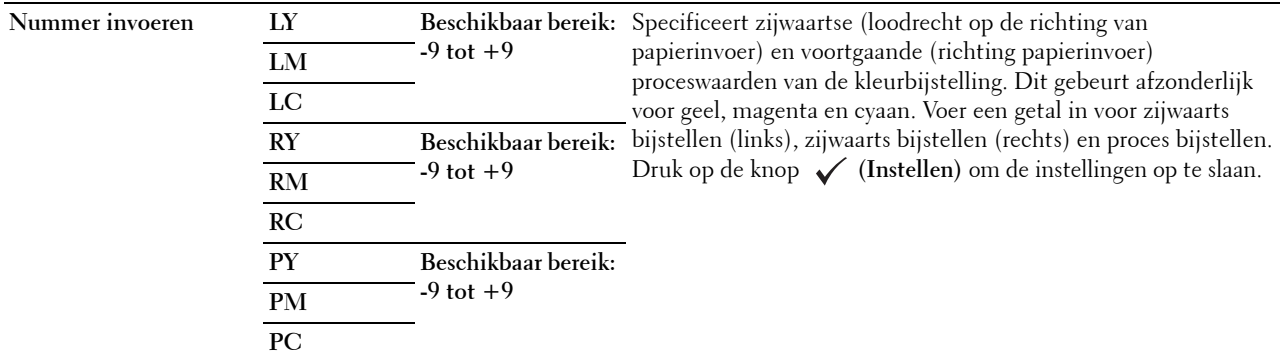

#### **Standaardinstellingen herstellen**

#### **Toepassing:**

Initialiseren van de NV-geheugen (Niet-vluchtig geheugen). Wanneer u deze functie hebt uitgevoerd en de printer opnieuw hebt gestart, zijn alle menuparameters teruggezet naar hun oorspronkelijke waarden.

#### **Afdrukteller initialiseren**

#### **Toepassing:**

De afdrukteller van de printer initialiseren. Wanneer de afdrukteller wordt geïnitialiseerd, wordt de telling teruggezet op 0.

#### **Fusereenheid opnieuw instellen**

#### **Toepassing:**

De teller op de fusereenheid initialiseren. Zorg ervoor dat de teller wordt geïnitialiseerd nadat de fusereenheid is vervangen.

#### **Overdrachteenheid opnieuw instellen**

#### **Toepassing:**

De teller op de overdrachteenheid initialiseren. Zorg ervoor dat de teller wordt geïnitialiseerd nadat de overdrachteenheid is vervangen.

#### **Taakgeschiedenis wissen**

#### **Toepassing:**

De taakgeschiedenis wissen van alle afgeronde taken.

#### **Opslag wissen**

*CA* **OPMERKING:** de functie Opslag wissen is alleen beschikbaar wanneer de optionele geheugenmodule van 512 MB is geïnstalleerd en RAM Disk op Aan staat of wanneer de optionele harde schijf is geïnstalleerd.

#### **Toepassing:**

Wissen van alle bestanden die zijn opgeslagen voor Beveiligde afdruk, Proefafdruk, Persoonlijk postvak afdrukken, Openbaar postvak afdrukken en Opgeslagen afdruk op de RAM-schijf of de optionele harde schijf.

**Waarden:**

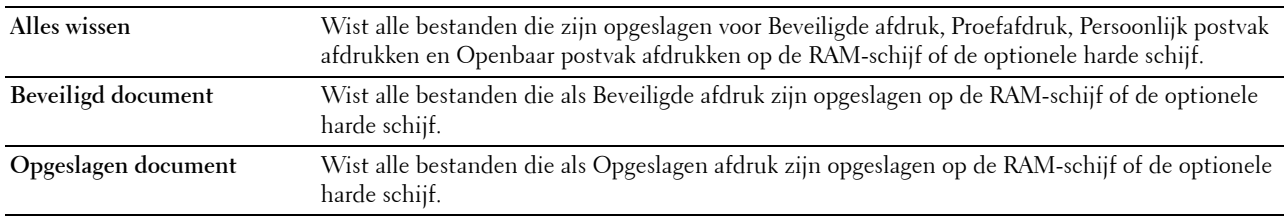

#### **Harde schijf formatteren**

*C* OPMERKING: de functie Harde schijf formatteren is alleen beschikbaar wanneer de optionele harde schijf is geïnstalleerd.

**Toepassing:**

Initialiseren van de optionele harde schijf.

#### **Niet-Dell-toner**

**Toepassing:**

Voor het gebruiken van tonercassettes van een andere fabrikant.

**OPGELET: het gebruik van tonercassettes van andere fabrikanten dan Dell kan uw printer ernstig beschadigen. De garantie dekt geen schade als gevolg van het gebruik van tonercassettes van andere merken dan Dell.**

**Waarden:**

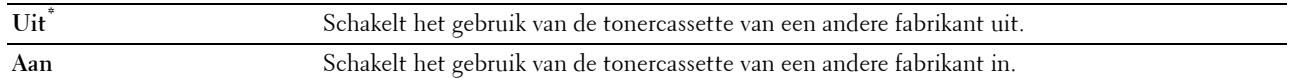

#### **Hoogte instellen**

**Toepassing:**

Het opgeven van de hoogte van de locatie waar de printer is geplaatst.

Het ontladingsverschijnsel voor het opladen van de fotogeleider verschilt bij verschillende waarden van de barometerdruk. Aanpassingen worden uitgevoerd door de hoogte op te geven van de locatie waar de printer wordt gebruikt.

*C* OPMERKING: een onjuiste instelling voor hoogte-aanpassing leidt tot een slechte afdrukkwaliteit, onjuiste indicatie van resterende toner, enz.

**Waarden:**

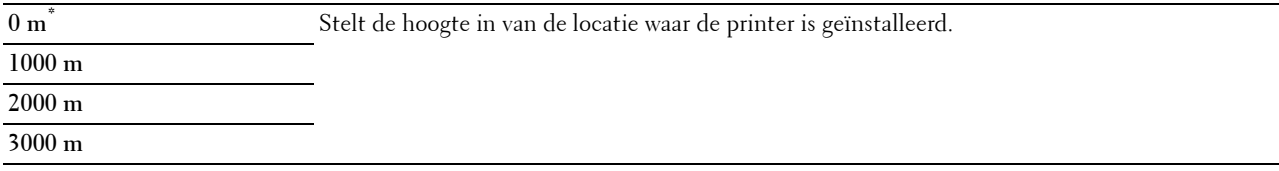

#### **Beveiligde instellingen**

Gebruik het menu Beveiligde instellingen voor het instellen van een wachtwoord waarmee de toegang tot de menu's wordt beperkt. Zo wordt voorkomen dat instellingen per ongeluk worden gewijzigd.

*C* OPMERKING: de waarden die zijn gemarkeerd met een asterisk (\*) zijn de oorspronkelijke fabrieksinstellingen van het menu.

**Zie ook:**

["Paneelvergrendeling"](#page-222-0)

#### <span id="page-222-0"></span>**Paneelvergrendeling**

#### **Toepassing:**

Instellen of de Beheerdersinstellingen met een wachtwoord worden beveiligd en instellen of wijzigen van het wachtwoord.

#### **Waarden:**

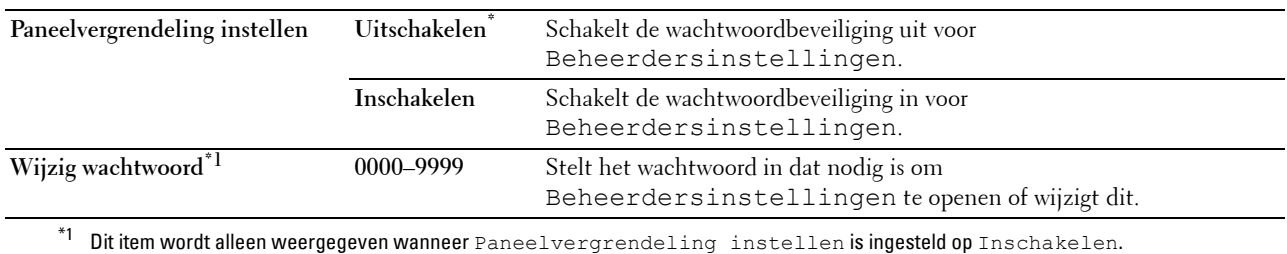

#### **Functie ingeschakeld**

*C* OPMERKING: functie ingeschakeld wordt alleen weergegeven wanneer Paneelvergrendeling instellen is ingesteld op Inschakelen.

#### **Toepassing:**

Aangeven of elke printerfunctie moet worden ingeschakeld, uitgeschakeld of dat er een wachtwoord nodig is voor het gebruik ervan.

#### **Waarden:**

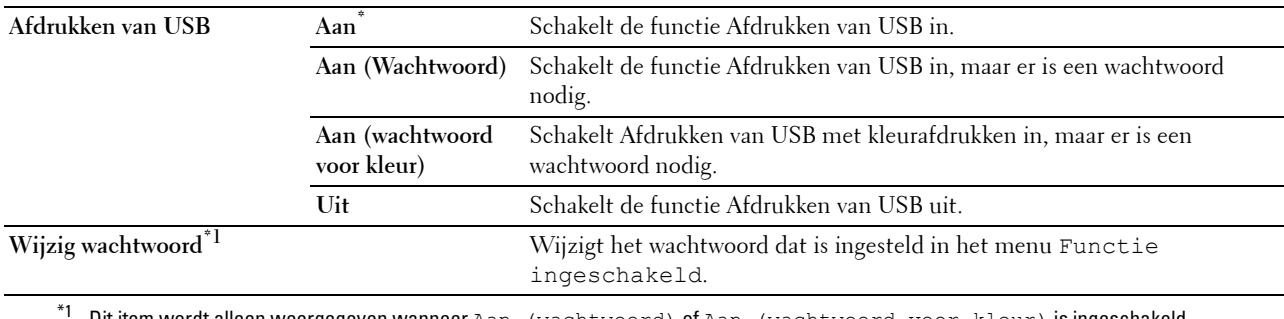

Dit item wordt alleen weergegeven wanneer Aan (wachtwoord) of Aan (wachtwoord voor kleur) is ingeschakeld.

#### **Gegevenscodering**

*C* OPMERKING: de functie Gegevenscodering is alleen beschikbaar wanneer de optionele harde schijf is geïnstalleerd.

#### **Toepassing:**

Gegevenscodering in- of uitschakelen als de printer wordt gebruikt.

#### **Waarden:**

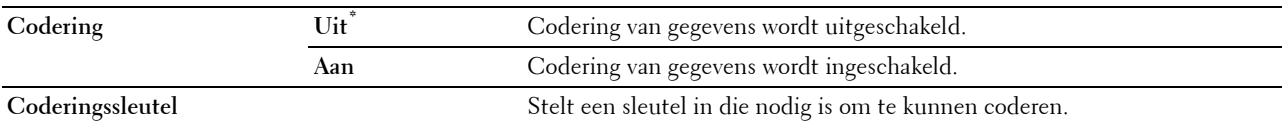

#### **Harde schijf overschrijven**

*C* OPMERKING: de functie Harde schijf overschrijven is alleen beschikbaar wanneer de optionele harde schijf is geïnstalleerd.

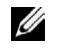

**COPMERKING:** het overschrijven van een harde schijf kan enkele uren in beslag nemen. Tijdens het overschrijven van de harde schijf kunnen geen van de functies van de printer worden gebruikt.

#### **Toepassing:**

Wissen van de gehele harde schijf door de bestaande inhoud te overschrijven met gegevens die geen betekenis hebben.

#### **Waarden:**

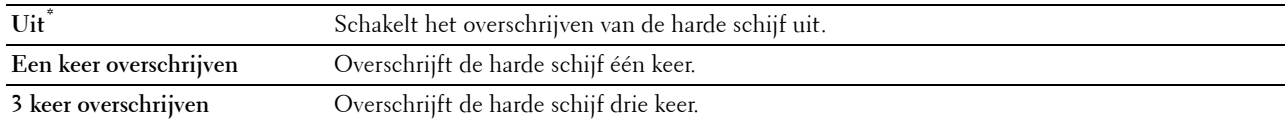

#### **Aanmeldingsfout**

*C* OPMERKING: de functie Aanmeldingsfout wordt alleen weergegeven wanneer Paneelvergrendeling instellen is ingesteld op Inschakelen.

#### **Toepassing:**

Het aantal mislukte aanmeldingspogingen opgeven dat is toegestaan wanneer u zich aanmeldt als beheerder in de menu's Beheerdersinstellingen en Rapport/Lijst.

#### **Waarden:**

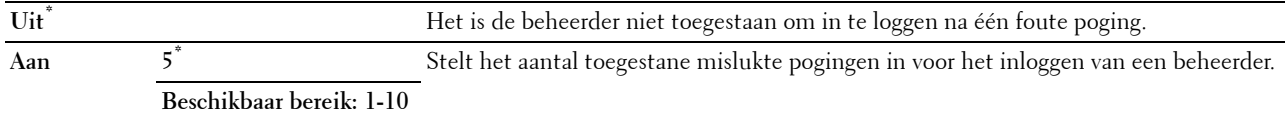

## **Standaardinstellingen**

Gebruik Standaardinstellingen om de standaardinstellingen van het menu Afdrukken van USB te wijzigen.

#### **Standaardinstellingen Afdrukken van USB**

#### **Toepassing:**

Wijzigen van de standaardinstellingen voor het menu Standaardinstellingen Afdrukken van USB. Zie ["Afdrukken van USB](#page-231-0)" voor meer informatie.

## **Lade-instellingen**

Definieer met behulp van het menu Lade-instellingen welke afdrukmedia in lade 1 en de optionele lade voor 550 vel zijn geplaatst.

**ZA OPMERKING:** de waarden die zijn gemarkeerd met een asterisk (\*) zijn de oorspronkelijke fabrieksinstellingen van het menu.

#### **MPF**

#### **Toepassing:**

Aangeven welk papier in de MPF is geplaatst.

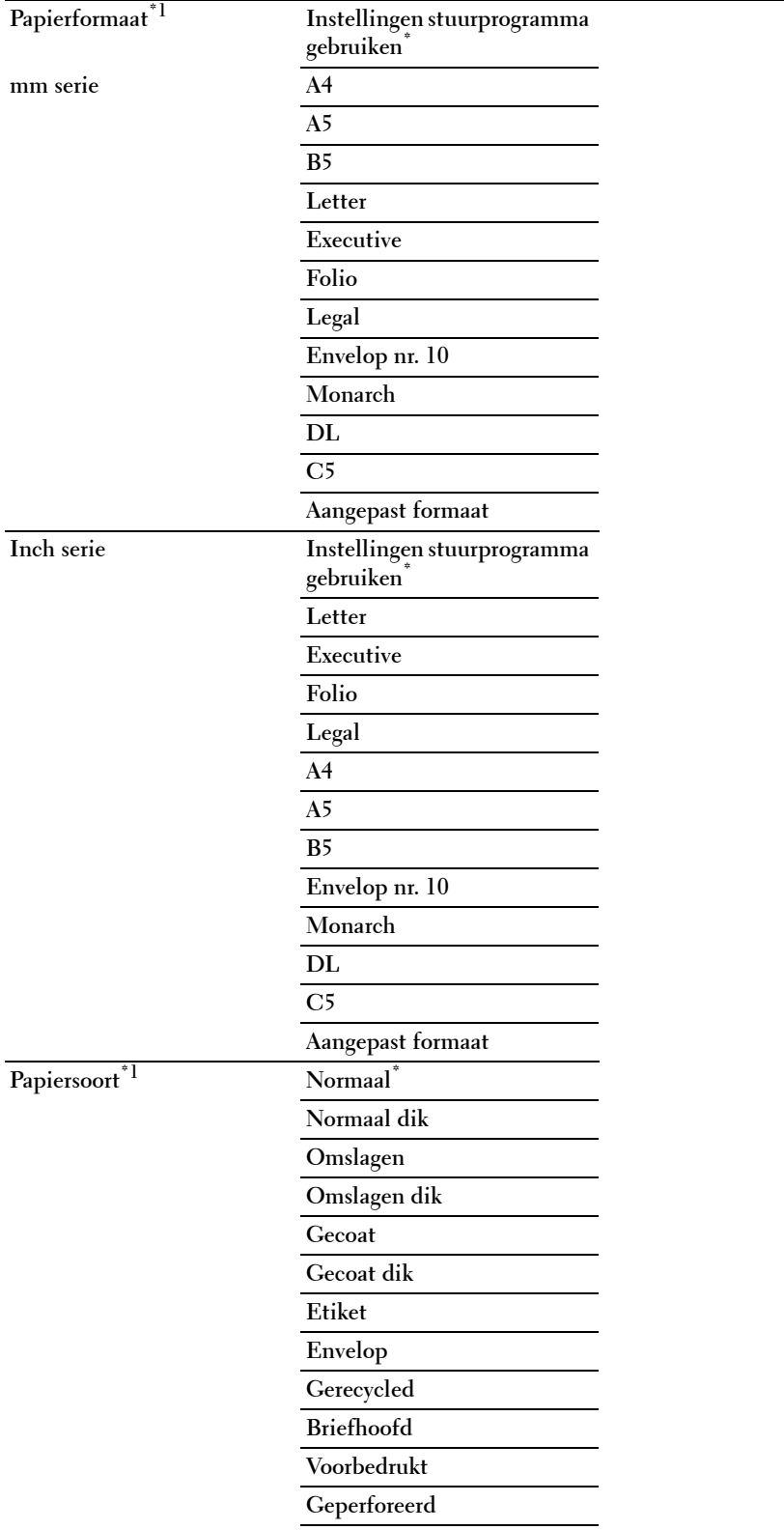

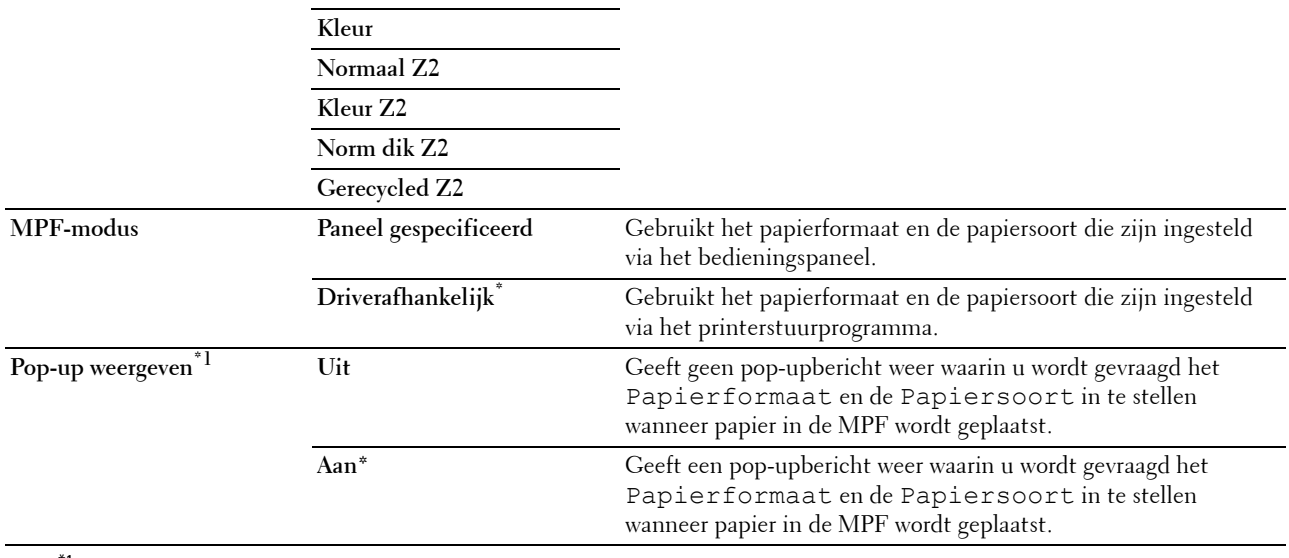

 $*1$  Dititem is alleen beschikbaar als de MPF-modus is ingesteld op Paneel gespecificeerd.

#### **Lade 1**

#### **Toepassing:**

Aangeven welk papier in lade 1 is geplaatst.

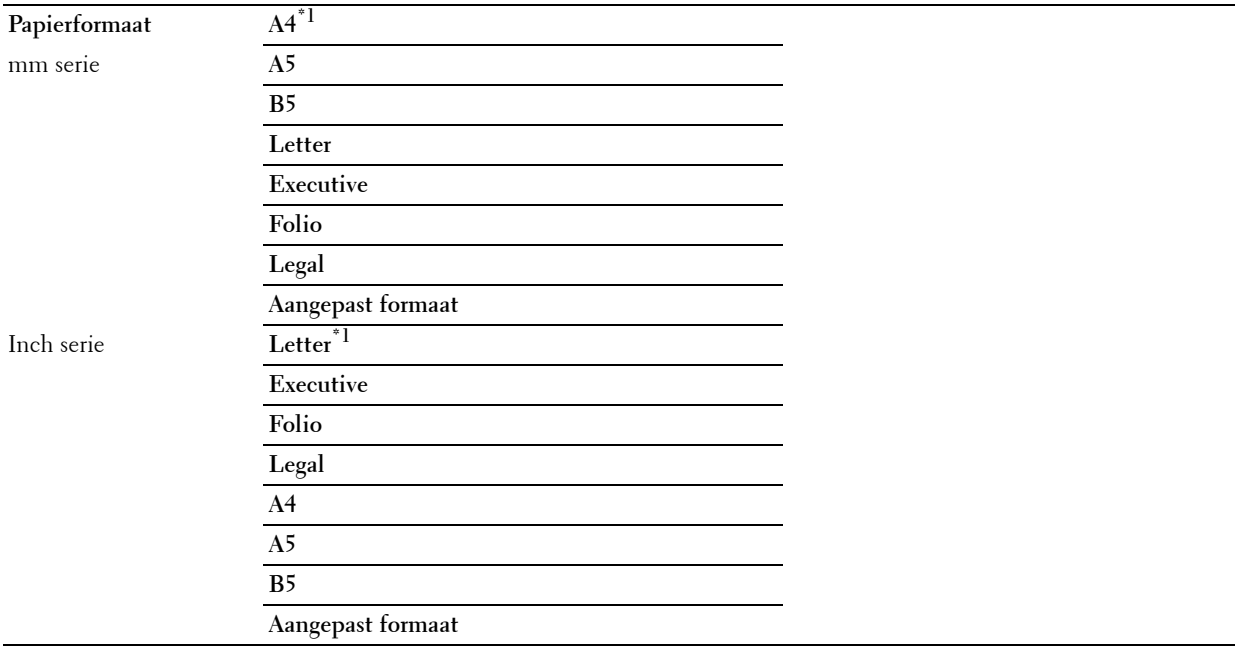

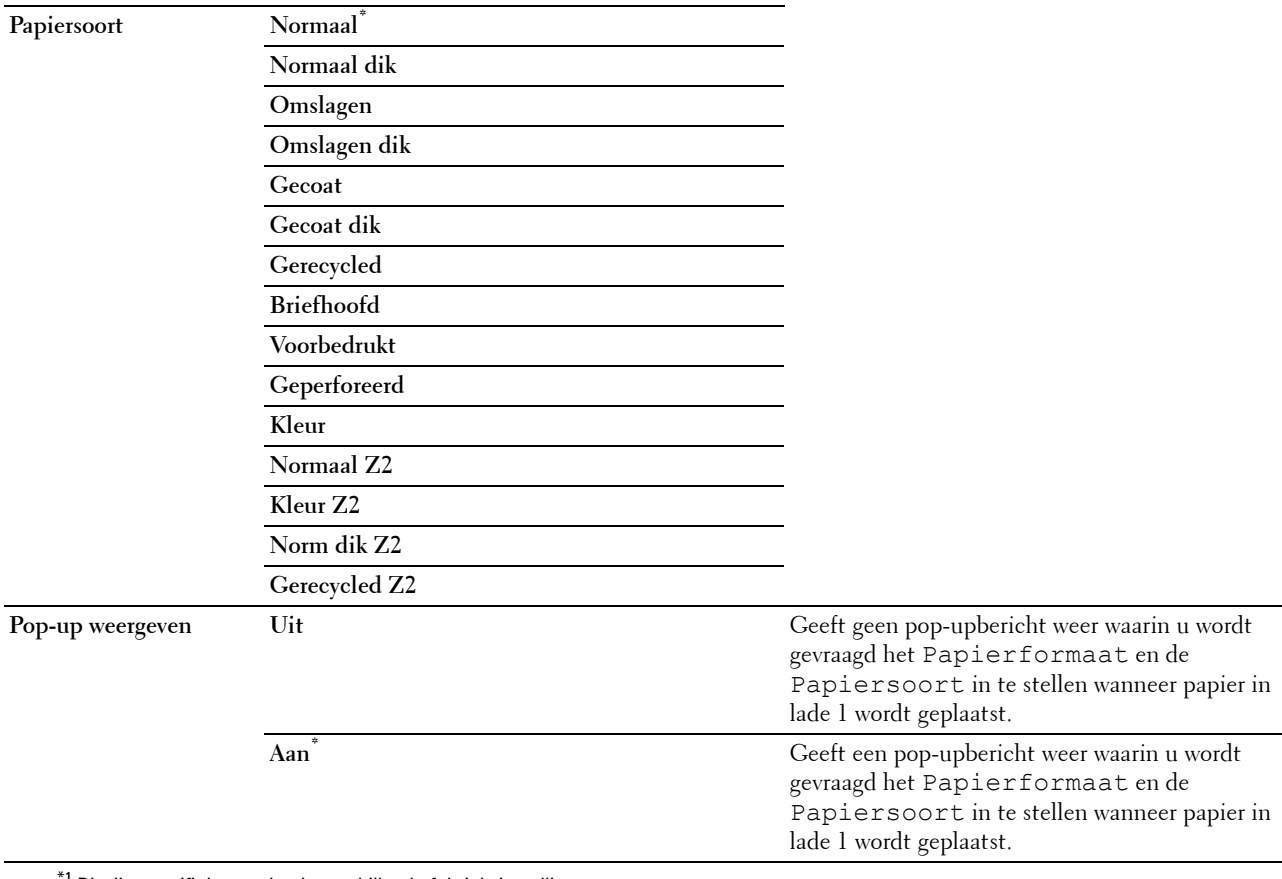

\*1 Dit zijn specifieke, per land verschillende fabrieksinstellingen.

*C* OPMERKING: zie ["Ondersteunde papierformaten"](#page-241-0) voor meer informatie over ondersteunde papierformaten.

#### **Lade 2**

*C* OPMERKING: lade 2 is alleen beschikbaar wanneer de optionele lade voor 550 vel is geïnstalleerd.

#### **Toepassing:**

Aangeven welk papier in de optionele lade voor 550 vel is geplaatst.

**Waarden:**

**Papierformaat Auto\* Aangepast formaat**

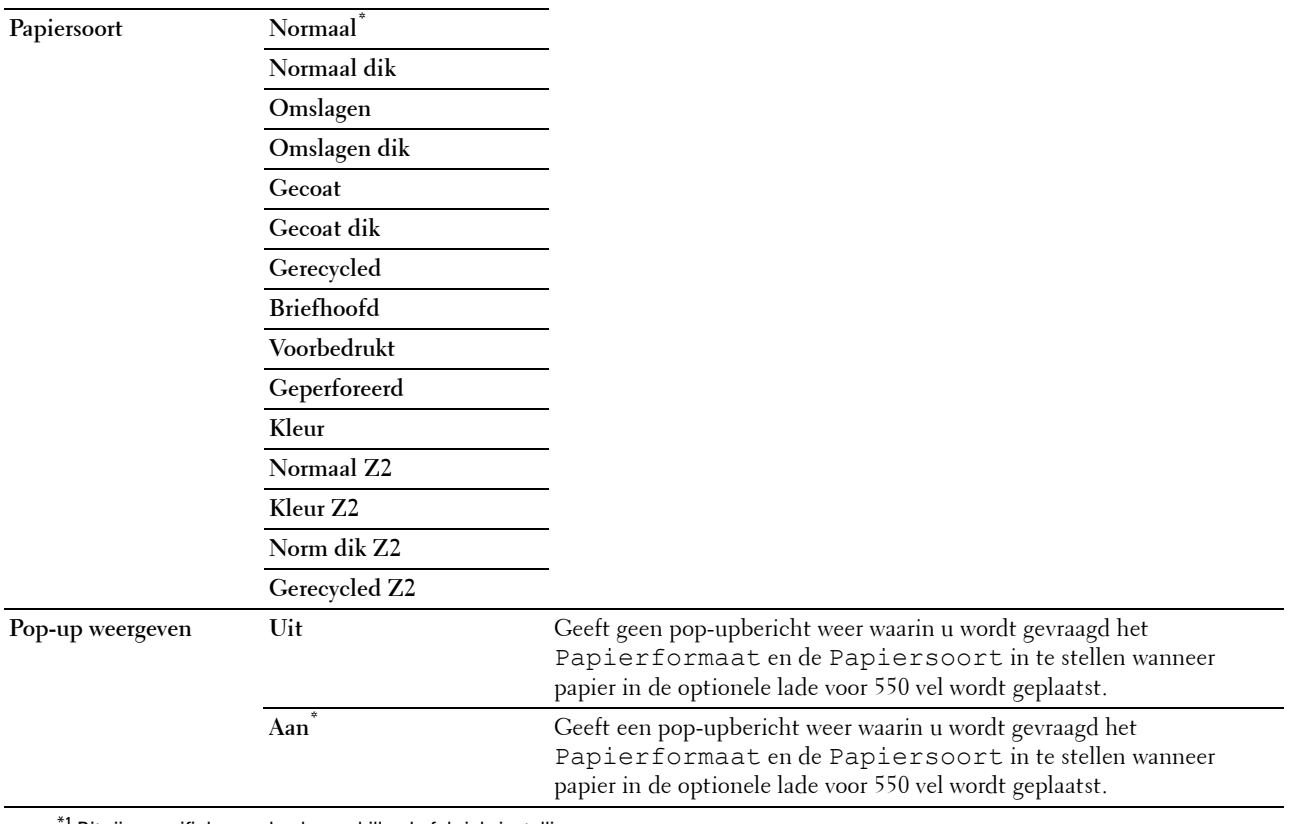

<sup>'1</sup> Dit zijn specifieke, per land verschillende fabrieksinstellingen.

#### **Ladeprioriteit**

#### **Toepassing:**

De prioriteitsvolgorde van de papierladen voor automatische ladeselectie weergeven. Wanneer in meerdere lades papier van hetzelfde formaat en type is geplaatst, dan wordt de papierlade gekozen op basis van deze prioriteitsvolgorde.

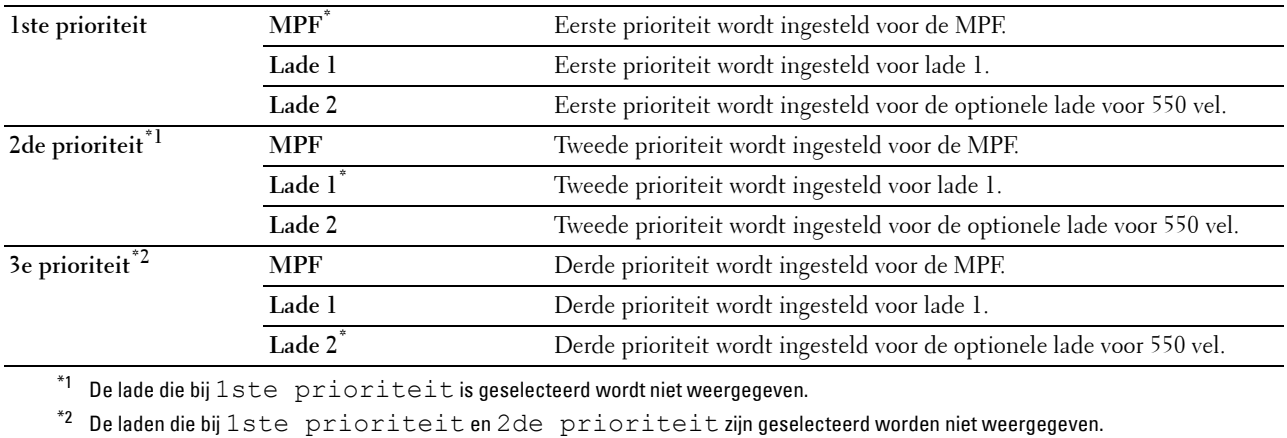

## **Paneeltaal**

**Toepassing:**

Het bepalen van de taal van de tekst op het LCD-scherm

**Waarden:**

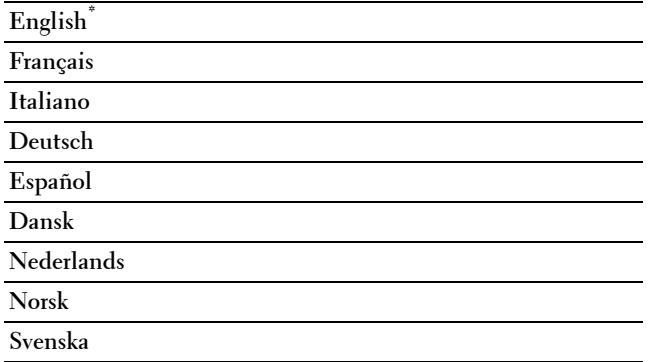

## **Menu Afdrukken**

Gebruik Menu Afdrukken om een taak af te drukken via de functies Veilige afdruk, Persoonlijke mailbox afdrukken, Openbare mailbox afdrukken of Proefafdruk.

*C* OPMERKING: de waarden die zijn gemarkeerd met een asterisk (\*) zijn de oorspronkelijke fabrieksinstellingen van het menu.

#### **Veilige afdruk**

*C* OPMERKING: de functie Veilige afdruk is alleen beschikbaar wanneer RAM-schijf op Aan staat of wanneer de optionele harde schijf is geïnstalleerd.

#### **Toepassing:**

Afdrukken van vertrouwelijke afdruktaken. De printer kan uw afdruktaak bewaren in het geheugen totdat u bij de printer aanwezig kan zijn om het wachtwoord in te voeren via het bedieningspaneel.

#### **Waarden:**

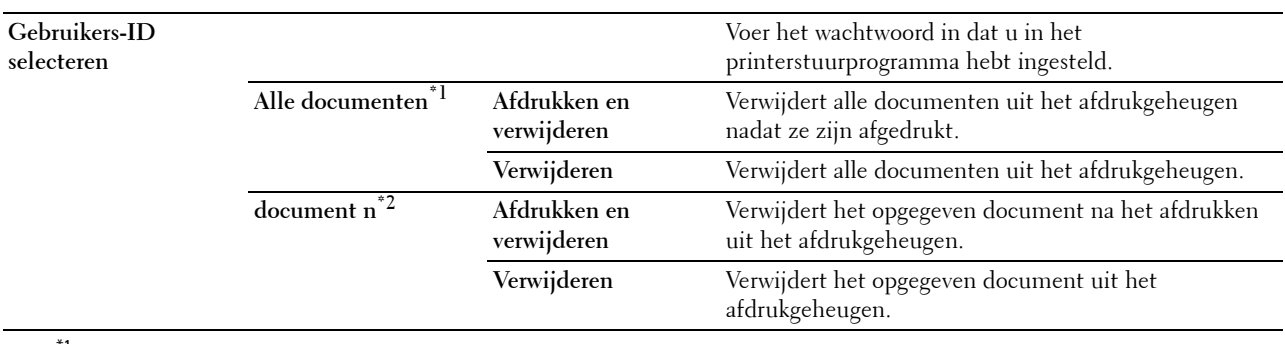

\*1 Dit item is alleen beschikbaar als er meerdere afdruktaken zijn opgeslagen.

 $^{*2}$  De documentnaam wordt weergegeven. De datum en tijd van opslag worden weergegeven als de documentnaam niet is opgegeven.

#### **Persoonlijk postvak**

*C* OPMERKING: de functie Persoonlijk postvak afdrukken is alleen beschikbaar wanneer RAM-schijf op Aan staat of wanneer de optionele harde schijf is geïnstalleerd.

#### **Toepassing:**

Aangeven of en hoe de taak die is opgeslagen in het Persoonlijke postvak moet worden afgedrukt.

#### **Waarden:**

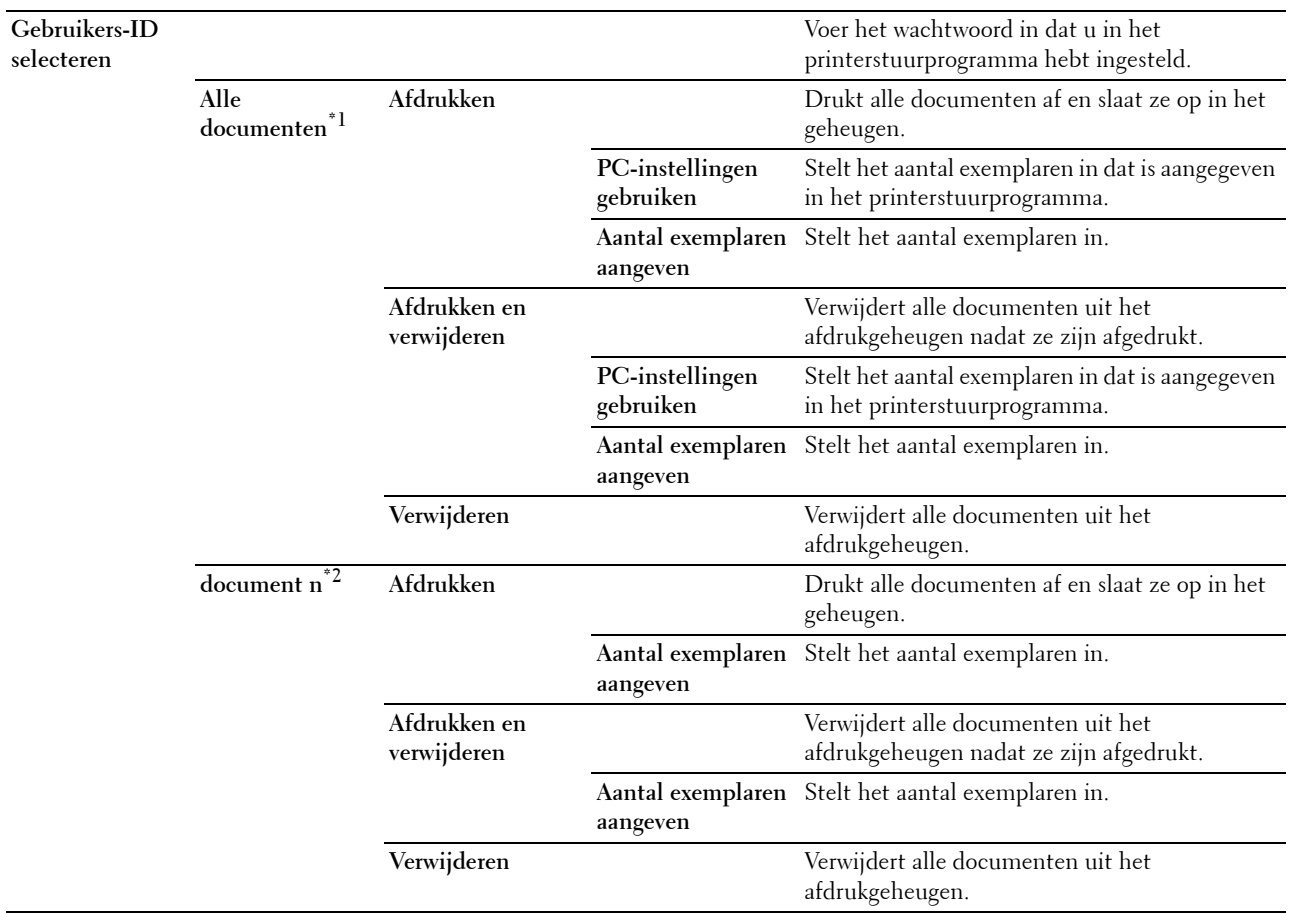

 $*1$  Dit item is alleen beschikbaar als er meerdere afdruktaken zijn opgeslagen.

 $^{\ast}2$  De documentnaam wordt weergegeven. De datum en tijd van opslag worden weergegeven als de documentnaam niet is opgegeven.

#### **Openbaar postvak**

*C* OPMERKING: de functie Openbaar postvak afdrukken is alleen beschikbaar wanneer RAM-schijf op Aan staat of wanneer de optionele harde schijf is geïnstalleerd.

#### **Toepassing:**

Aangeven of en hoe de taak die is opgeslagen in het Openbare postvak moet worden afgedrukt.

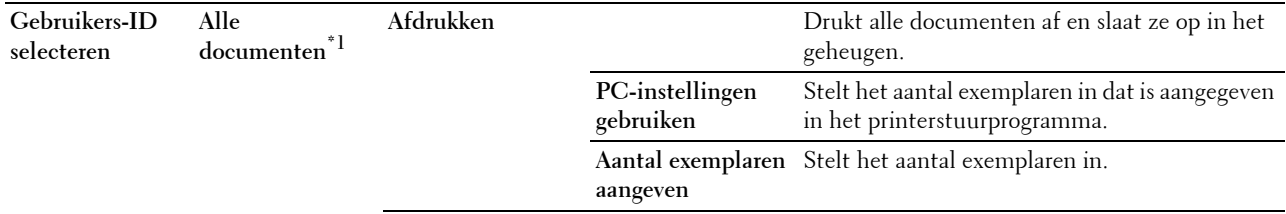

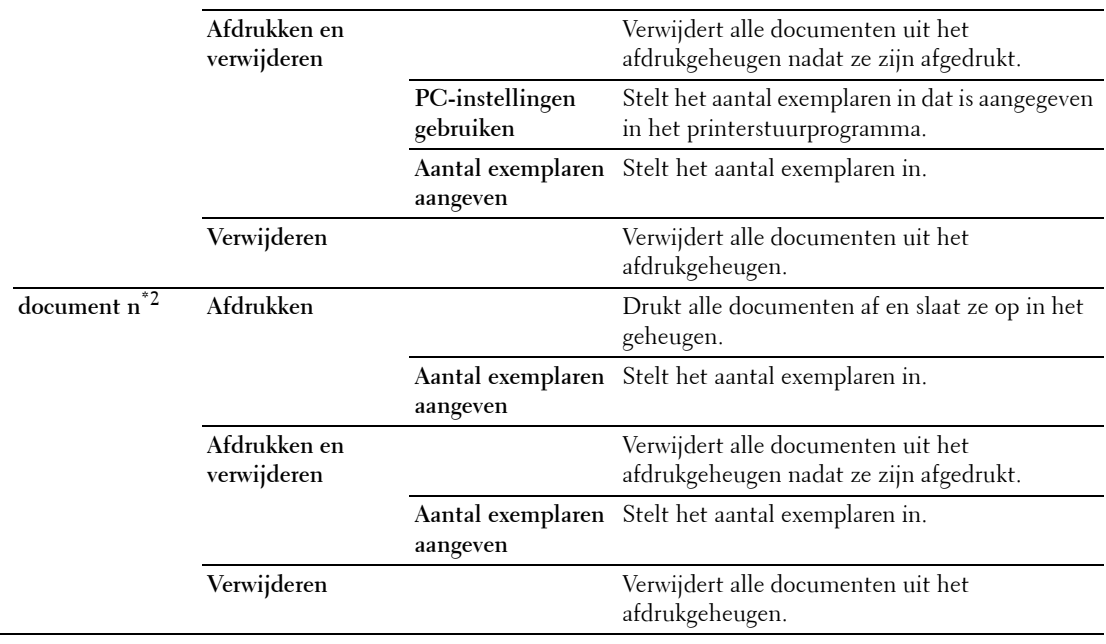

 $^{\ast}1$  Dit item is alleen beschikbaar als er meerdere afdruktaken zijn opgeslagen.

 $^{\ast}2$  De documentnaam wordt weergegeven. De datum en tijd van opslag worden weergegeven als de documentnaam niet is opgegeven.

#### **Proefafdruk**

```
OPMERKING: de functie Proefafdruk is alleen beschikbaar wanneer RAM-schijf is Ingeschakeld.
```
#### **Toepassing:**

Aangeven of en hoe de taak die is opgeslagen in het Proefafdruk moet worden afgedrukt Wanneer de afdruktaak door het printerstuurprogramma op de computer wordt verstuurd, wordt er één exemplaar afgedrukt waarna u het afdrukresultaat kunt controleren. Als het afdrukresultaat wat u betreft akkoord is, kunt u besluiten meer exemplaren af te drukken. Zo kunt u voorkomen dat een eventuele fout een groot aantal malen wordt afgedrukt.

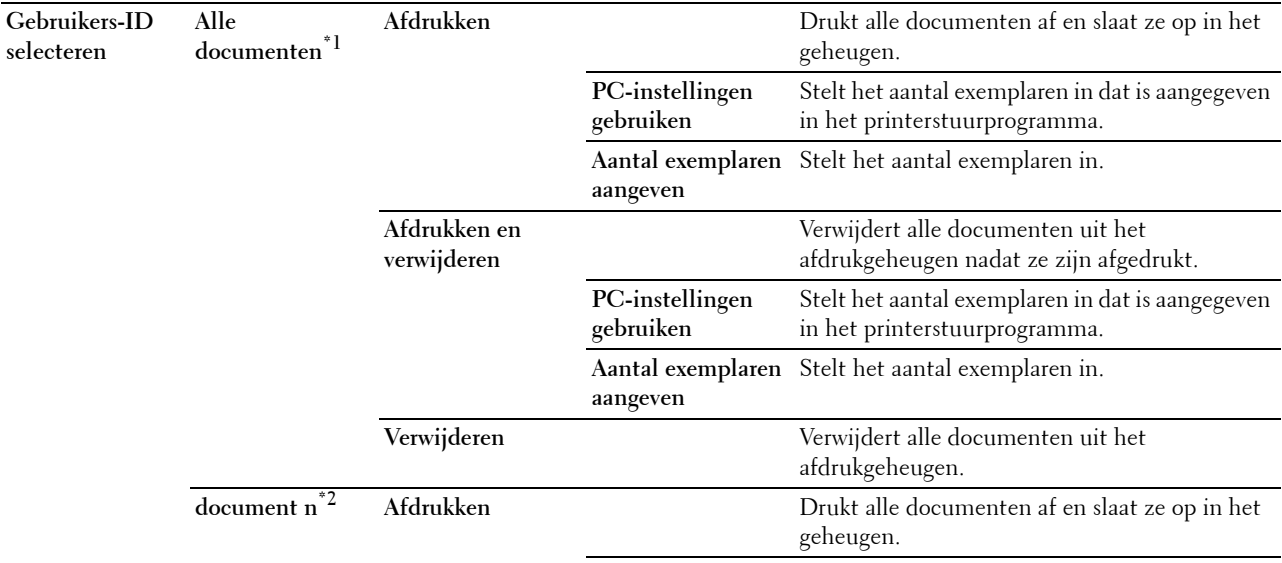

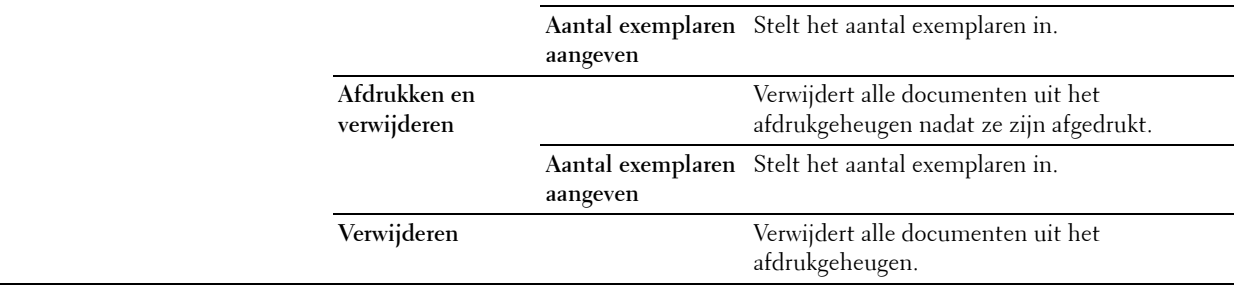

 $^{\ast}$ 1 Dit item is alleen beschikbaar als er meerdere afdruktaken zijn opgeslagen.

 $*^{2}$  De documentnaam wordt weergegeven. De datum en tijd van opslag worden weergegeven als de documentnaam niet is opgegeven.

#### <span id="page-231-0"></span>**Afdrukken van USB**

*C* OPMERKING: de functie Afdrukken van USB is alleen beschikbaar als een USB-geheugen is aangesloten op de USB-poort.

#### **Document selecteren**

#### **Toepassing:**

Aangeven van het document dat is opgeslagen in de root, bestand of map in een USB-geheugen.

#### **Start Afdrukken**

#### **Toepassing:**

Beginnen met het afdrukken van het geselecteerde bestand.

#### **Document**

#### **Toepassing:**

Wijzigen van het bestand dat u wilt afdrukken.

#### **Uitvoerkleur**

#### **Toepassing:**

Aangeven of in kleur of zwart-wit moet worden afgedrukt.

#### **Waarden:**

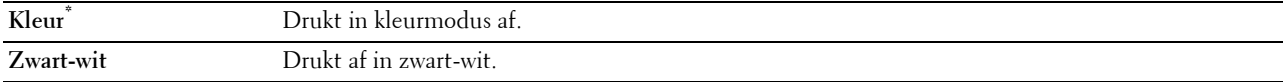

#### **Lade selecteren**

#### **Toepassing:**

Aangeven van de invoerlade.

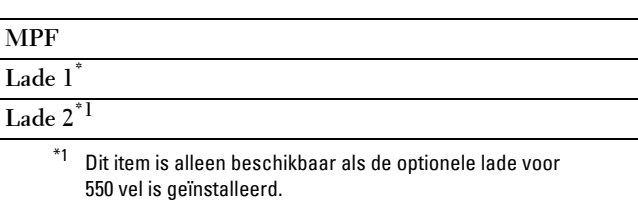

#### **MPF-papierformaat**

*OPMERKING: de functie MPF-papierformaat is alleen beschikbaar wanneer MPF: Alles is geselecteerd bij Lade* selecteren.

**Toepassing:**

Het papierformaat voor de MPF aangeven.

#### **Waarden:**

mm serie

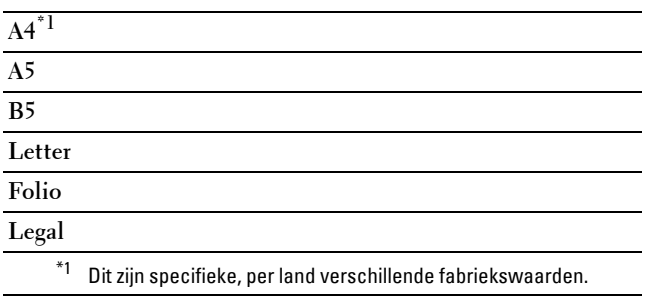

Inch serie

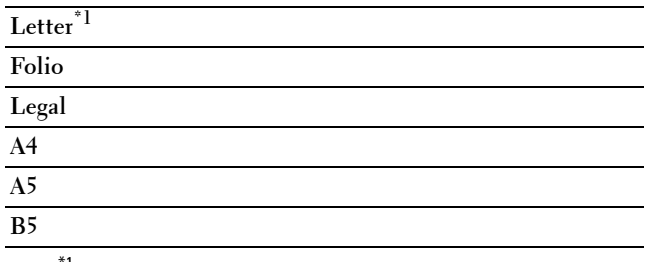

\*1 Dit zijn specifieke, per land verschillende fabriekswaarden.

#### **MPF-papiersoort**

*OPMERKING: de functie MPF-papiersoort is alleen beschikbaar wanneer MPF: Alles is geselecteerd bij Lade* selecteren.

#### **Toepassing:**

De papiersoort voor de MPF aangeven.

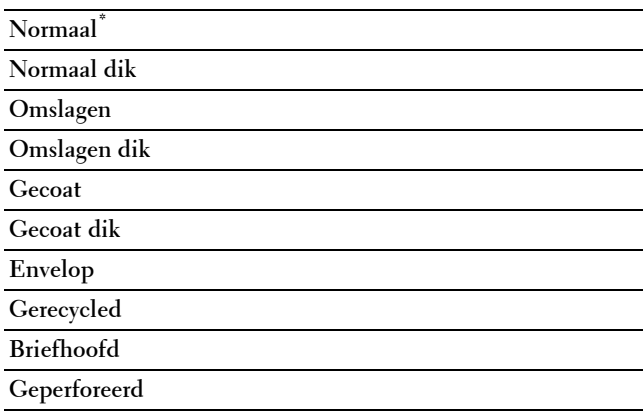

**Kleur**

#### **Dubbelzijdig afdrukken**

*C* OPMERKING: de functie Dubbelzijdig afdrukken is alleen beschikbaar op de Dell C3760dn Color Laser Printer.

#### **Toepassing:**

Er wordt op beide zijden van een vel papier afgedrukt.

#### **Waarden:**

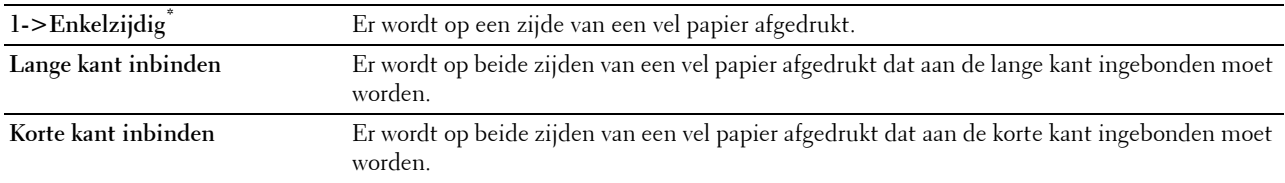

#### **N op 1**

#### **Toepassing:**

De opmaak van de uitvoer opgeven.

#### **Waarden:**

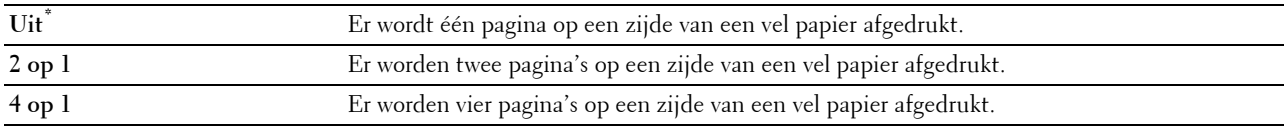

#### **Sets**

#### **Toepassing:**

Aangeven of de afdruktaak gesorteerd moet worden.

#### **Waarden:**

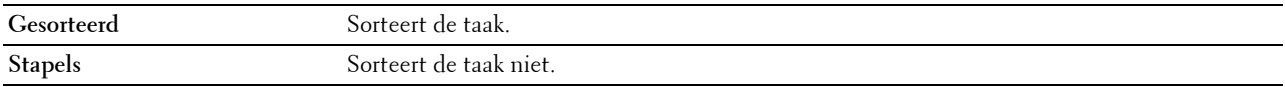

#### **PDF-wachtwoord**

#### **Toepassing:**

Invoeren van het wachtwoord wanneer u een PDF-bestand afdrukt dat beveiligd is met een wachtwoord waarmee het bestand wordt geopend.

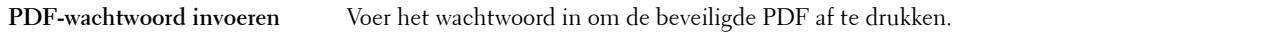

## **Paneelvergrendeling**

Deze functie dient om te voorkomen dat onbevoegden de instellingen van de beheerder kunnen veranderen. Voor normaal afdrukken kunnen de items worden gekozen uit een menu en blijven de printerinstellingen ongewijzigd. Voor normaal afdrukken kunnen de items worden ingesteld via het printerstuurprogramma.

Ø

**OPMERKING:** wanneer de menu's van het bedieningspaneel worden uitgeschakeld, zijn de menu's Opgeslagen afdruk en Ladeinstellingen nog steeds toegankelijk.

#### **Paneelvergrendeling inschakelen**

- **1** Druk op de knop  $\mathbf{F}$  (Menu).
- 2 Druk op de knop  $\vee$  totdat Beheerdersinstellingen is gemarkeerd en druk dan op de knop **(Instellen)**.
- **3** Druk op de knop  $\vee$  totdat Veilige instellingen is gemarkeerd en druk dan op de knop  $\checkmark$  (Instellen).
- **4** Zorg dat Paneelvergrendeling is gemarkeerd en druk dan op de knop  $\checkmark$  (Instellen).
- **5** Zorg dat Paneelvergrendeling instellen is gemarkeerd en druk dan op de knop  $\checkmark$  (Instellen).
- **6** Druk op de knop  $\vee$  totdat Inschakelen is gemarkeerd en druk dan op de knop  $\checkmark$  (Instellen).
- **7** Voer het nieuwe wachtwoord in en druk op daarna op de knop  $\checkmark$  (Instellen).
	- $\bigwedge$  OPGELET: het is belangrijk dat u het wachtwoord onthoudt. Onderstaande procedure geeft aan hoe u het wachtwoord opnieuw kunt **instellen.**
	- Zet de printer uit. Vervolgens houdt u de knop **(Menu)** ingedrukt en schakelt u de printer in. Voer stap 7 en 8 uit.
- **8** Voer ter bevestiging van het wachtwoord dat u hebt ingevoerd, het wachtwoord opnieuw in en druk dan op de knop **(Instellen)**.

Het wachtwoord is gewijzigd.

**OPMERKING:** als u het wachtwoord wijzigt terwijl Paneelvergrendeling is Ingeschakeld, voert u stappen 1 tot 4 hierboven uit. Druk op de knop V totdat Wachtwoord wijzigen is gemarkeerd en druk dan op de knop V (Instellen). Voer stap 7 en 8 hierboven uit om het wachtwoord te wijzigen. Hierdoor wordt het wachtwoord gewijzigd.

#### **De paneelvergrendeling uitschakelen**

- **1** Druk op de knop  $\mathbf{F}$  (Menu).
- 2 Druk op de knop  $\vee$  totdat Beheerdersinstellingen is gemarkeerd en druk dan op de knop **(Instellen)**.
- **3** Druk op de knop  $\vee$  totdat Veilige instellingen is gemarkeerd en druk dan op de knop  $\checkmark$  (Instellen).
- **4** Zorg dat Paneelvergrendeling gemarkeerd is en druk dan op de knop  $\checkmark$  (Instellen).
- **5** Zorg dat Paneelvergrendeling instellen is gemarkeerd en druk dan op de knop  $\checkmark$  (Instellen).
- **6** Zorg dat Uitschakelen is gemarkeerd en druk dan op de knop  $\checkmark$  (Instellen).
- **7** Voer het huidige wachtwoord in en druk op daarna op de knop  $\checkmark$  (Instellen). De instelling is gewijzigd.

## **Standaardinstellingen herstellen**

Wanneer u deze functie hebt uitgevoerd en de printer opnieuw hebt gestart, zijn alle menuparameters teruggezet naar hun oorspronkelijke waarden.

De onderstaande menuparameters zijn uitzonderingen en worden niet teruggezet.

- Netwerkinstellingen
- Paneelvergrendelingsinstellingen en wachtwoord
- Instellingen en wachtwoorden voor ingeschakelde functies
- Instellingen Aanmeldingsfout
- Instellingen Beschikbare tijd instellen
- Instellingen Vervaltijd veilige taak
- Instellingen USB-poort
- Instellingen Gegevenscodering
- Instellingen Overschrijfmodus voor vaste schijf
- Instellingen ColorTrack-modus
- Instellingen ColorTrack-foutenrapport
- Instellingen Niet-geregistreerde gebruiker

#### **Bij gebruik van het bedieningspaneel**

- **1** Druk op de knop  $\mathbf{F}$  (Menu).
- **2** Druk op de knop  $\vee$  totdat Beheerdersinstellingen is gemarkeerd en druk dan op de knop  $\checkmark$ **(Instellen)**.
- **3** Druk op de knop  $\vee$  totdat Onderhoud is gemarkeerd en druk daarna op de knop  $\checkmark$  (Instellen).
- **4** Druk op de knop  $\vee$  totdat Standaardwaarden herstellen is gemarkeerd en druk dan op de knop  $\checkmark$ **(Instellen)**.
- **5** Druk op de knop  $\vee$  totdat Ja is gemarkeerd en druk dan op de knop  $\checkmark$  (Instellen).

De printer wordt automatisch opnieuw gestart.

# **17**

## <span id="page-236-0"></span>**Afdrukmediarichtlijnen**

Afdrukmedia verwijst naar papier, etiketten, enveloppen, gecoat papier en andere materialen. Uw printer biedt afdrukken van hoge kwaliteit op een ruime keuze aan afdrukmedia. De keuze van de juiste afdrukmedia voor uw printer helpt afdrukproblemen te voorkomen. Dit hoofdstuk beschrijft hoe u afdrukmedia moet kiezen en bewaren.

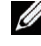

**COPMERKING:** gebruik alleen afdrukmedia die geschikt zijn voor laserprinters. Gebruik in deze printer geen papier voor inkjetprinters.

## **Papier**

Voor de beste afdrukkwaliteit in kleur, gebruikt u 75 g/m $^2$  (20 lb) xerografisch lengte-grein papier. Voor de beste afdrukkwaliteit in zwart-wit, gebruikt u 90 g/m<sup>2</sup> (24 lb) xerografisch lengte-grein papier. Voordat u grote hoeveelheden van een bepaald afdrukmedium koopt, raden wij u aan om eerst een test uit te voeren.

Kijk bij het plaatsen van papier op de verpakking, controleer wat de aanbevolen afdrukzijde is en bepaal aan de hand daarvan hoe u het papier moet plaatsen. Zie ["Afdrukmedia plaatsen in Lade 1 en de optionele lade voor 550 vel](#page-244-0)" en ["Afdrukmedia plaatsen in de MPF](#page-246-0)" voor meer informatie over het plaatsen van papier.

#### **Papiereigenschappen**

De volgende eigenschappen van papier zijn van invloed op de kwaliteit en de betrouwbaarheid van de afdruk. U wordt geadviseerd deze richtlijnen te volgen bij het beoordelen van nieuw afdrukpapier.

#### **Gewicht**

De lade voert automatisch papier in met een gewicht van 60 g/m<sup>2</sup> tot 216 g/m<sup>2</sup> (16 lb tot 80 lb bond), lengte-grein. De multifunctionele invoer (MPF) voert automatisch papier in met een gewicht van 60 g/m<sup>2</sup> tot 216 g/m<sup>2</sup> (16 lb tot 80 lb bond), lengte-grein. Papier dat lichter is dan 60 g/m<sup>2</sup> (16 lb) wordt mogelijk niet goed ingevoerd en zou papierstoringen kunnen veroorzaken. Voor het beste resultaat gebruikt u 75 g/m<sup>2</sup> (20 lb bond) lengte-grein papier.

#### **Omkrullen**

Omkrullen is de neiging van afdrukmedia om langs de randen krom te trekken. Overmatig omkrullend papier kan in de printer vastlopen. Gewoonlijk krult het papier om nadat het door de printer is gegaan en aan de hoge temperaturen binnenin is blootgesteld. Het onverpakt bewaren van papier, ook al ligt het in de papierlade, kan de vellen doen omkrullen vóór het afdrukken, wat doorvoerproblemen kan veroorzaken, ongeacht de luchtvochtigheid. Als het afdrukpapier is omgekruld, strijkt u het glad en voert u het in via de MPF.

#### **Gladheid**

De gladheid van het papier heeft een directe invloed op de afdrukkwaliteit. Als het papier te ruw is, kan de toner niet gelijkmatig aan het papier hechten, wat een lagere afdrukkwaliteit tot gevolg heeft. Als het papier echter te glad is, kan dat problemen geven met de papierdoorvoer. Een gladheid tussen 150 en 250 Sheffield-punten geeft de beste afdrukresultaten.

#### **Vochtgehalte**

De hoeveelheid vocht in het papier is ook van invloed op de afdrukkwaliteit en op het vermogen van de printer het papier correct in te voeren. Laat het papier in de oorspronkelijke verpakking totdat u het gaat gebruiken. Zo voorkomt u dat het papier wordt blootgesteld aan wisselingen in de luchtvochtigheid, die een nadelige invloed kunnen hebben.

#### **Vezelrichting**

De vezelrichting geeft aan hoe de vezels in een vel papier lopen. De vezelrichting wordt aangeduid als lengte-grein, met de vezels in de lengterichting, of breedte-grein, met de vezels in de breedte van het vel. Bij papier van 60 g/m<sup>2</sup> tot 135 g/m<sup>2</sup> wordt het gebruik van de lengte-grein vezelrichting aanbevolen. Bij papier dat zwaarder is dan 135 g/m<sup>2</sup> heeft de breedte-grein vezelrichting de voorkeur.

#### **Houtvezelgehalte**

Het meeste xerografische kwaliteitspapier is gemaakt van 100% chemische houtpulp. Papier dat vezels zoals katoen bevat kan ervoor zorgen dat het papier minder goed verwerkt wordt.

#### **Aanbevolen papier**

Voor de beste afdrukkwaliteit en betrouwbare doorvoer gebruikt u 75 g/m $^2$  xerografisch papier. Kantoorpapier voor algemeen zakelijk gebruik biedt ook een acceptabele afdrukkwaliteit. Gebruik alleen papier dat bestand is tegen hoge temperaturen en verwerkt kan worden zonder verkleuren, uitlopende inkt of vrijkomende schadelijke gassen of dampen. Bij het laserdrukproces wordt het papier verhit tot hoge temperaturen. Informeer bij de fabrikant of verkoper of het door u gekozen papier geschikt is voor laserprinters.

Voordat u grote hoeveelheden van een bepaald afdrukmedium koopt, raden wij u aan om eerst een test uit te voeren. Bij de keuze van uw afdrukmedia dient u te letten op het gewicht, het vezelgehalte en de kleur.

#### **Ongeschikt papier**

De volgende papiersoorten zijn niet geschikt voor gebruik in de printer:

- Chemisch behandeld papier dat bestemd is voor het maken van doordrukkopieën zonder carbonvellen er tussen, ook bekend als doordrukkopieerpapier, carbonvrij kopieerpapier (CCP), of NCR-papier (No Carbon Required geen-carbon-vereist)
- Voorbedrukt papier met chemicaliën die de printer kunnen aantasten.
- Voorbedrukt papier dat niet bestand is tegen de hoge temperatuur in de fusereenheid.
- Voorbedrukte formulieren die een registratie (het precieze afdrukpunt op de pagina) vereisen van meer dan ±2,29 mm, zoals formulieren voor optische tekenherkenning (OCR).

In bepaalde gevallen kunt u de registratie met behulp van uw softwareprogramma aanpassen, zodat u toch succesvol kunt afdrukken op dergelijke formulieren.

- Gecoat papier (afwisbaar bankpostpapier), synthetisch papier, thermisch papier
- Papier met ruwe randen, gestructureerde of grove papiersoorten of krullend papier.
- Kringlooppapier met meer dan 25% post-consumentafval dat niet voldoet aan de DIN 19 309 norm.
- Meerdelige formulieren of documenten
- De afdrukkwaliteit kan teruglopen (met vlekken of hiaten in de tekst) bij afdrukken op talkpapier of zuurhoudend papier.

#### **Papier kiezen**

De juiste papierkeuze is belangrijk voor storingsvrij afdrukken, zonder dat het papier vastloopt.

Ter voorkoming van vastlopen of lage afdrukkwaliteit:

- Gebruik altijd nieuw, onbeschadigd papier.
- Voordat u het papier plaatst, controleert u de aanbevolen afdrukzijde van het papier. Deze informatie staat gewoonlijk vermeld op de verpakking van het papier.
- Gebruik geen papier dat u zelf hebt bijgeknipt of afgesneden.
- Gebruik geen verschillende afdrukmedia, papiersoorten of -gewichten in één invoer. Dit kan leiden tot vastlopen van het papier.
- Verwijder de invoerlade niet tijdens het afdrukken.
- Let op dat het papier juist in de papierlade wordt gelegd.
- Buig de stapel papier heen en weer en waaier het papier los. Tik met de stapel op een egaal oppervlak om de vellen gelijk te leggen.

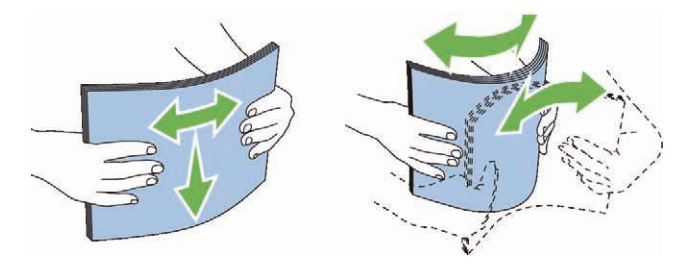

#### **Selecteren van voorbedrukte media en briefhoofdpapier**

Wanneer u voorbedrukte formulieren en briefhoofdpapier selecteert voor de printer:

- Gebruik papier met vezels in de lengterichting voor het beste resultaat.
- Gebruik alleen formulieren en briefhoofdpapier dat met een lithografische offsetpers of een gravuredrukproces is vervaardigd.
- Kies papier dat de inkt absorbeert, maar waarop de inkt niet uitloopt.
- Vermijd papier met een structuur of een ruw oppervlak.
- Gebruik papier dat is voorbedrukt met warmtebestendige inkt, geschikt voor gebruik in xerografische kopieerapparaten. De inkt moet temperaturen van 225°C kunnen doorstaan zonder te smelten en zonder dat gevaarlijke stoffen vrijkomen.
- Gebruik inktsoorten die niet worden aangetast door de hars in de toner of de siliconen in de fusereenheid. Inktsoorten op oliebasis of met oxidatie-fixering voldoen meestal wel aan deze eisen; latex inktsoorten mogelijk niet. Als u twijfelt, vraag dan uw papierleverancier om advies.

#### **Keuze van geperforeerd papier**

Wanneer u geperforeerd papier selecteert voor de printer:

- Test het papier van diverse merken voordat u overgaat tot het bestellen en gebruiken van grote partijen geperforeerd papier.
- Papier moet geperforeerd zijn door de fabriek en mag niet na verpakking per riem tegelijk doorboord worden. Doorboord papier kan vastlopen wanneer er meerdere vellen tegelijk door de printer gaan. Dit kan leiden tot een papierstoring.
- Geperforeerd papier kan meer papierstof bevatten dan gewoon papier. Uw printer kan daarom meer onderhoud vereisen en de doorvoerprestaties kunnen minder zijn dan met gewoon papier.
- De gewichtsrichtlijnen voor geperforeerd papier zijn gelijk aan die voor niet-geperforeerd papier.

## **Enveloppen**

Bij bepaalde soorten enveloppen is het mogelijk dat ze wel eens wat kreukelen. Voordat u grote hoeveelheden van een bepaald afdrukmedium koopt, raden wij u aan om eerst een test uit te voeren. Zie ["Een envelop in de MPF](#page-248-0)  [plaatsen](#page-248-0)" voor aanwijzingen voor het plaatsen van enveloppen.

Voor het afdrukken op enveloppen:

- Gebruik alleen kwaliteitsenveloppen die geschikt zijn voor laserprinters.
- Stel de afdrukmedia-invoer in op MPF. Stel de papiersoort in op **Envelop** en selecteer het juiste formaat envelop in het printerstuurprogramma.
- Gebruik enveloppen van 75 g/m<sup>2</sup> lengte-grein papier. U kunt tot maximaal 105 g/m<sup>2</sup> gebruiken voor de enveloppentoevoer, zolang het katoengehalte niet meer dan 25% bedraagt. Enveloppen met een 100% katoengehalte mogen niet zwaarder zijn dan 90 g/m<sup>2</sup>.
- Gebruik alleen onbeschadigde enveloppen die u net hebt uitgepakt.
- Gebruik enveloppen die bestand zijn tegen temperaturen van 205°C zonder dat ze gaan plakken, sterk omkrullen, rimpelen en zonder dat er gevaarlijke stoffen vrijkomen. Als u twijfels hebt over de enveloppen die u wilt gebruiken, raadpleegt u de leverancier van de enveloppen.
- Stel de geleider in op de breedte van de enveloppen.
- U plaatst de envelop in de MPF met de flap gesloten en de korte kant van de envelop richting de printer. De afdrukzijde moet omhoog gericht zijn.
- Zie ["Een envelop in de MPF plaatsen"](#page-248-0) voor aanwijzingen voor het plaatsen van enveloppen.
- Gebruik tijdens een afdruktaak slechts één formaat envelop.
- Zorg ervoor dat de luchtvochtigheid niet te hoog is, want door een hoge luchtvochtigheid (meer dan 60%) en de hoge temperatuur bij het afdrukken zouden de enveloppen kunnen dichtplakken.
- Voor het beste resultaat gebruikt u geen enveloppen die:
	- sterk gekruld of kromgetrokken zijn
	- samenkleven of beschadigd zijn
	- vensters, openingen, perforaties, inkepingen of opdruk in reliëf hebben
	- metalen clips, koordsluitingen of metalen vouwranden hebben
	- ineengrijpende flappen hebben
	- van postzegels zijn voorzien
	- een kleefrand aan de buitenzijde hebben wanneer de flap dichtgeplakt of gesloten is
	- ingekeepte randen of gebogen hoeken hebben
	- een ruw, gerimpeld, of geplooid oppervlak hebben

## **Etiketten**

Uw printer kan afdrukken op veel van de etiketten die alleen bedoeld zijn voor laserprinters.

Bij het selecteren van etiketten:

- De kleeflaag, het papier (voor afdrukken) en de beschermlaag moeten alle bestand zijn tegen temperaturen van 205°C en een druk van 1,76 kg/cm².
- Gebruik etiketten die bestand zijn tegen temperaturen van 205°C zonder dat ze gaan plakken, omkrullen, rimpelen of zonder dat er gevaarlijke stoffen vrijkomen.
- Gebruik geen etiketten met een rug van glad materiaal.

#### **OPGELET: voordat u grote hoeveelheden van een bepaald afdrukmedium koopt, raden wij u aan om eerst een test uit te voeren.**

Voor het afdrukken op etiketten:

- Gebruik etiketten die bestand zijn tegen temperaturen van 205°C zonder dat ze gaan plakken, sterk omkrullen, rimpelen en zonder dat er gevaarlijke stoffen vrijkomen.
- Stel de papiersoort in op **Etiket** via het printerstuurprogramma.
- Plaats etiketten in de MPF. Lade 1 en de optionele lade voor 550 vel ondersteunen geen etiketten.
- Plaats nooit etiketten en gewoon papier tegelijk in de MPF.
- Druk niet af binnen 1 mm (0,04 inch) van de snijlijnen van de etiketten.
- Druk niet af binnen 1 mm (0,04 inch) van de rand van de etiketten, de perforatielijnen of tussen de snijlijnen van het etiket.
- Druk niet vaker dan één keer af op een vel etiketten.
- Een staande richting wordt aanbevolen, vooral voor het afdrukken van streepjescodes.
- Gebruik geen etiketten waarbij het kleefmiddel vrij ligt.
- Gebruik complete etiketvellen. Bij deels gebruikte vellen zouden er etiketten kunnen loslaten tijdens het afdrukken, wat een papierstoring kan veroorzaken.
- Gebruik geen etiketvellen met kleefmiddel langs de randen van het vel. U wordt geadviseerd alleen vellen te gebruiken waarbij het kleefmiddel minstens 1 mm (0,04 inch) van de randen verwijderd is. Kleefmiddel kan schadelijk zijn voor uw printer en kan uw garantie ongeldig maken.

**WAARSCHUWING: het vel kan in de printer vast komen te zitten en er kan kleefmiddel in uw printer en tonercassettes terechtkomen. Dit zou de garanties op uw printer en cassettes ongeldig kunnen maken.**

## **Afdrukmediabewaren**

Voorkom problemen met de papierdoorvoer en een ongelijkmatige afdrukkwaliteit door u aan de volgende richtlijnen voor de juiste opslag van afdrukmedia te houden.

- Bewaar afdrukmedia in een omgeving waar de temperatuur ongeveer 21°C en de relatieve luchtvochtigheid 40% is.
- Plaats uw dozen met afdrukmedia op een plank, een rek of pallet, dus niet rechtstreeks op de vloer.
- Als u afzonderlijke pakken met afdrukmedia buiten de oorspronkelijke doos bewaart, zorg dan dat ze op een vlakke ondergrond rusten, zodat de randen niet kromtrekken.
- Plaats geen voorwerpen boven op een pak afdrukmedia.

## **Identificatie van afdrukmedia en specificaties**

In de volgende tabellen worden afdrukmediagegevens weergegeven.

#### <span id="page-241-0"></span>**Ondersteunde papierformaten**

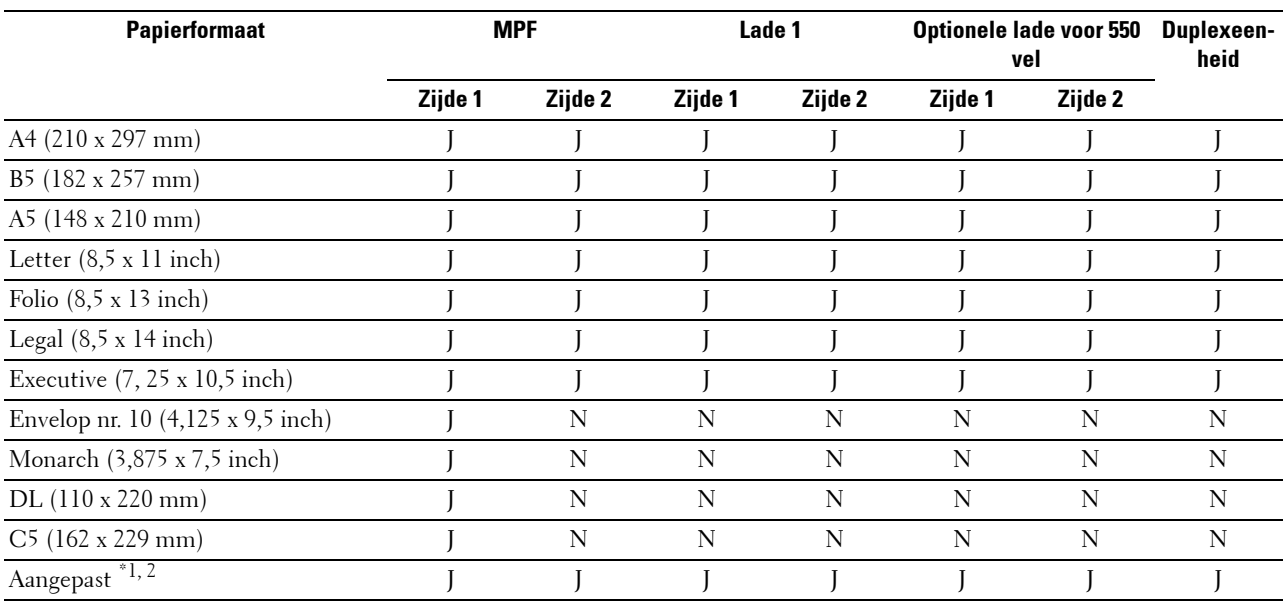

 $^{*1}$  Aangepast: breedte: 76,2 mm (3,0 inch) tot 215,9 mm (8,5 inch) voor de MPF; 148 mm (5,83 inch) tot 215,9 mm (8,5 inch) voor lade 1 en de optionele lade voor 550 vel.

lengte: 127,0 mm (5,0 inch) tot 355,6 mm (14,00 inch) voor de MPF; 210 mm (8,27 inch) tot 355,6 mm (14,00 inch) voor lade 1 en de optionele lade voor 550 vel.

 $*2\;$  XPS-stuurprogramma ondersteunt geen papier met een aangepast formaat.

#### **Ondersteunde papiersoorten**

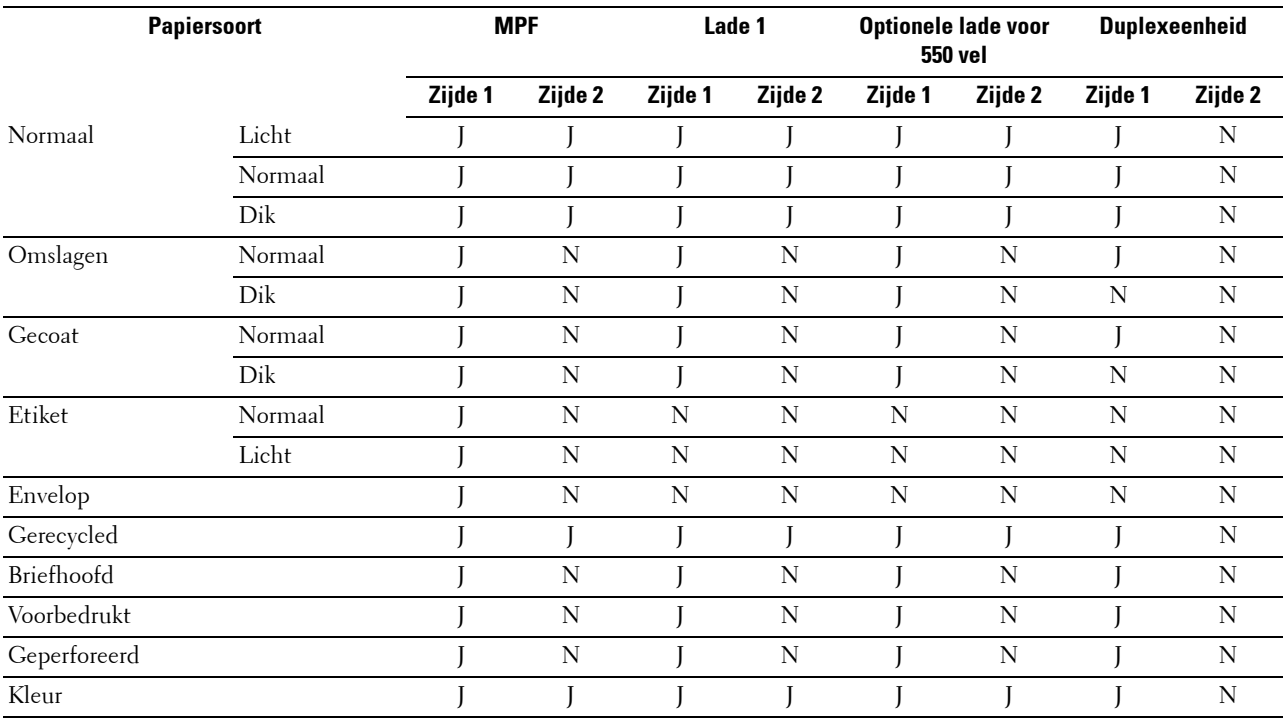

*C* OPMERKING: voor normaal papier en etiketten kunt u de papierzwarting instellen door Papierzwarting (licht of normaal) te selecteren onder Printeronderhoud via het bedieningspaneel, de Werkset, of de Dell™ Printer Configuration Web Tool. Als u de instellingen voor Papierzwarting hebt ingesteld, gebruikt de printer deze instellingen voor normaal papier en etiketten.

#### **Papiersoortspecificaties**

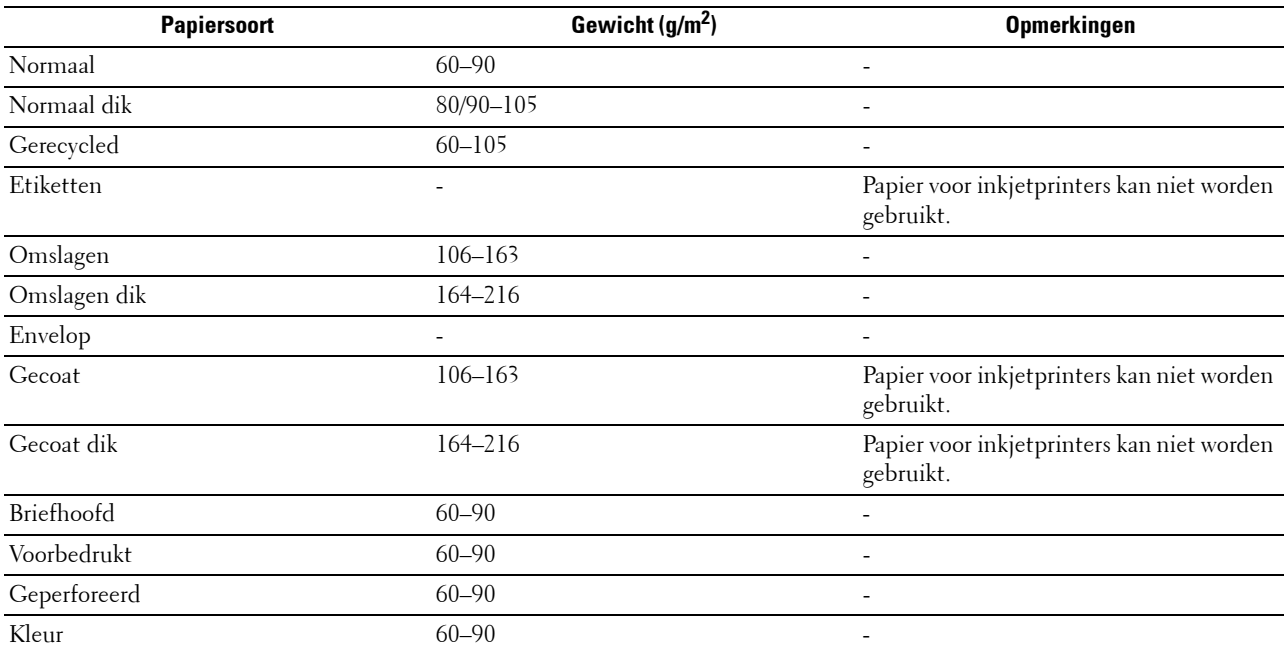

# **18**

## **Afdrukmedia plaatsen**

Het op de juiste manier plaatsen van de afdrukmedia zorgt voor storingsvrij afdrukken, zonder dat het papier vastloopt.

Voordat u de afdrukmedia plaatst, controleert u wat de aanbevolen afdrukzijde van de afdrukmedia is. Deze informatie staat gewoonlijk vermeld op de verpakking van de afdrukmedia.

**ZA OPMERKING:** de gebruikte afbeeldingen in deze handleiding zijn die van de Dell™ C3760dn Color Laser Printer, tenzij anders vermeld.

## **Capaciteit**

Lade 1 en de optionele lade voor 550 vel (lade 2) hebben een capaciteit van:

• 550 vel standaardpapier.

De multifunctionele invoer (MPF) heeft een capaciteit van:

• 150 vel standaardpapier.

## **Afmetingen afdrukmedia**

De maximale afmetingen van afdrukmedia die in lade 1 en de optionele lade voor 550 vel passen zijn:

- Breedte 148 mm  $(5,83 \text{ inch})$  tot  $215.9 \text{ mm } (8,5 \text{ inch})$
- Lengte  $210 \text{ mm}$  (8,27 inch) tot 355,6 mm (14,00 inch)

De maximale afmetingen van afdrukmedia die in de MPF passen zijn:

- Breedte 76,2 mm  $(3,00 \text{ inch})$  tot 215,9 mm  $(8,5 \text{ inch})$
- Lengte 127 mm  $(5,00 \text{ inch})$  tot 355,6 mm  $(14,00 \text{ inch})$

## <span id="page-244-0"></span>**Afdrukmedia plaatsen in Lade 1 en de optionele lade voor 550 vel**

Dit deel beschrijft hoe u briefhoofdpapier moet plaatsen. Zie ["Papier plaatsen](#page-74-0)" voor meer informatie over het plaatsen van afdrukmedia anders dan briefhoofdpapier.

*C* OPMERKING: verwijder de papierlade niet tijdens het afdrukken om vastlopen van papier te voorkomen.

**OPMERKING:** gebruik alleen afdrukmedia die geschikt zijn voor laserprinters. Gebruik in deze printer geen papier voor inkjetprinters.

#### **Briefhoofdpapier plaatsen (voorbedrukt en geperforeerd papier)**

Voorbedrukt papier zoals briefhoofdpapier en geperforeerd papier moet met de bovenrand eerst en de afdrukzijde naar boven in de Dell C3760n Color Laser Printer geplaatst worden. Voor de Dell C3760dn Color Laser Printer geldt dat voorbedrukt papier zoals briefhoofdpapier en geperforeerd papier met de onderrand eerst en de afdrukzijde naar beneden geplaatst moet worden, zoals hieronder getoond.

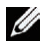

Ø

**OPMERKING:** stel voor de Dell C3760dn Color Laser Printer Briefhfd. dubbelzijdig of Dubbelzijdige modus voor briefhoofd in op Inschakelen en Papiersoort op Briefhoofd, Voorbedrukt, of Geperforeerd via het bedieningspaneel of het printerstuurprogramma, zelfs als u op één zijde van briefhoofd-, voorbedrukt of geperforeerd papier afdrukt.

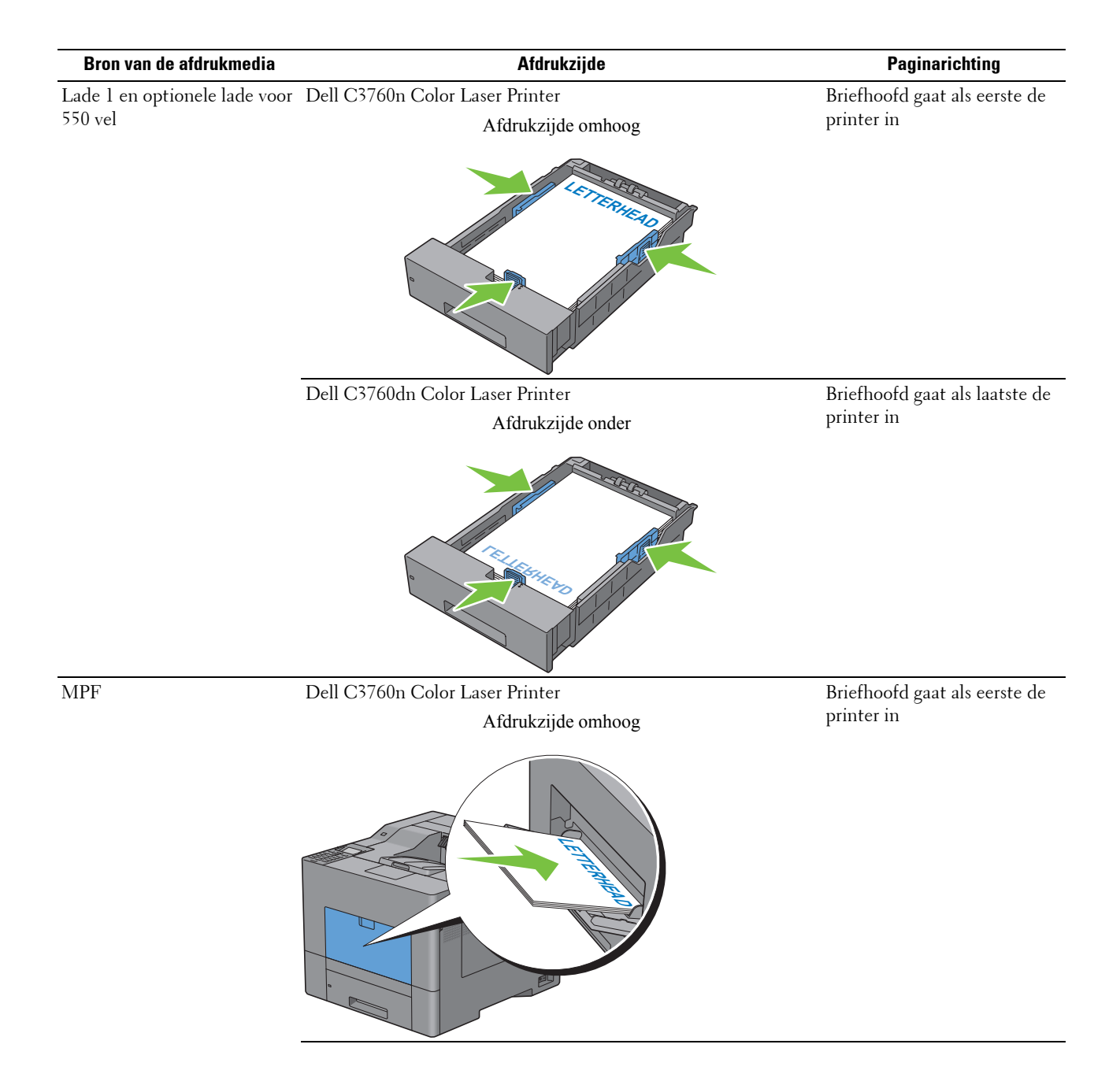

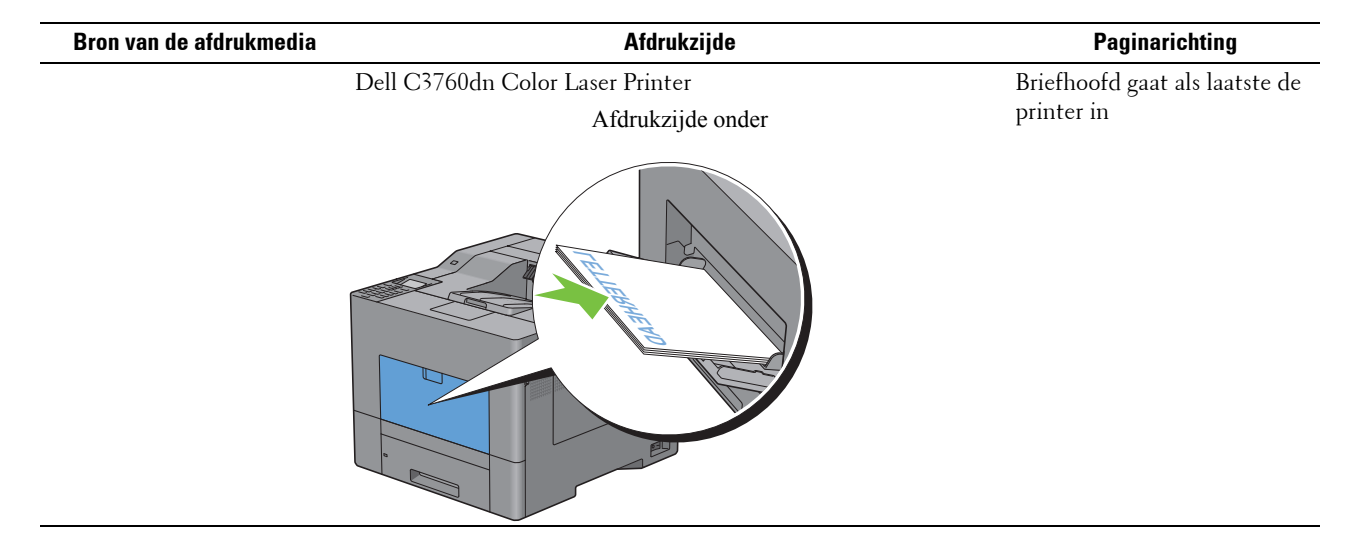

## <span id="page-246-0"></span>**Afdrukmedia plaatsen in de MPF**

**1** Maak de klep van de MPF voorzichtig open.

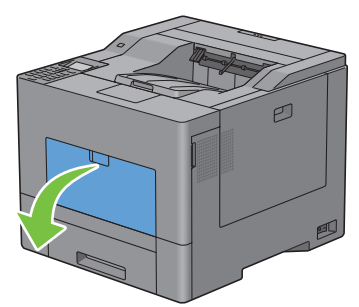

**2** Verleng zo nodig de uittreklade.

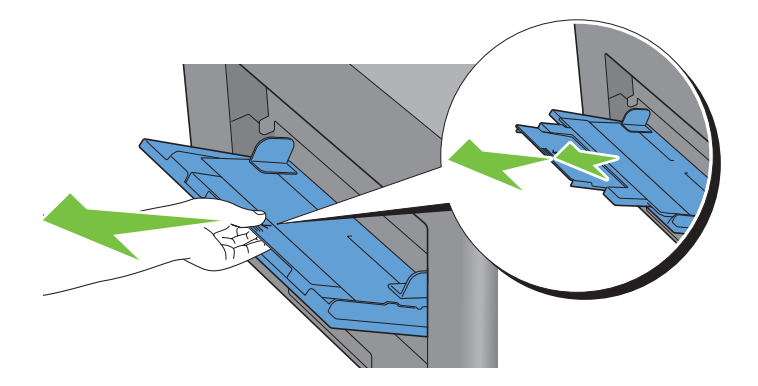

**3** Schuif de breedtegeleiders naar buiten. De geleiders moeten zover mogelijk opzij worden geschoven.

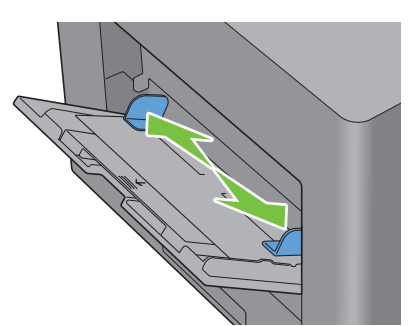

- **4** Plaats alle afdrukmedia met de afdrukzijde naar boven en de bovenrand eerst in de MPF.
	- *C* OPMERKING: forceer de afdrukmedia niet in de MPF.

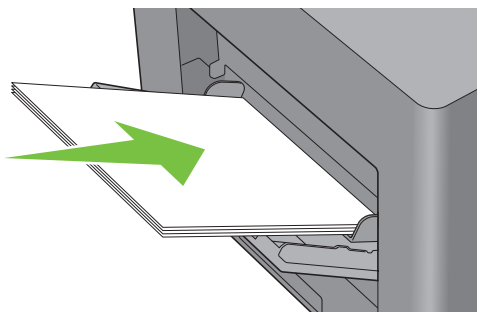

- **5** Verschuif beide breedtegeleiders totdat ze de randen van de stapel afdrukmedia net raken.
	- *C* OPMERKING: forceer de afdrukmedia niet in de MPF.

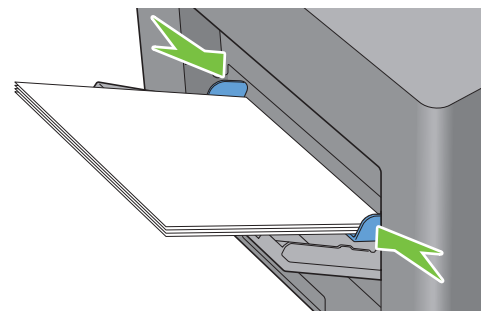

- 6 Druk op het bedieningspaneel op de knop  $\vee$  of  $\wedge$  totdat het gewenste papierformaat is gemarkeerd en druk dan op de knop **(Instellen)**.
- **7** Druk op de knop  $\vee$  of  $\wedge$  totdat de gewenste papiersoort is gemarkeerd en druk dan op de knop **(Instellen)**.

#### <span id="page-248-0"></span>**Een envelop in de MPF plaatsen**

Ga als volgt te werk als u enveloppen in de MPF plaatst:

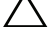

Ø

**OPGELET: gebruik nooit enveloppen met vensters, een binnenbekleding of zelfklevende lijmstoffen. Dergelijke enveloppen kunnen vastlopen en schade aan de printer veroorzaken.**

*C* OPMERKING: als u enveloppen niet rechtstreeks uit de verpakking in de MPF plaatst, kunnen ze bol gaan staan. Druk om papierstoringen te vermijden de hele envelop goed plat, zoals hieronder getoond, voordat u de enveloppen in de MPF plaatst.

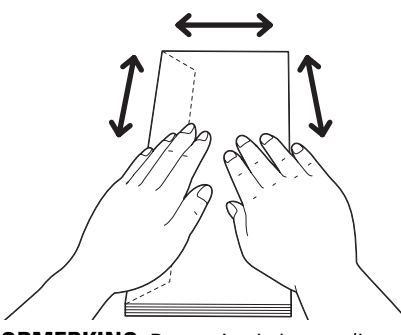

**OPMERKING:** De maximale hoogte (hoeveelheid) aan enveloppen die in de MPF kan worden geplaatst, is ongeveer 15 mm (0,59 inch) (15 enveloppen).

#### **Envelop nr. 10, Monarch of DL**

Plaats de enveloppen met de korte kant eerst, de flap dicht en de afdrukzijde omhoog. Zorg dat de flap links zit als u voor het apparaat staat.

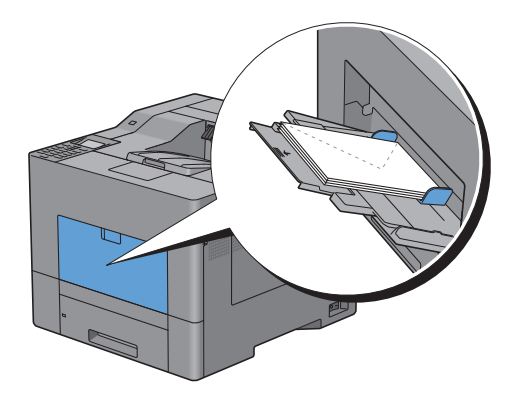

#### **C5**

Plaats de enveloppen met de korte kant eerst, de flap open of dicht en de afdrukzijde omhoog.

Zorg ervoor dat, als u voor de printer staat, de flap aan de onderkant zit als de flap open is of aan de bovenkant als de flap gesloten is.

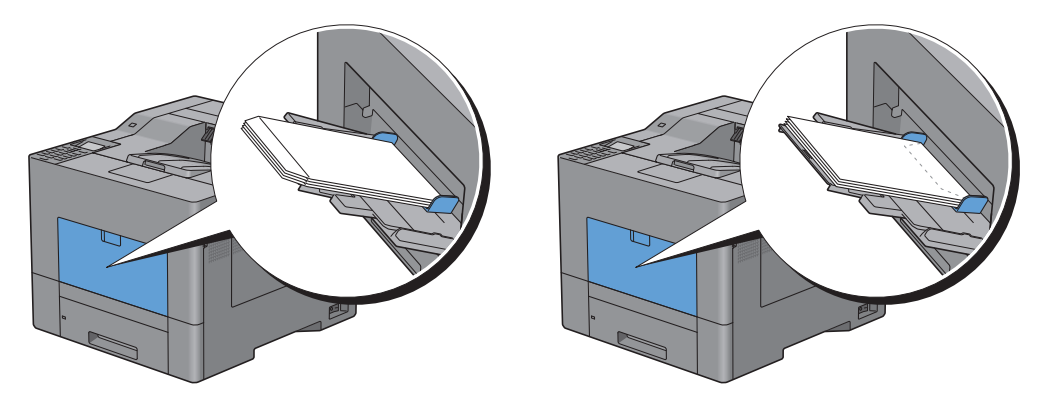

## **Het gebruik van de MPF**

- Plaats voor één afdruktaak afdrukmedia van slechts één formaat en soort.
- U bereikt een zo goed mogelijke afdrukkwaliteit als u uitsluitend afdrukmedia gebruikt van hoge kwaliteit die zijn bedoeld voor gebruik in laserprinters. Zie ["Afdrukmediarichtlijnen](#page-236-0)" voor meer richtlijnen voor afdrukmedia.
- Plaats geen nieuwe afdrukmedia of verwijder geen afdrukmedia als er nog steeds afdrukmedia in de MPF zit of als de printer afdrukt vanuit de MPF. Dit kan leiden tot vastlopen van het papier.
- Afdrukmedia moeten in de MPF worden geplaatst met de aanbevolen afdrukzijde omhoog en de bovenste rand van de afdrukmedia eerst.
- Plaats geen voorwerpen op de MPF. Druk er ook niet op en oefen er geen overmatige kracht op uit.
- De pictogrammen op de MPF laten zien hoe u papier in de MPF moet leggen en hoe u een envelop moet draaien zodat deze kan worden bedrukt.

## **Laden koppelen**

De printer koppelt de laden automatisch wanneer u afdrukmedia met hetzelfde formaat en van dezelfde soort in de laden legt. De eerste lade wordt gebruikt totdat het medium op is, waarna de volgende lade wordt gebruikt.

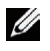

**OPMERKING:** het afdrukmedium in elke lade moet hetzelfde formaat hebben en van dezelfde soort zijn. De MPF kan niet aan de laden worden gekoppeld.

Als afdrukmedia van hetzelfde formaat en dezelfde soort in de geselecteerde laden zijn geplaatst, selecteert u voor iedere invoer (lade) de instellingen Papiersoort onder Lade-instellingen.

Als u het koppelen van laden wilt uitschakelen, wijzigt u de papiersoort in een van de laden in een unieke waarde.

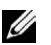

*CA* **OPMERKING:** als verschillende soorten afdrukmedia met hetzelfde formaat in elke lade zijn gelegd, koppelt de printer ze automatisch als de papiersoort niet is opgegeven in de eigenschappen/voorkeuren van het printerstuurprogramma.

# **Afdrukken**

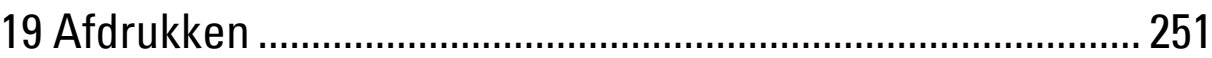
# **Afdrukken**

Dit hoofdstuk geeft tips voor afdrukken, vertelt hoe u bepaalde informatie via uw printer kunt afdrukken en hoe u een taak annuleert.

**OPMERKING:** de gebruikte afbeeldingen in deze handleiding zijn die van de Dell™ C3760dn Color Laser Printer, tenzij anders vermeld.

# **Tips voor succesvol afdrukken**

#### **Tips voor het bewaren van afdrukmedia**

Bewaar uw afdrukmedia op de juiste manier. Zie "[Opslag van afdrukmedia](#page-325-0)" voor meer informatie.

#### **Papierstoringen voorkomen**

#### **OPGELET: voordat u grote hoeveelheden van een bepaald afdrukmedium koopt, raden wij u aan om eerst een test uit te voeren.**

Door de juiste afdrukmedia te kiezen en deze op de juiste wijze te plaatsen, kunt u papierstoringen voorkomen. Zie de volgende aanwijzingen voor het plaatsen van afdrukmedia:

- "[Papier plaatsen](#page-74-0)"
- "[Afdrukmedia plaatsen in de MPF](#page-246-0)"
- "[Papierstoringen voorkomen](#page-366-0)"

Zie "[Vastgelopen papier verwijderen](#page-366-1)" wanneer er zich een papierstoring voordoet.

# **Een afdruktaak verzenden**

Gebruik het printerstuurprogramma om alle printerfuncties te kunnen gebruiken. Wanneer u klikt op **Afdrukken** in een softwareprogramma, verschijnt er een venster met het printerstuurprogramma. Selecteer de juiste instellingen voor de afdruktaak die u wilt verzenden. De afdrukinstellingen die u kiest in het printerstuurprogramma krijgen voorrang boven de standaard menu-instellingen die zijn gekozen via het bedieningspaneel of de **Werkset**.

Misschien zult u op **Voorkeursinstellingen** moeten klikken in het venster **Afdrukken** om alle systeeminstellingen te kunnen zien die u kunt wijzigen. Als u een bepaalde functie in het venster van het printerstuurprogramma niet kent, open dan de online Help voor meer informatie.

Voor het afdrukken van een taak vanuit een normale Microsoft® Windows® toepassing gaat u als volgt te werk:

- **1** Open het bestand dat u wilt afdrukken.
- **2** Kies **Afdrukken** in het menu **Bestand**.
- **3** Controleer of de juiste printer is geselecteerd in het dialoogvenster. Wijzig de systeeminstellingen naar behoefte (zoals de pagina's die u wilt afdrukken of het aantal exemplaren).
- **4** Klik op **Voorkeursinstellingen** om de systeeminstellingen aan te passen die niet beschikbaar zijn in het eerste scherm en klik dan op **OK**.
- **5** Klik op **OK** of **Afdrukken** om de opdracht naar de geselecteerde printer te versturen.

# **Een afdruktaak annuleren**

Er zijn verschillende manieren om een taak te annuleren.

- • [Een taak annuleren via het bedieningspaneel](#page-253-0)
- • [Een taak annuleren vanaf een computer waarop Windows draait](#page-253-1)

#### <span id="page-253-0"></span>**Een taak annuleren via het bedieningspaneel**

Een taak annuleren nadat het afdrukken is begonnen:

**1** Druk op de knop **X** (Annuleren). Alleen de huidige taak wordt geannuleerd. Alle volgende taken worden wel afgedrukt.

#### <span id="page-253-1"></span>**Een taak annuleren vanaf een computer waarop Windows draait**

#### **Een taak annuleren via de taakbalk**

Als u een afdruktaak verstuurt, verschijnt er een klein printerpictogram rechtsonder in de taakbalk.

**1** Dubbelklik op het printerpictogram.

Er verschijnt een lijst met afdruktaken in het printervenster.

- **2** Selecteer de taak die u wilt annuleren.
- **3** Druk op de knop <Verwijderen>.

#### **Een taak annuleren via het bureaublad**

**1** Klik op **Start** → **Printers en apparaten**.

Voor Windows XP: klik op **Start** → **Printers en faxapparaten**.

Voor Windows Vista®: klik op **Start** → **Configuratiescherm** → **Hardware en geluiden** → **Printers**.

Voor Windows Server® 2008: klik op **Start** → **Configuratiescherm** → **Printers**.

Voor Windows Server 2008 R2: klik op **Start** → **Apparaten en printers**.

Voor Windows 8: Klik in de bureaubladmodus met de rechtermuisknop op de linkeronderhoek van het scherm en klik vervolgens op **Configuratiescherm** → **Hardware en geluiden** → **Apparaten en printers**.

Voor Windows Server 2012: Klik in de bureaubladmodus met de rechtermuisknop op de linkeronderhoek van het scherm en klik vervolgens op **Configuratiescherm** → **Hardware** → **Apparaten en printers**.

Er verschijnt een lijst met beschikbare printers.

- **2** Klik met de rechtermuisknop op de printer die u selecteerde toen u de taak naar de printer verstuurde en selecteer vervolgens **Afdruktaken weergeven**.
- **3** Selecteer het printerstuurprogramma.

Er verschijnt een lijst met afdruktaken in het printervenster.

- **4** Selecteer de taak die u wilt annuleren.
- **5** Druk op de knop <Verwijderen>.

# **Dubbelzijdig afdrukken**

Met dubbelzijdig afdrukken kunt u afdrukken op beide zijden van een vel papier. Zie ["Ondersteunde](#page-241-0)  [papierformaten](#page-241-0)" voor formaten die gebruikt kunnen worden voor dubbelzijdig afdrukken.

#### **Dubbelzijdig afdrukken met duplexeenheid (geldt alleen voor de Dell C3760dn Color Laser Printer)**

**1** Klik op **Start** → **Printers en apparaten**.

Voor Windows XP: klik op **Start** → **Printers en faxapparaten**.

Voor Windows Vista: klik op **Start** → **Configuratiescherm** → **Hardware en geluiden** → **Printers**.

Voor Windows Server 2008: klik op **Start** → **Configuratiescherm** → **Printers**.

Voor Windows Server 2008 R2: klik op **Start** → **Apparaten en printers**.

Voor Windows 8: Klik in de bureaubladmodus met de rechtermuisknop op de linkeronderhoek van het scherm en klik vervolgens op **Configuratiescherm** → **Hardware en geluiden** → **Apparaten en printers**.

Voor Windows Server 2012: Klik in de bureaubladmodus met de rechtermuisknop op de linkeronderhoek van het scherm en klik vervolgens op **Configuratiescherm** → **Hardware** → **Apparaten en printers**.

- **2** Klik met de rechtermuisknop op de printer en selecteer **Voorkeursinstellingen voor afdrukken**. Het tabblad **Algemeen** wordt weergegeven.
- **3** Selecteer de papierlade bij **Papierbron**.

Voor het PCL-stuurprogramma:

Maak een keuze uit **Auto**, **Lade 1**, **Lade 2** of **MPF**.

Voor het PS-stuurprogramma:

Maak een keuze uit **Automatisch selecteren**, **Lade 1**, **Lade 2** of **MPF**.

**4** Selecteer bij **Dubbelzijdig Omslaan via lange kant** of **Omslaan via korte kant**.

**COPMERKING:** voor meer informatie over de opties [Omslaan via](#page-256-0) lange kant en Omslaan via korte kant zie "Omslaan via [korte kant"](#page-256-0) en ["Omslaan via lange kant"](#page-256-1).

**5** Klik op **OK**.

#### **Dubbelzijdig afdrukken zonder duplexeenheid (geldt alleen voor de Dell C3760n Color Laser Printer)**

Met handmatig dubbelzijdig afdrukken kunt u handmatig afdrukken op beide zijden van een vel papier. Zie ["Ondersteunde papierformaten](#page-241-0)" voor informatie over de papierformaten die handmatig dubbelzijdig afdrukken ondersteunen.

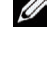

**OPMERKING:** wanneer u het PCL 6-printerstuurprogramma gebruikt, kunt u gebruikmaken van de functie handmatig dubbelzijdig afdrukken.

**OPMERKING:** wanneer u de functie handmatig dubbelzijdig afdrukken wilt gebruiken, selecteer dan een andere Papierbron dan Auto.

**1** Klik op **Start** → **Printers en apparaten**.

Voor Windows XP: klik op **Start** → **Printers en faxapparaten**.

Voor Windows Vista: klik op **Start** → **Configuratiescherm** → **Hardware en geluiden** → **Printers**.

Voor Windows Server 2008: klik op **Start** → **Configuratiescherm** → **Printers**.

Voor Windows Server 2008 R2: klik op **Start** → **Apparaten en printers**.

Voor Windows 8: Klik in de bureaubladmodus met de rechtermuisknop op de linkeronderhoek van het scherm en klik vervolgens op **Configuratiescherm** → **Hardware en geluiden** → **Apparaten en printers**.

Voor Windows Server 2012: Klik in de bureaubladmodus met de rechtermuisknop op de linkeronderhoek van het scherm en klik vervolgens op **Configuratiescherm** → **Hardware** → **Apparaten en printers**.

- **2** Klik met de rechtermuisknop op de printer en selecteer **Voorkeursinstellingen voor afdrukken**. Het tabblad **Algemeen** wordt weergegeven.
- **3** Maak bij **Papierbron** een keuze uit **Lade 1**, **Lade 2** of **MPF**.
- **4** Selecteer bij **Dubbelzijdig Omslaan via lange kant** of **Omslaan via korte kant**.

**OPMERKING:** voor meer informatie over de opties Omslaan via korte kant en Omslaan via lange kant zie "[Omslaan via](#page-256-0)  [korte kant](#page-256-0)" en ["Omslaan via lange kant"](#page-256-1).

**5** Klik op **OK**.

Wanneer u klikt op de knop **Afdrukken** in uw printerstuurprogramma verschijnt er een venster waarin de instructies voor handmatig dubbelzijdig afdrukken worden weergegeven en worden de pagina's in uw document met even nummers afgedrukt door de printer. Als uw document uit zes pagina's bestaat, worden de even pagina's afgedrukt in de volgorde pagina 6, 4 en dan 2. Als de even-pagina's zijn afgedrukt, verschijnt het bericht Plaats uitvoer in lade 1 (Lade 2 of MPF) (071-920, 072-920 of 075-920) op het bedieningspaneel.

**6** Verwijder de stapel afdrukken uit de uitvoerlade. Plaats de stapel terug in de invoerlade zonder deze om te draaien (met de blanco zijde omhoog).

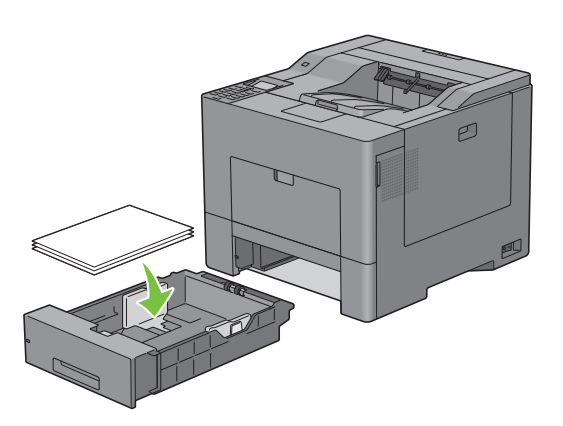

**7** Het bericht Druk op  $\checkmark$  om door te gaan met afdrukken (071-921, 072-921 of 075-921) verschijnt op het bedieningspaneel. Druk op de knop  $\checkmark$  (Instellen).

De oneven pagina's worden afgedrukt in de volgorde pagina 1, 3 en 5.

Ø **OPMERKING:** u kunt geen documenten van verschillende formaten dubbelzijdig afdrukken.

#### **Gebruik van Boekje afdrukken (Dell C3760n en Dell C3760dn-modellen)**

Als u gebruik wilt maken van de functie Boekje afdrukken schakelt u het selectievakje **Inschakelen** in onder **Boekje afdrukken** op het tabblad **Layout**.

**OPMERKING:** wanneer het XPS- of PS-stuurprogramma wordt gebruikt, is Boekje afdrukken niet beschikbaar. U)

**OPMERKING:** als u gebruik maakt van de functie Boekje afdrukken op de Dell C3760n Color Laser Printer, dan is de optie Auto niet beschikbaar bij Papierinvoer.

*OPMERKING: u moet Omslaan via lange kant selecteren bij Dubbelzijdig wanneer u de functie Boekje afdrukken gebruikt.* 

U

<span id="page-256-1"></span>Omslaan via lange kant Hierbij wordt ervan uitgegaan dat er wordt ingebonden langs de lange zijde van de pagina (linkerkant bij staand formaat en bovenkant bij liggend formaat). De volgende afbeelding toont het inbinden langs de lange zijde voor pagina's in staand en in liggend formaat:

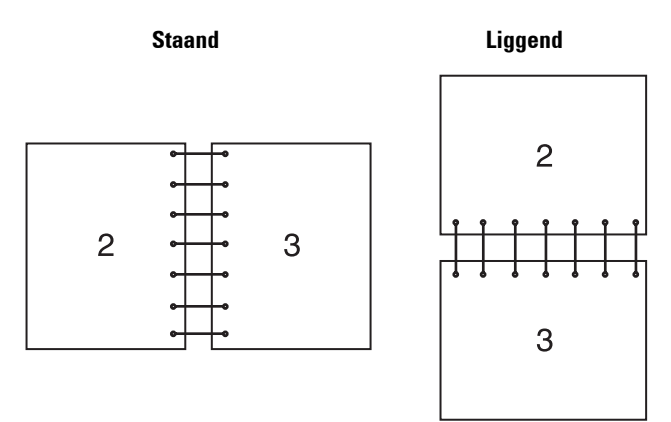

<span id="page-256-0"></span>Omslaan via korte kant Hierbij wordt ervan uitgegaan dat er wordt ingebonden langs de korte zijde van de pagina (bovenkant bij staand formaat en linkerkant bij liggend formaat). De volgende afbeelding toont het inbinden langs de korte zijde voor pagina's in staand en in liggend formaat:

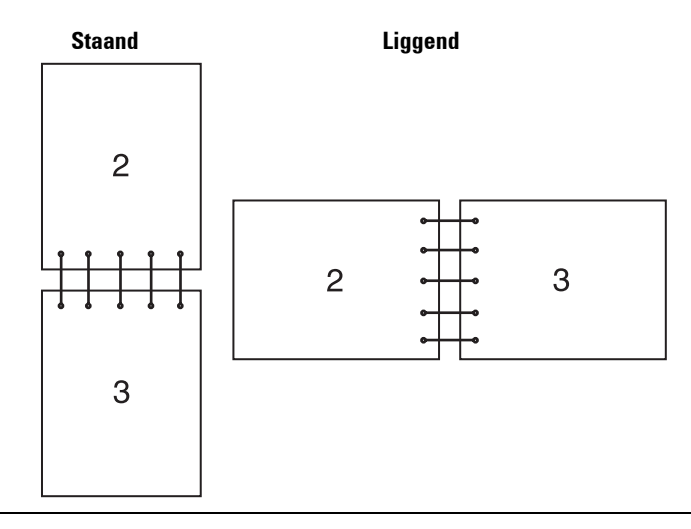

# **De functie voor opgeslagen afdruktaken gebruiken**

Wanneer u een taak naar de printer stuurt, kunt u in het stuurprogramma opgeven of u wilt dat de taak in het geheugen of op de harde schijf wordt opgeslagen. Wanneer u klaar bent om de taak af te drukken, gaat u naar de printer en gebruikt u de menu's in het bedieningspaneel om aan te geven welke taak in het geheugen u wilt afdrukken.

**COPMERKING:** de gegevens worden uit het geheugen gewist wanneer u de printer uitschakelt. De gegevens op de optionele harde schijf worden niet gewist, zelfs niet wanneer de printer wordt uitgeschakeld.

*C* OPMERKING: de functie Opgeslagen afdruk is beschikbaar wanneer:

- De optionele geheugenmodule van 512 MB is geïnstalleerd.
- De RAM-schijf is ingeschakeld via het printermenu.
- De RAM-schijf is ingesteld op Beschikbaar in het printerstuurprogramma. OF
- De optionele harde schijf is geïnstalleerd.

• De harde schijf is ingesteld op Beschikbaar in het printerstuurprogramma.

#### **Overzicht**

De functie Opgeslagen afdruk biedt de volgende taaksoorten:

#### **Veilige afdruk**

U kunt afdruktaken die beveiligd zijn met een wachtwoord tijdelijk opslaan in het geheugen of op de harde schijf. Gebruikers die in bezit zijn van het wachtwoord kunnen deze opdrachten afdrukken via het bedieningspaneel. U kunt deze functie gebruiken om vertrouwelijke documenten af te drukken. Een opgeslagen afdruktaak wordt verwijderd nadat hij is afgedrukt of op een aangegeven tijdstip.

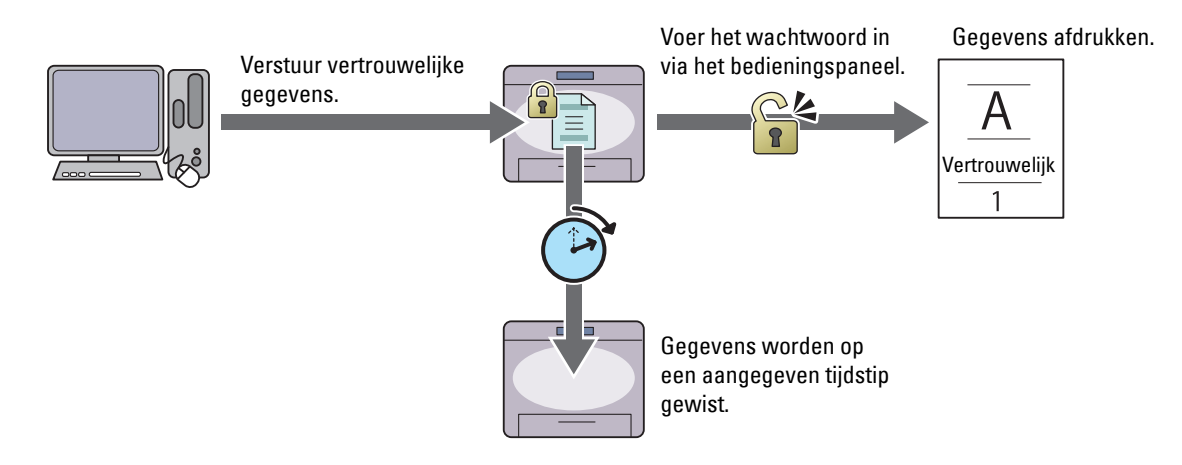

#### **Persoonlijk postvak afdrukken**

U kunt afdruktaken die beveiligd zijn met een wachtwoord opslaan in het geheugen of op de harde schijf. Gebruikers die in bezit zijn van het wachtwoord kunnen deze opdrachten afdrukken via het bedieningspaneel op een tijdstip dat hen uitkomt. U kunt deze functie gebruiken om vertrouwelijke documenten af te drukken. De opgeslagen taken blijven in het geheugen of op de harde schijf staan totdat u ze wist via het bedieningspaneel.

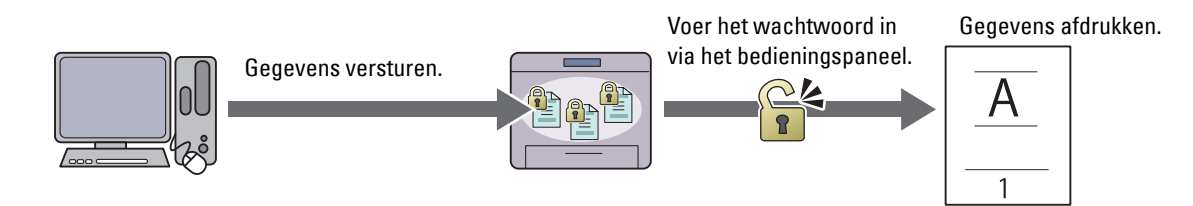

#### **Openbaar postvak afdrukken**

U kunt afdruktaken die niet zijn beveiligd met een wachtwoord opslaan in het geheugen of op de harde schijf. Iedere gebruiker kan deze opdrachten afdrukken via het bedieningspaneel op een tijdstip dat hen uitkomt. De opgeslagen taken blijven in het geheugen of op de harde schijf staan totdat u ze wist via het bedieningspaneel.

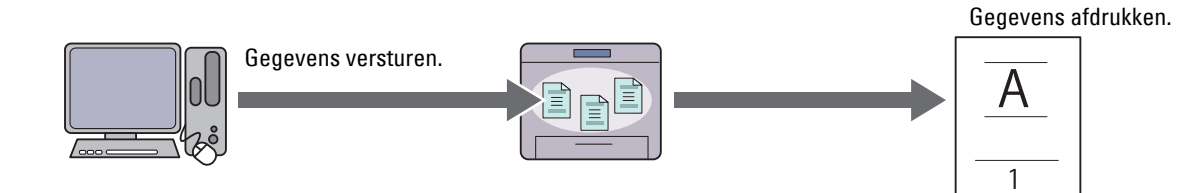

#### **Proefafdruk**

De gesorteerde afdruktaak wordt opgeslagen in het geheugen of op de harde schijf, maar één exemplaar wordt automatisch afgedrukt zodat u het afdrukresultaat kunt controleren. Als het afdrukresultaat wat u betreft akkoord is, kunt u besluiten meer exemplaren af te drukken. Zo kunt u voorkomen dat een eventuele fout een groot aantal malen wordt afgedrukt.

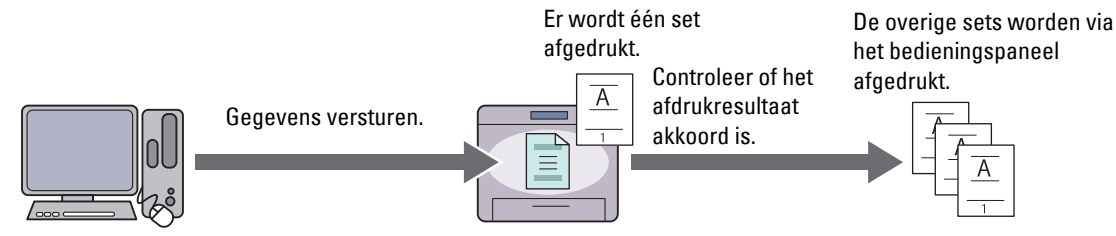

Hieronder wordt weergegeven wat het verschil is tussen deze afdruktaken. Als u wegens vertrouwelijkheid een wachtwoord wilt instellen, sla de opdrachten dan op in Veilige afdruk of Persoonlijk postvak afdrukken.

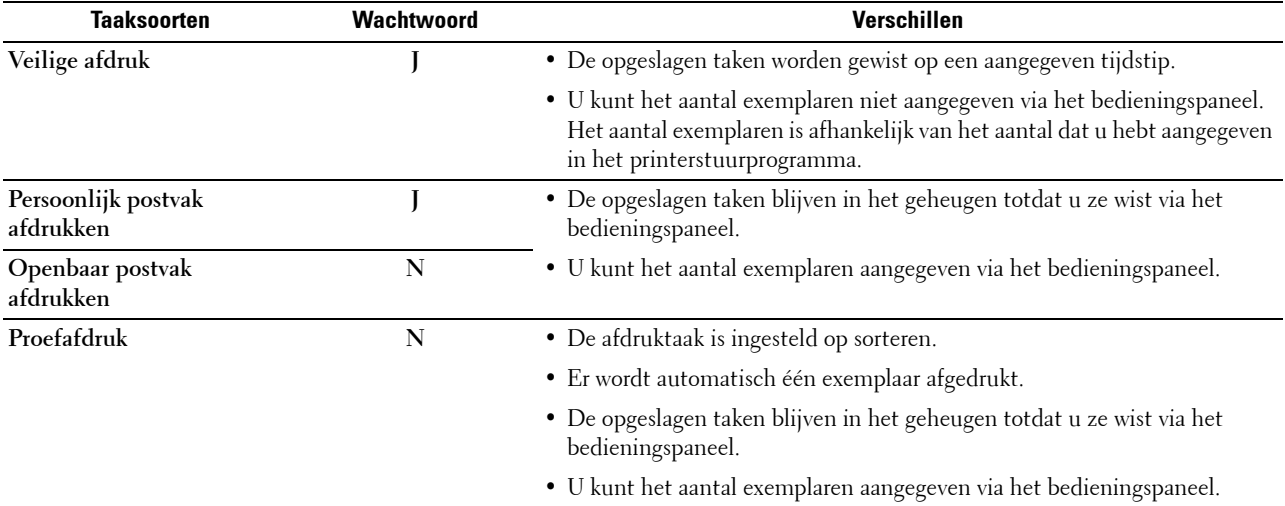

**COPMERKING:** als een afdruktaak te groot is voor het beschikbare geheugen, is het mogelijk dat de printer een foutmelding weergeeft.

#### **Procedures voor het afdrukken van opgeslagen taken**

*C* OPMERKING: de functie opgeslagen afdruk is beschikbaar als gebruik wordt gemaakt van het PCL- of PS-stuurprogramma.

Wanneer u een taaksoort selecteert in het printerstuurprogramma, wordt de taak opgeslagen in het geheugen of op de harde schijf totdat u via het bedieningspaneel de opdracht geeft om de taak af te drukken. Hieronder volgen de procedures voor het opslaan en afdrukken van taken.

#### **Afdruktaken opslaan**

Als u gebruik wilt maken van de functie Opgeslagen afdruk, dan moet u een andere taaksoort dan **Normale afdruk** selecteren in het tabblad **Algemeen** van het printerstuurprogramma. De taak wordt opgeslagen in het geheugen of op de harde schijf totdat u via het bedieningspaneel de opdracht geeft om de taak af te drukken.

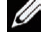

**OPMERKING:** bij Veilige afdruk en Persoonlijk postvak afdrukken moet u een wachtwoord opgeven om de vertrouwelijkheid te beschermen.

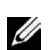

**OPMERKING:** als er geen documentnaam is toegekend aan uw afdruktaak in het printerstuurprogramma, dan zullen de tijd en datum waarop de taak naar de printer is verzonden worden gebruikt om de taak aan te duiden en zo te onderscheiden van andere taken die u onder uw naam hebt opgeslagen.

#### <span id="page-259-1"></span>**De opgeslagen taken afdrukken**

- **1** Druk op de knop  $\mathbf{F}$  (Menu).
- **2** Druk op de knop  $\vee$  totdat Menu Afdrukken is gemarkeerd en druk dan op de knop  $\checkmark$  (Instellen).
- **3** Druk op de knop  $\vee$  totdat het gewenste taaktype is gemarkeerd en druk dan op de knop  $\checkmark$  (Instellen).
- **4** Druk op de knop  $\vee$  tot het gewenste gebruikers-ID wordt weergegeven en druk dan op de knop  $\checkmark$  (Instellen).

*C* OPMERKING: bij Veilige afdruk en Persoonlijk postvak afdrukken moet u een wachtwoord opgeven om de vertrouwelijkheid te beschermen. Wanneer u Openbaar postvak afdrukken of Proefafdruk kiest, gaat u verder met stap 6.

**5** Voer het wachtwoord in met behulp van het numerieke toetsenbord en druk op de knop  $\checkmark$  (Instellen).

Zie ["Uw wachtwoord opgeven via het bedieningspaneel \(Veilige afdruk/Persoonlijk postvak afdrukken\)"](#page-259-0) voor informatie over het opgeven van een wachtwoord.

- **6** Druk op de knop  $\vee$  tot het gewenste document wordt weergegeven en druk dan op de knop  $\checkmark$  (Instellen).
- **7** Druk op de knop  $\vee$  totdat het gewenste afdrukmenu is gemarkeerd en druk daarna op de knop  $\checkmark$  (Instellen).

*CA* **OPMERKING:** als u de gegevens voorlopig in het geheugen of op de harde schijf wilt laten staan, selecteert u Afdrukken. Voor Veilige afdruk is alleen de optie Afdrukken en verwijderen beschikbaar.

8 Druk op de knop  $\vee$  totdat het menu Gewenste hoeveelheid is gemarkeerd en druk daarna op de knop **(Instellen)**.

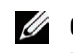

**OPMERKING:** wanneer u Aantal exemplaren opgeven selecteert, voert u het aantal in met behulp van het numerieke toetsenbord en drukt u op de knop  $\checkmark$  (Instellen).

Het opgeslagen document wordt afgedrukt.

#### <span id="page-259-0"></span>**Uw wachtwoord opgeven via het bedieningspaneel (Veilige afdruk/Persoonlijk postvak afdrukken)**

Wanneer u Veilige afdruk of Persoonlijk postvak afdrukken selecteert in Menu afdrukken, verschijnt er een scherm waarin u een wachtwoord kunt invoeren nadat u uw gebruikers-ID hebt geselecteerd.

Gebruik het numerieke toetsenbord om het numerieke wachtwoord in te voeren dat u in het printerstuurprogramma hebt opgegeven. Het door u ingevoerde wachtwoord wordt met asterisken (\*\*\*\*\*\*\*) weergegeven, zodat de vertrouwelijkheid bewaard blijft.

Als u een ongeldig wachtwoord invoert, verschijnt de melding Fout wachtwoord Opnieuw invoeren. Wacht drie seconden of druk op de knop **(Instellen)** of **(Annuleren)** en u keert terug naar het scherm waar u het wachtwoord kunt invoeren.

Als u een geldig wachtwoord invoert, krijgt u toegang tot alle afdruktaken die overeenkomen met het gebruikers-ID en het wachtwoord dat u hebt ingevoerd. De afdruktaken die overeenkomen met het wachtwoord dat u hebt ingevoerd verschijnen op het scherm. U kunt dan kiezen voor het afdrukken of verwijderen van afdruktaken die overeenkomen met het wachtwoord dat u hebt ingevoerd. (Zie ["De opgeslagen taken afdrukken"](#page-259-1) voor meer informatie.)

#### **Opgeslagen taken verwijderen**

Bij Veilige afdruk wordt een taak die is opgeslagen verwijderd nadat deze is afgedrukt of op een bepaald tijdstip dat is ingevoerd via het bedieningspaneel.

De overige opgeslagen taken blijven in het geheugen totdat u ze wist via het bedieningspaneel.

# **Afdrukken vanuit USB-geheugen**

Met de functie Afdrukken van USB kunt u bestanden die op een USB-geheugen zijn opgeslagen afdrukken met behulp van het bedieningspaneel.

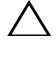

**OPGELET: sluit om schade aan uw printer te voorkomen geen ander apparaat dan een USB-geheugen aan op de USB-poort aan de voorkant van de printer.**

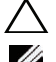

**OPGELET: verwijder het USB-geheugen pas uit de USB-poort als de printer klaar is met afdrukken.**

**COPMERKING:** wanneer de instelling Functie Ingeschakeld voor Afdrukken van USB op Aan (Wachtwoord) staat, dan moet u het 4-cijferige wachtwoord invoeren om de afdrukfunctie te kunnen gebruiken. Wanneer de instelling Functie Ingeschakeld voor Afdrukken van USB op Uit staat, dan is deze afdrukfunctie uitgeschakeld. Zie "[Functie](#page-222-0)  [ingeschakeld"](#page-222-0) voor meer informatie.

De USB-poort aan de voorkant van de printer is bedoeld voor USB 2.0-apparaten. U mag alleen een erkend USBgeheugen met een type A-stekker gebruiken. Gebruik alleen een met metaal beschermd USB-geheugen.

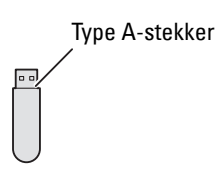

#### **Ondersteunde bestandsformaten**

Bestanden in de volgende bestandsformaten kunnen rechtstreeks vanaf een USB-geheugen worden afgedrukt:

- PDF
- TIFF
- JPEG

#### <span id="page-260-0"></span>**Een USB-geheugen plaatsen en verwijderen**

U kunt het USB-geheugen plaatsen voordat u gaat afdrukken.

Controleer of de printer niet actief is op het USB-geheugen voordat u het USB-geheugen verwijdert.

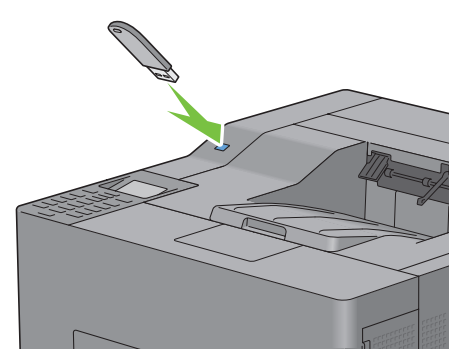

**OPGELET: als u het USB-geheugen verwijdert terwijl de printer daarop actief is, kan het gebeuren dat de gegevens op het USB-geheugen of het USB-geheugenapparaat zelf beschadigd raken.**

#### **Afdrukken van een bestand dat is opgeslagen op een USB-geheugen**

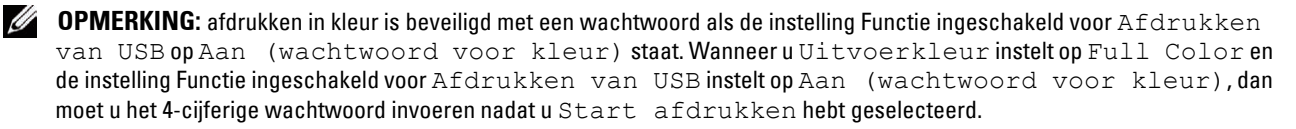

**OPMERKING:** afhankelijk van de manier waarop het PDF, TIFF of JPEG bestand is aangemaakt, kan het zijn dat het niet mogelijk is het bestand rechtstreeks van een USB-geheugen af te drukken. Open het bestand in dat geval op een computer en druk het bestand af via het printerstuurprogramma.

**1** Steek een USB-geheugen in de USB-poort aan de voorkant van de printer.

Zie ["Een USB-geheugen plaatsen en verwijderen](#page-260-0)" voor informatie over het plaatsen van een USB-geheugen.

Wanneer er zich al een USB-geheugen in de USB-poort aan de voorkant van de printer bevindt:

- **a** Druk op de knop  $\mathbf{E}$  (Menu).
- **b** Druk op de knop  $\vee$  totdat Menu Afdrukken is gemarkeerd en druk dan op de knop  $\checkmark$  (Instellen).
- **c** Druk op de knop **V** totdat Afdrukken van USB is gemarkeerd.
- **2** Controleer of  $Affdrukken$  van USB is gemarkeerd en druk dan op de knop  $\checkmark$  (Instellen).
- **3** Druk op de knop  $\vee$  tot het gewenste bestand is gemarkeerd en druk dan op de knop  $\checkmark$  (Instellen).

Ø **OPMERKING:** alleen de volgende tekens worden weergegeven op het bedieningspaneel: A B C D E F G H I J K L M N O P Q R S T U V W X Y Z 0 1 2 3 4 5 6 7 8 9 \$ % ' ' - @ {} ~ ! # ( ) & \_ ^

- **4** Geef een printoptie aan, zoals Uitvoer kleur, Lade selecteren, Dubbelzijdig afdrukken, N op 1, Sets of PDF-wachtwoord. Zie "[Afdrukken van USB"](#page-231-0) voor meer informatie.
- **5** Druk op de knop  $\vee$  of  $\wedge$  totdat Start afdrukken is gemarkeerd en druk dan op de knop  $\checkmark$  (Instellen).
- **6** Zorg dat Ja is gemarkeerd en druk dan op de knop  $\checkmark$  (Instellen).

## **Afdrukken met Web Services on Devices (WSD)**

In dit onderdeel vindt u meer informatie over afdrukken in een netwerk met WSD, het Microsoft-protocol voor Windows Vista, Windows 7, Windows 8, Windows Server 2008, Windows Server 2008 R2 en Windows Server 2012.

#### **Functies van afdrukservices toevoegen**

Wanneer u Windows Server 2008, Windows Server 2008 R2 of Windows Server 2012 gebruikt, dan moet u de functies van afdrukservices toevoegen aan de Windows Server 2008, Windows Server 2008 R2 of Windows Server 2012 client.

#### **Voor Windows Server 2008:**

- **1** Klik op **Start** → **Systeembeheer** → **Serverbeheer**.
- **2** Selecteer **Functies toevoegen** in het menu **Actie**.
- **3** Schakel het selectievakje **Afdrukservices** in het venster **Serverfuncties** in de **Wizard Functies toevoegen** in en klik daarna op **Volgende**.
- **4** Schakel het selectievakje **Afdrukserver** in en klik daarna op**Volgende**.
- **5** Klik op **Installeren**.

#### **Voor Windows Server 2008 R2:**

- **1** Klik op **Start** → **Systeembeheer** → **Serverbeheer**.
- **2** Selecteer **Functies toevoegen** in het menu **Actie**.
- **3** Schakel het selectievakje **Afdruk- en documentservices** in het venster **Serverrollen** in de **Wizard Functies toevoegen in** en klik daarna op **Volgende**.
- **4** Klik op **Volgende**.
- **5** Schakel het selectievakje **Afdrukserver** in en klik daarna op**Volgende**.
- **6** Klik op **Installeren**.

#### **Voor Windows Server 2012:**

- **1** Klik op **Serverbeheer** in het scherm **Start**.
- **2** Selecteer **Functies en onderdelen toevoegen** in het menu **Beheren**.
- **3** Klik op **Volgende** in het venster **Voordat u begint**→ Selecteer het installatietype in het venster **Installatietype** → Selecteer de doelserver in het venster **Server selecteren** in de **wizard Functies en onderdelen toevoegen**.
- **4** Schakel het selectievakje **Afdruk- en documentservices** in het venster **Serverfuncties** in en klik daarna op **Volgende**.
- **5** Selecteer onderdelen in het venster **Onderdelen** → Bevestig de gekozen installatie in het venster **Bevestiging**.
- **6** Klik op **Installeren**.

#### **Printerinstelling**

U kunt uw nieuwe printer op het netwerk installeren met behulp van de *Software and Documentation*-disk die bij uw printer is geleverd, of met de Wizard **Printer toevoegen** van Microsoft Windows.

#### **Een printerstuurprogramma installeren met behulp van de Wizard Printer toevoegen**

**1** Klik op **Start** → **Apparaten en printers** (**Start** → **Configuratiescherm** → **Hardware en geluiden** → **Printers** voor Windows Vista en Windows Server 2008).

Voor Windows 8 en Windows Server 2012:

Klik in de bureaubladmodus met de rechtermuisknop op de linkeronderhoek van het scherm en klik vervolgens op **Configuratiescherm** → **Hardware en geluiden** (**Hardware** voor Windows Server 2012) → Apparaten en printers.

- **2** Klik op **Een printer toevoegen** om de Wizard **Printer toevoegen** te starten.
- **3** Selecteer **Een netwerkprinter, een draadloze printer of een Bluetooth printer** toevoegen.
- **4** Selecteer de printer die u wilt gebruiken uit de lijst met beschikbare printers en klik daarna op **Volgende**.

*C* OPMERKING: in de lijst van beschikbare printers wordt de WSD-printer weergegeven met http://IP address/ws/.

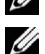

*C* OPMERKING: als er geen WSD-printer in de lijst voorkomt moet u het IP-adres van de printer handmatig invoeren om een WSD-printer aan te maken. Volg de onderstaande instructies voor het invoeren van het IP-adres van de printer. Voor Windows Server 2008 R2 moet u lid zijn van de beheerdersgroep om een WSD-printer te kunnen aanmaken.

- 1. Klik op De printer die ik wil gebruiken, staat niet in de lijst.
- 2. Selecteer Een printer met behulp van een TCP/IP-adres of hostnaam toevoegen en klik op Volgende.
- 3. Selecteer Apparaat voor webservices bij Apparaattype.
- 4. Typ het IP-adres van de printer in het veld Hostnaam of IP-adres en klik op Volgende.

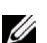

*C* OPMERKING: voordat u het stuurprogramma installeert met de Wizard Printer toevoegen in Windows Server 2008 R2 of Windows 7 moet u één van de volgende handelingen verrichten:

- Maak verbinding met Internet zodat Windows Update uw computer kan scannen.
- Voeg het printerstuurprogramma toe aan uw computer.
- **5** Installeer het printerstuurprogramma op uw computer als u daarom wordt gevraagd. Als u wordt gevraagd om een beheerderswachtwoord of een bevestiging, voer dan het wachtwoord in of geef een bevestiging.
- **6** Doorloop de aanvullende stappen in de wizard en klik daarna op **Voltooien**.
- **7** Druk een testpagina af om te zien of de installatie van de printer is gelukt.
	- **a** Klik op **Start** → **Apparaten en printers** (**Start** → **Configuratiescherm** → **Hardware en geluiden** → **Printers** voor Windows Vista en Windows Server 2008).

Voor Windows 8 en Windows Server 2012:

Klik in de bureaubladmodus met de rechtermuisknop op de linkeronderhoek van het scherm en klik vervolgens op **Configuratiescherm** → **Hardware en geluiden** (**Hardware** voor Windows Server 2012) → Apparaten en printers.

- **b** Klik met de rechtermuisknop op de printer die u zojuist hebt aangemaakt en klik vervolgens op **Printereigenschappen** (**Eigenschappen** voor Windows Vista en Windows Server 2008).
- **c** Klik op het tabblad **Algemeen** op **Testpagina afdrukken**. Als de testpagina goed wordt afgedrukt, is het installeren van de printer voltooid.

# **Afdrukken met AirPrint**

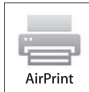

Dit onderdeel biedt u informatie over het afdrukken met AirPrint. U kunt AirPrint gebruiken om via een iPad (alle modellen), iPhone (3GS of recenter) of iPod touch (3e generatie of recenter) waarop het recentste iOS geinstalleerd is documenten af te drukken via een netwerk. Daarnaast kunt u met AirPrint basisfuncties voor afdrukken via een netwerk gebruiken op een Macintosh (Mac OS X 10.7 of recenter) zonder hiervoor bijkomende stuurprogramma's te installeren.

#### **AirPrint instellen op uw printer**

Om AirPrint te kunnen gebruiken, zijn er Bonjour (mDNS)- en IPP-protocols vereist op uw printer. Zorg ervoor dat Bonjour(mDNS) en IPP ingesteld zijn op Aan in het bedieningspaneelmenu. Zie "[Protocollen](#page-206-0)" voor meer informatie. U kunt Bonjour(mDNS) en IPP ook inschakelen door op AirPrint aanzetten te drukken in de **Dell™ Printer Configuration Web Tool**. Volg de onderstaande procedures om de werkomgeving voor AirPrint te configureren via de **Dell Printer Configuration Web Tool**.

- **1** Zorg ervoor dat de printer op het netwerk is aangesloten.
- **2** Start de **Dell Printer Configuration Web Tool** door het IP-adres van uw printer in te voeren in uw webbrowser. Raadpleeg "[De Dell Printer Configuration Web Tool configureren](#page-121-0)" en ["De Dell Printer Configuration Web Tool](#page-123-0)  [starten](#page-123-0)" voor meer informatie.
- **3** Wanneer de **Dell Printer Configuration Web Tool** geopend wordt, gaat u naar de pagina's op het tabblad **Afdrukserverinstellingen**. Klik op **AirPrint aanzetten** bij **AirPrint inschakelen**. De printer is klaar voor AirPrint.

**OPMERKING:** als de knop AirPrint aanzetten niet beschikbaar is, betekent dit dat zowel Bonjour(mDNS) als IPP al ingesteld zijn op Aan via het bedieningspaneelmenu en dat de printer al klaar is voor AirPrint.

#### **Afdrukken via AirPrint**

In de volgende procedure wordt de iPhone met iOS5 als voorbeeld gebruikt.

- **1** Open de e-mail, de foto, de webpagina of het document dat u wilt afdrukken.
- **2** Tik op het actiepictogram  $\rightarrow$ .
- **3** Tik op **Druk af**.
- **4** Selecteer uw printer en stel de printeropties in.
- **5** Tik op **Druk af**.

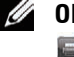

**COPMERKING:** om de afdruktaak te annuleren, dubbelklikt u op de knop Home en tikt u op het pictogram Afdrukcentrum . Als er meer dan een taak aanwezig is in de wachtrij, selecteert u de taak die u wilt annuleren en tikt u vervolgens op Annuleer afdrukken.

# **Afdrukken met Google Cloud Print**™

In dit onderdeel vindt u meer informatie over het gebruik van de service Google Cloud Print met uw smartphone, tablet of een ander apparaat. Door de printer te registreren bij uw Google<sup>TM</sup>-account, kunt u de service Google Cloud Print gebruiken om af te drukken via verschillende apparaten die verbonden zijn met het internet. U kunt documenten, foto's of e-mails afdrukken via uw mobiele apparaat door gebruik te maken van de Google ChromeTMbrowser of toepassingen zoals Google DriveTM. Bezoek de Google-website voor meer informatie over Google Cloud Print.

#### **Voorbereiding om de printer te gebruiken met Google Cloud Print**

Om Google Cloud Print te kunnen gebruiken, moet u de volgende voorbereidingen treffen:

• Sluit de printer aan op een netwerk met internettoegang.

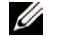

*C* OPMERKING: Google Cloud Print ondersteunt alleen IPv4-verbindingen.

**COPMERKING:** als de printer aangesloten is op een netwerk dat gebruikmaakt van een proxyserver, moet u de instellingen voor Proxyserver opgeven via de Dell Printer Configuration Web Tool. Raadpleeg "[Proxyserver](#page-163-0)" voor meer informatie.

- Maak een Google-account en een GmailTM-adres aan.
- Stel Google Cloud Print in op Aan via het bedieningspaneelmenu, of stel **Google Cloud Print** in op **Aan** via de **Dell Printer Configuration Web Tool**.

#### **Bij gebruik van het bedieningspaneel**

- **1** Druk op de knop  $\mathbf{F}$  (Menu).
- **2** Druk op de knop  $\vee$  totdat Beheerinstellingen is gemarkeerd en druk dan op de knop  $\checkmark$  (Instellen).
- **3** Druk op de knop  $\vee$  totdat Netwerk is gemarkeerd en druk dan op de knop  $\checkmark$  (Instellen).
- **4** Druk op de knop  $\vee$  totdat Protocollen is gemarkeerd en druk dan op de knop  $\checkmark$  (Instellen).
- **5** Druk op de knop  $\vee$  totdat Google Cloud Print is gemarkeerd en druk dan op de knop  $\checkmark$  (Instellen).
- **6** Druk op de knop  $\vee$  totdat Aan is gemarkeerd en druk dan op de knop  $\checkmark$  (Instellen).
- **7** Zet de printer uit en daarna weer aan om de instellingen toe te passen.

#### **Bij gebruik van de Dell Printer Configuration Web Tool**

- **1** Start de **Dell Printer Configuration Web Tool** door het IP-adres van uw printer in te voeren in uw webbrowser. Raadpleeg "[De Dell Printer Configuration Web Tool configureren](#page-121-0)" en ["De Dell Printer Configuration Web Tool](#page-123-0)  [starten](#page-123-0)" voor meer informatie.
- **2** Wanneer de **Dell Printer Configuration Web Tool** geopend wordt, gaat u naar de pagina's op het tabblad A**fdrukserverinstellingen**. Klik op **Poortinstellingen**. Vink in **Poortstatus** het selectievakje **Aan** voor **Google Cloud Print** aan.

#### **De printer registreren bij uw Google-account**

Om de printer te registreren bij uw Google-account, volgt u de onderstaande procedure.

- **1** Start de **Dell Printer Configuration Web Tool** door het IP-adres van uw printer in te voeren in uw webbrowser. Raadpleeg "[De Dell Printer Configuration Web Tool configureren](#page-121-0)" en ["De Dell Printer Configuration Web Tool](#page-123-0)  [starten](#page-123-0)" voor meer informatie.
- **2** Wanneer de **Dell Printer Configuration Web Tool** geopend wordt, gaat u naar de pagina's op het tabblad **Afdrukserverinstellingen**. Klik in **Google Cloud Print** op **Dit apparaat registreren bij Google Cloud Print**. Er wordt een blad afgedrukt met een URL voor de printerregistratiewebsite van Google Cloud Print.
- **3** Ga via de webbrowser van uw computer naar de Google-website en meld u aan met uw Google-account. Ga naar de website voor registratie van Google Cloud Print door de URL op de uitdraai in uw webbrowser in te voeren. U kunt de site ook bezoeken door met uw mobiel apparaat de QR-code te scannen.
- **4** Klik op de registratiewebsite voor Google Cloud Print op **Printerregistratie voltooien**.
- **5** Klik op **Uw printers beheren**. Uw printer wordt weergegeven in de lijst **Printers** en kan nu gebruikt worden met de service Google Cloud Print.

#### **Afdrukken via Google Cloud Print**

De afdrukprocedure verschilt afhankelijk van de gebruikte toepassing of het gebruikte apparaat. U kunt via de Google-website de lijst raadplegen met toepassingen die de service Google Cloud Print ondersteunen.

#### **Afdrukken vanaf een toepassing op een mobiel apparaat**

In de volgende procedure wordt de Google Drive-applicatie op een mobiel Android-apparaat als voorbeeld gebruikt.

**1** Installeer de toepassing Google Drive op uw mobiele apparaat.

**COPMERKING: u** kunt de toepassing downloaden via Google Play.

- **2** Open de toepassing Google Drive op uw mobiele apparaat en tik op  $\geq$  om het document te selecteren.
- **3** Tik op **F** en tik vervolgens op **Afdrukken**.
- **4** Selecteer uw printer in de lijst.
- **5** Selecteer de gewenste printeropties en tik vervolgens op **Afdrukken**.

#### **Afdrukken via Google Chrome**

In de volgende procedure wordt de browser Google Chrome op een Windows-pc als voorbeeld gebruikt.

- **1** Open de browser Google Chrome.
- **2** Open de webpagina of de e-mail die u wilt afdrukken.
- **3** Klik in de rechterbovenhoek op  $\blacktriangleleft$  of  $\equiv$  (varieert naargelang de versie van Google Chrome) en klik vervolgens op **Afdrukken**.
- **4** Klik bij **Bestemming** op **Wijzigen**.
- **5** Kies uw printer onder Google Cloud Print.
- **6** Klik op **Afdrukken**.

## **Een rapportpagina afdrukken**

U kunt verschillende instellingen afdrukken voor uw printer, waaronder printerinstellingen, paneelinstellingen en een lettertypenlijst. Zie ["Rapport/Lijst"](#page-192-0) voor informatie over het afdrukken van rapporten of lijsten.

# **Printerinstellingen**

U kunt de meeste afdrukinstellingen wijzigen in het softwareprogramma van waaruit u gaat afdrukken. Als uw printer is aangesloten op een netwerk, kunt u ook instellingen wijzigen via de **Dell Printer Configuration Web Tool**. Typ het IP-adres van de printer in uw webbrowser als u de **Dell Printer Configuration Web Tool** wilt starten. Zie ["Verifiëren van de IP-instellingen](#page-72-0)" voor het IP-adres van uw printer.

De standaardsysteeminstellingen voor de printer worden bijgewerkt door de instellingen van het softwareprogramma. Instellingen in het printerstuurprogramma zijn alleen van toepassing op de taak die u op dat moment naar de printer stuurt.

Wanneer u een bepaalde instelling niet in het softwareprogramma kunt aanpassen, gebruikt u het bedieningspaneel, de **Werkset** of de **Dell Printer Configuration Web Tool**. Wanneer u een systeeminstelling wijzigt via het bedieningspaneel, de **Werkset** of de **Dell Printer Configuration Web Tool** dan wordt deze instelling automatisch de standaard gebruikersinstelling.

U kunt alle systeeminstellingen controleren door een printerinstellingenrapport af te drukken. Zie ["Rapport/Lijst"](#page-192-0) voor informatie over het afdrukken van een printerinstellingenrapport.

U kunt de instellingen terugzetten naar de standaardwaarden via de **Werkset** of het bedieningspaneel. Zie ["Bij](#page-190-0)  [gebruik van de Werkset](#page-190-0)" en ["Bij gebruik van het bedieningspaneel"](#page-235-0) voor meer informatie.

#### **Het bedieningspaneel gebruiken om de printerinstellingen te wijzigen**

U kunt menu-items en bijbehorende waarden selecteren via het bedieningspaneel.

Wanneer u voor de eerste keer door de menu's in het bedieningspaneel bladert, zult u zien dat sommige menu-items zijn gemarkeerd.

Deze gemarkeerde items zijn de standaard fabrieksinstellingen en de oorspronkelijke systeeminstellingen.

#### *C* OPMERKING: de fabrieksinstellingen kunnen van land tot land verschillen.

Wanneer u een nieuwe instelling kiest in het bedieningspaneel, wordt het geselecteerde item gemarkeerd om aan te geven dat het de huidige standaard menu-instelling is.

Deze instellingen blijven actief totdat er nieuwe worden geselecteerd of de fabrieksinstellingen worden hersteld.

Stuurprogramma-instellingen kunnen eerder gemaakte wijzingen overschrijven waardoor u de standaardinstellingen van het bedieningspaneel wellicht moet wijzigen.

#### **De Dell Printer Configuration Web Tool gebruiken om de printerinstellingen te wijzigen**

Als uw printer is aangesloten op het netwerk, kunt u de printerinstellingen wijzigen vanuit uw webbrowser. Als u een netwerkbeheerder bent, kunt u de systeeminstellingen kopiëren van de ene printer naar de andere of naar alle printers in het netwerk.

Typ het IP-adres van uw printer in uw webbrowser. Kies **Printerinstellingen** uit de lijst met onderwerpen. Kies op het tabblad **Printerinstellingen** de **Systeeminstellingen** om de printerinstellingen te wijzigen.

Kies **Lade-instellingen** uit de lijst met onderwerpen om de papiersoort en het papierformaat te wijzigen. Kies **Afdrukvolume** uit de lijst met onderwerpen om de ColorTrack-instelling te wijzigen en selecteer dan het tabblad **Dell ColorTrack**.

Kies **Printerinstellingen kopiëren** uit de lijst met onderwerpen om uw systeeminstellingen te kopiëren naar een andere printer in het netwerk en typ dan het IP-adres van de andere printer.

Als u niet weet wat het IP-adres is van uw printer, kijk dan in het printerinstellingenrapport of geef de TCP/IP-instellingen weer. Zie ["Verifiëren van de IP-instellingen"](#page-72-0) voor meer informatie over hoe u het IP-adres van uw printer kunt vinden.

# **Weet wat uw printer kan**

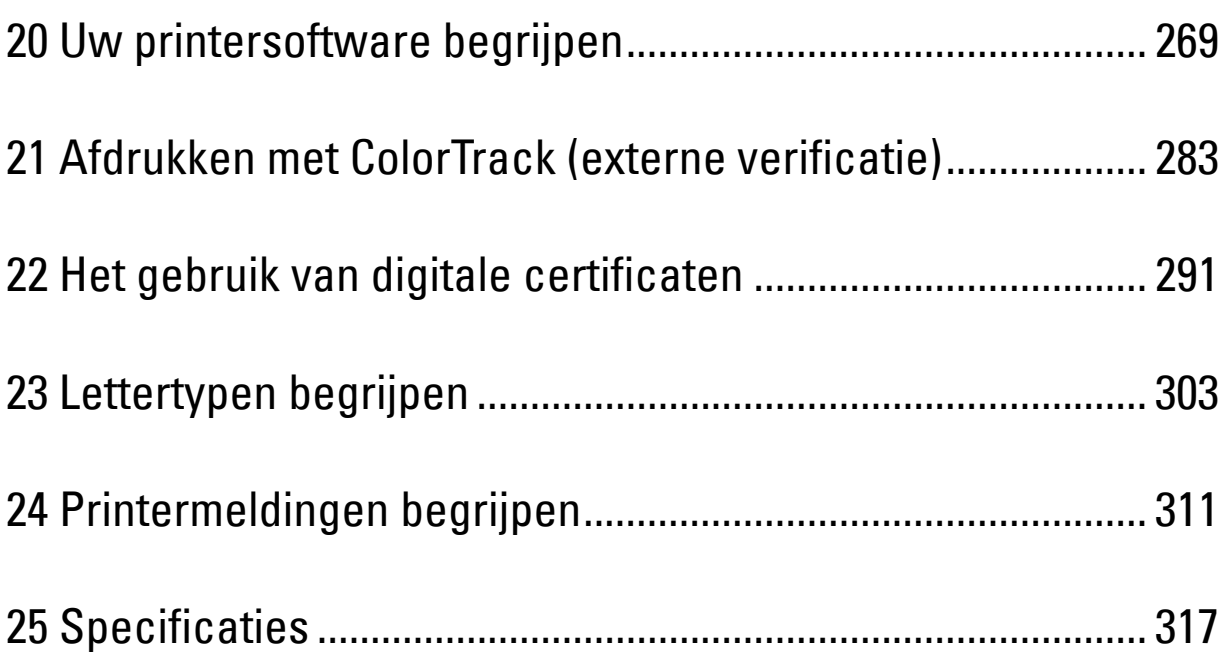

# **20**

# <span id="page-270-0"></span>**Uw printersoftware begrijpen**

Installeer met behulp van de Software and Documentation-disk die is meegeleverd met uw printer een combinatie van softwareprogramma's die past bij uw besturingssysteem.

**OPMERKING:** de gebruikte afbeeldingen in deze handleiding zijn die van de Dell™ C3760dn Color Laser Printer, tenzij anders vermeld.

#### <span id="page-270-1"></span>**Printerstatusvenster**

Het venster **Printerstatus** waarschuwt u wanneer er een fout optreedt of iets uw aandacht vraagt, zoals wanneer het papier is vastgelopen of de toner bijna op is.

Standaard wordt het venster **Printerstatus** alleen geopend wanneer er zich een fout voordoet. Wanneer er iets fout gaat, verschijnt er een foutmelding in het venster **Printerstatus**. U kunt instellen dat het venter **Printerstatus** altijd wordt geopend wanneer u bezig bent met afdrukken via **Eigenschappen printerstatusvenster**.

Hier kunt u ook controleren hoeveel toner en papier er nog over zijn en welke opties er op de printer zijn geïnstalleerd.

#### **Status Monitor Console**

U kunt in de **Status Monitor Console** meerdere versies van het **Statusvenster** voor een bepaalde printer beheren.

Selecteer een printer uit de lijstweergave (of **Printerselectie**) door op de naam te klikken en een **Statusvenster** voor een bepaalde printer te openen.

#### **Dell Supplies Management System**

U kunt het dialoogvenster **Dell Supplies Management System** openen vanuit het menu **Alle programma's** of via het pictogram op het bureaublad.

U kunt de verbruiksmaterialen telefonisch bijbestellen of via internet.

**1** Klik op **Start** → **Alle programma's** → **Dell Printers** → **Aanvullende kleurenlasersoftware** → **Dell Supplies Management System**.

Het venster **Dell Supplies Management System** verschijnt.

- **2** Kies uw printer uit de lijst **Selecteer het printermodel**.
- **3** Als u bestelt via internet:
	- **a** Kies een URL uit de lijst **Nabestel URL selecteren**.
	- **b** Klik op **Bezoek de Dell bestelwebsite voor printersupplies**.

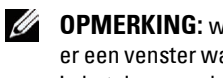

**COPMERKING:** wanneer u niet automatisch informatie van de printer kunt ophalen via tweewegcommunicatie, verschijnt er een venster waarin u wordt gevraagd het service-tagnummer in te typen. Typ het service-tagnummer van uw Dell printer in het daarvoor bestemde vakje.

Het service-tagnummer staat vermeld aan de binnenkant van de bovenklep van de printer..

**4** Als u telefonisch bestelt, belt u het nummer dat verschijnt in het gedeelte **Telefonisch bestellen**.

#### **User Setup Disk Creating Tool**

Het programma **User Setup Disk Creating Tool** dat u vindt in de map **MakeDisk** in de map **Hulpprogramma's** op de Software and Documentation-disk en de printerstuurprogramma's op de Software and Documentation-disk worden gebruikt voor het aanmaken van speciale stuurprogramma-installatiepakketten die aangepaste stuurprogramma-instellingen bevatten. Een stuurprogramma-installatiepakket kan een groep vastgelegde stuurprogramma-instellingen bevatten en andere gegevens voor zaken zoals:

- Afdrukrichting en N op 1 (documentinstellingen)
- Watermerk
- **Lettertypereferenties**

Als u het printerstuurprogramma op meerdere computers met hetzelfde besturingssysteem wilt installeren, maakt u een configuratiedisk met behulp van een floppy disk of een server op het netwerk. Gebruik van een dergelijke zelfgemaakte configuratiedisk kan u heel wat werk besparen bij het installeren van het printerstuurprogramma.

- Installeer van tevoren het printerstuurprogramma op de computer waarmee u de configuratiedisk wilt samenstellen.
- De configuratiedisk kan alleen gebruikt worden met het besturingssysteem waaronder de disk is aangemaakt of met computers die werken met datzelfde besturingssysteem. Maak afzonderlijke configuratiedisks voor elk van de besturingssystemen.

#### **Software bijwerken**

De updates van de firmware en/of stuurprogramma's kunt u downloaden van de Dell-ondersteuningswebsite op **[support.dell.com](http://support.dell.com)**.

# **Printerhulpprogramma software**

U kunt **Statusvenster**, **Werkset**, **Updater** en **Problemen oplossen** openen vanuit het venster **Snelstartprogramma**.

*C* OPMERKING: het Snelstartprogramma wordt alleen op Microsoft® Windows® ondersteund.

U kunt het **Snelstartprogramma** gebruiken als u het **Snelstartprogramma** installeert tijdens de installatie van de Dell-software.

Volg onderstaande instructies voor het installeren van de Dell-software.

- **1** Plaats de Software and Documentation-disk in uw computer en klik op **setup\_assist.exe** om de **Navigator voor eenvoudige installatie** te starten.
- **2** Klik op **Stuurprogramma en software installeren**.
- **3** Volg de instructies op het scherm.

Zo opent u het venster **Snelstartprogramma**:

**1** Klik op **Start** → **Programma's** → **Dell-printers** → **Aanvullende kleurenlasersoftware** → **Snelstartprogramma.**

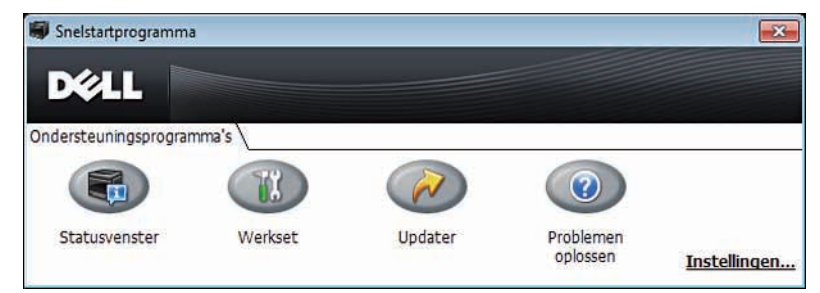

In het venster **Snelstartprogramma** vindt u vier knoppen: **Statusvenster**, **Werkset**, **Updater** en **Problemen oplossen**.

U sluit het venster **Snelstartprogramma** als volgt af:

**1** Klik op de knop Sluiten (x) in de rechterbovenhoek van het venster. Voor meer informatie klikt u op de knop **Help** voor elk van de toepassingen.

#### **Statusvenster**

De knop **Statusvenster** opent het venster **Printerstatus**. Zie "[Printerstatusvenster](#page-270-1)" voor meer informatie over het gebruik van het statusvenster.

#### **Werkset**

De knop **Werkset** opent de **Werkset.** Zie "[Begrip van de Werkset-menu's"](#page-174-0) voor meer informatie over het gebruik van de **Werkset**.

#### **Updater**

Met de knop **Updater** kunt u de Dell-software en printerfirmware bijwerken.

#### **Problemen oplossen**

De knop **Problemen oplossen** opent de handleiding Problemen oplossen waarmee u zelf problemen kunt oplossen.

# **Status Monitor Widget voor Macintosh**

**Status Monitor Widget** is een printerhulpprogramma dat een efficiënt gebruik van de printer bevordert door middel van de uitwisseling van gegevens tussen de Macintosh-computer en de printer.

#### **Status Monitor Widget-functie**

• Dell-printers controleren

Hiermee kunt u de status van Dell-printers controleren die momenteel aangesloten zijn op de Macintoshcomputer.

• Waarschuwingen ontvangen

Waarschuwt u bij problemen, bijvoorbeeld vastgelopen papier of oprakende toner

• Supplies bestellen

Hiermee opent u de website waarop u verbruiksartikelen kunt bestellen

#### **Voordat u de Status Monitor Widget installeert**

#### **Besturingssystemen**

- Mac OS X 10.4.11
- Mac OS X 10.5
- Mac OS X 10.6
- Mac OS X 10.7
- Mac OS X 10.8

#### **Netwerkprotocollen en interfaces**

- LPR
- Socket 9100
- Bonjour
- USB 2.0 en 1.1 (Wanneer er meerdere printers van hetzelfde model zijn aangesloten via USB-kabels, kunt u alleen de eerst herkende printer controleren in de **Status Monitor Widget**.)

#### **De Status Monitor Widget installeren**

- **1** Dubbelklik op het pictogram **Status Monitor Installer** in het venster **Finder**.
- **2** Volg de instructies op het scherm.

Wanneer het venster **Installatie voltooid** verschijnt, is de installatie voltooid.

*C* OPMERKING: tijdens het installatieproces moet u de aanmeldingsnaam en het wachtwoord van de beheerder invoeren.

#### **De Status Monitor Widget openen en sluiten**

#### **De Status Monitor Widget openen**

**1** Klik op het pictogram Dashboard in het Dock om Dashboard te starten.

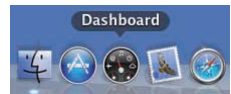

**2** Klik op het plusteken (+) om de Widget-balk weer te geven.

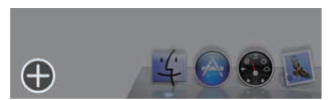

**3** Klik op het pictogram **Status Monitor** in de Widget-balk. Het venster **Printerstatus** verschijnt.

*C* OPMERKING: als het bericht Een printer selecteren wordt weergegeven, selecteert u de printer in Voorkeuren. Zie "[Voorkeuren](#page-275-0)" voor meer informatie over Voorkeuren.

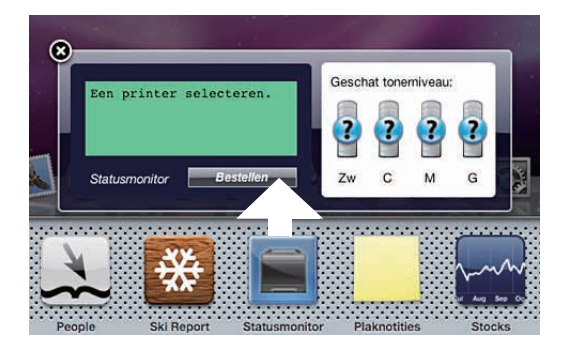

#### **De Status Monitor Widget sluiten**

**1** Klik op de knop Sluiten (x) linksboven in het venster **Printerstatus**.

#### **Printerstatusvenster**

Nadat de **Status Monitor Widget** is geactiveerd, verschijnt het venster **Printerstatus** in Dashboard.

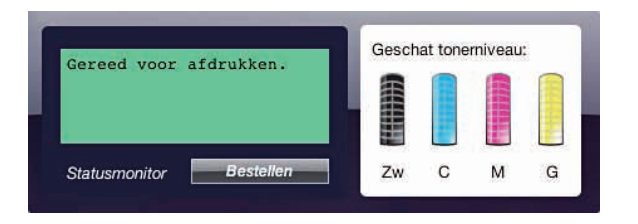

#### **Het berichtgedeelte van de printerstatus**

Geeft een bericht weer over de huidige printerstatus.

**COPMERKING:** de Status Monitor Widget haalt automatisch printerinformatie op waarbij het de bijgewerkte interval gebruikt die u kunt instellen in Voorkeuren. De printerstatus wordt eveneens vernieuwd wanneer Dashboard wordt gestart of Voorkeuren wordt gesloten.

U

*CA* OPMERKING: als de Status Monitor Widget geen respons krijgt van de printer, wordt het bericht Kan geen printerinformatie ophalen weergegeven.

**OPMERKING:** wanneer de printer is aangesloten via een USB-kabel, kunt u de status van de printer niet controleren wanneer de printer aan het afdrukken is.

#### **Het afbeeldingsgedeelte van de printerstatus**

Hier vindt u de afbeelding van de printerstatus.

• Afbeelding Geschat tonerniveau

Hier vindt u het geschatte tonerniveau voor elke kleur als de printer naar behoren werkt.

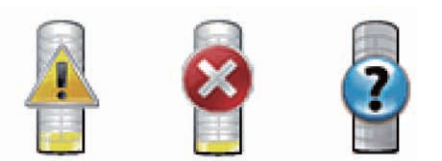

*C* OPMERKING: als het programma geen respons van de printer krijgt, wordt de afbeelding Onbekend weergegeven.

• Printerfout afbeelding:

Geeft een indicatiebeeld weer wanneer er een fout optreedt.

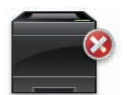

Er is een fout opgetreden en de printer kan niet worden gebruikt.

#### **Knop Supplies bestellen**

Klik op deze knop als u het venster **Bestellen** wilt openen. Om het venster **Bestellen** te verbergen, klikt u nogmaals op **Supplies bestellen**.

#### **Knop Info (i)**

U klikt op deze knop als u de **Voorkeuren** wilt openen.

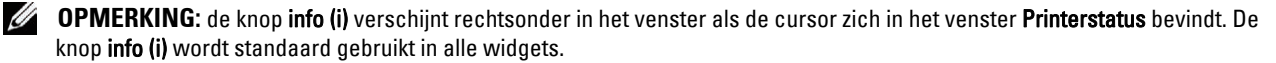

#### **Het venster Bestellen**

In dit venster vindt u informatie over de manier waarop u printersupplies telefonisch of online kunt bestellen.

U opent het venster **Bestellen** als volgt:

- **1** Klik op **Supplies bestellen** in het venster **Printerstatus**.
	- Het venster **Bestellen** verschijnt.

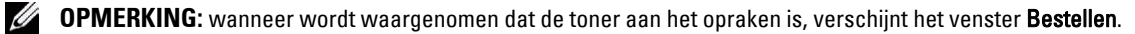

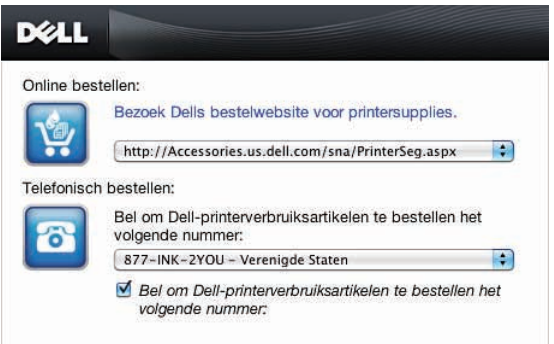

#### **Online bestellen**

• De **Bezoek de Dell-bestelwebsite voor printersupplies** hyperlink.

Klik op de hyperlink **Bezoek de Dell-bestelwebsite voor printersupplies** om de website voor het bestellen van Dellprintersupplies te openen.

• URL-lijst

Hier vindt u een lijst met beschikbare URL's via welke u Dell-printersupplies kunt bestellen.

Selecteer een URL-adres dat u wilt gebruiken bij het klikken op de hyperlink **Bezoek de Dell-bestelwebsite voor printersupplies**.

#### **Telefonisch bestellen:**

• Telefoonnummerlijst

Hier vindt u een lijst met beschikbare telefoonnummers die u kunt bellen om Dell-printersupplies te bestellen.

• Het selectievakje **Telefoonnummer bijwerken bij opnieuw opstarten**

Schakel dit selectievakje in als u de telefoonnummerlijst regelmatig wilt laten bijwerken.

#### **Dell en het milieu**

Klik op de hyperlink als u de website over recyclen wilt bezoeken.

#### <span id="page-275-0"></span>**Voorkeuren**

U opent de **Voorkeuren** als volgt:

**1** Klik op de knop **info (i)** in het venster **Printerstatus**. **Voorkeuren** verschijnt.

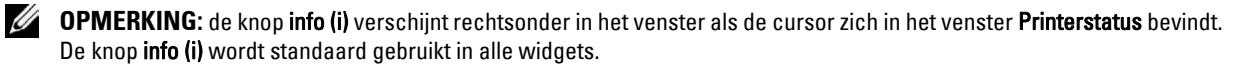

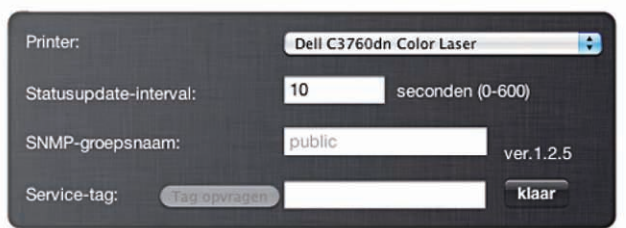

#### **Printer**

Hier vindt u een lijst met beschikbare printernamen in de vervolgkeuzelijst. De printer die als eerste in deze lijst wordt weergegeven, wordt als standaardprinter ingesteld.

#### **Statusupdate-interval**

U kunt de update-interval opgeven voor de status van de printer. Standaard is het ophalen van informatie van de printer ingesteld op iedere 10 seconden. U kunt een waarde instellen tussen 0 en 600 seconden.

#### **SNMP-gebruikersgroepnaam**

Als u de standaard gebruikersgroepnaam (openbaar) gebruikt, kunt u de gebruikersgroepnaam voor SNMP (Simple Network Management Protocol) wijzigen. U kunt maximaal 31 tekens invoeren.

#### **De knop Service-tag**

U klikt op deze knop om een service-tag te krijgen.

**OPMERKING:** u kunt geen service-tag ophalen als de printer is aangesloten via een USB-kabel. U

#### **De knop Gereed**

Klik op deze knop als u terug wilt keren naar het venster **Printerstatus**.

# **De Status Monitor Console voor Linux**

**Status Monitor Console** is een printerhulpprogramma dat een efficiënt gebruik van de printer bevordert door middel van de uitwisseling van gegevens tussen de Linux en de printer.

#### **De functie Status Monitor Console**

• Dell-printers controleren

Hiermee kunt u de status van Dell-printers controleren die momenteel aangesloten zijn op de Linux.

• Waarschuwingen ontvangen

Waarschuwt u bij problemen, bijvoorbeeld vastgelopen papier of oprakende toner

• Supplies bestellen

Hiermee opent u de website waarop u verbruiksartikelen kunt bestellen.

#### **Voordat u de Status Monitor Console installeert**

*C* OPMERKING: voor de Status Monitor Console moeten de volgende modules zijn geïnstalleerd.

- Python, PyGTK, Net-SNMP, cups-libs en xdg-open

Controleer of deze modules zijn geïnstalleerd voordat u de **Status Monitor Console** installeert.

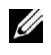

**COPMERKING:** de Status Monitor Console is beschikbaar wanneer de printer is aangesloten op een netwerk (LPR of Socket 9100). USB-aansluitingen worden niet ondersteund.

#### **Distributies**

- Red Hat® Enterprise Linux® 5 Desktop
- Red Hat Enterprise Linux 6 Desktop
- SUSE<sup>®</sup> Linux Enterprise Desktop 10
- SUSE Linux Enterprise Desktop 11

#### **Afdruksysteem**

• CUPS (Common Unix Printing System)

#### **De Status Monitor Console installeren**

- **1** Activeer de terminal en meldt u aan als supergebruiker.
- **2** Typ het volgende rpm-commando in het terminalvenster.

# rpm -ivh (Typ de bestandsnaam van het pakket)

#### **De Status Monitor Console starten**

**1** Klik op **Dell Printers** → **Status Monitor Console** Het venster **Printer Selection** verschijnt.

Zie ["Venster Printer Selection"](#page-277-0) voor meer informatie over het venster Printerselectie.

**2** De printer selecteren.

Het venster **Printer Status** verschijnt.

Zie ["Venster Printer Status"](#page-278-0) voor meer informatie over het venster **Printer Status**.

• U kunt supplies bestellen via het venster **Dell Supplies Management System**. Zie ["Venster Dell Supplies](#page-279-0)  [Management System"](#page-279-0).

#### <span id="page-277-0"></span>**Venster Printer Selection**

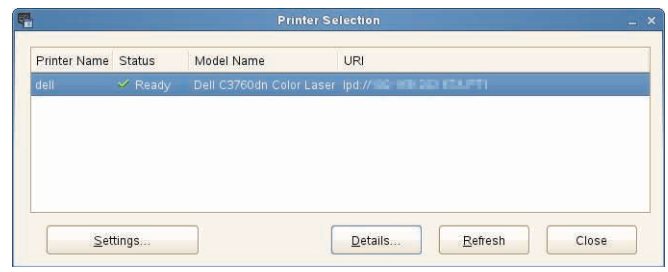

#### **Printerlijst**

Alle printers die zijn geregistreerd in het CUPS (Common UNIX Printing System) worden weergegeven in een lijst.

- Statuspictogrammen:
	- Gereed
	- Onbekend/Offline/Toner bijna op/Papier bijna op
	- **Deur open/Papierstoring/Toner op/Papier op**

#### **Knop Settings**

Klik op deze knop als u het venster **Settings** wilt openen.

#### **Knop Details**

Klik op deze knop als u het venster **Printer Status** wilt openen. Als een printer wordt geselecteerd die niet wordt ondersteund, wordt de **Dell Printer Configuration Web Tool** geopend**.** Zie ["Dell™ Printer Configuration Web Tool"](#page-120-0) voor meer informatie over de **Dell Printer Configuration Web Tool**.

#### **Knop Refresh**

Klik op deze knop als u de informatie over printers wilt bijwerken.

#### **Knop Close**

Klik op deze knop als u het venster **Printer Selection** wilt sluiten.

#### <span id="page-278-0"></span>**Venster Printer Status**

Nadat de printer is opgegeven in het venster **Printer Selection**, verschijnt het venster **Printer Status**.

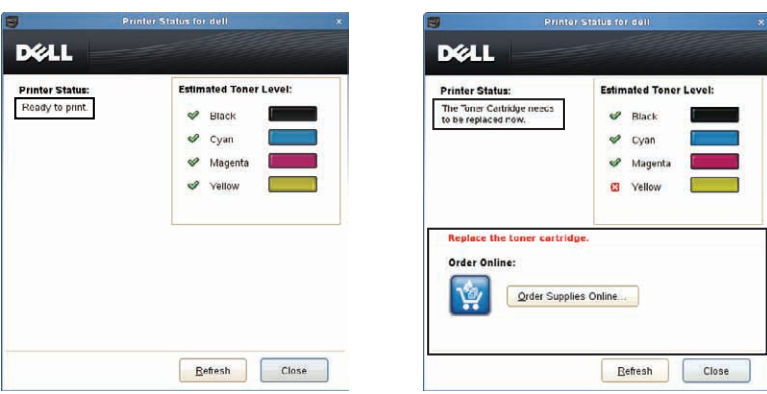

#### **Het berichtgedeelte van de printerstatus**

Geeft een bericht weer over de huidige printerstatus.

*C* OPMERKING: de Status Monitor Console haalt automatisch printerinformatie op waarbij het de bijgewerkte interval gebruikt die u kunt instellen in het venster Settings. De printerstatus wordt tevens vernieuwd als op Refresh wordt geklikt.

**COPMERKING:** als de Status Monitor Console geen respons krijgt van de printer, wordt het bericht Cannot get printerinformation weergegeven.

#### **Het afbeeldingsgedeelte van de printerstatus**

• Pictogrammen voor de huidige tonerstatus

Geeft pictogrammen weer voor de huidige status van elke toner.

- Het niveau van de toner is meer dan 30%.
- Het niveau van de toner is minder dan 29%.
- Het niveau van de toner is minder dan 9%.
- Het niveau van de toner is onbekend.
- Afbeeldingen Geschat tonerniveau:

Houdt u op de hoogte van de hoeveelheid toner die nog voor iedere kleur beschikbaar is.

#### **Tonerwaarschuwing**

Dit geeft een waarschuwingsmelding weer wanneer het resterende tonerniveau laag, leeg of onbekend is.

#### **Online bestellen**

• De knop **Order Supplies Online**

U klikt op deze knop om de website te openen voor het bestellen van Dell-printersupplies. Deze knop verschijnt wanneer de hoeveelheid toner minder dan 30% is.

#### **Knop Refresh**

Klik op deze knop als u de printerstatus wilt bijwerken.

#### **Knop Close**

Klik op deze knop als u het venster **Printer Status** wilt sluiten.

#### <span id="page-279-0"></span>**Venster Dell Supplies Management System**

In dit venster vindt u informatie over de manier waarop u printersupplies telefonisch of online kunt bestellen.

U opent het venster **Dell Supplies Management System** als volgt:

**1** Klik op **Order Supplies Online** in het venster **Printer Status**. OF

Klik op **Dell Printers** → **Dell Supplies Management System**.

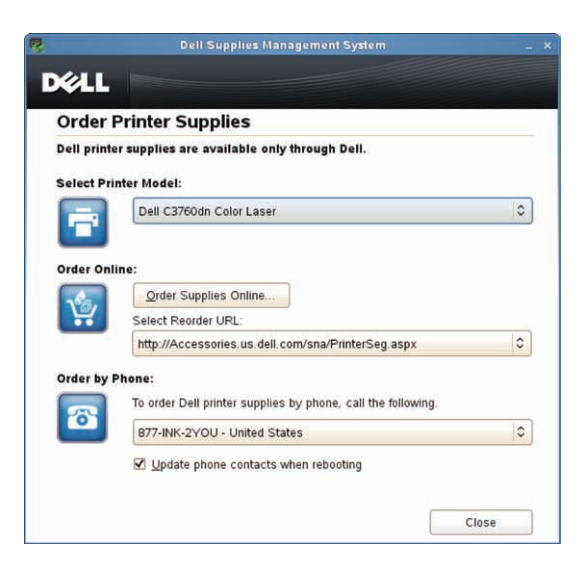

#### **Select Printer Model**

Selecteer de naam van het printermodel.

#### **Order Online**

- De knop **Order Supplies Online**
	- Wanneer de Standaard URL is geselecteerd in **Select Reorder URL**: Klik op deze knop om het venster **Service-tag** te openen.
	- Wanneer de Premier URL is geselecteerd in **Select Reorder URL**:

Klikt u op deze knop om de website voor inkoop en support te openen.

**• Select Reorder URL**

Hier vindt u een lijst met beschikbare URL's via welke u Dell-printersupplies kunt bestellen. Selecteer een URLadres dat u wilt gebruiken wanneer er op de knop **Order Supplies Online** wordt geklikt.

- Standaard URL: http://accessories.us.dell.com/sna/printerseg.aspx
- Premier URL: http://premier.dell.com

#### **Order by Phone**

**• To order Dell printer supplies by phone, call the following**

Selecteer uw eigen land met het telefoonnummer uit de lijst en bel het weergegeven telefoonnummer om supplies te bestellen.

• Het selectievakje **Update phone contacts when rebooting** Schakel dit selectievakje in als u de telefoonnummerlijst regelmatig wilt laten bijwerken.

#### **Dell en het milieu**

Klik op de hyperlink als u de website over recyclen wilt bezoeken.

#### **Knop Close**

Klik op deze knop als u het venster **Dell Supplies Management System** wilt sluiten.

#### **Venster Service-tag**

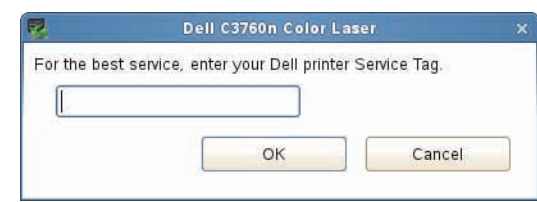

**1** Typ de service-tag voor de Dell-printer.

*C* OPMERKING: zie "[Express-servicecode en service-tagnummer](#page-23-0)" voor meer informatie over de service-tag.

#### **Venster Settings**

U opent het venster **Settings** als volgt:

**1** Klik op de knop **Settings** in het venster **Printer Selection**.

Het venster **Settings** verschijnt.

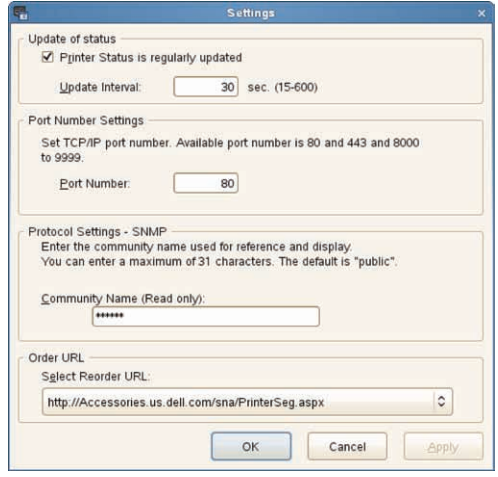

#### **Update of status**

- Het selectievakje **Printer Status is regularly updated** Schakel het selectievakje in om het bijwerken van de printerstatus na een opgegeven interval in of uit te schakelen.
- Tekstvak **Update interval**

Geef het update-interval op voor de status van de printer.

#### **Port Number Settings**

**• Port Number**

Hier geeft u het poortnummer op in het tekstvak **Port Number** om de instellingenpagina van de printer te openen in een webbrowser.

#### **Protocol Settings - SNMP**

**• Community Name**

Hier geeft u de SNMP-gebruikersgroepnaam op in het tekstvak **Community Name**.

#### **Order URL**

**• Select Reorder URL**

Het geselecteerde URL-adres wordt ingesteld als standaardwebsite voor **Select Reorder URL** in het venster **Dell Supplies Management System**.

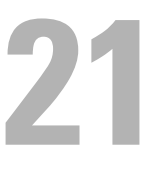

# <span id="page-284-0"></span>**Afdrukken met ColorTrack (externe verificatie)**

Met ColorTrack kunt u het aantal pagina's beperken dat per gebruiker kan worden afgedrukt, aangeven welke gebruikers in kleur mogen afdrukken en instellen welke gebruikers toegang hebben tot de printer. Dit op basis van de gebruikersinformatie die staat geregistreerd in de externe verificatieserver of in de printer.

Als u wilt afdrukken met ColorTrack dan moet u de ColorTrack-instellingen en het printerstuurprogramma instellen. Daarnaast moet u de externe server met ColorTrack instellen voor het gebruik van een externe verificatieserver. Neem contact op met uw systeembeheerder voor het configureren van de externe server.

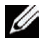

**OPMERKING:** u moet Kleur automatisch in zwart-wit afdrukken instellen op Aan wanneer u het afdrukken in kleur wilt beperken als ColorTrack is uitgeschakeld. Alle afdruktaken worden afgedrukt in zwart-wit, zelfs wanneer afdrukken in kleur is aangegeven. Zie ["Kleur automatisch in zwart-wit afdrukken](#page-215-0)" voor meer informatie.

# **ColorTrack Instelling**

Als u wilt afdrukken met Dell™ ColorTrack dan moet u de volgende instellingen configureren.

- "[Dell ColorTrack](#page-284-1)"
- "[Verificatiesysteem](#page-286-0)"
- "[Kerberos-server](#page-286-1)"
- "[LDAP-server"](#page-287-0)
- "[LDAP-verificatie](#page-289-0)"

#### <span id="page-284-1"></span>**Dell ColorTrack**

Geef de verificatiemethode aan.

#### **Als u Dell Printer Configuration Web Tool gebruikt**

- **1** Start de **Dell Printer Configuration Web Tool**.
	- **a** Open uw webbrowser.
	- **b** Typ het IP-adres van uw printer in de webbrowser.
	- Zie ["Dell™ Printer Configuration Web Tool"](#page-120-0).
- **2** Selecteer **Afdrukvolume**
- **3** Klik op het tabblad **Dell ColorTrack**.
	- Selecteer **Externe modus** voor **ColorTrack-modus**.
	- Schakel het selectievakje **Aan** in voor **Niet-geregistreerde gebruiker** wanneer u wilt toestaan dat gegevens worden afgedrukt zonder verstrekking van verificatie-informatie. Is dit niet het geval, schakel dan het selectievakje voor **Aan** uit.
	- Voer het wachtwoord in wanneer **Externe modus** is geselecteerd bij **ColorTrack-modus** en **Aan** is geselecteerd bij **Niet-geregistreerde gebruiker**. Voer daarna het wachtwoord opnieuw in om het ingevoerde wachtwoord te bevestigen.
	- Schakel indien nodig het selectievakje **Aan** voor **ColorTrack-foutenrapport** in.
- **4** Klik op **Nieuwe instellingen toepassen**.
- **5** Zet de printer uit en daarna weer aan om de instellingen toe te passen.

#### **Bij gebruik van het bedieningspaneel**

Via het bedieningspaneel kunt u alleen de instellingen aangeven voor ColorTrack-modus, Niet-geregistreerde gebruiker en ColorTrack-foutenrapport.

- **1** Druk op de knop  $\mathbf{E}$  (Menu).
- 2 Druk op de knop  $\vee$  totdat Beheerdersinstellingen is gemarkeerd en druk dan op de knop **(Instellen)**.
- **3** Druk op de knop  $\vee$  totdat Systeeminstellingen is gemarkeerd en druk dan op de knop  $\checkmark$  (Instellen).
- **4** Druk op de knop  $\vee$  totdat ColorTrack-modus is gemarkeerd en druk dan op de knop  $\checkmark$  (Instellen).
- **5** Druk op de knop  $\vee$  totdat Externe modus is gemarkeerd en druk dan op de knop  $\checkmark$  (Instellen).
- **6** Wanneer het scherm Systeem opnieuw starten verschijnt, drukt u op de knop  $\checkmark$  en vervolgens op de knop **(Terug)**.
- **7** Druk op de knop  $\vee$  totdat Niet-geregistreerde gebruiker is gemarkeerd en druk dan op de knop **(Instellen)**.
- **8** Druk op de knop  $\vee$  totdat Uit of Aan is gemarkeerd en druk dan op de knop  $\checkmark$  (Instellen).
- **9** Wanneer het scherm Systeem opnieuw starten verschijnt, drukt u op de knop  $\checkmark$  en vervolgens op de knop **(Terug)**.
- **10** Druk op de knop  $\vee$  totdat ColorTrack-foutenrapport is gemarkeerd en druk dan op de knop **(Instellen)**.
- **11** Druk op de knop  $\vee$  totdat Uit of Aan is gemarkeerd en druk dan op de knop  $\checkmark$  (Instellen).
- **12** Zet de printer uit en daarna weer aan om de instellingen toe te passen.

#### **ColorTrack-modus**

De volgende twee verificatie-modi zijn beschikbaar: de Interne modus die gebruik maakt van gebruikersinformatie die geregistreerd is in de printer en de Externe modus die gebruik maakt van gebruikersinformatie die geregistreerd is op een externe server. Als u de verificatie wilt laten plaatsvinden via de externe verificatieserver met behulp van de Externe modus, dan hoeft u geen gebruikersinformatie te registreren in de printer. De wijziging wordt van kracht nadat u de printer uit en weer aan hebt gezet.

#### **Niet-geregistreerde gebruiker**

Geeft aan of het afdrukken van gegevens zonder verificatiegegevens moet worden toegelaten. Deze instelling is ingeschakeld wanneer de printer opnieuw wordt gestart. De wijziging wordt van kracht nadat u de printer uit en weer aan hebt gezet.

#### **Wachtwoord niet-geregistreerde gebruiker**

Geef het wachtwoord op dat moet worden gebruikt voor niet-geregistreerde gebruikers waarbij gebruik kan worden gemaakt van 1 tot 127 alfanumerieke tekens. Als het wachtwoord leeg wordt gelaten (NULL) kunt u zich niet aanmelden bij een server. De wijziging wordt van kracht nadat u de printer uit en weer aan hebt gezet.

*C* OPMERKING: u moet een wachtwoord instellen wanneer Externe modus is gespecificeerd en Niet-geregistreerde gebruiker op Aan staat.

*C* OPMERKING: wanneer u een LDAP-server gebruikt, moet u hetzelfde wachtwoord op de server instellen.

#### **Wachtwoord van niet-geregistreerde gebruiker opnieuw invoeren**

Bevestig het wachtwoord voor de niet geregistreerde gebruiker door dit nogmaals in te voeren.

#### **ColorTrack Foutenrapport**

Geeft aan of informatie over fouten automatisch moet worden afgedrukt als het afdrukken met behulp van ColorTrack een fout veroorzaakt.

#### **Externe verificatie instellen**

Klik op **Externe verificatie instellen pagina** om de pagina **Verificatiesysteem** weer te geven.

*C* OPMERKING: dit item wordt alleen getoond wanneer Externe modus is geselecteerd.

#### <span id="page-286-0"></span>**Verificatiesysteem**

Geef het verificatietype van de server, de time-out bij serverrespons of de time-out bij zoeken aan.

#### **Als u Dell Printer Configuration Web Tool gebruikt**

- **1** Start de **Dell Printer Configuration Web Tool**.
	- **a** Open uw webbrowser.
	- **b** Typ het IP-adres van uw printer in de webbrowser.
	- Zie ["Dell™ Printer Configuration Web Tool"](#page-120-0).
- **2** Selecteer **Afdrukserverinstellingen**.
- **3** Klik op het tabblad **Beveiliging**.
- **4** Selecteer **Verificatiesysteem**.

De pagina **Verificatiesysteem** wordt weergegeven.

- Selecteer het verificatiesysteem voor de **Instellingen verificatiesysteem**.
- Geef de time-outperiode aan voor de **Time-Out bij serverrespons**.
- Geef de time-outperiode aan voor de **Time-Out bij zoeken**.
- **5** Klik op **Nieuwe instellingen toepassen**.
- **6** Zet de printer uit en daarna weer aan om de instellingen toe te passen.

#### **Instellingen verificatiesysteem**

Selecteer het verificatiesysteem uit de lijst. De wijziging wordt van kracht nadat u de printer uit en weer aan hebt gezet.

#### **Time-out bij serverrespons**

Geef aan hoe lang de printer moet wachten op een respons van de server. Stel een wachttijd in tussen 1 en 75 seconden. De wijziging wordt van kracht nadat u de printer uit en weer aan hebt gezet.

#### **Time-out bij zoeken**

Stel in hoe lang de printer moet wachten op het zoeken naar de server. Stel een wachttijd in tussen 5 en 120 seconden. De wijziging wordt van kracht nadat u de printer uit en weer aan hebt gezet.

#### <span id="page-286-1"></span>**Kerberos-server**

Geef de instellingen voor de Kerberos-server aan.

#### **Als u de Dell Printer Configuration Web Tool gebruikt**

- **1** Start de **Dell Printer Configuration Web Tool**.
	- **a** Open uw webbrowser.
	- **b** Typ het IP-adres van uw printer in de webbrowser.

Zie ["Dell™ Printer Configuration Web Tool"](#page-120-0).

- **2** Selecteer **Afdrukserverinstellingen**.
- **3** Klik op het tabblad **Beveiliging**.
- **4** Selecteer **Kerberos-server**.
- **5** Voer het IP-adres/de hostnaam en het poortadres in bij **IP-adres/hostnaam en poort** van **Kerberos-server (voor ColorTrack PRO**).
- **6** Voer de domeinnaam in bij **Domeinnaam**.
- **7** Klik op **Nieuwe instellingen toepassen**.
- **8** Zet de printer uit en daarna weer aan om de instellingen toe te passen.

#### **IP-adres/hostnaam en poort**

Geef het IP-adres of de hostnaam en vervolgens het poortadres aan. De wijziging wordt van kracht nadat u de printer uit en weer in hebt geschakeld.

#### **OPGELET: gebruik geen poortadres dat al voor een andere poort wordt gebruikt.**

*C* OPMERKING: het poortadres moet 88 of een getal tussen 5.000 en 65.535 zijn. De standaard waarde is 88.

**COPMERKING:** geef het IP-adres voor IPv4 op in de indeling nnn.nnn.nnn.nnn. Ieder gedeelte bestaande uit 'nnn' is een variabele waarde tussen 0 en 255.

**OPMERKING:** geef het IP-adres voor IPv6 op in de indeling xxxx:xxxx:xxxx:xxxx:xxxx:xxxx:xxxx:xxxx. Ieder gedeelte bestaande uit 'xxxx' is een hexadecimale variabele waarde.

#### **Domeinnaam**

Geef de domeinnaam aan van de Active Directory® bij **Domeinnaam** (Realm-naam). De wijziging wordt van kracht nadat u de printer uit en weer aan hebt gezet.

**OPMERKING:** geef de domeinnaam op in hoofdletters. Afhankelijk van de server die u gebruikt kan er zich een fout voordoen als u de domeinnaam opgeeft in kleine letters.

#### <span id="page-287-0"></span>**LDAP-server**

Geef de adreslijstserver en de verificatiemethode aan voor het uitvoeren van LPDAP-verificatie of om informatie via LDAP op te vragen en geef het bereik en de kenmerken op voor zoekopdrachten.

**OPMERKING:** u moet de LPDAP-server instellen of een extern certificaat importeren wanneer u gebruik maakt van LDAPS of certificaatverificatie. Zie ["Het gebruik van digitale certificaten"](#page-292-0) voor meer informatie.

#### **Als u de Dell Printer Configuration Web Tool gebruikt**

- **1** Start de **Dell Printer Configuration Web Tool**.
	- **a** Open uw webbrowser.
	- **b** Typ het IP-adres van uw printer in de webbrowser.

Zie ["Dell™ Printer Configuration Web Tool"](#page-120-0).

- **2** Selecteer **Afdrukserverinstellingen**.
- **3** Klik op het tabblad **Beveiliging**.
#### **4** Selecteer **LDAP-server**.

#### **Serverinformatie (voor ColorTrack PRO)**:

- Voer het IP-adres of de hostnaam en het poortadres in bij **IP-adres/hostnaam en poort**
- Bevestig de software-informatie voor de **LDAP-server**.

#### **Optionele informatie (voor ColorTrack PRO)**:

- Voer een tekenreeks in bij **Zoeken in hoofdmap van adreslijst**.
- Voer de aanmeldingsnaam in bij **Aanmeldingsnaam**.
- Voer het wachtwoord in bij **Wachtwoord**. Voer daarna het wachtwoord opnieuw in om het ingevoerde wachtwoord te bevestigen.
- Geef de time-outperiode aan voor **Time-Out bij zoeken**.
- **5** Klik op **Nieuwe instellingen toepassen**.
- **6** Zet de printer uit en daarna weer aan om de instellingen toe te passen.

#### **Serverinformatie (voor ColorTrack PRO)**

#### **IP-adres/hostnaam en poort**

Geef het IP-adres of de hostnaam op en vervolgens het poortadres. De wijziging wordt van kracht nadat u de printer uit en weer aan hebt gezet.

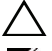

#### **OPGELET: gebruik geen poortadres dat al voor een andere poort wordt gebruikt.**

**COPMERKING:** het poortadres moet 389 of 636 zijn of een getal tussen 5.000 en 65.535. De standaardwaarde is 389. Als u LDAPS gebruikt, kunt u gewoonlijk 636 invoeren.

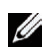

**OPMERKING:** geef het IP-adres voor IPv4 op in de indeling nnn.nnn.nnn.nnn. Ieder gedeelte bestaande uit 'nnn' is een variabele waarde tussen 0 en 255.

**OPMERKING:** geef het IP-adres voor IPv6 op in de indeling xxxx:xxxx:xxxx:xxxx:xxxx:xxxx:xxxx:xxxx. Ieder gedeelte bestaande uit 'xxxx' is een hexadecimale variabele waarde.

#### **LDAP-server**

Geeft de huidige softwaregegevens van de LDAP-server weer.

#### **Optionele informatie (voor ColorTrack PRO)**

#### **Zoeken in hoofdmap van adreslijst**

Geef een tekenreeks op als bron voor de zoekopdracht wanneer u gebruik maakt van LDAP-communicatie. De wijziging wordt van kracht nadat u de printer uit en weer aan hebt gezet.

Bijvoorbeeld: ou=colortrackv3,dc=win2003ad,dc=colortrack.dc=net

#### **Aanmeldingsnaam**

Geef de aanmeldingsnaam op voor toegang tot de adreslijstserver met LDAP-verificatie. Geef de naam van een gebruiker die rechten heeft om de LDAP-server bij te werken. De wijziging wordt van kracht nadat u de printer uit en weer aan hebt gezet.

#### **Wachtwoord**

Geef het wachtwoord op voor toegang tot de adreslijstserver met LDAP-verificatie. Geef het wachtwoord op van een gebruiker die rechten heeft om de LDAP-server bij te werken. Gebruik daarbij 1 tot 127 alfanumerieke tekens. Als het wachtwoord leeg wordt gelaten (NULL) kunt u zich niet aanmelden bij een server. De wijziging wordt van kracht nadat u de printer uit en weer aan hebt gezet.

#### **Wachtwoord opnieuw invoeren**

Bevestig het wachtwoord door deze nogmaals in te voeren.

#### **Time-out bij zoeken**

Stel in hoe lang de printer moet wachten op het zoeken naar de server. Voor het aangeven van een time-outperiode voor zoeken selecteert u **Wachten** en stelt een tijdsperiode in tussen 5 en 120 seconden. Als u geen time-outperiode wilt instellen selecteert u **Wachtlimiet voor LDAP-server**. De wijziging wordt van kracht nadat u de printer uit en weer aan hebt gezet.

#### **LDAP-verificatie**

Geef de verificatiemethode voor de LDAP-server aan.

#### **Als u de Dell Printer Configuration Web Tool gebruikt**

- **1** Start de **Dell Printer Configuration Web Tool**.
	- **a** Open uw webbrowser.
	- **b** Typ het IP-adres van uw printer in de webbrowser.
	- Zie ["Dell™ Printer Configuration Web Tool"](#page-120-0).
- **2** Selecteer **Afdrukserverinstellingen**.
- **3** Klik op het tabblad **Beveiliging**.
- **4** Selecteer **LDAP-verificatie**.
	- **LDAP-verificatie (voor ColorTrack PRO)**:
	- Bevestig de verificatiemethode.
	- Bij het toevoegen van een tekenreeks aan het gebruikers-ID selecteert u **Inschakelen** voor **Toegevoegde tekenreeks gebruiken**.
	- Indien **Inschakelen** werd geselecteerd voor **Toegevoegde tekenreeks gebruiken**, voert u de extra tekenreeks in onder **Tekenreeks toegevoegd aan gebruikersnaam**.
- **5** Klik op **Nieuwe instellingen toepassen**.
- **6** Zet de printer uit en daarna weer aan om de instellingen toe te passen.

#### **Verificatiemethode**

Geeft de huidige LDAP-verificatiemethode weer. **Directe verificatie** voert de serververificatie uit met het opgegeven gebruikers-ID en wachtwoord.

#### **Toegevoegde tekenreeks gebruiken**

Geef aan of er een tekenreeks moet worden toegevoegd aan het gebruikers-ID. De wijziging wordt van kracht nadat u de printer uit en weer aan hebt gezet.

#### **Tekenreeks toegevoegd aan gebruikersnaam**

Wanneer u een toegevoegde tekenreeks voor de gebruikersnaam gebruikt, geef dan de tekenreeks op die moet worden toegevoegd.

Bijvoorbeeld: als de gebruikersnaam 'abcde@myhost.example.com' is, dan moet u normaal gesproken 'abcde@myhost.example.com' invoeren.

Wanneer **Toegevoegde tekenreeks gebruiken** echter op Ingeschakeld staat en '@myhost.example.com' is aangegeven in **Tekenreeks toegevoegd aan gebruikersnaam**, dan hoeft alleen het deel 'abcde' ingevoerd te worden via het printerstuurprogramma, waardoor het invoeren wordt vergemakkelijkt.

De wijziging wordt van kracht nadat u de printer uit en weer aan hebt gezet.

## **Het printerstuurprogramma instellen**

Als u wilt afdrukken via ColorTrack dan moet u het printerstuurprogramma instellen. Wanneer de instellingen eenmaal zijn ingevoerd in het stuurprogramma dan zijn deze ingeschakeld totdat ze worden gewijzigd.

- **1** Open **Eigenschappen** in het printerstuurprogramma.
- **2** Configureer de volgende instellingen in het tabblad **Configuratie**

#### **Dell ColorTrack-modus**

Geef aan of normale gebruikers instellingen mogen wijzigen die te maken hebben met verificatie of dat normale gebruikers de instellingen moeten gebruiken die door de Beheerder zijn ingesteld.

#### **Groepsnaam opgeven**

Geef de naam van de groep met de juiste rechten op die gebruikt moet worden bij verificatie. Wanneer u een groep opgeeft die niet de juiste rechten heeft, mislukt de verificatie en worden de gegevens niet afgedrukt. De standaardgroep wordt ingesteld wanneer er niets wordt opgegeven bij **Groepsnaam opgeven**.

#### **Taakeigenaar specificeren**

Selecteer **Aanmeldingsnaam gebruiken** om de gebruikergegevens te gebruiken die op uw pc staan en selecteer **ID invoeren** om de gebruikersnaam zelf in te voeren.

#### **Naam taakeigenaar**

Geef de gebruikersnaam op die gebruikt moet worden bij verificatie met een externe server. U kunt dit alleen invoeren als u **ID invoeren** selecteert bij **Taakeigenaar specificeren**.

#### **Wachtwoord**

Geef het gebruikerswachtwoord op dat gebruikt moet worden bij verificatie met een externe server.

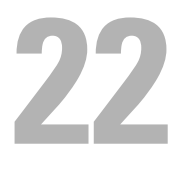

## **Het gebruik van digitale certificaten**

De verificatiefunctie met behulp van digitale certificaten werkt de beveiliging bij wanneer er afdruk- of instellingsgegevens worden verstuurd.

In dit hoofdstuk wordt beschreven hoe digitale certificaten moeten worden beheerd.

*C* OPMERKING: zie ["Printermeldingen begrijpen](#page-312-0)" en ["Probleem met digitaal certificaat](#page-403-0)" voor informatie over fouten bij digitale certificaten.

Het onderstaande is een typische instellingsvolgorde voor het gebruik van digitale certificaten.

#### **Beheer digitale certificaten voorbereiden.**

- Coderingsinstellingen van de harde schijf veranderen
- HTTPS-communicatie instellen

#### **Digitale certificaten importeren en instellen.**

- Een digitaal certificaat importeren
- Een digitaal certificaat instellen
- De instellingen van een digitaal certificaat bevestigen

**Verschillende beveiligingsfuncties instellen met behulp van digitale certificaten**

### **Certificaten beheren**

Hoe digitale certificaten moeten worden beheerd, wordt in volgende paragrafen beschreven.

- "[Voorbereiding op het beheer van certificaten](#page-292-0)"
- "[Een digitaal certificaat importeren](#page-294-0)"
- "[Een digitaal certificaat instellen"](#page-295-0)
- "[De instellingen van een digitaal certificaat bevestigen](#page-295-1)"
- "[Een digitaal certificaat verwijderen"](#page-296-0)
- "[Een digitaal certificaat exporteren](#page-297-0)"

Ø **OPMERKING:** het hierboven beschreven beheer van externe certificaten is alleen mogelijk als de optionele harde schijf is geïnstalleerd en codering is ingeschakeld.

#### <span id="page-292-0"></span>**Voorbereiding op het beheer van certificaten**

Voordat u digitale certificaten kunt beheren, moeten de volgende instellingen worden toegepast.

- "[De coderingsinstellingen van de harde schijf wijzigen"](#page-292-1)
- "[HTTPS-communicatie instellen](#page-294-1)"

#### <span id="page-292-1"></span>**De coderingsinstellingen van de harde schijf wijzigen**

Sommige items hebben alleen effect wanneer de codering van de optionele harde schijf is ingesteld op Aan. Wijzig de coderingsinstelling naar Aan en stel zo nodig een sleutel voor de codering in.

**OPGELET: alle bestanden die zijn opgeslagen op de optionele harde schijf worden gewist wanneer de coderingsinstelling wordt gewijzigd.**

**COPMERKING:** voor de coderingssleutel kunt u alleen tekens invoeren van 0 tot 9, van a tot z, van A tot Z en NULL-waarden.

#### **Bij gebruik van het bedieningspaneel**

- **1** Druk op de knop  $\equiv$  (Menu).
- 2 Druk op de knop  $\vee$  totdat Beheerdersinstellingen is gemarkeerd en druk dan op de knop **(Instellen)**.
- **3** Druk op de knop  $\vee$  totdat Veilige instellingen is gemarkeerd en druk dan op de knop  $\checkmark$  (Instellen).
- **4** Druk op de knop  $\vee$  totdat Gegevenscodering is gemarkeerd en druk dan op de knop  $\checkmark$  (Instellen).
- **5** Druk op de knop  $\vee$  totdat Codering is gemarkeerd en druk dan op de knop  $\checkmark$  (Instellen).
- **6** Druk op de knop  $\vee$  totdat Aan is gemarkeerd en druk dan op de knop  $\checkmark$  (Instellen).
- **7** Gebruik het numerieke toetsenbord om het wachtwoord voor de coderingssleutel in te voeren en druk daarna op de knop **(Instellen)**.
- **8** Het **coderingsscherm (Alle opgeslagen documenten zullen worden verwijderd. Weet u het zeker?)** verschijnt. Wanneer u wilt bevestigen dat alle opgeslagen documenten kunnen worden verwijderd om de coderingsinstelling te kunnen wijzigen, drukt u op de knop **(Instellen)**. Wanneer u het wijzigen van de coderingsinstelling wilt afbreken, drukt u op de knop **(Terug)**.

#### **Als u gebruik maakt van de Dell™ Printer Configuration Web Tool**

- **1** Start de **Dell Printer Configuration Web Tool**.
	- **a** Open uw webbrowser.
	- **b** Typ het IP-adres van uw printer in de webbrowser.

Zie ["Dell™ Printer Configuration Web Tool"](#page-120-0).

- **2** Selecteer **Printerinstellingen**
- **3** Klik op het tabblad **Printerinstellingen**.
- **4** Selecteer **Veilige instellingen**.
- **5** Controleer of het selectievakje **Inschakelen** voor **Paneelvergrendeling instellen** in **Paneelvergrendeling** is ingeschakeld.

Wanneer **Inschakelen** is geselecteerd, gaat u verder met stap 10. Zo niet, voer dan de volgende stappen uit.

- **6** Schakel het selectievakje **Inschakelen** in voor **Paneelvergrendeling instellen** in **Paneelvergrendeling**.
- **7** Voer een 4-cijferig wachtwoord in bij **Nieuw wachtwoord**.
- **8** Voer het wachtwoord nogmaals in bij **Wachtwoord opnieuw invoeren**.
- **9** Klik op **Nieuwe instellingen toepassen**.

Zie ["Paneelvergrendeling](#page-234-0)" voor meer informatie over Paneelvergrendeling.

**10** Klik op **Gegevenscodering**.

De pagina **Gegevenscodering** wordt weergegeven.

- **11** Schakel het selectievakje **Codering** in.
- **12** Voer een sleutel in die nodig is om te kunnen coderen.
- **13** Bevestig de sleutel door deze opnieuw in te voeren.
- **14** Klik op **Nieuwe instellingen toepassen**.

#### <span id="page-294-1"></span>**HTTPS-communicatie instellen**

Stel voordat u certificaten gaat beheren de HTTPS-communicatie met een zelfondertekend certificaat in.

*C* **OPMERKING:** stel HTTPS- communicatie in nadat u Codering hebt ingeschakeld.

#### **Als u gebruik maakt van de Dell Printer Configuration Web Tool**

- **1** Start de **Dell Printer Configuration Web Tool**.
	- **a** Open uw webbrowser.
	- **b** Typ het IP-adres van uw printer in de webbrowser.

Zie ["Dell™ Printer Configuration Web Tool"](#page-120-0).

- **2** Selecteer **Afdrukserverinstellingen**.
- **3** Klik op het tabblad **Beveiliging**.
- **4** Selecteer **SSL/TLS**.
- **5** Klik op **Zelfondertekend certificaat genereren** bij **Digitaal certificaat apparaat**. De pagina **Zelfondertekend certificaat genereren** wordt weergegeven.
- **6** Selecteer de grootte van de openbare sleutel in de lijst **Grootte van openbare sleutel**.
- **7** Geeft de uitgever van het SSL zelfondertekend certificaat weer.
- **8** Klik op **Getekend certificaat genereren**.
- **9** De knop **Printer opnieuw starten** wordt getoond nadat het zelfondertekend certificaat is gegenereerd. Klik vervolgens op **Printer opnieuw starten**.
- **10** Herhaal stap 2 t/m 4 om de pagina **SSL/TLS** weer te geven nadat de printer opnieuw is gestart.
- **11** Wanneer het zelfondertekend certificaat op de juiste wijze is ingesteld de kolom **HTTP- SSL/TLS-communicatie** staat op **Inschakelen** en er wordt een selectievakje weergegeven - selecteert u **Inschakelen**.

#### <span id="page-294-0"></span>**Een digitaal certificaat importeren**

 $\bigwedge$  OPGELET: maak voordat u een certificaatbestand importeert een back-up van het certificaatbestand.

- **COPMERKING:** wanneer u digitale certificaten wilt beheren, moet u eerst de codering van de optionele harde schijf op Aan zetten en daarna de HTTPS-communicatie instellen. Zie "[Voorbereiding op het beheer van certificaten"](#page-292-0) voor meer informatie.
- *C* **OPMERKING:** zorg ervoor dat u het certificaat importeert met Internet Explorer.

**COPMERKING:** nadat u een certificaat in PKCS#12-formaat hebt geïmporteerd, wordt de geheime sleutel niet geëxporteerd zelfs wanneer u exporteren uitvoert.

- **1** Start de **Dell Printer Configuration Web Tool**.
	- **a** Open uw webbrowser.
	- **b** Typ het IP-adres van uw printer in de webbrowser.

Zie ["Dell™ Printer Configuration Web Tool"](#page-120-0).

- **2** Selecteer **Afdrukserverinstellingen**.
- **3** Klik op het tabblad **Beveiliging**.
- **4** Selecteer **SSL/TLS**.
- **5** Klik op **Getekend certificaat uploaden** bij **Digitaal certificaat apparaat**.

De pagina **Getekend certificaat uploaden** wordt weergegeven.

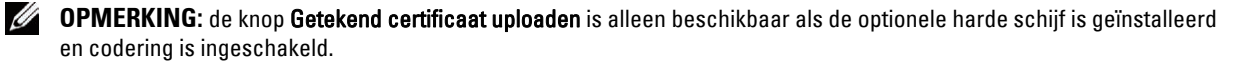

- **6** Voer een wachtwoord in.
- **7** Bevestig het wachtwoord door dit opnieuw in te voeren.
- **8** Klik op de optie **Bladeren** van **Bestandsnaam** en selecteer het bestand dat u wilt importeren.
- **9** Klik op **Importeren** om het certificaat te importeren.

#### <span id="page-295-0"></span>**Een digitaal certificaat instellen**

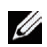

*CA* **OPMERKING:** wanneer u digitale certificaten wilt beheren, moet u eerst de codering van de optionele harde schijf op Aan zetten en daarna de HTTPS-communicatie instellen. Zie "[Voorbereiding op het beheer van certificaten"](#page-292-0) voor meer informatie.

#### **1** Start de **Dell Printer Configuration Web Tool**.

- **a** Open uw webbrowser.
- **b** Typ het IP-adres van uw printer in de webbrowser.
- Zie ["Dell™ Printer Configuration Web Tool"](#page-120-0).
- **2** Selecteer **Afdrukserverinstellingen**.
- **3** Klik op het tabblad **Beveiliging**.
- **4** Selecteer **SSL/TLS**.
- **5** Klik op **Certificaatbeheer** om de pagina **Certificaatbeheer** weer te geven.

**COPMERKING:** de knop Certificaatbeheer is alleen beschikbaar als de optionele harde schijf is geïnstalleerd en codering is ingeschakeld.

**6** Selecteer **Vertrouwde certificeringsinstanties** bij **Categorie** wanneer u een certificaat instelt voor een draadloos LAN (Server).

Selecteer **Lokaal apparaat** wanneer u een certificaat instelt voor een SSL Server, SSL Client, IPsec of draadloos LAN (Client).

- **7** Selecteer het gebruiksdoel in de lijst **Doeleinden certificaat**.
- **8** Klik op **Lijst weergeven** om de pagina **Certificaatlijst** weer te geven.

- **9** Selecteer het certificaat dat u wilt koppelen. Controleer nu of de **Geldigheid** van het certificaat staat ingesteld op **Geldig**.
- **10** Klik op **Certificaatgegevens** om de pagina **Certificaatgegevens** weer te geven.
- **11** Controleer de inhoud en klik op **Dit certificaat gebruiken** rechtsbovenin.

#### <span id="page-295-1"></span>**De instellingen van een digitaal certificaat bevestigen**

*CA* OPMERKING: wanneer u digitale certificaten wilt beheren, moet u eerst de codering van de optionele harde schijf op Aan zetten en daarna de HTTPS-communicatie instellen. Zie "[Voorbereiding op het beheer van certificaten"](#page-292-0) voor meer informatie.

- **1** Start de **Dell Printer Configuration Web Tool**.
	- **a** Open uw webbrowser.
	- **b** Typ het IP-adres van uw printer in de webbrowser.

Zie ["Dell™ Printer Configuration Web Tool"](#page-120-0).

- **2** Selecteer **Afdrukserverinstellingen**.
- **3** Klik op het tabblad **Beveiliging**.
- **4** Selecteer **SSL/TLS**.
- **5** Klik op **Certificaatbeheer** om de pagina **Certificaatbeheer** weer te geven.

U **OPMERKING:** wanneer er meer dan 20 certificaten in de lijst staan, klikt u op Volgende om de volgende pagina weer te geven.

**COPMERKING:** de knop Certificaatbeheer is alleen beschikbaar als de optionele harde schijf is geïnstalleerd en codering is ingeschakeld.

- **6** Selecteer de categorie in de lijst **Categorie**.
- **7** Selecteer het gebruiksdoel in de lijst **Doeleinden certificaat**.
- **8** Klik op **Lijst weergeven** om de pagina **Certificaatlijst** weer te geven.

*C* **OPMERKING:** wanneer er meer dan 20 certificaten in de lijst staan, klikt u op **Volgende** om de volgende pagina weer te geven.

**9** Het certificaat dat wordt weergegeven met een asterisk als "**\*Geldig**" in de kolom **Geldigheid** is het certificaat dat is gekoppeld aan het gebruiksdoel en is ook daadwerkelijk in gebruik.

#### <span id="page-296-0"></span>**Een digitaal certificaat verwijderen**

*CA* **OPMERKING:** wanneer u digitale certificaten wilt beheren, moet u eerst de codering van de optionele harde schijf op Aan zetten en daarna de HTTPS-communicatie instellen. Zie "[Voorbereiding op het beheer van certificaten"](#page-292-0) voor meer informatie.

- **1** Start de **Dell Printer Configuration Web Tool**.
	- **a** Open uw webbrowser.
	- **b** Typ het IP-adres van uw printer in de webbrowser.

Zie ["Dell™ Printer Configuration Web Tool"](#page-120-0).

- **2** Selecteer **Afdrukserverinstellingen**.
- **3** Klik op het tabblad **Beveiliging**.
- **4** Selecteer **SSL/TLS**.
- **5** Klik op **Certificaatbeheer** om de pagina **Certificaatbeheer** weer te geven.

*CA* OPMERKING: de knop Certificaatbeheer is alleen beschikbaar als de optionele harde schijf is geïnstalleerd en codering is ingeschakeld.

- **6** Selecteer de categorie in de lijst **Categorie**.
- **7** Selecteer het gebruiksdoel in de lijst **Doeleinden certificaat**.
- **8** Klik op **Lijst weergeven** om de pagina **Certificaatlijst** weer te geven.

*C* OPMERKING: wanneer er meer dan 20 certificaten in de lijst staan, klikt u op Volgende om de volgende pagina weer te geven.

- **9** Selecteer het certificaat dat u wilt verwijderen.
- **10** Klik op **Certificaatgegevens** om de pagina **Certificaatgegevens** weer te geven.
- **11** Klik op **Verwijderen** rechtsbovenin om het geselecteerde certificaat te verwijderen.

**OPMERKING:** wanneer een certificaat wordt verwijderd, worden de functies die gekoppeld zijn aan het verwijderde Ø certificaat uitgeschakeld. Wanneer u een certificaat wilt verwijderen dat in gebruik is, moet u of de functie van tevoren UIT zetten of de koppeling overzetten naar een ander certificaat en dan indien mogelijk overschakelen naar een andere bewerkingsmodus voordat u het certificaat verwijderd.

- Voor een SSL-server: schakel over naar een ander certificaat zoals een zelfondertekend certificaat.
- Voor een SSL-client, zet de LDAP-SSL/TLS en IEEE 802.1x (EAP-TLS) op UIT.
- Voor IPsec, wijzig de IKE-instelling naar Vooraf gedeelde sleutel of zet de functie UIT.
- Voor Draadloos LAN, wijzig de Beveiliging draadloos naar een andere instelling dan WPA-Enterprise voordat u het certificaat verwijdert.

#### <span id="page-297-0"></span>**Een digitaal certificaat exporteren**

**COPMERKING:** wanneer u digitale certificaten wilt beheren, moet u eerst de codering van de optionele harde schijf op Aan zetten en daarna de HTTPS-communicatie instellen. Zie "[Voorbereiding op het beheer van certificaten"](#page-292-0) voor meer informatie.

**OPMERKING:** aangezien de geheime sleutel niet wordt geëxporteerd, kan een geïmporteerd PKCS#12-certificaat alleen worden geëxporteerd als een PKCS#7-certificaat.

- **1** Start de **Dell Printer Configuration Web Tool**.
	- **a** Open uw webbrowser.
	- **b** Typ het IP-adres van uw printer in de webbrowser.

Zie ["Dell™ Printer Configuration Web Tool"](#page-120-0).

- **2** Selecteer **Afdrukserverinstellingen**.
- **3** Klik op het tabblad **Beveiliging**.
- **4** Selecteer **SSL/TLS**.
- **5** Klik op **Certificaatbeheer** om de pagina **Certificaatbeheer** weer te geven.

**COPMERKING:** de knop Certificaatbeheer is alleen beschikbaar als de optionele harde schijf is geïnstalleerd en codering is ingeschakeld.

- **6** Selecteer de categorie in de lijst **Categorie**.
- **7** Selecteer het gebruiksdoel in de lijst **Doeleinden certificaat**.

Klik op **Lijst weergeven** om de pagina **Certificaatlijst** weer te geven.

*C* OPMERKING: wanneer er meer dan 20 certificaten in de lijst staan, klikt u op Volgende om de volgende pagina weer te geven.

- **8** Selecteer het certificaat dat u wilt exporteren.
- **9** Klik op **Certificaatgegevens** om de pagina **Certificaatgegevens** weer te geven.
- **10** Druk op **Dit certificaat exporteren** om het geselecteerde certificaat te exporteren.

### **De functies instellen**

U kunt met behulp van digitale certificaten verschillende beveiligingsfuncties instellen

Hier vindt u meer informatie:

- "[Het certificaat instellen in de IPsec digitale handtekeningmodus](#page-298-0)"
- "[Het instellen van het SSL-use servercertificaat \(HTTP/IPP\)](#page-298-1)"
- "[LDAP-SSL/TLS-communicatie instellen](#page-298-2)"
- "[Verificatie van het servercertificaat instellen voor LDAP-SSL/TLS-communicatie](#page-299-0)"
- "[Clientcertificaat instellen voor LDAP-SSL/TLS-communicatie](#page-299-1)"
- "[Instellingen voor draadloos LAN WPA-Enterprise \(EAP-TLS\)](#page-299-2)"
- "[Instelling voor een draadloos LAN WPA-Enterprise \(PEAPV0-MS-CHAPV2, EAP-TTLS PAP, EAP-TTLS CHAP\)"](#page-301-0)
- "[Het clientcertificaat instellen voor IEEE 802.1x \(EAP-TLS\)](#page-302-0)"

#### <span id="page-298-0"></span>**Het certificaat instellen in de IPsec digitale handtekeningmodus**

- **OPMERKING:** wanneer u digitale certificaten wilt beheren, moet u eerst de codering van de optionele harde schijf op Aan zetten en daarna de HTTPS-communicatie instellen. Zie "[Voorbereiding op het beheer van certificaten"](#page-292-0) voor meer informatie.
- **1** Importeer het certificaat dat u wilt gebruiken met IPsec. Zie ["Een digitaal certificaat importeren](#page-294-0)" voor meer informatie.
- **2** Configureer het certificaat dat u wilt gebruiken met IPsec. Zie ["Een digitaal certificaat instellen"](#page-295-0) voor meer informatie.
- **3** Controleer of het certificaat juist is ingesteld in IPsec. Zie "[De instellingen van een digitaal certificaat bevestigen"](#page-295-1) voor meer informatie.
- **4** Selecteer **Afdrukserverinstellingen** links op de pagina.
- **5** Klik op het tabblad **Beveiliging**.
- **6** Selecteer **IPsec**.
- **7** Schakel het selectievakje **Inschakelen** in bij **Protocol**.
- **8** Selecteer **Digitale handtekening** in de **IKE-**lijst.
- **9** Voer de vereiste waarden in.
- **10** Klik op **Nieuwe instellingen toepassen**.
- **11** Nadat de printer opnieuw is gestart, is IPsec- communicatie met behulp van digitale handtekening ingeschakeld. U kunt IPsec-communicatie (Digitale handtekeningmodus) uitvoeren tussen de printer en het netwerkapparaat (zoals een pc) waarbij het certificaat en IPsec dezelfde instelling hebben als op dit apparaat.

#### <span id="page-298-1"></span>**Het instellen van het SSL-use servercertificaat (HTTP/IPP)**

*C* OPMERKING: wanneer u digitale certificaten wilt beheren, moet u eerst de codering van de optionele harde schijf op Aan zetten en daarna de HTTPS-communicatie instellen. Zie "[Voorbereiding op het beheer van certificaten"](#page-292-0) voor meer informatie.

- **1** Importeer het certificaat dat gebruikt moet worden voor de SSL-use server. Zie "[Een digitaal certificaat](#page-294-0)  [importeren](#page-294-0)" voor meer informatie.
- **2** Importeer het certificaat dat gebruikt moet worden voor de SSL-use server. Zie "[Een digitaal certificaat instellen](#page-295-0)" voor meer informatie.
- **3** Controleer of het certificaat juist is ingesteld. Zie "[De instellingen van een digitaal certificaat bevestigen](#page-295-1)" voor meer informatie.

*C* **OPMERKING:** controleer of het nieuwe certificaat, niet het zelfondertekende certificaat, is gekoppeld.

**4** Nadat de printer opnieuw is gestart, wordt het certificaat dat is ingesteld zoals hierboven omschreven gebruikt als het servercertificaat wanneer er communicatie plaatsvindt tussen HTTP/IPP-SSL/TLS.

#### <span id="page-298-2"></span>**LDAP-SSL/TLS-communicatie instellen**

*C* OPMERKING: deze instelling is alleen beschikbaar als de optionele harde schijf is geïnstalleerd en codering is ingeschakeld.

- **1** Selecteer **Afdrukserverinstellingen** links op de pagina.
- **2** Klik op het tabblad **Beveiliging**.
- **3** Selecteer **SSL/TLS**.
- **4** Schakel het selectievakje **Inschakelen** in voor **LDAP-SSL/TLS-communicatie**.
- **5** Klik op **Nieuwe instellingen toepassen**.
- **6 LDAP-SSL/TLS-communicatie** is ingeschakeld nadat de printer opnieuw is gestart.

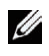

**OPMERKING:** zie ["Verificatie van het servercertificaat instellen voor LDAP-SSL/TLS-communicatie"](#page-299-0) en "[Clientcertificaat](#page-299-1)  [instellen voor LDAP-SSL/TLS-communicatie"](#page-299-1) voor het uitvoeren van de geldigheid van het servercertificaat en de presentatie van het clientcertificaat.

#### <span id="page-299-0"></span>**Verificatie van het servercertificaat instellen voor LDAP-SSL/TLS-communicatie**

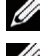

*CA* OPMERKING: deze instelling is alleen beschikbaar als de optionele harde schijf is geïnstalleerd en codering is ingeschakeld.

*CA* OPMERKING: deze functie als alleen ingeschakeld wanneer Inschakelen is ingesteld voor LDAP-SSL/TLS-communicatie.

**1** Importeer het basiscertificaat (inclusief tussencertificaat) voor het LDAP-servercertificaat. Zie "[Een digitaal](#page-294-0)  [certificaat importeren](#page-294-0)" voor meer informatie.

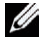

**OPMERKING:** bij het controleren van een certificaat van de aangesloten server hoeft het certificaat niet gekoppeld te zijn om automatisch te kunnen zoeken naar een geïmporteerd certificaat en het pad te kunnen controleren.

- **2** Controleer of het basiscertificaat op de juiste wijze is geïmporteerd naar de LDAP-server. Zie "[De instellingen van](#page-295-1)  [een digitaal certificaat bevestigen"](#page-295-1) voor meer informatie.
- **3** Selecteer **Afdrukserverinstellingen**.
- **4** Klik op het tabblad **Beveiliging**.
- **5** Selecteer **SSL/TLS**.
- **6** Schakel het selectievakje **Inschakelen** in bij **Certificaat van externe server controleren**.
- **7** Klik op **Nieuwe instellingen toepassen**.
- **8** Nadat de printer opnieuw is gestart, wordt het certificaat dat door de LDAP-server wordt aangeboden gecontroleerd zodra er LDAP-SSL/TLS-communicatie plaatsvindt met de LDAP-server.

**COPMERKING:** wanneer het resultaat van de controle NG is, betekent dit dat er geen communicatie tot stand is gebracht en resulteert dit in een fout.

#### <span id="page-299-1"></span>**Clientcertificaat instellen voor LDAP-SSL/TLS-communicatie**

**OPMERKING:** wanneer u digitale certificaten wilt beheren, moet u eerst de codering van de optionele harde schijf op Aan zetten en daarna de HTTPS-communicatie instellen. Zie "[Voorbereiding op het beheer van certificaten"](#page-292-0) voor meer informatie.

*C* OPMERKING: deze functie als alleen ingeschakeld wanneer Inschakelen is ingesteld voor LDAP-SSL/TLS-communicatie.

- **1** Importeer het certificaat dat u wilt gebruiken voor de SSL-client. Zie ["Een digitaal certificaat importeren"](#page-294-0) voor meer informatie.
- **2** Stel een certificaat in dat u wilt gebruiken voor de SSL-client. Zie ["Een digitaal certificaat instellen"](#page-295-0) voor meer informatie.
- **3** Controleer of het certificaat juist is ingesteld. Zie "[De instellingen van een digitaal certificaat bevestigen](#page-295-1)" voor meer informatie.
- **4** Nadat de printer opnieuw is gestart, wordt het LDAP-clientcertificaat aangeboden zodra er LDAP-SSL/TLScommunicatie plaatsvindt met de LDAP-server. Wanneer de LDAP-server zo is ingesteld dat een clientcertificaat vereist is, dan wordt het clientcertificaat dat door de printer wordt aangeboden gecontroleerd door de LDAP-server.

#### <span id="page-299-2"></span>**Instellingen voor draadloos LAN WPA-Enterprise (EAP-TLS)**

*C* OPMERKING: voor het beheren van digitale certificaten moet u eerst de codering van de optionele harde schijf op Aan zetten en dan de HTTPS-communicatie instellen. Zie "[Voorbereiding op het beheer van certificaten"](#page-292-0) voor meer informatie.

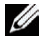

*<b>Z* OPMERKING: WPA-Enterprise is alleen beschikbaar indien infrastructuur als netwerktype is geselecteerd.

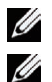

*CA* **OPMERKING:** zorg ervoor dat het certificaat via Internet Explorer wordt geïmporteerd.

**OPMERKING:** na het importeren van een certificaat in PKCS#12 formaat, wordt de geheime code niet mee geëxporteerd, zelfs als u het exporteren zelf uitvoert.

- **1** Importeer het certificaat dat in combinatie met een draadloos LAN (server of basiscertificaat) moet worden gebruikt. Zie ["Een digitaal certificaat importeren"](#page-294-0) voor meer informatie.
- **2** Stel het digitale certificaat in voor een draadloos LAN (server of basiscertificaat).
	- **a** Start de **Dell Printer Configuration Web Tool**.
	- **b** Selecteer **Afdrukserverinstellingen**.
	- **c** Klik op het tabblad **Veiligheid**.
	- **d** Selecteer **SSL/TLS**.
	- **e** Klik op **Certificaatbeheer** om de pagina **Certificaatbeheer** weer te geven.
	- **f** Selecteer de optie **Vertrouwde certificeringsinstanties** onder **Categorie**.
	- **g** Selecteer het draadloos LAN (server) uit de lijst **Doeleinden certificaat**.
	- **h** Selecteer in **Certificaatvolgorde** hoe de certificaten moeten worden gesorteerd in de **Certificaatlijst**. Deze instelling is niet noodzakelijk wanneer u de certificaatvolgorde niet hoeft aan te geven.
	- **i** Klik op **Lijst weergeven** om de pagina **Certificaatlijst** weer te geven.
	- **j** Selecteer het betreffende certificaat. Zorg ervoor dat de **Geldigheid** van het geselecteerde certificaat op **Geldig** staat.
	- **k** Klik op **Certificaatgegevens** om de pagina **Certificaatgegevens** weer te geven.
	- **l** Controleer de inhoud en klik rechtsboven op **Dit certificaat gebruiken**.
- **3** Controleer of het certificaat correct is ingesteld. Zie ["De instellingen van een digitaal certificaat bevestigen](#page-295-1)" voor meer informatie.
- **4** Importeer het certificaat dat in combinatie met een draadloos LAN (client of client-certificaat) moet worden gebruikt. Zie ["Een digitaal certificaat importeren"](#page-294-0) voor meer informatie.
- **5** Stel het digitale certificaat in voor een draadloos LAN (client of client-certificaat).
	- **a** Start de **Dell Printer Configuration Web Tool**.
	- **b** Selecteer **Afdrukserverinstellingen**.
	- **c** Klik op het tabblad **Veiligheid**.
	- **d** Selecteer **SSL/TLS**.
	- **e** Klik op **Certificaatbeheer** om de pagina **Certificaatbeheer** weer te geven.
	- **f** Selecteer onder **Categorie** de optie **Lokaal apparaat**.
	- **g** Selecteer het draadloos LAN (server) uit de lijst **Doeleinden certificaat**.
	- **h** Selecteer in **Certificaatvolgorde** hoe de certificaten moeten worden gesorteerd in de **Certificaatlijst**. Deze instelling is niet noodzakelijk wanneer u de certificaatvolgorde niet hoeft aan te geven.
	- **i** Selecteer het betreffende certificaat. Zorg ervoor dat de **Geldigheid** van het geselecteerde certificaat op **Geldig** staat.
	- **j** Klik op **Certificaatgegevens** om de pagina **Certificaatgegevens** weer te geven.
	- **k** Controleer de inhoud en klik rechtsboven op **Dit certificaat gebruiken**.
- **6** Controleer of het certificaat correct is ingesteld. Zie ["De instellingen van een digitaal certificaat bevestigen](#page-295-1)" voor meer informatie.
- **7** Stel WPA-Enterprise in voor EAP-TLS.
	- **a** Start de **Dell Printer Configuration Web Tool**.
	- **b** Klik op het tabblad **Afdrukserverinstellingen**.
	- **c** Selecteer **Draadloos LAN**.

*C* OPMERKING: deze instelling is alleen beschikbaar wanneer de optionele harde schijf is geïnstalleerd.

- **d** Selecteer één van de onderstaande mogelijkheden uit de **Coderingslijst** onder **Veilige instellingen**.
	- **WPA-Enterprise-AES/WPA2-Enterprise-AES**
	- **WPA-Enterprise-TKIP**
	-

*C* OPMERKING: WPA-Enterprise-AES/WPA2-Enterprise-AES of WPA-Enterprise-TKIP kan alleen worden gebruikt wanneer onderstaande stappen correct zijn uitgevoerd.

- Een digitaal certificaat importeren
- Een digitaal certificaat instellen
- De instellingen van een digitaal certificaat bevestigen
- **e** Stel de **EAP-Identity** van **WPA-Enterprise** in.
- **f** Selecteer **EAP-TLS** uit de lijst **Verificatiemethode** voor **WPA-Enterprise**.
- **g** Klik op **Nieuwe instellingen toepassen**.

#### <span id="page-301-0"></span>**Instelling voor een draadloos LAN WPA-Enterprise (PEAPV0-MS-CHAPV2, EAP-TTLS PAP, EAP-TTLS CHAP)**

**OPMERKING:** voor het beheren van digitale certificaten moet u eerst de codering van de optionele harde schijf op Aan zetten Ø en dan de HTTPS-communicatie instellen. Zie "[Voorbereiding op het beheer van certificaten"](#page-292-0) voor meer informatie.

*C* **OPMERKING:** WPA-Enterprise is alleen beschikbaar indien infrastructuur als netwerktype is geselecteerd.

*C* OPMERKING: zorg ervoor dat het certificaat via Internet Explorer wordt geïmporteerd.

*C* OPMERKING: na het importeren van een certificaat in PKCS#12 formaat, wordt de geheime code niet mee geëxporteerd, zelfs als u het exporteren zelf uitvoert.

- **1** Importeer het certificaat dat in combinatie met een draadloos LAN (server of basiscertificaat) moet worden gebruikt. Zie ["Een digitaal certificaat importeren"](#page-294-0) voor meer informatie.
- **2** Stel het digitale certificaat in voor een draadloos LAN (server of basiscertificaat).
	- **a** Start de **Dell Printer Configuration Web Tool**.
	- **b** Selecteer **Afdrukserverinstellingen**.
	- **c** Klik op het tabblad **Veiligheid**.
	- **d** Selecteer **SSL/TLS**.
	- **e** Klik op **Certificaatbeheer** om de pagina **Certificaatbeheer** weer te geven.
	- **f** Selecteer de optie **Vertrouwde certificeringsinstanties** onder **Categorie**.
	- **g** Selecteer het gebruiksdoel uit de lijst **Doeleinden certificaat**.
	- **h** Klik op **Lijst weergeven** om de pagina **Certificaatlijst** weer te geven.
	- **i** Selecteer het betreffende certificaat. Zorg ervoor dat de **Geldigheid** van het geselecteerde certificaat op **Geldig** staat.
	- **j** Klik op **Certificaatgegevens** om de pagina **Certificaatgegevens** weer te geven.
	- **k** Controleer de inhoud en klik rechtsboven op **Dit certificaat gebruiken**.
- **3** Controleer of het certificaat correct is ingesteld.
	- **a** Start de **Dell Printer Configuration Web Tool**.
	- **b** Selecteer **Afdrukserverinstellingen**.
	- **c** Klik op het tabblad **Veiligheid**.
	- **d** Selecteer **SSL/TLS**.
	- **e** Klik op **Certificaatbeheer** om de pagina **Certificaatbeheer** weer te geven.
- **f** Selecteer de categorie uit de lijst **Categorie**.
- **g** Selecteer het draadloos LAN (server) uit de lijst **Doeleinden certificaat**.
- **h** Selecteer in **Certificaatvolgorde** hoe de certificaten moeten worden gesorteerd in de **Certificaatlijst**. Deze instelling is niet noodzakelijk wanneer u de certificaatvolgorde niet hoeft aan te geven.
- **i** Klik op **Lijst weergeven** om de pagina **Certificaatlijst** weer te geven.
- **j** Het certificaat dat met een asterisk als "**\*Geldig**" in de kolom **Geldigheid** wordt weergegeven, is het certificaat dat is gekoppeld aan het gebruiksdoel en wordt op dit moment gebruikt.
- **4** Stel WPA-Enterprise in voor PEAPV0-MS-CHAPV2, EAP-TTLS PAP of EAP-TTLS CHAP.
	- **a** Start de **Dell Printer Configuration Web Tool**.
	- **b** Klik op het tabblad **Afdrukserverinstellingen**.
	- **c** Selecteer **Draadloos LAN**.

*C* OPMERKING: deze instelling is alleen beschikbaar wanneer de optionele harde schijf is geïnstalleerd.

- **d** Selecteer één van de onderstaande mogelijkheden uit de **Coderingslijst** onder **Veilige instellingen**.
	- **WPA-Enterprise-AES/WPA2-Enterprise-AES**
	- **WPA-Enterprise-TKIP**

*C* OPMERKING: WPA-Enterprise-AES/WPA2-Enterprise-AES of WPA-Enterprise-TKIP kan alleen worden gebruikt wanneer onderstaande stappen correct zijn uitgevoerd.

- Een digitaal certificaat importeren
- Een digitaal certificaat instellen
- De instellingen van een digitaal certificaat bevestigen
- **e** Stel de **EAP-identiteit**, **Inlognaam** en **Wachtwoord** van **WPA-Enterprise** in.
- **f** Selecteer één van onderstaande mogelijkheden uit de lijst **Verificatiemethode** voor **WPA-Enterprise**.
	- **PEAPV0 MS-CHAPV2**
	- **EAP-TTLS PAP**
	- **EAP-TTLS CHAP**
- **g** Klik op **Nieuwe instellingen toepassen**.

#### <span id="page-302-0"></span>**Het clientcertificaat instellen voor IEEE 802.1x (EAP-TLS)**

Ø **OPMERKING:** voor het beheren van digitale certificaten moet u eerst de codering van de optionele harde schijf op Aan zetten en dan de HTTPS-communicatie instellen. Zie "[Voorbereiding op het beheer van certificaten"](#page-292-0) voor meer informatie.

*C* OPMERKING: deze functie is alleen beschikbaar wanneer IEEE 802.1x (EAP-TLS) ingesteld is op Aan.

- **1** Importeer een certificaat om te gebruiken met SSL Client. Raadpleeg voor meer informatie ["Een digitaal](#page-294-0)  [certificaat importeren](#page-294-0)".
- **2** Stel een certificaat in om te gebruiken met SSL Client. Raadpleeg voor meer informatie "[Een digitaal certificaat](#page-295-0)  [instellen"](#page-295-0).
- **3** Controleer of het certificaat correct ingesteld is. Raadpleeg voor meer informatie ["De instellingen van een digitaal](#page-295-1)  [certificaat bevestigen"](#page-295-1).
- **4** Na het opnieuw opstarten van de printer, wordt het IEEE 802.1x (EAP-TLS)-certificaat getoond wanneer de IEEE 802.1x-communicatie met de RADIUS-server gestart wordt. Wanneer er ingesteld is dat de RADIUS-server een clientcertificaat vereist, controleert de RADIUS-server het clientcertificaat dat aangebracht wordt door de printer.

# **23**

## **Lettertypen begrijpen**

## **Letterontwerpen en lettertypen**

Een lettertype is een set van lettertekens en symbolen die zijn gebaseerd op een bepaald ontwerp. Het specifieke ontwerp noemen we een letterontwerp. De letterontwerpen die u kiest verlenen een zekere individualiteit aan een document. Zorgvuldig gekozen letterontwerpen maken een document beter leesbaar.

De printer beschikt over tal van interne lettertypen in PCL 5/PCL 6 en PostScript 3. Zie ["Interne lettertypen](#page-307-0)" voor een lijst met alle interne lettertypen.

#### **Gewicht en stijl**

Letterontwerpen zijn vaak uitgevoerd in verschillende gewichten en stijlen. Deze variaties zijn aanpassingen van hetzelfde ontwerp, zodat u bijvoorbeeld belangrijke woorden in een tekst nadruk kunt geven of boektitels opvallend kunt weergeven. De verschillende gewichten en stijlen zijn ontwikkeld als een aanvulling op het oorspronkelijke ontwerp.

Gewicht duidt op de dikte van de lijnen die de tekens vormen. Dikkere lijnen geven donkerder letters. Het gewicht van een letterontwerp wordt gewoonlijk beschreven in termen als vet, gemiddeld, licht, zwart of zwaar.

Stijl verwijst naar andere aanpassingen van een letterontwerp, zoals de scheefstand of de breedte van de letters. Cursief en oblique of schuin zijn stijlen waarbij de letters overhellen. Smal, condensed en verbreed zijn drie gangbare stijlen die de breedte van de lettertekens aanpassen.

Sommige lettertypen vormen een combinatie van verschillende gewicht- en stijlmodificaties; bijvoorbeeld, Helvetica Narrow Bold Oblique. Een groep van diverse gewicht- en stijlvarianten van één enkel letterontwerp wordt letterontwerpfamilie genoemd. De meeste letterontwerpfamilies omvatten vier varianten: normaal, cursief (schuin), vet en vet cursief (vet schuin). Sommige families omvatten meer varianten, zoals het volgende overzicht van de Helvetica letterontwerpfamilie laat zien:

> Helvetica Helvetica Oblique **Helvetica Bold** Helvetica Bold Oblique Helvetica Narrow Helvetica Narrow Oblique **Helvetica Narrow Bold** Helvetica Narrow Bold Oblique

ABCDEFGHIJKLMNOabcdefghijklmno1234567890 ABCDEFGHIJKLMNOabcdefghijklmno1234567890 ABCDEFGHIJKLMNOabcdefghijklmno1234567890 ABCDEFGHIJKLMNOabcdefghijklmno1234567890 ABCDEFGHIJKLMNOabcdefghijklmno1234567890 ABCDEFGHIJKLMNOabcdefghijklmno1234567890 ABCDEFGHIJKLMNOabcdefghijklmno1234567890 ABCDEFGHIJKLMNOabcdefghijklmno1234567890

#### **Tekenbreedte en tekenhoogte**

Het formaat van een lettertype wordt aangeduid met de tekenbreedte of de tekenhoogte, afhankelijk van of het een lettertype met vaste tekenafstand is of een proportioneel lettertype.

Bij een lettertype met *vaste tekenafstand* zijn alle lettertekens even breed. *Tekenbreedte* wordt gebruikt om het formaat van lettertypen met een vaste tekenafstand aan te geven. Het is een maat die uitdrukt hoeveel lettertekens er in een horizontale inch (25,4 mm) aan tekst passen. Zo passen van lettertypen met tekenbreedte 10 altijd 10 tekens in één inch (10 cpi) en van alle lettertypen met tekenbreedte 12 passen er 12 tekens in één inch (12 cpi).

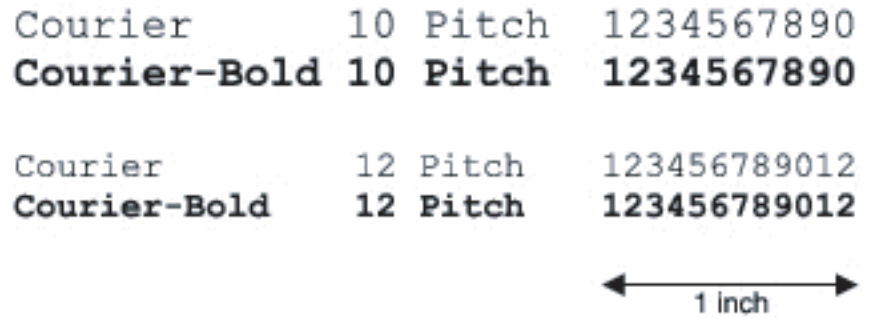

Bij *proportionele* (of *typografische*) lettertypen kan elk letterteken zijn eigen specifieke breedte hebben. En aangezien bij proportionele lettertypen de breedte dus uiteenloopt, wordt de grootte van het lettertype hier uitgedrukt in de tekenhoogte in punten, en niet in tekenbreedte. De tekenhoogte geeft de hoogte in punten van de tekens in het lettertype aan. Een *punt* is gedefinieerd als 1/72 inch. De tekens van een lettertype in 24-punts formaat zijn tweemaal zo groot als de lettertekens van hetzelfde lettertype dat wordt gedrukt in 12-punts formaat.

De volgende afbeelding toont enkele voorbeelden van een lettertype afgedrukt in verschillende tekenhoogtes:

## 48 point 36 point

#### 24 point 18 point 12 point 10 point

De tekenhoogte of het punt-formaat van een lettertype is gedefinieerd als de afstand van de bovenkant van het hoogste letterteken tot de onderkant van het laagste teken in het lettertype. Vanwege deze definitie van de lettergrootte kunnen verschillende lettertypen die zijn afgedrukt in hetzelfde punt-formaat voor het oog aanzienlijk verschillen in grootte. Dat komt omdat er nog andere parameters zijn die bepalen hoe het lettertype eruitziet. Desondanks is het punt-formaat een uitstekende maatstaf voor de relatieve grootte van een lettertype. Het volgende voorbeeld toont twee sterk verschillende proportionele lettertypen, afgedrukt in 14-punts formaat.

> **ITC Avant Garde** abcdefghABCDEFGH ITC Zapf Chancery abcdefghABCDEFGH

## **Bitmap-lettertypen en schaalbare lettertypen**

De printer gebruikt zowel bitmap-lettertypen als schaalbare lettertypen.

Bitmap-lettertypen worden in het geheugen van de printer opgeslagen als vast gedefinieerde patronen van beeldpunten die een letterontwerp vormen in een bepaalde grootte, stijl en resolutie. De volgende afbeelding toont een voorbeeld van een teken uit een bitmap-lettertype.

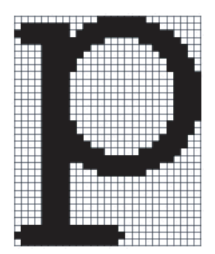

Bitmap-lettertypen zijn online beschikbaar in verschillende letterstijlen en tekenhoogtes.

Schaalbare lettertypen (ook wel outline-lettertypen genoemd) worden vastgelegd als computerprogramma's waarin de contouren van de tekens in het lettertype als formule zijn beschreven. Telkens wanneer u letters uit een schaalbaar lettertype afdrukt, maakt de printer een bitmap van de tekens in de door u gekozen tekenhoogte en slaat deze tijdelijk in het afdrukgeheugen op.

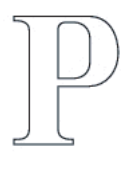

## $P$   $P$   $P$   $P$

Deze tijdelijke bitmap-lettertypen worden gewist wanneer u de printer uitschakelt of reset. Schaalbare lettertypen bieden de flexibiliteit bij het afdrukken in talloze verschillende tekenhoogtes.

De printer gebruikt verschillende schaalbare lettertype-indelingen voor het downloaden van lettertypen naar de printer. PCL 5/PCL 6 werkt met schaalbare Intellifont- en TrueType-lettertypen. PostScript 3 werkt met schaalbare Type 1- en TrueType-lettertypen. Er zijn duizenden verschillende schaalbare lettertypen in die verschillende lettertype-indelingen verkrijgbaar bij talloze leveranciers.

Als u van plan bent veel downloadbare bitmap-lettertypen of schaalbare lettertypen te gebruiken of als u de schaalbare lettertypen wilt gebruiken in veel verschillende formaten, zult u misschien extra geheugen voor uw printer moeten aanschaffen.

## <span id="page-307-0"></span>**Interne lettertypen**

De printer beschikt over een aantal interne lettertypen, die permanent in het afdrukgeheugen worden bewaard. Er zijn verschillende lettertypen beschikbaar in PCL 5/PCL 6 en PostScript 3. Enkele van de meest populaire letterontwerpen zoals Courier en TimesNew (PCL 5/PCL 6)/Times New Roman (PostScript 3) zijn beschikbaar voor alle printertalen.

De volgende tabel geeft een overzicht van alle interne lettertypen in uw printer. Zie "[Rapport/Lijst"](#page-192-0) voor aanwijzingen voor het afdrukken van voorbeelden van de lettertypen. U kunt de interne lettertypen vanuit uw softwareprogramma selecteren. Als u PCL 5/PCL 6 gebruikt kunt u de lettertypen ook via het bedieningspaneel selecteren.

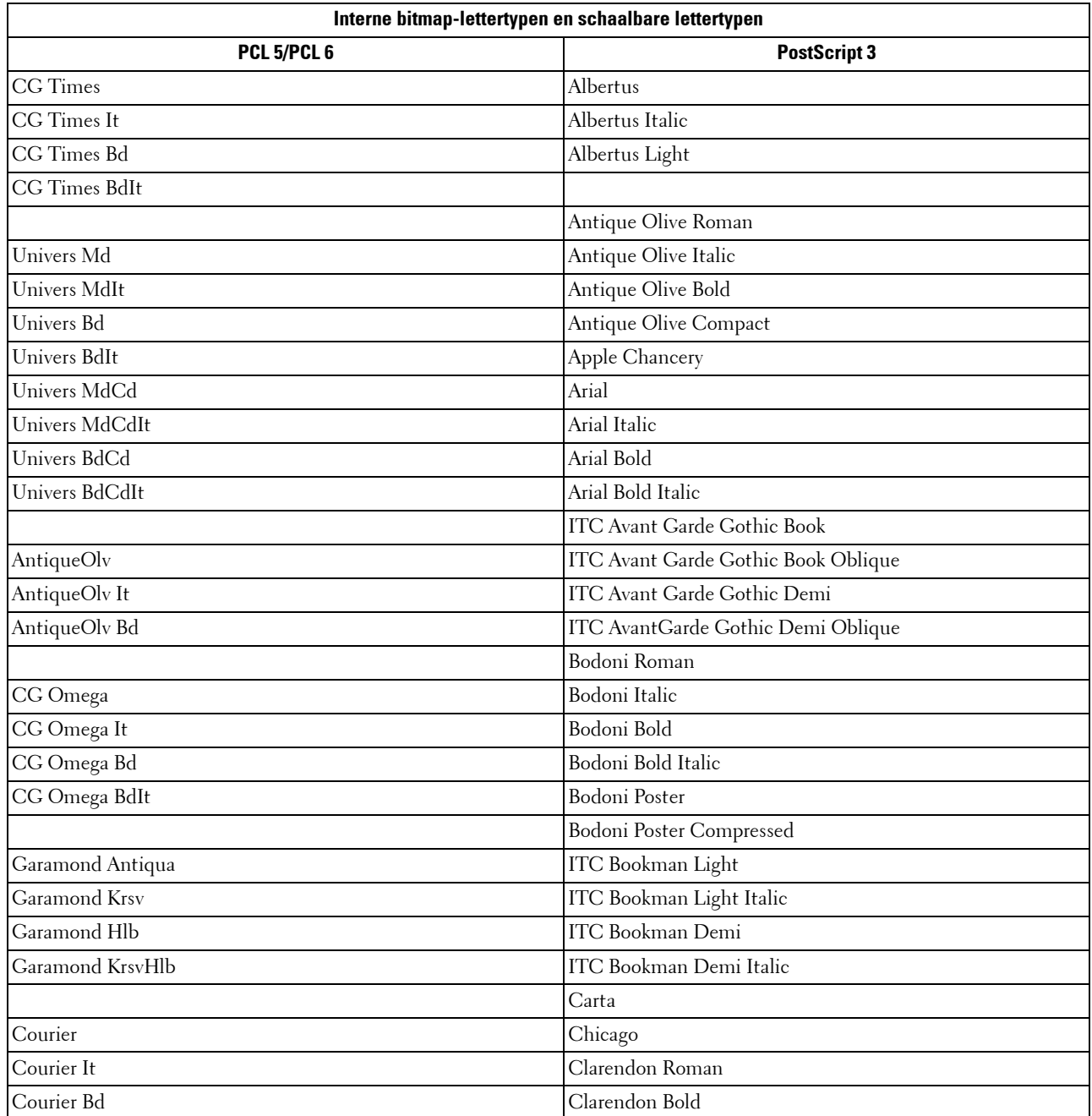

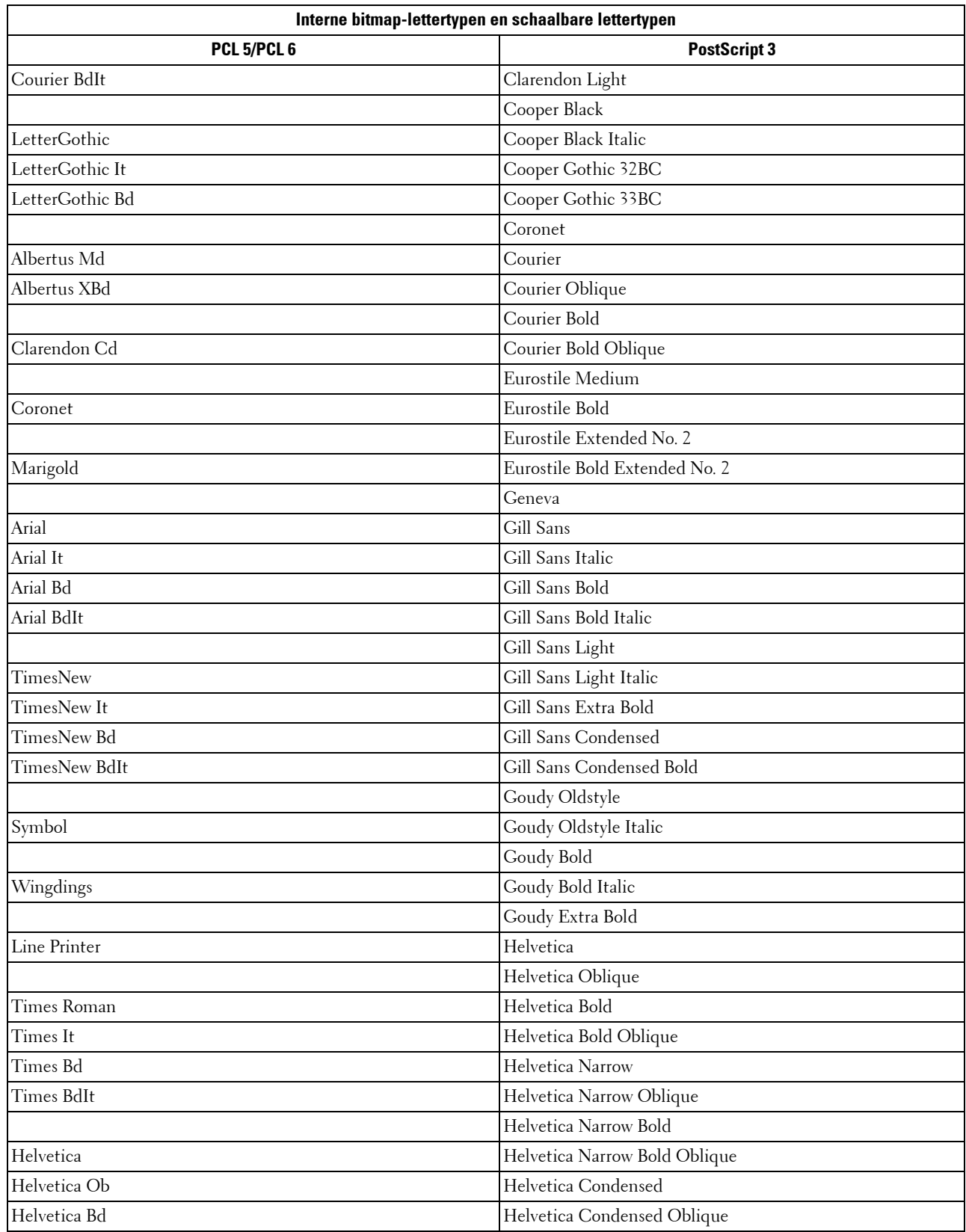

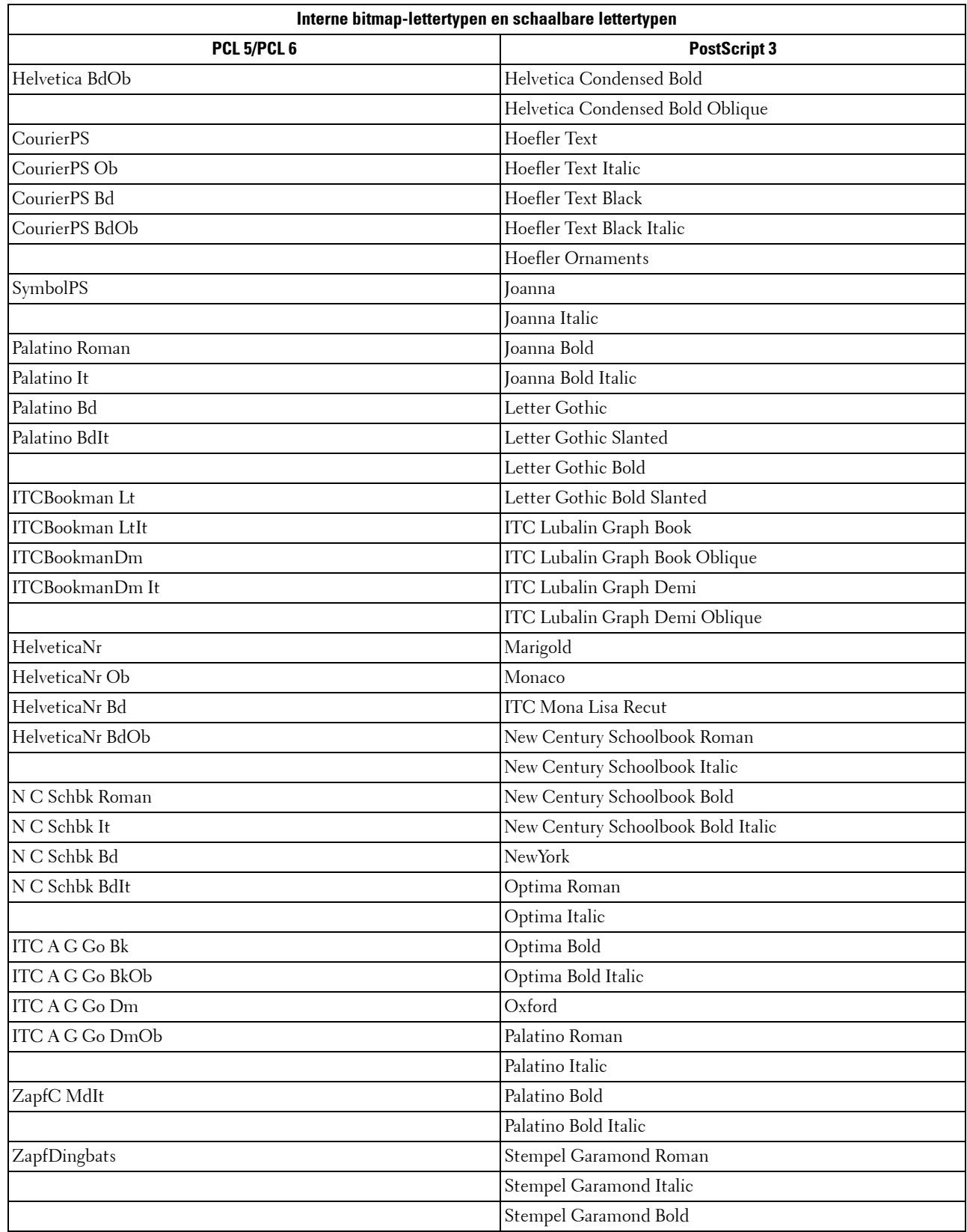

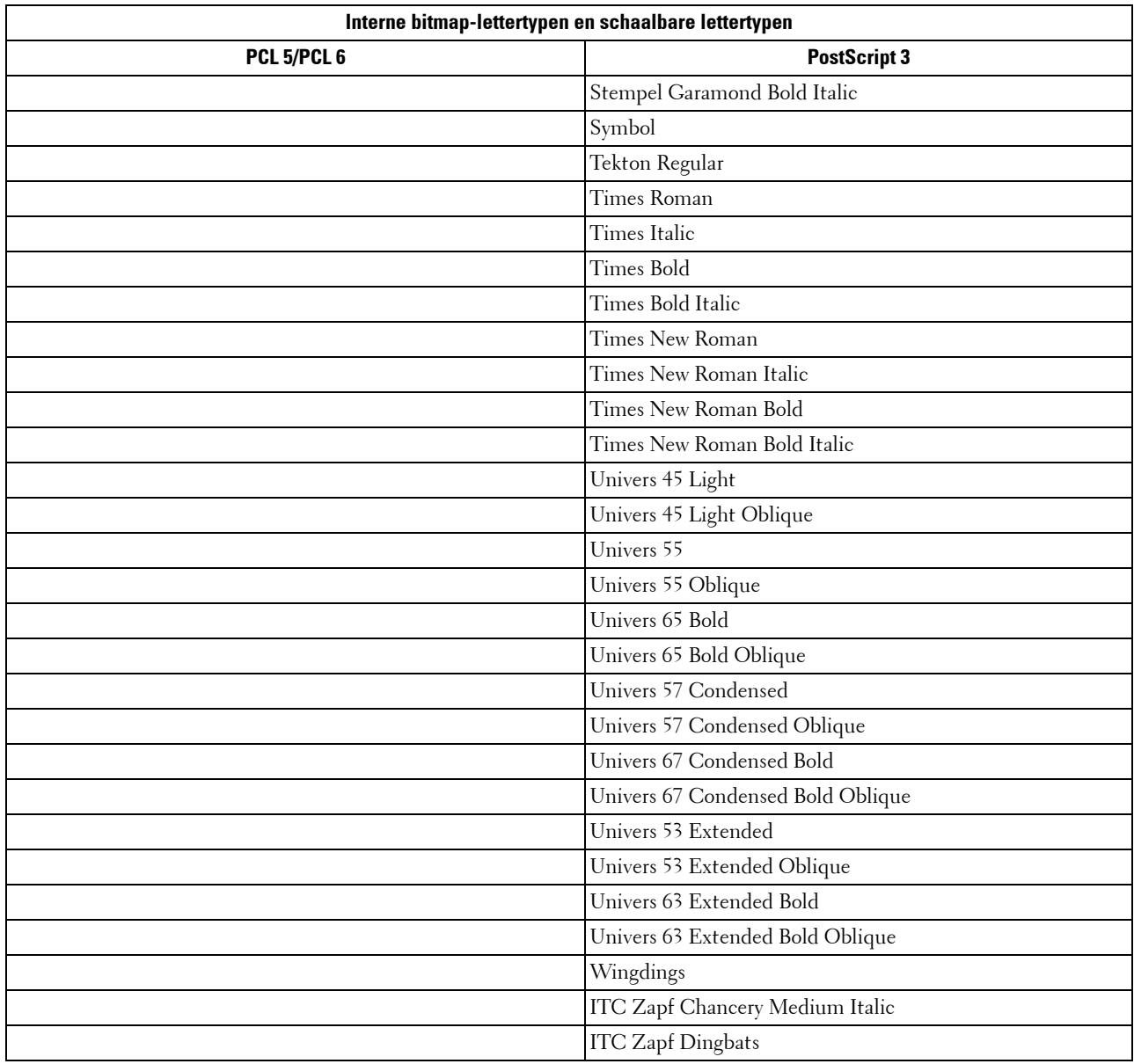

## **Tekensets**

Een tekenset is de verzameling van alfabetische en numerieke tekens, leestekens en speciale symbolen die deel uitmaken van het lettertype dat u hebt gekozen. Tekensets ondersteunen bijvoorbeeld het schrift van diverse talen en speciale toepassingen, zoals de wiskundige symbolen die in de wetenschap worden gebruikt.

Bij PCL 5/PCL 6 definieert een tekenset bovendien welke letter wordt afgedrukt voor elke toets op het toetsenbord (of specifieker, voor elk codepunt). Sommige toepassingen vereisen verschillende lettertekens op bepaalde codepunten. Voor de ondersteuning van diverse toepassingen en talen beschikt uw printer over 36 tekensets voor de interne PCL 5/PCL 6-lettertypen.

#### **Tekensets voor PCL 5/PCL 6**

Niet alle lettertypen ondersteunen alle genoemde tekensets.

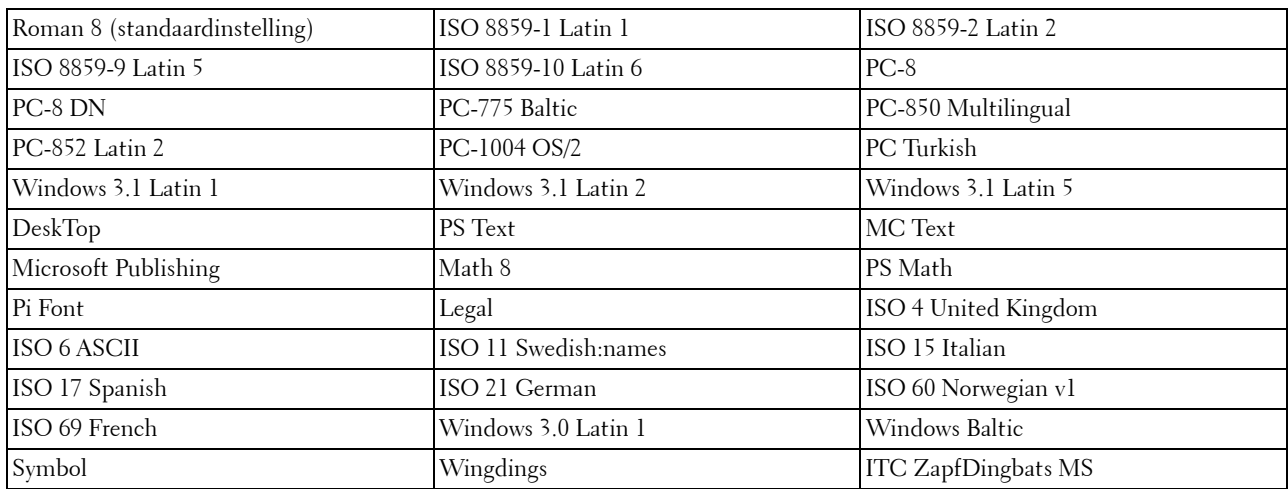

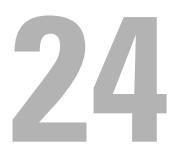

## <span id="page-312-0"></span>**Printermeldingen begrijpen**

Het LCD-scherm van de printer laat foutmeldingen zien die de status van de printer beschrijven en duidt mogelijke printerproblemen aan die u moet oplossen. In dit hoofdstuk vindt u een lijst met storingscodes en instructies voor het oplossen van foutmeldingen. Wanneer u contact opneemt met customersupport over een fout, houdt dan de storingscodes en -meldingen bij de hand.

 $\sqrt{}$ 

**OPGELET: als zich een fout voordoet, kunnen de afdrukgegevens die zich nog in de printer bevinden en de in het geheugen van de printer opgenomen informatie beschadigd raken.**

*C* OPMERKING: een storingscode wordt in een foutmelding vermeld.

*C* OPMERKING: voor storingscodes die niet in dit hoofdstuk staan, wordt verwezen naar instructies bij elke foutmelding.

## **Storingscodes**

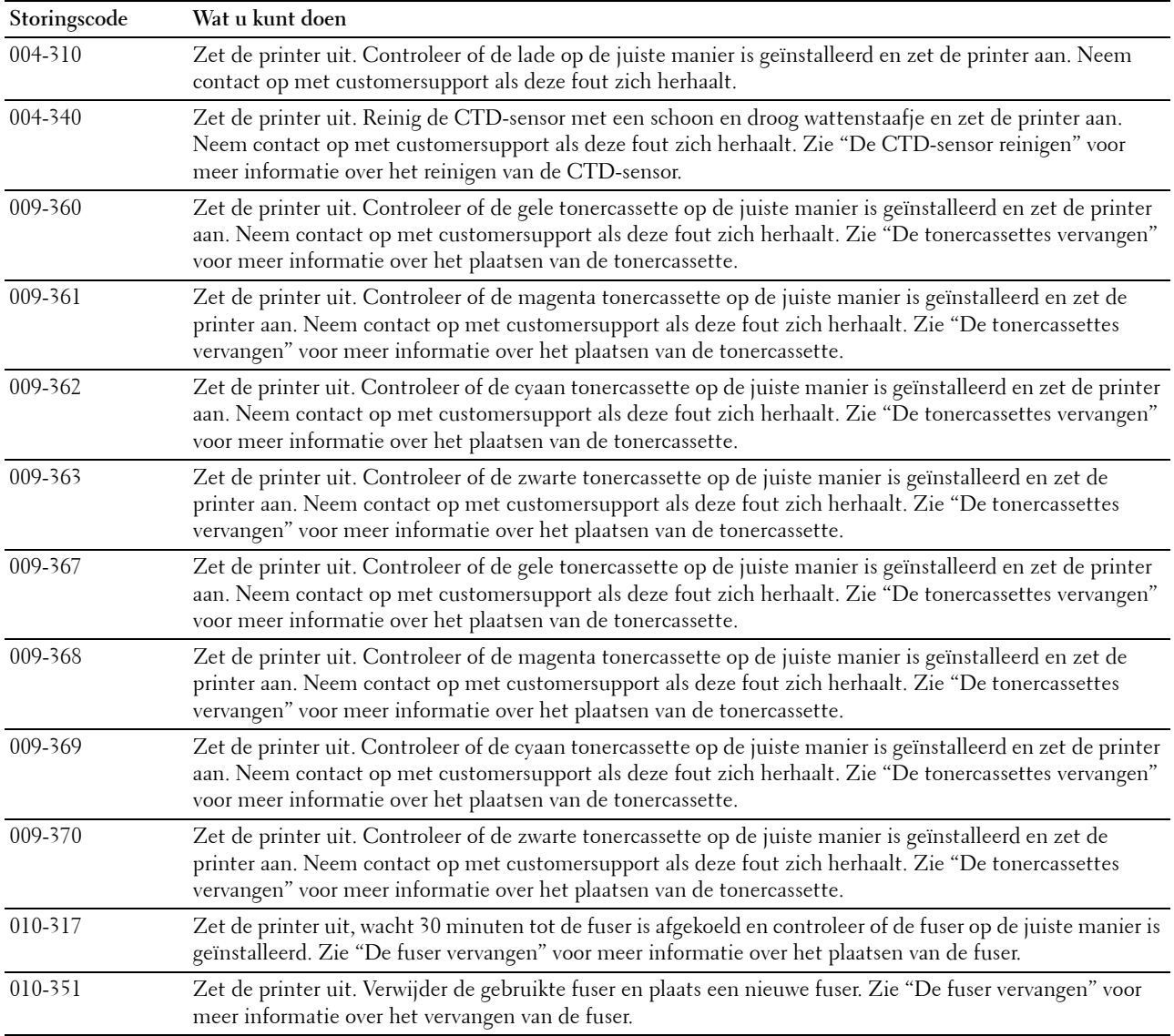

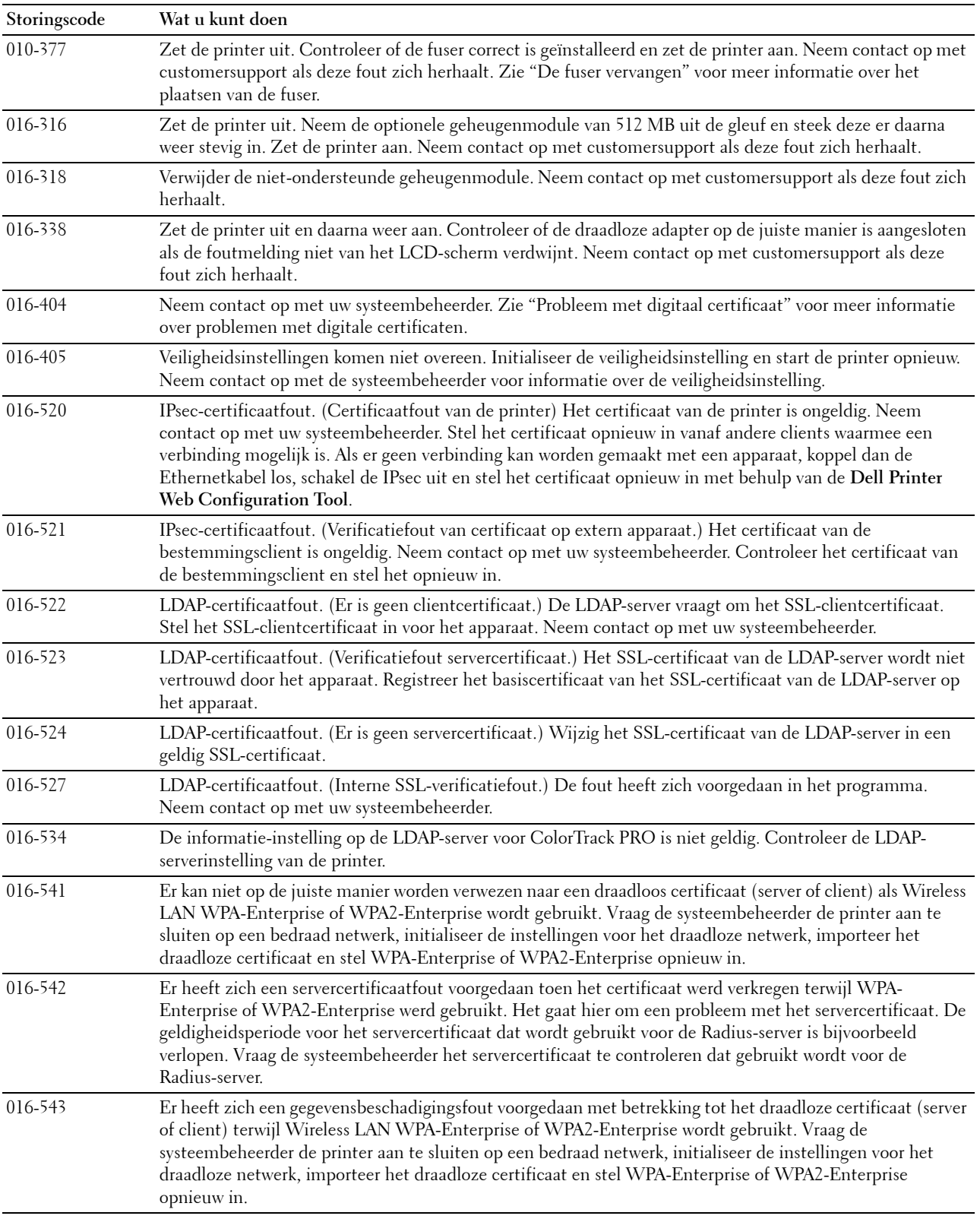

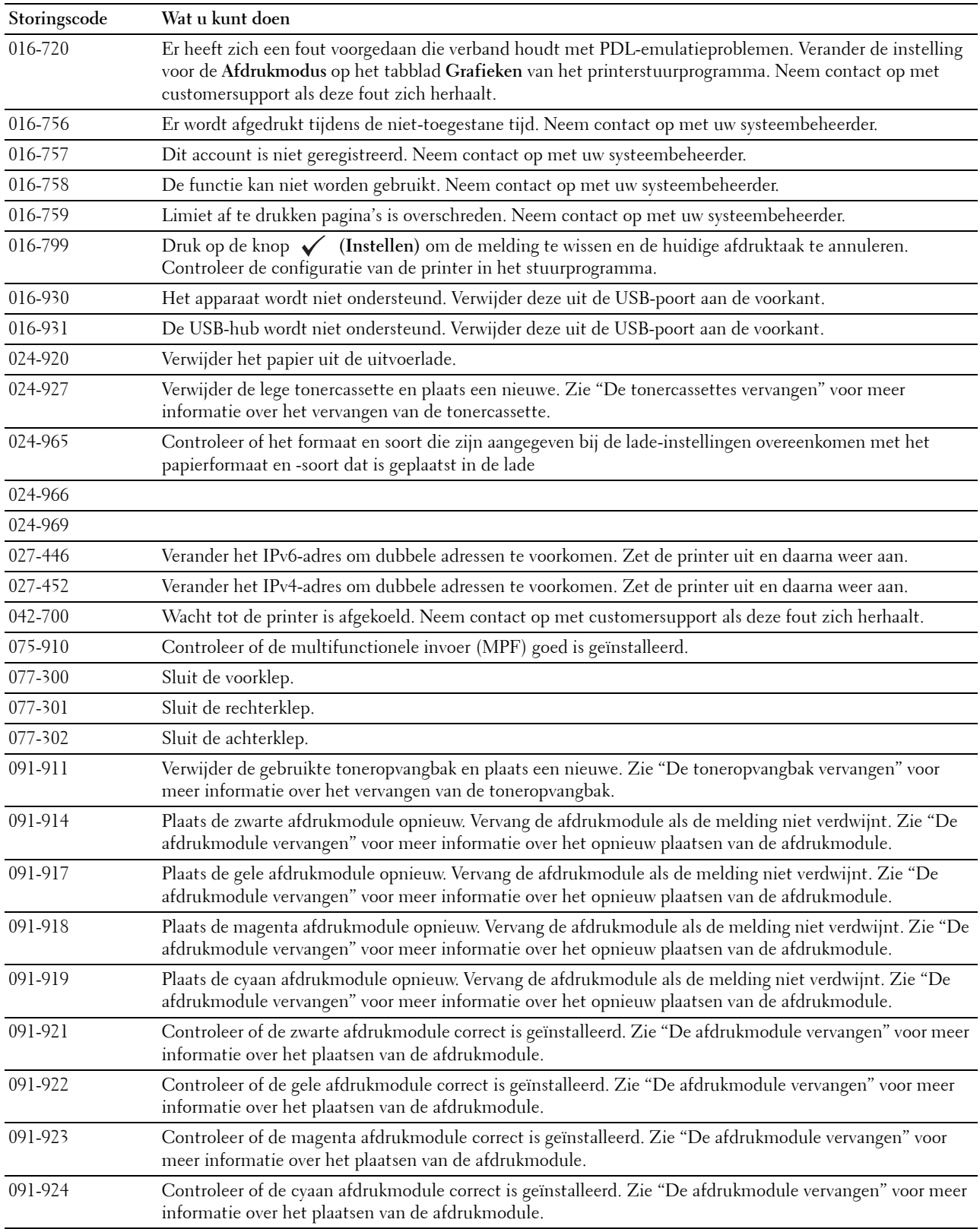

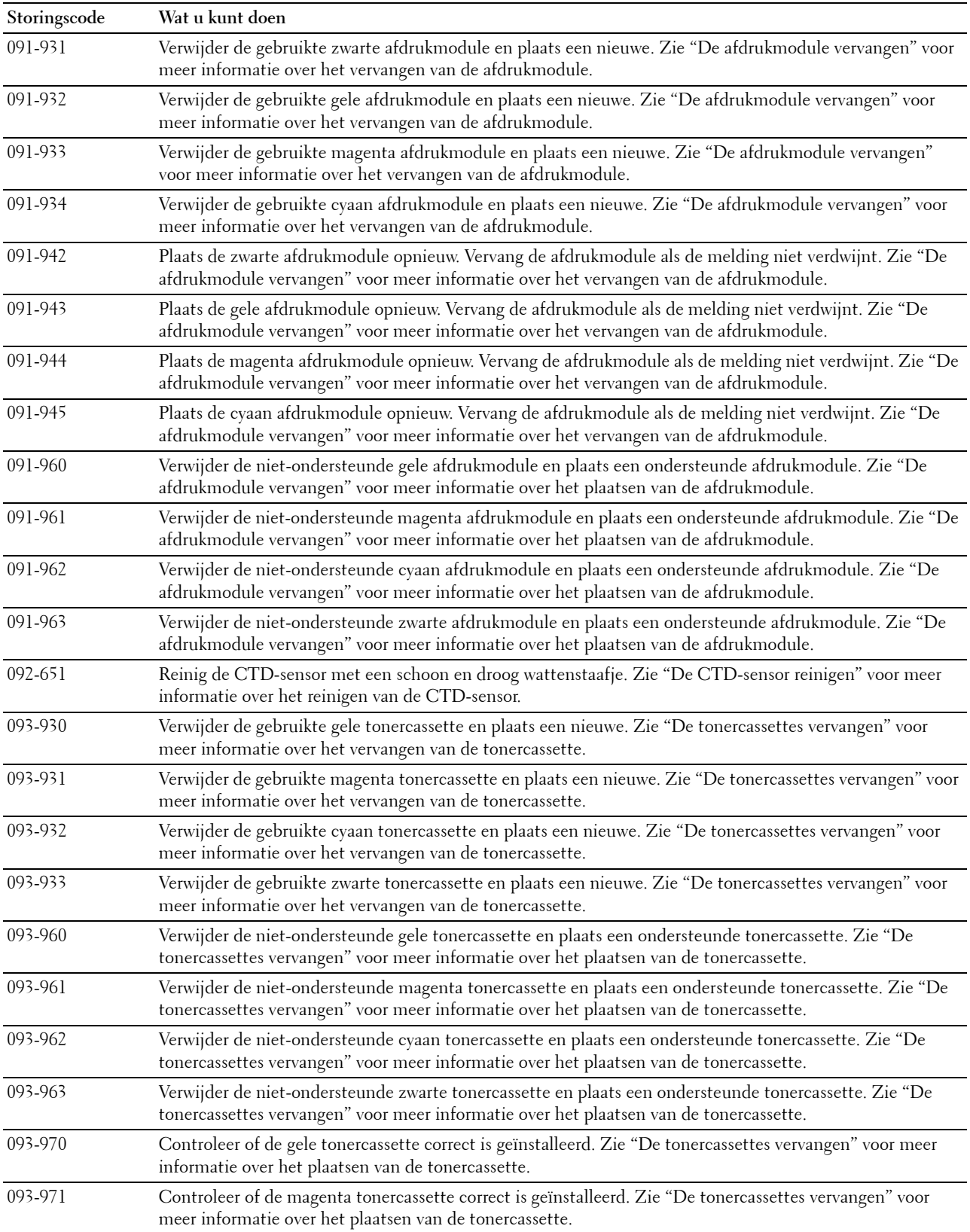

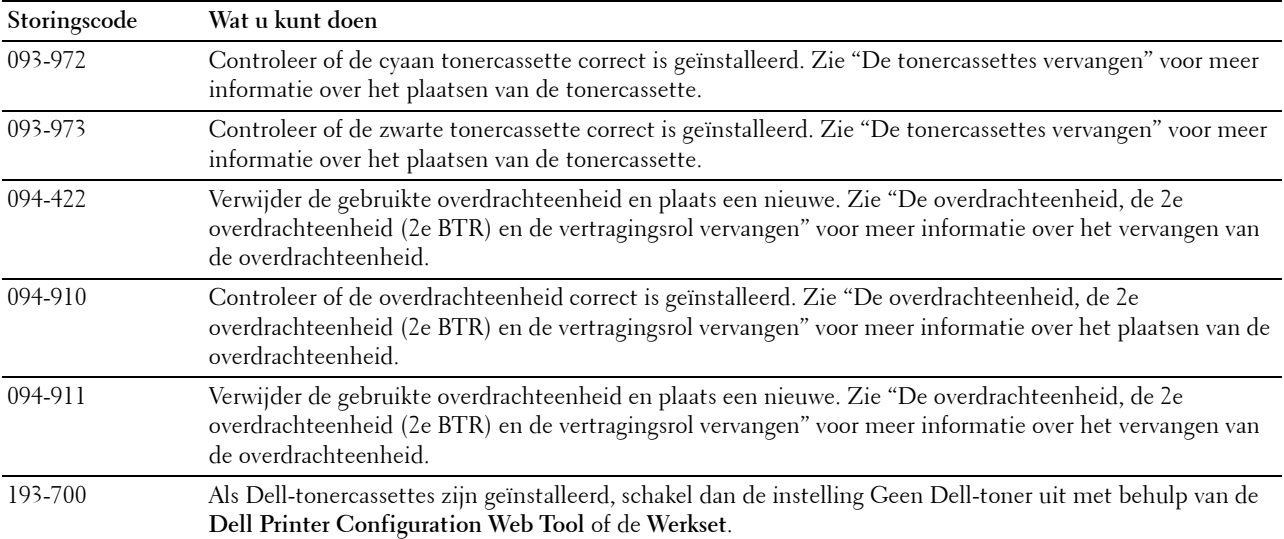

# **25**

## **Specificaties**

## **Compatibiliteit met besturingssystemen**

Uw Dell™ C3760n/C3760dn kleurenlaserprinter is compatibel met Microsoft® Windows® XP, Windows XP 64-bit Edition, Windows Server® 2003, Windows Server 2003 x64 Edition, Windows Server 2008, Windows Server 2008 64-bit Edition, Windows Server 2008 R2 64-bit Edition, Windows Vista®, Windows Vista 64-bit Edition, Windows 7, Windows 7 64-bit Edition, Windows 8, Windows 8 64-bit Edition, Windows Server 2012, Mac OS X 10.3.9, 10.4.11, 10.5, 10.6, 10.7, 10.8, Red Hat® Enterprise Linux® 5/6 Desktop (x86) en SUSE® Linux Enterprise Desktop 10/11 (x86).

## **Stroomvoorziening**

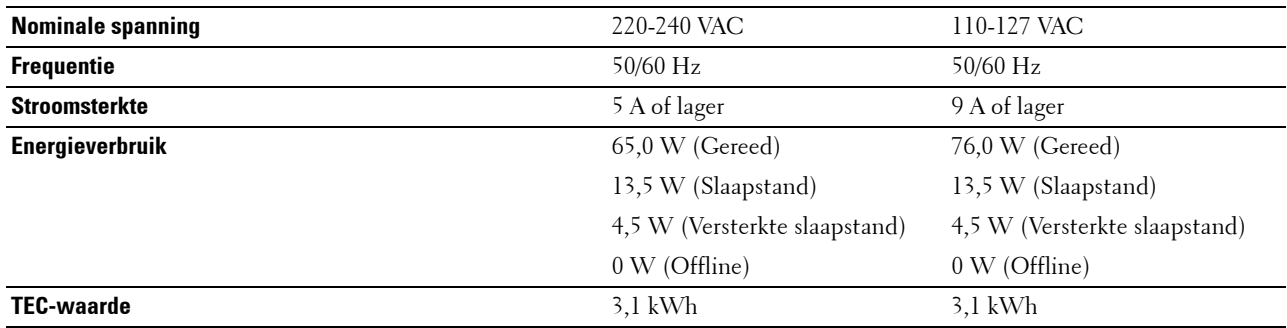

## **Afmetingen**

Hoogte: 379 mm (14,92 inch) Breedte: 439 mm (17,28 inch) Diepte: 485 mm (19,09 inch) Gewicht (inclusief tonercassettes en afdrukmodules): 25,7 kg

## **Geheugen**

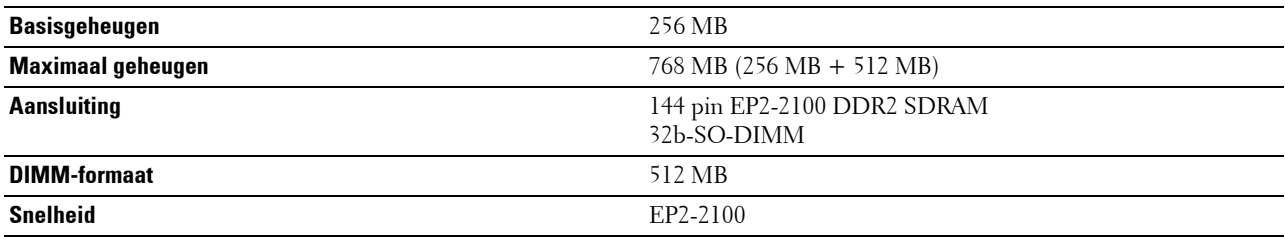

## **Paginabeschrijvingstaal (PDL)/emulatie, besturingssysteem en interface**

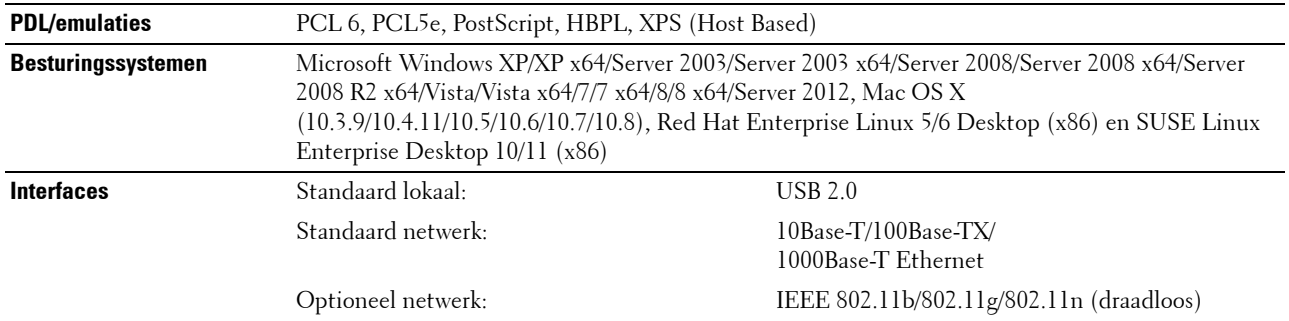

#### **MIB-compatibiliteit**

Een Management Informatie-Bank (MIB) is een database die gegevens bevat over de netwerkapparatuur (zoals adapters, bruggen, routers en computers). Deze informatie helpt netwerkbeheerders het netwerk te beheren (analyseren van prestaties, verkeer, fouten, enz.). Dell C3760n/C3760dn Color Laser Printer voldoet aan de standaard MIB-specificaties, zodat de printer kan worden herkend en beheerd door verschillende softwaresystemen voor printer- en netwerkbeheer.

## **Omgeving**

#### **Werking**

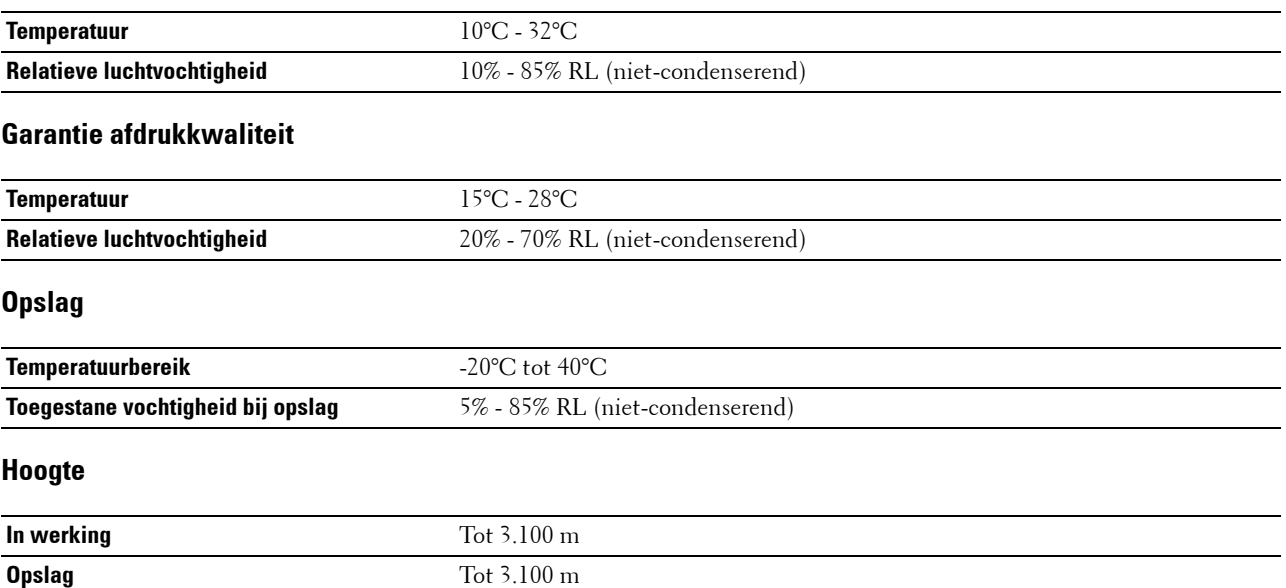

## **Kabels**

De aansluitkabel moeten voldoen aan de volgende vereisten:

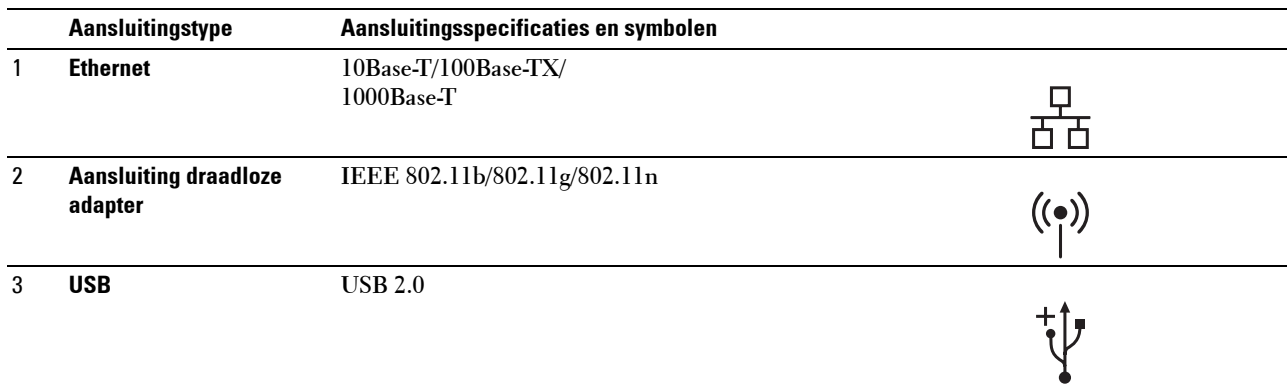

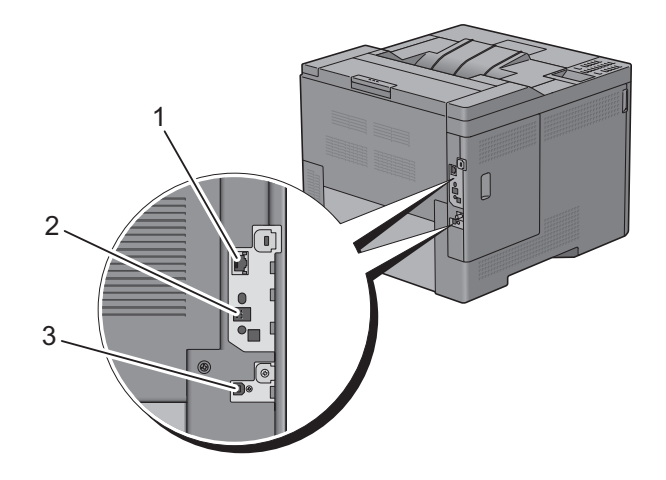

## **Optionele draadloze adapter**

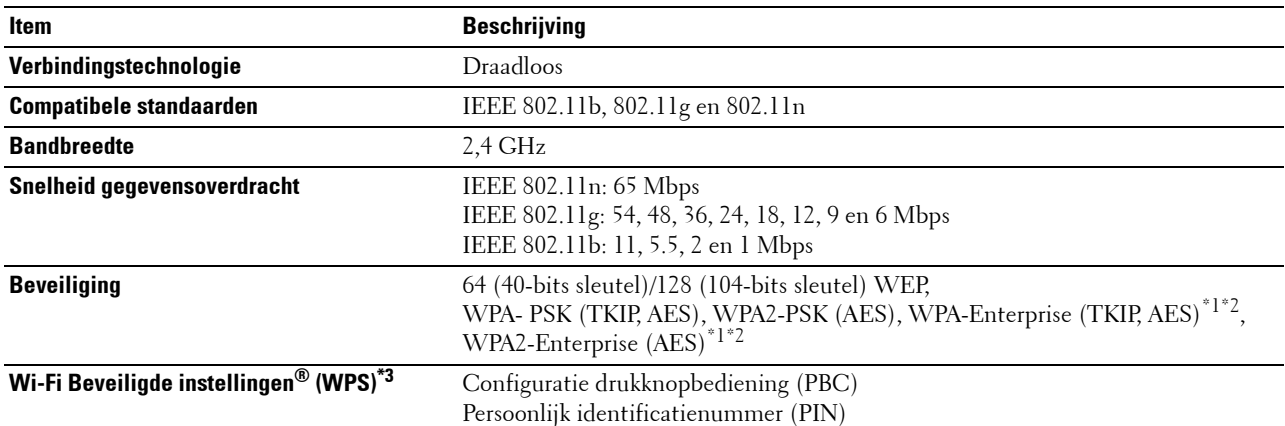

\*1: Dit item is alleen beschikbaar wanneer de optionele harde schijf is geïnstalleerd.

 $^\ast{}^2$ : EAP-methode ondersteunt PEAPv0, EAP-TLS, EAP-TTLS PAP en EAP-TTLS CHAP.

\*3: WPS 2.0 compatibel.

## **Onderhoud van uw printer**

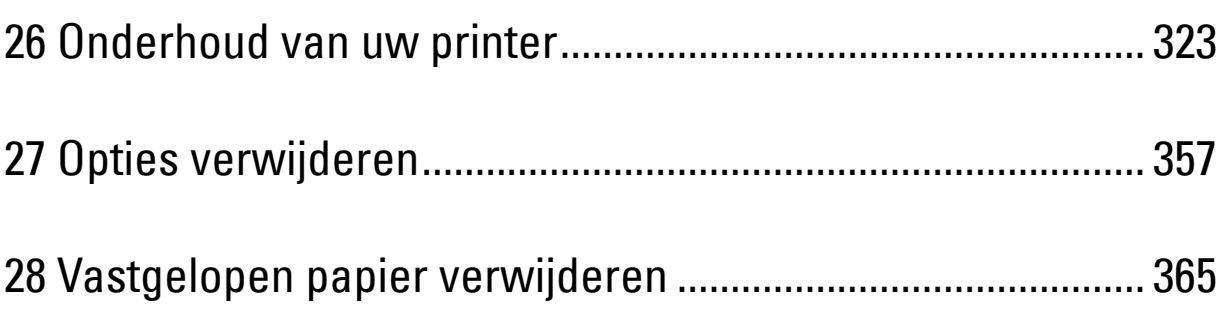
# **26**

## **Onderhoud van uw printer**

U moet een aantal taken uitvoeren om een optimale afdrukkwaliteit te behouden.

**OPMERKING:** de gebruikte afbeeldingen in deze handleiding zijn die van de Dell™ C3760dn Color Laser Printer, tenzij anders vermeld.

## **De status van de verbruiksartikelen beoordelen**

Als uw printer is aangesloten op een netwerk, kan de functie **Dell Printer Configuration Web Tool** onmiddellijk informatie verstrekken over de resterende hoeveelheid toner. Wanneer u het IP-adres van uw printer invoert in uw webbrowser kunt u deze informatie aflezen. Als u gebruik wilt maken van de functie **Instelling e-mailwaarschuwing**, die u waarschuwt als de printer nieuwe verbruiksartikelen nodig heeft, typt u het gewenste e-mailadres in de keuzelijst E-mail.

Tevens kunt u via het LCD-scherm onderstaande punten controleren:

- Alle onderhoudspunten waarnaar gekeken moet worden of zaken die aangevuld of vervangen moeten worden. (Uw printer kan echter informatie over maar één onderwerp tegelijk verstrekken.)
- Hoeveelheid toner die resteert in elk van de tonercassettes.

### **Besparen op verbruiksartikelen**

U kunt de verschillende instellingen in uw printerstuurprogramma zo aanpassen dat er op tonercassettes en papier wordt bespaard.

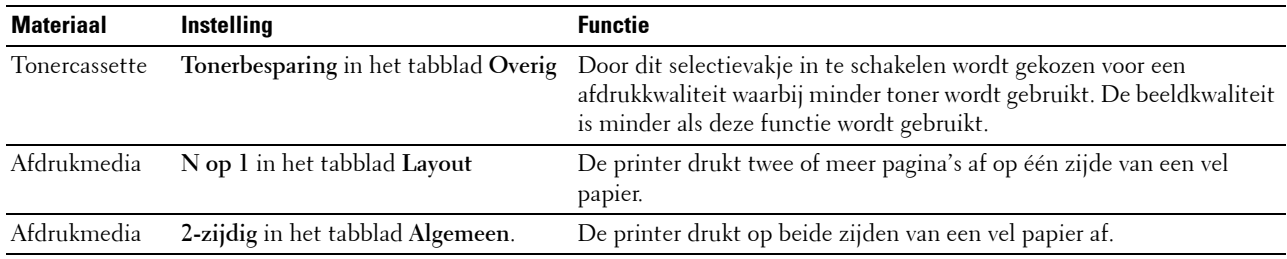

## **Bestellen van supplies**

U kunt verbruiksartikelen (tonercassettes, afdrukmodules en toneropvangbak) via het Internet bij Dell bestellen als u een printer gebruikt die op een netwerk is aangesloten. Typ het IP-adres van uw printer in uw webbrowser, start de **Dell Printer Configuration Web Tool** en klik op **Bestel supplies op:** om toner of andere verbruiksartikelen te bestellen voor uw printer.

U kunt ook op de volgende manier verbruiksartikelen bestellen.

**1** Klik op **Start** → **Alle programma's** → **Dell-Printers** → **Aanvullende kleurenlasersoftware** → **Dell Supplies Management System**.

Het venster **Dell Supplies Management System** verschijnt.

**2** Kies uw printer uit de lijst **Selecteer het printermodel**.

- **3** Bij bestellen via Internet:
	- **a** Kies een URL uit de lijst **Nabestel URL selecteren**.
	- **b** Klik op **Bezoek de Dell bestelwebsite voor printersupplies**.

*C* **OPMERKING:** wanneer u niet automatisch via tweerichtingscommunicatie de informatie van de printer kunt ophalen, verschijnt er een venster waarin u wordt gevraagd het servicetag-nummer in te toetsen. Typ uw Dell printer servicetag-nummer in het daarvoor bestemde veld. Het servicetag-nummer staat vermeld aan de binnenkant van de bovenklep van de printer

**4** Als u telefonisch wilt bestellen, belt u het nummer dat verschijnt onder de koptekst **Telefonisch bestellen**.

## **Opslag van afdrukmedia**

Voorkom mogelijke problemen met de papiertoevoer en een ongelijkmatige afdrukkwaliteit door u aan de volgende aanwijzingen te houden:

- Sla de afdrukmedia op in een omgeving met een temperatuur van ongeveer 21°C en een relatieve luchtvochtigheid van 40%, zodat een zo goed mogelijke afdrukkwaliteit wordt behaald.
- Plaats uw dozen met afdrukmedia op een plank, een rek of pallet, dus niet rechtstreeks op de vloer.
- Als u afzonderlijke pakken met afdrukmedia buiten de oorspronkelijke doos bewaart, zorg dan dat ze op een vlakke ondergrond rusten, zodat de randen niet kromtrekken.
- Plaats geen voorwerpen boven op een pak afdrukmedia.

## **Opslag van verbruiksmaterialen**

Bewaar verbruiksmaterialen in de oorspronkelijke verpakking, totdat u ze nodig hebt. Bewaar verbruiksmaterialen niet:

- bij een temperatuur boven 40°C;
- in een omgeving met een sterk wisselende temperatuur en luchtvochtigheid;
- in direct zonlicht;
- in stoffige ruimten;
- gedurende lange tijd in een auto;
- in een omgeving met bijtende gassen of dampen;
- in een vochtige omgeving.

## **De tonercassettes vervangen**

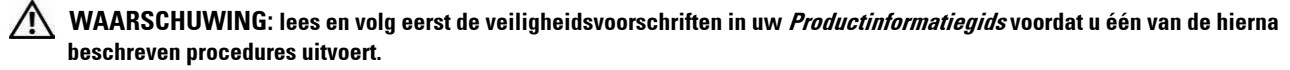

Dell-tonercassettes zijn alleen verkrijgbaar via Dell. U kunt cassettes online bijbestellen op **<http://www.dell.com/supplies>**, maar telefonisch bestellen is ook mogelijk. Zie ["Contact opnemen met Dell](#page-409-0)" voor bestellen per telefoon.

Het gebruik van Dell-tonercassettes wordt aanbevolen. De garantie van Dell dekt geen problemen die veroorzaakt zijn door het gebruikt van accessoires, onderdelen of toebehoren die niet verstrekt zijn door Dell.

**WAARSCHUWING: werp nooit een gebruikte tonercassette in het vuur. De laatste restjes toner zouden kunnen ontploffen, met gevaar voor brandwonden en letsel.**

**WAARSCHUWING:** schud gebruikte tonercassettes niet. Hierdoor kan de cassette toner gaan lekken.

#### **Een tonercassette verwijderen**

*C* OPMERKING: haal al het papier uit de MPF en sluit de MPF-klep voordat u de tonercassette verwijdert.

**1** Pak de handgrepen aan beide zijden van de voorklep vast en open de klep door deze naar beneden te trekken.

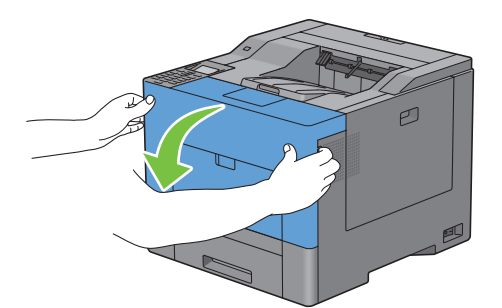

**2** Pak de tonercassette die u wilt vervangen vast bij het handvat en trek hem uit de printer.

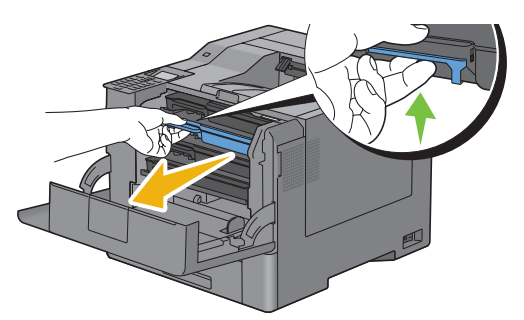

**WAARSCHUWING: schud de tonercassette niet omdat u anders toner kunt morsen.**

#### **Een nieuwe tonercassette plaatsen**

- Haal een nieuwe tonercassette in de gewenste kleur uit de verpakking.
- Schud de tonercassette vijf of zes keer heen en weer zodat de toner gelijkmatig wordt verdeeld.

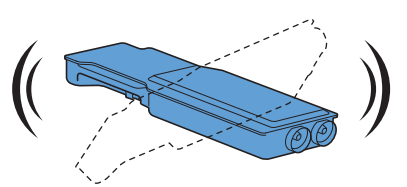

Plaats de tonercassette in de juiste cassettesleuf en duw hem zo ver mogelijk naar binnen.

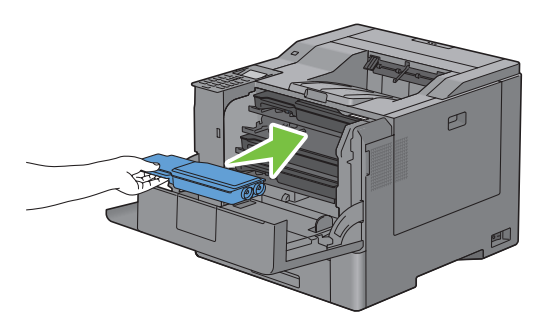

Sluit de voorklep.

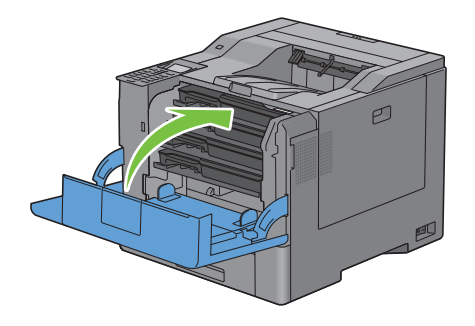

## **De afdrukmodules vervangen**

U moet alle afdrukmodules (geel, magenta, cyaan en zwart) tegelijkertijd vervangen.

**WAARSCHUWING: lees en volg eerst de veiligheidsvoorschriften in uw Productinformatiegids voordat u één van de hierna beschreven procedures uitvoert.**

**OPGELET: zorg dat de afdrukmodules niet aan fel licht worden blootgesteld. Als de rechterklep langer dan vijf minuten open**   $\sqrt{}$ **blijft staan, kan dat gevolgen hebben voor de afdrukkwaliteit.**

#### **Een afdrukmodule verwijderen**

**1** Open de rechterklep.

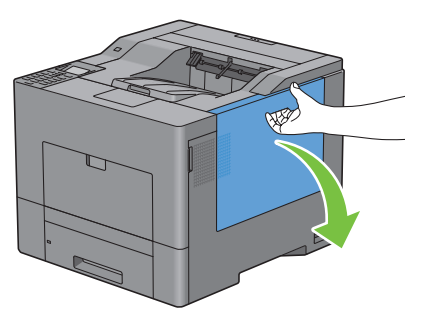

**2** Draai de hendel van de toneropvangbak 90° tegen de klok in om de toneropvangbak te ontgrendelen.

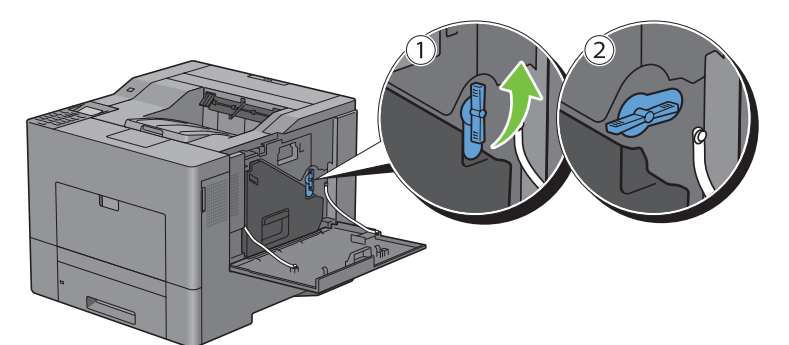

**3** Pak het handvat van de toneropvangbak vast, trek de bak uit de printer en houd hem rechtop zodat er geen toner wordt gemorst.

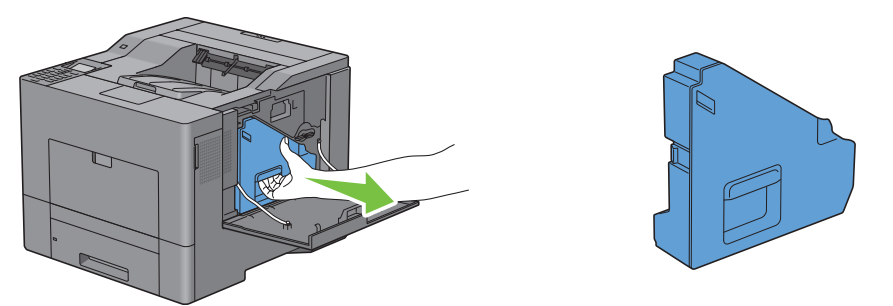

**OPGELET: pas goed op dat u de toneropvangbak tijdens het verwijderen niet laat vallen.**

**OPGELET: raak nadat u de toneropvangbak hebt verwijderd de in de afbeelding aangegeven onderdelen niet aan. De toner kan vlekken op uw handen veroorzaken.**

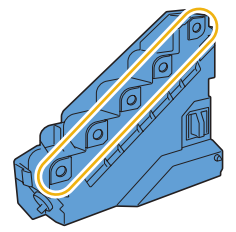

**4** Zet de verwijderde toneropvangbak rechtop neer op een vlak oppervlak.

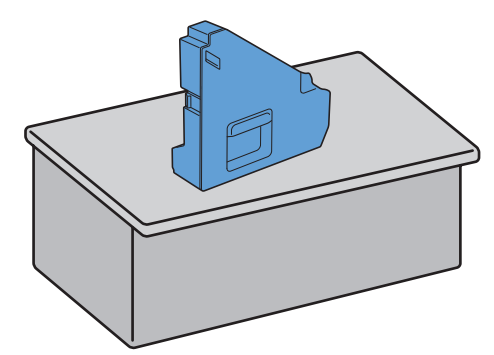

**WAARSCHUWING:** leg de toneropvangbak nooit op zijn kant neer. Dit zou een storing kunnen veroorzaken of er kan **toner worden gemorst.**

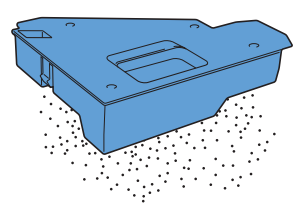

**5** Druk voorzichtig op het lipje van de afdrukmodule die u wilt vervangen en trek de module met één hand half uit de printer.

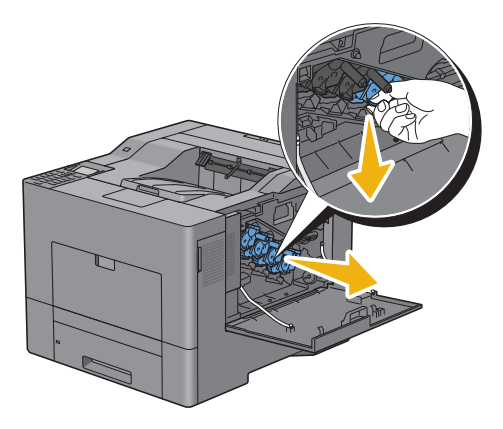

Ondersteun de afdrukmodule met uw andere hand en trek de module dan helemaal uit de printer.

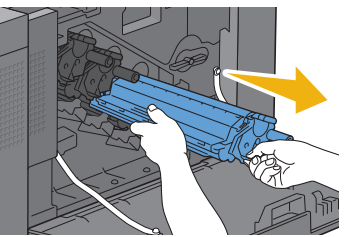

Herhaal de stappen 5 en 6 om de andere drie modules te verwijderen.

#### **Een nieuwe afdrukmodule plaatsen**

- Haal een nieuwe afdrukmodule in de gewenste kleur uit de verpakking.
- Verwijder de oranje bescherming van de afdrukmodule.

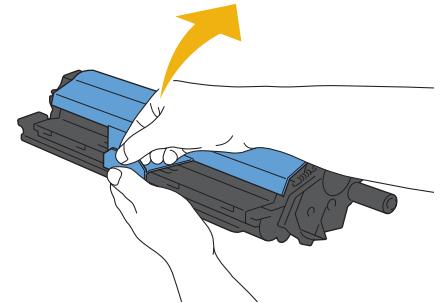

Plaats de afdrukmodule in de juiste sleuf en duw hem zo ver mogelijk naar binnen.

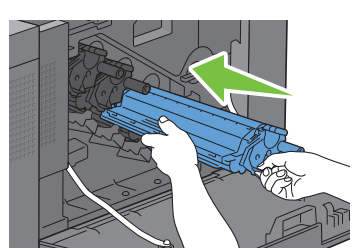

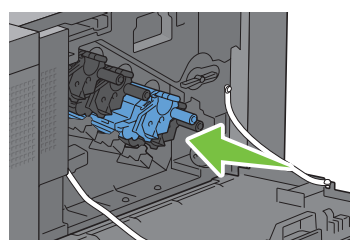

- Herhaal de stappen 1 t/m 3 om de andere drie modules te plaatsen.
- Verwijder de schoonmaakstaaf uit de printer.

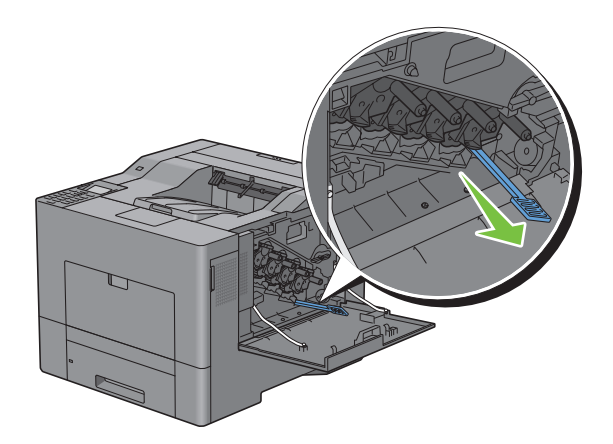

Verwijder het schoonmaakkussentje door de witte lipjes met uw duim en wijsvinger naar elkaar toe te drukken.

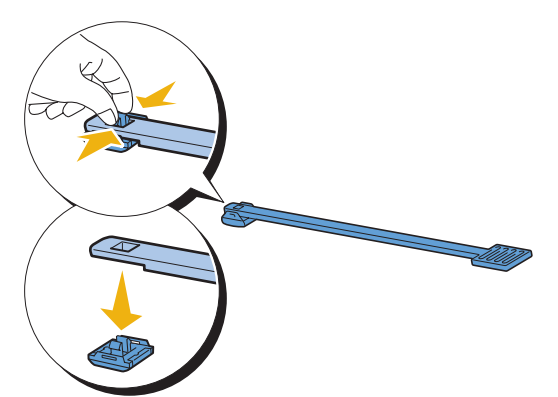

- Haal een nieuw schoonmaakkussentje uit de verpakking.
- Bevestig het nieuwe schoonmaakkussentje aan de schoonmaakstaaf.

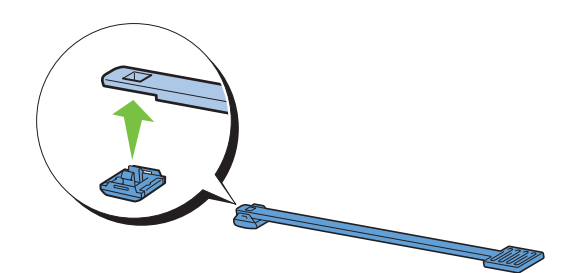

 Steek de schoonmaakstaaf zoals hieronder weergegeven in een van de vier gaten totdat u binnen in de printer 'klik' hoort en trek de staaf dan weer naar buiten.

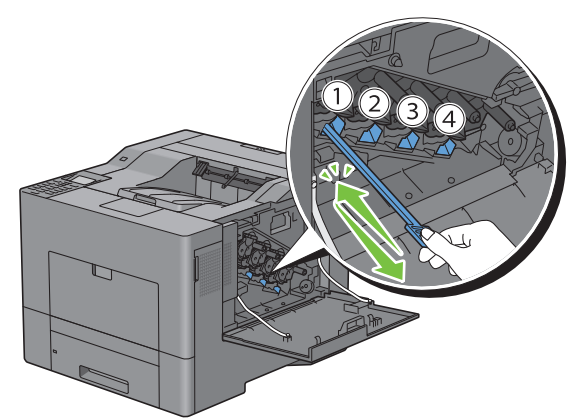

Herhaal stap 9 voor de andere drie gaten. U hoeft de staaf maar één keer in elk gat te steken.

**11** Plaats de schoonmaakstaaf dan weer terug op zijn oorspronkelijke plek.

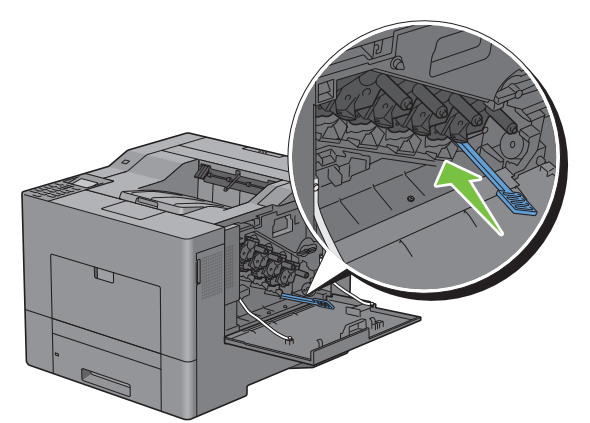

**12** Plaats de verwijderde toneropvangbak weer terug.

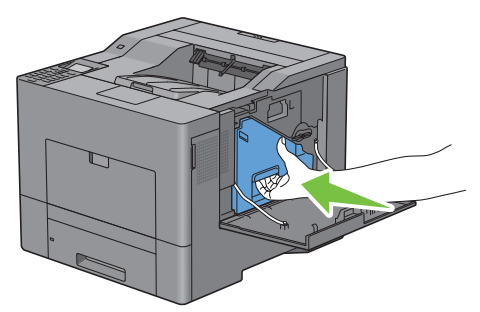

**OPGELET: controleer wanneer de toneropvangbak niet goed past of de afdrukmodules tijdens de vorige stap juist**   $\triangle$ **geplaatst zijn.**

**13** Draai de hendel van de toneropvangbak 90° met de klok mee om de toneropvangbak te vergrendelen

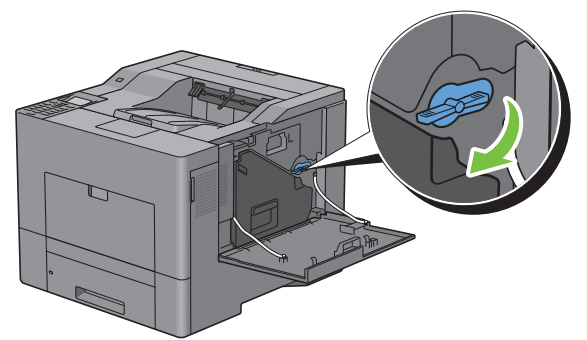

**14** Sluit de rechterklep.

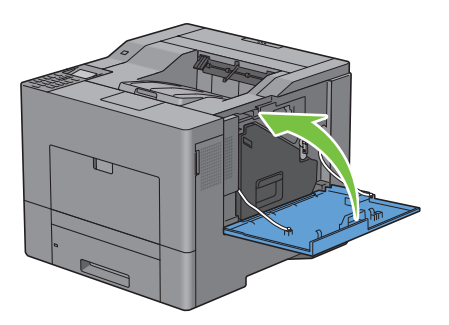

## **De fusereenheid vervangen**

**WAARSCHUWING: lees en volg eerst de veiligheidsvoorschriften in uw Productinformatiegids voordat u één van de hierna beschreven procedures uitvoert.**

#### **De fusereenheid verwijderen**

- **1** Zet de printer uit en wacht 30 minuten.
- **2** Druk de vergrendeling naar beneden om de achterklep te openen.

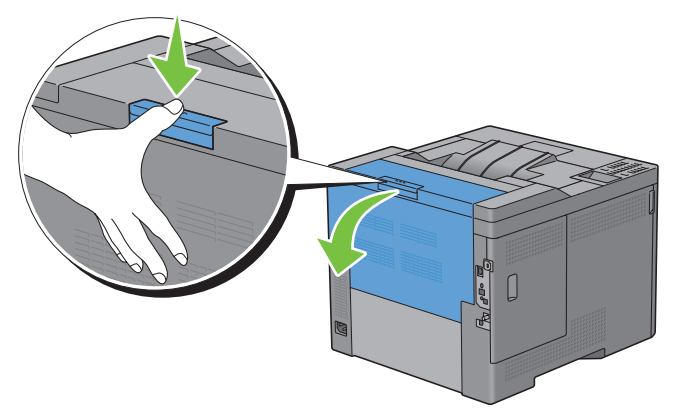

**3** Pak de handgrepen aan beide zijden van de fusereenheid vast terwijl u de knop onder de linker handgreep indrukt en trek dan de eenheid uit de printer.

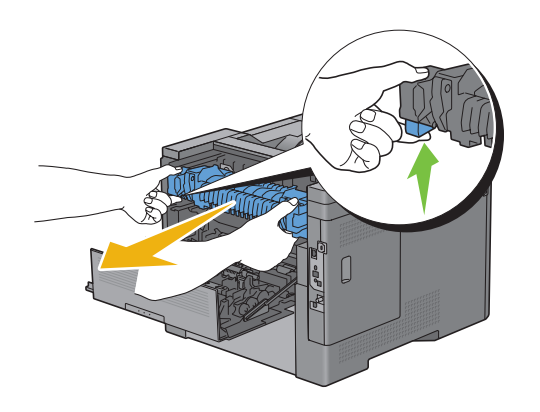

#### **Een fusereenheid installeren**

- **1** Haal een nieuwe fusereenheid uit de verpakking.
- **2** Zorg ervoor dat de twee lipjes van de fusereenheid uitgelijnd zijn met de gleuven in de printer en duw de fusereenheid dan in de printer totdat u een klik hoort.

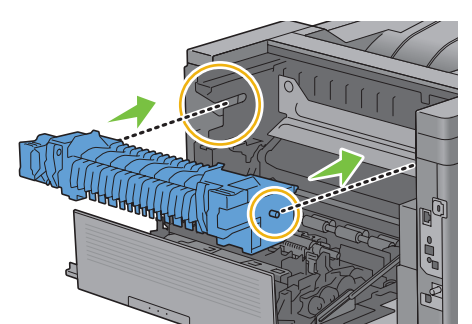

**3** Sluit de achterklep.

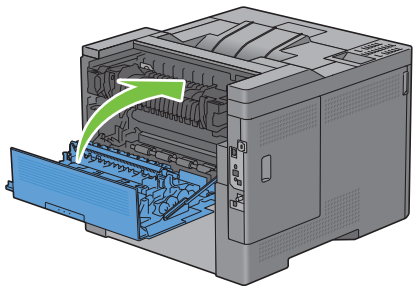

**OPMERKING:** na het vervangen van de fusereenheid moet u de teller resetten. Volg daarbij de instructies in de meegeleverde handleiding.

## **De overdrachteenheid, de 2e overdrachteenheid (2e BTR) en de vertragingsrol vervangen**

Deze onderdelen (overdrachteenheid, 2e BTR en vertragingsrol) moeten alle drie tegelijk worden vervangen. Zowel de nieuwe 2e BTR als de nieuwe vertragingsrol worden samen met een nieuwe overdrachteenheid geleverd.

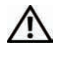

**WAARSCHUWING: lees en volg eerst de veiligheidsvoorschriften in uw Productinformatiegids voordat u één van de hierna beschreven procedures uitvoert.**

**OPGELET: zorg dat er niets in aanraking komt met of krassen maakt op het oppervlak (de zwarte folie) van de overdrachteenheid. Krassen, vuil of vettige vingerafdrukken op de folie van de overdrachteenheid kunnen de afdrukkwaliteit verlagen.**

#### **De overdrachteenheid verwijderen**

Druk de vergrendeling naar beneden om de achterklep te openen.

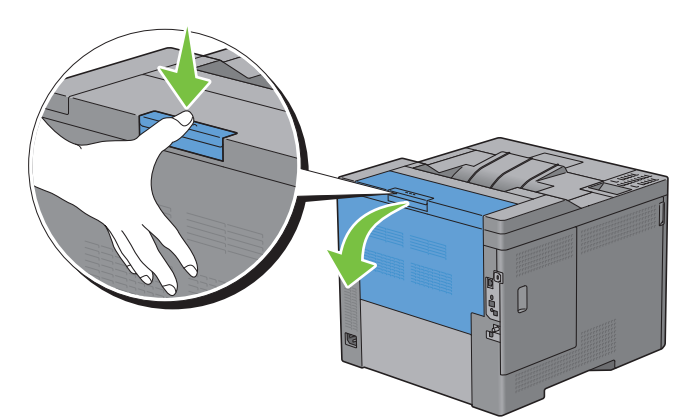

Open de rechterklep.

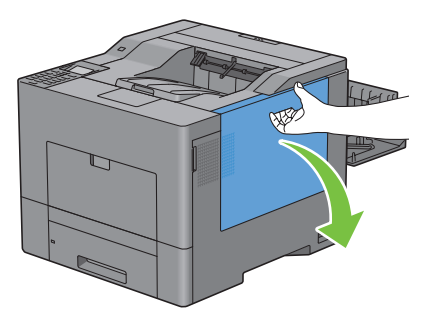

Draai de hendel van de toneropvangbak 90° tegen de klok in om de toneropvangbak te ontgrendelen.

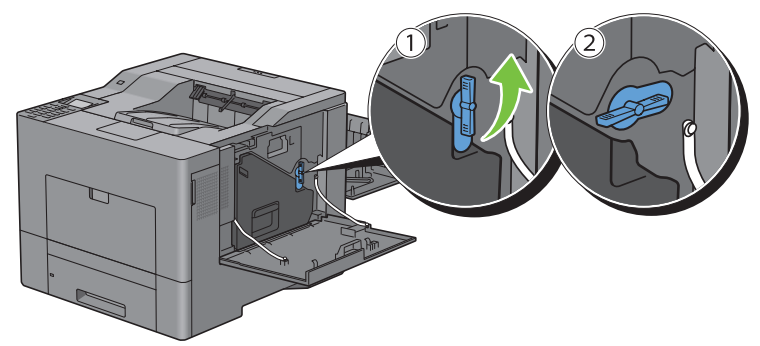

 Pak het handvat van de toneropvangbak vast, trek de bak uit de printer en houd hem rechtop zodat er geen toner wordt gemorst.

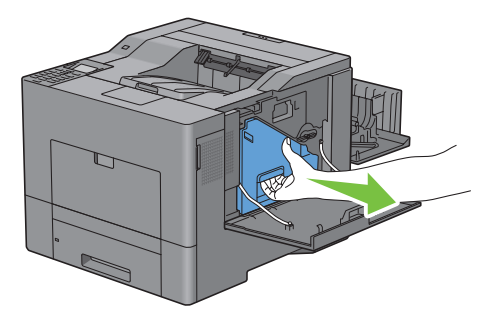

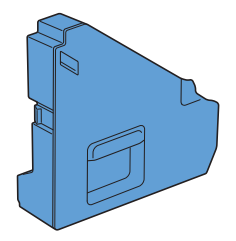

**OPGELET: pas goed op dat u de toneropvangbak tijdens het verwijderen niet laat vallen.**

**OPGELET: raak nadat u de toneropvangbak hebt verwijderd de in de afbeelding aangegeven onderdelen niet aan. De toner kan vlekken op uw handen veroorzaken.**

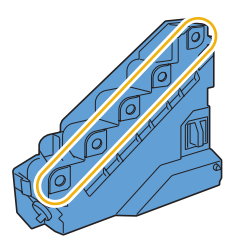

 $\bigwedge$ 

**5** Zet de verwijderde toneropvangbak rechtop neer op een vlak oppervlak.

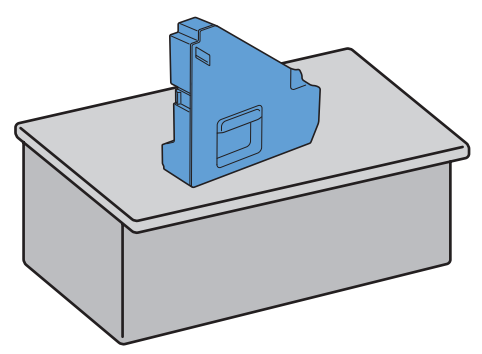

WAARSCHUWING: leg de toneropvangbak nooit op zijn kant neer. Dit zou een storing kunnen veroorzaken of er kan **toner worden gemorst.**

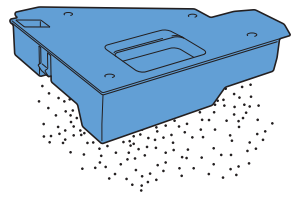

**6** Open de bovenklep.

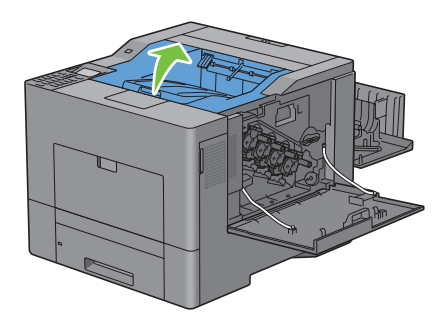

**7** Steek uw vingers door de ogen aan beide kanten van de overdrachteenheid en trek deze uit de printer.

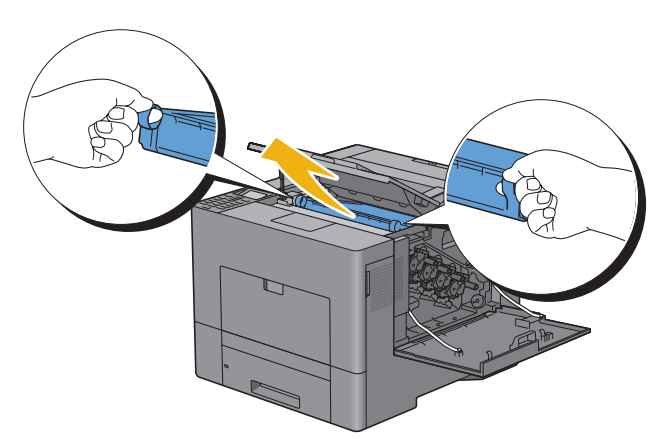

**OPGELET: wanneer het u niet lukt de eenheid uit de printer te trekken, controleer dan of alle bovengenoemde procedures juist zijn uitgevoerd.**

**8** Maak de CTD-sensor achter in de printer schoon met een schoon en droog wattenstaafje.

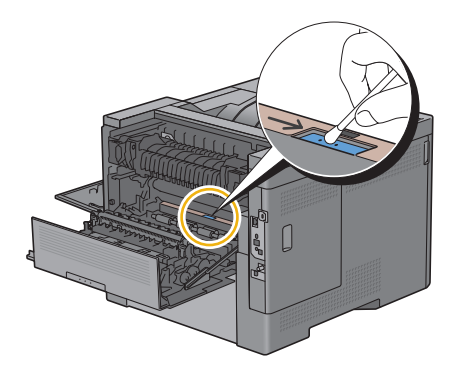

#### **Een nieuwe overdrachteenheid plaatsen**

- **1** Haal een nieuwe overdrachteenheid uit de verpakking.
- **2** Verwijder eerst de twee oranje verpakkingselementen en verwijder daarna het beschermende vel van de overdrachteenheid.

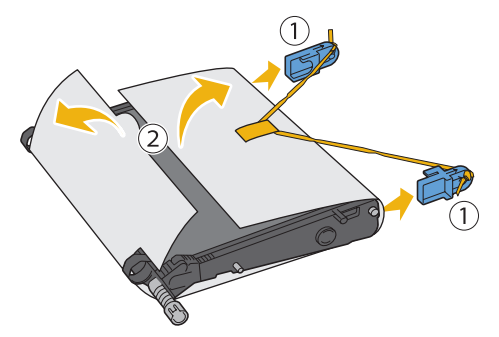

**OPGELET: zorg ervoor dat er niets in aanraking komt met of krassen maakt op het oppervlak (de zwarte folie) van de overdrachteenheid. Krassen, vuil of vettige vingerafdrukken op de folie van de overdrachteenheid kunnen de afdrukkwaliteit verminderen.**

**3** Zorg ervoor dat de pijlen op de overdrachteenheid en de printer tegenover elkaar liggen en schuif daarna de eenheid in de printer totdat u een klik hoort.

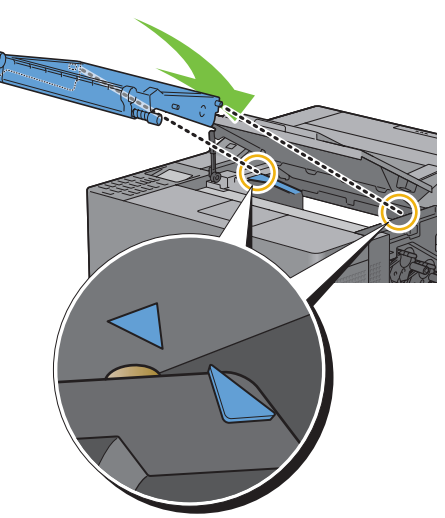

**4** Sluit de bovenklep.

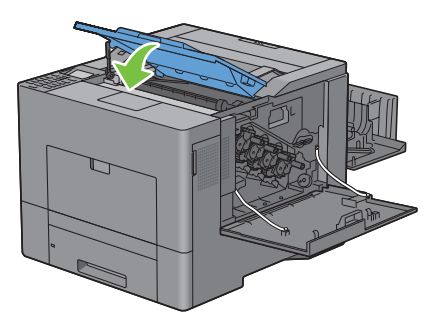

**5** Plaats de verwijderde toneropvangbak weer terug.

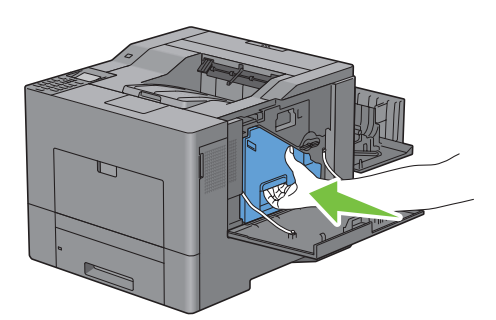

**OPGELET: controleer wanneer de toneropvangbak niet goed past of de overdrachteenheid helemaal op zijn plaats zit.**

**6** Draai de hendel van de toneropvangbak 90° met de klok mee om de toneropvangbak te vergrendelen

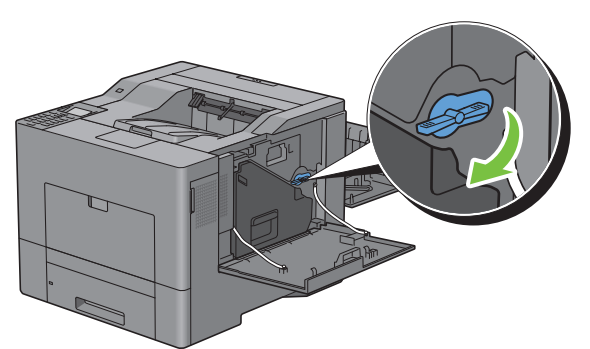

**7** Sluit de rechterklep.

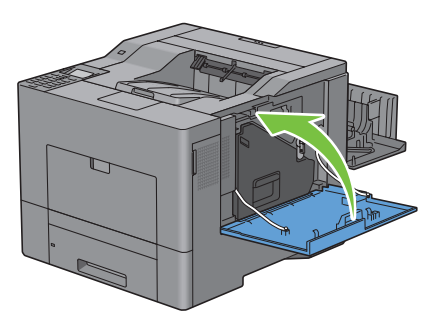

**OPMERKING:** na het vervangen van de overdrachteenheid moet u de teller resetten. Volg daarbij de instructies in de meegeleverde handleiding.

#### **De 2e BTR verwijderen**

**1** Duw de lipjes aan beide kanten van de 2e BTR naar elkaar toe en til de BTR uit de printer.

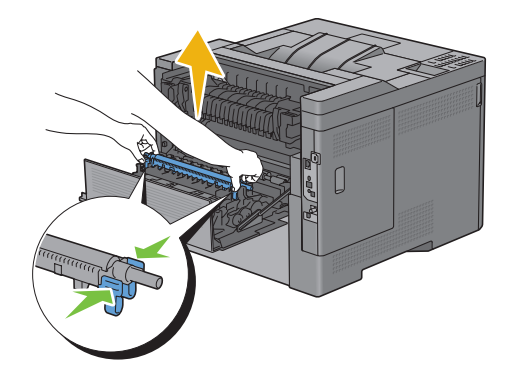

#### **Een nieuwe 2e BTR installeren**

- **1** Haal een nieuwe 2e BTR uit de verpakking.
- **2** Houd de 2e BTR aan de uiteinden vast.

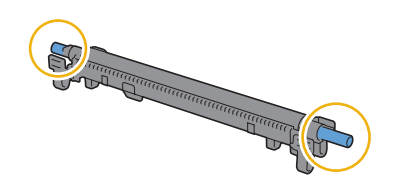

**3** Zorg ervoor dat de pijlen op de 2e BTR en de printer tegenover elkaar liggen en duw de 2e BTR naar beneden totdat u een klik hoort.

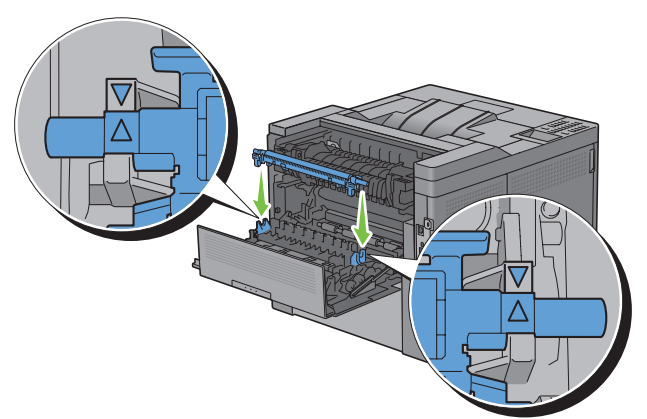

**4** Sluit de achterklep.

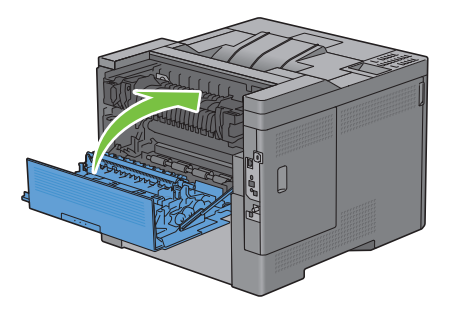

#### **De vertragingsrol uit lade 1 verwijderen**

**1** Trek lade 1 ongeveer 20 cm uit de printer.

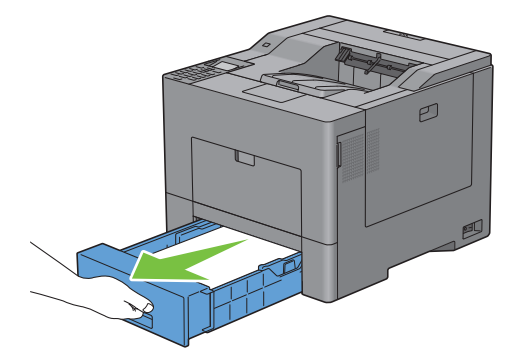

Houd lade 1 met beide handen vast en neem de lade uit de printer.

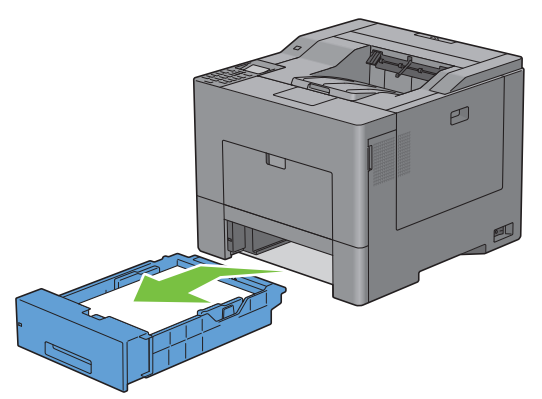

- *C* OPMERKING: haal eerst al het papier uit lade 1 voordat u de vertragingsrol verwijdert.
- Duw de vergrendeling in lade 1 met één hand voorzichtig naar beneden en naar rechts en til de vertragingsrol op met de andere hand.

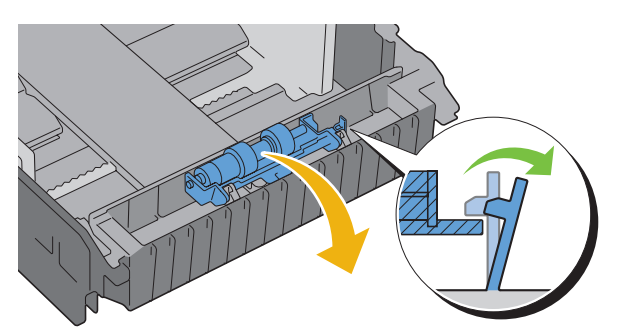

Schuif de vertragingsrol naar links en verwijder hem uit lade 1.

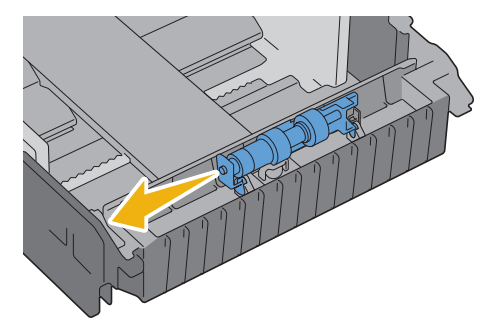

#### **Een vertragingsrol in lade 1 plaatsen**

**1** Schuif de twee assen van de vertragingsrol in de inkepingen in lade 1.

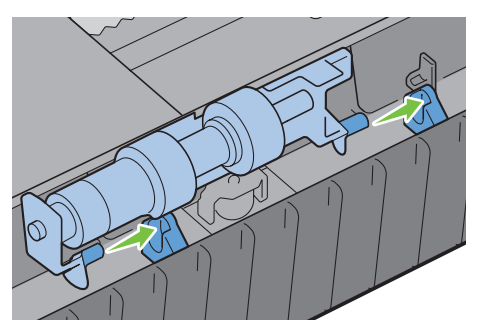

**2** Druk de vertragingsrol naar beneden tot deze vastklikt.

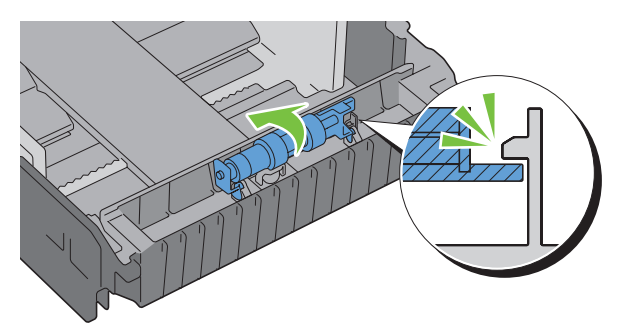

**3** Plaats papier in lade 1, steek daarna de lade in de printer en duw hem zo ver mogelijk naar binnen.

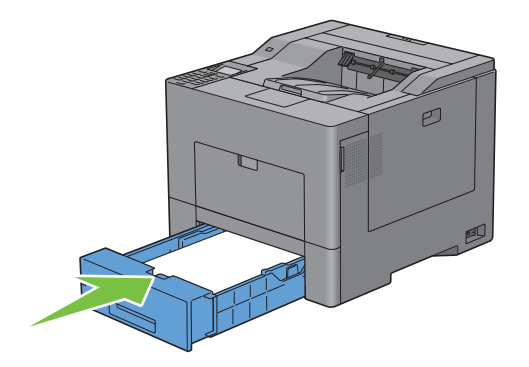

## **De toneropvangbak vervangen**

**WAARSCHUWING: lees en volg eerst de veiligheidsvoorschriften in uw Productinformatiegids voordat u één van de hierna beschreven procedures uitvoert.**

#### **De toneropvangbak verwijderen**

**1** Open de rechterklep.

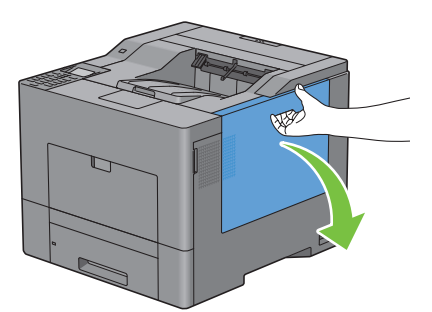

**2** Draai de hendel van de toneropvangbak 90° tegen de klok in om de toneropvangbak te ontgrendelen.

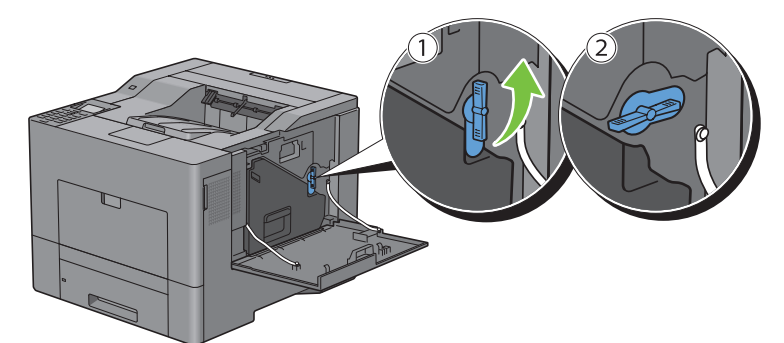

**3** Pak het handvat van de toneropvangbak vast, trek de bak uit de printer en houd hem rechtop zodat er geen toner wordt gemorst.

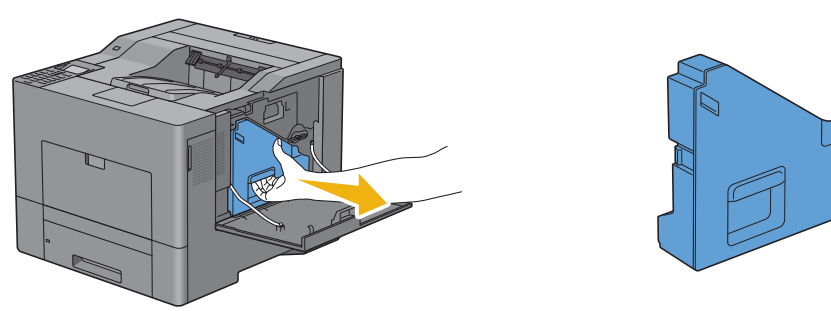

**OPGELET: pas goed op dat u de toneropvangbak tijdens het verwijderen niet laat vallen.**

**OPGELET: raak nadat u de toneropvangbak hebt verwijderd de in de afbeelding aangegeven onderdelen niet aan. De toner kan vlekken op uw handen veroorzaken.**

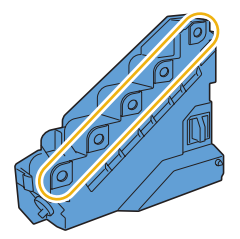

Stop de gebruikte toneropvangbak in de plastic zak die bij de nieuwe toneropvangbak werd geleverd en sluit de zak.

#### **Een nieuwe toneropvangbak plaatsen**

- Haal een nieuwe toneropvangbak uit de verpakking.
- Plaats de toneropvangbak In de printer.

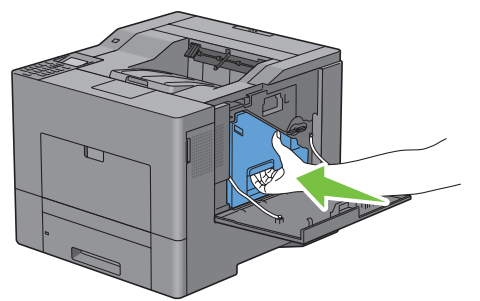

Draai de hendel van de toneropvangbak 90° met de klok mee om de toneropvangbak te vergrendelen

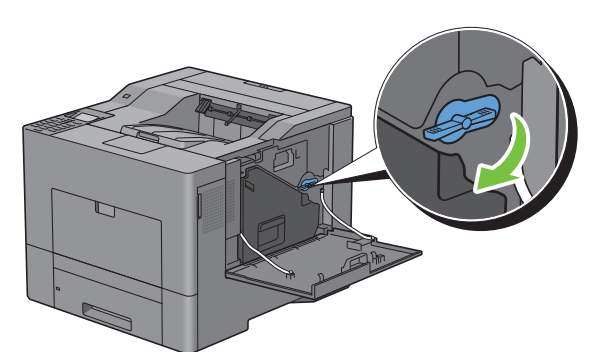

Sluit de rechterklep.

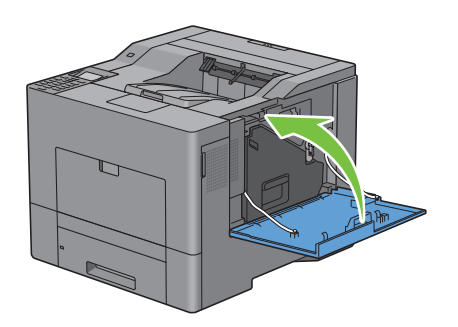

## **De binnenkant van de printer reinigen**

#### **De CTD-sensor reinigen**

Reinig de Color Toner Density (CTD) sensor alleen wanneer een waarschuwing voor de CTD-sensor wordt weergegeven op de statusmonitor of het LCD-scherm

- **1** Controleer of de printer is uitgeschakeld.
- **2** Druk de vergrendeling naar beneden om de achterklep te openen.

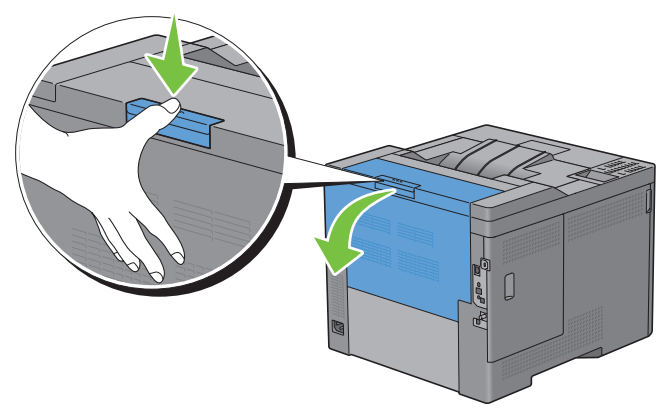

**3** Open de rechterklep.

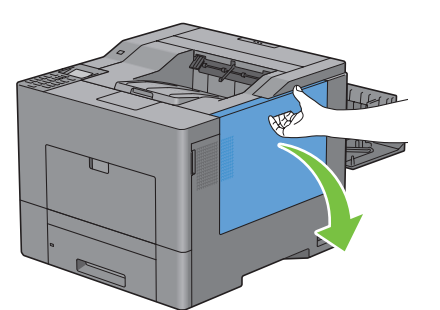

**4** Draai de hendel van de toneropvangbak 90° tegen de klok in om de toneropvangbak te ontgrendelen.

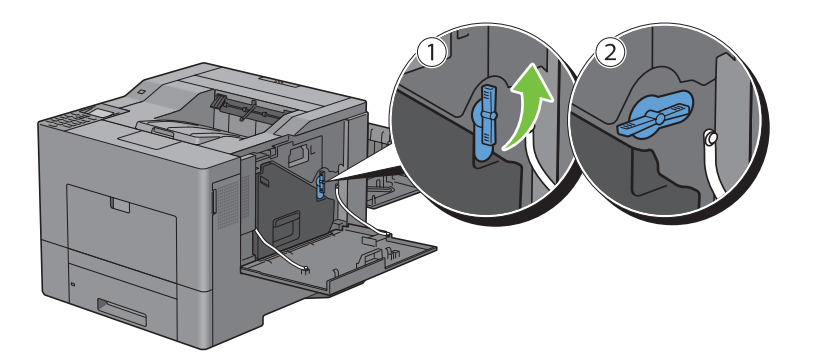

**5** Pak het handvat van de toneropvangbak vast, trek de bak uit de printer en houd hem rechtop zodat er geen toner wordt gemorst.

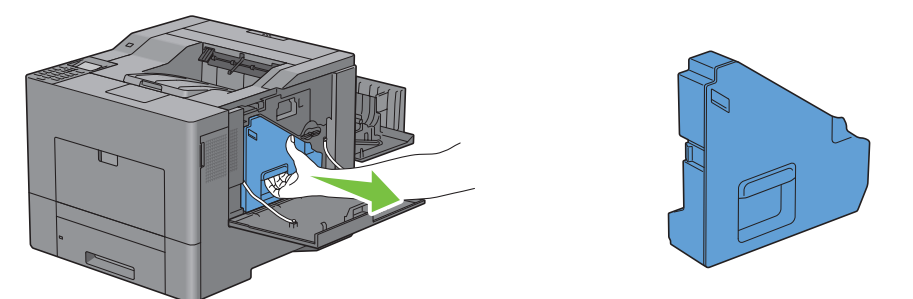

**OPGELET: pas goed op dat u de toneropvangbak tijdens het verwijderen niet laat vallen.**

**OPGELET: raak nadat u de toneropvangbak hebt verwijderd de in de afbeelding aangegeven onderdelen niet aan. De toner kan vlekken op uw handen veroorzaken.**

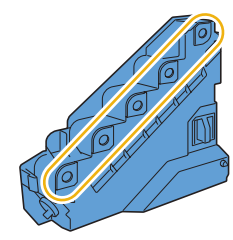

**6** Zet de verwijderde toneropvangbak rechtop neer op een vlak oppervlak.

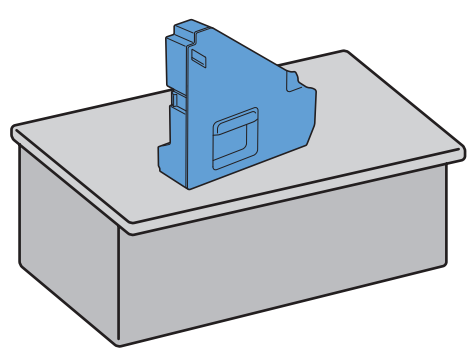

 $\bigwedge$ **WAARSCHUWING: leg de toneropvangbak nooit op zijn kant neer. Dit zou een storing kunnen veroorzaken of er kan toner worden gemorst.**

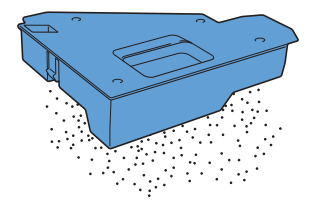

Open de bovenklep.

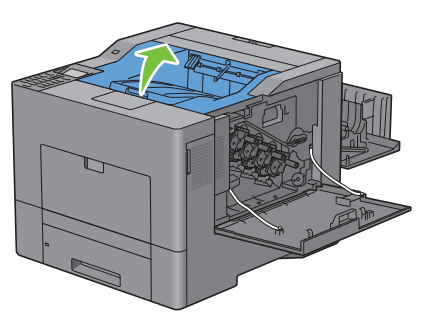

Steek uw vingers door de ogen aan beide kanten van de overdrachteenheid en trek deze uit de printer.

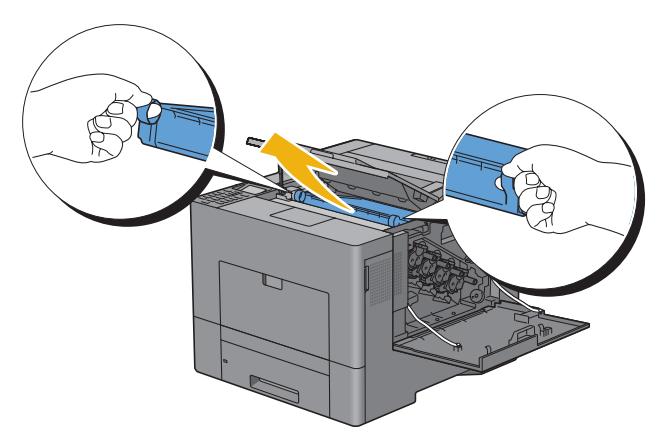

Reinig de CTD-sensor (zoals afgebeeld) met een schoon en droog wattenstaafje.

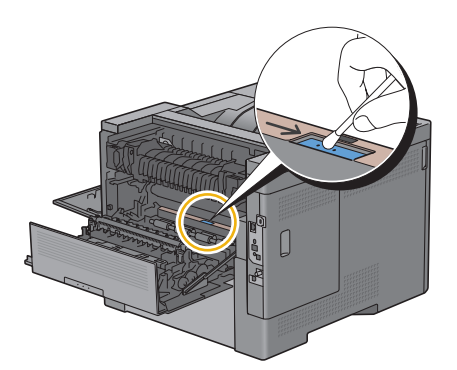

**10** Zorg ervoor dat de pijlen op de overdrachteenheid en de printer tegenover elkaar liggen en schuif daarna de eenheid in de printer totdat u een klik hoort.

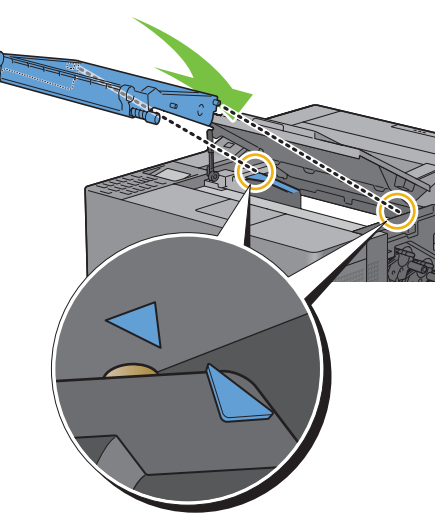

**11** Sluit de bovenklep.

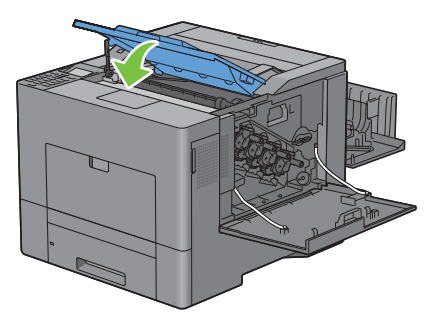

**12** Plaats de verwijderde toneropvangbak weer terug.

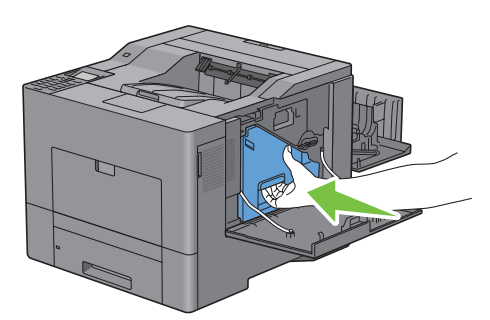

**OPGELET: controleer wanneer de toneropvangbak niet goed past of de overdrachteenheid helemaal op zijn plaats zit.**

Draai de hendel van de toneropvangbak 90° met de klok mee om de toneropvangbak te vergrendelen

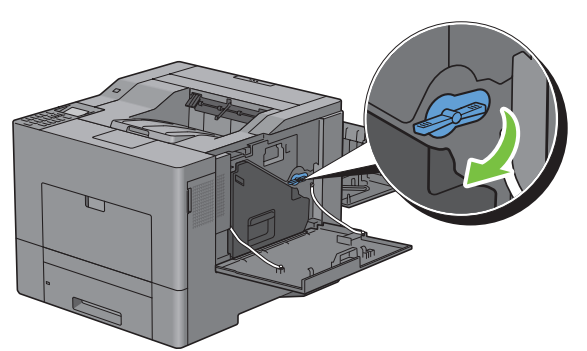

Sluit de rechterklep.

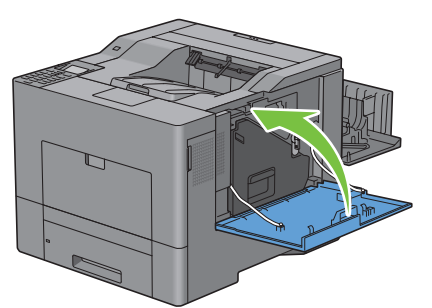

Sluit de achterklep.

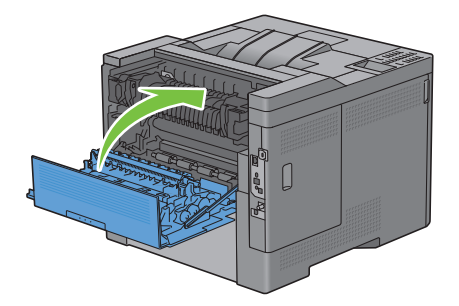

#### **Reinig het venster van de Raster Optical Scanner (ROS)**

Maak de binnenkant van de printer schoon met de schoonmaakstaaf als u de afdrukmodules vervangt. Zo voorkomt u dat de afdrukkwaliteit achteruitgaat door vlekken binnen in de printer.

Open de rechterklep.

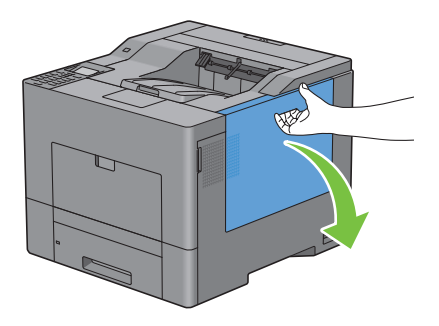

**2** Draai de hendel van de toneropvangbak 90° tegen de klok in om de toneropvangbak te ontgrendelen.

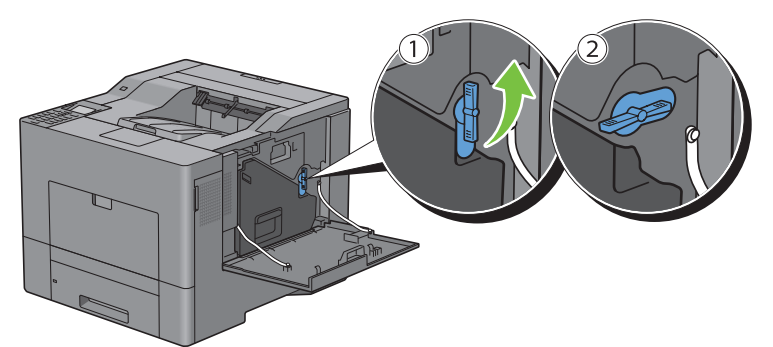

**3** Pak het handvat van de toneropvangbak vast en trek deze naar buiten. Houd de bak rechtop zodat er geen toner kan worden gemorst.

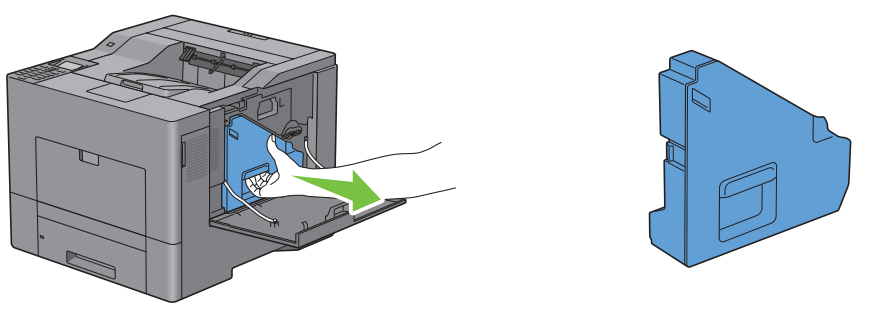

**OPGELET: pas goed op dat u de toneropvangbak tijdens het verwijderen niet laat vallen.**

**OPGELET: raak nadat u de toneropvangbak hebt verwijderd de in de afbeelding aangegeven onderdelen niet aan. De toner kan vlekken op uw handen veroorzaken.**

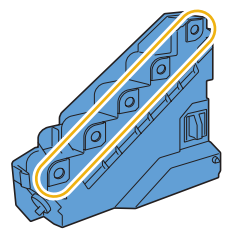

**4** Zet de verwijderde toneropvangbak rechtop neer op een vlak oppervlak.

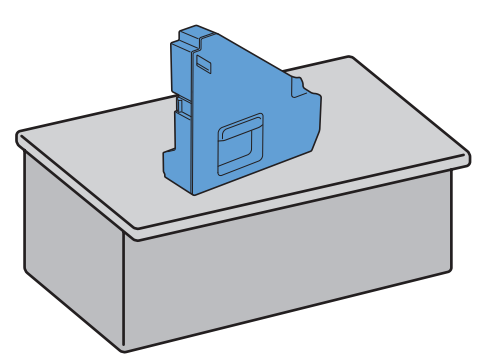

**WAARSCHUWING: leg de toneropvangbak nooit op zijn kant neer. Dit zou een storing kunnen veroorzaken of er kan**   $\sqrt{N}$ **toner worden gemorst.**

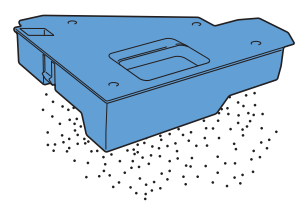

Verwijder de schoonmaakstaaf uit de printer.

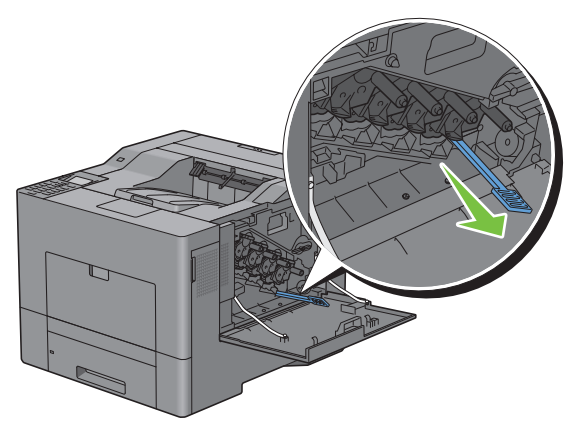

 Steek de schoonmaakstaaf zoals hieronder weergegeven in een van de vier gaten totdat u binnen in de printer 'klik' hoort en trek de staaf dan weer naar buiten.

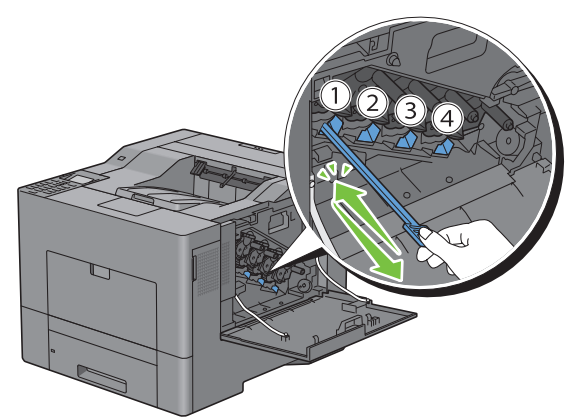

Herhaal stap 6 voor de andere drie gaten. U hoeft de staaf maar één keer in elk gat te steken.

Plaats de schoonmaakstaaf dan weer terug op zijn oorspronkelijke plek.

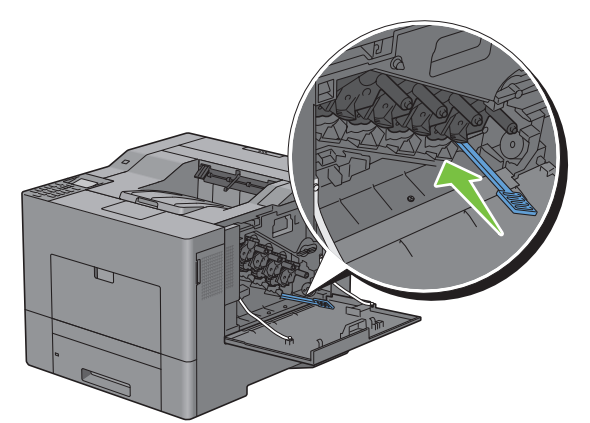

Plaats de verwijderde toneropvangbak weer terug.

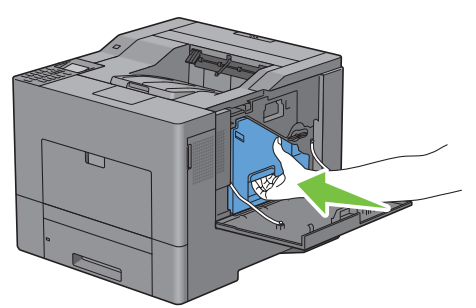

Draai de hendel van de toneropvangbak 90° met de klok mee om de toneropvangbak te vergrendelen

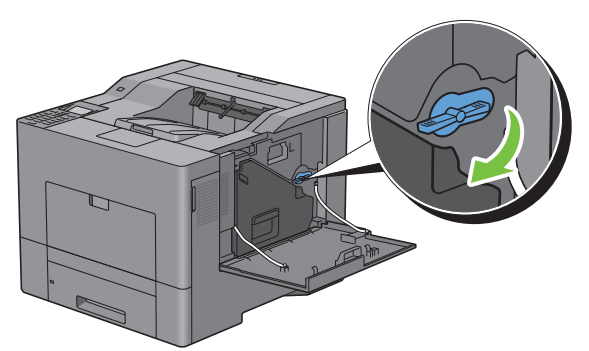

Sluit de rechterklep.

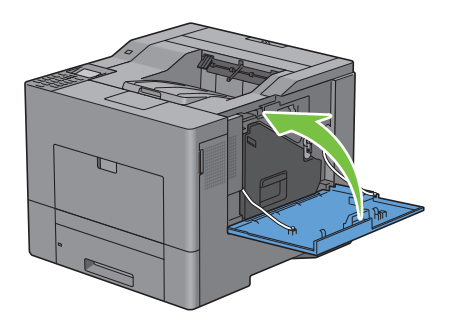

## **De kleurregistratie afstellen**

Ga als volgt te werk om de kleurregistratie in te stellen wanneer u de printer voor het eerst installeert of wanneer u de printer hebt verplaatst.

- • [Het Kleurregistratieschema afdrukken](#page-353-0)
- • [De waarden bepalen](#page-353-1)
- • [Waarden invoeren](#page-355-0)

**OPMERKING:** als Paneelvergrendeling. instellen is ingesteld op Inschakelen moet u het 4-cijferig wachtwoord invoeren in het menu Beheerdersinstellingen.

#### <span id="page-353-0"></span>**Het Kleurregistratieschema afdrukken**

#### **Bij gebruik van het bedieningspaneel**

- **1** Druk op de knop  $\mathbf{F}$  (Menu).
- **2** Druk op de knop  $\vee$  totdat Beheerdersinstellingen is gemarkeerd en druk dan op de knop **(Instellen)**.
- **3** Druk op de knop  $\vee$  totdat Onderhoud is gemarkeerd en druk daarna op de knop  $\checkmark$  (Instellen).
- **4** Druk op de knop  $\vee$  totdat Kleurregist. inst. is gemarkeerd en druk dan op de knop  $\checkmark$  (Instellen).
- **5** Druk op de knop  $\vee$  totdat Kleurregistratieschema is gemarkeerd en druk dan op de knop **(Instellen)**.
- **6** Druk op de knop  $\vee$  totdat Ja is gemarkeerd en druk dan op de knop  $\checkmark$  (Instellen). Het kleurregistratieschema wordt afgedrukt.

#### **Bij gebruik van de werkset**

**1** Klik op **Start** → **Alle programma's** → **Dell-printers** → **Dell C3760 Color Laser Printer** → **Werkset**.

*C* OPMERKING: voor meer informatie over het starten van de Werkset, zie "[De Werkset starten](#page-174-0)". De **Werkset** wordt geopend.

- **2** Klik op het tabblad **Printeronderhoud**.
- **3** Selecteer **Onderhoud** in de lijst links op de pagina.

De pagina **Onderhoud** wordt weergegeven.

**4** Klik op **Start** naast **Kleurregistratieschema afdrukken** onder **Aanpassingen kleurregistratie**. Het kleurregistratieschema wordt afgedrukt.

#### <span id="page-353-1"></span>**De waarden bepalen**

U vindt twee soorten schema's op het kleurregistratieschema: Schema 1 (snel scannen) en Schema 2 (langzaam scannen).

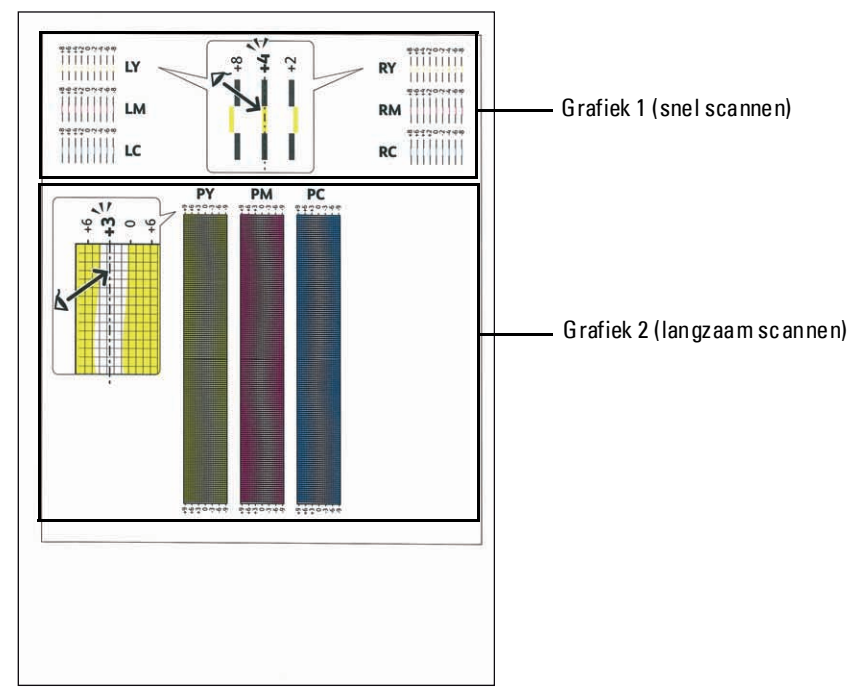

Schema 1 wordt gebruikt voor het aanpassen van de kleurregistratie voor de richting voor het snel scannen, die verticaal staat op de papierinvoerrichting. Schema 2 wordt gebruikt voor het aanpassen van de kleurregistratie voor de richting voor het langzaam scannen, die horizontaal staat op de papierinvoerrichting.

Hierna wordt uitgelegd hoe u de aanpassingswaarden voor het snel en het langzaam scannen kunt bepalen met behulp van Schema 1 en Schema 2.

#### **Snel scannen**

Zoek op Grafiek 1 van het kleurregistratieschema de rechte lijnen waar de twee zwarte lijnen en de gekleurde lijn voor elk van de kleuren het meest zijn uitgelijnd (**LY**, **LM**, **LC**, **RY**, **RM** en **RC**). Als u de rechtste lijn hebt gevonden, noteer dan de waarde (**-8** tot **+8**) die voor iedere kleur door de rechtste lijn wordt aangeduid.

Wanneer de waarde **0** is voor elke kleur hoeft u de kleurregistratie voor het snelle scannen niet aan te passen.

Wanneer de waarde niet **0** is, voer dan de waarde in met behulp van de procedure ["Waarden invoeren"](#page-355-0).

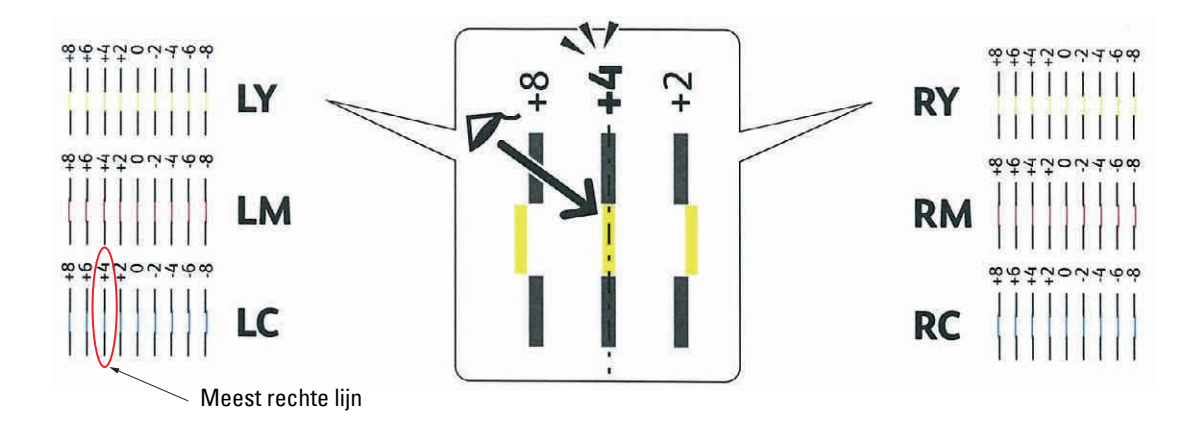

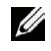

*U* OPMERKING: wanneer het moeilijk is om slechts één waarde te kiezen, omdat er twee waarden zijn die het dichtst bij een rechte lijn liggen, kies dan de tussenliggende waarde. In de bovenstaande afbeelding bijvoorbeeld staan de waarden -6 en -8 het dichtst bij een rechte lijn. In dit geval zou u de waarde -7 invoeren.

#### **Langzaam scannen**

Zoek op Grafiek 2 van het kleurregistratieschema de middelste lijn in het bereik van het witte gebied voor elk van de kleurpatronen (**PY**, N**M** en P**C**). Vindt u de middelste lijn, noteer dan de waarde (**-9** tot **+9**) die voor iedere kleur door de middelste lijn wordt aangeduid.

Wanneer de waarde **0** is voor elke kleur hoeft u de kleurregistratie voor het langzame scannen niet aan te passen.

Wanneer de waarde niet **0** is, voer dan de waarde in met behulp van de procedure ["Waarden invoeren"](#page-355-0).

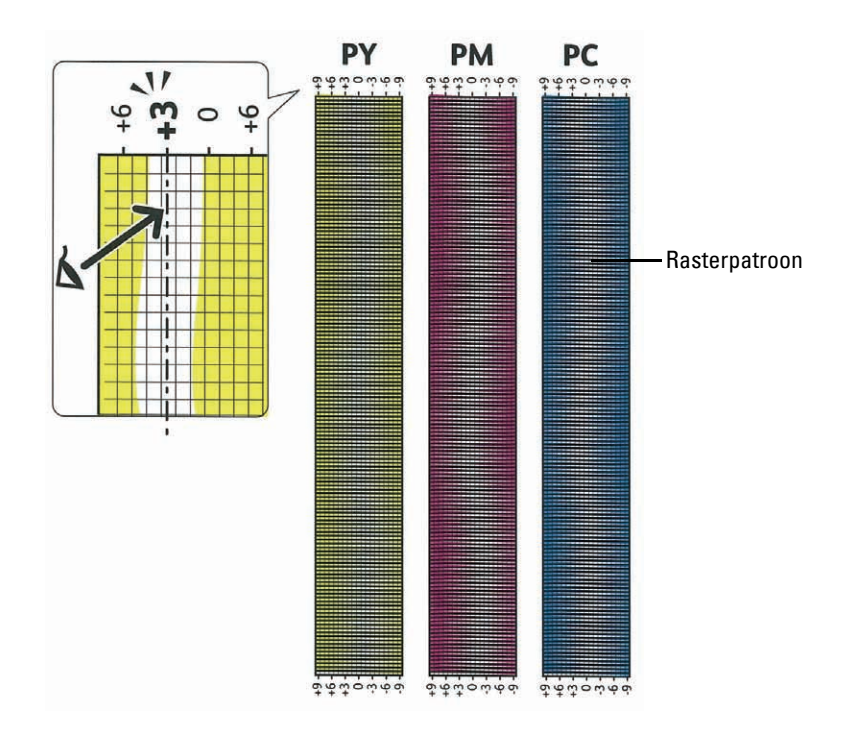

#### <span id="page-355-0"></span>**Waarden invoeren**

#### **Bij gebruik van het bedieningspaneel**

Via het bedieningspaneel voert u de waarden in die u hebt gevonden in het kleurregistratieschema.

- **1** Druk op de knop  $\mathbf{F}$  (Menu).
- 2 Druk op de knop  $\vee$  totdat Beheerdersinstellingen is gemarkeerd en druk dan op de knop **(Instellen)**.
- **3** Druk op de knop  $\vee$  totdat Onderhoud is gemarkeerd en druk daarna op de knop  $\checkmark$  (Instellen).
- **4** Druk op de knop  $\vee$  totdat Kleurregist. inst. is gemarkeerd en druk dan op de knop  $\checkmark$  (Instellen).
- **5** Druk op de knop  $\vee$  totdat Nummer invoeren is gemarkeerd en druk dan op de knop  $\checkmark$  (Instellen).
- **6** Zorg ervoor dat LY is gemarkeerd en druk op de knop  $\vee$  of  $\wedge$  om de waarden op te geven.
- **7** Druk op  $\ge$  en verplaats zo de markering naar de volgende waarde.
- **8** Druk op de knop ✔ (Instellen). RY is gemarkeerd.

**9** Herhaal de stappen 6 t/m 8 voor het instellen van de gewenste waarden en druk dan op  $\checkmark$  (Instellen).

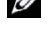

*C* OPMERKING: u kunt elke waarde voor proces, linker en rechter kleuren (LY, LM, LC, RY, RM, RC, PY, PM, en PC) instellen door stappen 6 t/m 8 te herhalen.

*C* OPMERKING: de registratiewaarden worden de volgende keer dat u het menu opent steeds als 0 weergegeven.

- 10 Druk op de knop  $\Lambda$  totdat Kleurregistratieschema is gemarkeerd en druk dan op de knop **(Instellen)**.
- **11** Druk op de knop  $\Lambda$  totdat Ja is gemarkeerd en druk dan op de knop  $\checkmark$  (Instellen).

Het kleurregistratieschema wordt dan afgedrukt met de nieuwe waarden.

Als de rechtste lijn niet de waarde 0 heeft, moet u de waarden weer aanpassen. Door de schema's voor en na het aanpassen te controleren kunt u eenvoudiger de in te vullen waarden bepalen.

#### **Bij gebruik van de werkset**

Via de **Werkset** voert u de waarden in die u hebt gevonden in het kleurregistratieschema.

**1** Klik op **Start** → **Alle programma's** → **Dell-printers** → **Dell C3760 Color Laser Printer** → **Werkset**.

*C* OPMERKING: voor meer informatie over het starten van de Werkset, zie "[De Werkset starten](#page-174-0)".

De **Werkset** wordt geopend.

- **2** Klik op het tabblad **Printeronderhoud**.
- **3** Selecteer **Onderhoud** in de lijst links op de pagina.

De pagina **Onderhoud** wordt weergegeven.

- **4** Geef alle waarden op voor proces, linker en rechter kleuren bij **Aanpassingen registratie** onder **Handmatige aanpassingen registratie** en klik vervolgens op **Nieuwe instellingen toepassen**.
- **5** Klik op **Start** naast **Kleurregistratieschema afdrukken** onder **Aanpassingen kleurregistratie**. Het kleurregistratieschema wordt afgedrukt met de nieuwe waarden.
- **6** Ga door met aanpassen tot bij alle rechte lijnen de waarde 0 staat. Het helpt wanneer u het schema van vóór en na de aanpassing met elkaar vergelijkt.

Na het afdrukken van het kleurregistratieschema mag u de printer pas uitschakelen als de printermotor is gestopt.

*C* **OPMERKING:** bepaal, als de 0 zich niet naast de rechtste lijnen bevindt, de waarden en stel de printer opnieuw bij.

# **Opties verwijderen**

Als de printer moet worden verplaatst of de printer en de optionele accessoires voor het verwerken van afdrukmedia moeten worden vervoerd naar een nieuwe locatie, moeten alle optionele accessoires voor de verwerking van afdrukmedia van de printer worden verwijderd. Pak voor het vervoeren de printer en de optionele accessoires voor de verwerking van afdrukmedia goed in, zodat ze niet beschadigd kunnen raken.

**OPMERKING:** de gebruikte afbeeldingen in deze handleiding zijn die van de Dell™ C3760dn Color Laser Printer, tenzij anders vermeld.

## **De optionele geheugenmodule verwijderen**

WAARSCHUWING: als u de optionele geheugenmodule verwijdert, is het belangrijk dat u de printer uitzet, de stekker uit het **stopcontact haalt en alle kabels aan de achterzijde van de printer loskoppelt, voordat u deze taken uitvoert.**

- **1** Controleer of de printer is uitgeschakeld.
- **2** Draai de schroef op de linkerklep tegen de klok in.

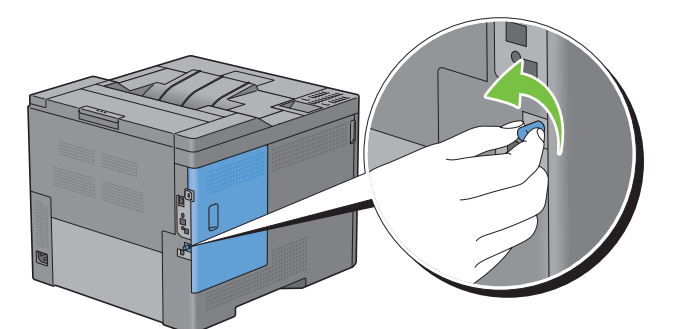

**3** Schuif de linkerklep naar de achterkant van de printer.

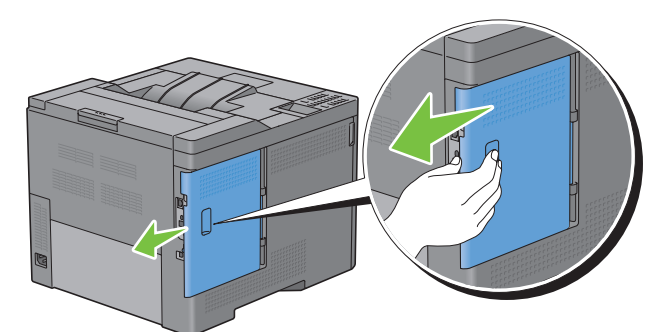

**4** Open de linkerklep helemaal.

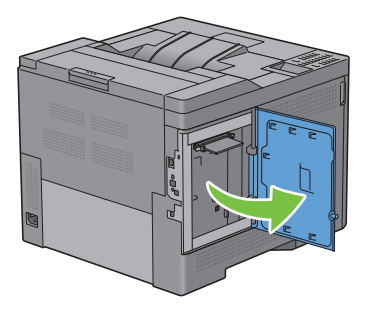

Duw de clips aan beide zijden van de sleuf naar buiten om de geheugenmodule omhoog te tillen.

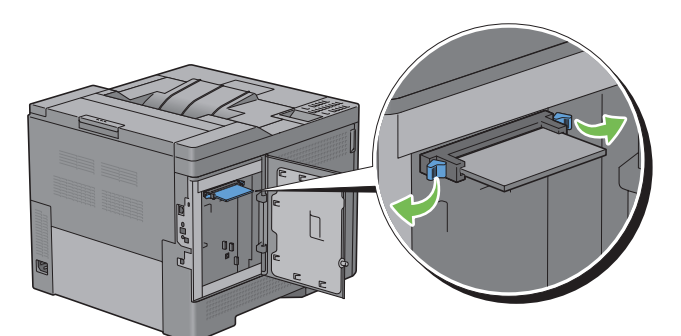

Houd de geheugenmodule vast en trek de module naar buiten.

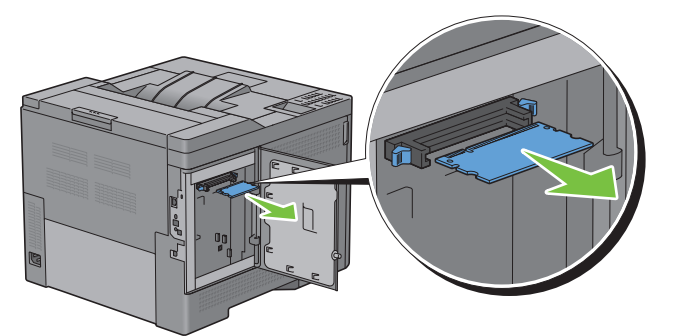

Sluit de linkerklep en schuif de klep naar de voorkant van de printer.

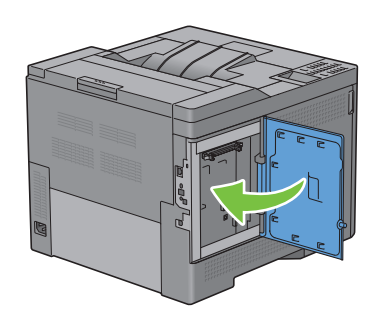

Draai de schroef met de klok mee.

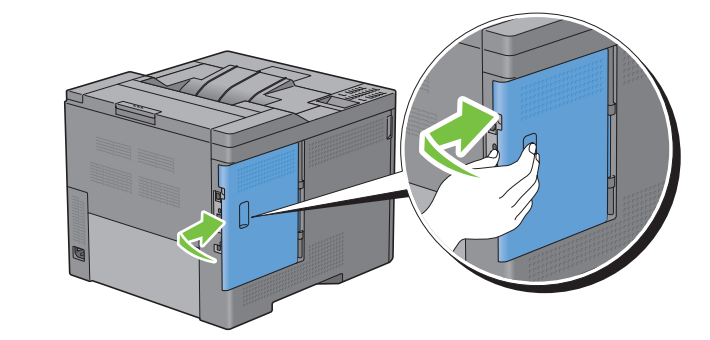

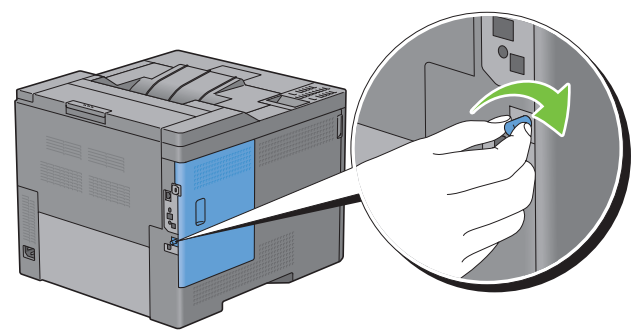

Zet de printer aan.
## **De optionele lade voor 550 vel verwijderen**

WAARSCHUWING: als u de optionele lade voor 550 vel verwijdert, is het belangrijk dat u de printer uitzet, de stekker uit het **stopcontact haalt en alle kabels aan de achterzijde van de printer loskoppelt, voordat u deze taken uitvoert.**

- **1** Controleer of de printer is uitgeschakeld en koppel vervolgens alle kabels los aan de achterzijde van de printer.
- **2** Trek lade 1 ongeveer 20 cm uit de printer.

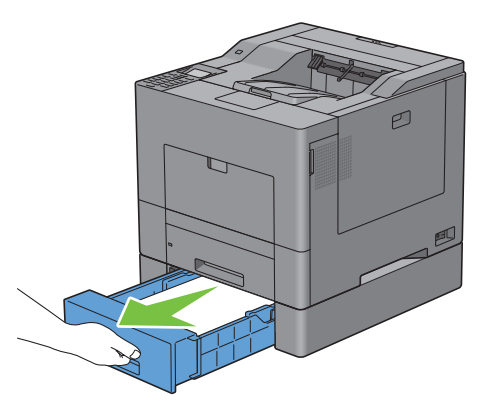

**3** Houd lade 1 met beide handen vast en neem de lade uit de printer.

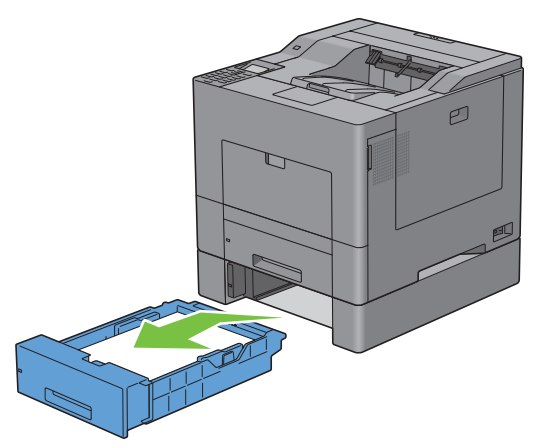

**4** Verwijder de twee schroeven waarmee de printer en de optionele lade voor 550 vel aan elkaar vastzitten met behulp van een muntstuk of een soortgelijk voorwerp.

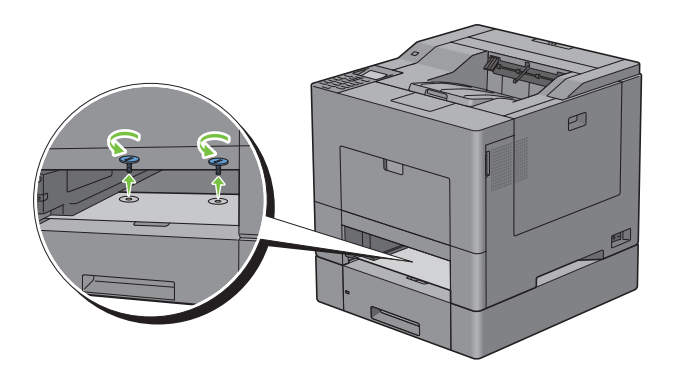

**5** Til de printer voorzichtig van de optionele lade voor 550 vel af en plaats hem op een vlak oppervlak.

**WAARSCHUWING: de printer moet door twee personen worden opgetild.** 

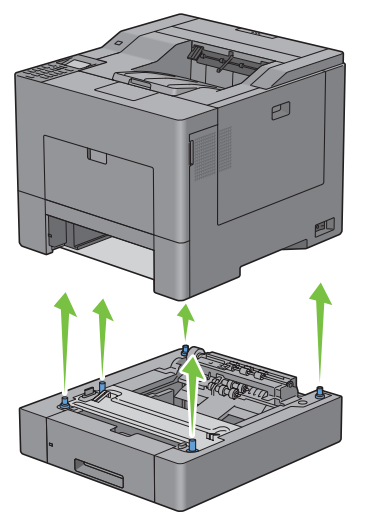

**6** Plaats lade 1 in de printer en duw deze zo ver mogelijk naar binnen.

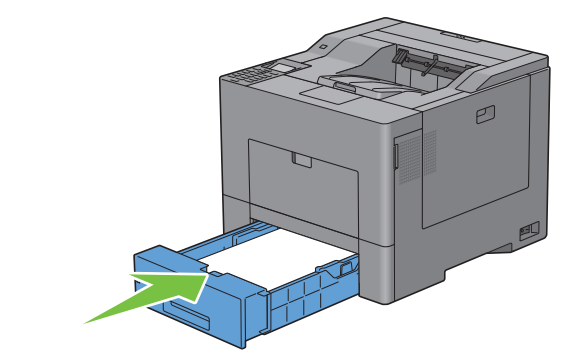

**OPGELET: druk niet al te hard tegen de lade. Daardoor zou de lade of het binnenwerk van de printer beschadigd kunnen worden.**

**7** Sluit alle kabels aan de achterkant van de printer weer aan en zet de printer weer aan.

## **De optionele draadloze adapter verwijderen**

WAARSCHUWING: als u de optionele draadloze adapter verwijdert, is het belangrijk dat u de printer uitzet, de stekker uit **het stopcontact haalt en alle kabels aan de achterzijde van de printer loskoppelt, voordat u deze taken uitvoert.**

- **1** Controleer of de printer is uitgeschakeld.
- **2** Draai de schroef op de linkerklep tegen de klok in om hem te verwijderen.

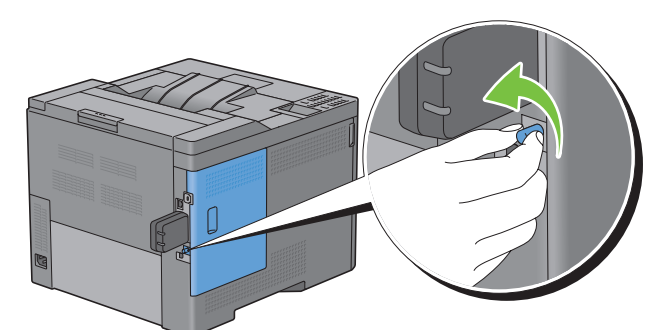

**3** Schuif de linkerklep naar de achterkant van de printer.

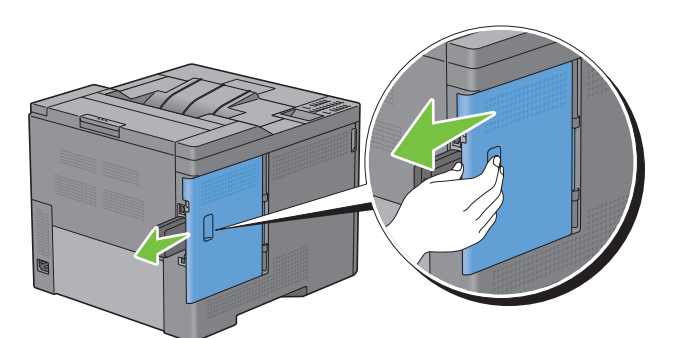

**4** Open de linkerklep helemaal.

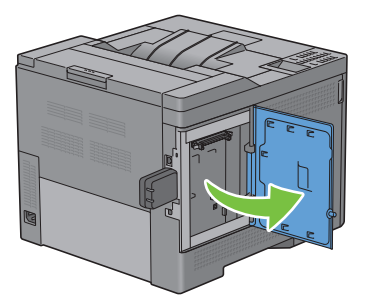

 Verwijder de draadloze adapter uit de printer door de haak van de adapter los te maken terwijl u tegelijkertijd de draadloze adapter naar de voorkant van de printer duwt.

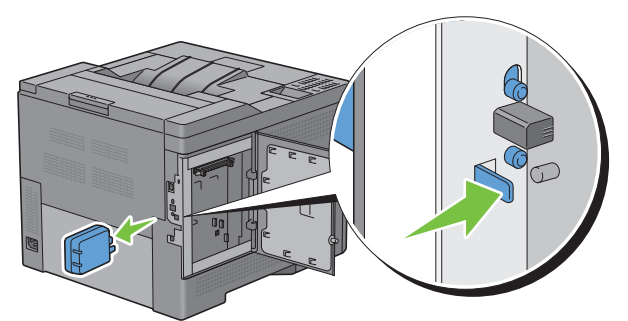

Sluit de linkerklep en schuif de klep naar de voorkant van de printer.

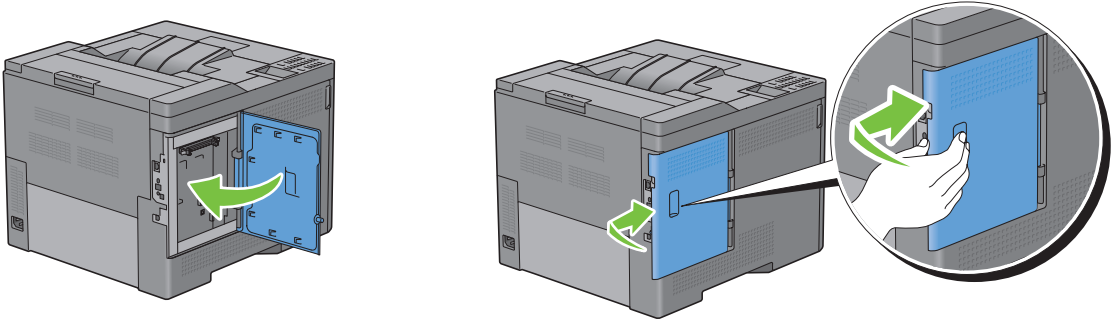

Draai de schroef met de klok mee.

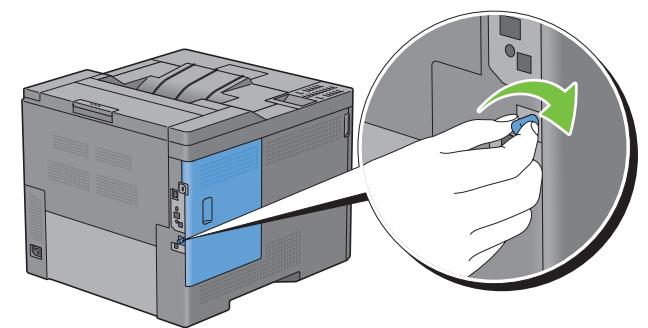

Zet de printer aan.

## **De optionele harde schijf verwijderen**

WAARSCHUWING: als u de optionele draadloze adapter verwijdert, is het belangrijk dat u de printer uitzet, de stekker uit **het stopcontact haalt en alle kabels aan de achterzijde van de printer loskoppelt, voordat u deze taken uitvoert.**

- **1** Kijk of de printer is uitgeschakeld.
- **2** Draai de schroef op het configuratiepaneel tegen de klok in.

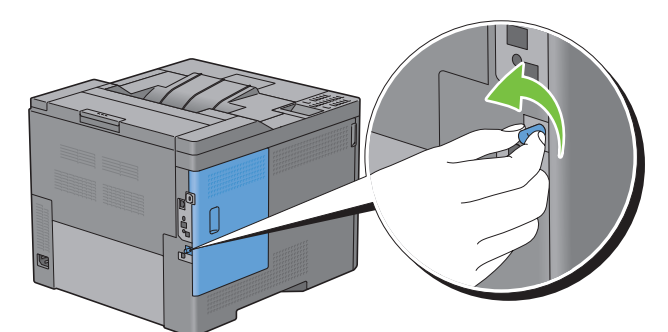

**3** Schuif de linkerklep naar de achterkant van de printer.

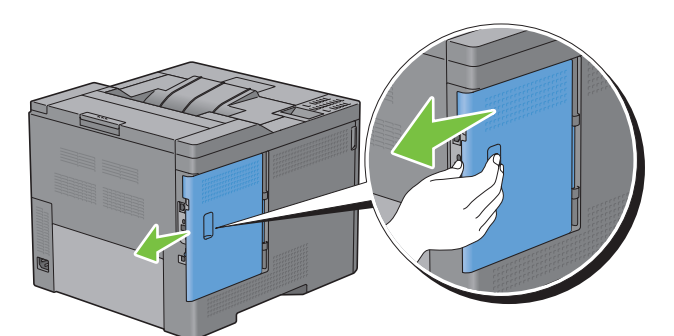

**4** Open de linkerklep helemaal.

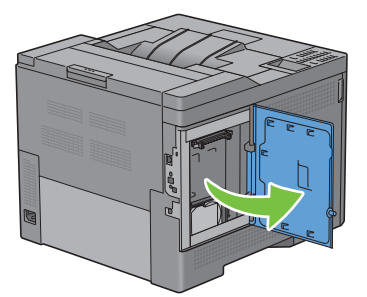

Verwijder de harde schijf uit de printer door de haak van de harde schijf los te maken.

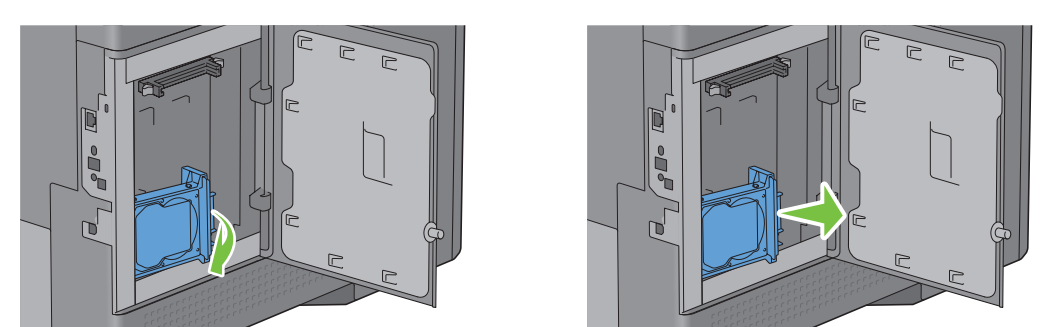

Sluit de linkerklep en schuif de klep naar de voorkant van de printer.

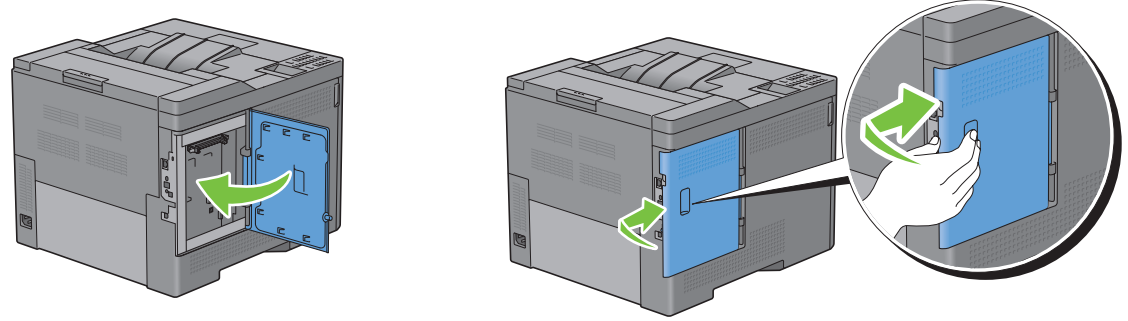

Draai de schroef met de klok mee.

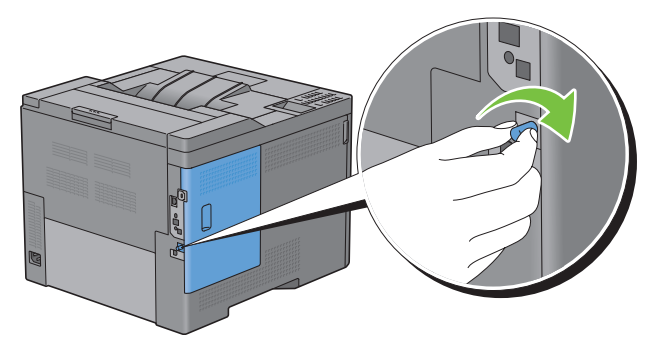

Zet de printer aan.

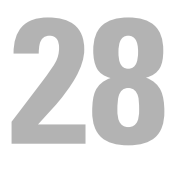

## **Vastgelopen papier verwijderen**

Vastlopen van het papier is te voorkomen door afdrukmedia zorgvuldig te kiezen en op de juiste manier te plaatsen. Zie "[Afdrukmediarichtlijnen"](#page-236-0) voor meer informatie.

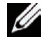

**OPMERKING:** de gebruikte afbeeldingen in deze handleiding zijn die van de Dell™ C3760dn Color Laser Printer, tenzij anders vermeld.

*C* OPMERKING: wij raden aan dat u een afdrukmedium eerst probeert, voordat u er grote hoeveelheden van aanschaft.

## **Papierstoringen voorkomen**

- Gebruik alleen de aanbevolen afdrukmedia. Zie ["Afdrukmediarichtlijnen"](#page-236-0) voor meer informatie.
- Zie ["Afdrukmedia plaatsen in Lade 1 en de optionele lade voor 550 vel"](#page-244-0) en "[Afdrukmedia plaatsen in de MPF"](#page-246-0) voor het op de juiste manier plaatsen van printmedia.
- Plaats niet te veel afdrukmedia in de laden. Let op dat de stapel papier of enveloppen niet hoger is dan de maximumhoogte zoals aangegeven door de streepjes in de lade.
- Plaats geen gekreukelde, gevouwen, vochtige of omgekrulde afdrukmedia in de laden.
- Buig en waaier de afdrukmedia los en maak een nette stapel voordat u deze plaatst. Als het papier of ander afdrukmedium vastloopt, probeer het dan stuk voor stuk in te voeren via de multifunctionele invoer (MPF).
- Gebruik geen afdrukmedia die u zelf hebt bijgeknipt of afgesneden.
- Gebruik geen afdrukmedia van verschillende formaten, gewichten of soorten in dezelfde lade.
- Controleer of de aanbevolen afdrukzijde boven ligt als u het papier plaatst.
- Bewaar uw afdrukmedia op de juiste manier op de juiste plaats. Zie ["Opslag van afdrukmedia"](#page-325-0) voor meer informatie.
- Verwijder de invoerlade niet tijdens het afdrukken.
- Duw lade 1 en de optionele lade voor 550 vel (lade 2) goed op hun plaats nadat er nieuw papier is geplaatst.
- Controleer of alle kabels voor de printeraansluitingen op de juiste manier zijn aangesloten.
- Als de geleiders te stevig zijn aangedrukt kan het papier vastlopen.
- Veeg de vertragingsrollen in de papierladen of MPF schoon met een licht vochtige doek als u vaak last hebt van vastlopend papier doordat het niet op de juiste wijze wordt ingevoerd.

## **De plaats van een papierstoring bepalen**

**WAARSCHUWING: gebruik geen gereedschap of andere voorwerpen om vastgelopen papier te verwijderen. De printer zou hierdoor blijvend beschadigd kunnen raken.** 

De volgende afbeelding laat zien waar in de printer afdrukmedia kunnen vastlopen.

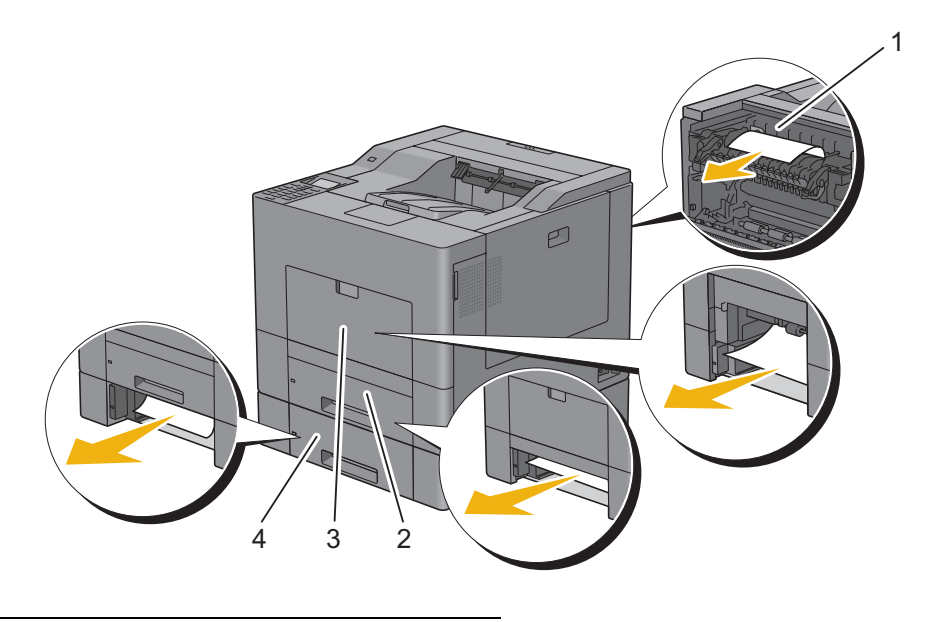

- 1 Fusereenheid
- 2 Lade 1
- 3 MPF
- 4 Optionele lade voor 550 vel

## **Vastgelopen papier verwijderen uit de MPF**

*C* OPMERKING: de foutmelding die op het LCD-scherm verschijnt, verdwijnt als u alle vastgelopen afdrukmedia uit de printer hebt verwijderd.

#### **Wanneer storingscode 050-112 wordt weergegeven:**

**1** Verwijder al het papier dat in de MPF is geplaatst.

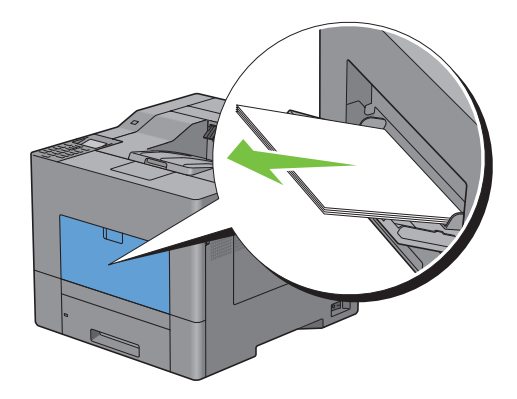

Neem de MPF aan beide kanten vast en trek deze uit de printer.

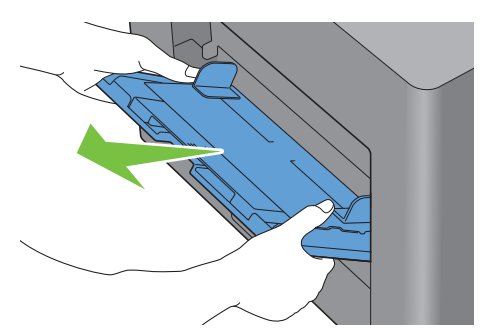

Trek lade 1 ongeveer 20 cm uit de printer.

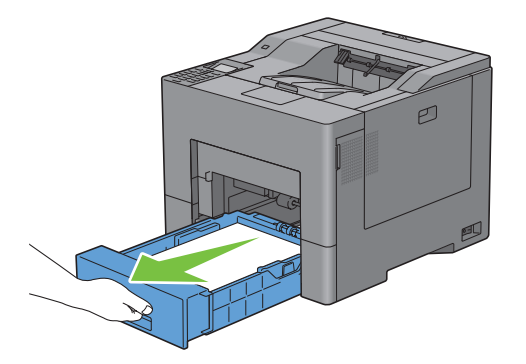

Houd lade 1 met beide handen vast en neem de lade uit de printer.

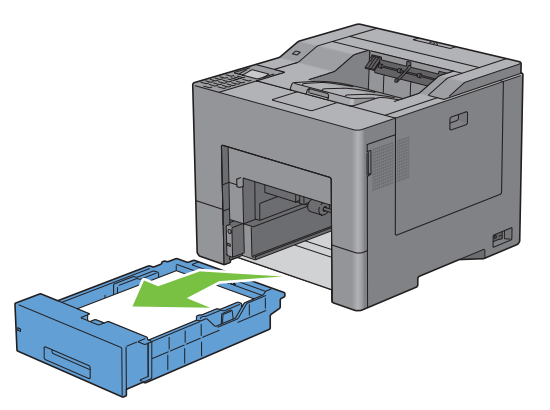

Verwijder het vastgelopen papier.

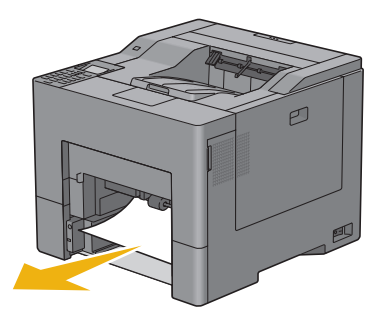

**6** Plaats lade 1 in de printer en duw deze zo ver mogelijk naar binnen.

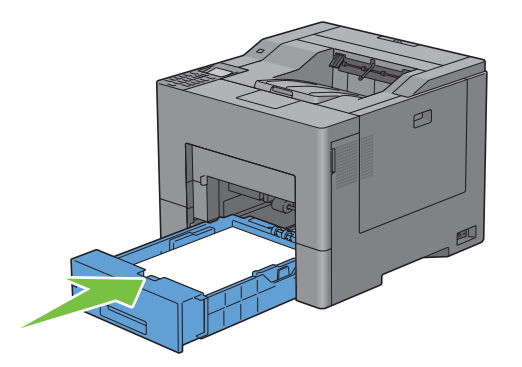

**7** Steek de MPF in de printer.

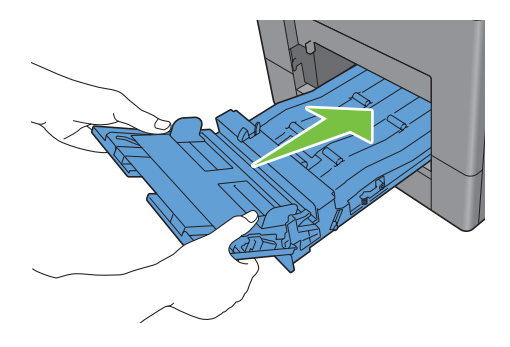

#### **Wanneer storingscode 050-129 wordt weergegeven:**

Volg de instructies bij ["Wanneer storingscode 050-129 wordt weergegeven:"](#page-372-0) om het vastgelopen papier te verwijderen.

## **Vastgelopen papier verwijderen uit lade 1**

- *C* OPMERKING: de foutmelding die op het LCD-scherm verschijnt, verdwijnt als u alle vastgelopen afdrukmedia uit de printer hebt verwijderd.
- **1** Trek lade 1 ongeveer 20 cm uit de printer.

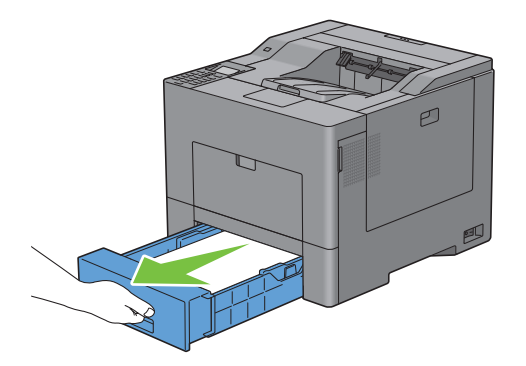

**2** Houd lade 1 met beide handen vast en neem de lade uit de printer.

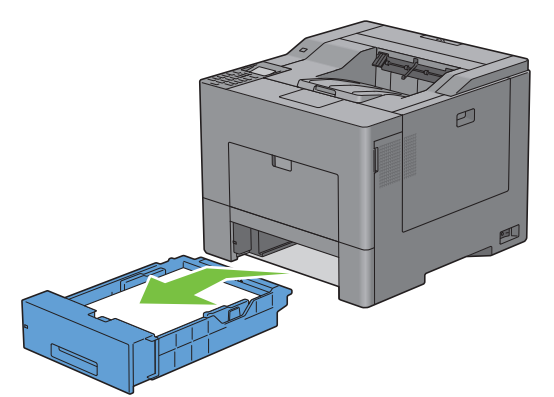

**3** Verwijder het vastgelopen papier.

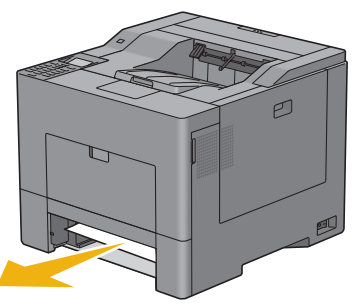

**4** Plaats lade 1 in de printer en duw deze zo ver mogelijk naar binnen.

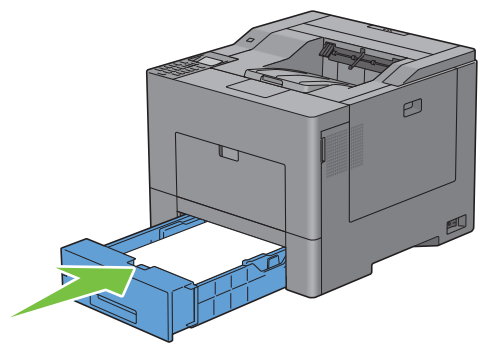

**5** Druk op de knop  $\checkmark$  (Instellen).

## **Vastgelopen papier verwijderen uit de fusereenheid**

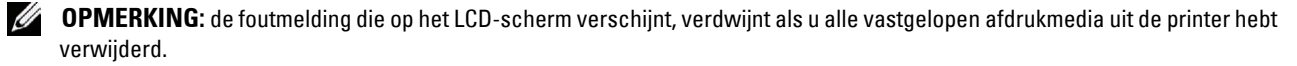

#### **Wanneer storingscode 050-111 wordt weergegeven:**

**1** Druk de vergrendeling naar beneden om de achterklep te openen.

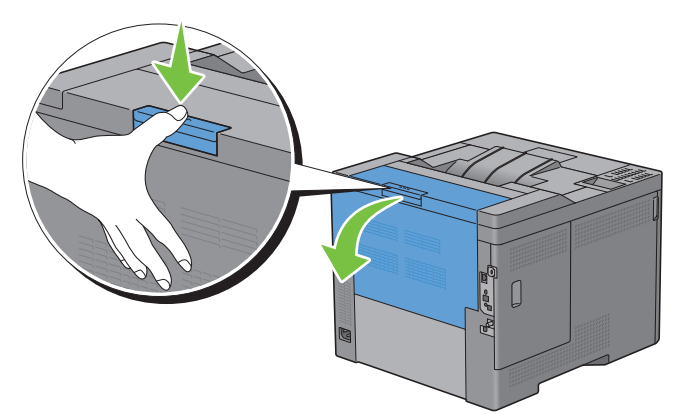

**2** Trek de hendels aan beide kanten van de fusereenheid omhoog.

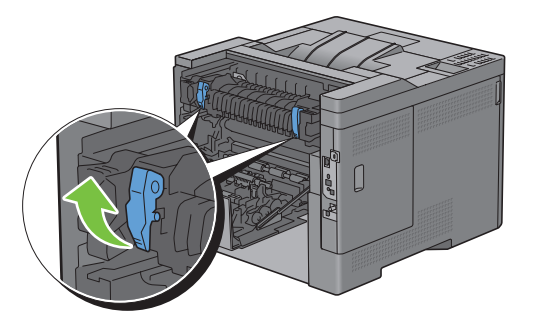

**3** Houd het lipje naar beneden geduwd zodat het binnenste deel van de fusereenheid wordt geopend.

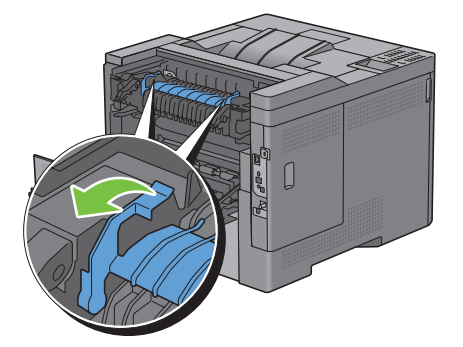

Verwijder het vastgelopen papier.

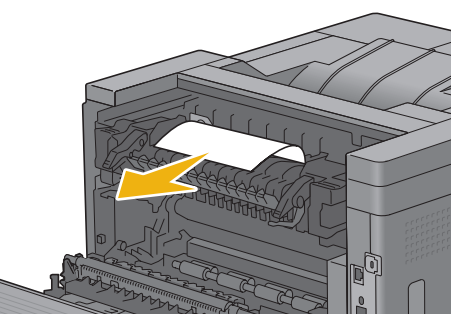

Duw het binnenste deel weer op zijn plaats.

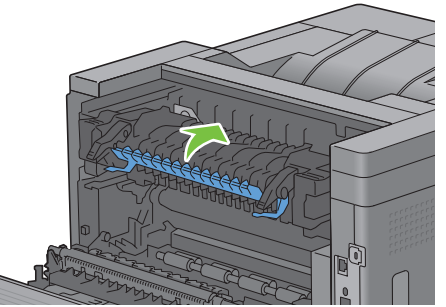

Duw de hendels aan beide kanten van de fusereenheid naar beneden en sluit de achterklep.

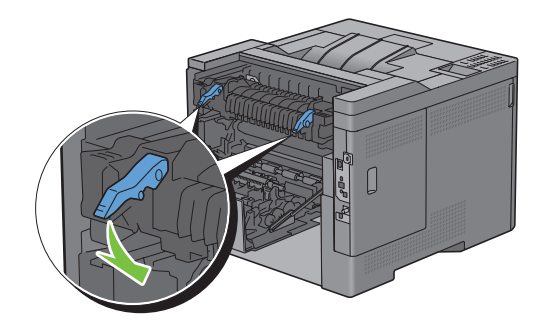

#### <span id="page-372-0"></span>**Wanneer storingscode 050-129 wordt weergegeven:**

Verwijder al het papier dat in de MPF is geplaatst.

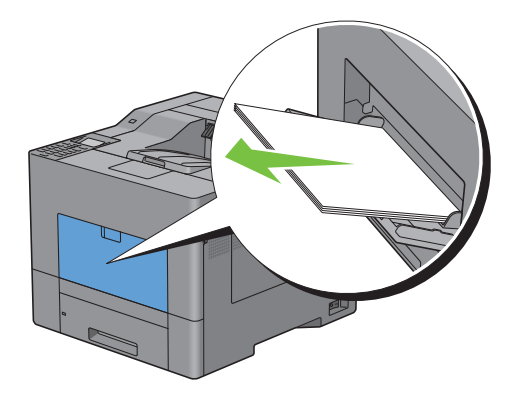

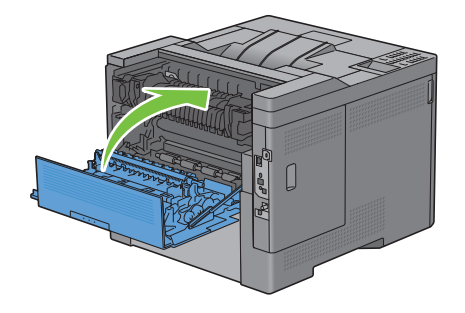

Neem de MPF aan beide kanten vast en trek deze uit de printer.

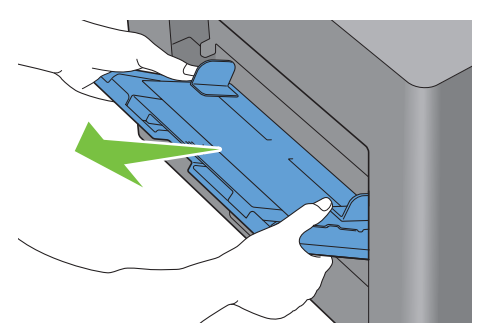

Trek lade 1 ongeveer 20 cm uit de printer.

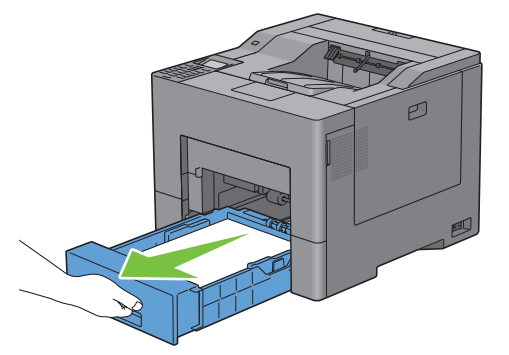

Houd lade 1 met beide handen vast en neem de lade uit de printer.

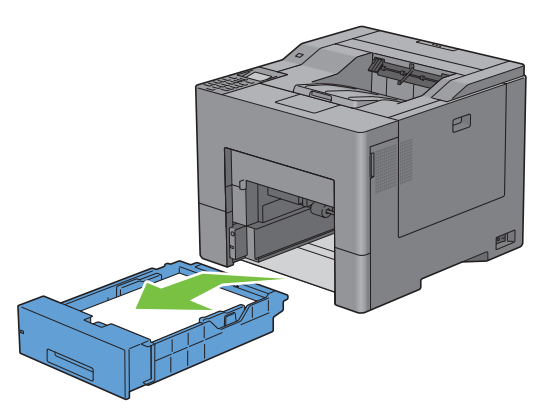

Wanneer u het vastgelopen papier kunt zien:

**a** Verwijder het vastgelopen papier.

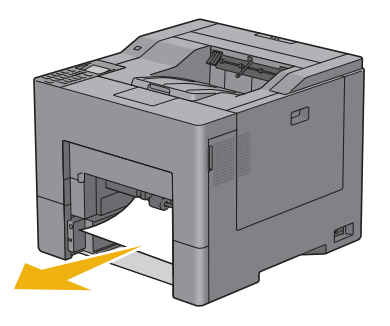

**b** Plaats lade 1 en de MPF-eenheid terug in de printer.

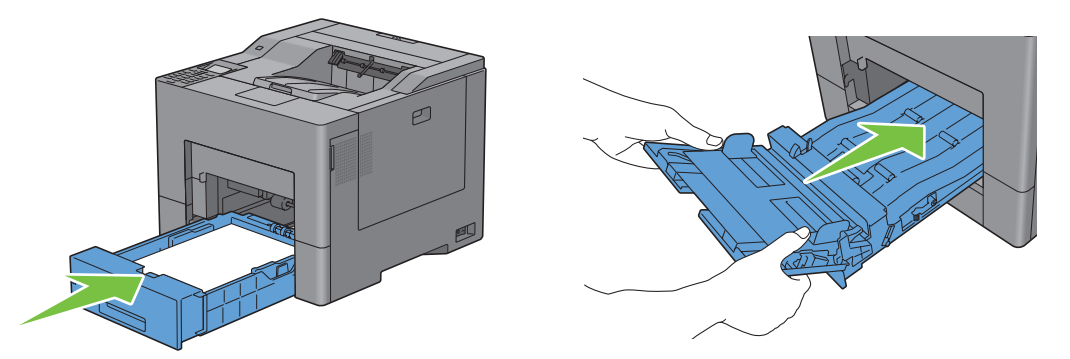

Wanneer u het vastgelopen papier niet kunt zien:

- **a** Ga naar de volgende stap.
- **5** Druk de vergrendeling naar beneden om de achterklep te openen.

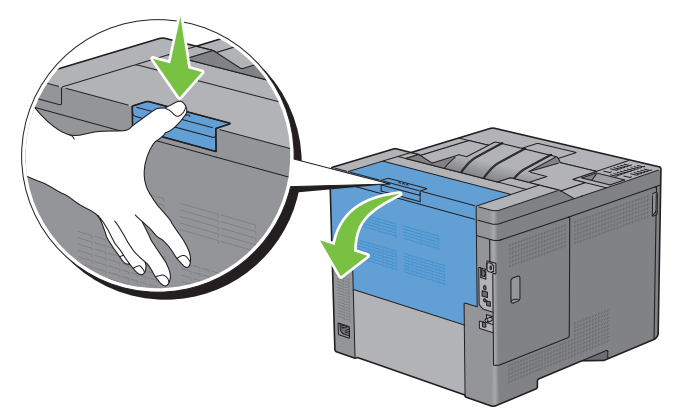

**6** Trek de hendels aan beide kanten van de fusereenheid omhoog.

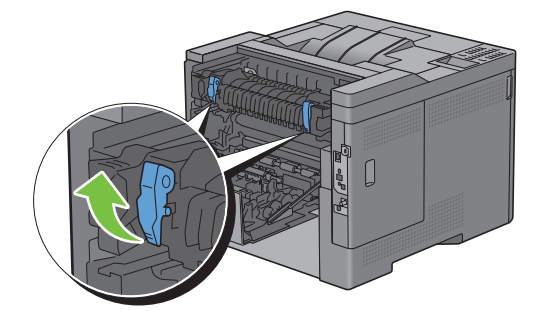

Houd het lipje naar beneden geduwd zodat het binnenste deel van de fusereenheid wordt geopend.

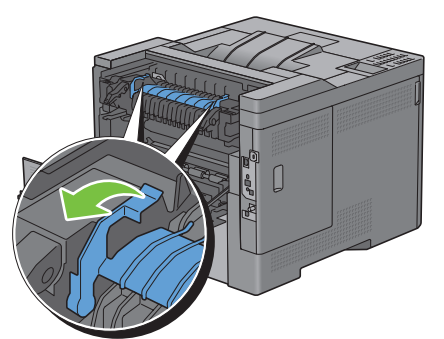

Verwijder het vastgelopen papier.

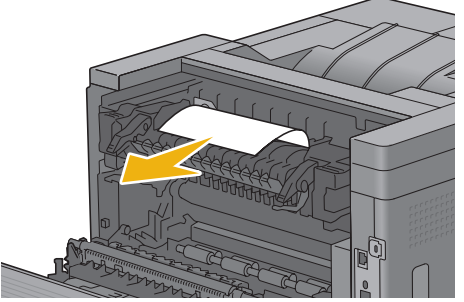

Duw het binnenste deel weer op zijn plaats.

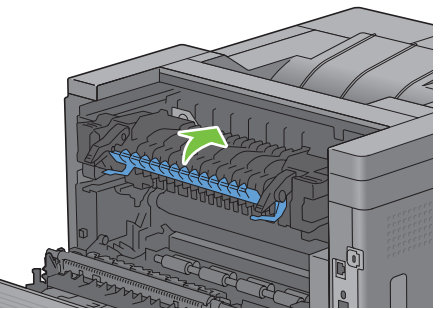

Duw de hendels aan beide kanten van de fusereenheid naar beneden en sluit de achterklep.

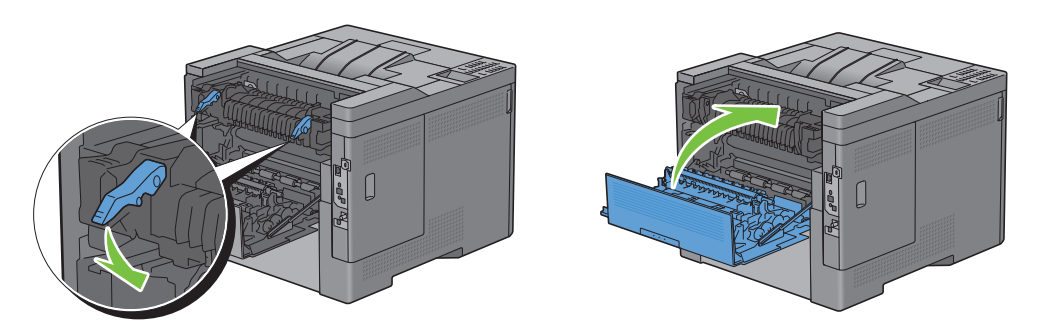

**11** Plaats lade 1 in de printer en duw deze zo ver mogelijk naar binnen.

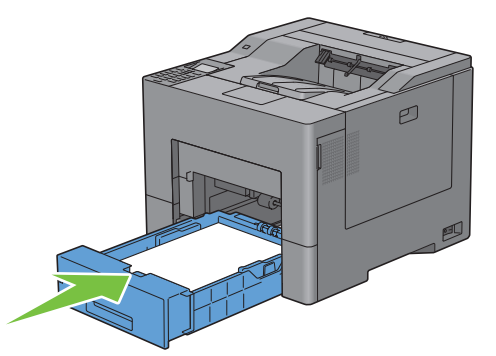

**12** Steek de MPF in de printer.

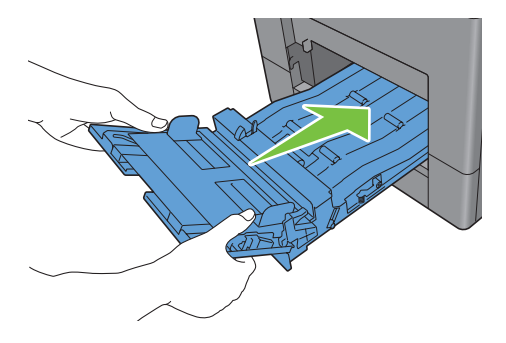

## **Vastgelopen papier verwijderen uit de optionele lade voor 550 vel**

*C* OPMERKING: de foutmelding die op het LCD-scherm verschijnt, verdwijnt als u alle vastgelopen afdrukmedia uit de printer hebt verwijderd.

**1** Trek de optionele lade voor 550 vel ongeveer 20 cm uit de printer.

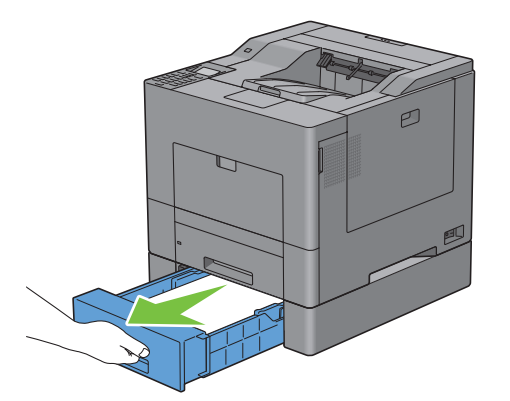

Pak de optionele lade voor 550 vel met beide handen vast en haal hem uit de printer.

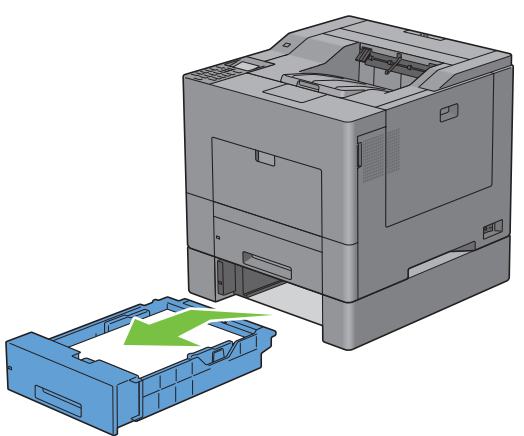

Verwijder het vastgelopen papier.

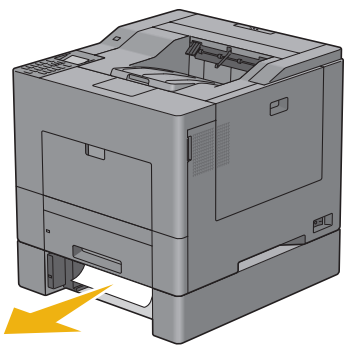

Schuif de optionele lade voor 550 vel in de printer en duw de lade zover mogelijk naar binnen.

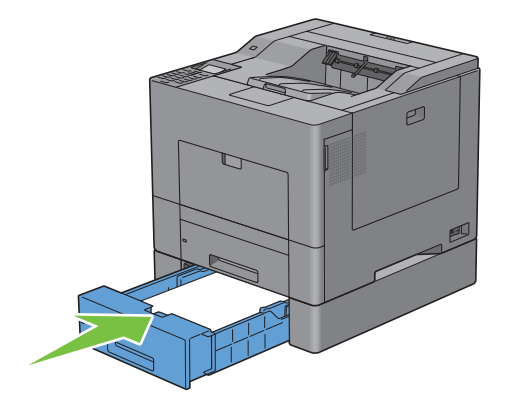

## **Problemen oplossen**

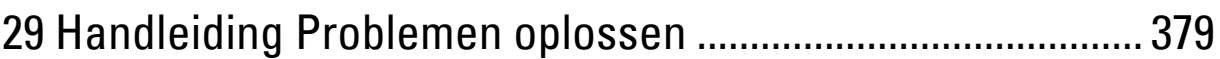

# **29**

## <span id="page-380-0"></span>**Handleiding Problemen oplossen**

## **Eenvoudige printerproblemen**

Sommige printerproblemen kunt u zelf vrij eenvoudig verhelpen. Als zich een probleem voordoet met uw printer, controleer dan de volgende punten:

- Is het netsnoer stevig aangesloten op de printer en op een goed geaard stopcontact?
- Staat de printer aan?
- Is de stroomtoevoer niet onderbroken door een schakelaar of een gesprongen zekering?
- Werkt andere elektrische apparatuur die is aangesloten op hetzelfde stopcontact wel naar behoren?
- Zijn alle optionele accessoires op de juiste manier geïnstalleerd?

Als na controle van alle bovenstaande punten het probleem nog steeds bestaat, schakelt u de printer uit, wacht 10 seconden en schakelt de printer weer in. Daarmee wordt het probleem vaak verholpen.

**OPMERKING:** als er foutmeldingen op het LCD-scherm of op uw computerscherm worden weergegeven, volg deze instructies <u>U</u> dan op om de printerproblemen te verhelpen. Zie ["Printermeldingen begrijpen](#page-312-0)" voor meer informatie over foutmeldingen en storingscodes.

## **Schermweergaveproblemen**

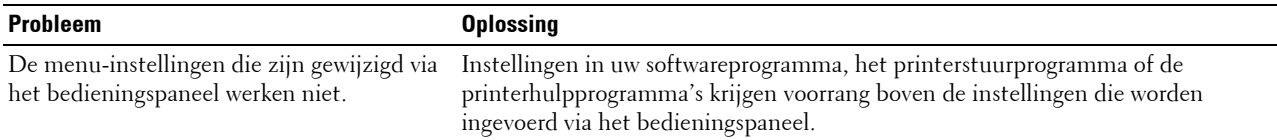

## **Afdrukproblemen**

**OPMERKING:** als Paneelvergrendeling instellen is ingesteld op Inschakelen moet u het 4-cijferig wachtwoord invoeren in het menu Beheerdersinstellingen.

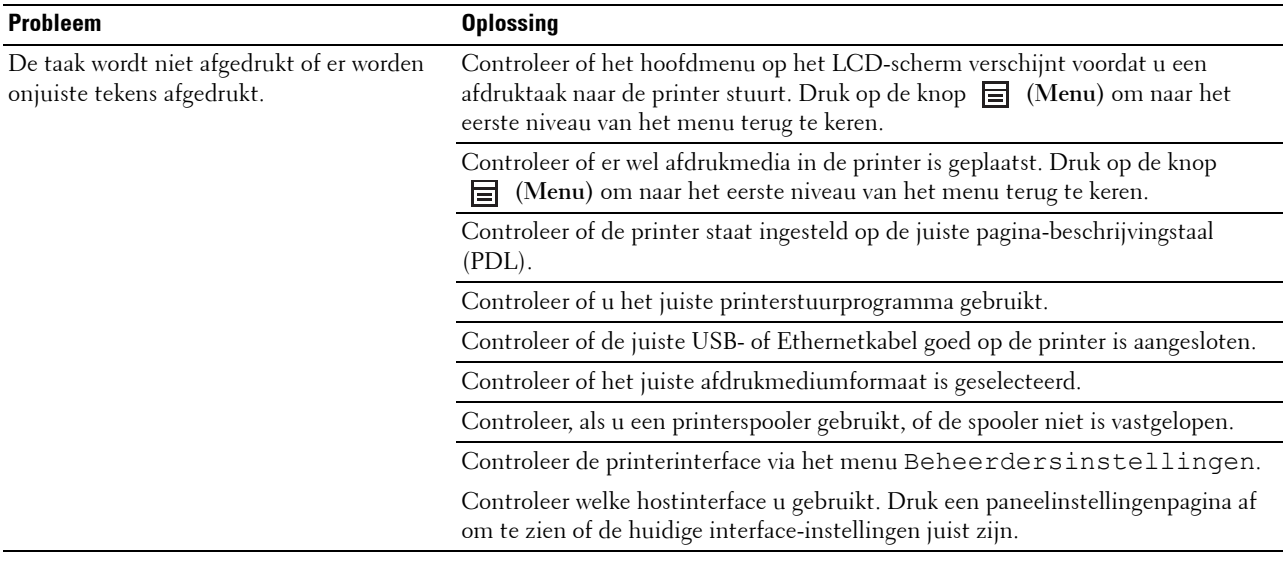

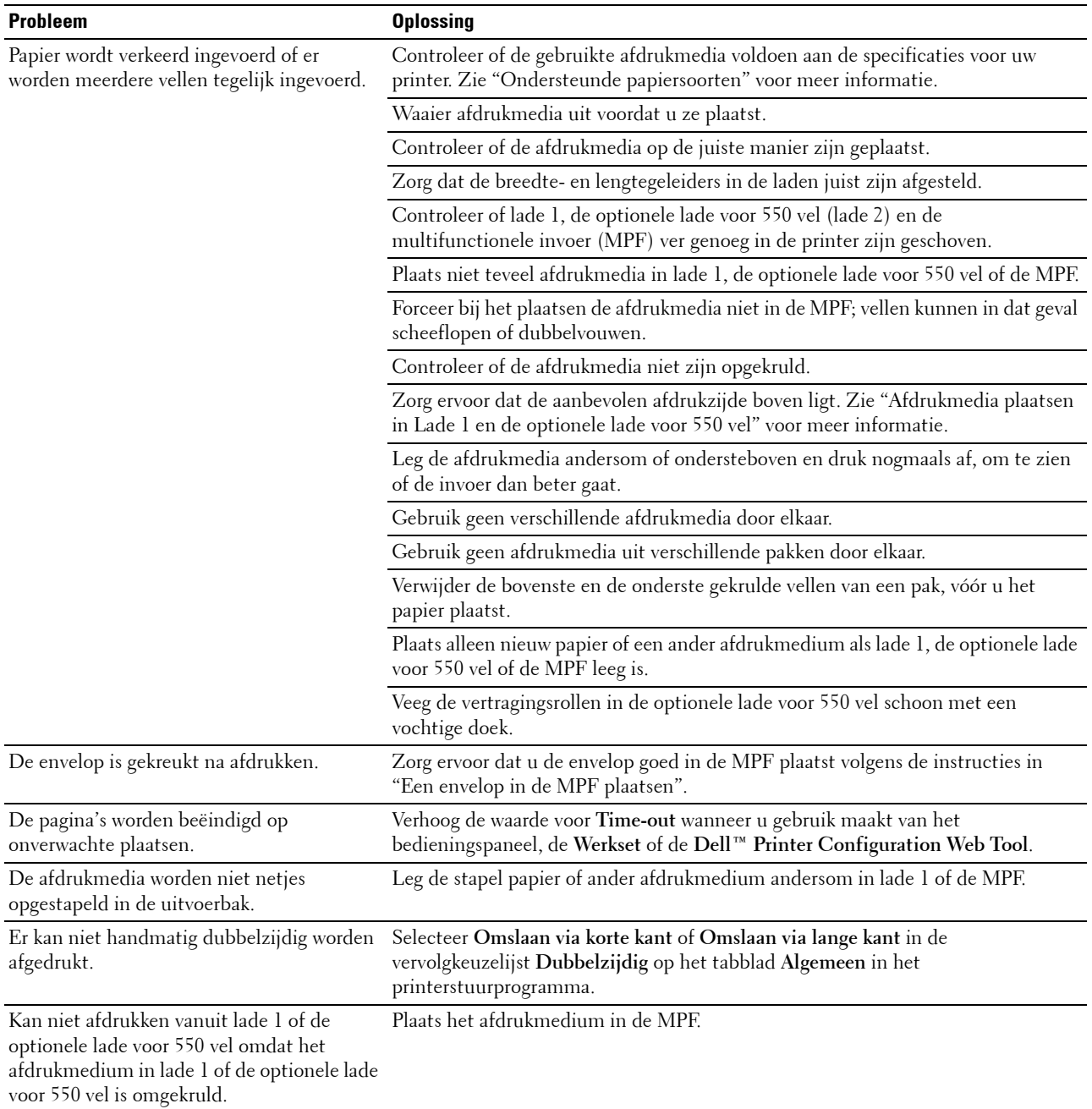

## **Afdrukkwaliteitsproblemen**

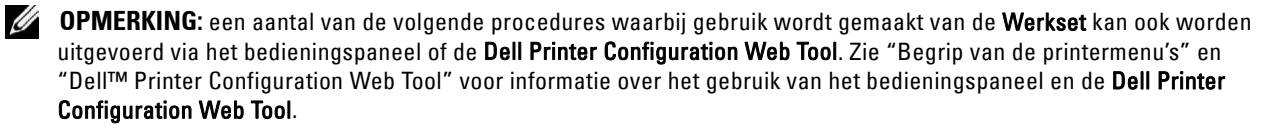

- • [De uitvoer is te licht](#page-382-0)
- • [De toner vlekt of de afdruk laat los](#page-384-0)
- • [Willekeurige vlekken/onscherpe afbeeldingen](#page-385-0)
- De gehele uitvoer is blanco
- • [Er lopen strepen over de uitvoer](#page-386-0)
- • [De uitvoer is gedeeltelijk of helemaal zwart](#page-387-0)
- • [Gekleurde stippen](#page-388-0)
- Verticale blanco strepen
- • [Ghosting \(dubbelbeelden\)](#page-390-0)
- • [Lichtzwakte](#page-391-0)
- • [Onscherpte](#page-391-1)
- • [Bead-Carry-Out \(BCO\)](#page-392-0)
- • [Gekartelde tekens](#page-392-1)
- • [Kleurverloop](#page-393-0)
- • [Diagonaal streeppatroon](#page-394-0)
- • [Gekreukt/gevlekt papier](#page-395-0)
- • [Beschadigingen aan de voorste rand van het papier](#page-395-1)

#### <span id="page-382-0"></span>**De uitvoer is te licht**

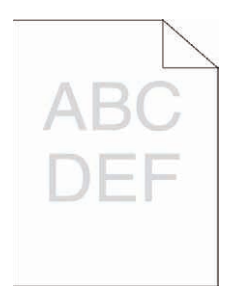

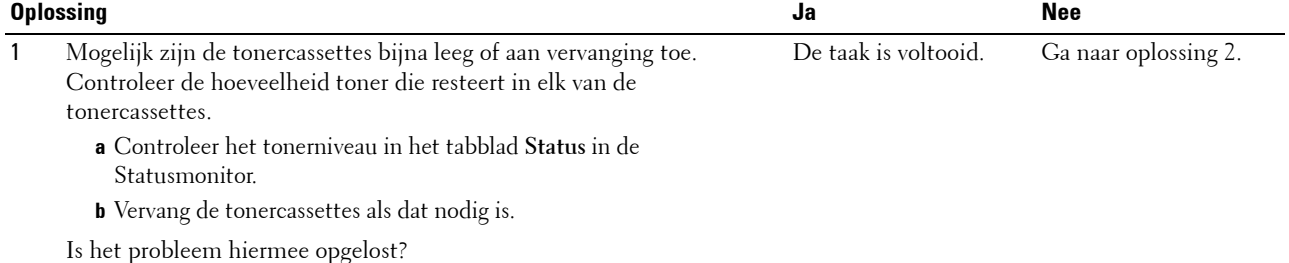

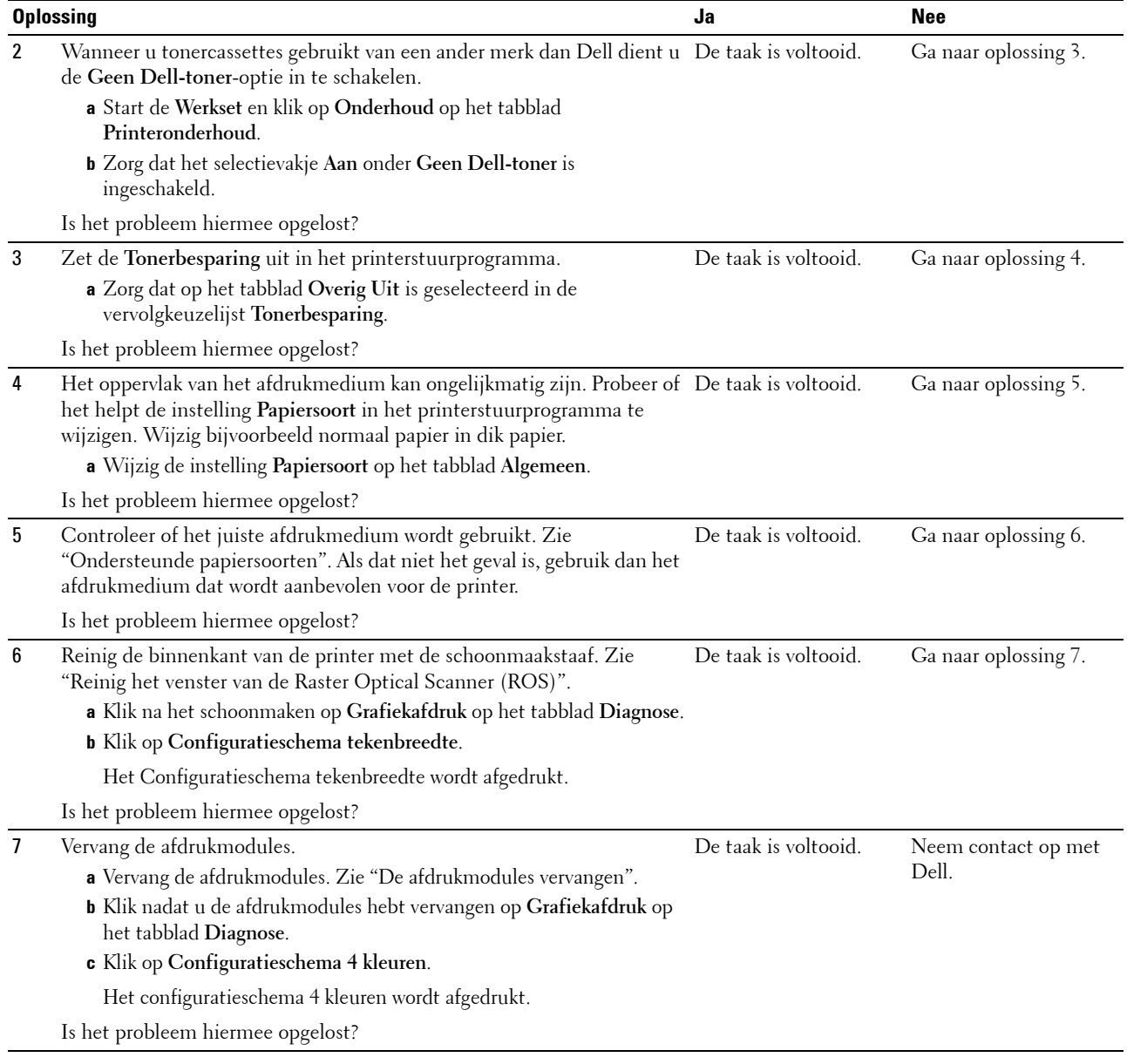

#### <span id="page-384-0"></span>**De toner vlekt of de afdruk laat los**

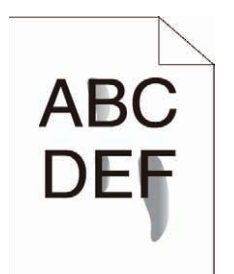

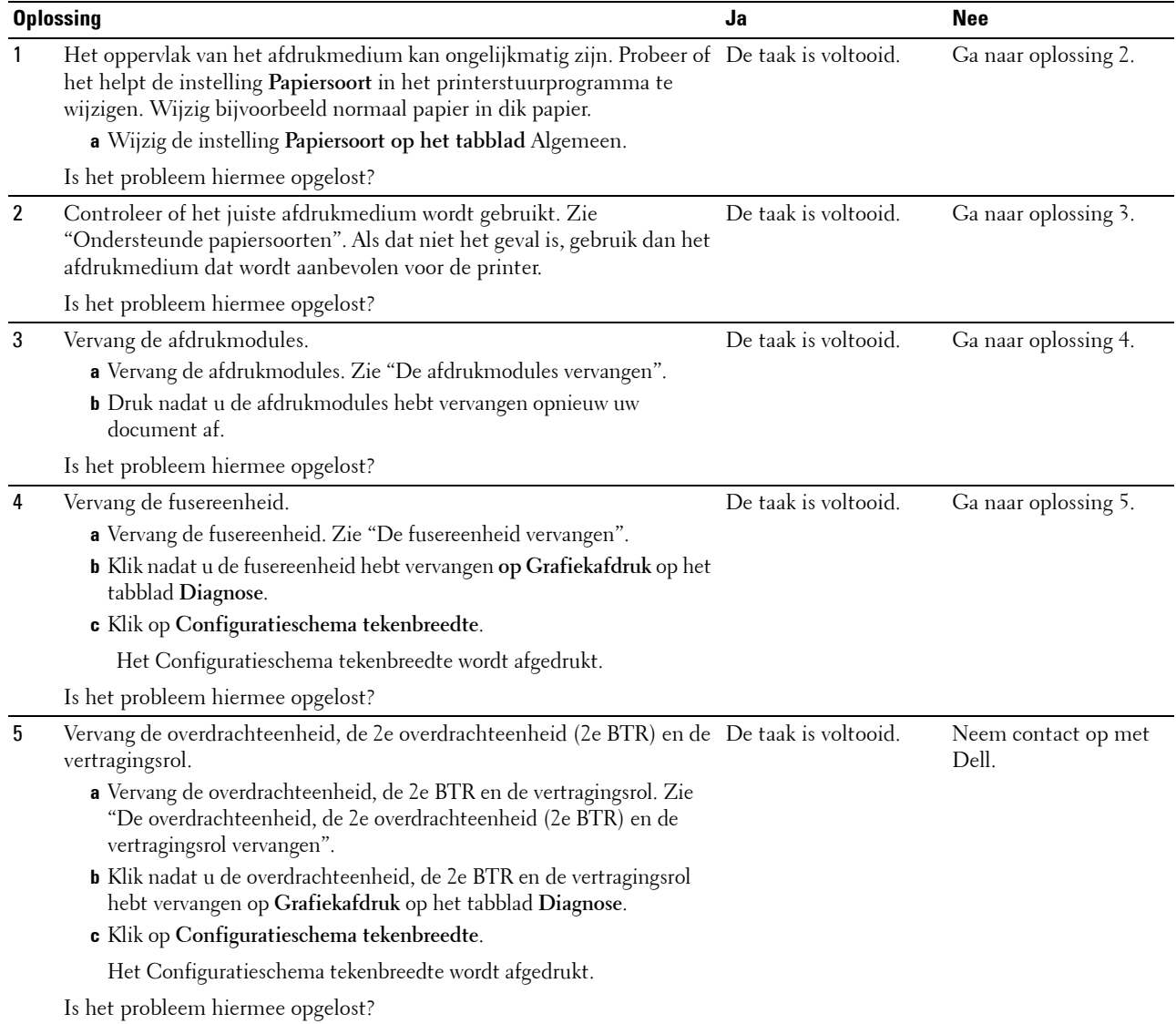

#### <span id="page-385-0"></span>**Willekeurige vlekken/onscherpe afbeeldingen**

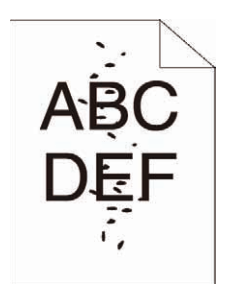

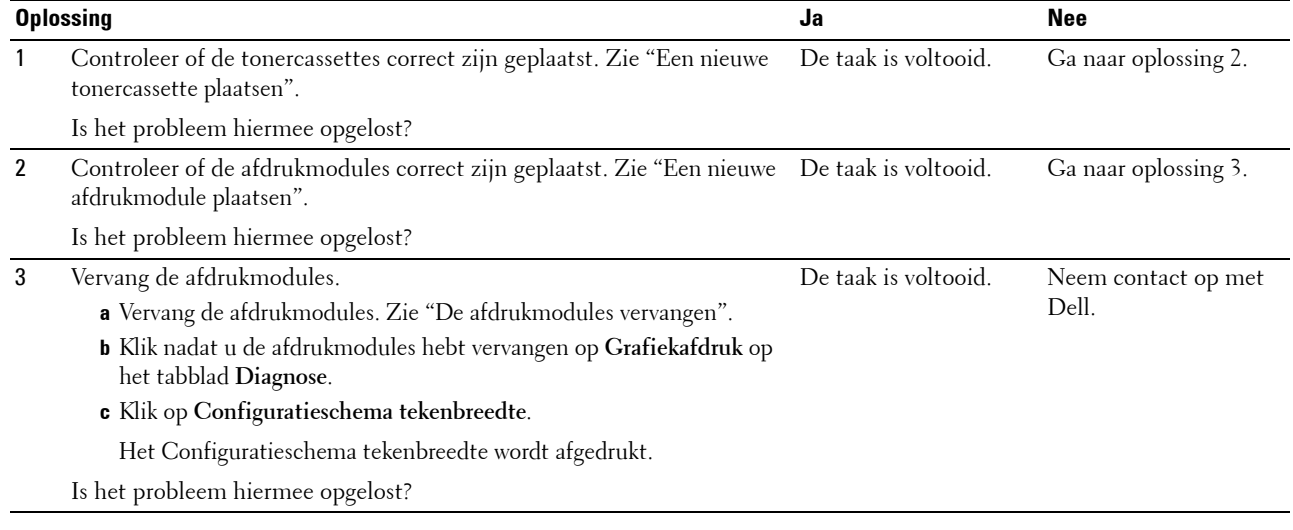

#### <span id="page-385-1"></span>**De gehele uitvoer is blanco**

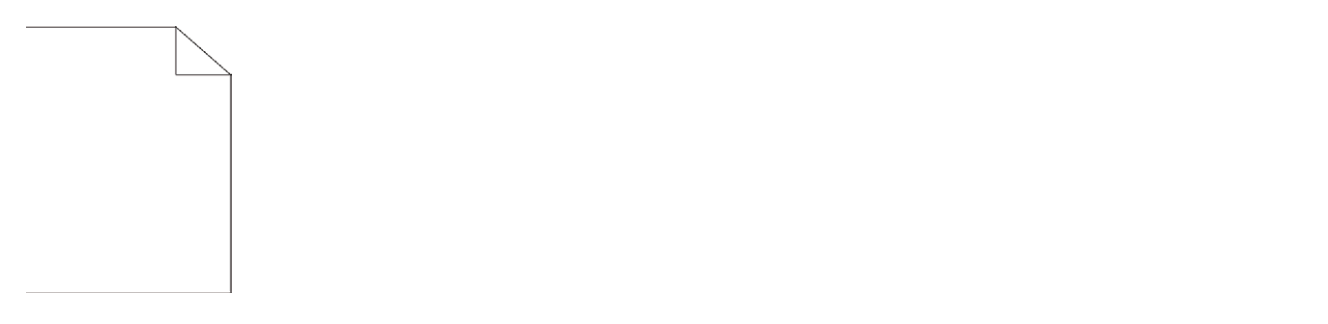

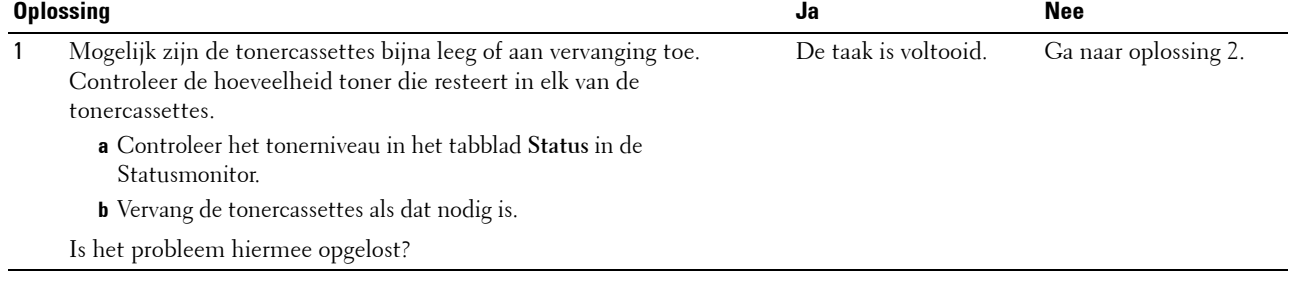

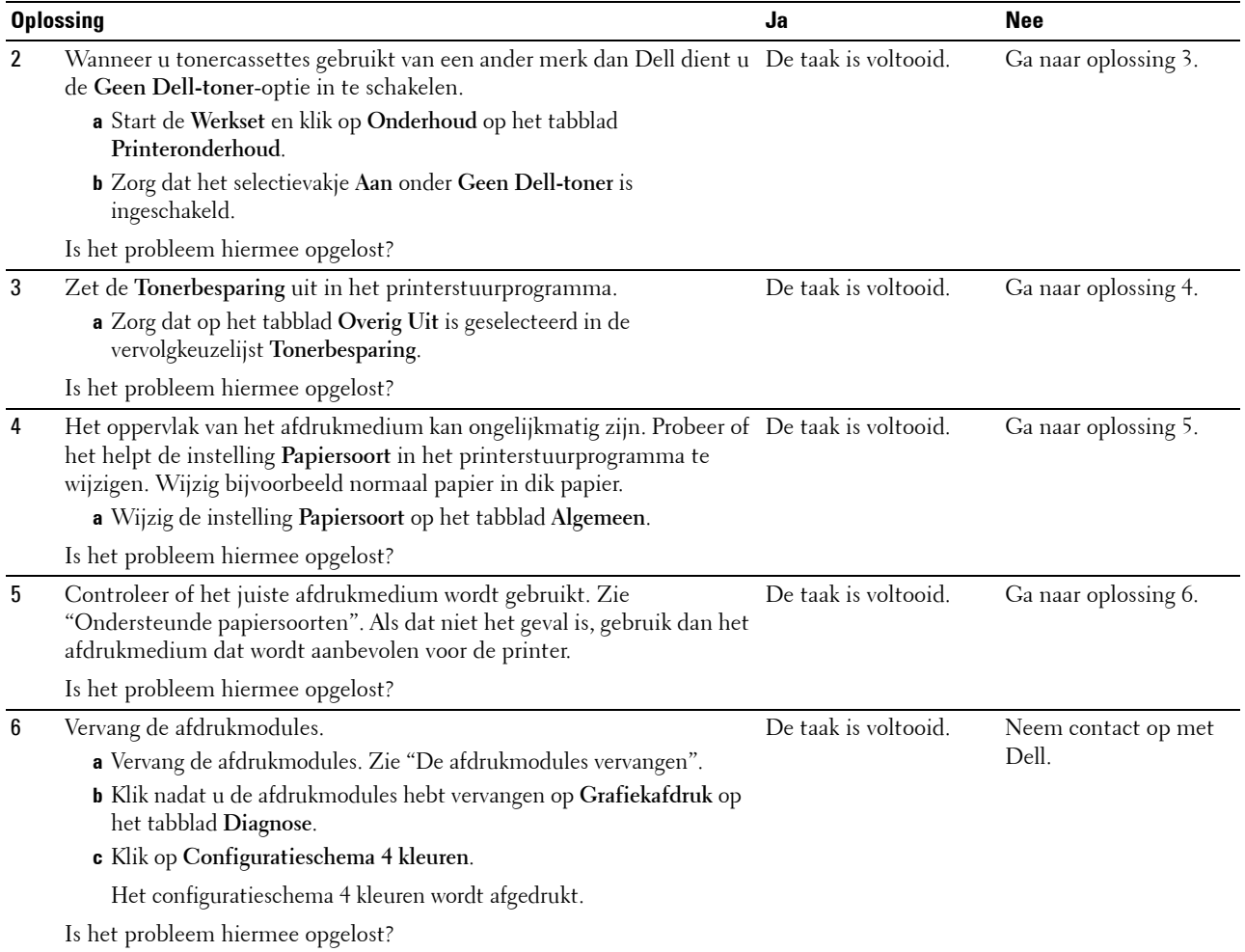

## <span id="page-386-0"></span>**Er lopen strepen over de uitvoer**

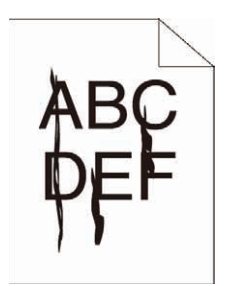

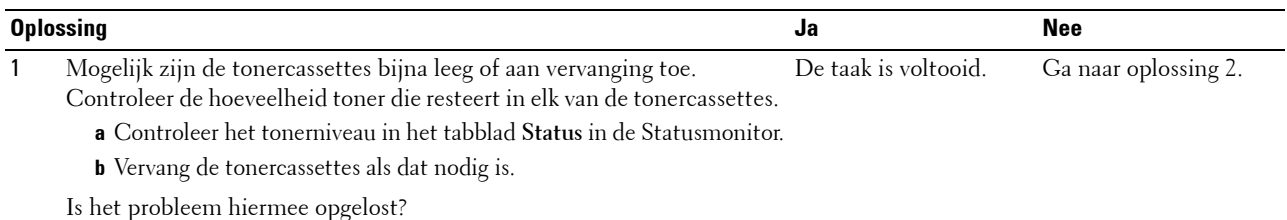

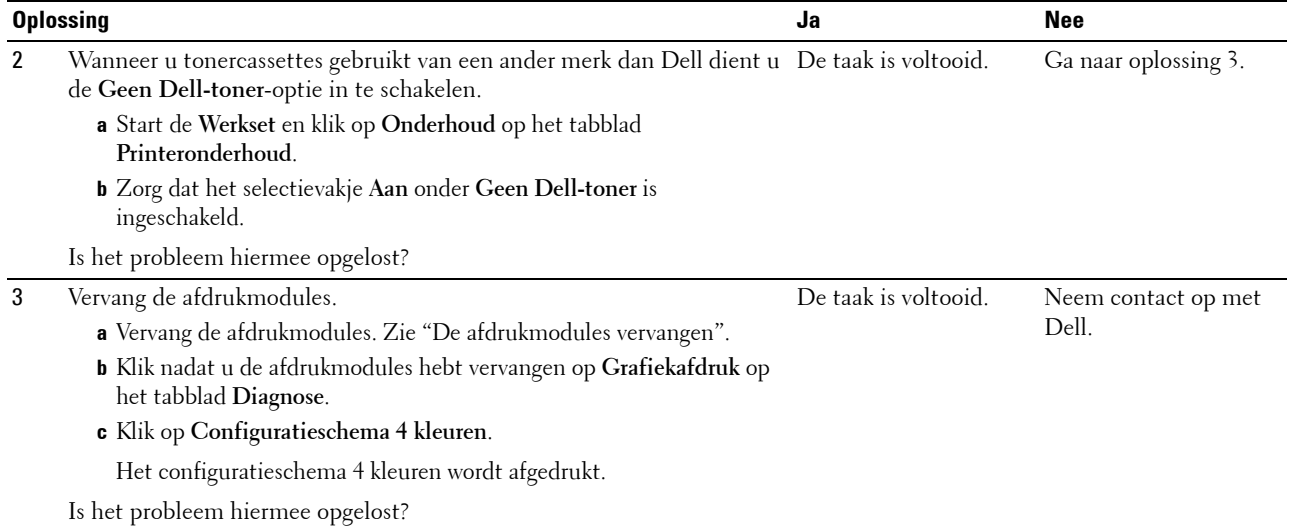

## <span id="page-387-0"></span>**De uitvoer is gedeeltelijk of helemaal zwart**

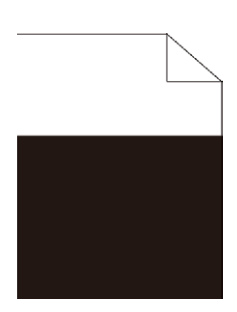

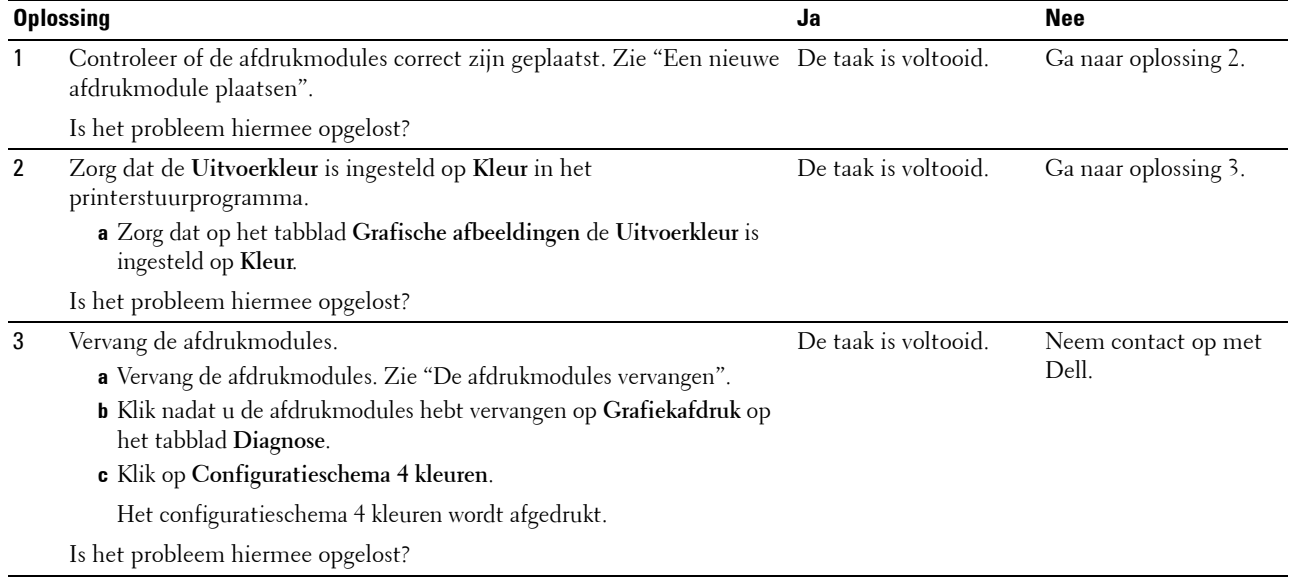

#### <span id="page-388-0"></span>**Gekleurde stippen**

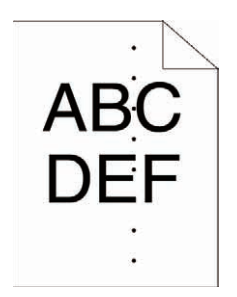

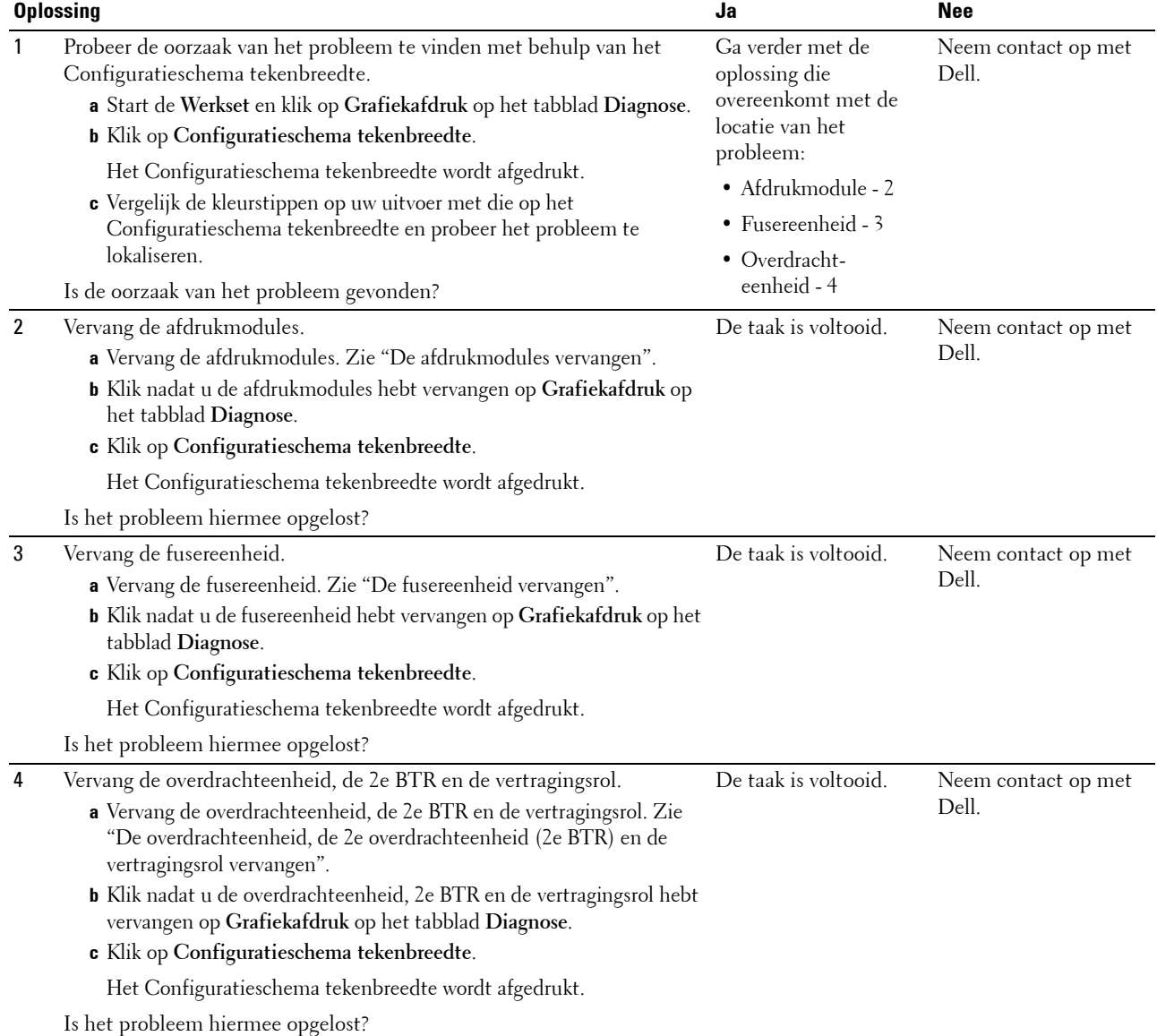

#### <span id="page-389-0"></span>**Verticale blanco strepen**

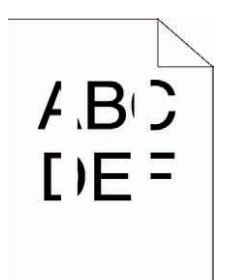

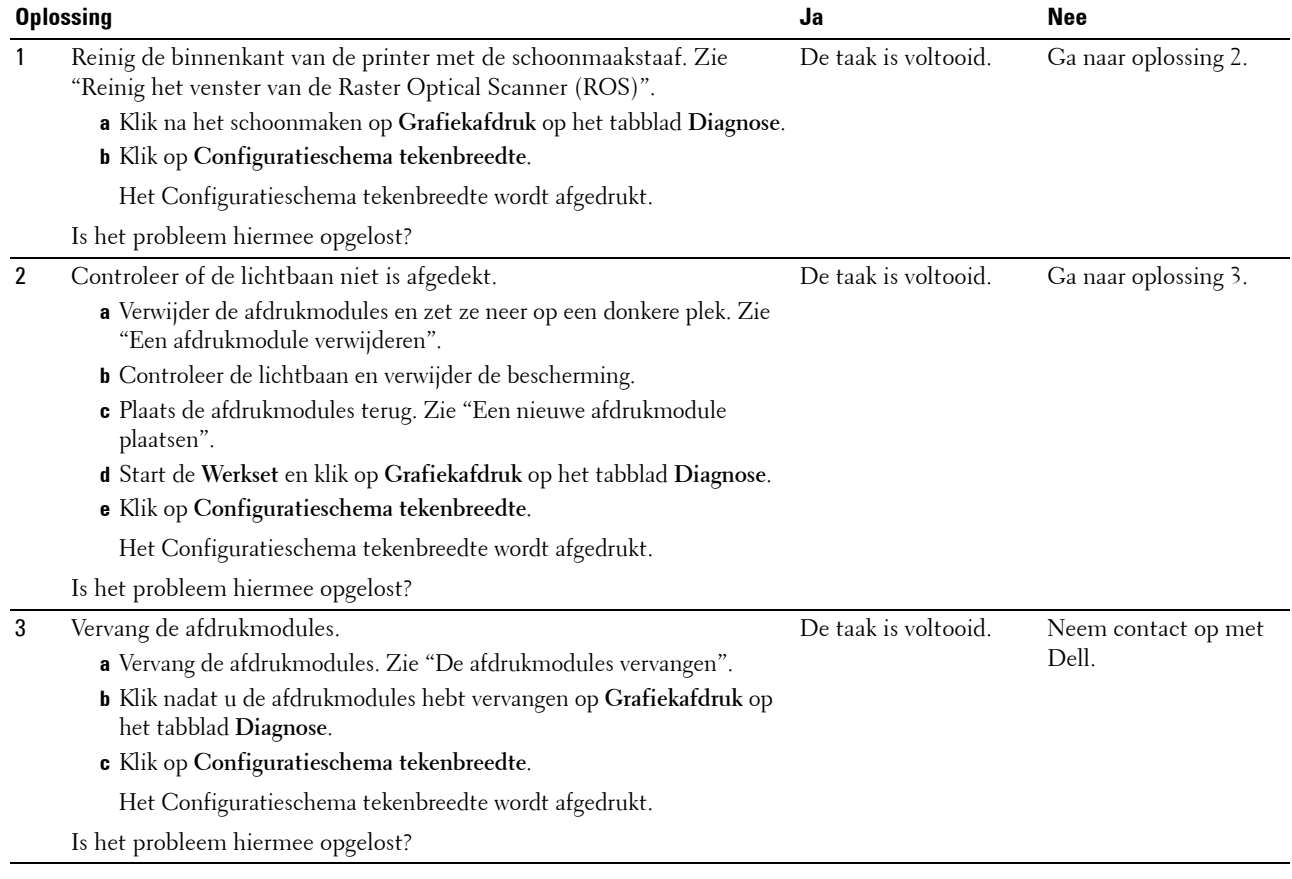

#### <span id="page-390-0"></span>**Ghosting (dubbelbeelden)**

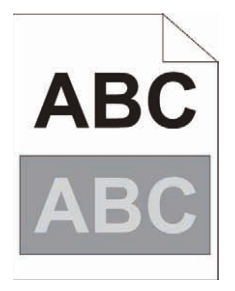

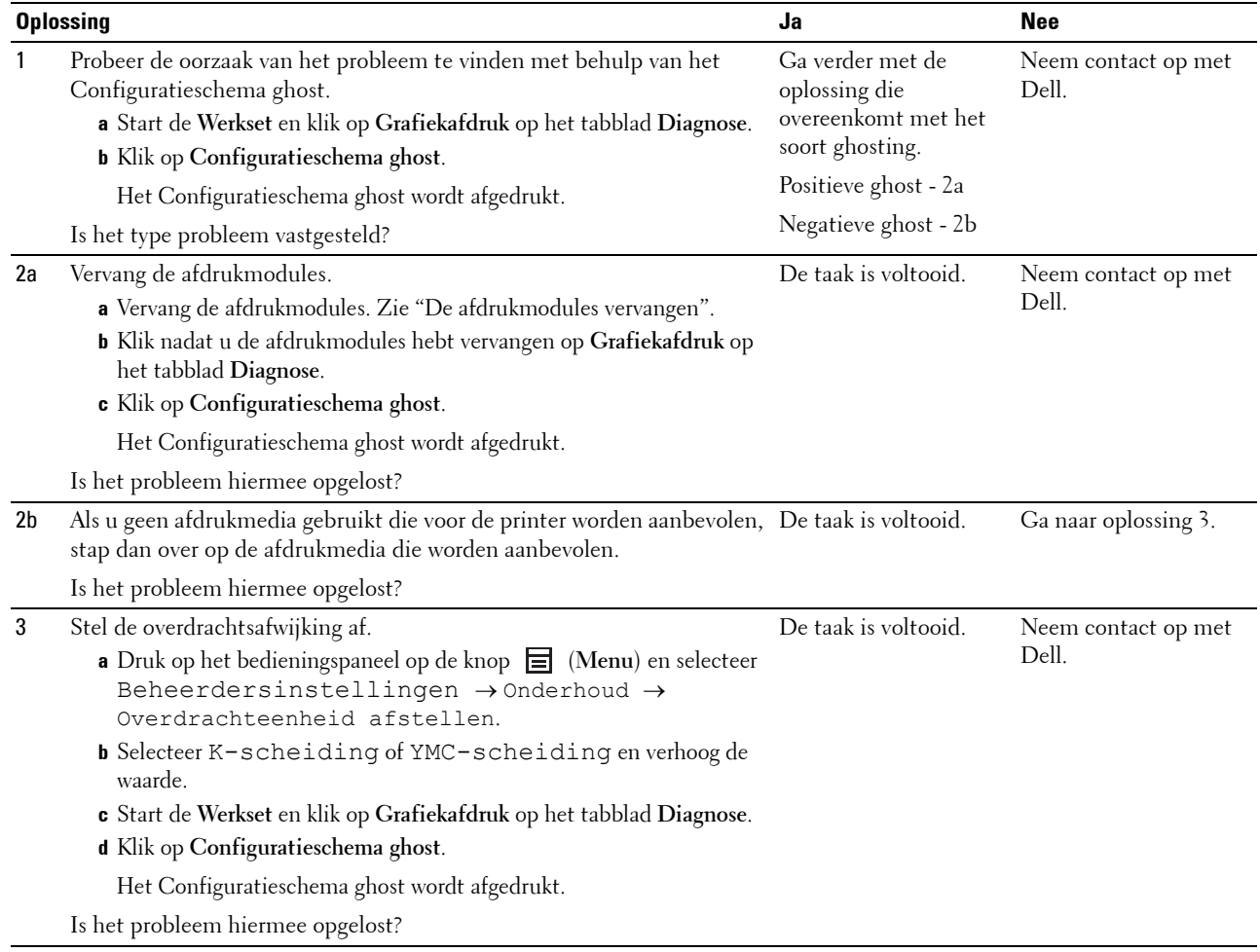

#### <span id="page-391-0"></span>**Lichtzwakte**

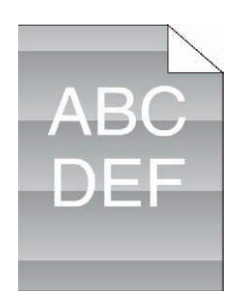

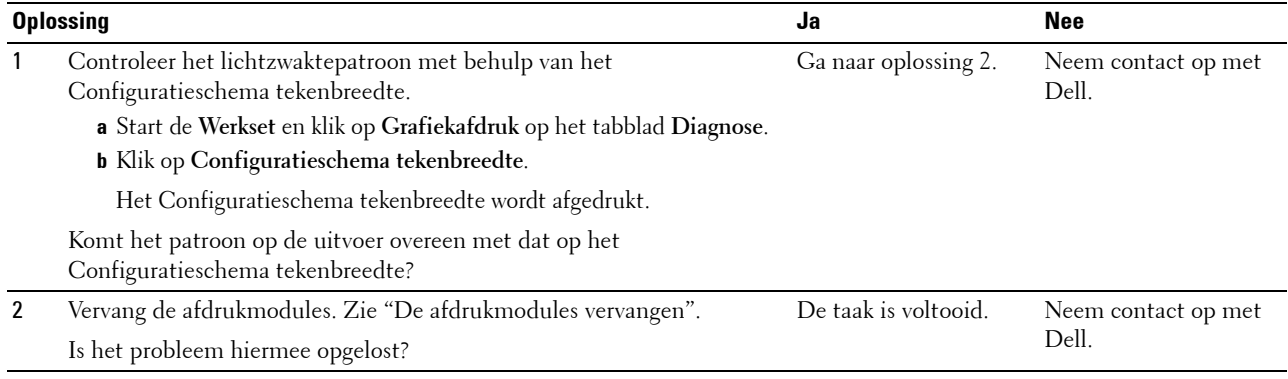

## <span id="page-391-1"></span>**Onscherpte**

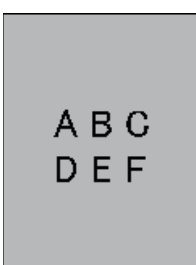

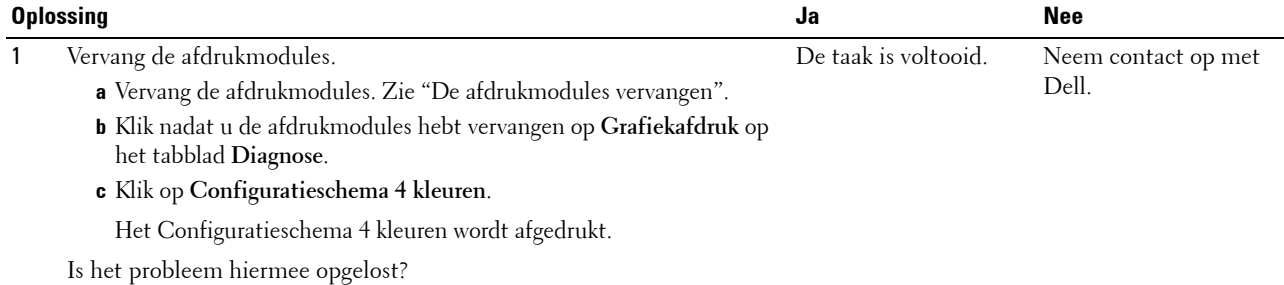

## <span id="page-392-0"></span>**Bead-Carry-Out (BCO)**

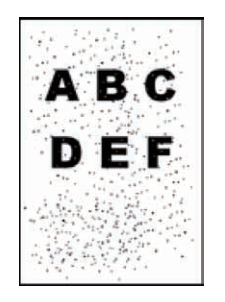

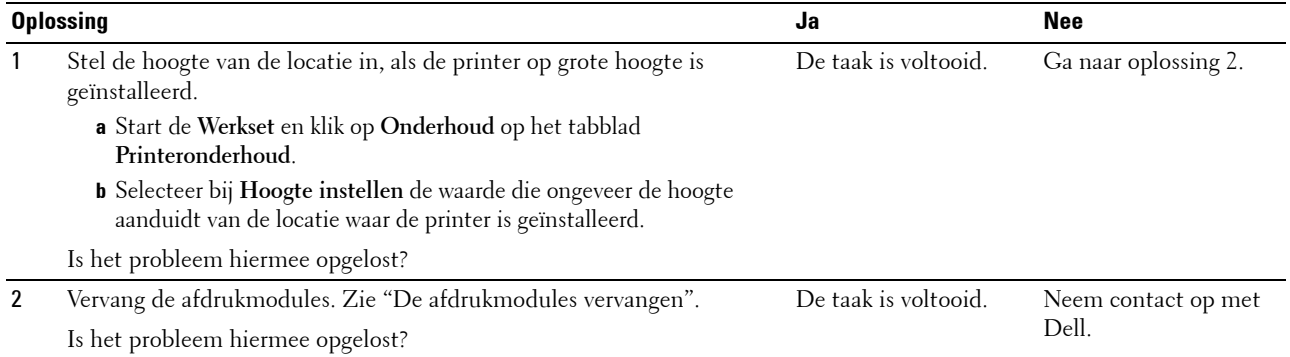

#### <span id="page-392-1"></span>**Gekartelde tekens**

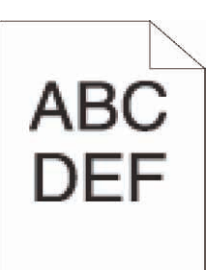

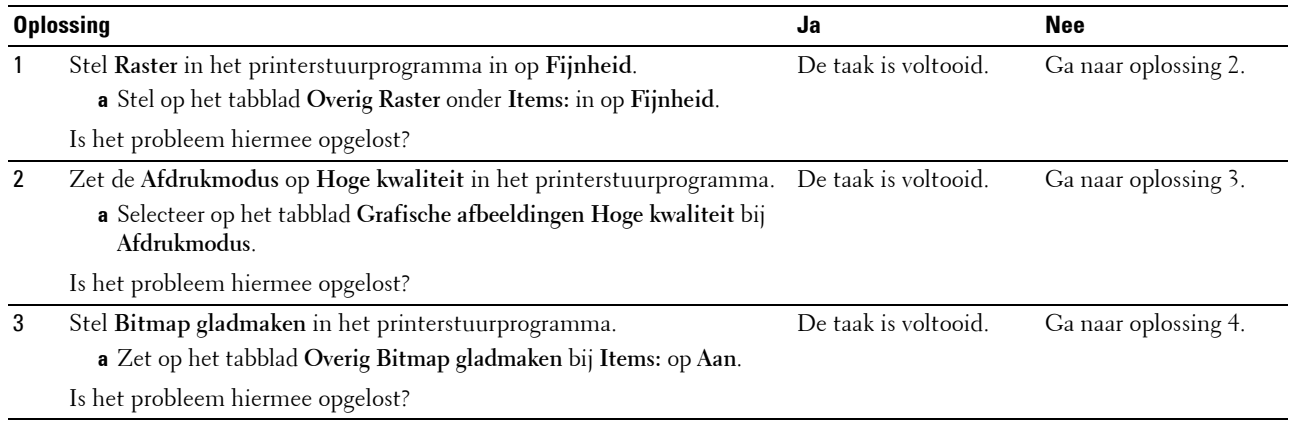

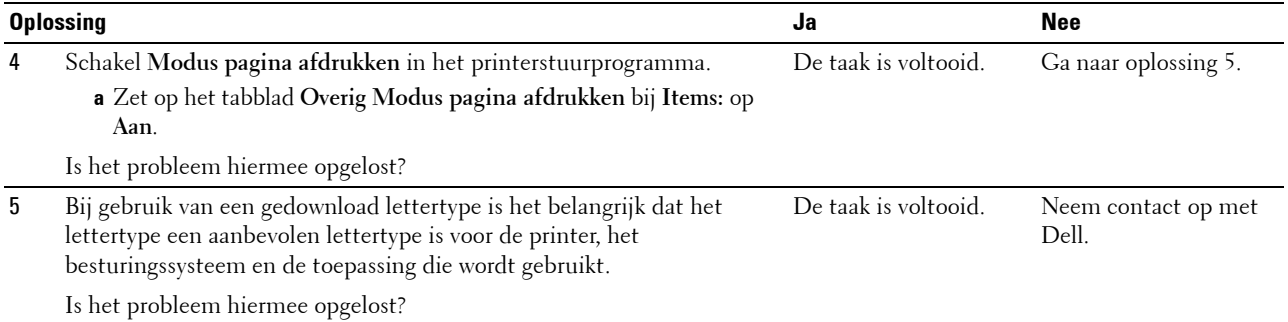

#### <span id="page-393-0"></span>**Kleurverloop**

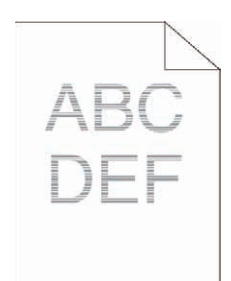

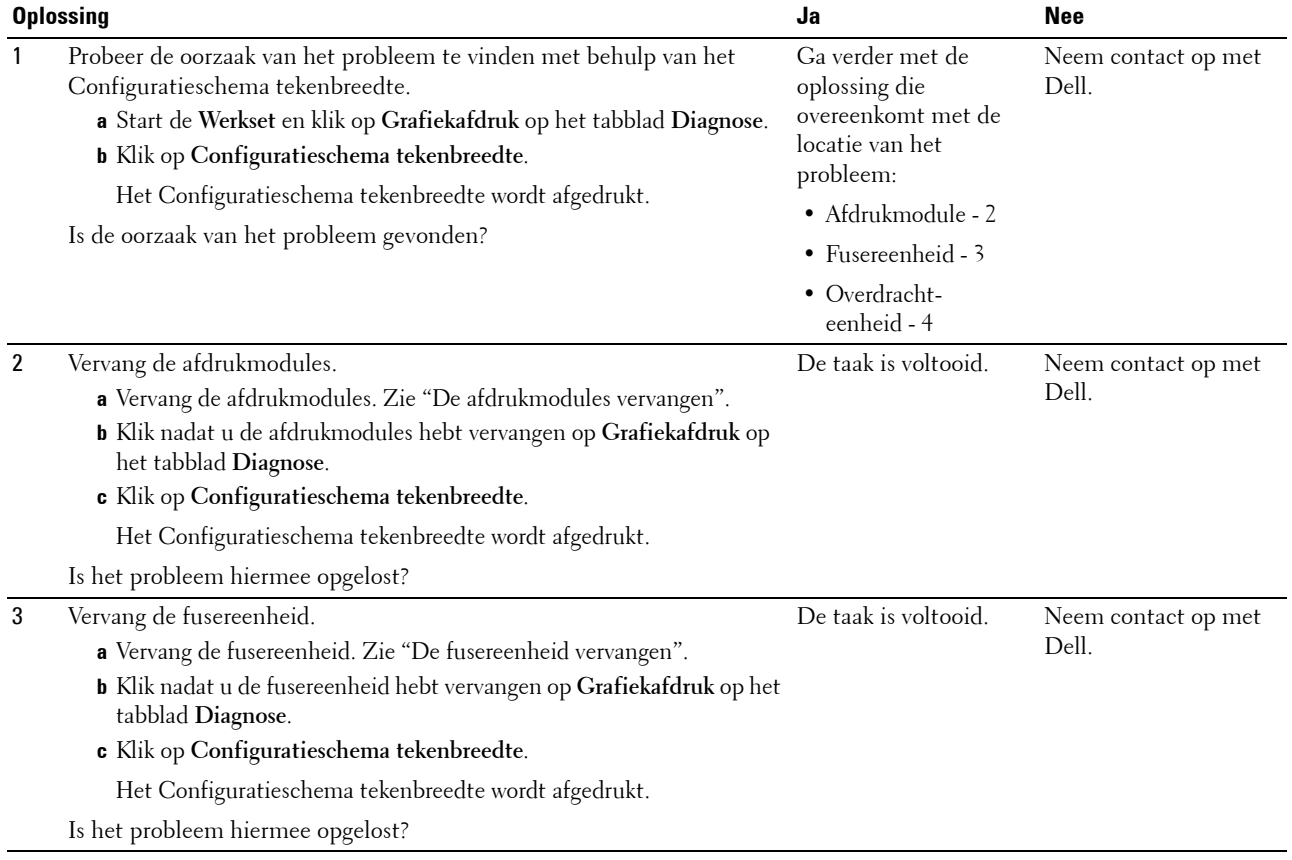

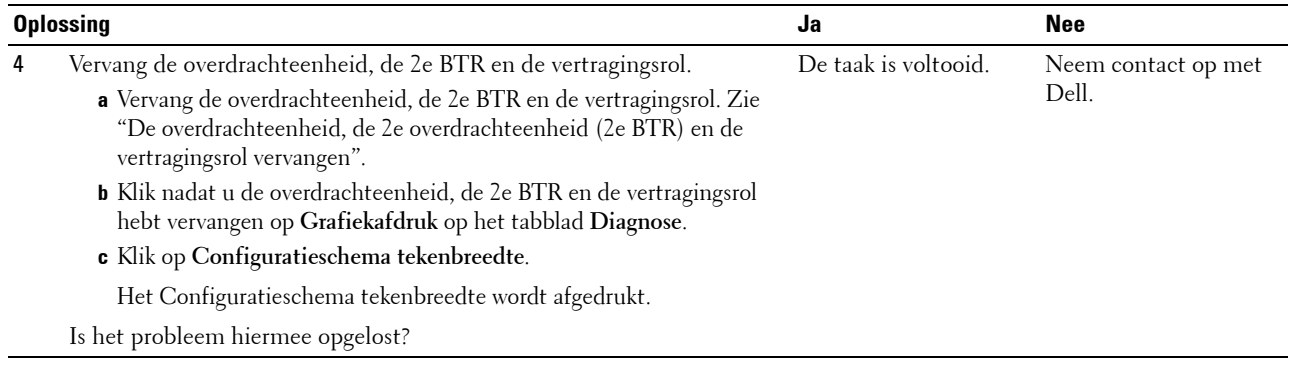

## <span id="page-394-0"></span>**Diagonaal streeppatroon**

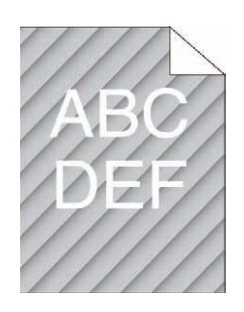

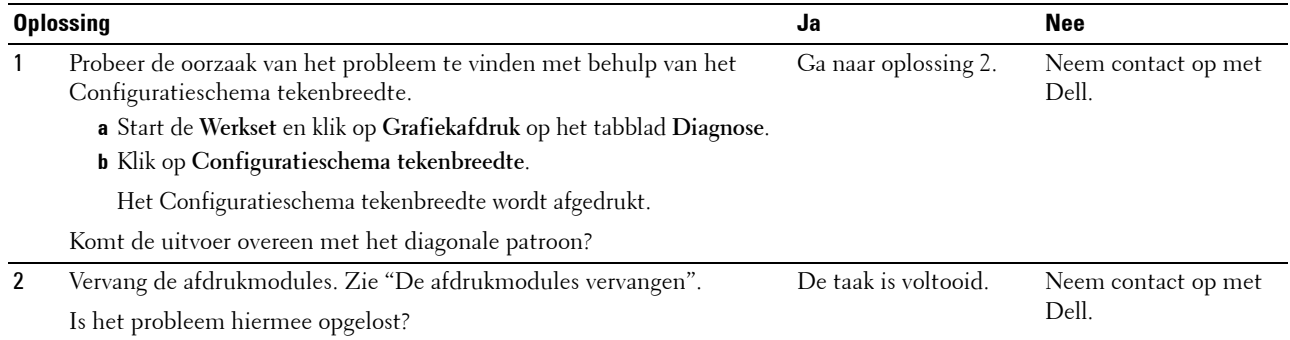

#### <span id="page-395-0"></span>**Gekreukt/gevlekt papier**

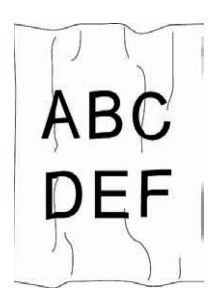

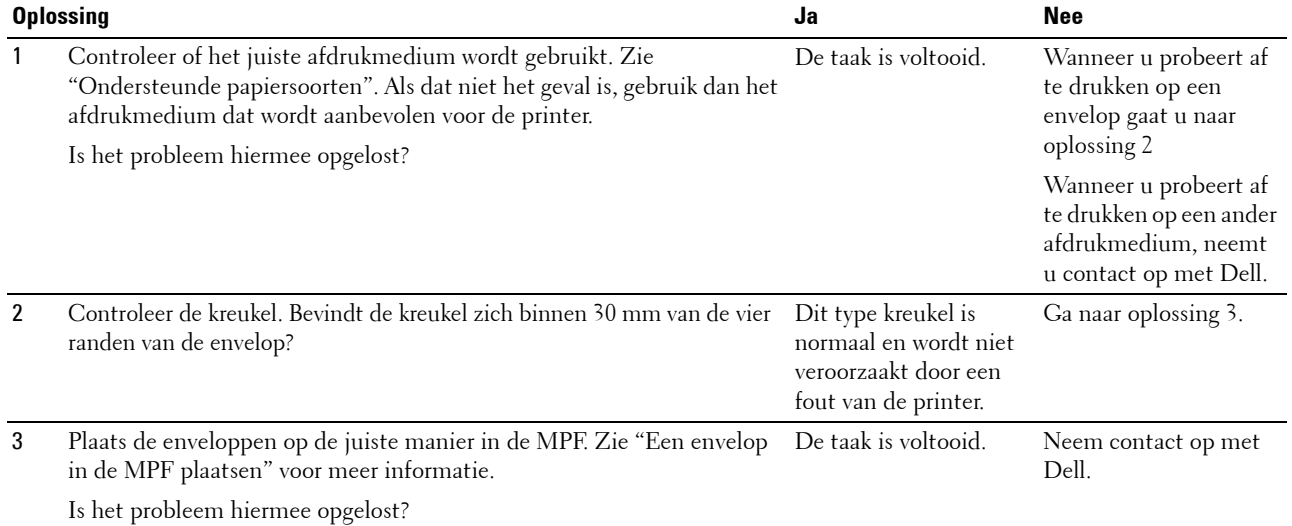

## <span id="page-395-1"></span>**Beschadigingen aan de voorste rand van het papier**

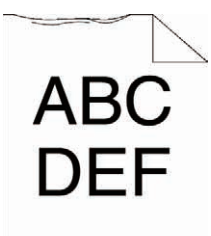

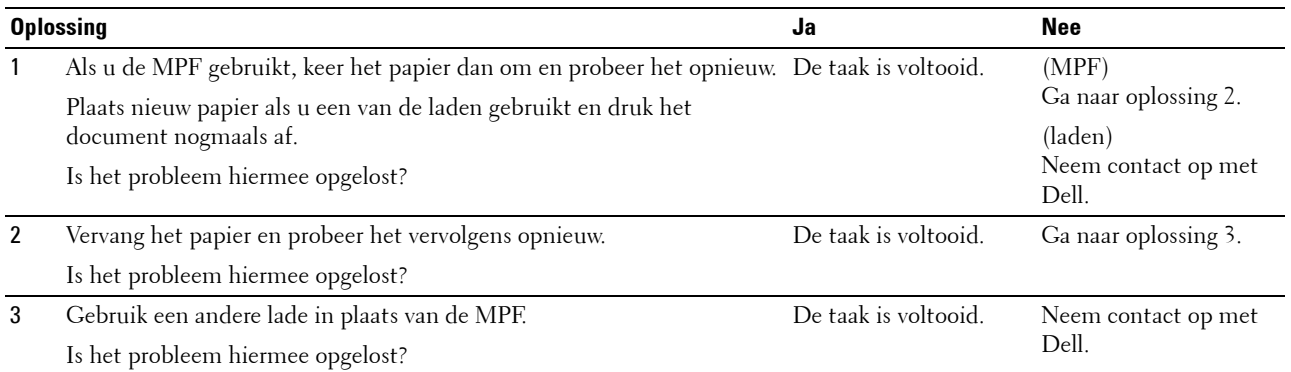
## **Problemen met papierstoring/uitlijning**

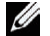

**OPMERKING:** een aantal van de volgende procedures waarbij gebruik wordt gemaakt van de Werkset kan ook worden uitgevoerd via het bedieningspaneel of de Dell Printer Configuration Web Tool. Zie ["Begrip van de printermenu's"](#page-192-0) en "Dell™ [Printer Configuration Web Tool](#page-120-0)" voor informatie over het gebruik van het bedieningspaneel en de Dell Printer Configuration Web Tool.

- • [De boven- en zijmarges zijn niet juist](#page-396-0)
- • [De kleurregistratie is verschoven](#page-396-1)
- • [Afbeeldingen worden scheef afgedrukt](#page-398-0)
- • [Papierstoring door foutieve invoer vanuit lade 1/optionele lade voor 550 vel](#page-398-1)
- • [Papierstoring door foutieve invoer vanuit de MPF](#page-399-0)
- • [Registerstoring \(storing met uitgangssensor Aan\)](#page-400-0)
- • [Uitgangsstoring \(storing met uitgangssensor Uit\)](#page-401-0)
- • [Papierstoring door invoer van meerdere vellen tegelijk vanuit lade 1/optionele lade voor 550 vel](#page-401-1)
- • [Storing door invoer van meerdere vellen tegelijk vanuit de MPF](#page-401-2)

#### <span id="page-396-0"></span>**De boven- en zijmarges zijn niet juist**

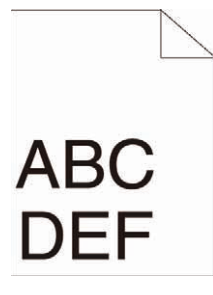

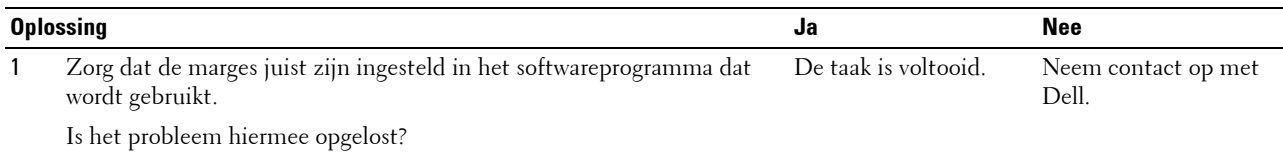

#### <span id="page-396-1"></span>**De kleurregistratie is verschoven**

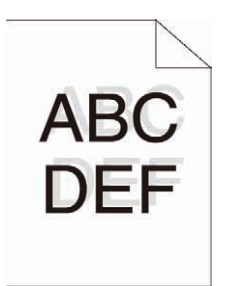

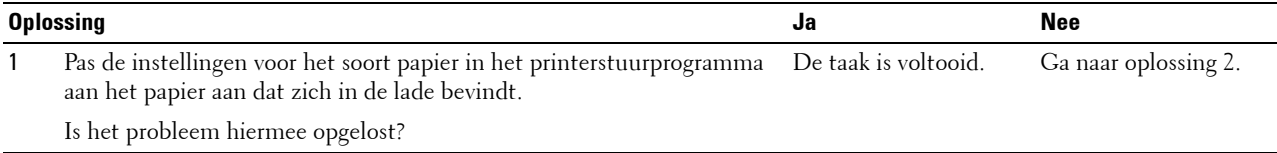

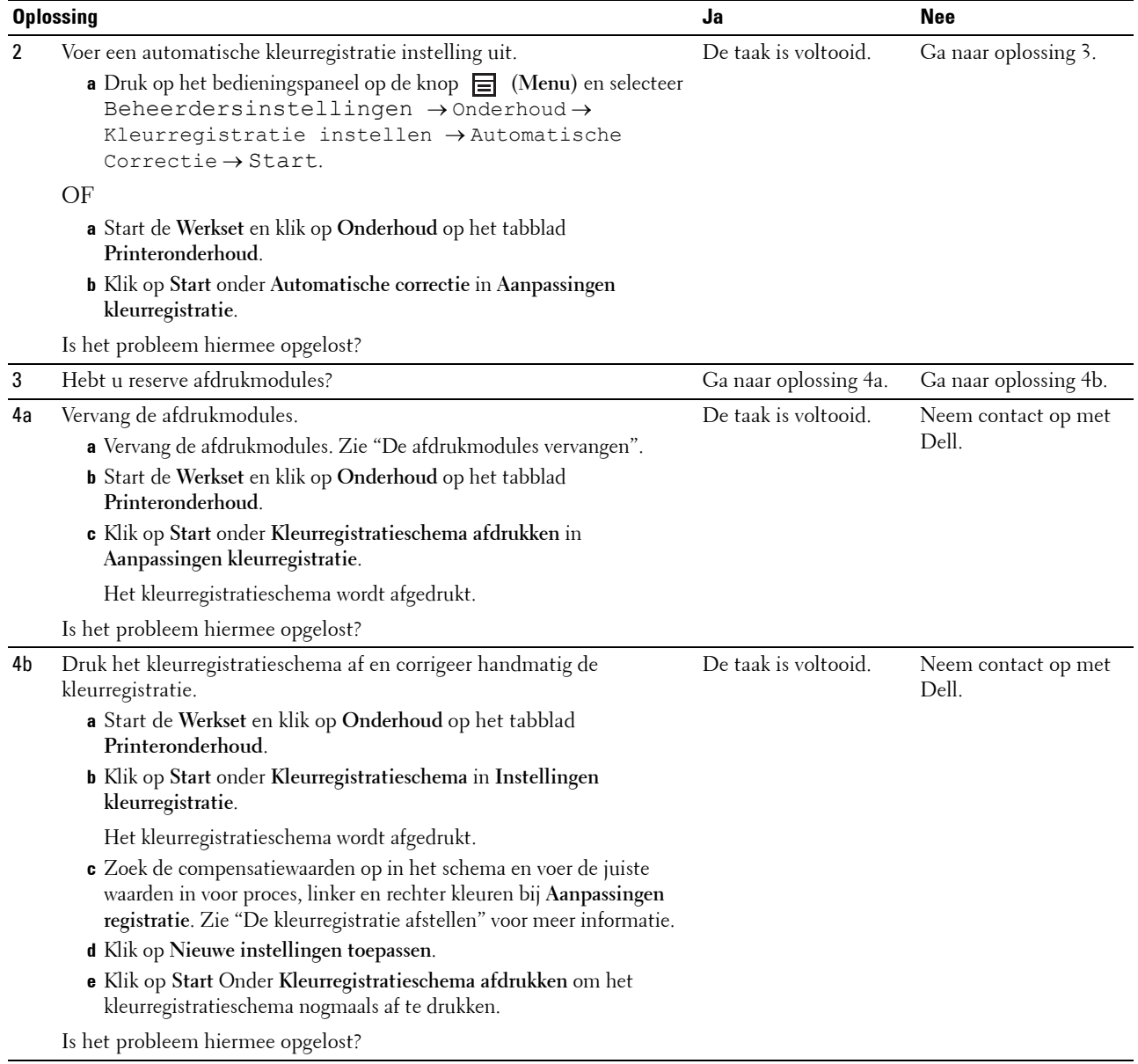

#### <span id="page-398-0"></span>**Afbeeldingen worden scheef afgedrukt**

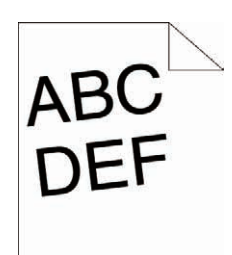

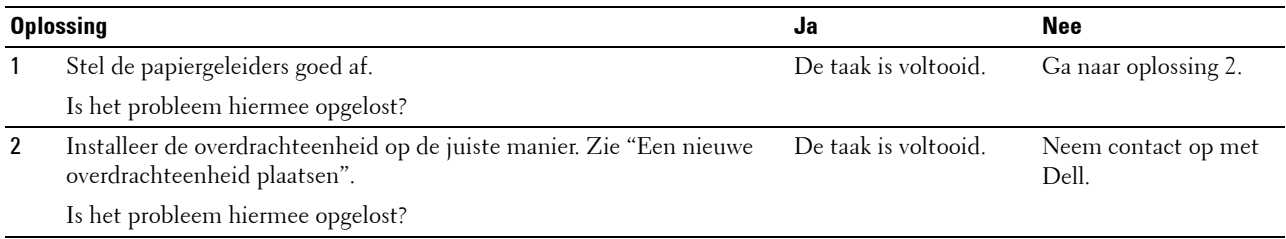

#### <span id="page-398-1"></span>**Papierstoring door foutieve invoer vanuit lade 1/optionele lade voor 550 vel**

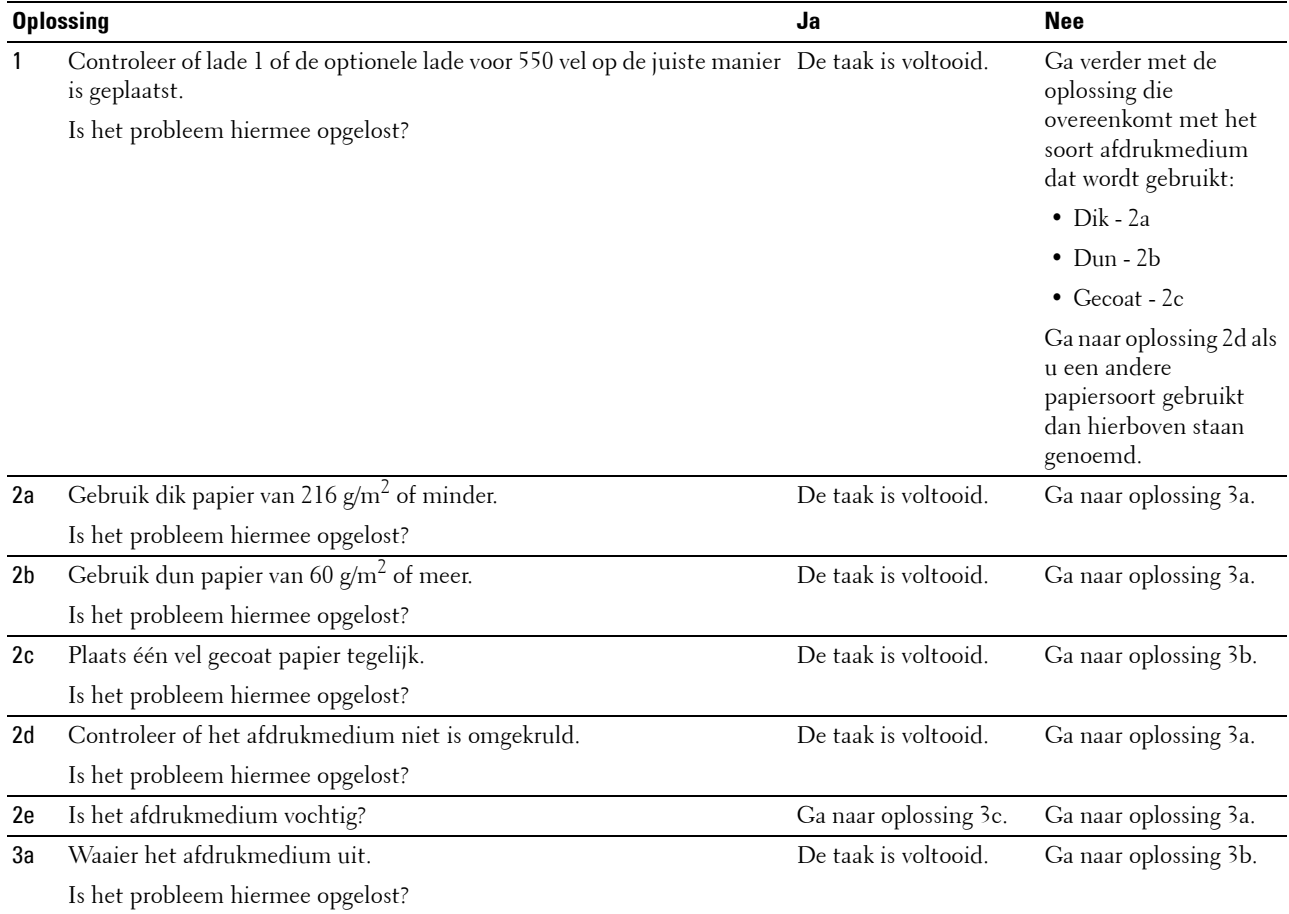

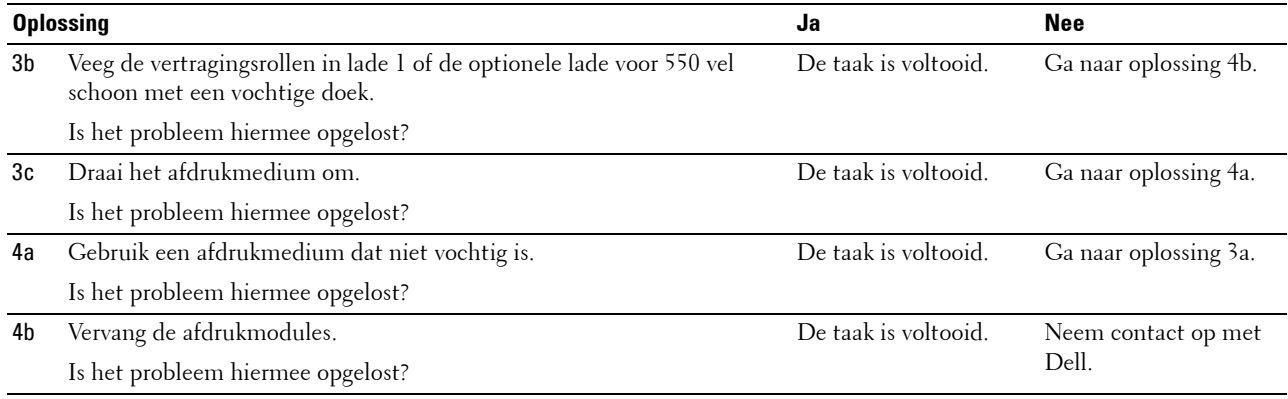

#### <span id="page-399-0"></span>**Papierstoring door foutieve invoer vanuit de MPF**

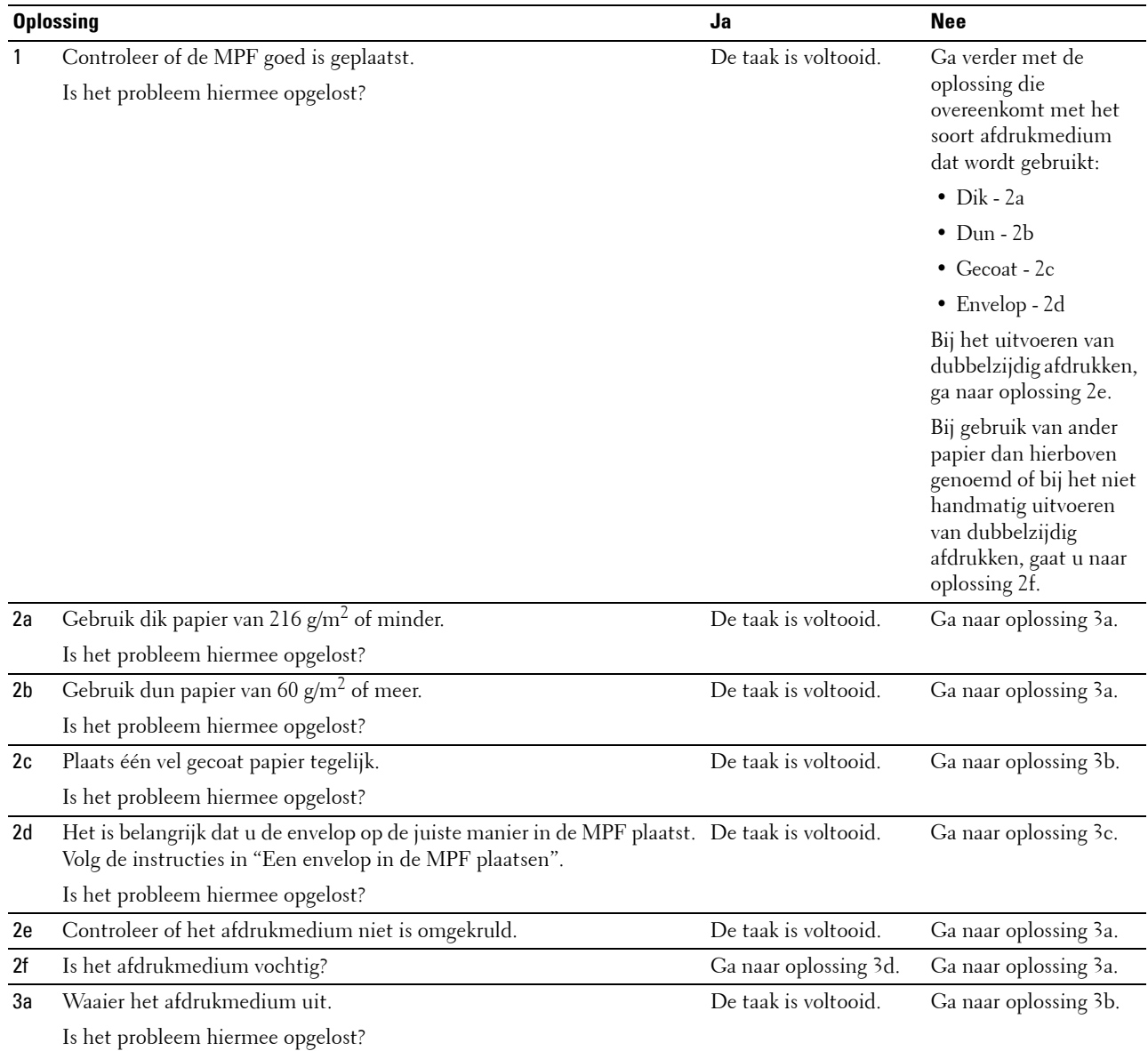

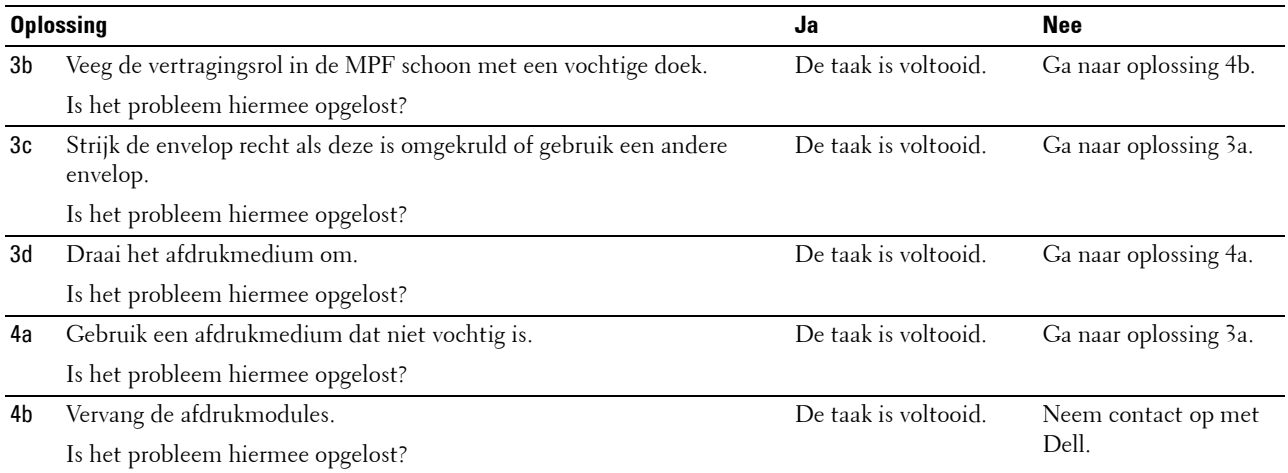

#### <span id="page-400-0"></span>**Registerstoring (storing met uitgangssensor Aan)**

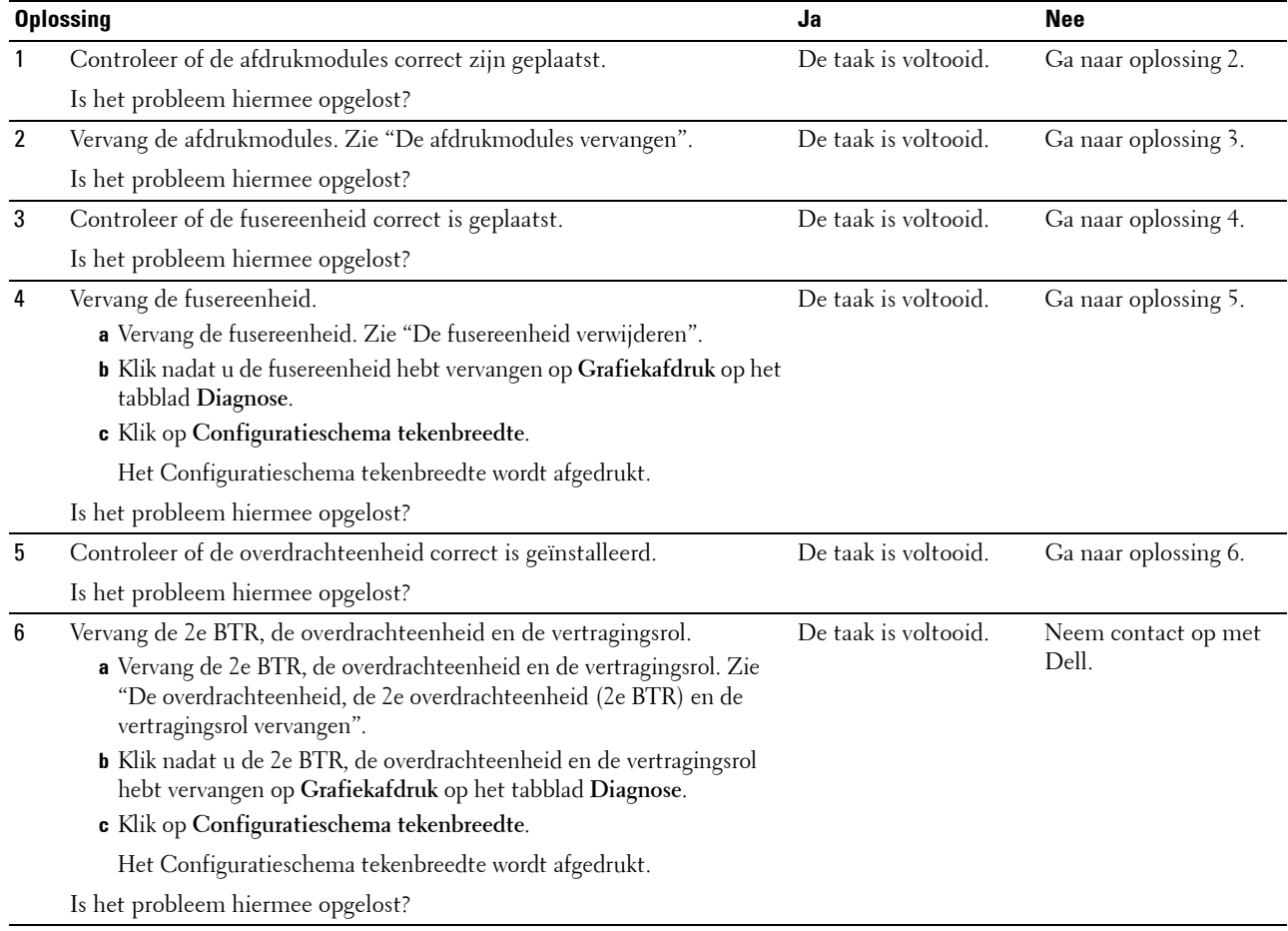

#### <span id="page-401-0"></span>**Uitgangsstoring (storing met uitgangssensor Uit)**

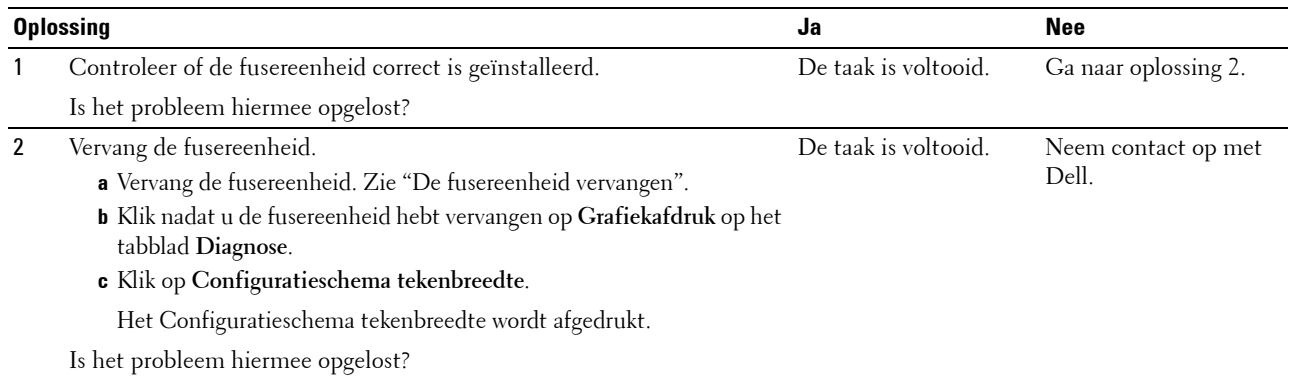

#### <span id="page-401-1"></span>**Papierstoring door invoer van meerdere vellen tegelijk vanuit lade 1/optionele lade voor 550 vel**

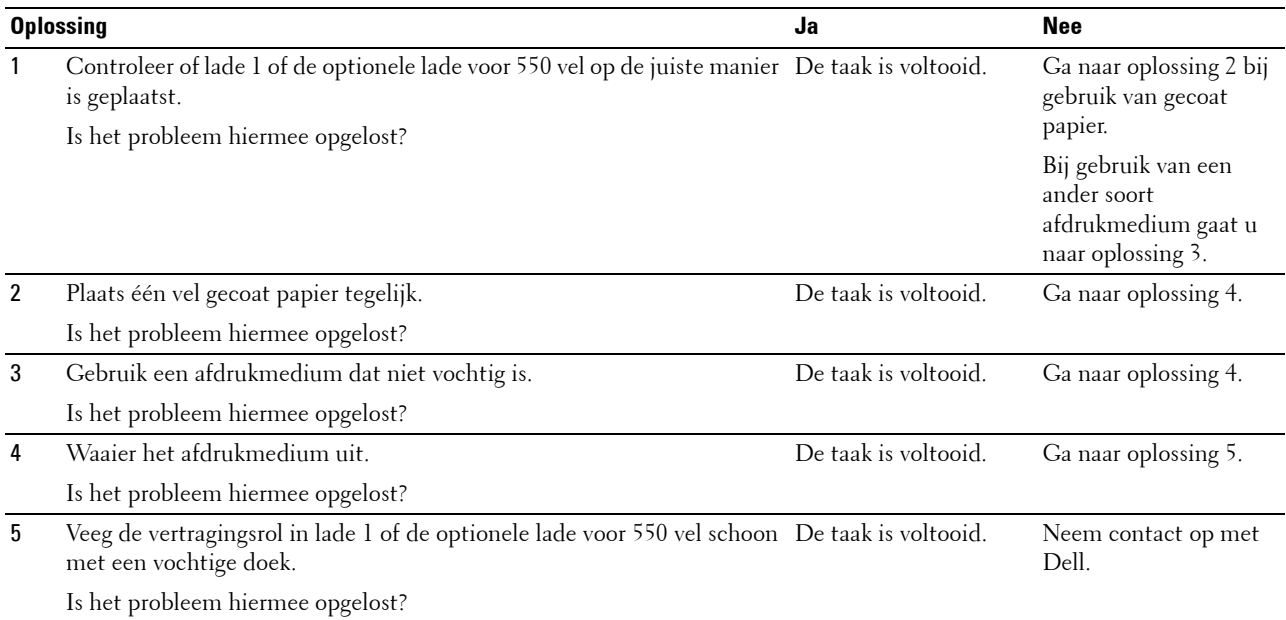

#### <span id="page-401-2"></span>**Storing door invoer van meerdere vellen tegelijk vanuit de MPF**

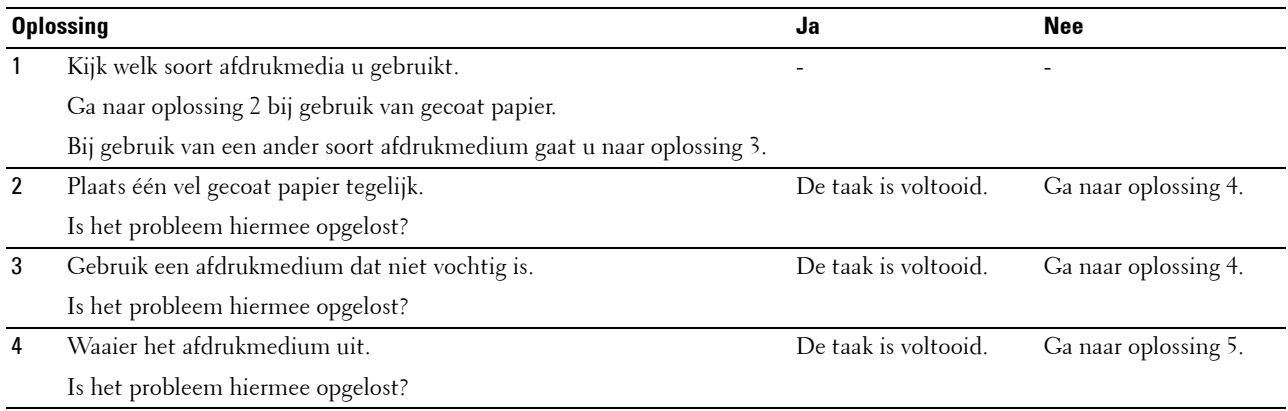

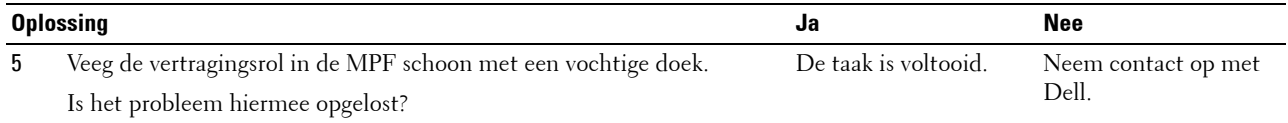

# **Ongewoon geluid**

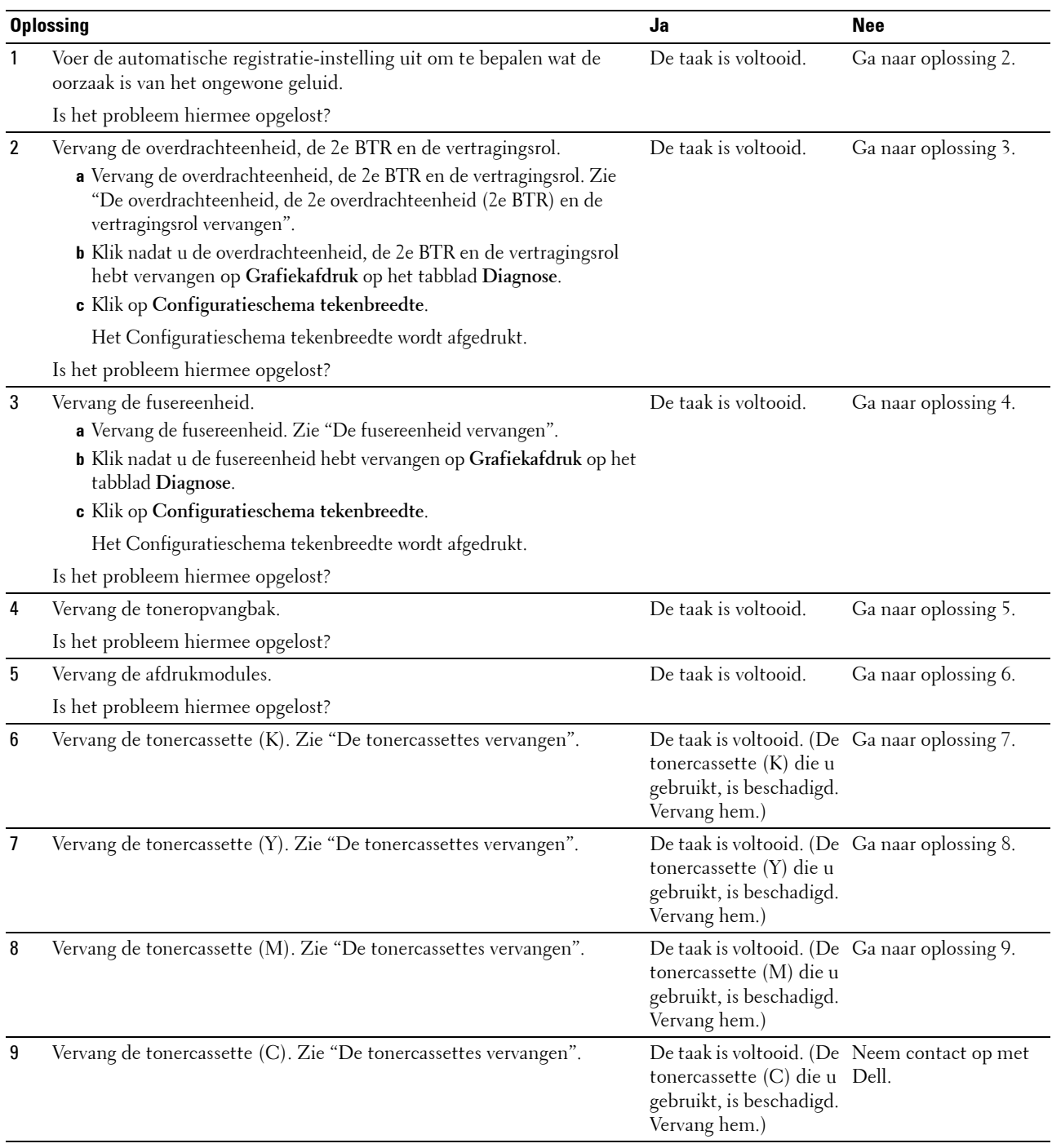

## **Probleem met digitaal certificaat**

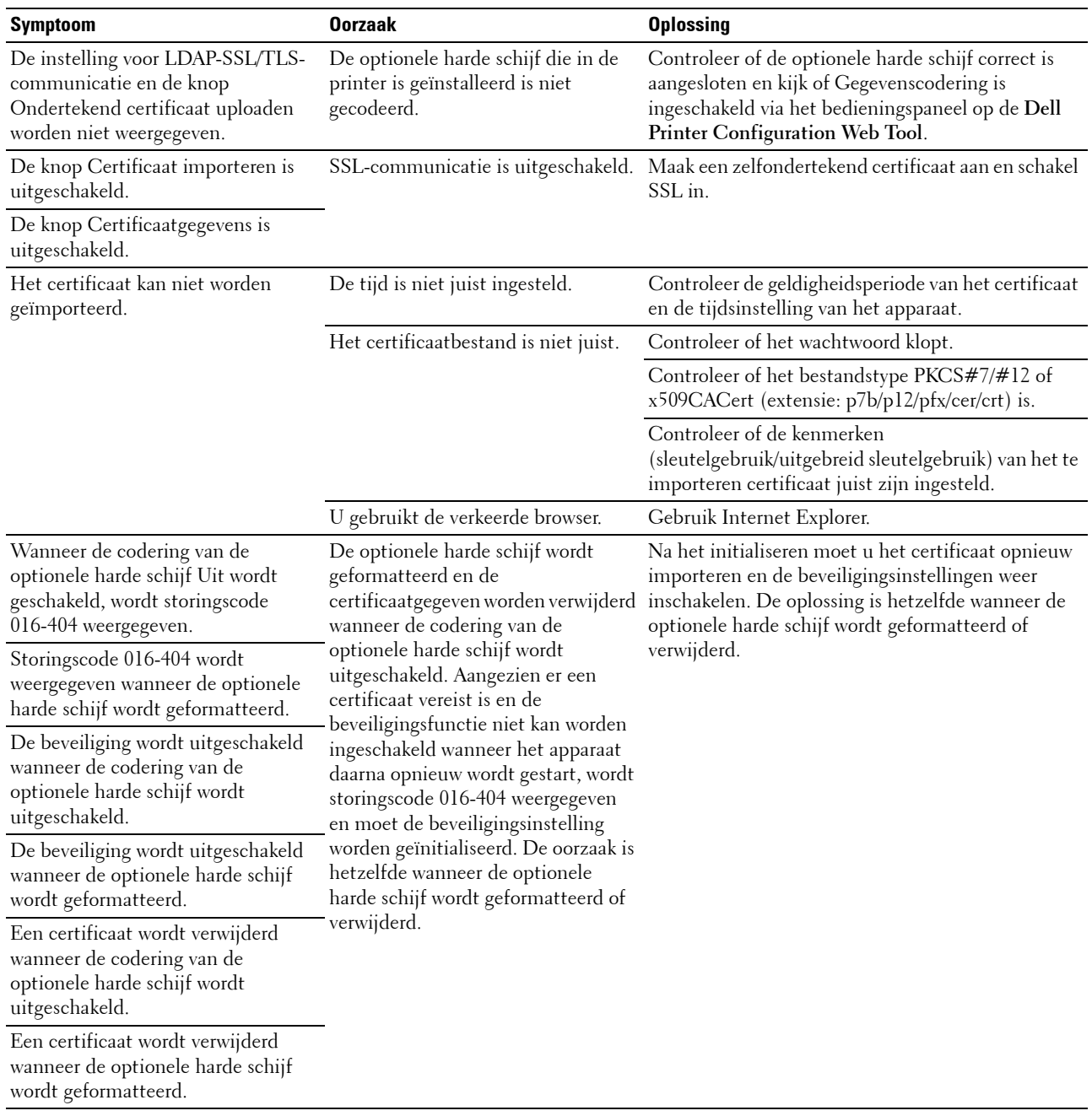

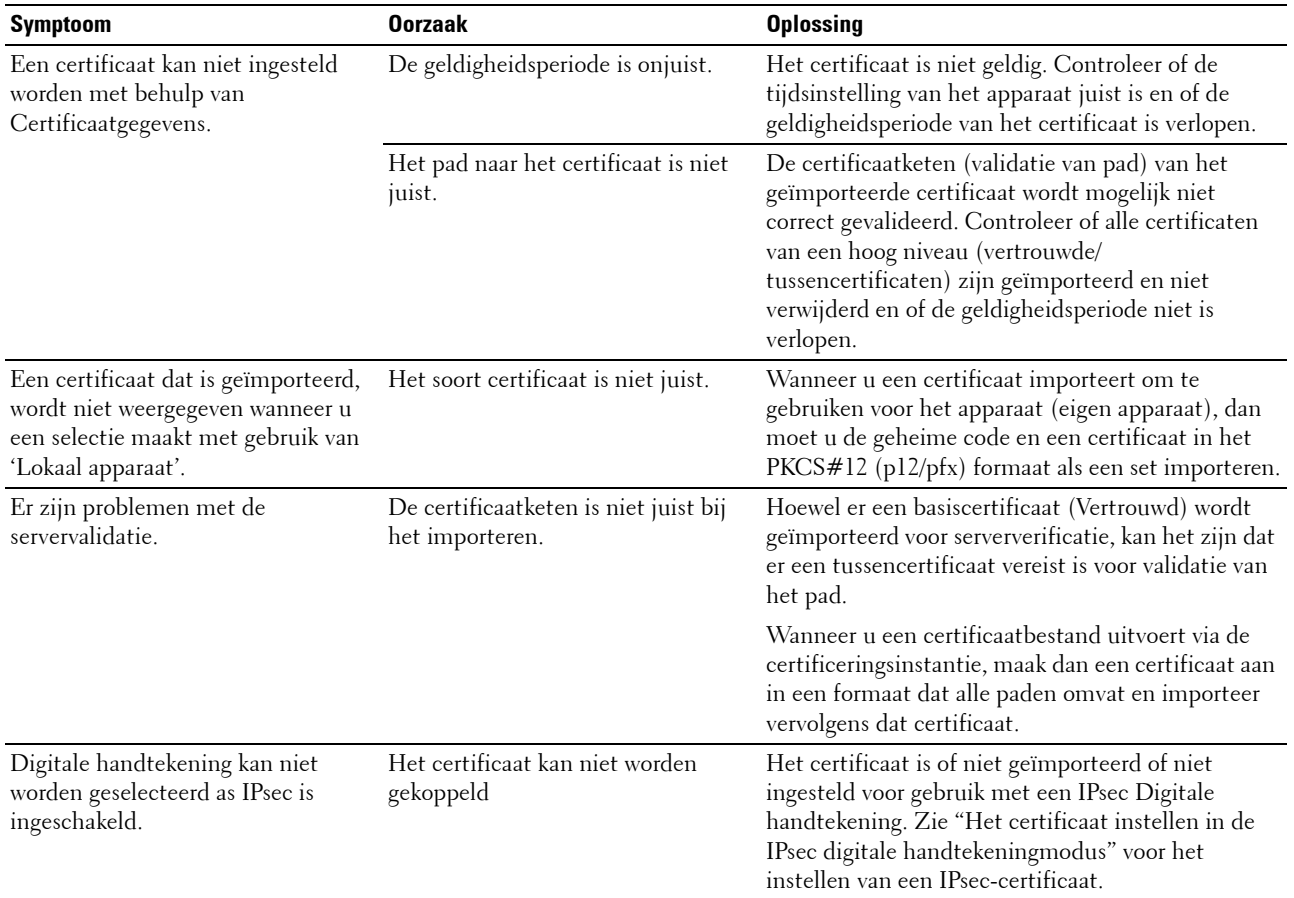

## <span id="page-405-2"></span>**Problemen met geïnstalleerde optionele accessoires**

Als een optionele accessoire na het installeren niet goed functioneert of stopt met functioneren:

- Zet de printer uit, wacht 10 seconden en zet dan de printer weer aan. Als het probleem daarmee niet is verholpen, haalt u de stekker uit het stopcontact en controleert u de aansluiting tussen de optionele accessoire en de printer.
- Druk het printerinstellingenrapport af om te zien of de optie wordt vermeld in de lijst met Geïnstalleerde opties. Installeer de optie opnieuw als deze niet wordt vermeld. Zie "[Rapport/Lijst"](#page-192-1).
- Zorg dat de optie is geselecteerd in het printerstuurprogramma dat u gebruikt.

De volgende tabel geeft een overzicht van de optionele accessoires voor de printer en de oplossingen voor problemen die zich kunnen voordoen. Bel onze klantenservice als de gegeven oplossing niet het gewenste effect heeft.

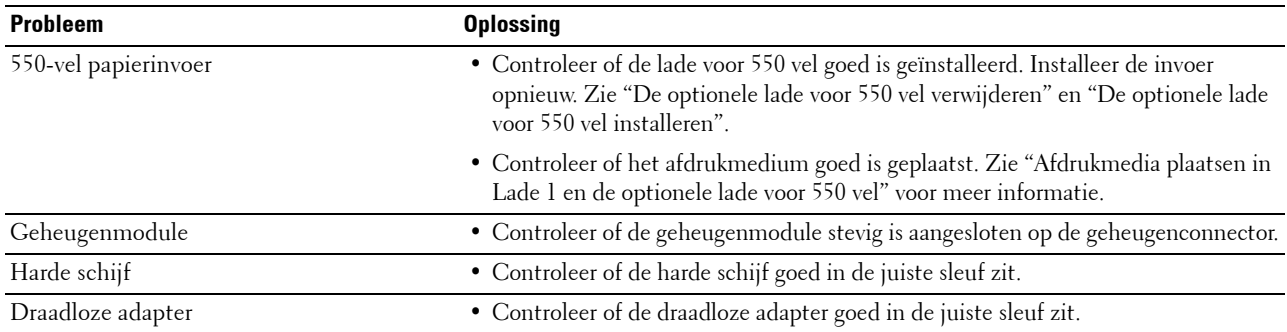

## <span id="page-405-1"></span>**Overige problemen**

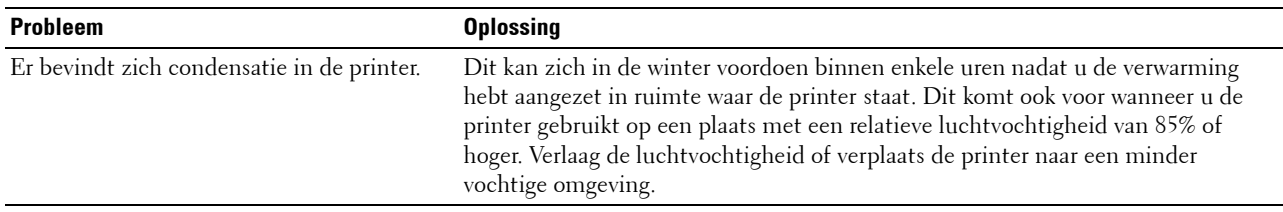

## <span id="page-405-0"></span>**Contact opnemen met de klantenservice**

Wanneer u de klantenservice belt, is het belangrijk dat u precies het probleem kunt beschrijven of de foutmelding kunt doorgeven die op het scherm verschijnt.

U moet het type en de service-tag van uw printer weten. Zie het etiket dat zich aan de binnenkant van de voorklep van uw printer bevindt.

# <span id="page-406-0"></span>**Appendix**

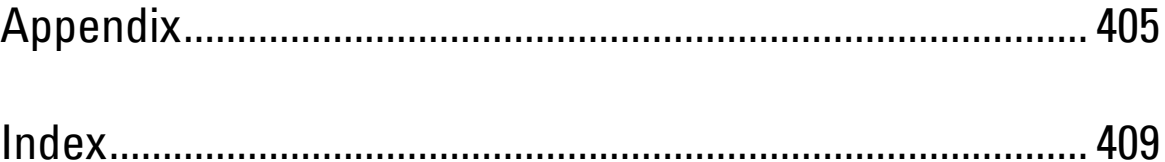

# <span id="page-408-0"></span>**Appendix**

## <span id="page-408-1"></span>**Dell™ technisch ondersteuningsbeleid**

Technische ondersteuning door onderhoudstechnici vereist de medewerking en participatie van de klant in het proces van probleemoplossing. De ondersteuning bestaat uit het herstellen van het besturingssysteem, softwareprogramma en hardwarestuurprogramma's naar de oorspronkelijke configuratie zoals bij aflevering door Dell en tevens de verificatie van de juiste werking van de printer en alle door Dell geïnstalleerde apparatuur. Naast deze technische ondersteuning door onderhoudstechnici is er online-ondersteuning beschikbaar via Dell Support. Aanvullende opties voor technische ondersteuning zijn eventueel tegen betaling beschikbaar.

Dell biedt beperkte technische ondersteuning voor de printer en alle door Dell geïnstalleerde software en randapparatuur. Voor ondersteuning van software en randapparatuur van andere merken kunt u terecht bij de betreffende fabrikant. Dit geldt tevens voor onderdelen die zijn aangeschaft bij en/of geïnstalleerd door Software & Peripherals (DellWare), ReadyWare en Custom Factory Integration (CFI/DellPlus).

#### **Online-diensten**

U kunt meer te weten komen over Dell-producten en -diensten via de volgende websites:

**[www.dell.com](http://www.dell.com)**

**[www.dell.com/ap](http://www.dell.com/ap)** (alleen voor landen in Azië/Pacifisch gebied)

**[www.dell.com/jp](http://www.dell.com/jp)** (alleen Japan)

**[www.euro.dell.com](http://www.euro.dell.com)** (alleen Europa)

**[www.dell.com/la](http://www.dell.com/la)** (landen in Latijns-Amerika en het Caraïbische gebied)

**[www.dell.ca](http://www.dell.ca)** (alleen Canada)

U krijgt via de volgende websites en e-mailadressen toegang tot Dell-ondersteuning:

• Dell-ondersteuningswebsites **[support.dell.com](http://support.dell.com)**

**[support.jp.dell.com](http://support.jp.dell.com)** (alleen Japan)

**[support.euro.dell.com](http://support.euro.dell.com)** (alleen Europa)

• E-mailadressen Dell-ondersteuning mobile\_support@us.dell.com support@us.dell.com

la-techsupport@dell.com (alleen landen in Latijns-Amerika en het Caraïbische gebied)

apsupport@dell.com (alleen voor landen in Azië/Pacifisch gebied)

- E-mailadressen Dell-marketing en -verkoop apmarketing@dell.com (alleen voor landen in Azië/Pacifisch gebied) sales\_canada@dell.com (alleen Canada)
- Anoniem bestandoverdrachtsprotocol (FTP) **ftp.dell.com**

Meld u aan als gebruiker: anonymous en gebruik uw e-mailadres als uw wachtwoord.

## <span id="page-409-1"></span><span id="page-409-0"></span>**Garantie en beleid voor retourzending**

Dell Computer Corporation ("Dell") vervaardigt alle apparatuur uit onderdelen en componenten die nieuw zijn of gelijk aan nieuw, in overeenstemming met de industriële normen. Zie voor informatie over de Dell-garantie voor uw printer **[support.dell.com](http://support.dell.com)**.

#### **Informatie over recycling**

Klanten wordt geadviseerd hun gebruikte computerhardware, schermen, printers en andere randapparatuur op een milieuvriendelijke manier af te voeren. Mogelijke methoden zijn onder andere hergebruik van producten of delen hiervan en het recyclen van producten, componenten en/of materialen.

Voor specifieke informatie over de wereldwijde recycleprogramma's van Dell, zie **[www.dell.com/recyclingworldwide](http://www.dell.com/recyclingworldwide)**.

## **Contact opnemen met Dell**

U vindt de Dell-ondersteuningswebsite op **support.dell.com**. Kies uw regio op de ondersteuningspagina WELKOM BIJ DELL SUPPORT en vul de gevraagde gegevens in. U krijgt dan toegang tot de hulpfuncties en informatie.

U kunt elektronisch contact opnemen met Dell via de volgende adressen:

- World Wide Web
	- **[www.dell.com](http://www.dell.com)**

**[www.dell.com/ap](http://www.dell.com/ap)** (alleen voor landen in Azië/Pacifisch gebied)

**[www.dell.com/jp](http://www.dell.com/jp)** (alleen Japan)

**[www.euro.dell.com](http://www.euro.dell.com)** (alleen Europa)

**[www.dell.com/la](http://www.dell.com/la)** (landen in Latijns-Amerika en het Caraïbische gebied)

**[www.dell.ca](http://www.dell.ca)** (alleen Canada)

• Anoniem bestandoverdrachtsprotocol (FTP) **ftp.dell.com**

Meld u aan als gebruiker: anonymous en gebruik uw e-mailadres als uw wachtwoord.

• Elektronische ondersteuningsservice mobile\_support@us.dell.com

support@us.dell.com

la-techsupport@dell.com (alleen landen in Latijns-Amerika en het Caraïbische gebied)

apsupport@dell.com (alleen voor landen in Azië/Pacifisch gebied)

support.jp.dell.com (alleen Japan)

support.euro.dell.com (alleen Europa)

• Elektronische offerteservice apmarketing@dell.com (alleen voor landen in Azië/Pacifisch gebied) sales\_canada@dell.com (alleen Canada)

# <span id="page-410-0"></span>**Index**

#### **Cijfers**

[1000Base-T Full-Duplex, 152](#page-153-0) [100Base-TX Full-Duplex, 152](#page-153-1) [100Base-TX Half-Duplex, 152](#page-153-2) [10Base-T Full-Duplex, 152](#page-153-3) [10Base-T Half-Duplex, 152](#page-153-4) [2e BTR, 28,](#page-29-0) [333](#page-334-1) [2e BTR afstellen, 134,](#page-135-0) [143,](#page-144-0) [216](#page-217-0) [2-zijdig, 132-](#page-133-0)[134](#page-135-1) [2-zijdig afdrukken, 178](#page-179-0) [802.1x, 150,](#page-151-0) [167](#page-168-0)

#### **A**

[A4, 240](#page-241-0) [A5, 240](#page-241-1) [Aanbevolen papier, 236](#page-237-0) [Aangepast formaat - X, 139](#page-140-0) [Aangepast formaat - Y, 139](#page-140-1) [Aangepast papierformaat - X, 132](#page-133-1) [Aangepast papierformaat - Y, 132](#page-133-2) [Aanmeldingsfout, 141-](#page-142-0)[142](#page-143-0) [Aanpassingen kleurregistratie, 144,](#page-145-0) [182](#page-183-0) [Aanpassingen registratie, 182](#page-183-1) [Aansluiten op het Netwerk, 65](#page-66-0) [Aansluiting draadloze adapter, 28](#page-29-1) [Aansluitingsspecificatie, 63,](#page-64-0) [319](#page-320-0) [Aansluitingstype, 63,](#page-64-1) [319](#page-320-1) [Aantal, 132-](#page-133-3)[133,](#page-134-0) [139,](#page-140-2) [197](#page-198-0) [Aantal vellen, 130](#page-131-0) [Achterklep, 28](#page-29-2) [Ad-hoc, 160](#page-161-0) [Afdrukken, 251](#page-252-0) [Afdrukken van USB, 141](#page-142-1)

[Afdrukmedia, 235,](#page-236-0) [323](#page-324-0) [Bron, 244](#page-245-0) [Afdrukmedia bewaren, 239,](#page-240-0) [251](#page-252-1) [Afdrukmedia plaatsen, 243](#page-244-1) [Lade 1 en optionele lade voor 550 vel, 243](#page-244-2) [MPF, 245](#page-246-0) [Afdrukmodules, 27,](#page-28-0) [327](#page-328-1) [Afdrukmodus, 133](#page-134-1) [Afdrukproblemen, 379](#page-380-0) [Afdrukserver resetten, 163](#page-164-0) [Afdrukserverinstellingen, 122,](#page-123-0) [125,](#page-126-0) [146,](#page-147-0) [151,](#page-152-0)  [187](#page-188-0) [Afdrukserverrapporten, 146](#page-147-1) [Afdruksnelheid, 129](#page-130-0) Afdruktaak annuleren [vanaf uw computer, 252](#page-253-0) [Afdruktaak verzenden, 251](#page-252-2) [Afdrukteller, 137,](#page-138-0) [176](#page-177-0) [Afdrukteller initialiseren, 182,](#page-183-2) [219](#page-220-0) [Afdrukvolume, 123,](#page-124-0) [125,](#page-126-1) [168-](#page-169-0)[169](#page-170-0) [Afdrukzijde, 244](#page-245-1) [Afmetingen, 317](#page-318-0) [AirPrint, 149,](#page-150-0) [162,](#page-163-0) [262](#page-263-0) [Alle tonen, 131,](#page-132-0) [138](#page-139-0) [Alternatieve lade, 132,](#page-133-4) [138,](#page-139-1) [174,](#page-175-0) [180,](#page-181-0) [212](#page-213-0) [Apparaat-klaar toon, 131,](#page-132-1) [137,](#page-138-1) [175,](#page-176-0) [179](#page-180-0) [Appendix, 407](#page-408-0) [Asset-tagnummer, 119,](#page-120-1) [129](#page-130-1) [Audiotoon, 175,](#page-176-1) [179](#page-180-1) [Auto logb. afdruk, 131,](#page-132-2) [138,](#page-139-2) [174,](#page-175-1) [180,](#page-181-1) [211](#page-212-0) [Auto regist. inst., 218](#page-219-0) [AutoIP, 204](#page-205-0) [Automatisch terugstellen, 131,](#page-132-3) [138,](#page-139-3) [174,](#page-175-2) [178](#page-179-1) [Automatische correctie, 144,](#page-145-1) [182](#page-183-3)

[Automatische registratie-instelling, 135,](#page-136-0) [144,](#page-145-2)  [175](#page-176-2)

#### **B**

[B5, 240](#page-241-2) [Basisgeheugen, 317](#page-318-1) [Basisinformatie, 151](#page-152-1) [Bedieningspaneel, 27,](#page-28-1) [29,](#page-30-0) [204](#page-205-1) [Bedieningspaneelknoppen, 115](#page-116-0) Bedraad netwerk [Ethernet, 201](#page-202-0) [IP-filter, 205-](#page-206-0)[206](#page-207-0) [LAN opnieuw instellen, 206](#page-207-1) [Protocols, 205](#page-206-1) [TCP/IP, 204](#page-205-2) [Beeldverbetering, 132,](#page-133-5) [139](#page-140-3) [Begintijd, 142](#page-143-1) [Beheerdersaccount, 159](#page-160-0) [Beheerdersinstellingen, 193](#page-194-0) [Beknopte naslaggids, 21](#page-22-0) [Beschikbare tijd instellen, 142](#page-143-2) [Besparen op verbruiksartikelen, 323](#page-324-1) [Bestel supplies op:, 123,](#page-124-1) [125](#page-126-2) [Bestellen van benodigdheden, 31](#page-32-0) [Bestellen van supplies, 323](#page-324-2) [Besturingssystemen, 318](#page-319-0) [Beveiliging, 163](#page-164-1) [Bitmap-lettertype, 305](#page-306-0) [Bonjour \(mDNS\), 149,](#page-150-1) [152](#page-153-5) [BOOTP, 204](#page-205-3) [Bovenkader, 124](#page-125-0) [Bovenklep, 27](#page-28-2) [Breedtegeleider, 74](#page-75-0) [Briefhoofd 2-zijdig, 132,](#page-133-6) [138,](#page-139-4) [174,](#page-175-3) [180](#page-181-2)

#### **C**

[C5, 240](#page-241-3) [Carbonvrij kopieerpapier, 236](#page-237-1) [CCP, 236](#page-237-1) [Codering, 160-](#page-161-1)[161](#page-162-0) [ColorTrack, 283](#page-284-0) [ColorTrack-foutenrapport, 135,](#page-136-1) [285](#page-286-0) [ColorTrack-instellingen, 283](#page-284-1) [ColorTrack-modus, 135,](#page-136-2) [284](#page-285-0) [Communicatie tussen HTTP – SSL/TLS, 293](#page-294-0) [Compatibiliteit met besturingssystemen, 317](#page-318-2) [Conceptmodus, 133,](#page-134-2) [139,](#page-140-4) [198](#page-199-0) [Configuratie 802.1x, 167](#page-168-1) [Configuratie directe verbinding, 78](#page-79-0) [Configuratie netwerkverbinding, 80](#page-81-0) [Configuratiepaneel, 28](#page-29-3) [Configuratieschema 4 kleuren, 188](#page-189-0) [Configuratieschema dubbelbeeld, 188](#page-189-1) [Configuratieschema tekenbreedte, 188](#page-189-2) [Configureren, 22](#page-23-0) [Configureren van de optionele draadloze](#page-51-0)  adapter, 50 [Contact opnemen met de klantenservice, 404](#page-405-0) [Contactpersoon, 124](#page-125-1)

#### **D**

[Datum instellen, 135,](#page-136-3) [175,](#page-176-3) [179](#page-180-2) [Datumnotatie, 135,](#page-136-4) [175,](#page-176-4) [179](#page-180-3) [De Dell Printer Configuration Web Tool](#page-123-1)  gebruiken, 122 [De optionele geheugenmodule verwijderen, 357](#page-358-0) [De optionele harde schijf installeren, 57](#page-58-0) [De optionele lade voor 550 vel verwijderen, 359](#page-360-1) [De Status Monitor Console voor Linux, 275](#page-276-0) [De taal aanpassen, 117](#page-118-0) [Dell ColorTrack, 135,](#page-136-5) [169,](#page-170-1) [283](#page-284-2) [Dell Printer Configuration Web Tool, 119](#page-120-0) [Pagina-weergaveformaat, 124](#page-125-2) [Dell servicetag-nummer, 129](#page-130-2) [Dell Supplies Management System, 269](#page-270-0)

[Dell technisch ondersteuningsbeleid, 407](#page-408-1) [Dell-ondersteuningswebsite, 22](#page-23-1) [Details, 129](#page-130-3) [DHCP, 204](#page-205-4) [Digitale certificaten, 291](#page-292-0) [DIMM-formaat, 317](#page-318-3) [DL, 240](#page-241-4) [DNS, 148,](#page-149-0) [154](#page-155-0) [Draadloze adapter, 47](#page-48-0) [Draadloze adapter installeren, 47](#page-48-1) [Draadloze adapter verwijderen, 361](#page-362-0) [Draadloze instellingen, 147](#page-148-0) [Duplexeenheid, 28](#page-29-4)

#### **E**

[Een afdruktaak annuleren, 252](#page-253-1) [Een IP-adres toewijzen, 69](#page-70-0) [Eenvoudige printerproblemen, 379](#page-380-1) [Eigenaar, 130](#page-131-1) [Eindtijd, 142](#page-143-3) [E-mailwaarschuwing, 123,](#page-124-2) [125,](#page-126-3) [152,](#page-153-6) [156,](#page-157-0) [205](#page-206-2) [Emulaties, 318](#page-319-1) [Energiebesparing – slaapstand, 131,](#page-132-4) [137](#page-138-2) [Energiebesparing – versterkte slaapstand, 131,](#page-132-5)  [137](#page-138-3) [Envelop, 134,](#page-135-2) [143-](#page-144-1)[144,](#page-145-3) [217-](#page-218-0)[218,](#page-219-1) [238](#page-239-0) [Envelop nr. 10, 240](#page-241-5) [Ethernet, 147,](#page-148-1) [152,](#page-153-7) [319](#page-320-2) [Ethernetpoort, 28,](#page-29-5) [63,](#page-64-2) [65](#page-66-1) [Etiket, 134,](#page-135-3) [143-](#page-144-2)[144,](#page-145-4) [175,](#page-176-5) [181,](#page-182-0) [217-](#page-218-1)[218,](#page-219-2) [238](#page-239-1) [EWS, 205](#page-206-3) [EWS-instellingen, 152](#page-153-8) [Executive, 240](#page-241-6) [Expres-servicecode, 129](#page-130-4) [Externe verificatie, 283,](#page-284-3) [285](#page-286-1)

#### **F**

[Firmware-versie, 130](#page-131-2) [Folio, 240](#page-241-7) [Formulierregel, 132,](#page-133-7) [139,](#page-140-5) [196](#page-197-0) [Foutgeschiedenis, 137,](#page-138-4) [176,](#page-177-1) [192](#page-193-0) [Fouttoon, 131,](#page-132-6) [138,](#page-139-5) [175,](#page-176-6) [179](#page-180-4) [Fouttrap bevestigen, 159](#page-160-1) [Functie ingeschakeld, 141,](#page-142-2) [221](#page-222-0) [Fusereenheid, 28,](#page-29-6) [332,](#page-333-2) [366,](#page-367-0) [370](#page-371-0) [Fusereenheid afstellen, 134,](#page-135-4) [144,](#page-145-5) [217](#page-218-2)

#### **G**

[Garantie, 408](#page-409-0) [Garantie afdrukkwaliteit, 318](#page-319-2) [Garantiebepalingen, 22](#page-23-2) [Gateway-adres, 153,](#page-154-0) [176,](#page-177-2) [187,](#page-188-1) [204](#page-205-5) [Gebeurtenissenpaneel, 124](#page-125-3) [Gebruik van de printer, 21](#page-22-1) [Gebruikersgroepnaam, 158-](#page-159-0)[159](#page-160-2) [Gecoat, 134,](#page-135-5) [143-](#page-144-3)[144,](#page-145-6) [217-](#page-218-3)[218](#page-219-3) [Gecoat dik, 134,](#page-135-6) [143-](#page-144-4)[144,](#page-145-7) [217-](#page-218-4)[218](#page-219-4) [Geen Dell-toner, 135,](#page-136-6) [175,](#page-176-7) [182,](#page-183-4) [220](#page-221-0) [Geen-carbon-vereist papier, 236](#page-237-2) [Gegevenscodering, 291](#page-292-1) [Geheugen, 317](#page-318-4) [Geheugenaansluiting, 317](#page-318-5) [Geheugencapaciteit, 130](#page-131-3) [Geheugenmodule, 357](#page-358-0) [Geheugensnelheid, 317](#page-318-6) [Gerecycled, 134,](#page-135-7) [144,](#page-145-8) [217-](#page-218-5)[218](#page-219-5) [Google Cloud Print, 149,](#page-151-1) [162,](#page-163-1) [263](#page-264-0) [Grafiek onregelmatig kleurverloop, 188](#page-189-3)

#### **H**

[Handmatig adre, 176](#page-177-3) [Herhaling, 142](#page-143-4)

[Hex Dump, 133,](#page-134-3) [139,](#page-140-6) [197](#page-198-1) [Hoofdschakelaar, 27](#page-28-3) [Hoogte, 318](#page-319-3) [Hoogte instellen, 135,](#page-136-7) [146,](#page-147-2) [175,](#page-176-8) [182](#page-183-5) [Host I/F, 130](#page-131-4) [Hostnaam, 130,](#page-131-5) [158,](#page-159-1) [164](#page-165-0) [HTTP, 149,](#page-150-2) [155](#page-156-0) [Hulpprogramma Printerinstellingen, 270](#page-271-0)

#### **I**

[ID, 130](#page-131-6) [ID afdrukken, 132,](#page-133-8) [138,](#page-139-6) [174,](#page-175-4) [180,](#page-181-3) [211](#page-212-1) [Identificatie van afdrukmedia, 240](#page-241-8) [Indruknummer, 130](#page-131-7) [Info omgevingssensor ophalen, 189](#page-190-0) [Informatie over de printer, 123,](#page-124-3) [125,](#page-126-4) [129](#page-130-5) [Informatie zoeken, 21](#page-22-2) [Infrastructuur, 160](#page-161-2) [Initialiseer NIC NVRAM-geheugen en start](#page-164-2)  printer opnieuw, 163 [Instelling e-mailwaarschuwing, 119](#page-120-2) [Instellingen draadloos, 160](#page-161-3) [Instellingen e-mailserver, 151,](#page-152-2) [156](#page-157-1) [Instellingen e-mailwaarschuwing, 151,](#page-152-3) [157](#page-158-0) [Instellingen herstellen, 126](#page-127-0) [Instellingenpagina afdrukserver, 146](#page-147-3) [Instellingenpagina e-mailwaarschuwing, 150](#page-151-2) [Interfaces, 318](#page-319-4) [Interne lettertypen, 306](#page-307-0) [Interne schaalbare lettertypen, 306](#page-307-1) [Invoegpositie scheidingsvel, 132,](#page-133-9) [138,](#page-139-7) [174,](#page-175-5) [180](#page-181-4) [IP-adres, 69,](#page-70-1) [119,](#page-120-3) [122,](#page-123-2) [124,](#page-125-4) [147,](#page-148-2) [153,](#page-154-1) [159,](#page-160-3) [164,](#page-165-1)  [167-](#page-168-2)[168,](#page-169-1) [176,](#page-177-4) [186,](#page-187-0) [204,](#page-205-6) [287](#page-288-0) [IP-adresmodus, 176,](#page-177-5) [186](#page-187-1) [IP-filter \(IPv4\), 150,](#page-151-3) [168](#page-169-2) [IP-filter instelling, 155](#page-156-1) [IPP, 148,](#page-149-1) [152,](#page-153-9) [154](#page-155-1) [IPsec, 167,](#page-168-3) [297](#page-298-1)

[IPsec-instellingen, 150,](#page-151-4) [167](#page-168-4) [IPv4, 159,](#page-160-4) [167](#page-168-5) [IPv6, 124,](#page-125-5) [148,](#page-149-2) [154,](#page-155-2) [159,](#page-160-5) [167](#page-168-6)

#### **K**

[Kabel, 319](#page-320-3) [Kerberos-server, 285](#page-286-2) [Keuze van briefhoofdpapier, 237](#page-238-0) [Keuze van geperforeerd papier, 237](#page-238-1) [Keuze van voorbedrukte formulieren, 237](#page-238-2) [Klep, 129](#page-130-6) [Kleur automatisch in zwart-wit afdrukken, 214](#page-215-0) [Kleurregist. inst., 218](#page-219-6) [Kleurregistratie afstellen, 352](#page-353-1) [Kleurregistratieschema, 144,](#page-145-9) [352](#page-353-2) [Kleurregistratieschema afdrukken, 182](#page-183-6) [Kleurtestpagina, 137,](#page-138-5) [176,](#page-177-6) [192](#page-193-1) [Klokinstellingen, 135](#page-136-8)

#### **L**

[Lade 1, 27,](#page-28-4) [366,](#page-367-1) [368](#page-369-0) [Lade 1 Aangepast formaat - X, 136,](#page-137-0) [170](#page-171-0) [Lade 1 Aangepast formaat - Y, 136,](#page-137-1) [170](#page-171-1) [Lade selecteren, 134,](#page-135-8) [178,](#page-179-2) [187,](#page-188-2) [230](#page-231-0) [Lade voor scheidingspagina, 138,](#page-139-8) [174](#page-175-6) [Lade voor scheidingsvel, 132](#page-133-10) [Lade-instellingen, 123,](#page-124-4) [125,](#page-126-5) [136,](#page-137-2) [170,](#page-171-2) [222](#page-223-0) [Langzaam scannen, 352,](#page-353-3) [354](#page-355-0) [Layout, 133](#page-134-4) [LDAP-server, 164,](#page-165-2) [286-](#page-287-0)[287](#page-288-1) [LDAP-SSL/TLS-communicatie, 297-](#page-298-2)[298](#page-299-0) [LDAP-verificatie, 288](#page-289-0) [Legal, 240](#page-241-9) [Letter, 240](#page-241-10) [Lettergrootte, 132,](#page-133-11) [139,](#page-140-7) [196](#page-197-1) [Letterontwerp, 303](#page-304-0) [Lettertype, 132,](#page-133-12) [139,](#page-140-8) [303](#page-304-1)

[Gewicht, 303](#page-304-2) [Letterontwerpen en lettertypen, 303](#page-304-3) [PCL 5/PCL 6, 306](#page-307-2) [Stijl, 303](#page-304-4) [Tekenbreedte, 304](#page-305-0) [Tekenhoogte, 304](#page-305-1) [Liggend, 194](#page-195-0) [Link kanaal, 160](#page-161-4) [Link kwaliteit, 160](#page-161-5) [Link lokaal adres, 176](#page-177-7) [Linkerkader, 125](#page-126-6) [Linkerklep, 28](#page-29-7) [Locatie, 124,](#page-125-6) [129](#page-130-7) [Lokale printer aansluiten, 64](#page-65-0) [LPD, 148,](#page-149-3) [152,](#page-153-10) [154,](#page-155-3) [205](#page-206-4)

#### **M**

[Maandinstellingen, 142](#page-143-5) [MAC-adres, 160](#page-161-6) [Maximaal geheugen, 317](#page-318-7) [Menu lade 1 weergeven, 170](#page-171-3) [Menu-instellingen, 131](#page-132-7) [Menu-item, 127](#page-128-0) [MIB-compatibiliteit, 318](#page-319-5) [mm/inch, 131,](#page-132-8) [137,](#page-138-6) [174,](#page-175-7) [179](#page-180-5) [Monarch, 240](#page-241-11) [MPF, 366](#page-367-2) [MQ-schema, 188](#page-189-4) [Multifunctionele invoer \(MPF\), 27,](#page-28-5) [366](#page-367-3)

### **N**

[N op 1, 178,](#page-179-3) [188,](#page-189-5) [232,](#page-233-0) [323](#page-324-3) [Nabestel URL selecteren, 135](#page-136-9) [Namen van de onderdelen, 27](#page-28-6) [NCR, 236](#page-237-2) [Neem contact op met Dell-ondersteuning](#page-124-5)  [op, 123,](#page-124-5) [125](#page-126-7) [Netwerk, 65](#page-66-0)

[Netwerktype, 160](#page-161-7) [Network Firmware-versie, 130](#page-131-8) [Niet-geregistreerde gebruiker, 135,](#page-136-10) [284](#page-285-1) [Nieuw wachtwoord, 141](#page-142-3) [Nieuwe instellingen toepassen, 126](#page-127-1) [Niveau tonercassette, 129](#page-130-8) [N-op-1, 134](#page-135-9) [Normaal, 134,](#page-135-10) [143-](#page-144-5)[144,](#page-145-10) [175,](#page-176-9) [181,](#page-182-1) [217](#page-218-6) [Normaal dik, 134,](#page-135-11) [143-](#page-144-6)[144,](#page-145-11) [217](#page-218-7) [Numeriek toetsenbord, 116](#page-117-0)

## **O**

[OCR, 236](#page-237-3) [Omgeving, 318](#page-319-6) [Omslaan via korte kant, 255](#page-256-0) [Omslaan via lange kant, 255](#page-256-1) [Omslagen, 134,](#page-135-12) [143-](#page-144-7)[144,](#page-145-12) [217](#page-218-8) [Omslagen dik, 134,](#page-135-13) [143-](#page-144-8)[144,](#page-145-13) [217-](#page-218-9)[218](#page-219-7) [Onderhoud, 323](#page-324-4) [Ondersteunde papierformaten, 240](#page-241-12) [Ondersteunde papiersoorten, 241](#page-242-0) [Ongeschikt papier, 236](#page-237-4) [Online Help, 123,](#page-124-6) [125](#page-126-8) [Openbaar postvak afdrukken, 228,](#page-229-0) [256-](#page-257-0)[257](#page-258-0) [Opgeslagen documenten, 137,](#page-138-7) [176,](#page-177-8) [192](#page-193-2) [Opslag, 318](#page-319-7) [Opslag van afdrukmedia, 324](#page-325-0) [Opslag van verbruiksmaterialen, 324](#page-325-1) [Opslag wissen, 145](#page-146-0) [Optionele accessoires installeren, 37](#page-38-0) [Optionele accessoires verwijderen, 357](#page-358-1) [Optionele geheugenmodule installeren, 37](#page-38-1) [Optionele harde schijf verwijderen, 363](#page-364-0) [Optionele lade voor 550 vel, 27,](#page-28-7) [366,](#page-367-4) [375](#page-376-0) [Optionele lade voor 550 vel installeren, 42](#page-43-0) [Optische tekenherkenning, 236](#page-237-3) [Over uw printer, 27](#page-28-6)

[Overdrachteenheid, 27,](#page-28-8) [333](#page-334-2) [Overige problemen, 404](#page-405-1) [Overschakelen A4<>Letter, 179,](#page-180-6) [210](#page-211-0)

#### **P**

[Paginarichting, 244](#page-245-2) [Paginateller printer, 169](#page-170-2) [Pagina-weergaveformaat, 124](#page-125-2) [Paneelinstellingen, 137,](#page-138-8) [176,](#page-177-9) [191](#page-192-2) [Paneeltaal, 131,](#page-132-9) [138,](#page-139-9) [186,](#page-187-2) [227](#page-228-0) [Paneelvergrendeling instellen, 133,](#page-134-5) [140,](#page-141-0) [221](#page-222-1) [Papier, 235](#page-236-1) [Eigenschappen, 235](#page-236-2) [Gewicht, 235](#page-236-3) [Gladheid, 235](#page-236-4) [Houtvezelgehalte, 236](#page-237-5) [Omkrullen, 235](#page-236-5) [Vezelrichting, 236](#page-237-6) [Vochtgehalte, 235](#page-236-6) [Papier gebruikt, 169](#page-170-3) [Papier op toon, 131,](#page-132-10) [138,](#page-139-10) [175,](#page-176-10) [179](#page-180-7) [Papier plaatsen, 73](#page-74-0) [Papierformaat, 132,](#page-133-13) [139,](#page-140-9) [193](#page-194-1) [Papierformaat lade 1, 136,](#page-137-3) [170](#page-171-4) [Papierformaat lade 2, 170](#page-171-5) [Papierkeuze, 236](#page-237-7) [Papierlade, 132](#page-133-14) [Papiersoort lade 1, 136,](#page-137-4) [170](#page-171-6) [Papiersoort lade 2, 170](#page-171-7) [Papierstoringen voorkomen, 251,](#page-252-3) [365](#page-366-0) [Papierzwarting, 134,](#page-135-14) [143,](#page-144-9) [175,](#page-176-11) [216](#page-217-1) [PCL, 193](#page-194-2) [Lettertype, 194](#page-195-1) [PCL 5/PCL 6, 306](#page-307-2) [PCL-instellingen, 132,](#page-133-15) [139](#page-140-10) [PCL-lettertypenlijst, 137,](#page-138-9) [176,](#page-177-10) [191](#page-192-3) [PCL-macrolijst, 137,](#page-138-10) [176,](#page-177-11) [191](#page-192-4) [PCL-printerstuurprogramma, 78,](#page-79-1) [81](#page-82-0)

[PDF-lettertypenlijst, 137,](#page-138-11) [176](#page-177-12) [PDL, 318](#page-319-8) [Peer-to-peer, 94](#page-95-0) [Persoonlijk postvak afdrukken, 227,](#page-228-1) [256-](#page-257-1)[257](#page-258-1) [Plaats van de papierstoring, 366](#page-367-5) [Plaatsen van briefhoofdpapier, 243](#page-244-3) [Point-and-Print, 91](#page-92-0) [Poortinstellingen, 152](#page-153-11) [Poortstatus, 152](#page-153-12) [Port9100, 148,](#page-149-4) [152,](#page-153-13) [154,](#page-155-4) [205](#page-206-5) [PostScript 3, 306](#page-307-3) [Premier, 135](#page-136-11) [Printer aansluiten, 63](#page-64-3) [Printer delen, 89](#page-90-0) [Printerdrivers / Externe clienten-account, 160](#page-161-8) [Printergebeurtenissen, 129](#page-130-9) [Printerinstellingen, 122,](#page-123-3) [130,](#page-131-9) [137,](#page-138-12) [176,](#page-177-13) [191](#page-192-5) [Printerinstellingen kopiëren, 123,](#page-124-7) [125,](#page-126-9) [168](#page-169-3) [Printerinstellingen wijzigen, 126,](#page-127-2) [264](#page-265-0) [Printerinstellingenpagina, 137](#page-138-13) [Printeronderhoud, 143](#page-144-10) [Printerpapier, 235](#page-236-7) [Printersoftware, 269](#page-270-1) [Printersoort, 129](#page-130-10) [Printerspecificaties, 317](#page-318-8) [Printerstatus, 122,](#page-123-4) [125,](#page-126-10) [128](#page-129-0) [Printerstatusvenster, 269](#page-270-2) [Printerstuurprogramma, 103,](#page-104-0) [105,](#page-106-0) [289](#page-290-0) [Printertaken, 122,](#page-123-5) [125,](#page-126-11) [130](#page-131-10) [Problemen met optionele accessoires, 404](#page-405-2) [Problemen oplossen, 271,](#page-272-0) [379](#page-380-2) [Processorsnelheid, 130](#page-131-11) [Productinformatiegids, 22](#page-23-3) [Proefafdruk, 229,](#page-230-0) [257](#page-258-2) [Proxyserver, 150,](#page-151-5) [162](#page-163-2) [PS-lettertypenlijst, 137,](#page-138-14) [176](#page-177-14) [PS-printerstuurprogramma, 78,](#page-79-2) [81](#page-82-1)

#### **R**

[RAM-schijf, 131,](#page-132-11) [138,](#page-139-11) [174,](#page-175-8) [180,](#page-181-5) [212](#page-213-1) [Rapport printerinstellingen kopiëren, 168](#page-169-4) [Rapport van de paneelinstellingen, 117,](#page-118-1) [137](#page-138-15) [Rapporten, 137,](#page-138-16) [192](#page-193-3) [RARP, 204](#page-205-7) [Rechte lijnen, 353](#page-354-0) [Rechterkader, 126](#page-127-3) [Rechterklep, 27](#page-28-9) [RECHTSBEPERKINGEN VOOR DE](#page-18-0)  OVERHEID VAN DE VERENIGDE STATEN, 17 [Red Hat, 103](#page-104-1) [Red Hat Enterprise Linux, 103,](#page-104-2) [317](#page-318-9) [Regeleinde, 133,](#page-134-6) [139,](#page-140-11) [198](#page-199-1) [Relatieve luchtvochtigheid, 318](#page-319-9) [Retourzending, 408](#page-409-1) [Revisieniveaus printer, 130](#page-131-12) [Richting, 132,](#page-133-16) [139,](#page-140-12) [194](#page-195-2) [RSA BSAFE, 17](#page-18-1)

#### **S**

[Schaalbare lettertypen, 305](#page-306-1) [Serienummer printer, 129](#page-130-11) [Sets, 133](#page-134-7) [SMB, 149,](#page-150-3) [152](#page-153-14) [Snel scannen, 353](#page-354-1) [Snelstartprogramma, 270](#page-271-1) [SNMP, 149,](#page-150-4) [152](#page-153-15) [SNMP UDP, 205](#page-206-6) [SNMP-configuratie, 158](#page-159-2) [Software and Documentation-disk, 21](#page-22-3) [Software bijwerken, 270](#page-271-2) [SSID, 160](#page-161-9) [SSL/TLS, 150,](#page-151-6) [165,](#page-166-0) [297](#page-298-3) [Staand, 194](#page-195-3) [Standaard, 135](#page-136-12)

[Standaard papierformaat, 132,](#page-133-17) [138,](#page-139-12) [174,](#page-175-9) [179](#page-180-8) [Standaardinstellingen Afdrukken van USB, 134,](#page-135-15)  [178](#page-179-4) [Standaardkleur, 133,](#page-134-8) [139,](#page-140-13) [198](#page-199-2) [Status Monitor Console, 269](#page-270-3) [Status Monitor Widget voor Macintosh, 271](#page-272-1) [Status van de printersupplies, 323](#page-324-5) [Status-LED, 115](#page-116-1) [Statusvenster, 271](#page-272-2) [Storingscodes, 311](#page-312-0) [Stroomaansluiting, 28](#page-29-8) [Stroomvoorziening, 317](#page-318-10) [Stuurprogramma, 21](#page-22-4) [Subnetmasker, 176,](#page-177-15) [187,](#page-188-3) [204](#page-205-8) [SUSE, 317](#page-318-11) [SUSE Linux Enterprise Desktop 10, 106](#page-107-0) [SUSE Linux Enterprise Desktop 11, 109](#page-110-0) [Systeeminstellingen, 131,](#page-132-12) [137,](#page-138-17) [152,](#page-153-16) [174](#page-175-10)

#### **T**

[Taak voltooid-toon, 131,](#page-132-13) [137,](#page-138-18) [175,](#page-176-12) [179](#page-180-9) [Taakgeschiedenis, 137,](#page-138-19) [176,](#page-177-16) [192](#page-193-4) [Taaklijst, 122,](#page-123-6) [130](#page-131-13) [Taaknaam, 130](#page-131-14) [Taakstatus, 130](#page-131-15) [TCP/IP, 153](#page-154-2) [TCP/IP-instellingen, 147,](#page-148-3) [153](#page-154-3) [Tekenbreedte, 132,](#page-133-18) [139,](#page-140-14) [196](#page-197-2) [Tekenset, 132,](#page-133-19) [139,](#page-140-15) [195,](#page-196-0) [310](#page-311-0) [Tekst afdrukken, 132,](#page-133-20) [138,](#page-139-13) [174,](#page-175-11) [180,](#page-181-6) [211](#page-212-2) [Telnet, 149,](#page-150-5) [152,](#page-153-17) [155](#page-156-2) [Temperatuur, 318](#page-319-10) [Terugstellen, 182](#page-183-7) [Terugstellen en printer opnieuw starten, 145](#page-146-1) [Tijd instellen, 135,](#page-136-13) [175,](#page-176-13) [179](#page-180-10) [Tijd taak verzonden, 130](#page-131-16) [Tijdnotatie, 135,](#page-136-14) [175,](#page-176-14) [179](#page-180-11)

[Tijdzone, 135,](#page-136-15) [175,](#page-176-15) [179](#page-180-12) [Time-out bij serverrespons, 285](#page-286-3) [Time-out bij zoeken, 164,](#page-165-3) [288](#page-289-1) [Time-out storing, 132,](#page-133-21) [138,](#page-139-14) [174,](#page-175-12) [178](#page-179-5) [Time-out taak, 132,](#page-133-22) [138,](#page-139-15) [174,](#page-175-13) [178,](#page-179-6) [208](#page-209-0) [Time-out verbinding, 154](#page-155-5) [Timer energiebesparing, 178](#page-179-7) [Timer energiespaarstand, 207](#page-208-0) [Timer energiespaarstand - Automatisch](#page-208-1)  uit-timer, 207 [Timer energiespaarstand - Automatisch](#page-175-14)  uit-timer\*1, 174 [Timer energiespaarstand - Slaapstand, 174](#page-175-15) [Timer energiespaarstand – versterkte](#page-175-16)  slaapstand, 174 [Toegangslijst, 168](#page-169-5) [Toegestane vochtigheid bij opslag, 318](#page-319-11) [Toner laag toon, 131](#page-132-14) [Tonercassette, 27,](#page-28-10) [325](#page-326-1) [Toneropvangbak, 27,](#page-28-11) [342](#page-343-0) [Toon Auto wiswaarschuwing, 131,](#page-132-15) [138,](#page-139-16) [175,](#page-176-16) [179](#page-180-13) [Toon bedieningspaneel, 137,](#page-138-20) [175,](#page-176-17) [179](#page-180-14) [Toon ongeldige gebruikersinvoer, 131,](#page-132-16) [137,](#page-138-21) [175,](#page-176-18)  [179](#page-180-15) [Toon Toner is bijna op, 138,](#page-139-17) [175,](#page-176-19) [179](#page-180-16) [Trap-bericht, 159](#page-160-6)

#### **U**

[Uitlijngrafiek, 188](#page-189-6) [Uitschakelen van de paneelvergrendeling, 233](#page-234-0) [Uitvoerformaat, 133](#page-134-9) [Uitvoerkleur, 134,](#page-135-16) [178,](#page-179-8) [187](#page-188-4) [Uitvoerlade, 129](#page-130-12) [Uitvoerresultaat, 130](#page-131-17) [Updater, 271](#page-272-3) [USB, 319](#page-320-4) [USB-afdrukken, 78](#page-79-3) [USB-poort, 28,](#page-29-9) [63-](#page-64-4)[64,](#page-65-1) [132,](#page-133-23) [139](#page-140-16)

[USB-poort voorzijde, 27](#page-28-12) [User Setup Disk Creating Tool, 270](#page-271-3)

#### **V**

[Vastgelopen papier verwijderen, 365](#page-366-1) [uit de fusereenheid, 370](#page-371-1) [uit de MPF, 366](#page-367-6) [uit de optionele 550-vel papierinvoer, 375](#page-376-1) [uit lade 1, 368](#page-369-1) [Veilige afdruk, 227,](#page-228-2) [256-](#page-257-2)[257](#page-258-3) [Veilige instellingen, 133,](#page-134-10) [140](#page-141-1) [Veiligheidsinformatie, 22](#page-23-4) [Veiligheidsinstellingen, 160](#page-161-10) [Verificatiesysteem, 285](#page-286-4) [Verifiëren van IP-instellingen, 71](#page-72-0) [Verlenging opvangbak, 27](#page-28-13) [Vernieuwen, 126](#page-127-4) [Vertragingsrol, 333](#page-334-3) [Vervalmodus, 142](#page-143-6) [Vervaltijd, 142](#page-143-7) [Voltooide taken, 122,](#page-123-7) [130](#page-131-18) [Voorklep, 27](#page-28-14)

#### **W**

[Waarden bepalen, 352](#page-353-4) [Waarden invoeren, 354](#page-355-1) [Waarschuwingsbericht Toner bijna op, 131,](#page-132-17) [138,](#page-139-18)  [175,](#page-176-20) [180](#page-181-7) [Waarschuwingstoon, 131,](#page-132-18) [138,](#page-139-19) [175,](#page-176-21) [179](#page-180-17) [Wachtwoord, 155,](#page-156-3) [159-](#page-160-7)[160,](#page-161-11) [163-](#page-164-3)[164,](#page-165-4) [167,](#page-168-7) [284,](#page-285-2)  [288-](#page-289-2)[289](#page-290-1) [Wachtwoord instellen, 123,](#page-124-8) [125,](#page-126-12) [163](#page-164-4) [Wachtwoord opnieuw invoeren, 141](#page-142-4) [Web Services on Devices, 260](#page-261-0) [Weblink-aanpassing, 135,](#page-136-16) [146](#page-147-4) [Weekinstellingen, 142](#page-143-8) [Weergave van de Dell Configuration Web](#page-188-5)  [Tool, 187](#page-188-5)

[Weergaveprobleem, 379](#page-380-3) [WEP, 160-](#page-161-12)[161](#page-162-1) [Werking, 318](#page-319-12) [Werkset, 271](#page-272-4) [WINS, 148,](#page-149-5) [154](#page-155-6) [WPA-Enterprise, 298,](#page-299-1) [300](#page-301-0) [WPA-PSK, 161](#page-162-2) [WPS-PBC, 54](#page-55-0) [WPS-PIN, 53](#page-54-0) [WSD, 148,](#page-149-6) [155,](#page-156-4) [260](#page-261-1)

## **X**

[XPS-printerstuurprogramma, 78,](#page-79-4) [81](#page-82-2)

## **Z**

[Zo verwijdert u een optie, 357](#page-358-1)